Univerzitet u Novom Sadu

Tehnički fakultet Mihajlo Pupin u Zrenjaninu

# **ECDL** 2D CAD V. 2.0

# **CAD - Kompjutersko crtanje i konstruisanje**

Duško Letić Eleonora Desnica Jasmina Pekez Ivan Tasić Ivan Palinkaš Bojan Vujanov

Zrenjanin, 2018.

#### ECDL CAD v. 2.0 kompjutersko crtanje i konstruisanje

Autori:

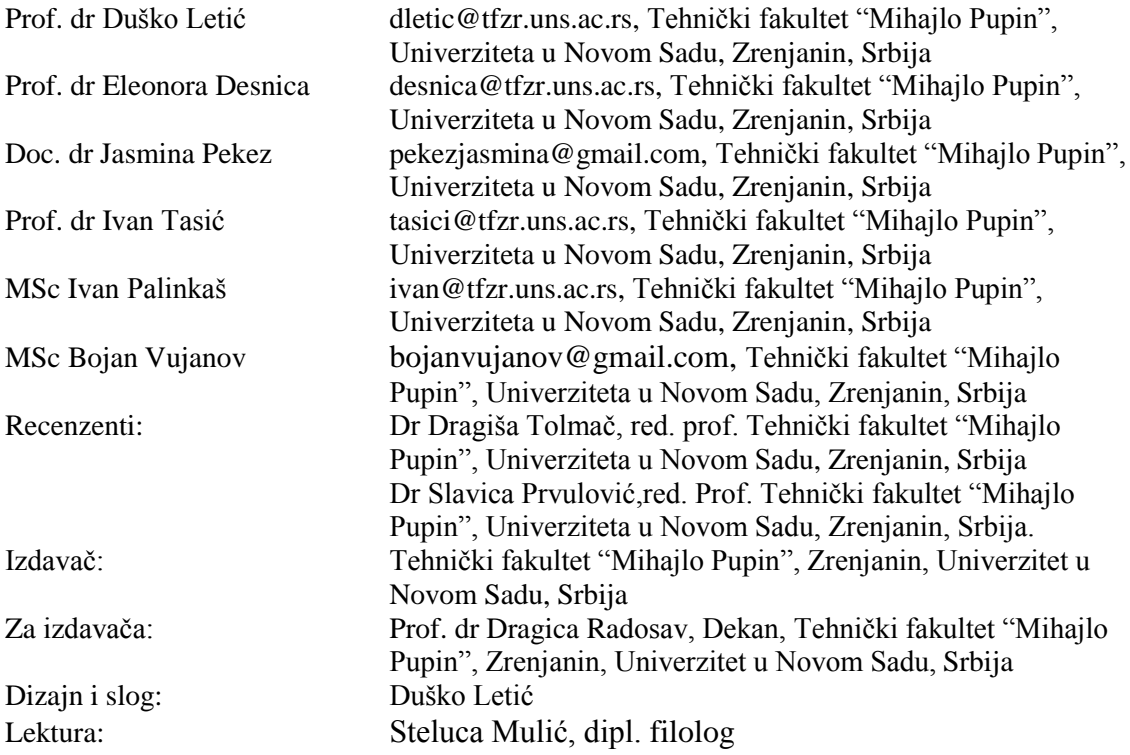

CIP - Каталогизација у публикацији Библиотека Матице српске, Нови Сад

004.42AUTOCAD(075.9) 004.925.8(075.9)

**ECDL 2D CAD V. 2.0** : CAD - kompjutersko crtanje i konstruisanje / Duško Letić ... [et al.]. - Novi Sad : Tehnički fakultet "Mihajlo Pupin", 2018. - 1 elektronski optički disk (CD-ROM) : tekst ; 12 cm

Sistemski zahtevi: Nisu navedeni. - Nasl. s naslovnog ekrana. - Bibliografija. - Registri

ISBN 978-86-7672-312-6 1. Летић, Душко [аутор] a) Апликативни програм "AutoCAD" b) Рачунарска графика COBISS.SR-ID 325350151

Tekst, autorska prava, Copyright 2018. autor i izdavač. Sva prava zadržana. Nije dozvoljeno reprodukovati, snimati, ni emitovati ni jedan deo ove knjige, bilo kojim sredstvom: elektronskim, opto-elektronskim, mehaničkim, elektronsko-mehaničkim, uključujući fotokopiranje, snimanje i skeniranje, ili na bilo koji drugi način, bez pisane dozvole autora i izdavača. Informacije u knjizi nisu pod zaštitom patenta. Autori su nastojali da u knjizi ne bude grešaka i da podaci i informacije budu tačni. S obzirom da sve podatke i informacije nisu mogle u potpunosti biti proverene, ne mogu se preuzeti odgovornosti za njih, kao ni za bilo kakve eventualne posledice njihove (zlo)upotrebe.

# Predgovor

Priručnik ECDL 2D CAD – Kompjutersko crtanje i konstruisanje je namenjen kao svojevrsan tutorijal za početnike u cilju upoznavanja i ovladavanja metodama i algoritmima kompjuterskog tehničkog crtanja programskim paketom AutoCAD. Rađen je na osnovu nastavnog programa za Modul 7 međunarodnog sertifikacionog ispita ECDL/ICDL 2D CAD v. 2.0. Pored toga fajlove za edukaciju vezani za sadržaj ovog priručnika mogu se preuzeti sa adrese [www.kombib.co.yu.](http://www.kombib.co.yu/) Algoritmi kreiranja crteža i karakteristike aplikacije su objašnjeni jednostavnim rečima i terminologijom te se mogu pratiti lako i savladati u kratkom vremenskom periodu.

Autori se posebno zahvaljuju recenzentima dr Dragiši Tolmaču, red. prof i dr Slavici Prvulović, red. prof sa Tehničkog fakulteta Mihajlo Pupin u Zrenjaninu, Univerziteta u Novom Sadu na pomoći pri realizaciji ovog udžbenika.

Autori

Europen Computer Driving Licence (Fondacija) i ECDL zaštitni su znakovi Fondacije registrovani U Irskoj. Izdavač literature je Tehnički fakultet Mihajlo Pupin iz Zrenjanina, Univerziteta u Novom Sadu. Nezavisna je organizacija od Fondacije i nije sa njom udružena. Udžbenik s ECDL oznakom može se koristiti za pripremu kandidata za polaganje ispita po ECDL programu. Fondacija i izdavač udžbenika ne garantuju da će korišćenje literature sa ECDL oznakom osigurati uspešno polaganje ispita.

Upotreba ECDL znaka garantuje da je udžbenik verifikovan i odobren od strane Jedinstvenog Informatičkog Saveza Srbije - JISA, kao nosioca prava licence ECDL-a, te da njegov sadržaj, tekst preuzeti fajlovi za edukaciju (\*.dwg) udovoljavaju zahtevima Fondacije.

Za informacije o polaganju ECDL ispita obratiti se ovlašćenim testing centrima u Srbiji, JISA ili pregledati internet stranice Fondacije [\(www.ecdl.com](http://www.ecdl.com/)). Kandidati koji žele polagati ispit moraju imati ECDL indeks u koji se upisuju položeni moduli. Nakon svih položenih ispita JISA će kandidatu izdati međunarodno priznatu diplomu. Za položeni ispit iz ovog modula izdaje se, takođe, poseban sertifikat.

ECDL indeks može se dobiti u ovlašćenim ECDL testing centrima.

Ovaj udžbenik podržan je od Fondacije i JISA-a za sticanje znanja za dobijanje Evropske kompjuterske licence.

# S A D R Ţ A J

*Predgovor*

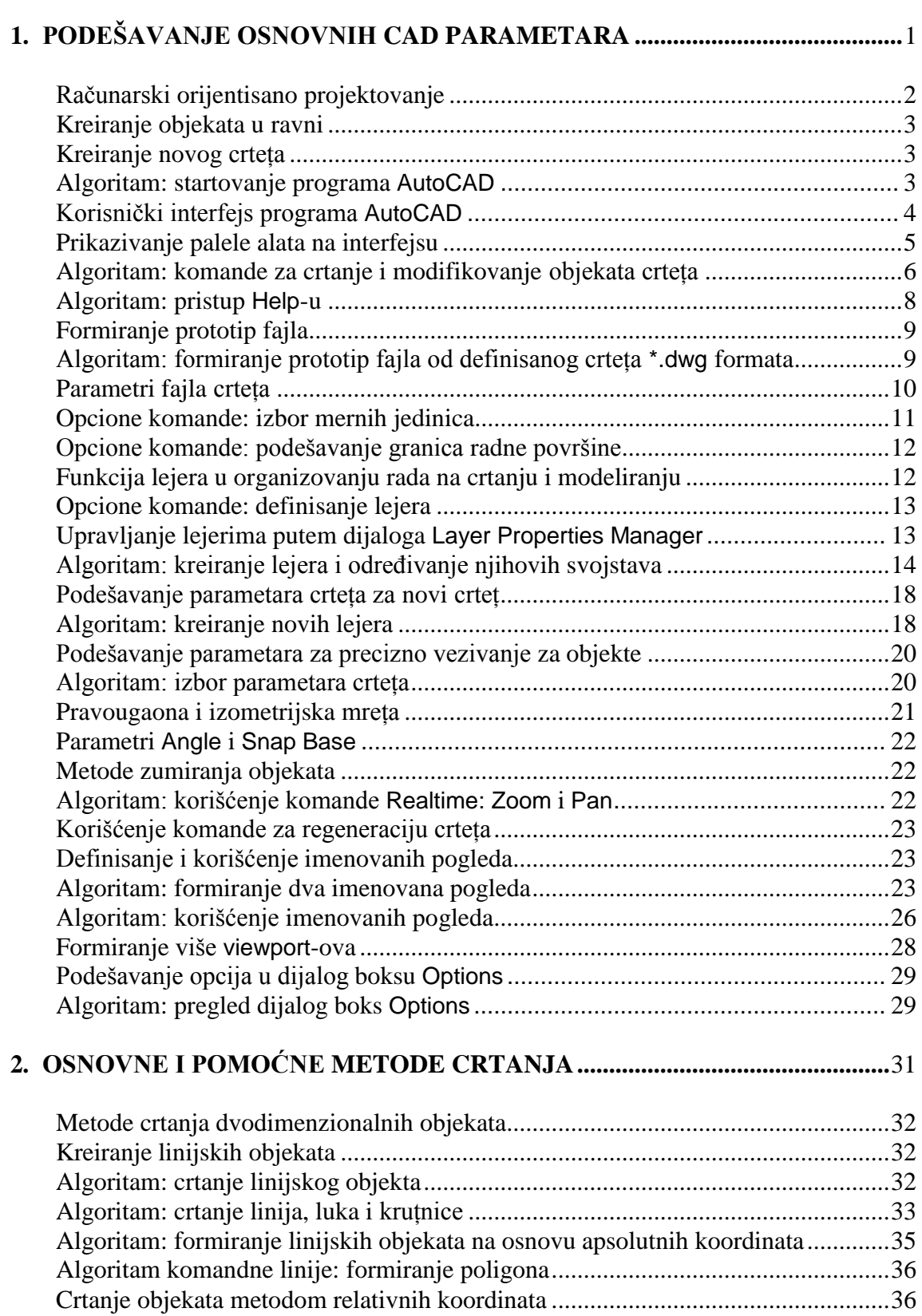

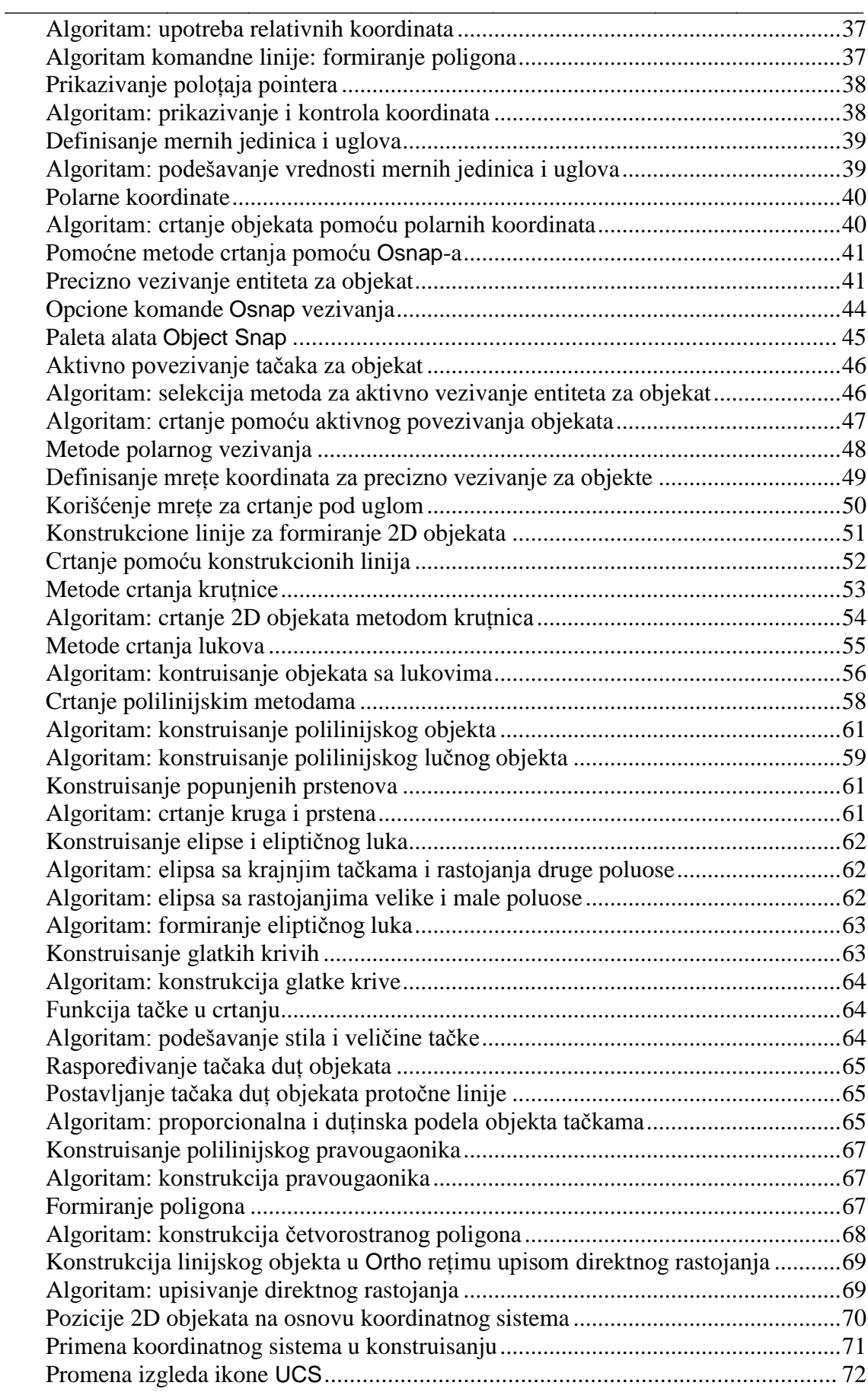

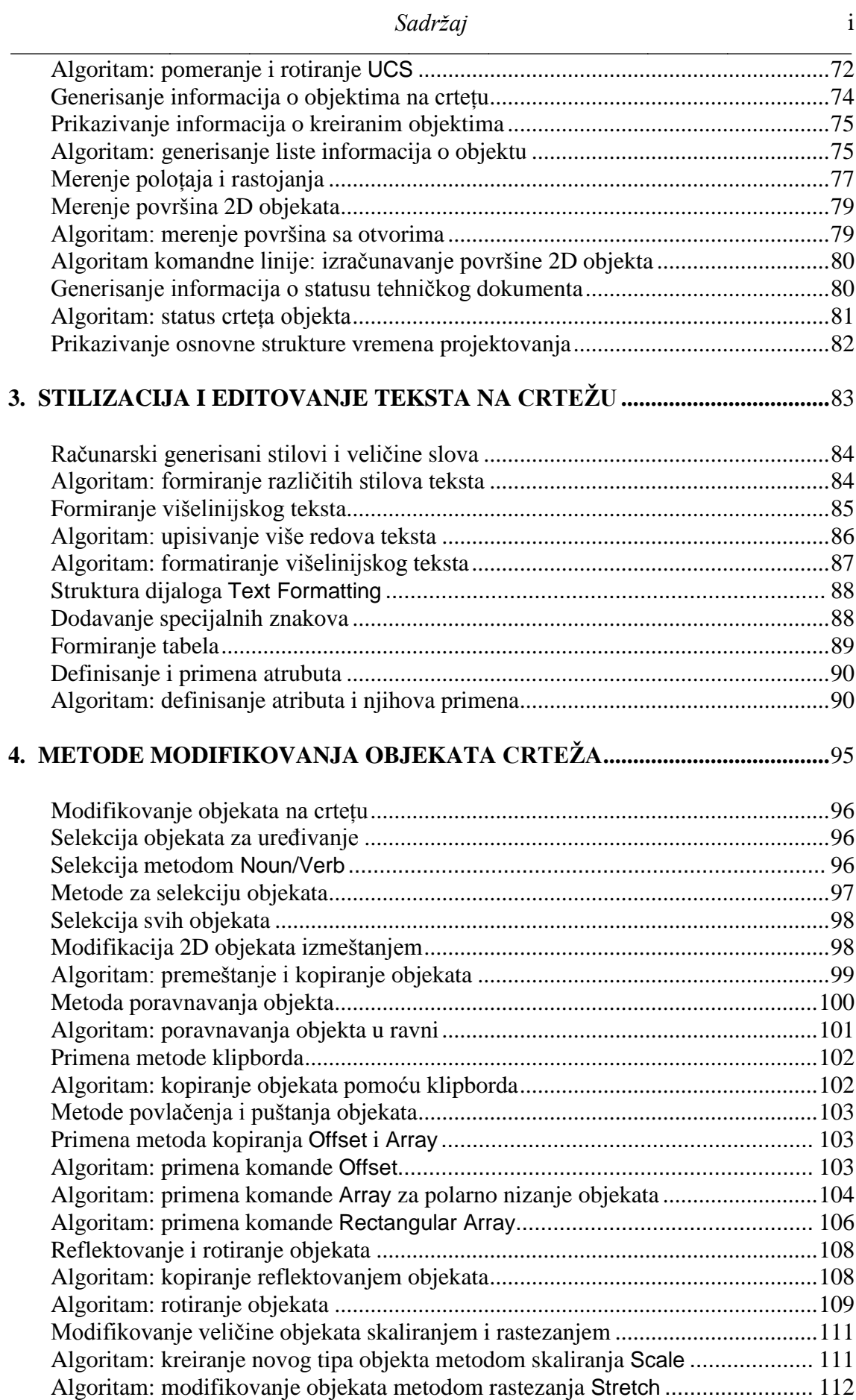

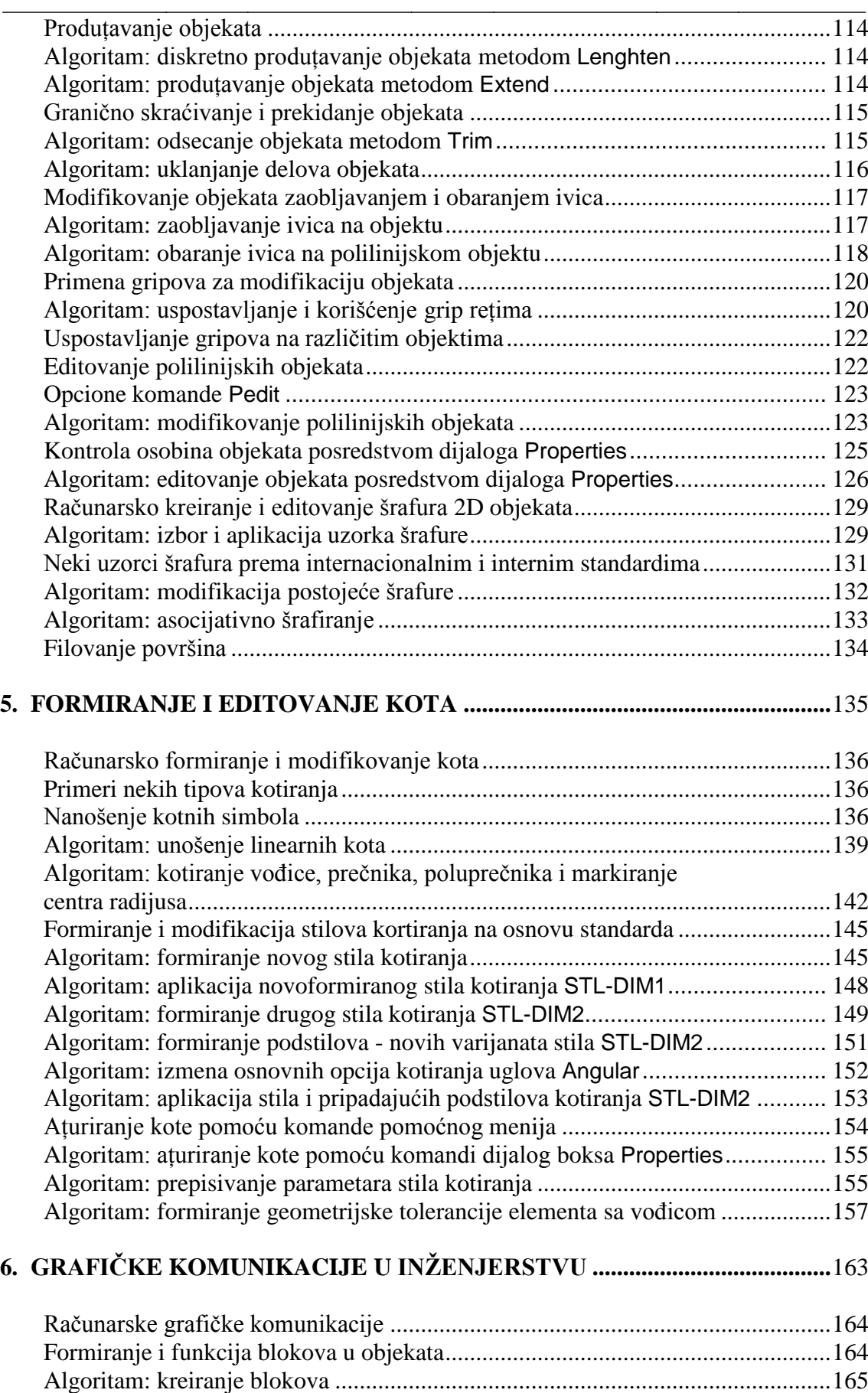

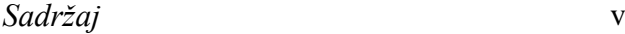

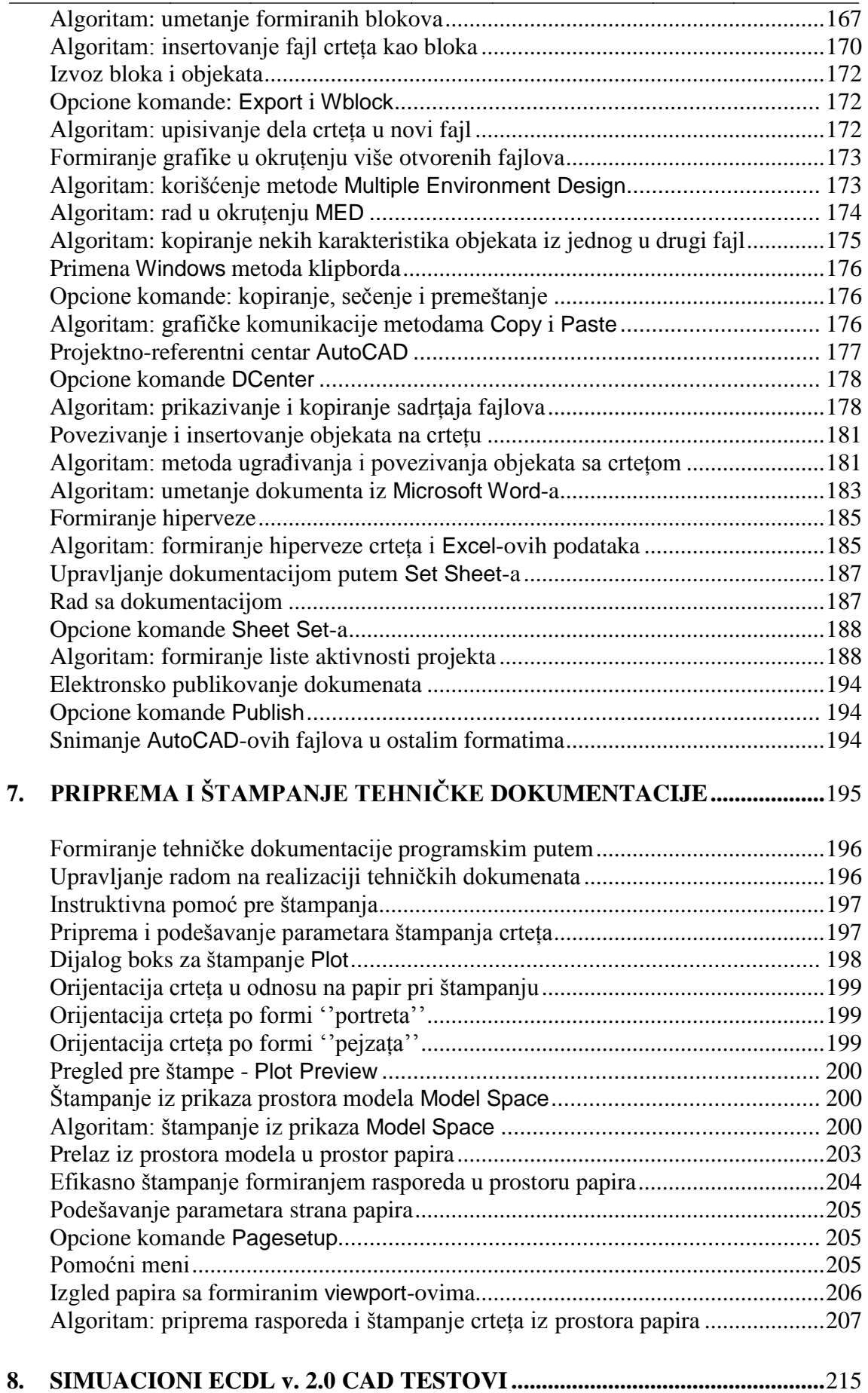

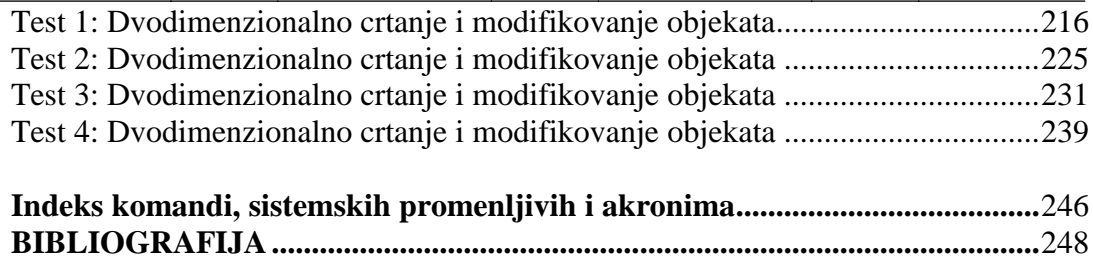

# **Osnovne konvencije u primeni udžbenika i fajlova**

Sve fajlove foldera ACAD, namenjene obrazovanju korisnika i studenata mote se preuzeti sa sajta [www.tfzr.uns.ac.rs](http://www.tfzr.uns.ac.rs/).

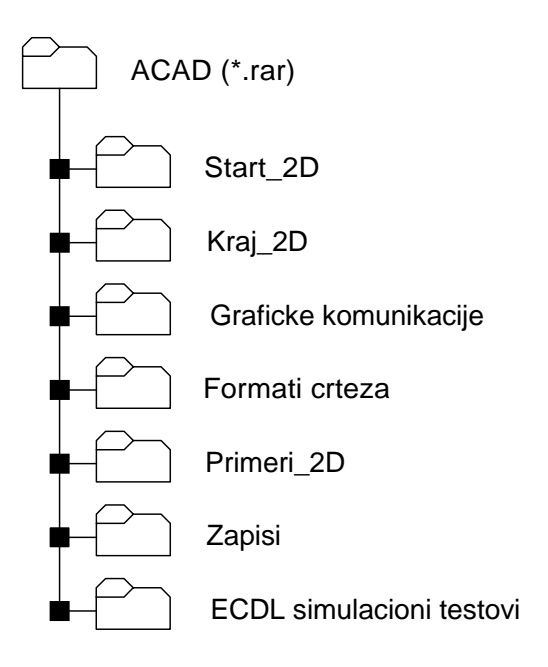

- Komande na engleskom jeziku pisane su u fontu Arial.
- Shift+2 znači da treba pritisnuti taster Shift i istovremeno i taster 2. Ovim se npr. dobija znak @.
- Skraćenica ek. taster znači ekranski taster.
- Potvrda unosa se označava rečju Enter ili simbolom  $(1)$ .
- Svi snimljeni fajlovi crteța su formata \*.dwg i mogu se otvoriti programom AutoCAD verzije 2010 i novijim, ili programom Volo View Express, odnosno Viewer.

ECDL CAD centar nalazi se na Tehničkom fakultetu ''Mihajlo Pupin'' u Zrenjaninu u laboratoriji za Računarsko projektovanje i Operaciona istraţivanja. U njemu se moţe organizovati priprema i testiranje modula ECDL CAD - crtanja i konstruisanja sa odobrenjem JISA - Jedinstvenog informatičkog saveza Srbije.

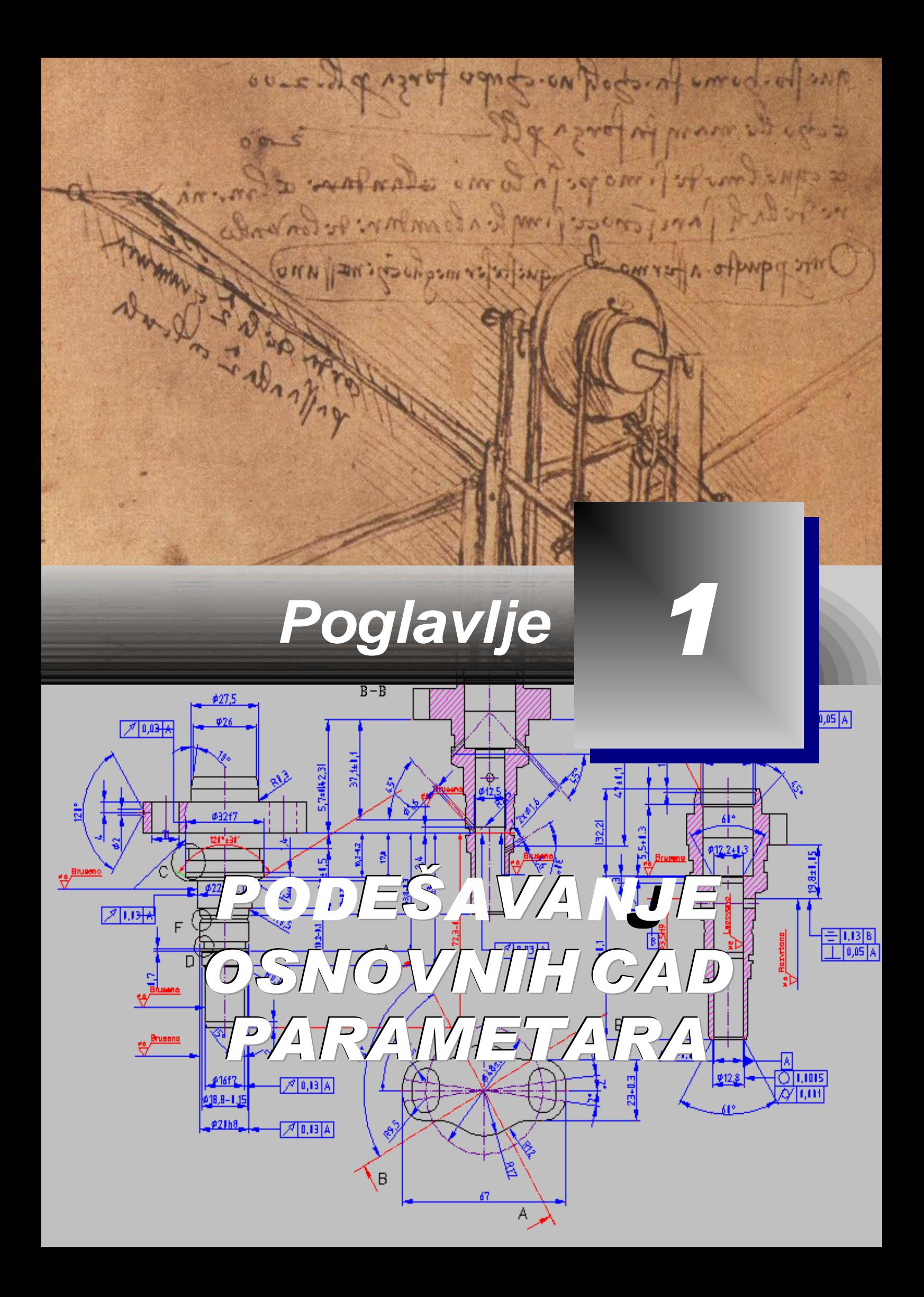

#### <span id="page-11-0"></span>**Računarski orijentisano projektovanje**

rojektovanje, kao i mnoge druge inženjerske aktivnosti, je u periodu od 60-ih godina 20. veka pod konstantnim uticajem računarskih tehnologija. Tendencije razvoja ovih tehnologija: hardvera i softvera, nagovestile su mogućnost efikasnog rešavanja problema projektovanja u svim oblastima gde je ta delatnost moguća i potrebna. Posebno se to očekivalo u domenu razvoja i primene računarske grafike u domenu inženjerskog projektovanja proizvoda i procesa. Pod terminom *projektovanje pomoću računara* podrazumeva se projektovanje sistema i/ili procesa uz podršku računara. Mogu se obuhvatiti mnoge projektne aktivnosti u okviru kojih se računar koristi za razradu, analizu ili modifikaciju tehničkog projektnog rešenja. Ove aktivnosti predstavljaju složen intelektualni i tehnički proces čije razumevanje je proporcionalno samoj meri predviĎenih rezultata projektovanja. Računarska podrška procesa projektovanja sastoji se u tome da se računarom obezbede resursi za lakše kreiranje, trajno smeštanje i modifikovanje parametara modelaprojekta. Računarsko projektovanje je jedan od mogućih prevoda sa Engleskog originalnog izraza Computer Aided Design (CAD) koje je vezano za aktivnosti projektovanja i konstruisanja primenom računara. Pojam CAD uveden je sredinom pedesetih godina (1956.) od strane Massachussets tehnološkog instituta (MIT) u Bostonu pri razvoju programskog jezika APT, odnosno kompajlera za grafičko programiranje. Skraćenicu CAD je definisao Ros (T. D. Ross), tako da je naučnoj i stručnoj javnosti šire u terminološkoj upotrebi od 70 tih godina. Pored CAD-a, termin koji se najčešće koristi je CAM tehnologija. Računari su u prvo vreme uvedeni u proizvodnju da bi se izračunavalo i kontrolisalo kretanje alata mašine alatke. Proizvodnja, u kojoj računar ima veliku ulogu u voĎenju i kontroli proizvodnih procesa, ostvarljiva je pravilnom implementacijom CAM (Computer Aided Manufacturing) koncepta. Pojam CAM u širem smislu vezan je i za primenu računara za upravljanje neposrednim proizvodnim procesima kod tehnoloških sistema sa kompjuterskim upravljanjem tipa: NC, CNC i DNC, zatim kod fleksibilne proizvodnje (FTM). Integrisan naziv CAD/CAM je akronim od Computer Aided Design/Computer Aided Manufacturing. U domaćoj stručnoj literaturi ovaj pojam se prevodi različito, npr. "računarom podržano projektovanje i proizvodnja" i drugim, sličnim opisnim definicijama. S obzirom na izrazitu primenu engleske terminologije u oblasti projektovanja i proizvodnje, u literaturi iz ove oblasti je izabrano korišćenje izvorne skraćenice CAD/CAM. Danas se ovaj naziv najčešće koristi kada je u pitanju "pravo" projektovanje koje vezuje projektovanje i proizvodnju. UvoĎenje računara je poslednjih decenija izvršeno i u široj oblasti pripreme proizvodnje, proizvodnje i njene integralne sistemske podrške (logistike), tako da su se CAD, odnosno CAD/CAM tehnologije, polako ali sigurno, implementirale u skoro sve aktivnosti savremenih proizvodno-poslovnih sistema. U tom smislu termini kojima se objašnjava primena tzv. "C" (Computer) ili "CA" (Computer Aided) tehnologija, zasnovani su na pojmovima koji su u vezi sa specifičnim aktivnostima u raznim područjima računarski podržanim tehnologijama. UvoĎenje je dalje izvršeno u oblasti planiranja proizvodnje i poslovanja, te je savremeno planiranje i sama tehnologija izvoĎenja takvih procesa nazvana CAP tehnologijom (Computer Aided Planning). Tehnologija CAPP, što se može prevesti kao planiranje procesa izrade proizvoda podržano računarom (Computer Aided Process Planning), donosi, svakako, nova tehnološka rešenja. Pri tome je najpre potrebno rešiti niz složenih zadataka iz oblasti inženjerstva procesa, kao što su: obezbeĎenje kvaliteat proizvoda i tehnološkog procesa (CAQ), odlučivanje o varijantama, analize sposobnosti procesa sa aspekta ostvarivanja tehnoloških zadataka i sl. CAD/CAM/CAP/CAQ - projektovanje podržano računarom, kao informaciona celina obuhvata najveći broj procesa istraživanja i razvoja (R&D) u visokorazvijenim proizvodno-poslovnim sistemima. Iako su prethodni pojmovi "C" tehnologija **P**

fleksibilni, noviji razvoj hardvera i softvera orijentisane namene pobliže pojašnjavaju njihovu svrhu i primenu, pre svega, u razvojno-inženjerskoj delatnosti (CAE-Computer Aided Engineering). U ovom materijalu, putem izabranih poglavlja govori se isključivo o 2D CAD tehnologiji podržanoj programskim paketom AutoCAD, korporacije Autodesk.

# <span id="page-12-0"></span>**Kreiranje objekata u ravni**

Kreiranje objekata u ravni predstavlja ureĎen skup aktivnosti vezanih za dvodimenzionalno (2D) konstruisanje odreĎenog tehničkog dela, sklopa i sl. Da bi se 2D konstrukcija pravilno formirala, po standardnim tehničkim i drugim normama, neophodno je poznavanje osnovnih pravila tehničkog crtanja i nacrtne geometrije, kao i propisa nacionalnog i internacionalnog ISO standarda. Svaki 2D crtež sastoji se od entiteta pojedinačnih i složenijih objekata. U jednostavne objekte spadaju neki od sledećih entiteta: linije, kružnice, kružni lukovi, elipse, eliptični lukovi, tačke i prave (poluprave). Smatra se da su oni zastupljeni sa više od 50% u sastavu složenijih objekata. U kompleksnije spadaju sledeći objekti: pravougaonici, mnogougaonici (poligoni), multilinije, polilinije, splajn (glatke) krive, solidi i regioni i sl. Zajedničko je kod njih da se sastoje od pojedinačnih objekata tj. entiteta. I jednostavniji i složeniji objekti se mogu modifikovati na puno načina, kao što su: rotiranje, translacija, kopiranje, pomeranje, skaliranje, brisanje ili kombinacijom ovih metoda. U ovom tutorijalu biće prikazana primena nekih ključnih pogodnosti programskog rešenja pri izradi 2D crteža u AutoCAD okruženju, u odnosu na manuelan (klasični) pristup. U tom smislu, ciljevi ovog i sledećih poglavlja se odnose na:

- 1. Podešavanje CAD parametara.
- 2. Osnovne i pomoćne metode crtanja.
- 3. Stilizacija i editovanje teksta na crtežu.
- 4. Metode modifikovanja crteža.
- 5. Kotiranje objekata na crtežu.
- 6. Grafičke komunikacije u inženjerstvu.
- 7. Priprema i štampanje tehničke dokumentacije.
- 8. Testiranje i verifikacija kreiranih i modifikovanih 2D objekata.

# **Kreiranje novog crteža**

Kreiranje novog crteža, uz pomoć pripremljenog prototip fajla, počinje pokretanjem AutoCAD-a korišćenjem opcija u odgovarajućim dijalog boksovima.

#### <span id="page-12-1"></span>**Algoritam: startovanje programa AutoCAD**

1. Aktivirati dvoklikom ikonicu AutoCAD sa Windows-ove radne površine.

#### **Sl. 1.1** *Jedan od mogućih načina za startovanje programa* AutoCAD *sa* Windows*-ovog interfejsa*

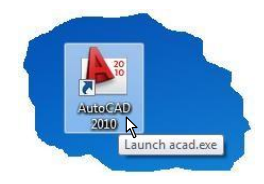

- □ Nakon pojave interfejsa (*sl. 1.4*) iz menija File selektovati opciju New...
- Alternativno se ovo može uraditi i sa palete alata Standard Annotation, klikom na ikonicu QNew.

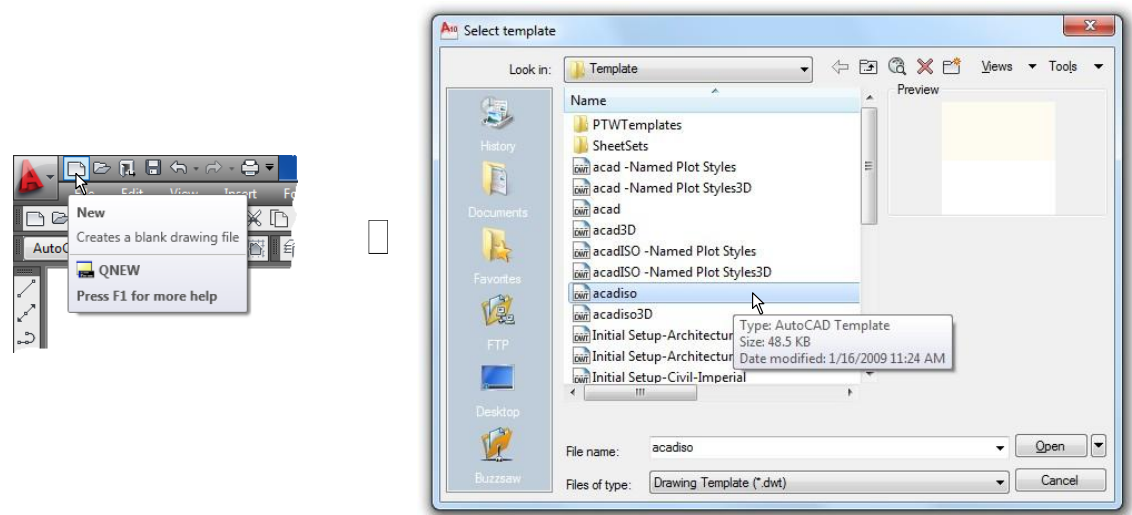

**Sl. 1.2** *Pokretački dijalog boks* Select template

2. Otvaranje uzornog (templejt) fajla

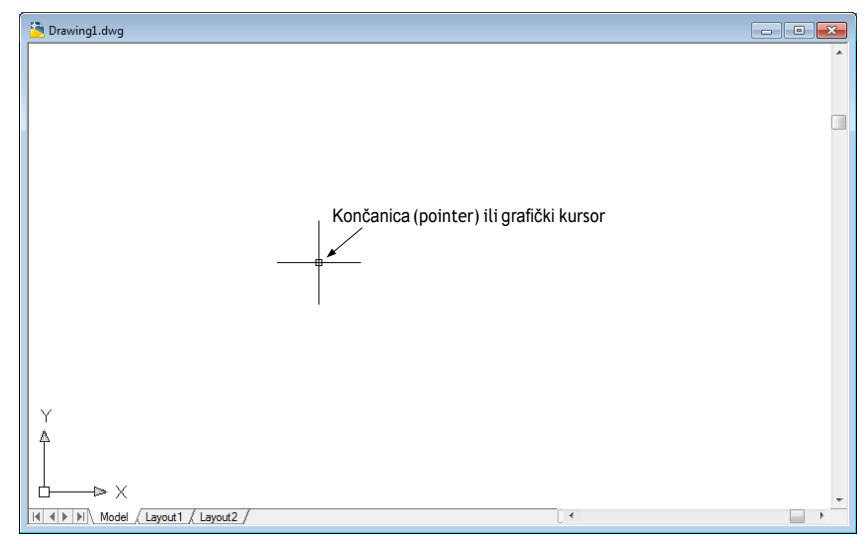

**Sl. 1.3** *Radna površina* AutoCAD*-a novootvorenog fajla* Drawing1.dwg

- Po otvaranju dijaloga Select template iz liste template fajlova izabrati fajl milimetarskim radnim okruženjem acadiso.dwt (*sl. 1.2*).
- Ovaj fajl sadrži podešene parametre u smislu standardne veličine radne površine.
- Zatvaranje fajla se vrši opcijom Close, klikom na mali ekranski (ek.) taster  $\Box$  u gornjem desnom uglu ovog dijaloga.

# <span id="page-13-0"></span>**Korisnički interfejs programa AutoCAD**

Centralno mesto korisničkog interfejsa AutoCAD-a predstavlja grafički editor programa. Interfejs je strukturiran od niza funkcionalnih delova, od kojih su najznačajniji radna površina na kojoj se kreira i prikazuje objekat, palete alata i komandna linija. Prema *sl. 1.4*  interfejs može sadržati sledeće delove:

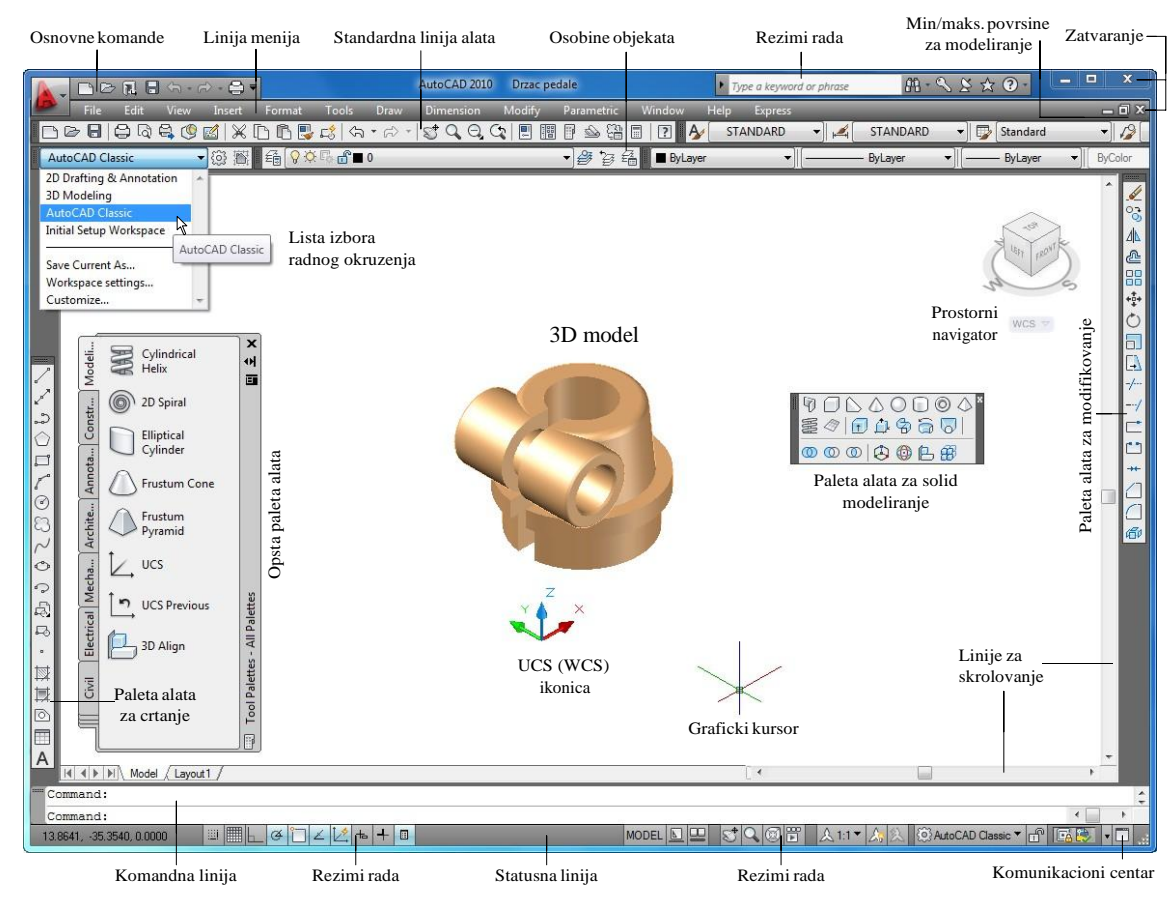

**Sl. 1.4** *Osnovna struktura interfejsa* AutoCAD-a

#### **Prikazivanje palete alata na interfejsu**

Iz razloga bržeg i lakšeg pristupa komandama za crtanje, modifikovanje, modeliranje, vizuelizacije i tome slično, korisnicima je potrebno da stalno ili privremeno budu dostupne palete alata, direktno sa interfejsa.

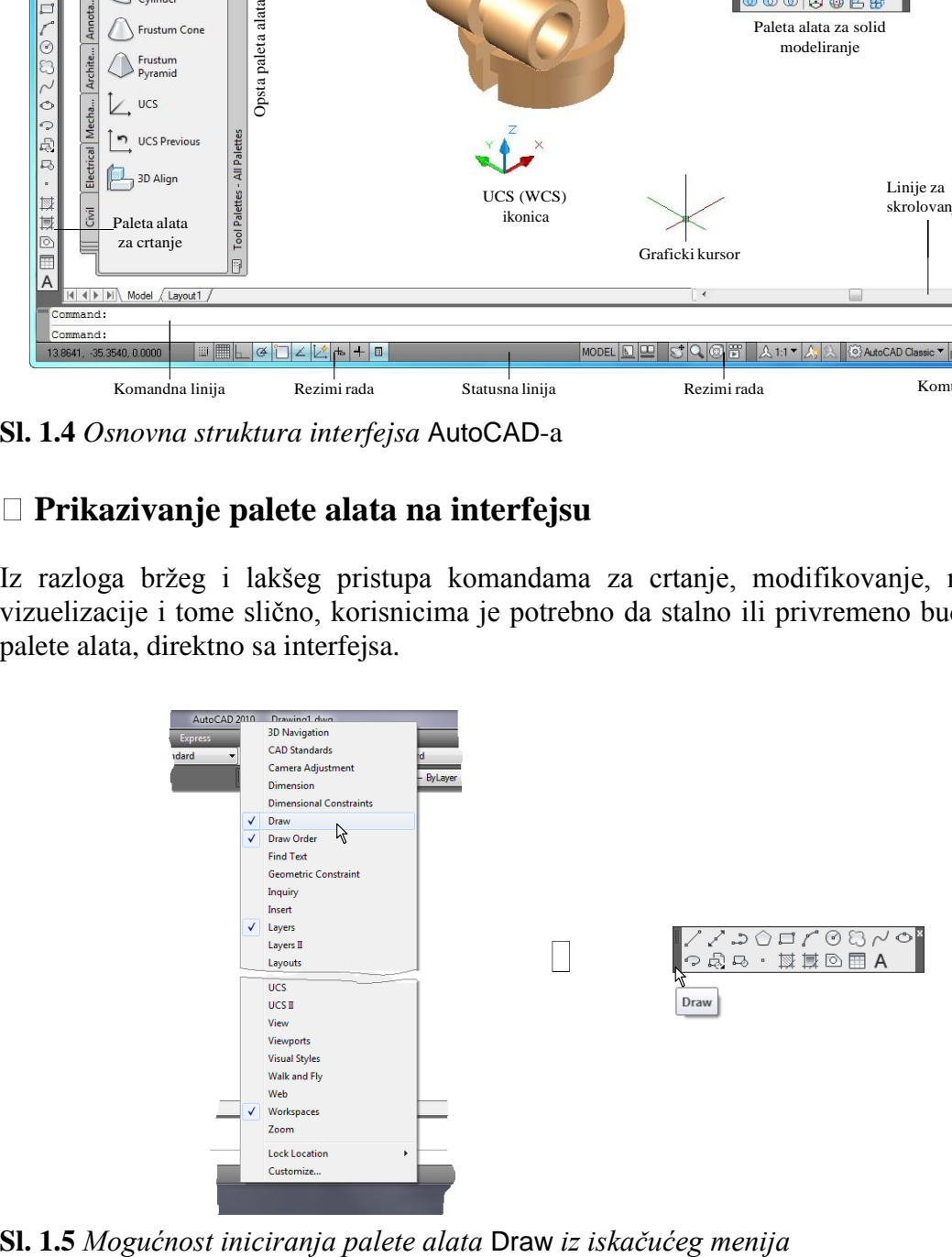

Ove palete se jednostavno postavljaju ako se strelica miša dovede na početak neke palete alata, na njenu sivu površ, a zatim klikne desnim tasterom miša kako bi se inicirao iskačući meni sa svim standardnim paletama alata. Selekcijom i klikom na izabrani naziv alata, na interfejsu pojavljuje odgovarajuća paleta alata (*sl. 1.5*).

#### **Algoritam: komande za crtanje i modifikovanje objekata crteža**

**图** Primer: Pristup i aktiviranje komandi vrši se: u komandnoj liniji, u dijalog boksovima, sa palete alata, linije menija, dinamičkim unosom na interfejsu ili putem pomoćnih menija. Sadržaj osnovnih paleti Draw i Modify je sledeći:

1. Komande na paleti alata za crtanje su sledeće: linija-duž (Line), konstrukciona (pomoćna) prava (Construction Line), polilinija (Polyline), poligon (Polygon), pravougaonik (Rectangle), luk (Arc), kružnica (Circle), "oblačići" (Revision Cloud), gatka kriva (Spline), elipsa (Ellipse), eliptični luk (Ellipse Arc), umetanje bloka (Insert Block, Attach, Attach Xref, Insert a DWF Underlay, Insert a DGN Underlay, Insert a PDF Underlay, Attach Image, Import, OLE Object...), formiranje bloka, (Make Block), tačka (Point), šrafura (Hatch), gradijentno filovanje (Gradient...), region (Region), tabele (Table…) i višelinijski tekst (Multiline text).

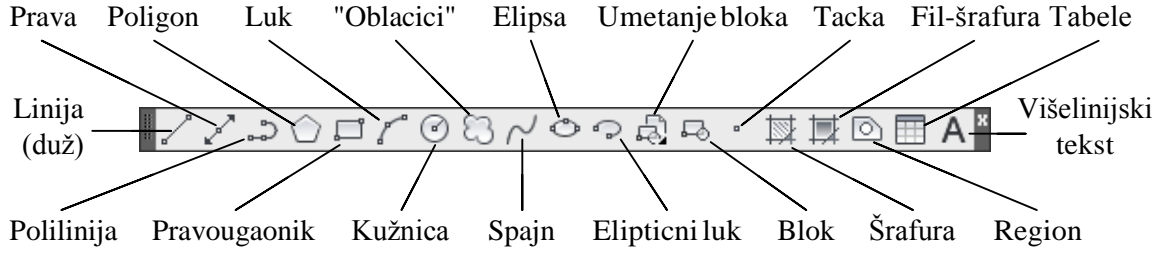

**Sl. 1.6** *Položaj komandi na paleti alata* Draw

2. Komande na paleti alata za modifikovanje (editovanje) objekata na crtežu su sledeće: brisanje (Erase), kopiranje (Copy Object), simetrično 2D kopiranje (Mirror), paralelno kopiranje (Offset), kopiranje po nizu (Array), pomeranje (Move), rotiranje (Rotate), skaliranje-razmera (Scale), dilatacija (Stretch), skraćivanje, (Trim), produženje do objekta (Extend), prekid krive u jednoj tački (Break at Point), prekid krive u dve tačke (Break), spajanje objekata (Join), obaranje ivica (Chamfer), zaobljavanje ivice (Fillet) i rastavljanje na entitete (Explode).

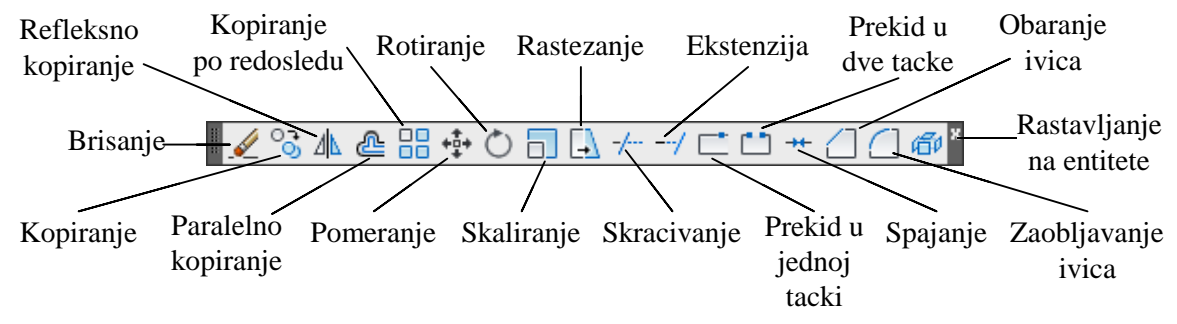

**Sl. 1.7** *Položaj komandi na paleti alata* Modify

3. Pregled dijalog boksa Layer Properties Manager.

| ×<br><b>k</b>            | Current layer: 0                               |                                          |                                  |                                 |                           | Search for layer | Q           |  |  |  |  |  |  |
|--------------------------|------------------------------------------------|------------------------------------------|----------------------------------|---------------------------------|---------------------------|------------------|-------------|--|--|--|--|--|--|
| $\overline{\mathbf{E}}$  | 经婴组<br>$2\sqrt{2}a \times 1$                   |                                          |                                  |                                 |                           |                  |             |  |  |  |  |  |  |
|                          | <b>E</b> Filters<br>$\ll$                      | Status Name                              | On<br>Freeze<br>Lock             | Lineweight<br>Color<br>Linetype | <b>Plot Style</b><br>Plot | New VP Freeze    | Description |  |  |  |  |  |  |
| Layer Properties Manager | $\boxminus \mathcal{D}$ all<br>All Used Layers | $\overline{\mathscr{C}}$<br>$\mathbf{0}$ | $\bullet$<br>$\frac{8}{8}$<br>சீ | w Continu - Default Color_7     | ⊜                         | 喝                |             |  |  |  |  |  |  |
|                          | Invert filter<br>$\ll$                         | $\overline{\phantom{a}}$                 |                                  | Ш                               |                           |                  |             |  |  |  |  |  |  |
| B                        | All: 1 layers displayed of 1 total layers      |                                          |                                  |                                 |                           |                  |             |  |  |  |  |  |  |

**Sl. 1.8** *Dijalog* Layer Properties Manager

- Sa linije alata Layers, izabrati ikonicu lejera Layer Properties Manager kako bi se otvorio dijalog boks za formiranje i podešavanje lejera (*sl. 1.8*).
- Pregledati raspolože opcije ovog dijaloga.
- Pritisnuti el. taster Close () da bi se zatvorio ovaj dijalog.
- 4. Iz menija Help (*sl. 1.9*) izabrati opciju About. Kada se završi sa pregledom logoa Autodesk-a, zatvara se dijalog klikom na el. taster Close. Slično uraditi sa opcijom Additional Resources.

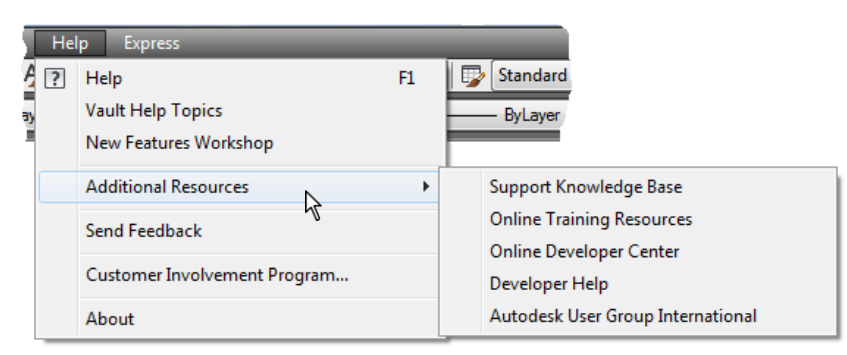

**Sl. 1.9** *Meni* Help *za instruktivnu pomoć u radu*

- Pritisnuti desni taster miša da bi se na površini za editovanje prikazao pomoćni meni, a zatim izabrati Options... da bi se otvorio dijalog boks Options *(sl. 1.10b).*
- Isti postupak se može realizovati i iz menija Tools *(sl. 1.10a)*.
- Nakon pregledanja pritisnuti ek. taster OK ili Cancel da bi se dijalog za podešavanje raznih opcija zatvorio.

**Napomena:** Taster Enter na tastaturi se koristi za potvrdu unosa nekog podatka. U tekstu se koristi reč Enter ili znakovno (-). Prekid komande ili postupka vrši se tasterom Esc. U tekstu se koristi reč Esc ili, alternativno, znak Esc.

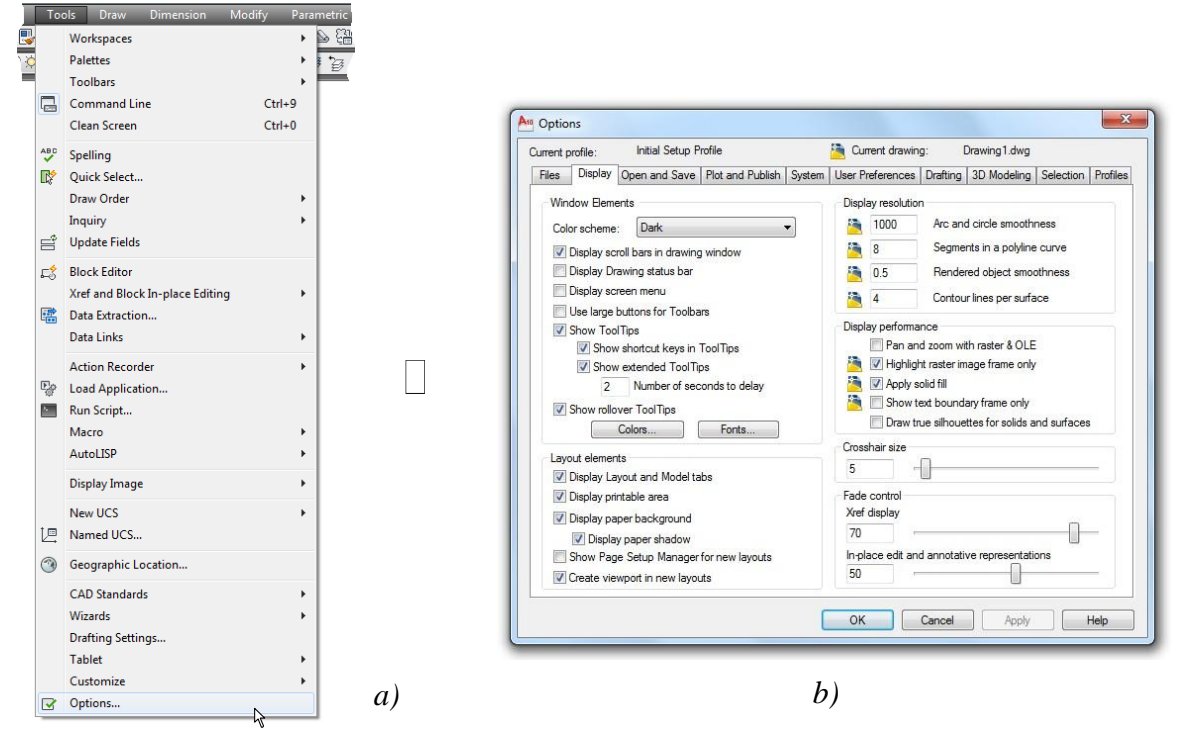

**Sl. 1.10** *Padajući meni* Tools *–a) i dijalog boks* Options *sa aktivnim tabom* Display *–b)*

## <span id="page-17-0"></span>**Algoritam: pristup Help-u**

- 1. Iz menija Help izabrati opciju Help [F1].
- □ U dijalog boksu AutoCAD 2010 Help otvoriti tab Contents.
- Otvoriti "stablo" Custom Linetypes, a zatim kliknuti ma opciju Overview of Linetypes Definitions.
- Pregledati teksualne objašnjenja i slikovne simbole, a zatim se vratiti na prethodni pregled klikom na simmole za zatvaranje ''stabla''.
- 2. Informacije o traženom pojmu.
- U tabu Search i u polju Type in the word(s) to search for: upisati npr. reč TORUS, a zatim dvokliknuti na ek. taster Search i selektovati u donjem delu Select topis: To create a solid torus (Quick Reference).
- $\Box$  Pojavljuje se tab Sreate a Solid Torus, sa kog se mogu dalje dobiti informacije o komandama za kreiranje ovog primitiva.

# <span id="page-17-1"></span>**Formiranje prototip fajla**

Iako AutoCAD sadrži set "standardnih" prototip fajlova, izbor parametara prema potrebama ili zahtevima projektanta je koristan metod za primenu i usklaĎivanje sa odgovarajućim standardom. Prototip fajl za formiranje crteža (sa početnom ekstenzijom \*.dwt, omogućava čuvanje parametara i prethodno definisanih lejera. Nakon toga, novi crtež se može izraditi na osnovama ovog šablon-fajla crteža (templejta), a kasnije sačuvati sa ekstenzijom \*.dwg, \*.dxf ili nekom drugom.

#### **Algoritam: formiranje uzornog fajla od definisanog \*.dwg crteža**

 *Primer:* Postojeći fajl 2D crteža sadrži definisane parametre i lejere za crteže serije budućih tipskih konstrukcija *Prirubnica.* Algoritam formiranje \*.dwt uzornog (template) fajla od definisanog crteža u fajlu K9.dwg je sledeći.

- 1. Otvoriti završni fajl K9.dwg iz foldera Kraj\_2D (*sl. 1.11*).
- $\Box$  Iz menija Modify izabrati komandu Erase i upisati all.
- Pritisnuti dva puta Enter. U ovom crtežu su sada obrisani svi objekti.
- 2. Snimanje template fajla.
- Iz menija File izabrati komandu Save As... čime se otvara dijalog Select Drawing As.

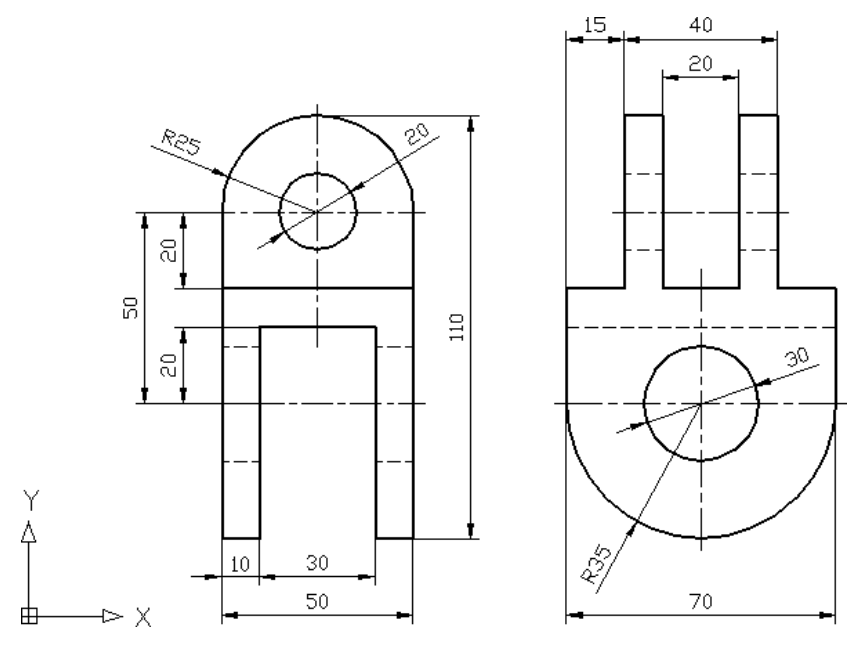

**Sl. 1.11** *Fajl sa crtežom Prirubnica* (K9.dwg)

□ Iz liste Files of type: izabrati AutoCAD Drawing Template (\*.dwt).

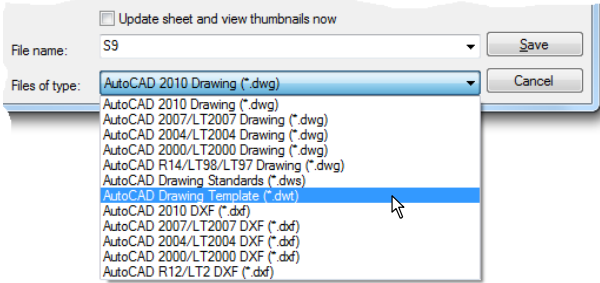

**Sl. 1.12** *Lista za odabir formata memorisanja fajla*

U polje Save in: adresirati odgovarajuću putanju do foldera Start\_2D.

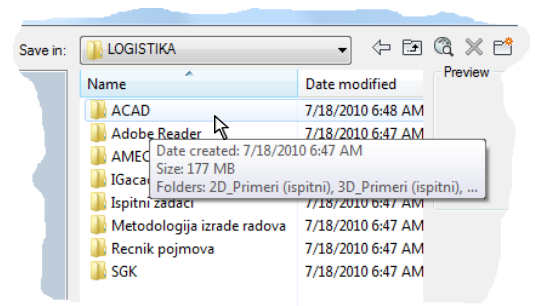

**Sl. 1.13** *Putanja do foldera gde se memoriše fajl*

- 3. Formiranje uzornog (templejt) fajla.
- $\Box$  U polje za tekst File name i upisati S9 i pritisnuti ek. taster Save.
- $\Box$  Iz liste Measurement izabrati Metric.
- □ U polje za tekst Template Options upisati DATOTEKA SABLON [METRICKOG] CRTEZA ZA KONSTRUKCIJU PRIRUBNICE - PROJEKAT 05, a zatim pritisnuti ek. taster OK.

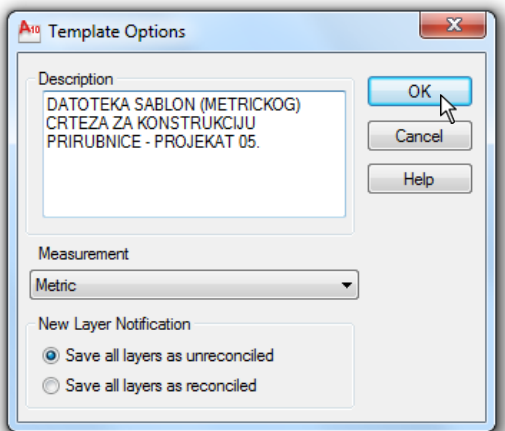

**Sl. 1.14** *Dijalog boks* Template Description

**Napomena:** Ovaj prototip fajl je kopija fajla K9. dwg, ali bez objekata. Originalni, polazni fajl K9.dwg i dalje postoji sačuvan. Otvaranjem liste lejera može se videti njihov sadržaj definisan još u izvornom fajlu, a zatim prenet sa svim osobinama u novoformirani prototip fajl S9.dwt.

#### **Parametri fajla crteža**

Stručnoj praksi brojni prototip fajlovi (Template file sa npr. ekstenzijom \*.dwt) su neophodni jer omogućavaju da se na efikasan način započne kreiranje novih objekata. AutoCAD koristi ove fajlove u kojima su sačuvani prethodno definisani parametri za formiranje specifičnih crteža. U tom smislu, njihovo korišćenje otklanja potrebu za ponovnim definisanjem parametara prilikom svakog početka rada na novom crtežu. Parametri su tipa: linearnih i uglovnih dimenzija, veličina radne površine, skup lejera i sl. Korisnik može, na osnovu ovih fajlova, kreirati i sopstvene, već prema potrebama radnog okruženja. Osnovni ciljevi ovog poglavlja su:

- Korišćenje "čarobnjaka" za kreiranje novih objekata sa definisanjem parametara.
- $\Box$  Izrada novih lejera (slojeva) i dodeljivanje svojstava svakom lejeru.
- Podešavanje parametara crteža.
- Promena prozora AutoCAD-a i parametara okruženja u kome se radi.
- Formiranje prototip fajla za crteže.

# <span id="page-20-0"></span>**Opcione komande: izbor mernih jedinica**

Tzv. "čarobnjaci" Advanced Setup i Quick Setup, služe za definisanje mernih jedinica za crtež. Za podešavanje i kontrolu mernih jedinica može se upotrebiti komanda Units. Podešavanje u dijalog boksu Drawing Units izvršava se na jedan od sledećih načina: iz menija: Format ▶ Units... ili iz komandnoj liniji otkucati: units (~).

- 1. Otvoriti novi fajl (acadiso.dwt) i aktivirati komandu Units... iz menija Format.
- U dijalogu Drawing Units polja Length podesiti tačnost prikaza na 4 decimalna mesta.
- U listi Precision: polja Angle podesiti tačnost prikaza na dve decimalne vrednosti, a tip ugla Type: Deg/Min/Sec, a Precision: 0d00'.
- $\Box$  U listi jedinica u kojima se insertuju blokova usvajaju se dimenzije u milimetrima (Millimeters), (*sl. 1.15a*). Ostala polja ostaju po default-u
- 2. U tekućem dijalogu aktivirati ek. taster Direction... (*sl. 1.15b*).
- $\bullet$  U polju Base Angle otvorenog dijaloga Direction Control selektovati ek. dugme  $\Box$  East ("istočna" orijentacija pri crtanju).
- $\Box$  Kliknuti na ek. taster OK, kako bi se vratili u prethodni dijalog.
- Još jednom kliknuti na ek. taster OK, kako bi se zatvorio tekući dijalog.

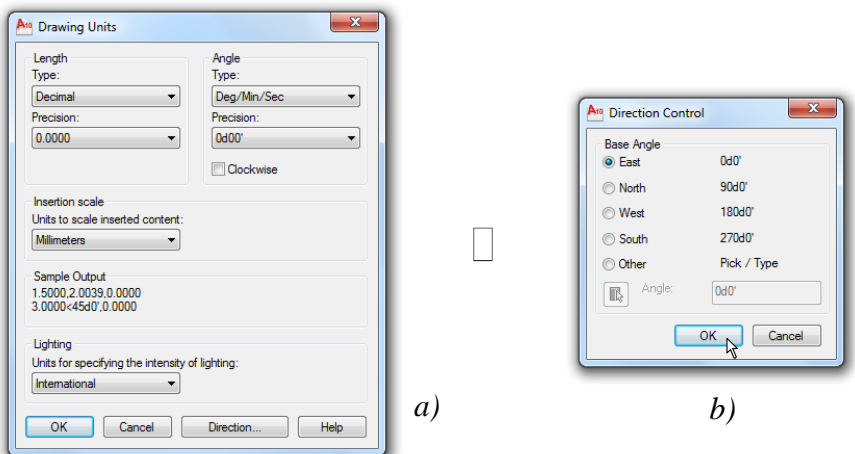

**Sl. 1.15** *Izbor mernih jedinica crteža u dijalogu* Drawing Units *–a) i orijentacije ugla i tipa uglovnih mernih jedinica u dijalogu* Direction Control *–b)*

# <span id="page-20-1"></span>**Opcione komande: podešavanje granica radne površine**

Za upisivanje vrednosti parametara granica upotrebiti komandu Limits. Aktiviranje komande može se izvršiti na jedan od sledećih načina:

- $\bullet$  Iz menija: Format Drawing Limits  $\bullet$  Dinamički unos: limits (
	-
- Komandna linija: limits  $(1)$
- 1. Aktiviranje komande Limits.

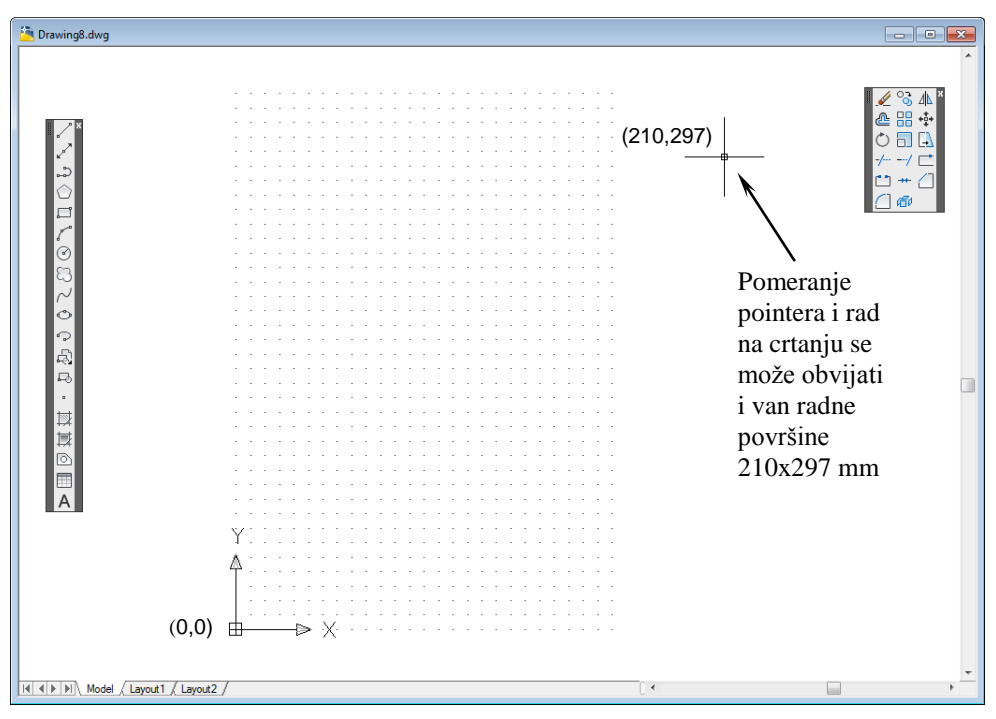

**Sl. 1.16** *Radna površina za konstruisanje sa podešenim marginama* A4 *formata*

- Prihvatiti X,Y koordinate levog donjeg ugla radne površine kao  $\leq 0.000, 0.000$  i potvrditi Enter-om.
- $\Box$  Preformulisati X,Y koordinate gornjeg desnog ugla upisom nove vrednosti 210,297 koja odgovara A4 formatu (*sl. 1.16*). Pritisnuti taster Enter.
- 2. Vizuelizacija radne površine.
- $\Box$  Aktivirati komandu Zoom All sa Standard Annotation-a i sa statusne linije aktivirati prikaz Grid Display.
- □ Snimite fajl kao S\_RPA4.dwg u folderu Start\_2D.

#### <span id="page-21-0"></span>**Funkcija lejera u organizovanju rada na crtanju i modeliranju**

Programski mogu da se definišu slojevi ili nivoi (eng. Layers) različitih vrsta informacija o objektnim elementima crteža. Crtež može sadržati linije koje predstavljaju projekciju, npr. električne žice, vodovodne cevi, zidove i prozore. Racionalna organizacija rada na crtežu podrazumeva prividno razdvajanje informacija u grupe. Ovakve metode su posebno razvijene i kod vektorske i kod rasterske računarske grafike, pa se često i koriste. Svaki od ovih objekata može biti smešten u imenovani lejer drugačijeg naziva, kome su dodeljeni odreĎeni tipovi linija, debljina, boja i sl. Lejeri se koriste ne samo kod direktnog

modeliranja, nego se njima olakšava pregledanje, prikazivanje i štampanje crteža. U tom smislu, mora se posebno voditi računa o upravljanju lejerima u projektovanju i konstruisanju.

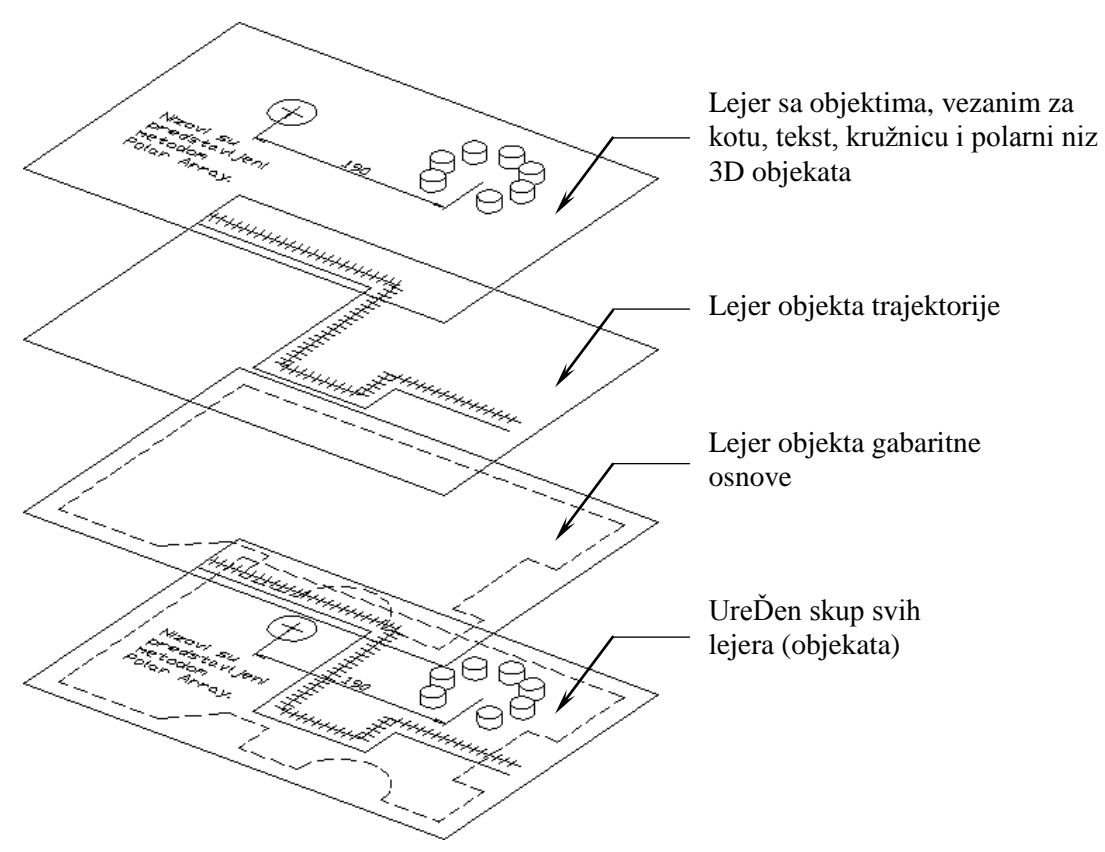

**Sl. 1.17** *Razvrstavanje objekata po lejerima* (K\_lejeri.dwg)

**Savet:** Lejere sa velikim brojem objekata treba selektovano isključiti kada korisniku trenutno nisu potrebne sve informacije, već samo odreĎene.

#### <span id="page-22-0"></span>**Opcione komande: definisanje lejera**

Komanda Layer služi za upravljanje lejerima i njihovim karakteristikama. Može se npr. dobiti posredstvom sledećih komandi iz menija: Format ▶ Layer... sa palete alata: Layers ▶ Layer Properties Manager i iz komandna linija: layer (la)  $(1)$ .

# <span id="page-22-1"></span>**Upravljanje lejerima putem dijaloga Layer Properties Manager**

Putem dijalog boksa Layer Properties Manager (*sl. 1.18*) kontroliše se izrada novih, brisanje starih, filtriranje i promena svojstava postojećih lejera. Detaljniji prikaz filtriranja lejera sa svim pripadajućim osobinama, omogućen je opcijom Expands Layer Filter tree (ikonica >>).

| $\mathbf{x}$<br><b>k</b> | Current layer: 0                            |                      |             |    |                   |      |                       |                  |                                |                                          |      | Search for layer     | $\alpha$           |  |
|--------------------------|---------------------------------------------|----------------------|-------------|----|-------------------|------|-----------------------|------------------|--------------------------------|------------------------------------------|------|----------------------|--------------------|--|
| 画                        | 经婴后                                         | $22 \times 10$       |             |    |                   |      |                       |                  |                                | $\boldsymbol{\mathcal{Z}}$ $\mathscr{P}$ |      |                      |                    |  |
|                          | 会 Filters<br>«                              |                      | Status Name | On | Freeze            | Lock | Color                 | Linetype         | Lineweight                     | <b>Plot Style</b>                        | Plot | <b>New VP Freeze</b> | <b>Description</b> |  |
|                          | $\boxminus \mathcal{D}$ All                 |                      | $\Omega$    | Ω  | $\bullet$         | ரி   | white                 |                  | Continu - Default              | Color 7                                  | ⊖    | 喝                    |                    |  |
|                          | All Used Layers                             | Ø                    | <b>BABL</b> |    |                   | சீ   | ■ red                 | DOT <sub>2</sub> | $- 0.60$                       | Color 1                                  | ⊜    | Ę,                   |                    |  |
|                          |                                             | F                    | Inst elekt  |    | ***************** | சி   | 240                   |                  | Continu - 0.25                 | Color 240                                | ⊜    | Ę,                   |                    |  |
|                          |                                             | π                    | inst gas    | Ω  |                   | ரி   | $\Box$ cyan           | GAS LINE - 0.18  |                                | Color 4                                  | ⊜    | Ę,                   |                    |  |
|                          |                                             | π                    | inst_kanal  | Q  |                   | சீ   | $\blacksquare$ 8      |                  | Continu - 0.30                 | Color 8                                  | ⊜    | Ę,                   |                    |  |
|                          |                                             |                      | inst tele   | Ω  |                   | பி   | <b>nagenta</b>        |                  | Continu $\frac{1}{2}$ 0.13     | Color <sub>6</sub>                       | ⊜    | r.                   |                    |  |
|                          |                                             |                      | inst vod    | Ω  |                   | பீ   | blue                  |                  | Continu - 0.30                 | Color 5                                  | ⊜    | Ę,                   |                    |  |
|                          |                                             |                      | okvirna     | ç  |                   | சீ   | 250                   |                  | Continu <b>2008</b> 0.60       | Color 250                                | ⊜    | Ę,                   |                    |  |
|                          |                                             |                      | osne        | ç  |                   | சி   | white                 | CENTER2 - 0.25   |                                | Color 7                                  | ⊜    | Ę.                   |                    |  |
|                          |                                             |                      | perifer     |    |                   | ரி   | $\Box$ green          |                  | $ZIGZAG$ - 0.20                | Color 3                                  | ⊜    | Ę,                   |                    |  |
|                          |                                             | σ                    | pomoc_hor   | ç  |                   | சி   | $\blacksquare$ yellow |                  | DASHED - Default Color 2       |                                          | ⊜    | Ę,                   |                    |  |
|                          |                                             |                      | pomoc ver   |    |                   | சி   | $\Box$ green          |                  | DASHED - Default Color 3       |                                          | ⊜    | r,                   |                    |  |
|                          |                                             |                      | puna        | Ω  |                   | சீ   | <b>T</b> red          |                  | Continu $\longrightarrow 0.35$ | Color 1                                  | ⊜    | Ę,                   |                    |  |
|                          |                                             | ∕                    | simbol1     | ç  |                   | சி   | $\Box$ cyan           |                  | Continu - 0.18                 | Color 4                                  | ⊜    | Ę,                   |                    |  |
| Manager                  |                                             |                      | simbol2     | Ω  |                   | மீ   | blue                  |                  | Continu - 0.18                 | Color 5                                  | ⊜    | 噚                    |                    |  |
|                          |                                             | π                    | simbol3     | Ω  |                   | ரி   | $\blacksquare$ yellow |                  | Continu - 0.18                 | Color 2                                  | ⊜    | Ę,                   |                    |  |
|                          |                                             |                      | simbol4     | Q  |                   | சி   | $\Box$ 9              |                  | Continu - 0.18                 | Color 9                                  | ⊜    | Ę,                   |                    |  |
| Properties               |                                             |                      | traka       | Ω  |                   | ரி   | white<br>▅            |                  | $HIDDEN$ $- 0.50$              | Color 7                                  | ⊖    | 属                    |                    |  |
| ayer                     | Invert filter<br>$\ll$                      | $\blacktriangleleft$ |             |    |                   |      | m.                    |                  |                                |                                          |      |                      |                    |  |
| $\sqrt{2}$               | All: 18 layers displayed of 18 total layers |                      |             |    |                   |      |                       |                  |                                |                                          |      |                      |                    |  |

**Sl. 1.18** *Dijalog boks* Layer Properties Manager *sa* 1+17 *definisanih lejera* (S\_lejeri.dwg)

**Napomena:** Osnovne osobine lejera su: Name-ime lejera. Zadaje se najčešće da podseća na osobinu ili ime objekta koji se formira i kasnije egzistira u ovom lejeru. Current Layer-tekući (aktivni) lejer. Lejer u koji se smeštaju objekti. Samo jedan lejer može biti aktivan i sa jednim ureĎenim skupom karakteristika. Layer 0–nulti lejer. Nulti lejer je uvek prisutan po otvaranju novog fajla. Ovaj lejer ima default vrednost crne (bele) boje i neprekidni (Continuous) tip linije. Lejer 0 ne može se izbrisati niti preimenovati, mada se može iključiti, odnosno zamrznuti. On/Off–uključen (vidljiv)/isključen (nevidljiv) lejer. Freeze– zamrzavanje lejera. Ova opcija čini nevidljivim objekte na zamrznutom lejeru. Thaw– odmrzavanje lejera. Čini vidljivim zamrznuti lejer. Lock–zaključavanje lejera. Sprečava biranje ili izmenu objekata na tom lejeru.

# <span id="page-23-0"></span>**Algoritam: kreiranje lejera i određivanje njihovih svojstava**

- 1. Otvoriti novi fajl, a zatim sa palete alata Layers izabrati ikonicu Layer Properties Manager.
- □ U dijalog boksu Layer Properties Manager pritisnuti ek. taster New Layer (Alt+N). Na narednoj slici se prikazuje novi lejer imenovan kao Layer1.

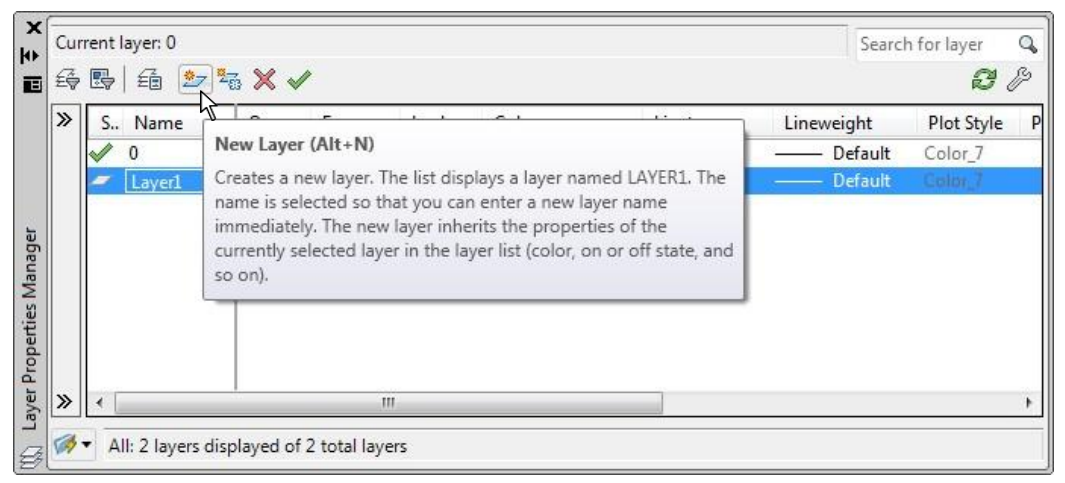

**Sl. 1.19** *Dijalog boks* Layer Properties Manager *sa jednim definisanim lejerom*

- $\Box$  U polje za tekst upisati ime novog lejera, npr. BABL, a zatim pritisnuti Enter.
- 2. Dodeljivanje boje lejeru.
- □ Iz liste Color u lejeru BABL, kliknuti na ikonicu White.
- □ U paleti boja Select Color (*sl. 1.20*) izabrati crvenu boju (red) i pritisnuti ek. taster OK.

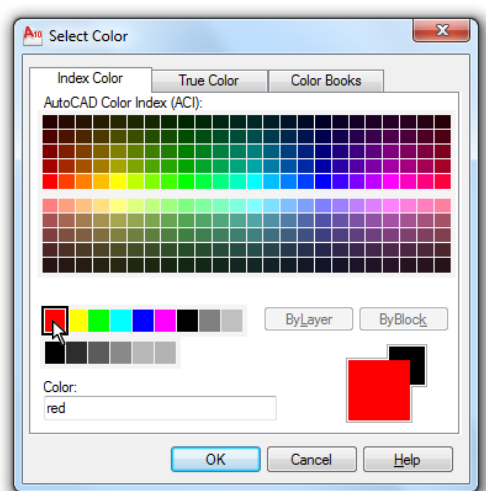

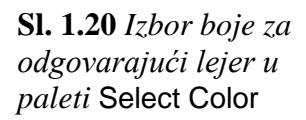

- 3. Selekcija tipa linije.
- U koloni Linetype kliknuti na naziv tipa linije Continuous za lejer BABL, čime se otvara dijalog boks Select Linetype.
- U dijalog boksu Select Linetype pritisnuti ek. taster Load... (*sl. 1.21a*).
- □ Otvara se dijalog boks Load or Reload Linetypes (*sl. 1.21b*).

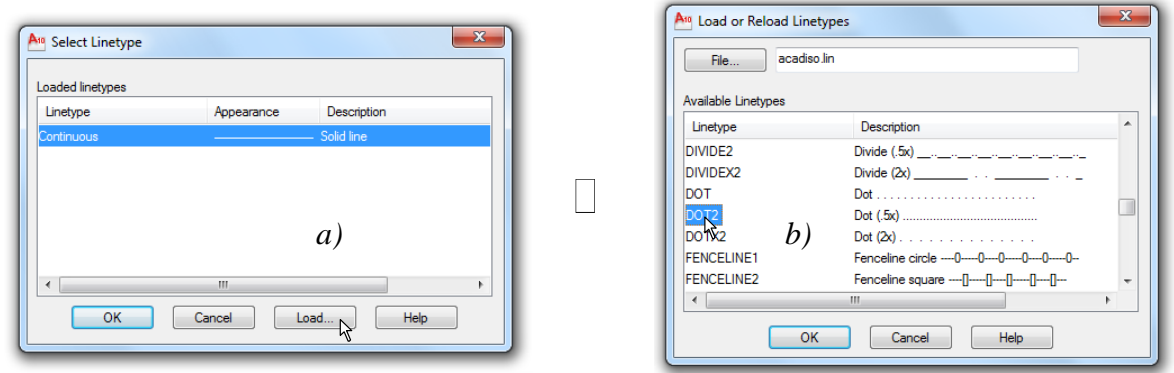

**Sl. 1.21** *Dijalog* Select Linetype *za izbor tipa linije –a) i lista selektovanih linija –b)*

- $\Box$  Iz liste Available Linetypes izabrati tip linije DOT2, a zatim pritisnuti ek. taster OK.
- U dijalogu Select Linetype selektovati DOT2 i kliknuti na ek. taster OK. Na ovaj način se lejeru BABL dodeljuje tačkasti tip linije.

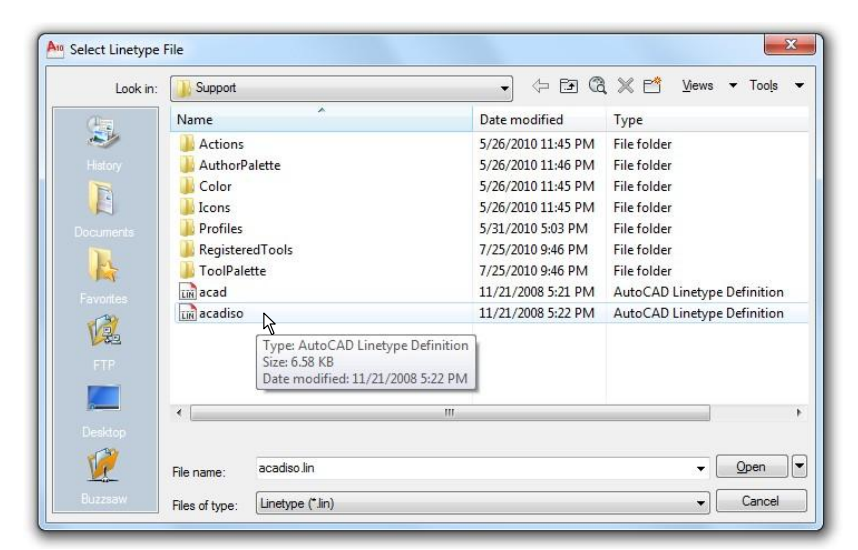

**Sl. 1.22** *Dijalog boks* Select Linetype File

□ Izgledi i opisi tipova linija nalaze se u fajlovima acad.lin i acadiso.lin. Neki tipovi linija iz ovih fajlova predstavljeni su na *sl. 1.23*.

| ACAD ISO02W100      | $150$ dash $\_\_$ $\_\_$                                                  | AM DIN F W050       | . _ _ _ _ _ _ _ _                                                                                                    |
|---------------------|---------------------------------------------------------------------------|---------------------|----------------------------------------------------------------------------------------------------|
| ACAD ISO03W100      | ISO dash space $\_\_$ $\_\_$ $\_$                                         | AM_DIN_F_W050x2     | ------------                                                                                                    |
| ACAD ISO04W100      |                                                                           | AM DIN G W050       | فتروح فلنستبدأ والمستنبرة والمستندرة فتنتسب                                                                             |
| ACAD ISO05W100      | ISO long-dash dot ______ . _____ .__<br>ISO long-dash double-dot ______ _ | AM DIN G W050x2     | المساوات والمساوات والمساوات                                                                                            |
| ACAD ISO06W100      | ISO long-dash triple-dot ____  _                                          | AM_DIN_K_W050       |                                                                                                    |
| ACAD_ISO07W100      |                                                                           | AM ISO02W050        | _________                                                                                                    |
| ACAD ISO08W100      | ISO long-dash short-dash                                                  | AM ISO02w050x2      | ------------                                                                                                    |
| ACAD ISO09W100      | ISO long-dash double-short-dash                                           | AM ISO08W050        | <u> 2000 - 2000 - 2000 - 2000 - 200</u>                                                                                 |
| ACAD ISO10W100      | ISO dash dot __ . __ . __ . __ . __                                       | AM ISO08w050x2      | المساوات والمساوات والمساوات                                                                                            |
| ACAD ISO11W100      | ISO double-dash dot __ _ . _ _                                            | AM ISO09W050        | <u> 2002</u> - Pa <u>ris Corporation (</u> 1992)                                                                        |
| ACAD ISO12W100      | ISO dash double-dot __ __ _                                               | Amconstr            |                                                                                                    |
| ACAD_ISO13W100      | ISO double-dash double-dot __ _                                           | Amzigzag            | ハムハムハムハム                                                                                                    |
| ACAD ISO14W100      | ISO dash triple-dot __ __ _                                               | Amzigzag2           | ハムハムハムハム                                                                                                    |
| ACAD ISO15W100      | ISO double-dash triple-dot                                                | <b>CENTER</b>       | Center<br>_______                                                                                                    |
| <b>BATTING</b>      | Batting SSSSSSSSSSSSSSSSSSSS                                              | CENTER2             | Center $\overline{(.5x)}$ = $\overline{---}$ = $\overline{---}$ =                                                       |
| <b>BORDER</b>       | Border<br>بالتواصيات التناولت                                             | gen3                | . <del>.</del> .                                                                                                    |
| BORDER2             |                                                                           | gen3a               |                                                                                                    |
| BORDERX2            |                                                                           | gen4a               | <u>ل والأستان والمستعمر المستعمر المستعمر المستعمر المستعمر المستعمر المستعمر المستعمر المستعمر المستعمر المستعمر ا</u> |
| <b>CENTER</b>       | Center<br><u>___________</u> ____                                         | gen7                | سام سنستام سنستام سنستأم سنست                                                                                           |
| CENTER2             | Center (.5x) _____________                                                | gen7a               |                                                                                                    |
| CENTERX2            |                                                                           | genzigzag           | <b>KANATAANA</b>                                                                                                    |
| DASHDOT             | Dash dot __ . __ . __ . __ . __ . __ .                                    | <b>HIDDEN</b>       | $Hidden$ <sub>-----</sub> ---                                                                                           |
| DASHDOT2            | Dash dot (.5x) _______________                                            | HIDDEN2             | Hidden [.5x] _________                                                                                                  |
| DASHDOTX2           |                                                                           | PHANTOM2            | Phantom $(.5x)$ ____________                                                                                            |
| DASHED              | $Dashed$ _ _ _ _ _ _ _ _ _ _                                              |                     |                                                                                                    |
| DASHED <sub>2</sub> | Dashed (.5x) ____________                                                 |                     |                                                                                                    |
| DASHEDX2            | Dashed $(2x)$ _____ ____ ___                                              |                     |                                                                                                    |
| DIVIDE              | Divide $\frac{1}{1}$ $\frac{1}{1}$ $\frac{1}{1}$                          |                     |                                                                                                    |
| DIVIDE2             |                                                                           |                     |                                                                                                    |
| DIVIDEX2            | Divide (2x) _________ ______                                              |                     |                                                                                                    |
| DOT                 |                                                                           | <b>CENTER</b>       | __________                                                                                                    |
| DOT <sub>2</sub>    |                                                                           | CENTER2             | __________                                                                                                    |
| DOTX2               | $Dot [2x]$ .                                                              | CENTERX2            | _______                                                                                                    |
| <b>FENCELINE1</b>   | Fenceline circle ---- 0----- 0---- 0---                                   | DASHED              | _________                                                                                                    |
| FENCELINE2          | Fenceline square ----[]-----[]-----[]                                     | DASHED <sub>2</sub> | -----------------                                                                                                    |
| <b>GAS LINE</b>     | Gas line ---- GAS---- GAS---- GAS---- G                                   | DASHEDX2            | _____                                                                                                    |
| <b>HIDDEN</b>       | Hidden                                                                    | <b>DOT</b>          |                                                                                                    |
| HIDDEN2             | ————————<br>0-------------<br>Hidden (.5x)                                | DOT <sub>2</sub>    |                                                                                                    |
| HIDDENX2            | Hidden [2x]                                                               | DOTX2               | .                                                                                                    |
| HOT_WATER_SUPPLY    | Hidden (2x) ____ ___ ___<br>Hot water supply ---- HW ---- HW --           | <b>HIDDEN</b>       | __________                                                                                                    |
| PHANTOM             | Phantom                                                                   | HIDDEN2             | ----------------                                                                                                    |
| PHANTOM2            | Phantom [.5x]                                                             | HIDDENX2            | ________                                                                                                    |
| PHANTOMX2           | Phantom [2x]                                                              | PHANTOM             | _______                                                                                                    |
| <b>TRACKS</b>       | Tracks +H-H-H-H-H-H-H-                                                    | PHANTOM2            | _____________                                                                                                    |
| ZIGZAG              | Ziq zaq /\/\/\/\/\/\/\/\/\/\/\/\/\/\                                      | PHANTOMX2           |                                                                                                    |
|                     |                                                                           |                     |                                                                                                    |

**Sl. 1.23** *Tipovi linija u različitim fajlovima ekstenzije* \*.lin

- 4. Izbor debljine linije i njene vidljivosti.
- □ U dijalog boksu Layer Properties Manager, za lejer BABL izabrati opciju Lineweight.
- □ Na *sl. 1.24* se prikazuje dijalog boks Lineweight u kome se odabira debljina linije od 0,6 mm. Pritisnuti ek. taster OK, kako bi se zatvorio ovaj dijalog.

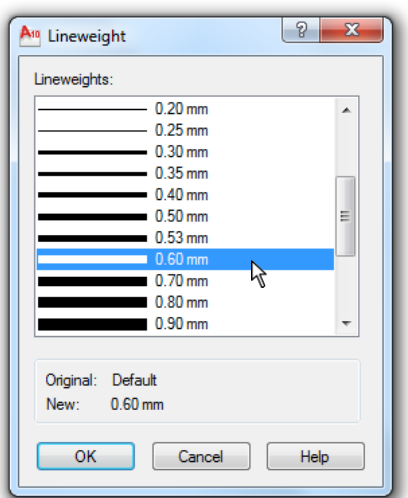

**Sl. 1.24** Lista Lineweights: *za izbor debljine linije*

- Pritisnuti ek. taster  $\Box$  Close za zatvaranje dijaloga Layer Properties Manager.
- Sa statusne linije kliknuti desnim tasterom miša pod uslovom da je pointer postavljen na ek. taster Show/Hide Lineweight. Ovim se otvara mali pomoćni meni (*sl. 1.25a*).
- Klikom na opciju Settings... otvara se dijalog Lineweight Settings, gde se putem slajdera Adjust Display Scale može podesiti vidljivost debljine svake linije na radnoj površini crteža.
- □ Zatvoriti dijalog klikom na ek. taster OK.

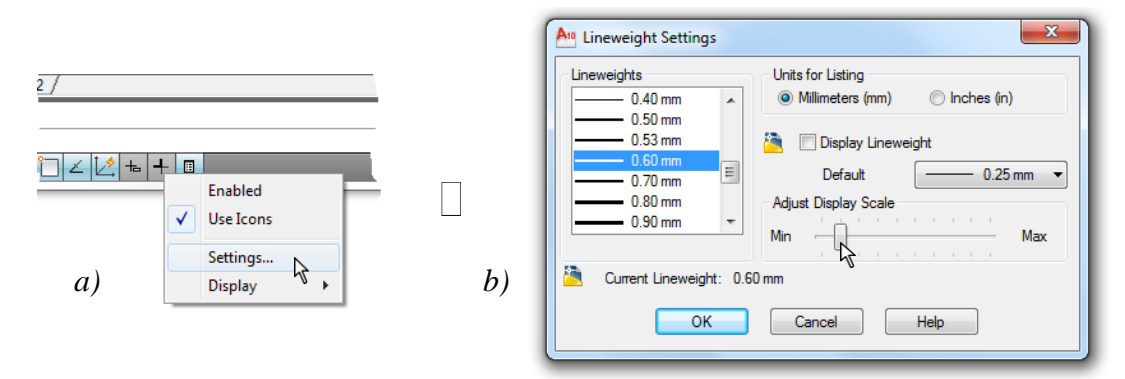

**Sl. 1.25** *Podešavanje debljine linija sa statusne linije –a) u dijalogu* Lineweight Settings *–b)*

- Na paleti alata Layers otvoriti kontrolni dijalog Layer Properties Manager (*sl. 1.26a*). U njoj su prikazani podrazumevani lejer 0 i novi BABL.
- Kontrola lejera može se izvesti i u listi palete Layers (*sl. 1.26b*).
- Tekući fajl zatvoriti (Close) bez sačuvanih izmena.  $\bullet$

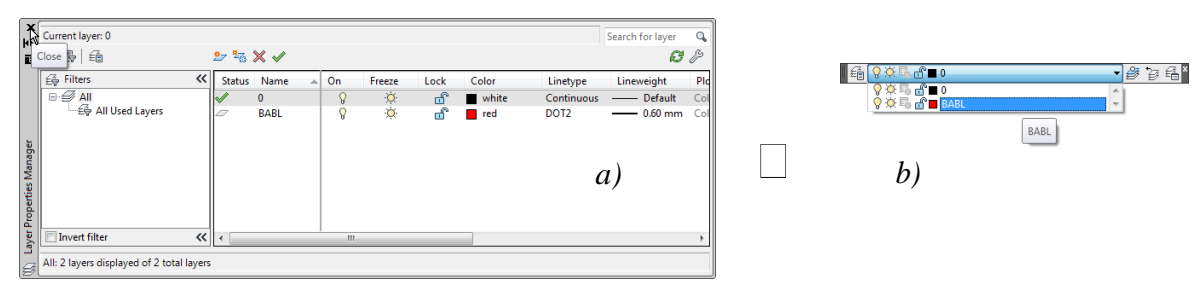

**Sl. 1.26** *Specifikacija lejera u dijalogu –a) i u listi lejera –b)*

# <span id="page-27-0"></span>**Podešavanje parametara crteža za novi crtež**

# **Algoritam: kreiranje novih lejera**

*Primer:* Definisati devet novih lejera za crtanje instalacije proizvodnog pogona.

- 1. Otvoriti novi fajl klikom na ikonicu Qnew (pri sistemskoj promenljivoj STARTUP <1>).
- U dijalogu Create New Drawing kliknuti na opciju Start from Scratch (*sl. 1.27*).
- $\bullet$  Izabrati sistem dimenzija  $\Box$  Metric, a zatim pritisnuti ek. taster OK. Pored mogućnosti izbora metričkog sistema mera, korisniku je u startu na raspolaganju i sistem zasnovan na inčima (25,4 mm), izborom radio dugmeta Imperial (feet and inches).
- 2. Aktiviranje komande Layer Properties Manager sa palete alata Layers.
- $\Box$  U dijalog boksu Layer Properties Manager pritisnuti ek. taster New. Prikazuje se lista sa default lejerom Layer1.
- □ U polje za tekst, umesto Layer1, upisati INSTAL, a zatim pritisnuti Enter.

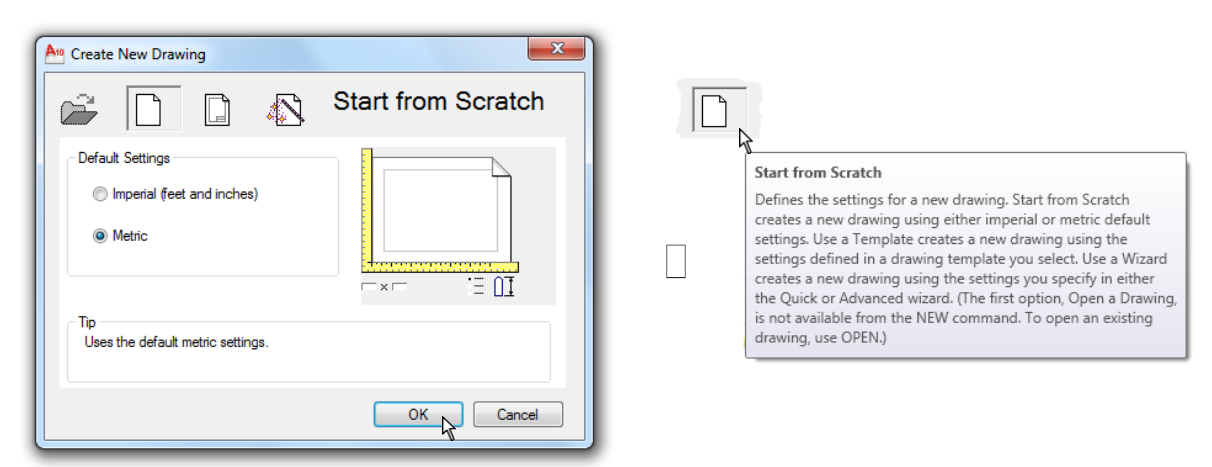

**Sl. 1.27** *Dijalog boks* Create New Drawing *i porukom o korišćenju ove opcije*

- □ Iz liste izabrati kolonu Color za lejer INSTAL, da bi se otvorila paleta boja Select Color.
- U paleti Select Color izabrati plavu boju (blue), a zatim pritisnuti ek. taster OK. Na taj način se lejeru INSTAL dodeljuje boja.
- U koloni Linetype kliknuti na Default liniju Continuous da bi se otvorio dijalog boks Select Linetype.
- □ U ovom dijalogu Select Linetype pritisnuti ek. taster Load..., a zatim:
- $\Box$  Iz liste Available Linetypes dijaloga Load or Reload Linetypes (fajla acadiso.lin) izabrati tip linije GAS\_LINE, a potom klikniti na ek. taster OK.
- Iz dijaloga Select Linetype izabrati GAS\_LINE, a zatim ek. taster OK. Na ovaj način je dodeljen ovaj tip linije lejeru INSTAL.
- U koloni Lineweight kliknuti na Default debljinu linije kako bi se otvorila paleta Lineweight.
- Selektovati debljinu 0.50 mm i pritisnuti ek. taster OK. Na ovaj način je izabrana debljina  $\bullet$ linije za lejer INSTAL.
- 3. Formiranje ostalih lejera.
- $\Box$  Za formiranje drugog lejera pritisniti ek. taster New.
- $\Box$  Po ovom principu, drugi i ostale lejere formirati na osnovu podataka u tabeli T 1.1.

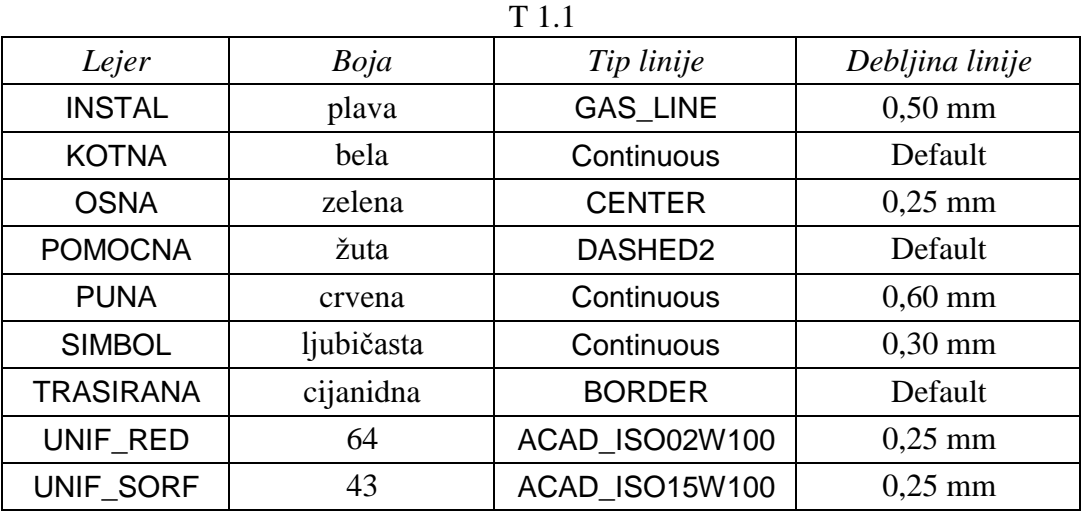

- Aktivirati ek. taster Settings kako bi se otvorio novi dijalog boks Layer Settings koji sadrži podešene osobine tekućeg (selektovanog) lejera.
- 4. U ovom dijalogu pritisnuti OK, a takoĎe i zatvoriti i Layer Properties Manager (Close) za snimanje izabranih parametara lejera u ovom fajlu.

|           |                                                                                            |                                                                                                    |                                                                                                    |                           |                                                             |                                                                                                    |                                                                                        |                                                                                                    |                                                    |                                                                       |                                                                                                    |                                 |                                                                                                    | An Layer Settings                                                                                                    | $\mathbf{x}$          |
|-----------|--------------------------------------------------------------------------------------------|----------------------------------------------------------------------------------------------------|----------------------------------------------------------------------------------------------------|---------------------------|-------------------------------------------------------------|----------------------------------------------------------------------------------------------------|----------------------------------------------------------------------------------------|----------------------------------------------------------------------------------------------------|----------------------------------------------------|-----------------------------------------------------------------------|----------------------------------------------------------------------------------------------------|---------------------------------|----------------------------------------------------------------------------------------------------|----------------------------------------------------------------------------------------------------|-----------------------|
| <b>HE</b> |                                                                                            | Current layer: 0<br>■長喝 曲 ショ×ノ                                                                                            |                                                                                                    |                           |                                                             |                                                                                                    |                                                                                        |                                                                                                    |                                                    |                                                                       |                                                                                                    | Search for laver<br>Q<br>ø<br>P |                                                                                                    | Mew Laver Notification<br>[7] [7] Evaluate new layers added to drawing<br><sup>O</sup> Evaluate new xref layers only                                                                                                    |                       |
| ∣≫        | ୰<br>ø<br>D<br>Ø<br>$\overline{\mathcal{L}}$<br>D<br>Ø<br>$\sigma$<br>$\varpi$<br>$\varpi$ | Status Name<br>$\mathbf{a}$<br>instal<br>kotna<br>osna<br>pomocna<br>puna<br>simbol<br>trasirana<br>unif red<br>unif_sort | <b>On</b><br>$\mathbf{Q}$<br>$\mathbf Q$<br>Q<br>$\mathbf{Q}$<br>$\boldsymbol{\mathsf{Q}}$<br>Q<br>$\mathbf{Q}$<br>$\mathbf{Q}$<br>$\mathbf{Q}$<br>$\circ$ | Freeze<br>ø<br>0000000000 | Lock<br>்<br>கி<br>கி<br>ீ<br>ரீ<br>கி<br>்<br>௴<br>சி<br>் | Color<br>white<br>blue<br>white<br>$\Box$ green<br>$\blacksquare$ yellow<br><b>n</b> red<br>magenta<br>cyan<br>$\blacksquare$ 64<br>$\blacksquare$ 43 | Linetype<br>Continuous<br><b>GAS LINE</b><br><b>CENTER</b><br>DASHED2<br><b>BORDER</b> | Lineweight<br>- Default<br>-0.50 mm Color 5<br>Continuous - Default<br>$-$ 0.25 mm Color 3<br>- Default<br>Continuous - 0.60 mm Color 1<br>Continuous - 0.30 mm Color 6<br>- Default Color 4<br>ACAD ISO0 - 0.25 mm Color 64<br>ACAD_ISO1 - 0.25 mm Color_43 | <b>Plot Style</b><br>Color 7<br>Color 7<br>Color 2 | Plot<br>$\Theta$<br>⊜<br>⊜<br>ē<br>$\ominus$<br>⊜<br>⊜<br>ē<br>⊜<br>₿ | New VP Freeze Description<br>C <sub>O</sub><br>G.<br>區<br>鴄<br>$\mathbb{F}_0$<br>G.<br>G.<br>G,<br>r.<br>$\overline{a}$ |                                 | Settings<br>Displays the Layer<br>laver notification so<br>the Layer toolbar, a<br>property overrides. | Evaluate all new layers<br>May IV Notify when new layers are present<br>V Open<br>Attach/Reload xrefs<br>Restore layer state<br>V Display alert for plot when new layers are present<br><b>Isolate Layer Settings</b><br>Setting for layers not isolated<br>C Lock and fade | Save<br><b>Insert</b> |
|           | $\epsilon$                                                                                 | All: 10 layers displayed of 10 total layers                                                                               |                                                                                                    |                           |                                                             | $\mathbf{m}$                                                                                                    |                                                                                        |                                                                                                    |                                                    |                                                                       |                                                                                                    |                                 |                                                                                                    | $\epsilon$<br>Locked Layer Fading<br>© Off<br>In paper space viewport use<br>© Off<br>O VP Freeze<br><b>Dialog Settings</b><br>V Apply layer filter to layer toolbar<br>Indicate layers in use<br>Viewport override background color:<br>$\Box$ 203,236,255<br>OK           | 50%<br>Cancel<br>Help |

**Sl. 1.28** *Kompletan prikaz lejera u dijalog boksu* Layer Properties Manager

5. Iz padajuće liste lejera izabrati npr. lejer TRASIRANA da bi se postavio kao tekući (*sl. 1.29*).

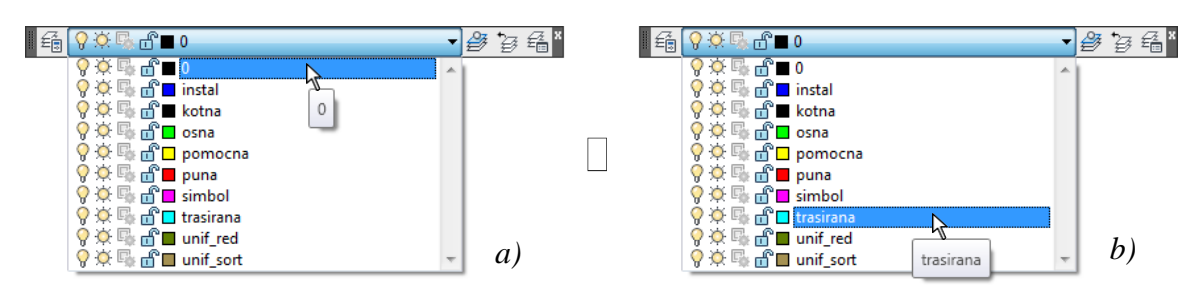

**Sl. 1.29** *Promena tekućeg lejera sa liste lejera iz palete* Layers

- □ Iz menija File izabrati komandu Save As..., kako bi se snimio novi fajl.
- U polje za editovanje File name: upisati K\_L i sačuvati ovaj fajl.

# <span id="page-29-0"></span>**Podešavanje parametara za precizno vezivanje za objekte**

U dijalog boksu Drafting Settings nalaze se tabovi Snap and Grid, Polar Tracking, Object Snap, Dynamic Input i Quick Properties. Opcije iz ovih tabova omogućavaju brzo i lako podešavanje parametara za efikasnije crtanje i modeliranje objekata.

#### **Algoritam: izbor parametara crteža**

Parametri za mrežu tačaka i za precizno vezivanje za objekte ("nišani") podešavaju se u dijalog boksu Drafting Settings (*sl. 1.31*).

- 1. Iz menija Tools tekućeg fajla K\_L.dwg izabrati Drafting Settings...
- Iz taba Snap and Grid izabrati opciju Snap On (F9), a zatim:
- $\Box$  U edit polju za tekst Snap X spacing: upisati vrednost inkrementa 5 (mm).
- Kliknuti na edit polje Snap Y spacing: (ili uneti broj 5). Na ovaj način zadaju se iste X i Y vrednosti Snap razmaka.
- 2. Uključiti drugu opciju Grid On (F7).
- Podesiti parametre mreže u okviru polja, kao: Grid X spacing: 4 i Grid Y spacing: 4. U manuelnom crtanju projektant često koristi tzv. milimetarski papir da bi mu takva mreža služila kao vizuelna referenca pri kreiranju entiteta na radnoj površini.
- Prihvatiti default parametre u polju Snap type:  $\Box$  Grid snap i  $\Box$  Rectangular snap.
- Kliknuti na ek. taster OK, kako bi se zatvorio tekući dijalog.
- Na radnoj površini prikazuju se tačke mreže u rastojanjima od 4 mm.
- Ažurirati fajl K\_L.dwg i zatvoriti ga.

**Savet:** Dijalog boks Drafting Settings se otvara na drugi način, tako što pritiskom na desni taster miša pod uslovom da se trelica miša nalazi na ek. tasterima na statusnoj liniji npr. Snap Mode ili Grip Display; pojavljuje iskačući meni koji omogućava selekciju tipa Settings.

#### **Pravougaona i izometrijska mreža**

Mreža na radnoj površini može biti prikazana kao pravougaona (Rectangular) ili izometrijska (Isometric). Njeno podešavanje se vrši, takoĎe u dijalogu Drafting Settings u tabu Snap and Grid selekcijom ek. dugmeta Rectangular snap (*sl. 1.30*). U drugoj mreži tačaka ( $\Box$  Isometric snap) tačke se prikazuju pod uglom od 30 stepeni u odnosu na Y osu.

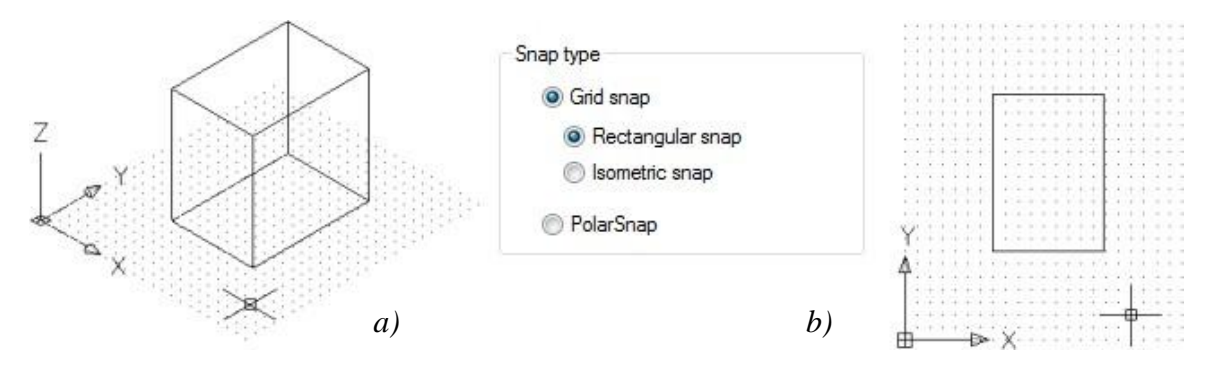

**Sl. 1.30** *Kvadratast objekat na pravougaonoj* Grid *ravni u* Isometric *–a) i* Plan *(ortogonalnoj) projekciji –b)* (K\_isometric.dwg)

#### **Parametri Angle i Span Base**

Za konstruisanje objekata pod odreĎenim uglom potrebno je upisati vrednosti u polje za tekst Angle (*sl. 1.31*). Na taj način je omogućeno rotiranje mreže za precizno vezivanje pod podešenim uglom (npr. od 34°). Promena vrednosti parametara za neku mrežu pod uglom može promeniti poravnavanje tačaka mreže i objekta. Korišćenjem vrednosti X base: i Y base: tačke mreže se poravnavaju sa novim koordinatama. Pored ovih opcija, mrežu je moguće postaviti i u polarnom rasporedu selekcijom ek. radio dugmeta  $\Box$  PolarSnap.

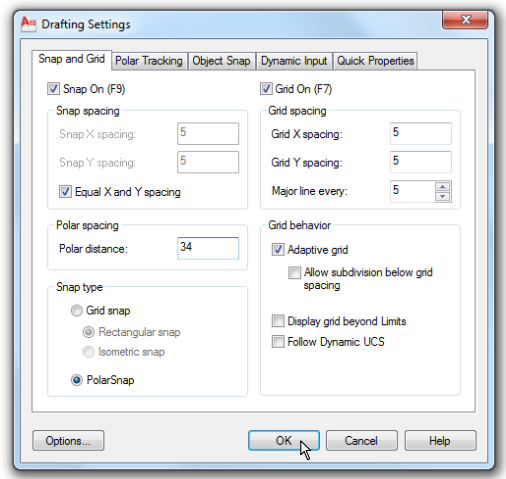

**Sl. 1.31** *Karakteristi;ni parametri zastupljeni u dijalogu* Drafting Settings

**Napomena:** Snap Mode uključuje se ili isključuje (on/off) pritiskom na taster sa tastature F9. Za uključivanje ili isključivanje mreže Grid Display pritisnuti funkcijski taster F7.

## <span id="page-31-0"></span>**Metode zumiranja objekata**

Za prikazivanje crteža mogu se primenjivati različite metode. Često, projektant koristi metode uveličavanja ili smanjenja, tj. zumiranja. Pored toga, uobičajena je i komanda za promenu kretanja po crtežu ili tzv. panovanje. Ovim, i nizom drugih komandi za vizuelnu kontrolu objekata crteža, omogućava se odabir nivoa prikaza detalja koji je u skladu sa kriterijumima postavljenog zadatka. Ovim pregledom obuhvaćeni su sledeći postupci:

- Korišćenje komandi Realtime: Zoom za relativno uveličavanje/smanjenje i Pan za pomeranje lokacije pogleda po crtežu. Za ovo se može koristiti i program Aerial View.
- Izrada i snimanje različitih pogleda delova crteža kako bi se kasnije mogli ponovo po potrebi pregledati.

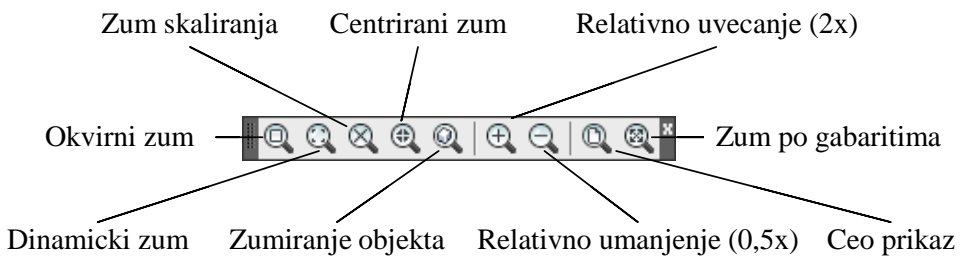

**Sl. 1.32** *Komande zumiranja sa palete alata* Zoom

Napomena: Kod primene komande Zoom Realtime (otkucati zoom i izvršiti dvostruki ~, ) pointer dobija izgled lupe. Za zumiranje "ka" crtežu (povećavanje) - povući pointer vertikalno nagore. Za zumiranje "od" crteža (smanjenje) - povući pointer vertikalno nadole. Objekti na ekranu biće sve manji kako se pointer približava dnu radne površine. U slučaju korišćenja Pan opcije, pointer dobija izgled šake. Povući pointer preko radne površine da bi se relativno pomerio crtež objekta. U svim slučajevima zumiranja i panovanja neprekidno je pritisnut levi taster miša.

#### <span id="page-31-1"></span>**Algoritam: korišćenje komande Realtime: Zoom i Pan**

 *Primer:* Prikazati deo crteža koji se odnosi na odeljenja *Protočne linije-01* ispitne stanice proizvodnog sistema korišćenjem komandi Zoom i Pan.

- 1. Otvoriti fajl K14.dwg sa foldera Kraj\_2D.
- Aktivirati komandu Zoom Realtime.
- Povećati crtež povlačenjem pointera vertikalno nagore, proizvoljno, a zatim otpustiti levi taster miša.
- 2. Pomeranje prikaza panovanje.
- Pritisnuti desnim tasterom miša na površinu za crtanje i izabrati iz menija komandu Pan.
- Za kretanje po crtežu prevući pointerom (u obliku šake) preko radne površine, uz pritisnut levi taster miša.
- 3. Povećanje prikaza dela crteža zumiranje.
- Pritisnuti desni taster miša na površinu za crtanje i izabrati komandu Zoom Window.
- Definisati prozor na traženoj površini crteža.

**Sl. 1.33** *Zumirani deo protočnih linija proizvodnog sistema* (K14.dwg)

Otpustiti taster da bi se definisao prozor. Objekti u crtežu se povećavaju i popunjavaju definisanu površinu, približno kao na *sl. 1.33*.

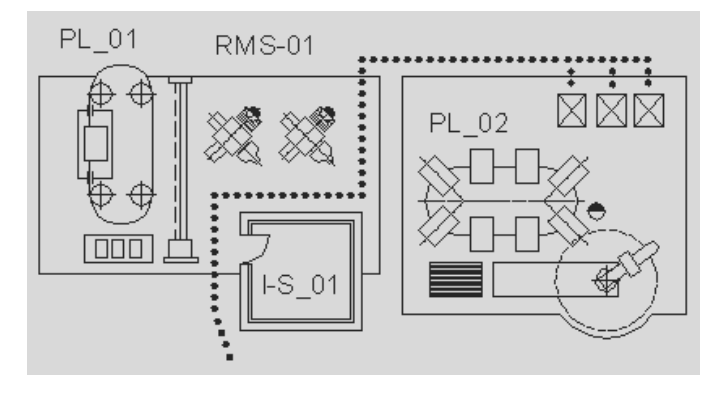

4. Zumiranje cele površine crteža.

- Pritisnuti desnim tasterom miša na površinu za crtanje i izabrati komandu Zoom Extents. Ovom opcijom prikazuje se ceo crtež u njegovim gabaritima.
- Pritisnuti desnim tasterom miša na radnu površinu i izabrati Exit.
- Ovim se veličine crteža vraćaju na prvobitni prikaz i ne mora se izvršiti njegovo ažuriranje.

# **Korišćenje komande za regeneraciju crteža**

Komande Regen i Redraw i Redraw All se nalaze u meniju View. Komanda Regen služi za egenerisanje baze podataka o crtežu, te se kao rezultat vidi ponovo proračunat crtež a njegova geometrija je sada "osvežena" i lepo vidljiva. Komadna Redraw i Redraw All su posebno potrebne posle uveličavanja objekta ili njegovog dela da bi se eliminisala "nazubljenost" krivolinijskih segmenata.

# <span id="page-32-0"></span>**Definisanje i korišćenje imenovanih pogleda**

Imenovani pogledi koriste se za čuvanje kompletnog prikaza crteža, nekog njegovog dela ili bloka sa naslovom. Mogu se npr. definisati, snimiti i kasnije aplicirati pogledi na 3D objekat. Kreirani pogledi biće snimljeni sa crtežom. Takav crtež uvek se može otvoriti da bi se na njemu izvršila izmena, pozivajući se, po potrebi, na imenovane poglede, pregled ili štampanje crteža bez korišćenja komandi Pan, Zoom ili npr. Aerial View.

#### <span id="page-32-1"></span>**Algoritam: formiranje dva imenovana pogleda**

 *Primer:* Snimiti dva imenovana pogleda na objekat mašine alatke. Pronaći i otvoriti prvi snimljeni pogled, a zatim izvršiti pregled četiri ortogonalna i četiri izometrijska pogleda.

- 1. Otvoriti startni fajl View.dwg sa foldera Start\_2D.
- Izvršiti komandu skrivanja pozadinskih ivica hide (hi) ili kolorisanje tipa Conceptual kako bi se dobio crtež kao na *sl. 1.34*.
- Otkucati komandu vp (view point) da bi se proverili uglovi pogleda na 3D objekat. Može se konstatovati da oni iznose: From: X Axis: 300 i XY Plane: 15.
- □ Zatvoriti ek. tasterom Cancel dijalog boksa Veiwpoint Presets.

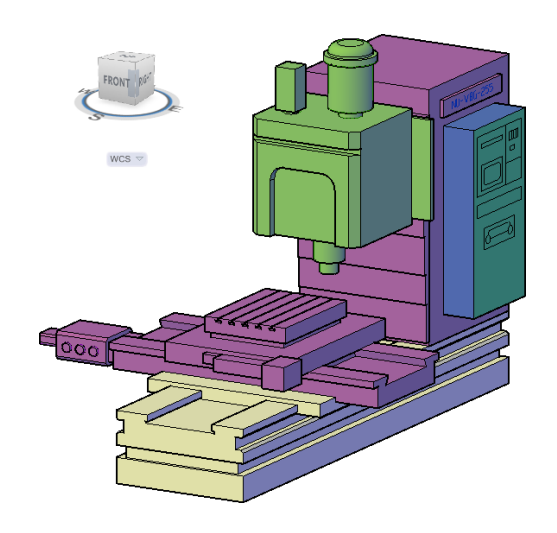

**Sl. 1.34** *Izgled objekta u* Shade *kolorisanom modu*

- 2. Snimanje prvog pogleda na objekat.
- $\Box$  Iz palete View aktivirati ikonu komande Named Views..., kako bi se otvorio dijalog boks View Manager.
- Kliknuti na ek. taster New... čime se aktivira dijalog New Manager / Shot Properties.
- U edit polju View name: upisati POGLED\_1 i zatvoriti dijalog ek. tasterom OK (*sl. 1.35*).
- TakoĎe, zatvoriti i dijalog boks View Manager sa OK, čime je snimljen prvi pogled koji je trenutno i tekući.

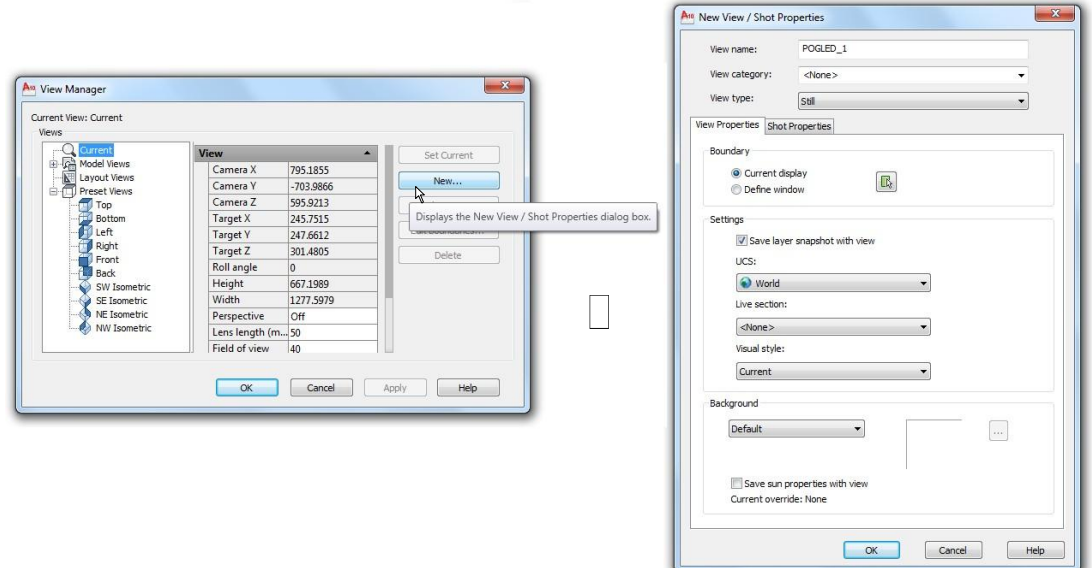

**Sl. 1.35** *Dijalog boksovi* View Manager *i* New View / Shot Properties

- 3. Snimanje drugog pogleda na objekat.
- Aktivirati komandu VP (ili ddvpoint) da bi se definisao novi pogled iz prostora na objekat. Neka to budu sledeći parametri: From: X Axis: 240 i XY Plane: 15.
- □ Zatvoriti ek. tasterom OK dijalog boks Veiwpoint Presets.
- Izvršiti komandu skrivanja pozadinskih ivica Hide kako bi se dobio crtež kao na *sl. 1.37*.
- Aktivirati komandu za imenovanje novog pogleda na sledeći način: paleta alata View Named Views ▶ New... ▶ New View.
- $\Box$  U edit polje View name: otkucati POGLED\_2 i zatvoriti dijalog ek. tasterom OK.
- Zatvoriti i dijalog boks View ek. tasterom OK, čime je snimljen i drugi pogled na objekat (*sl. 1.36*).

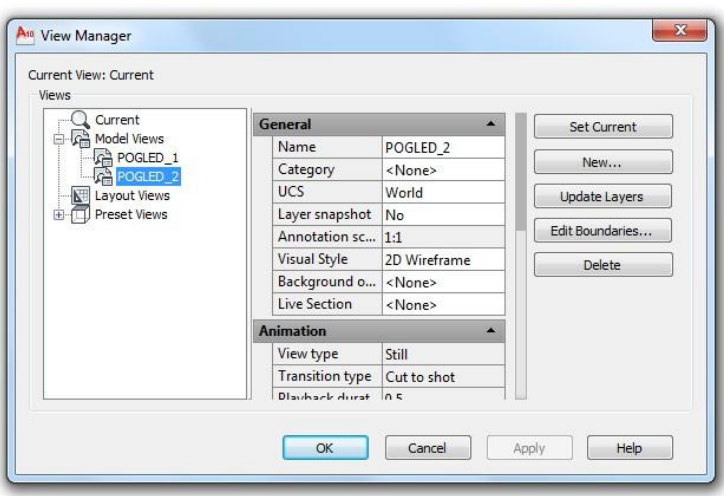

**Sl. 1.36** *Dijalog boks* View Manager *sa dva snimljena pogleda*

□ Snimiti fajl pod nazivom View.dwg u folderu Kraj\_2D.

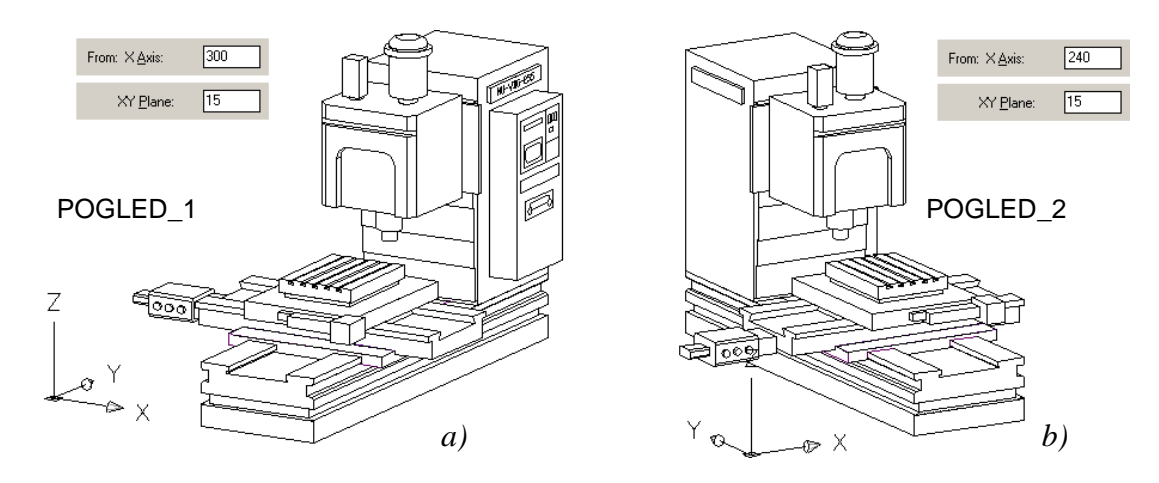

**Sl. 1.37** *Dva formirana pogleda jednog objekta - CNC vertikalne bušilice-glodalice sa nepokretnim stubom u* hide *modu* (View.dwg)

## <span id="page-35-0"></span>**Algoritam: korišćenje imenovanih pogleda**

- 1. Pronaći i otvoriti snimljeni pogled POGLED\_1 iz fajla View.dwg.
- Sa palete alata View izabrati ikonicu Named Views. Dijalog boks View Manager sadrži listu snimljenih pogleda i odrednicu za aktivni (tekući) pogled.
- U ovom dijalogu postaviti POGLED\_1 kao tekući (Set Current).
- $\Box$  Izborom Details pojavljuju se potpunije informacije o snimljenom pogledu (*sl. 1.38*). Kliknuti na OK da bi se aplicirao izabrani pogled.

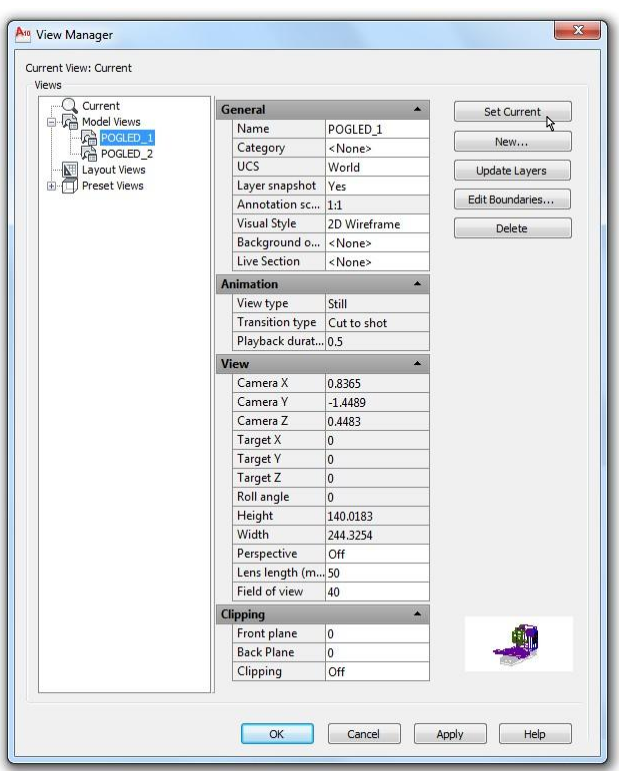

**Sl. 1.38** *Dijalog boks* View Manager *sa svim detaljima*

- 2. Pregled standardnih ortogonalnih i izometrijskih pogleda.
- □ U dijalog boksu View Manager otvoriti opciju Present Views.
- U polju liste Current View: postavljati sukcesivno sledeće poglede kao tekuće:
- Top  $\Box$  Set Current  $\Box$  OK. Zatim kliknuti desnim tasterom miša i izvršiti Repeat Named Views...
- **Bottom**  $\Box$  **Set Current**  $\Box$  **OK.** Zatim kliknuti desnim tasterom miša i izvršiti Repeat Named Views.
- Front  $\Box$  Set Current  $\Box$  OK. Zatim kliknuti desnim tasterom miša i izvršiti Repeat Named Views.
- $\bullet$  Back  $\Box$  Set Current  $\Box$  OK. Zatim kliknuti desnim tasterom miša i izvršiti Repeat Named Views.
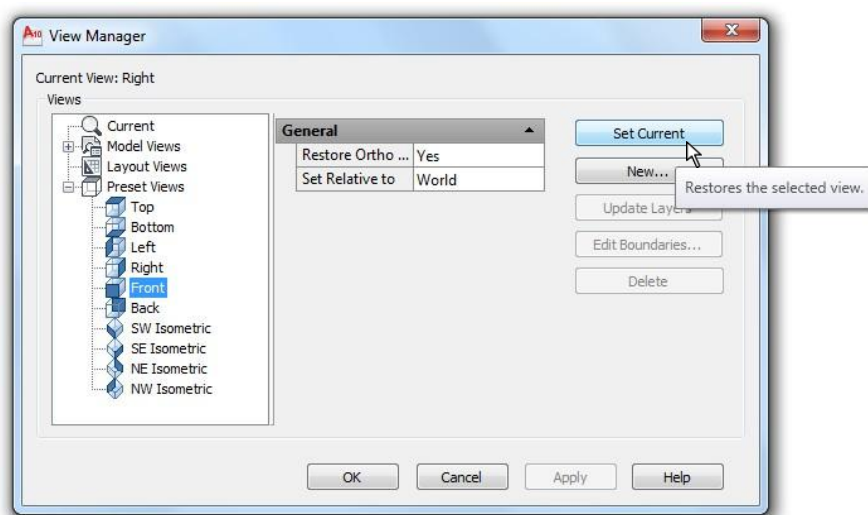

**Sl. 1.39** *Izbor jednog pogleda na objekat*

- Left □ Set Current □ OK. Zatim kliknuti desnim tasterom miša i izvršiti Repeat Named  $\bullet$ Views.
- Right  $\Box$  Set Current  $\Box$  OK. Zatim klikniti desnim tasterom miša i izvršiti Repeat Named  $\bullet$ Views.

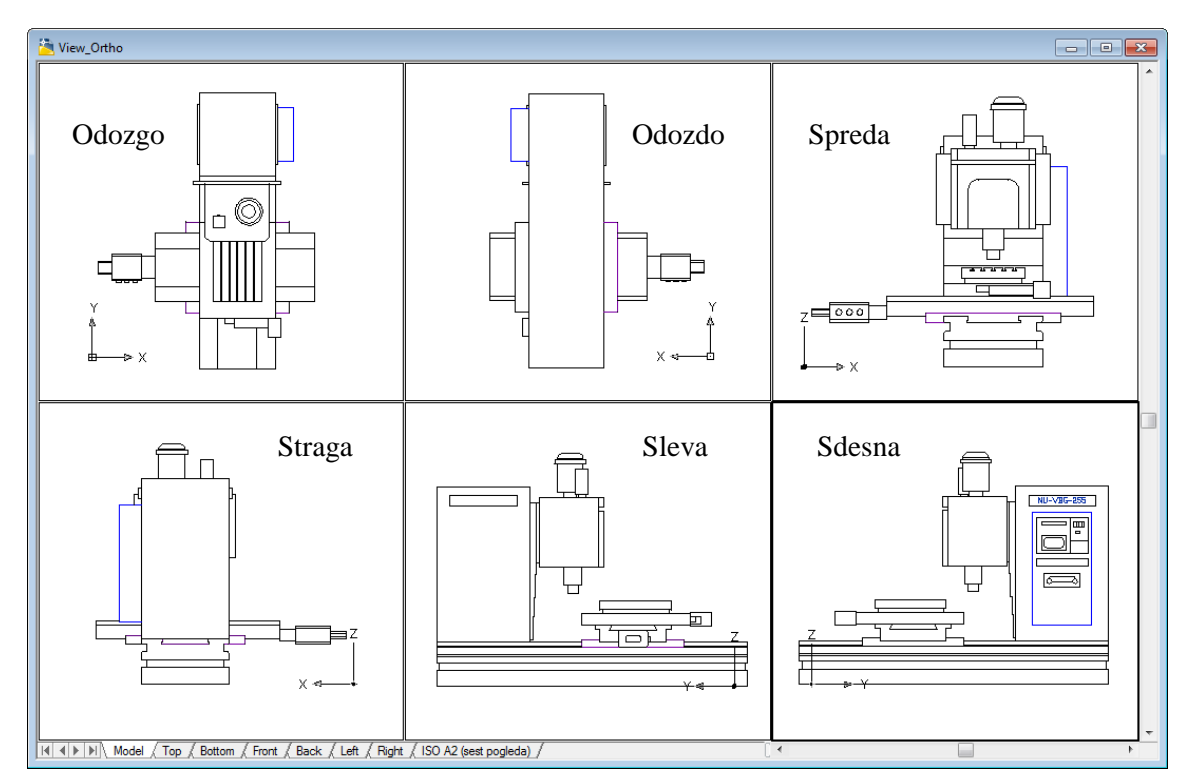

**Sl. 1.40** *Ortogonalni pogledi na objekat* (View\_Ortho.dwg)

□ Posle pregleda ovih pogleda zatvoriti fajl bez snimanja bilo kakvih izmena.

Manipulacija pogledima na objekat može se izvesti, pored opcija iz menija View, posredstvom palete alata View (*sl. 1.41*).

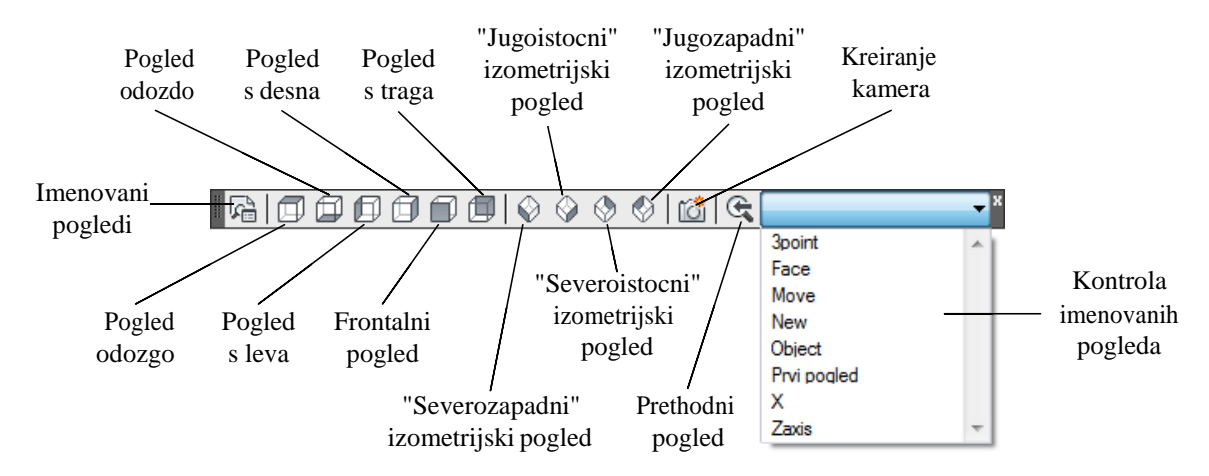

**Sl. 1.41** *Paleta alata* View *za podešavanje ortogonalnih, izometrijskih i drugih pogleda na objekat*

# **Formiranje više viewport-ova**

Ova mogućnost se pruža na osnovu komande iz menija View  $\Box$  Viewports  $\Box$  New Viewports... (1 viewport, 2 viewports... ), kao na *sl. 1.42*.

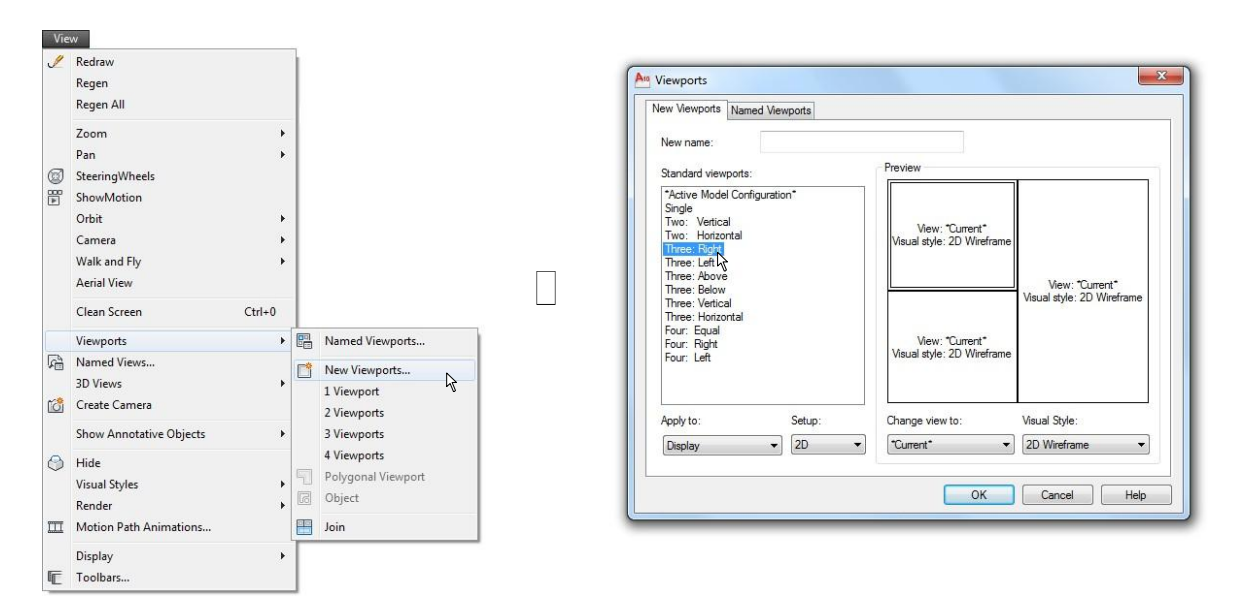

**Sl. 1.42** *Postupak izbora razmeštenih* viewport*-ova*

**Savet:** Primenom opcija u polju Standard viewports: mogu se dobiti mnogobrojne kombinacije razmeštaja viewport-ova.

# **Podešavanje opcija u dijalog boksu Options**

Programski se može izvršiti podešavanje velikog broj parametara, shodno potrebama korisnika, odnosno timu koji projektuje. Dijalog boks Options sadrži odreĎen broj tabova sa poljima u kojima se mogu izabrati ili usvojiti različiti parametri. Ovaj dijalog se dobija jednim načinom na osnovu menija: Tools ▶ Options... Drugi način je, npr. putem iskačućeg menija, desnim tasterom miša.

# **Algoritam: pregled dijalog boksa Options**

**ED** Primer: Izvršiti unos i pregled još nekih parametara posredstvom dijalog boksa Options.

- 1. Otvoriti novi fajl.
- Aktivirati dijalog boks Options putem menija: Tools  $\rightarrow$  Options..., a zatim:
- $\Box$  Izabrati tab Display.

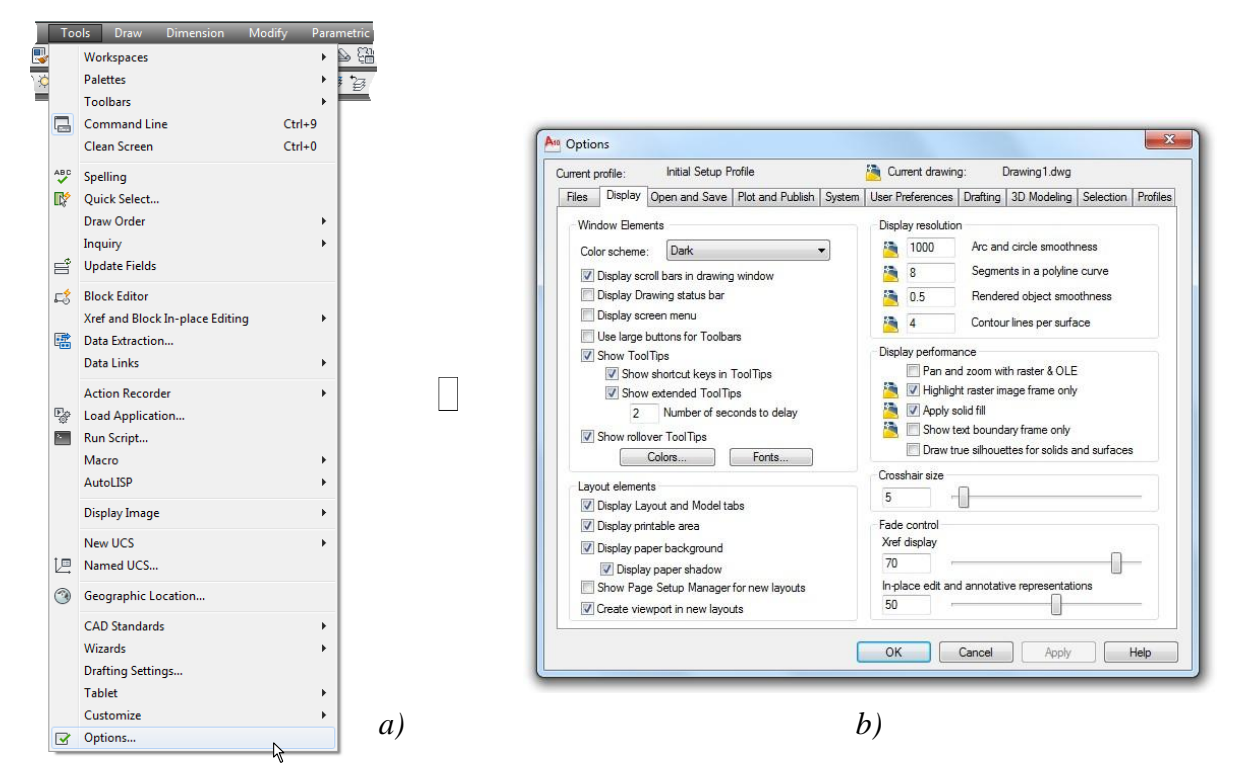

**Sl. 1.43** *Padajući meni* Tools *–a) i dijalog boks* Options *sa aktivnim tabom* Display *–b)*

- 2. Podešavanje rezolucije crtanja objekata u polju Display resolution.
- Kod opcije, za rezoluciju: Arc and circle smoothness, upisati 800. Što je upisana vrednost veća, linija luka ili kružnice pri iscrtavanju će biti glatkija.
- 3. U istom dijalogu Options izabrati tab Open and Save.
- $\Box$  U listi Save as: podesiti ekstenzije fajlova za crtanje [\*.dwg].
- Ostale parametre u polju File Save prihvatiti već podešene.
- U polje za tekst Minutes between saves u delu File Safety Precautions, upisati vrednost 15, čime se podešava broj minuta koji treba da protekne do automatskog snimanja fajla.
- $\Box$  Ekstenziju privremenih fajlova usvojiti kao ac\$.
- $\Box$  Pritisniti ek. taster OK kako bi se zatvorio dijalog boks.
- Isključiti fajl bez sačuvanih izmena.

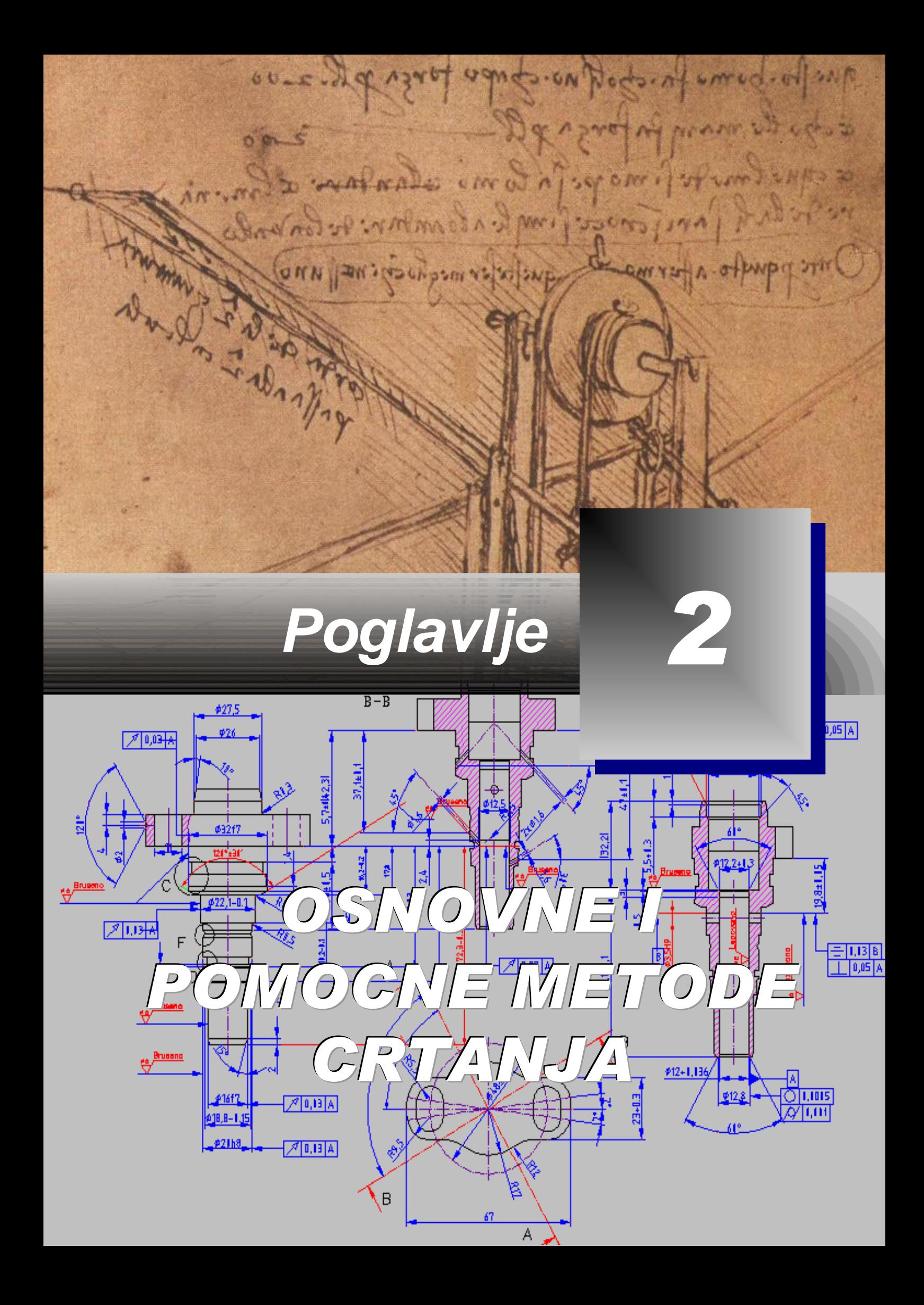

# **Metode crtanja dvodimenzionalnih objekata**

ačunarski definisani crteži i modeli su jedan od načina da se dokumentuju i prenesu osnovne zamisli projektanta o geometriji objekta kakav će on u stvarnosti izgledata. 2D objekat, oblikovan kao crtež, mora biti precizno definisan, jer će se kasnije ovaj model koristiti kao praktično uputstvo za njegovu realizaciju. Svaki objekat u crtežu formira se nizom algoritama i metoda korišćenjem alata koji omogućuju brzo formiranje linearnih i/ili nelinearnih entiteta. Tu se, pre svega, misli na precizno postavljanje objekata u crtežu - definisanjem koordinatnih tačaka i ostalih geometrijskih elemenata. U ovom delu obradiće se: **R**

- Crtanje objekata korišćenjem linearnih i zakrivljenih segmenata.
- □ Precizno definisanje koordinata.
- Definisanje lokacije u odnosu na rastojanje geometrijskih elemenata.
- Korišćenje korisničkog koordinatnog sistema za objekte formirane u ravni.

## **Kreiranje linijskih objekata**

Linijski objekat se sastoje od jednog ili više povezanih linijskih entiteta. U tom slučaju segment objekta je poseban objekat. Niz linija može formirati: otvoren *a)* i *b),* ili zatvoren, *c) -* 2D objekat. Komanda za formiranje linije dobija se na jedan od sledećih načina:

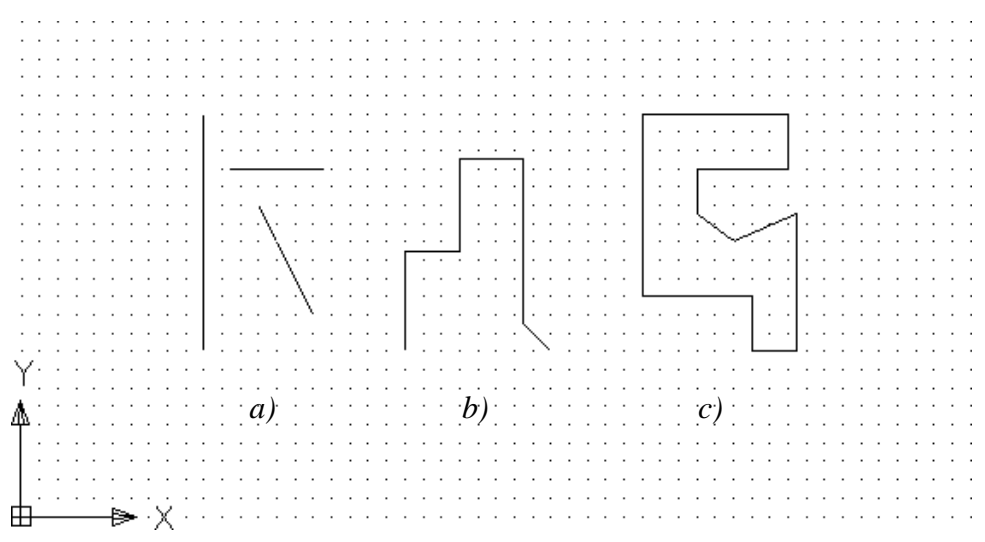

**Sl. 2.1** *Zasebne linije* –*a), otvoreni* –*b) i zatvoreni oblik linija* –*c)* (K18\_1.dwg)

### **Algoritam: crtanje linijskog objekta**

- 1. Otvoriti polazni fajl S18\_2.dwg.
- Aktivirati komandu Line.
- Uneti koordinate početne tačke (0,0) i potvrditi Enter-om.
- Uneti koordinate sledeće tačke (20,0) i potvrditi Enter-om.

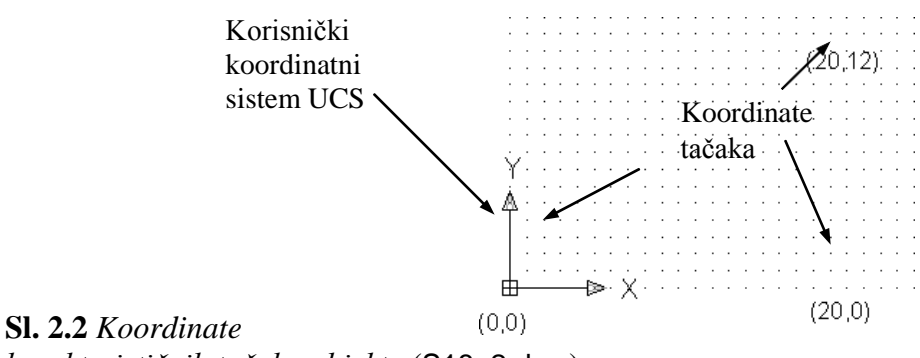

*karakterističnih tačaka objekta* (S18\_2.dwg)

- 2. Definisanje potrebnog broja sledećih tačaka.
- $\Box$  Uneti koordinate 20,12 i potvrditi Enter-om.
- Uneti koordinate poslednje tačke 0,0 i potvrditi Enter-om, ili
- □ Upisati C (Close) i potvrditi Enter-om da bi se zatvorio linijski objekat.
- Snimiti crtež kao fajl K18\_2.dwg u folderu Kraj\_2D.

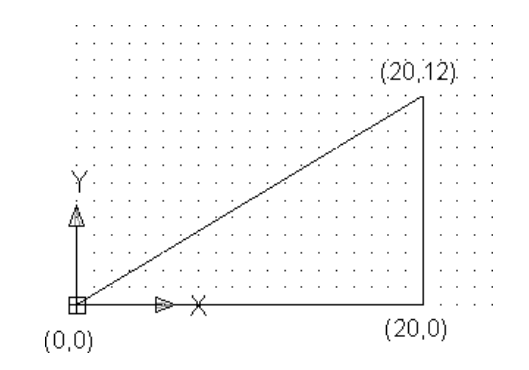

**Sl. 2.3** *Trougaoni objekat formiran od zatvorenih linija*  (K18\_2.dwg)

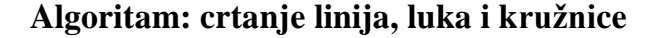

 *Primer:* Projektovanje nekog tehničkog dela ili sklopa delova počinje formiranjem elementarnih geometrijskih oblika. Pri tome se obično koriste objekti koji sadrže linije, lukove ili kružnice.

- 1. Otvorite polazni fajl S1.dwg sa foldera Start\_2D.
- Sa palete alata Draw izabrati komandu Line i slediti sledeći skup komandi koji se očitava u komandnoj liniji.

Command: Line Specify first point: 0,40 (L) (unos prve tačke) Specify next point or [Undo]:  $30,40$  ( $\Box$ ) (unos sledeće tačke) Specify next point or [undo]: 30,30 (<a>>
(<a>
(unos sledeće tačke) Specify next point or [Close/Undo]: 55,30 (-) (unos sledeće tačke) Specify next point or [Close/Undo]: 55,60 (U) (unos sledeće tačke) Specify next point or [Close/Undo]: 0,60 (4) (unos sledeće tačke) Specify next point or  $[Close/Undo]: C(\sqcup)$  (zatvaranje poligona sa Close).

Snimiti crtež kao K1.dwg u folderu Kraj\_2D.

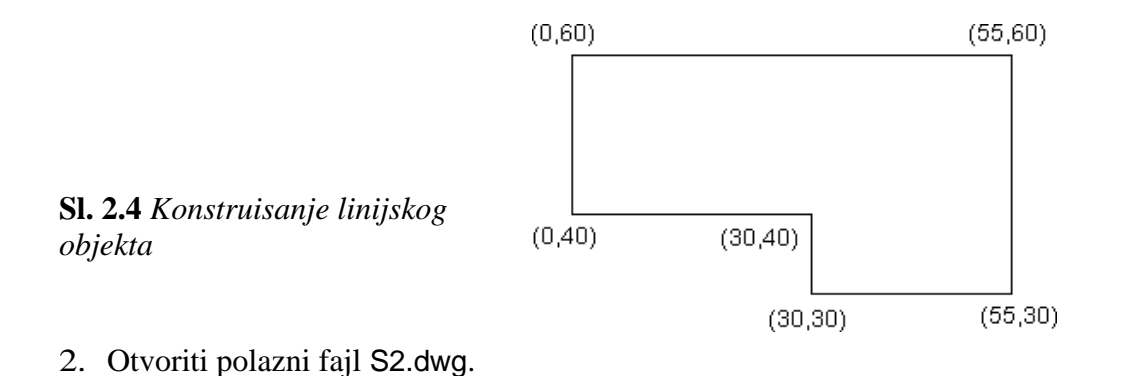

Sa palete alata Draw izabrati komandu Line i uneti koordinate tačaka prema sledećem algoritmu:

Command: Line Specify first point:  $0,70$  ( $\Box$ ) (unos prve tačke) Specify next point or [Undo]: 0,0 (U) (unos sledeće tačke) Specify next point or [undo]:  $70,0$  ( $\Box$ ) (unos sledeće tačke) Specify next point or [Close/Undo]: \*Cancel\* (izvršiti Esc).

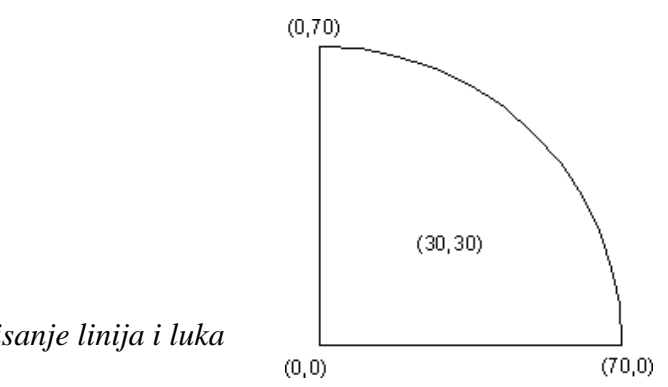

- **Sl. 2.5** *Konstruisanje linija i luka*
- Sa palete alata Draw izabrati komandu Arc i uneti koordinate tačaka prema sledećem algoritmu:

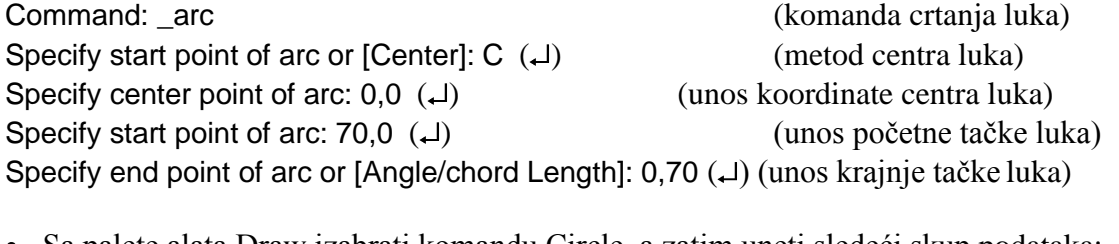

Sa palete alata Draw izabrati komandu Circle, a zatim uneti sledeći skup podataka: Command: \_circle (komanda crtanja kružnice) Specify center point for circle or  $[3P/2P/T$ tr (tan tan radius)]: 30,30 (-) (unos centra kružnice) Specify radius of circle or [Diameter]: 15  $(\square)$  (unos radijusa kružnice)

Iz dijaloga Layer Properties Manager aktivirati lejer Kote (On), a zatim isključiti dijalog. Snimiti crtež u fajlu K2.dwg.

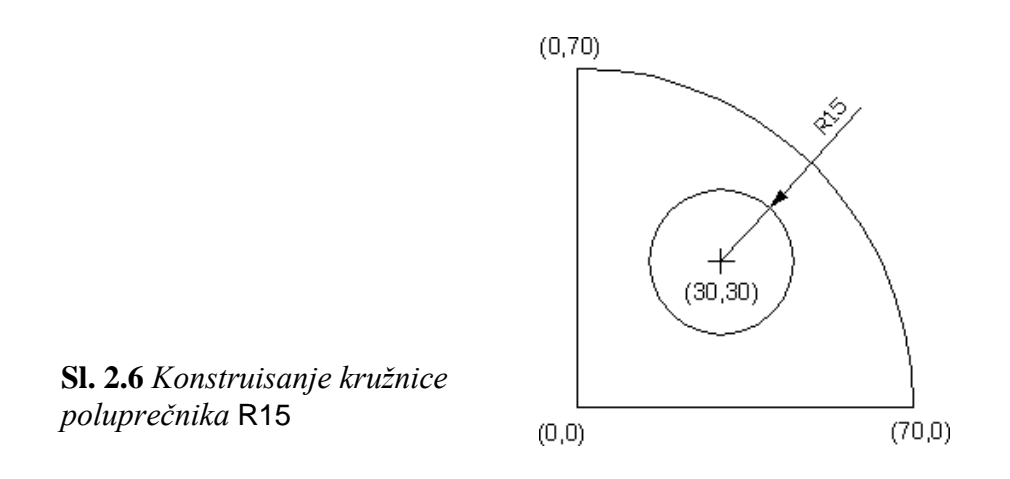

**Napomena:** Koordinate koje su date na crtežu u zagradi ne pišu se na radnoj površini. Njihova uloga je samo vizuelna orijentacija korisnika u odnosu na ravan crtanja. Inače se ove vrednosti mogu uvek kontrolisati u komandnoj liniji. Ako se pogreši prilikom izbora tačke, greška se ispravlja "opozivom" prethodne instrukcije; komandom Undo ili upisom U (skraćeno), zatim se precizno definiše novi položaj tačke. Undo može biti lokalna komanda (u komandnoj liniji) ili globalna u meniju Edit (Undo - skup komandi) ili sa paleti alata Standard Annotation ili Customize Quick Access Toolbar. Inverzna komanda je Redo.

## **Algoritam: formiranje linijskih objekata na osnovu apsolutnih koordinata**

**B** Primer: Neki objekti (kao i prethodni) se mogu formirati, koristeći apsolutne X i Y koordinate. Njihov unos se vrši upisom X, Y vrednosti, gde one predstavljaju apsolutne koordinate u odnosu na Dekartov koordinatni sistem crteža. Koristeći metod apsolutnih koordinata formirati zatvoreni linijski objekat kao na *sl. 2.8*.

- 1. Otvoriti polazni fajl S18\_3.dwg.
- $\Box$  Sa palete alata izabrati komandu Line.
- Izvršiti upis prve tačke 30,25, a zatim potvrditi Enter-om.
- Uočiti raspored ostalih tačkaka prema matrici sa *sl. 2.7.*

**Sl. 2.7** *Koordinate karakterističnih tačaka objekta* (S18\_3.dwg)

| (100, 120)<br>(30, 120) |
|-------------------------|
|                         |
|                         |
|                         |
|                         |
|                         |
|                         |
|                         |
|                         |
| (30, 90)<br>(100, 90)   |
|                         |
| (45, 80)                |
| (85,80)                 |
|                         |
| (85,65)                 |
| (45,65)                 |
|                         |
|                         |
| (30, 55)                |
| (100, 50)               |
|                         |
|                         |
|                         |
|                         |
|                         |
|                         |
|                         |
|                         |
| (30, 25)<br>(100, 25)   |
|                         |
|                         |
| b⇒.<br>Х                |

- 2. Zatvaranje linijskog objekta.
- Sukcesivno upisati koordinate ostalih tačaka prema prethodnoj slici.
- Zatvaranje poligona poslednjom linijom, izvršiti sa C (Close) i potvrditi Enter-om.
- Isključiti lejer Koordinate i snimiti crtež kao fajl K18\_3.dwg.

#### **Algoritam komandne linije: formiranje poligona**

Command: \_line Specify first point:  $30,25$  ( $\Box$ ) Specify next point or [Undo]:  $100,25$  ( $\Box$ ) Specify next point or [Undo]:  $100,50$  ( $\Box$ ) Specify next point or  $[Close/Undol: 85.65 (1)]$ Specify next point or [Close/Undo]: 85,80  $(1)$ Specify next point or [Close/Undo]: 100,90  $(\lrcorner)$ Specify next point or [Close/Undo]: 100,120  $($ Specify next point or [Close/Undo]: 30,120  $($ Specify next point or [Close/Undo]: 30,90  $(\lrcorner)$ Specify next point or [Close/Undo]:  $45,80$  ( $\Box$ ) Specify next point or [Close/Undo]:  $45,65$  ( $\Box$ ) Specify next point or  $IClose/Undol$ : 30.55 (~) Specify next point or [Close/Undo]: c  $(1)$ . Command:

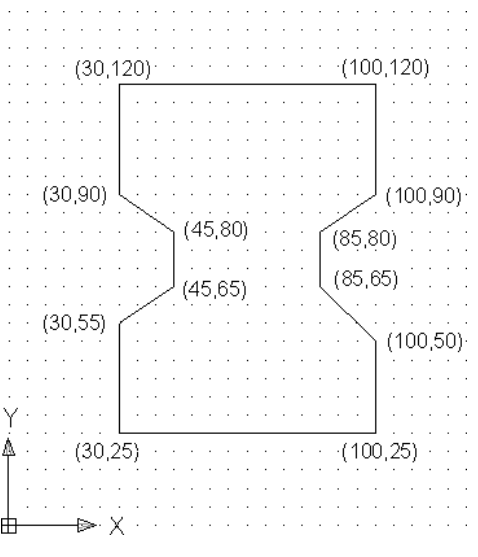

**Sl. 2.8** *Formiran* 2D *objekat na osnovu apsolutnih koordinata i komandom* Line

### **Crtanje objekata metodom relativnih koordinata**

Metod relativnih koordinata se češće koristi od prethodne tehnike, naročito kod modeliranja složenijih objekata. Upotreba ovih X,Y koordinata počinje onda kada je poznat položaj bar jedne (startne) tačke, tako da se sledeća uvek definiše u odnosu na prethodnu. Za definisanje relativnih koordinata upisuje se sintaksa  $@\Delta X$ , $\Delta Y$  gde:

- $\Box$  @ predstavlja simbol relativne udaljenosti.
- $\bullet$   $\alpha$ X je udaljenost duž X ose u odnosu na prethodnu poziciju i
- $\bullet$   $\alpha$ <sup>y</sup> je udaljenost duž Y ose u odnosu na prethodnu poziciju tačke.

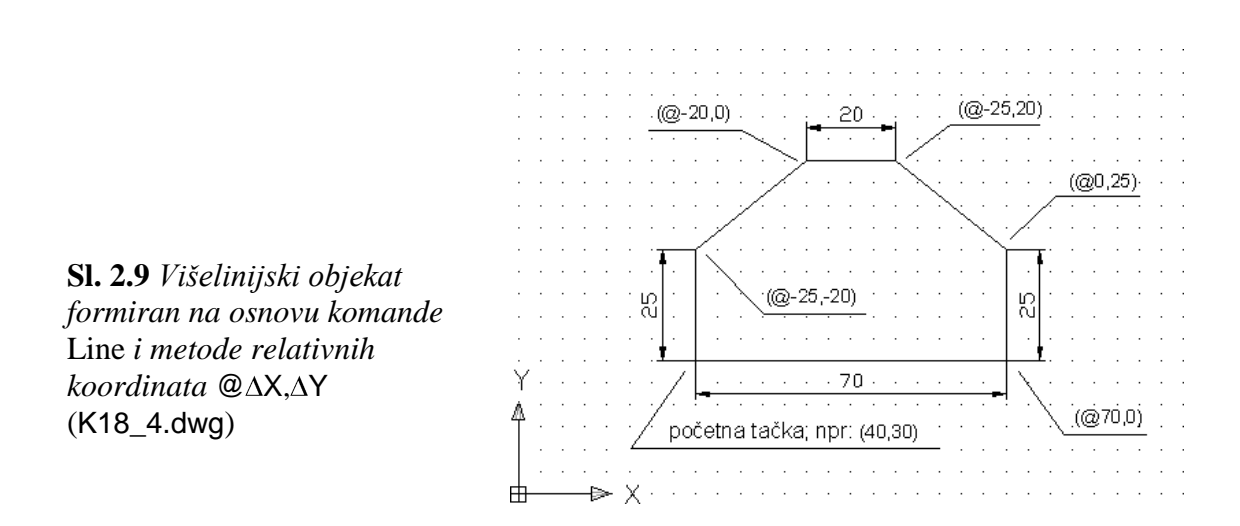

# **Algoritam: upotreba relativnih koordinata**

 *Primer:* Upotrebom relativnih koordinata formirati objekat geometrijskog oblika sa *sl. 2.11.*

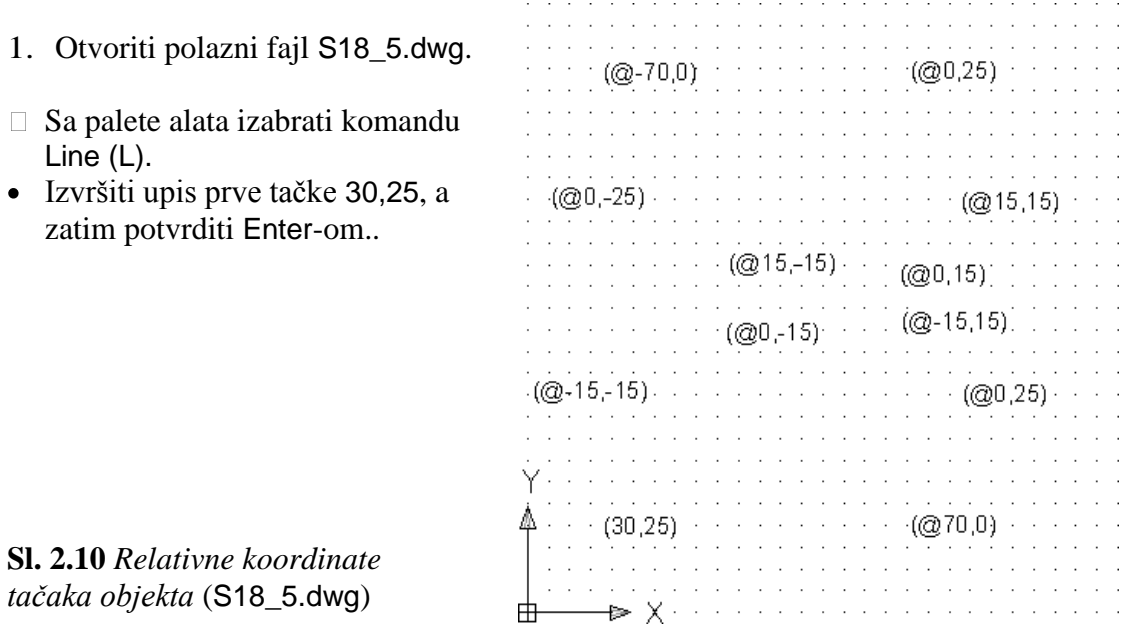

- 2. Zatvaranje linijskog objekta.
- Sukcesivno uneti relativne koordinate ostalih tačaka (@70,0 ...) prema matrici relativnih koordinata datih na *sl. 2.10.*
- Zatvaranje poligona sa poslednjom linijom može se izvršiti unosom slova C i potvrditi Enter-om.
- Snimiti crtež kao fajl K18\_5.dwg.  $\bullet$

# **Algoritam komandne linije: formiranje poligona**

Command: Line Specify first point:  $30,25$  ( $\Box$ )

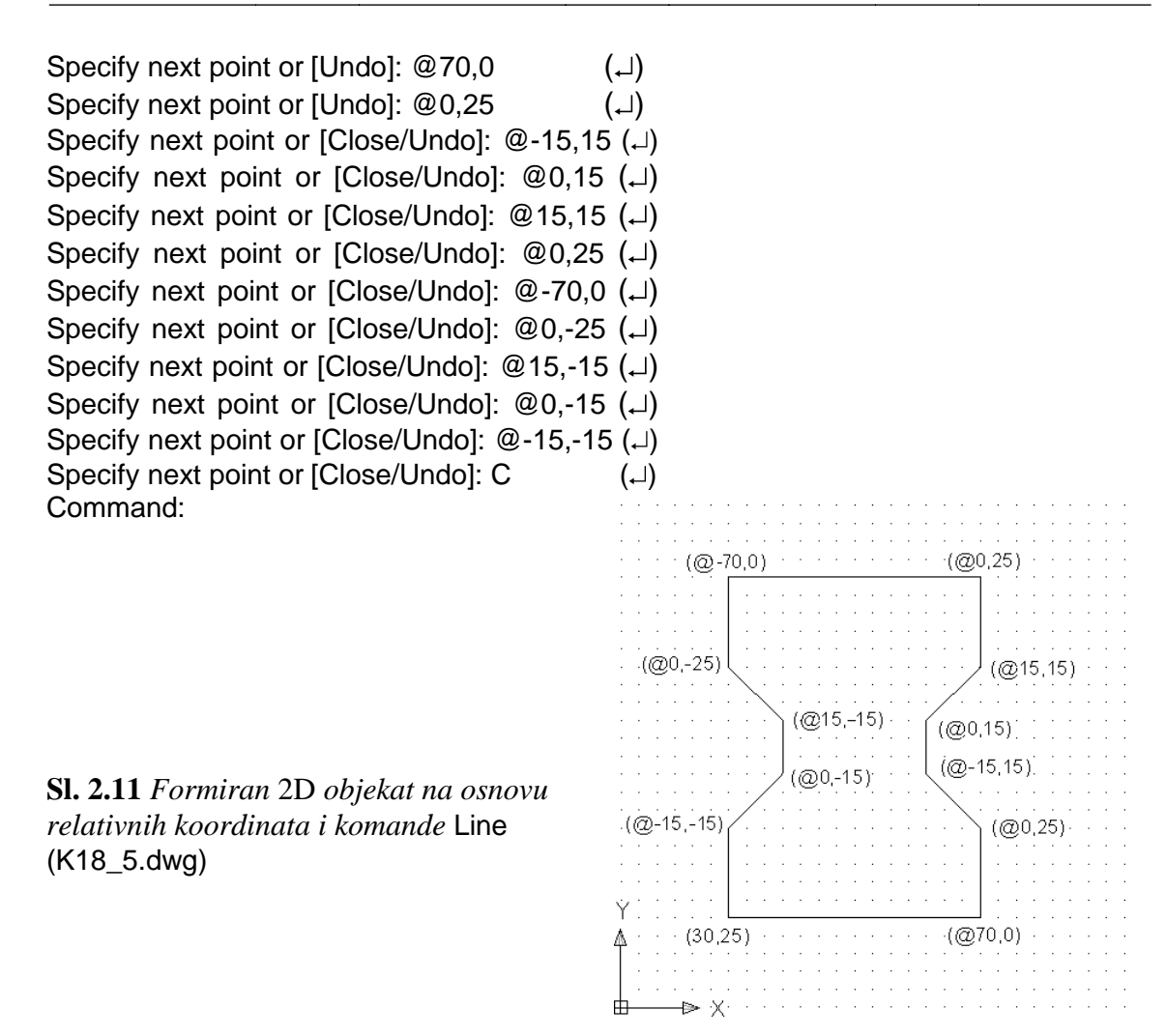

### **Prikazivanje položaja pointera**

Program AutoCAD prikazuje trenutni položaj pointera kao koordinatu na statusnoj liniji (*sl. 2.12*).

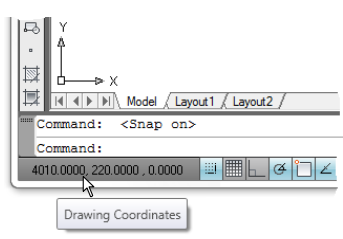

**Sl. 2.12** *Statusna linija i položaj pointera, iskazan apsolutnim* X,Y,Z *koordinatama*

#### **Algoritam: prikazivanje i kontrola koordinata**

Na statusnoj liniji (u delu Coordinates), pritiskom na desni taster miša i pomoću iskačućeg menija, mogu se izabrati načini prikaza koordinata (on/off) kao što su: relativni, apsolutni i bez prikaza. Prikazivanje koordinata može se menjati bez korišćenja statusne linije, pritiskom na funkcijski taster Coordinates. F6 ili dvoklikom na polje

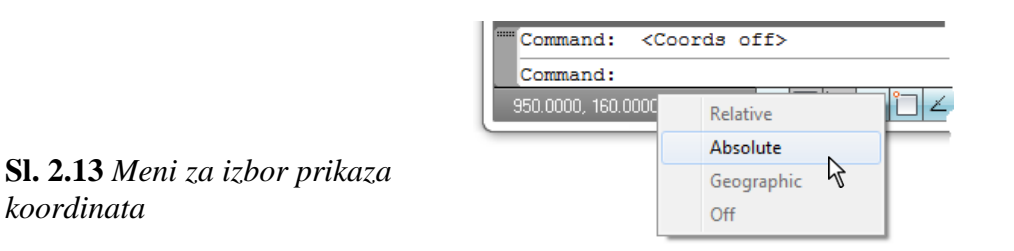

# **Definisanje mernih jedinica i uglova**

*koordinata*

U crtanju i modeliranju koristi se nekoliko vrsta mernih dužinskih i uglovnih jedinica. Programski su podržani npr. sledeći formati jedinice T2.1:

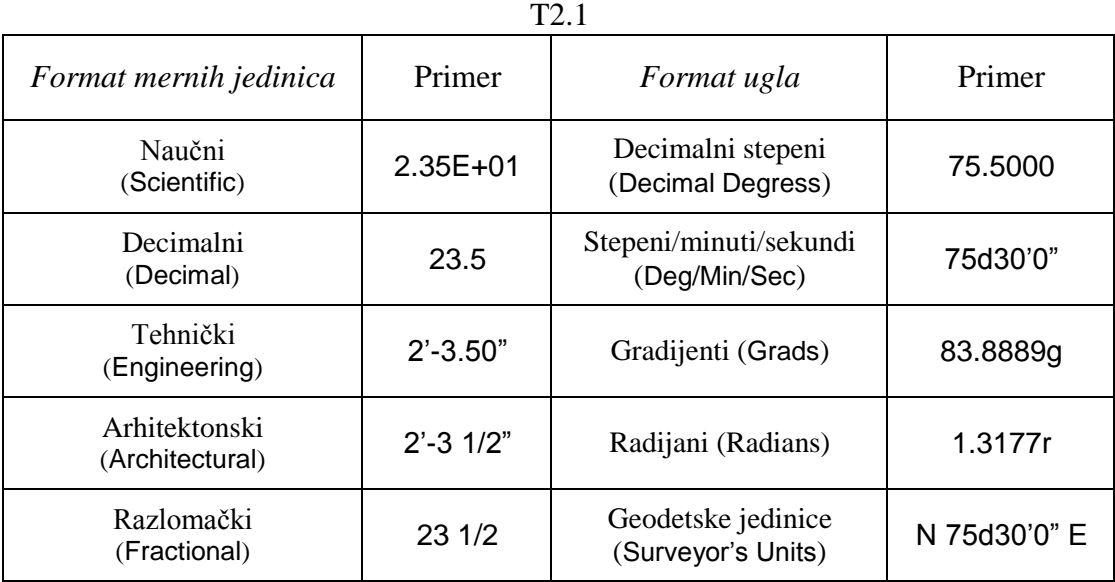

### **Algoritam: podešavanje vrednosti mernih jedinica i uglova**

- 1. Podešavanje dužinskih jedinica mere u novom fajlu.
- Otvoriti završni fajl K18\_6.dwg iz foldera Kraj\_2D.
- □ Iz menija Format izabrati komandu Units...
- U dijalog boksu Drawing Units proveriti podešene dužinske i uglovne jedinice mere.
- 2. Podešavanje uglovnih jedinica mere.
- U polju Angle istog dijaloga, podesiti ugao i preciznost kao na *sl. 2.14* desno.
- Pritisnuti ek. taster OK da bi se zatvorio dijalog, a zatim zatvoriti tekući fajl.

**Napomena:** Definisanje preciznosti ima uticaja samo na način prikazivanja dimenzije objekta. AutoCAD uvek veoma precizno proračunava geometrijske koordinate objekata bez obzira na zahtevani prikaz decimalnih mesta.

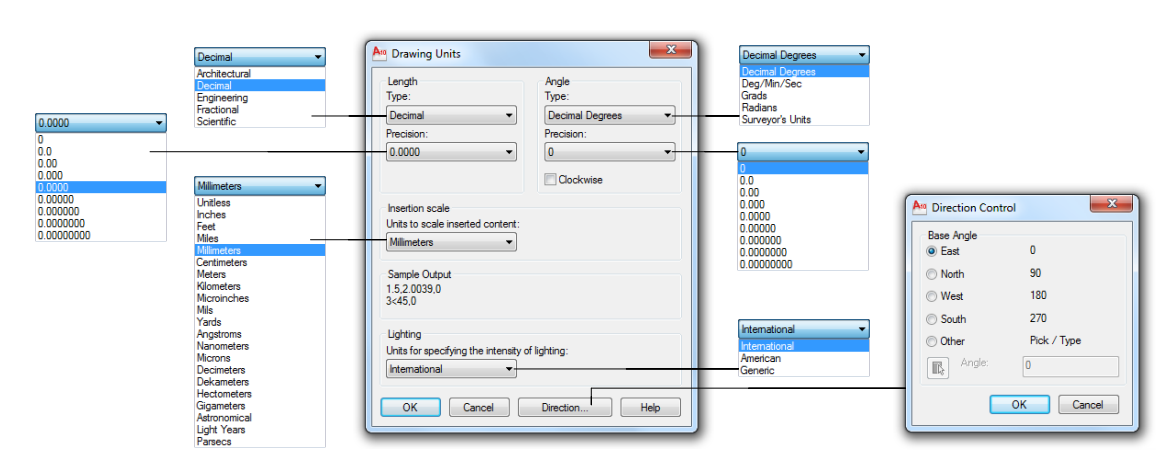

**Sl. 2.14** *Dijalog boks* Drawing Units *za odabir dužinskih i uglovnih mernih jedinica i orijentacije ugla*

# **Polarne koordinate**

Ove koordinate se koriste kada su poznati rastojanje i ugao izmeĎu tačaka. Često se koristi u konstruisanju nagiba ili kod drugih geometrijskih zahteva, gde se entiteti postavljaju pod uglom.

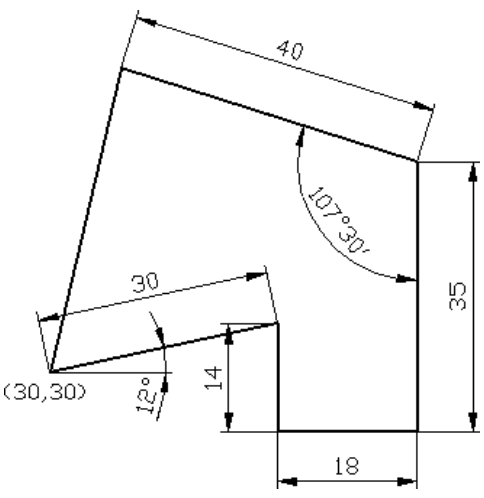

**Sl. 2.15** 2D *objekat linijske strukture* (K18\_6.dwg)

## **Algoritam: crtanje objekata pomoću polarnih koordinata**

 *Primer:* Metodom polarnih koordinata i komandom Line formirati geometrij-ski oblik objekta, predstavljenog na *sl. 2.16.*

- 1. Otvoriti polazni fajl S18\_7.dwg.
- Aktivirati komandu Line.
- Uneti koordinate početne tačke 50<45°, a zatim unos potvrditi Enter-om.
- Uneti koordinate sledeće tačke @30<12 i potvrditi Enter-om.

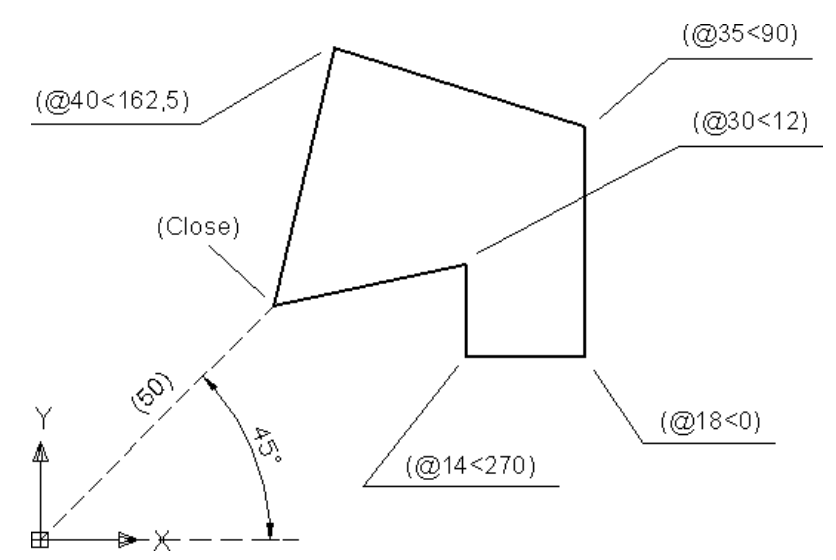

**Sl. 2.16** *Formirani* 2D *objekt na osnovu relativnih polarnih koordinata i komandom* Line (K18\_7.dwg)

- Uneti koordinate sledeće tačke  $@14<270°$  i potvrditi Enter-om.
- Uneti koordinate sledeće tačke  $\dddot{\text{(Q)}}$ 18<0° i potvrditi Enter-om.
- Uneti koordinate sledeće tačke  $\dddot{\varrho}$ 35<90° i potvrditi Enter-om.
- Uneti koordinate sledeće tačke  $\ddot{\text{(a}}$ 40<162°30' ( $\ddot{\text{(a}}$ 40<162.5) i potvrditi Enter-om.
- 2. Zatvaranje linijskog objekta.
- Zatvaranje poligona poslednjom linijom vrši se unosom slova C i potvrĎivanje Enterom. Isključiti lejer kotne.
- Snimiti završen crtež kao fajl K18\_7.dwg u folderu Kraj\_2D.

# **Pomoćne metode crtanja pomoću Osnap-a**

Skup programski razvijenih metoda tipa Object Snap ("precizno nišanjenje i vezivanje za objekat") obezbeĎuje efikasnu asistenciju u rešavanju grafičkih problema u modeliranju. Ova podrška uočava se u domenu 2D i 3D konstruisanja. Praktično, ni jedan savremeni softver za inženjersku grafiku nije bez ove logistike. Razlog je taj, da ovi alati nude ključne prednosti u odnosu na manuelne metode modeliranja: lakim definisanjem konstrukcije bez upisivanja koordinata ili nepotrebnog računanja, realizuje se mnogo preciznija geometrija, jer je povezivanje tačaka za objekat omogućeno tzv. markerima, "magnetima" i sl. koji na "inteligentan" način pronalaze pojedine pozicije tačaka entiteta. I treće, metode se mogu konzistentno održavati za sve vreme konstruisanja.

# **Precizno povezivanje entiteta za objekat**

**B** Primer: U narednoj tabeli T2.2 su navedene sve grafičke metode Object Snap objektno orijentisanih "nišana" za precizno povezivanje i lociranje tačaka sa objektom.

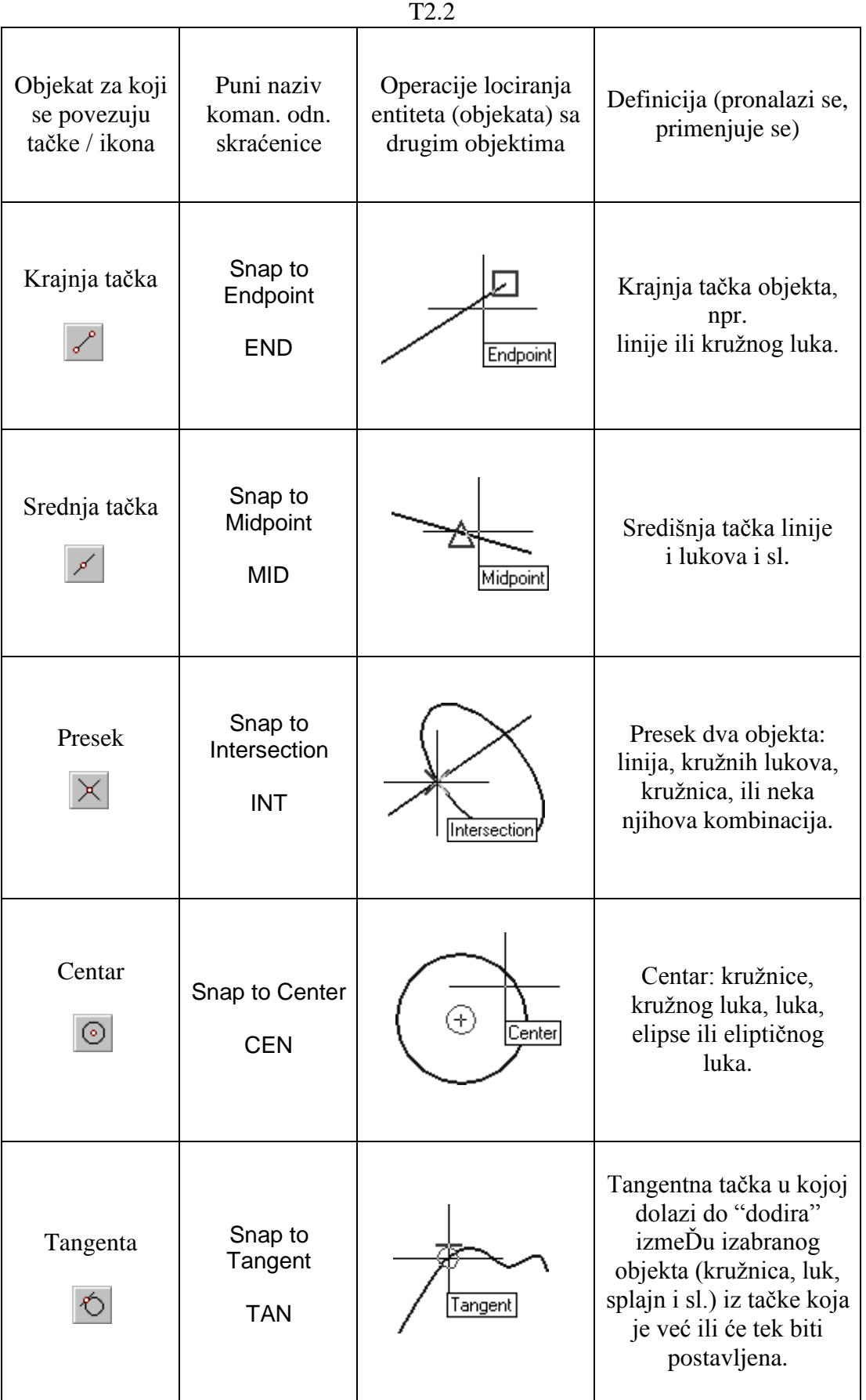

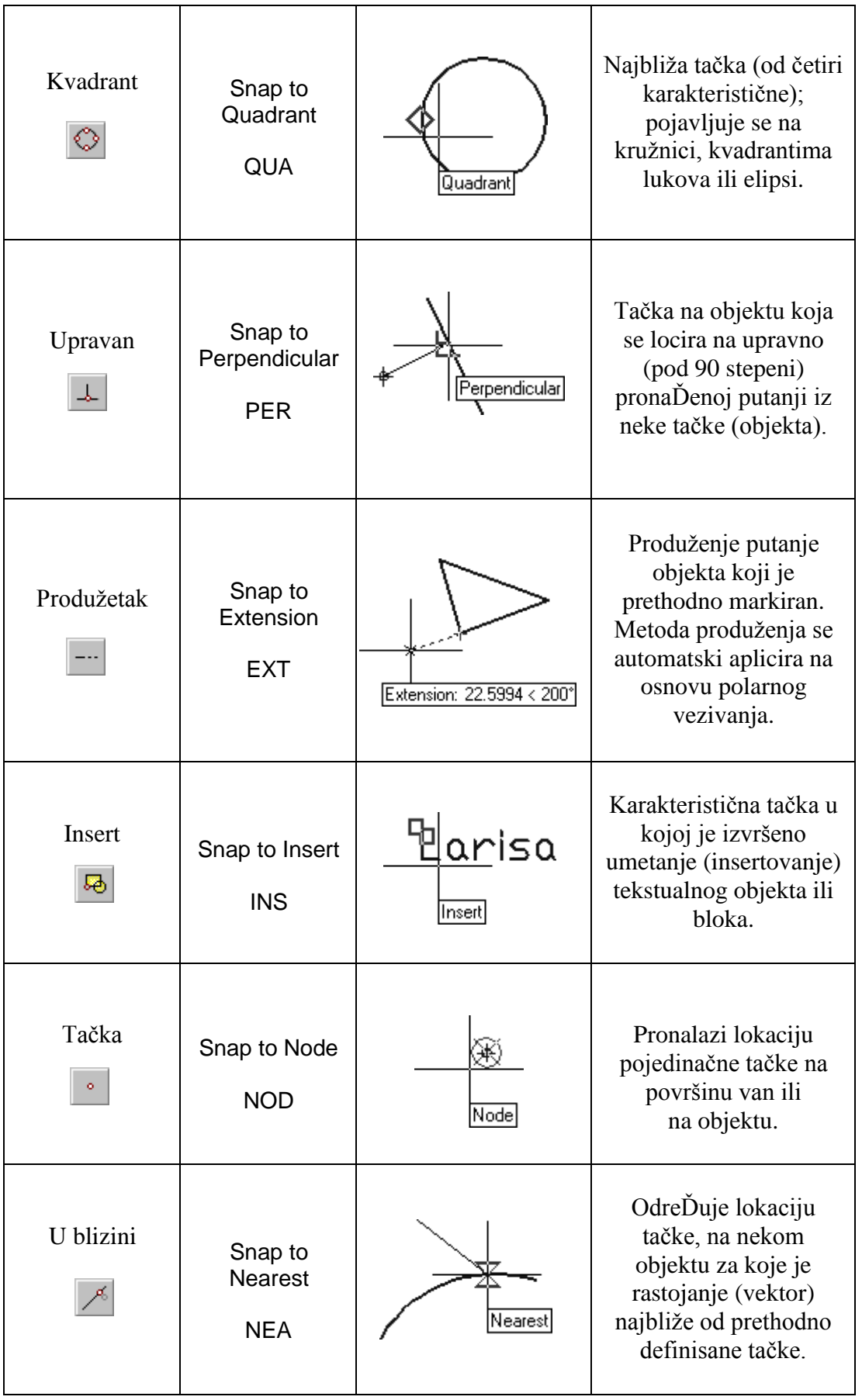

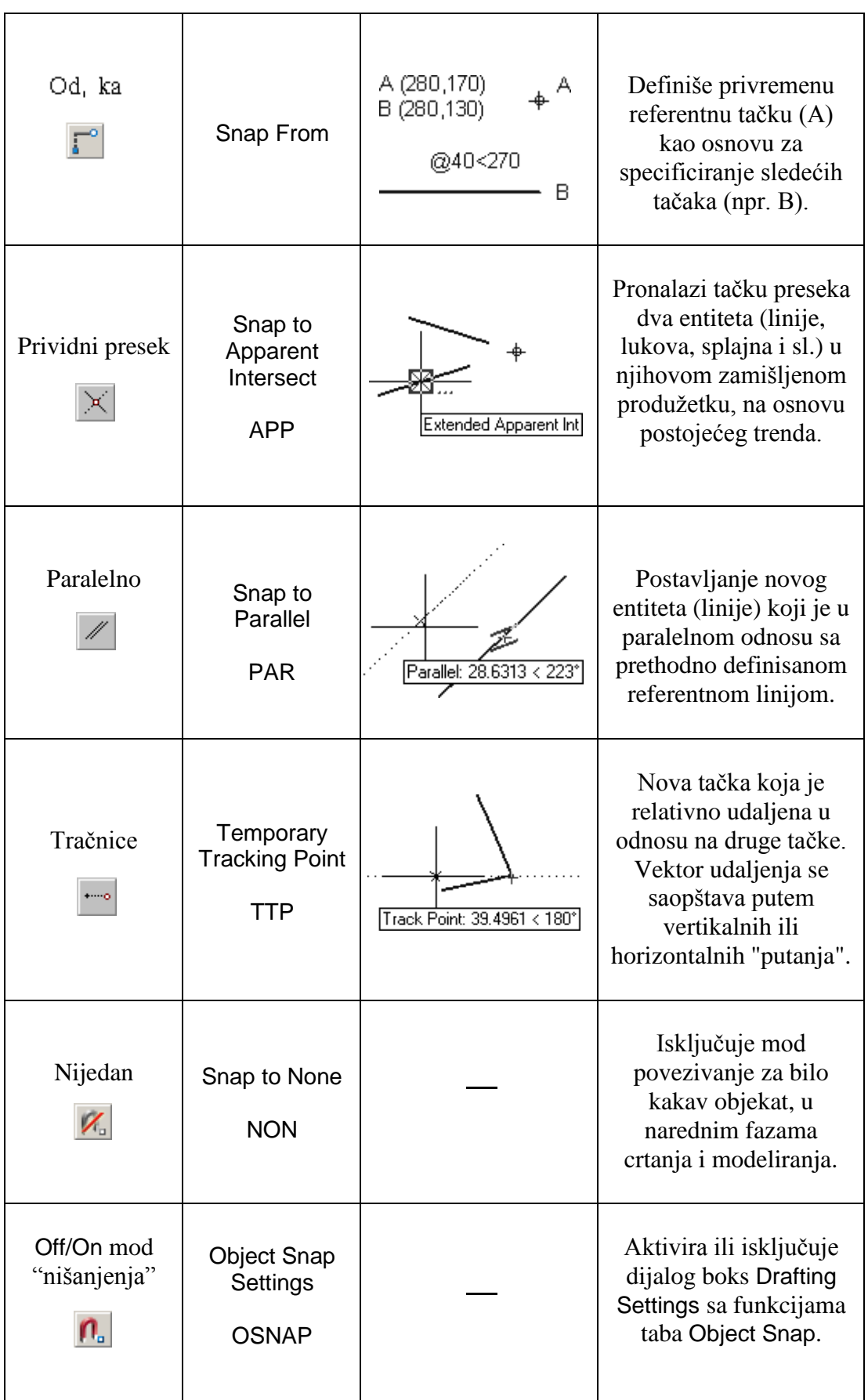

#### **Opcione komande Osnap vezivanja**

- Paleta alata: Izbor palate Object Snap se vrši na osnovu kontekst menija, desnim tasterom miša, pod uslovom da se kursor u obliku strelice nalazi na nekoj paleti alata.
- Pomoćni meni: Držati pritisnut taster Shift (ili Ctrl) i pritisnuti desnim tasterom miša na površinu za crtanje. Ako se poseduje miš sa tri tastera, srednje dugme može se konfugurisati za otvaranje pomoćnog menija. Nakom pojave menija bira se željena komanda (*sl. 2.17*).
- Komandna linija: upisati skraćenicu povezivanja linije za kraj objekta, npr. END (tabela T2.2, druga kolona).
- Dinamički upis: upisati skraćenicu povezivanja linije za kraj objekta, npr. NON.

**Sl. 2.17** *Iskačući meni sa alatima za precizno vezivanje objekata*

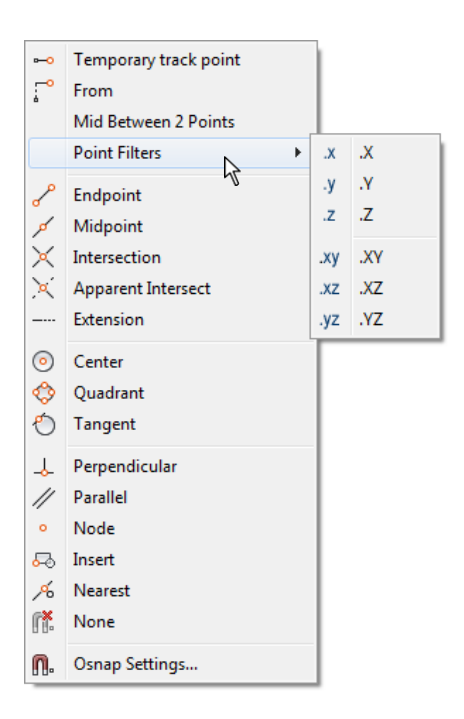

### **Paleta alata Object Snap**

Najčešći način da se ova paleta alata aktuelizuje na interfejsu jeste na osnovu konteks menija gde se pojavljuje spisak svih AutoCAD-ovih paleta alata. Ova paleta Object Snap sadrži sledeće komande.

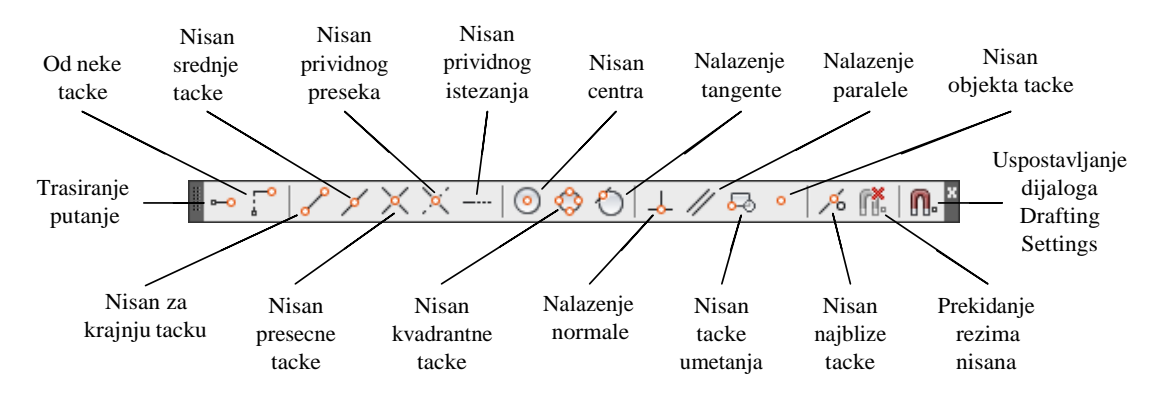

**Sl. 2.18** *Paleta alata* Object Snap

**Napomena:** Osnovno pravilo kod korišćenja alata Osnap je da se prvo mora aktivirati željena komanda, npr. Line, pa tek onda "nišan", npr. Midpoint.

# **Aktivno povezivanje tačaka za objekat**

Aktivno povezivanje tačaka za objekat omogućuje permanentno korišćenje povezivanja, i čini ga uvek mobilnim. Kako se pointer kreće preko objekata na crtežu, automatski se prikazuje najpogodniji tip povezivanja koji se bazira na tipu objekta i lokaciji pointera u odnosu na objekat. Zahvaljujući "magnetnim" osobinama pointera, u ovom režimu, markeri i poruke (Snap Tip) omogućuju lak pregled postupka povezivanja za entitete prilikom izbora koordinata u topološkoj strukturi 2D ili 3D objekata.

### **Algoritam: selekcija metoda za aktivno povezivanje entiteta za objekat**

**图** Primer: Postaviti više tipova vezivanja, kako bi bili stalno aktivni, selekcijom opcija u dijalog boksovima Options i Drafting Settings.

- 1. Otvoriti polazni fajl S32\_2.dwg.
- Iz menija alata Tools aktivirati dijalog boks Options, sledećim postupkom.
- Meni Tools  $\square$  Options...  $\square$  dijalog boks Options.
- □ Kliknuti na tab Drafting i podesiti parametre prema *sl. 2.19.*
- $\Box$  Selekciju potvrditi ek. tasterom OK.

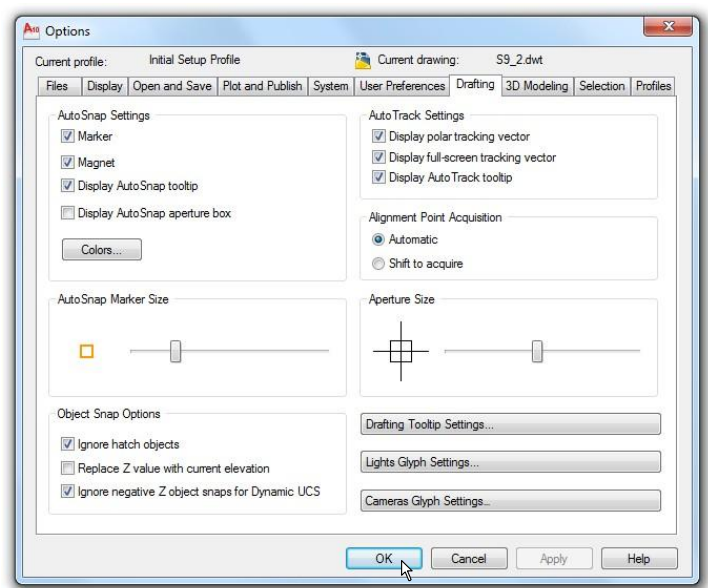

- **Sl. 2.19** *Dijalog boks* Options *sa tabom* Drafting
- 2. Na statusnoj liniji pritisnuti desnim tasterom miša mod Object Snap i izabrati Settings...
- $\Box$  Prikazuje se dijalog boks Drafting Settings.
- U trećem tabu Object Snap aktivirati opciju Object Snap On (F3). Izabrati sve tipove povezivanja tačaka za objekat koji će vam biti potrebni, prema *sl. 2.20*.
- □ Selekciju potvrditi ek. tasterom OK.

**Savet:** Posle selekcije i upisivanja vrednosti parametara za aktivno povezivanje tačaka za objekat, objektno orijentisani nišani se mogu uključiti / isključiti (On/Off) klikom na ek. taster Object Snap. Isto se postiže i funkcijskim tasterom F3.

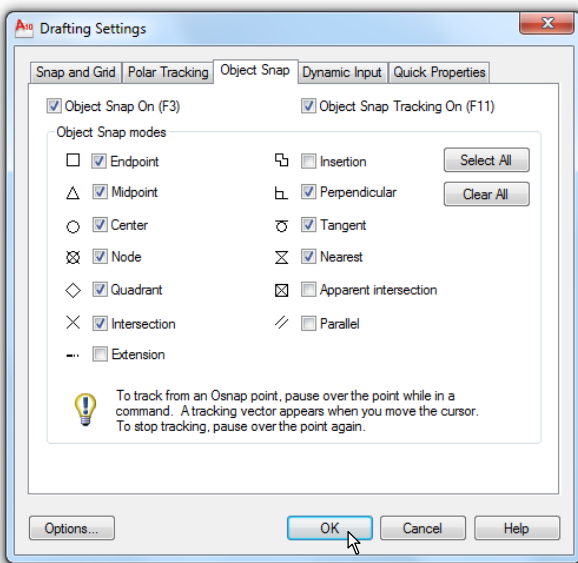

**Sl. 2.20** *Dijalog boks* Drafting Settings *sa izabranim metodama povezivanja u tabu* Object Snap

#### **Algoritam: crtanje pomoću aktivnog povezivanje objekata**

**图** Primer: Izvršiti konstruisanje na osnovu linijskih entiteta, koristeći metod aktivnog povezivanja tačaka objekta..

1. Kliknuti na padajući meni Tools i izabrati Drafting Settings... Pojavom istoimenog dijalog boksa, izabrati tab Object Snap. Izbor režima i metoda rada svodi se na selektovanje () sledećih modova:

 Object Snap On [F3] (aktivan mod). Endpoint (krajnja tačka) Midpoint (srednja tačka). Center (centralna tačka). Node (tačka). Nearest (u blizini) Quadrant (kvadrantna tačka). Intersection (presečna tačka). Perpendicular (tačka normale). Tangent (tangentna tačka).

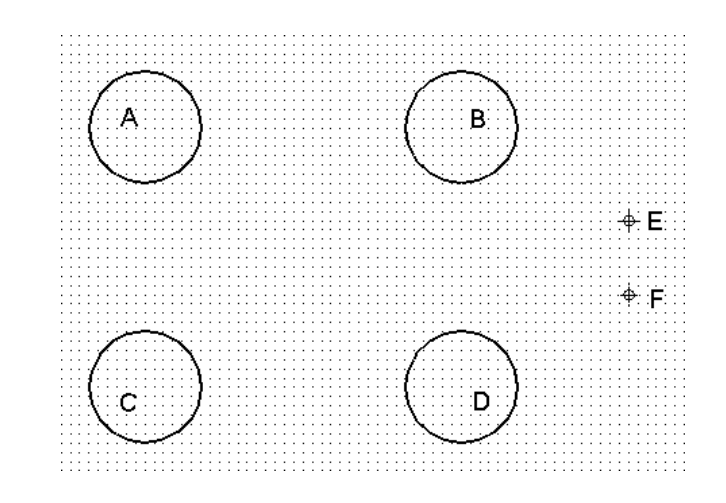

**Sl. 2.21** *Objekti pripremnog fajla* (S32\_2.dwg)

- Time se izabrano 8, od postojećih 13 metoda objektno orijentisanog vezivanja.
- □ Potvrditi izbor ek. tasterom OK.
- Isključiti na statusnoj liniji režime Object Snap i Grid Display.

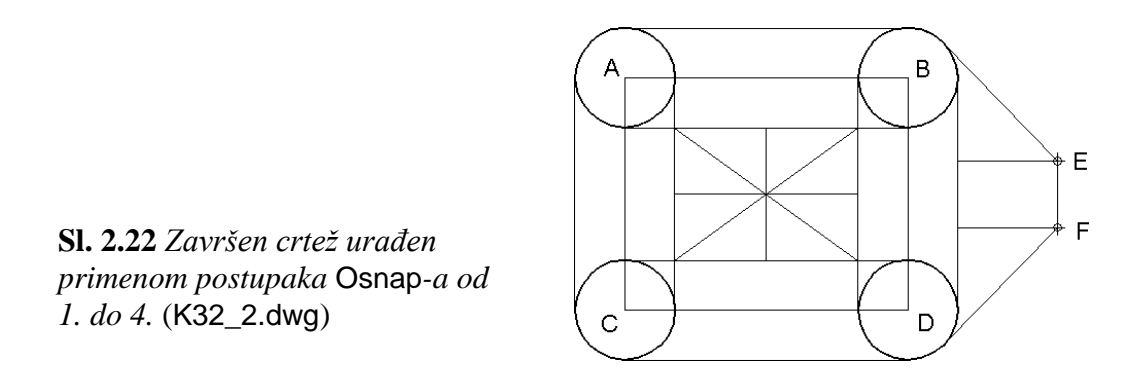

- 2. Aktivirati komandu Line kao jedinu vrstu entiteta koji će se kreirati.
- Postaviti pointer u blizini, npr. prve kružnice (gornja leva) tekućeg crteža.
- Pojavom odgovarajućeg informacionog boksa (Snap Tip) i AutoSnap oznake, kliknuti levim tasterom miša. AutoCAD je izabrao prioritetni "nišan", npr. Quadrant jer se pointer u momentu primicanja našao blizu gornje kvadrantne tačke kružnice.
- Ovim se otpočelo crtanje linije, a završava se na sledećem kvadrantu desne kružnice. Izvršiti Esc, a zatim ponoviti komandu Line.
- Proces crtanja se nastavlja i korisniku se prepušta put koji će izabrati. U svakom slučaju, reaktiviranje komande Line može se izvršiti na više načina.
- Jedan od efektivnih načina je desnim tasterom miša i izborom Repeat Line.
- *3.* Posle završetka crtanja snimiti objekat u fajlu K32\_2.dwg (*sl. 2.22*)*.*

## **Metoda polarnog vezivanja**

Polarno vezivanje jeste metoda ograničavanja u polarnom kretanju pointera u skladu sa prethodno definisanim inkrementom ugla. Koristi se za brzo odreĎivanje lokacije pri zadatom uglu, kao i pri automatizaciji nekih postupaka kreiranja linije izmeĎu početne i naredne tačke koje stoje u apsolutnom ili relativnom odnosu. Prilikom polarnog vezivanja pointer se kreće duž privremenih putanja usmeravanja koje su definisane polarnim uglovima i udaljenošću u odnosu na prethodnu tačku. Ovo vezivanje se uključuje ili isključuje izborom Polar Tracking na statusnoj liniji ili funkcijskim tasterom F<sub>10</sub>.

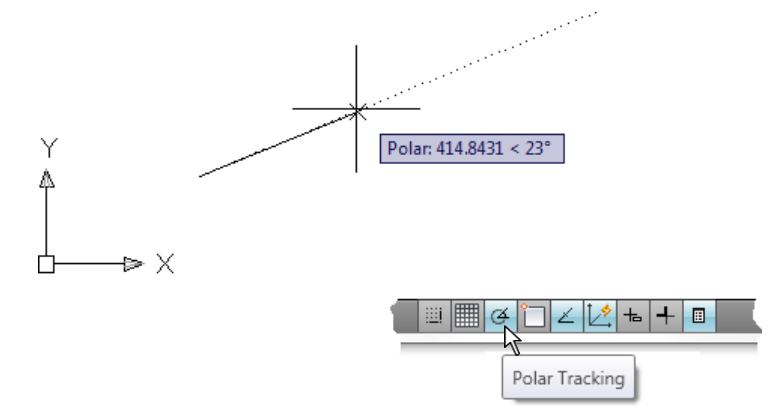

**Sl. 2.23** *Usmerena putanja duži sa inkrementom ugla od* 36 *stepeni*

Ukoliko želimo da zadamo tačku na tačno odreĎenom rastojanju od prethodne, direktno se u komandnu liniju upisuje njena vrednost. Ova mogućnost metode Polar Tracking je slična, ali opštija od Ortho metode, jer umesto horizontalnog i vertikalnog ograničenja pokreta pointera u skoku od 90°, prirast (inkrement) polarnog poravnanja se može podesiti na svaki proizvoljni ugao.

## **Definisanje mreže koordinata za precizno vezivanje za objekte**

 *Primer:* Podesiti parametre na crtežu ploče (*sl. 2.24*), izmenom postojećih parametara ugla vezivanja, položaja koordinata i načina prikazivanja mreže.

#### 1. Otvoriti polazni fajl S7.dwg.

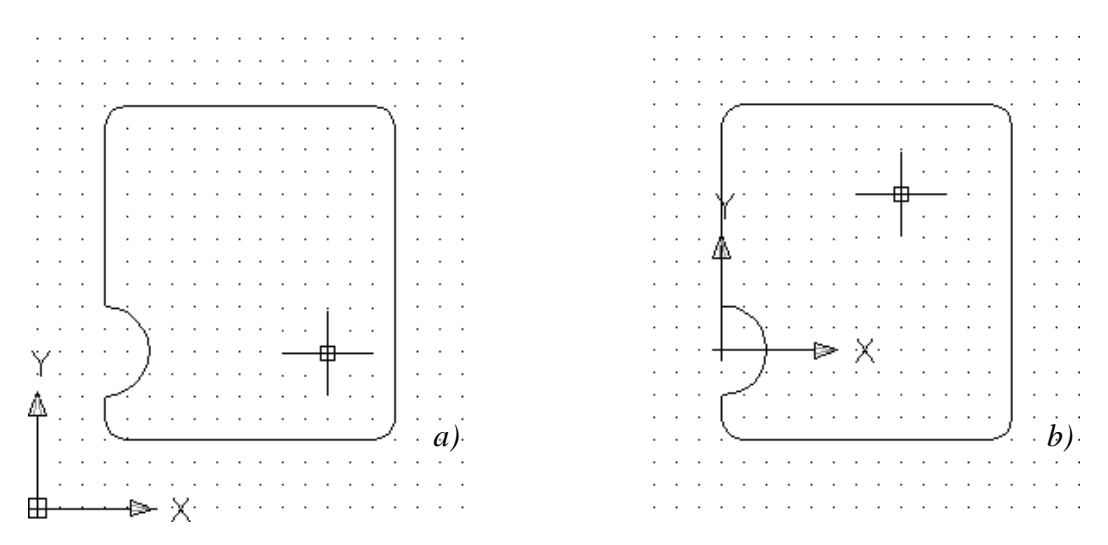

**Sl. 2.24** *Sadržaj pripremnog fajla* S7.dwg *–a) i premeštanje koordinatnog sistema –b)*

- 2. Korisnički koordinatni sistem UCS (*sl. 2.24a*) locirati iz pozicije (0,0) u poziciju (30,70) (*sl. 2.24b*) sledećim postupkom:
- $\bullet$  Iz menija Tools aktivirati komandu New UCS  $\Box$  Origin.
- Zatim u komandnoj liniji odgovoriti na sledeći zahtev: Specify new origin point <0,0,0>: 30,70 i pritisnuti taster Enter.
- 3. Postupkom iz menija Tools  $\Box$  Drafting Settings... otvorite dijalog boks Drafting Settings.
- U tabu Snap and Grid izabrati Snap On (F9), a zatim:
- Pritisnuti levim tasterom miša u polje za tekst Snap X spacing: i upisati 1.
- $\bullet$  Na isti način podesiti i razmak za Y. U polje za tekst Angle upisati 34 $\degree$
- 4. Izabrati mrežu tačaka Grid On (F7), a zatim:
- $\Box$  U polje za tekst Grid X spacing: upisati 10.
- $\Box$  Premestiti pointer u polje za tekst Grid Y spacing i uneti istu vrednost.
- Kliknuti na ek. taster OK. Tačke mreže biće prikazane sa razmakom od 10 jedinice. pod uglom od 34 stepena, a vrednost za korak pointera je 10 mm.

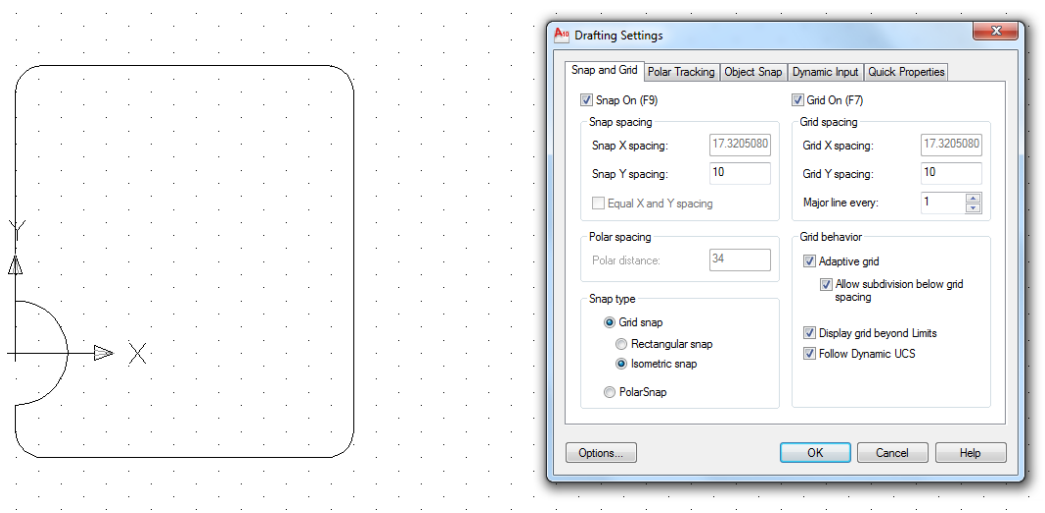

**Sl. 2.25** *Postavljenja mreža tačaka pod uglom od* 34<sup>o</sup>

## **Korišćenje mreže za crtanje pod uglom**

*Primer:* Na površini *Ploča*, definisati dva otvora korišćenjem mreže pod uglom.

- 1. Sa palete alata Draw izabrati komandu Circle, a zatim:
- Na mreži markirati osmu  $(1+7)$  tačku u desno na gore od novog koordinatnog početka (0,0).
- Pritisnuti desni taster miša na površinu za crtanje i izabrati komandu Diameter.
- $\Box$  Upisati 20 i potvrditi unos tasterom Enter.
- Pritisnuti desni taster miša na površinu za crtanje i izabrati iz pomoćnog menija komandu Repeat Circle.
- $\bullet$  Izabrati trinaestu tačku (1+12) na kosoj mreži i pritiskom levim tasterom miša.
- Postaviti krug prečnika 30 i potvrditi unos Enter-om (*sl. 2.26b*).
- *2.* Završetak rada na crtežu *Ploča.*
- Iz liste lejera otključati lejere kote i osne.
- □ Sa statusne linije klikniti na ek. taster Show/Hide Lineweight kako bi se objekat prikazao sa linijama definisane debljine od 0,40 mm (u Layer Properties Manager).
- Snimiti crtež kao fajl K7.dwg u folderu Kraj\_2D (*sl. 2.26b*).

**Savet:** Da bi se mreža crteža *Ploče* vratila u prvobitno stanje pritisnuti desnim tasterom miša na komandnu liniju i izabrati Recent Input  $\Box$  DSETTINGS. U polje Snap type kliknuti na radio dugme  $\Box$  Rectangular snap i pritisnuti ek. taster OK.

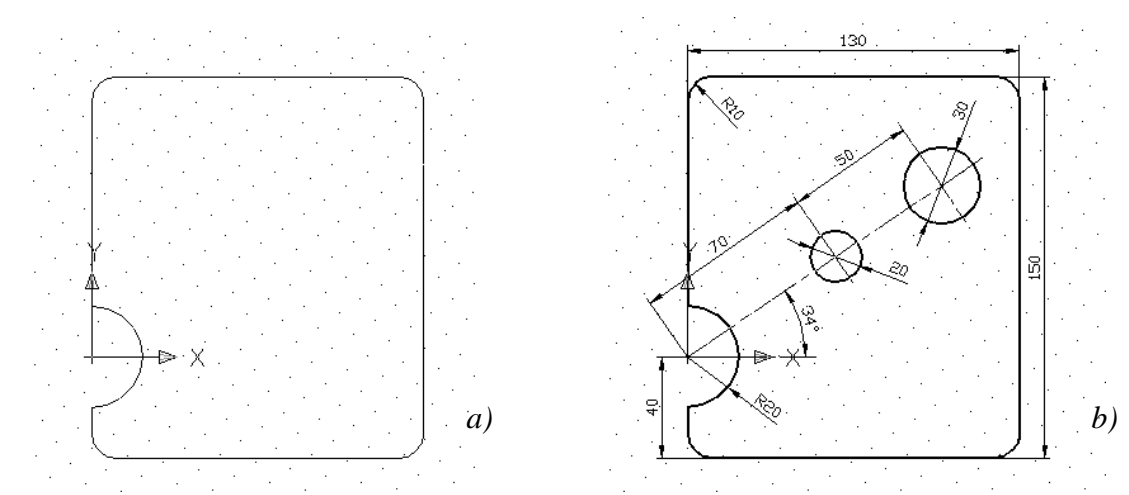

**Sl. 2.26** *Dovršen crtež Ploča* –*a) i snimljen u fajlu* K7.dwg –*b)*

# **Konstrukcione linije za formiranje 2D objekata**

Linije za konstrukciju (Construction Line) korisne su za postavljanje pomoćnih (privremenih) linija na crtežu. Pomoćne linije mogu biti prave ili poluprave i obično se postavljaju u posebnom lejeru. Komandom Xline (xl) zadaje se prava, a komandom Ray poluprava. Uloga ovih linija je velika prilikom isticanja ciljnih projekcija objekata, a poznato je da se one koriste i u ručnom crtanju kao pomoćne linije. Njihovo nanošenje na papir, paus i sl. izvodi se tankom linijom, obično u olovci, kako bi se kasnije mogle lakše ukloniti. Računarski, pomoćne linije dobijaju se lako na osnovu opcija Construction Line i Ray sa palete alata Draw.

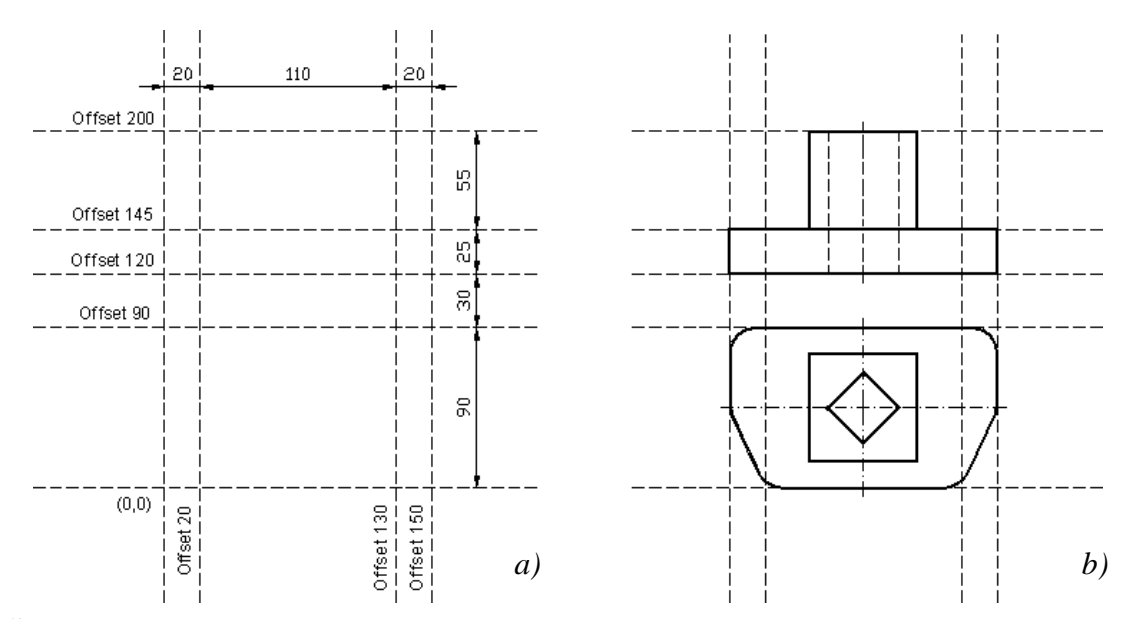

**Sl. 2.27** *Konstrukcione linije –a)* (K25\_2.dwg) *u cilju postavljanja gabarita objekata u različitim pogledima –b)* (K25\_3.dwg)

**Napomena:** Informacije o konstrukciji prave i/ili poluprave mogu se pronaći u Help-u u odrednici Construction Lines.

# **Crtanje pomoću konstrukcionih linija**

 *Primer:* Postaviti konstrukcione linije za formiranje sledećih pogleda; prema *sl. 2.27b*.

- 1. Otvoriti polazni fajl S25\_3.dwg.
- Aktivirati lejer za definisanje horizontalnih pomoćnih linija konstrukcione.
- □ Sa palete alata Draw kliknuti na ikonicu Construction Line.
- $\Box$  Iz komandne linije izabrati opciju za horizontalno konstruisanje h (Hor) i potvrditi odabir Enter-om.
- U komandnu liniju upisati početne koordinate 0,0.
- $\Box$  Na zahtev o specificiranju nove lokacije konstrukcione linije, upisati 0,90 i pritisnuti taster Enter.
- $\Box$  U komandnu liniju upisati: 0,120 i pritisnuti Enter.
- $\Box$  U komandnu liniju upisati: 0,145 i pritisnuti Enter.
- $\Box$  U komandnu liniju upisati: 0,200 i potvrditi Enter-om.
- Prekinuti tekuću komandu tasterom Esc.
- Ovim postupcima su postavljene sve horizontalne pomoćne linije.
- F2. (funkcijski taster Skup instrukcija koji se po prethodnim zahtevima odslikava u komandnu liniju
- 2. Postavljanje vertikalnih konstrukcionih linija izvodi se sledećim skupom postupaka:
- $\Box$  Sa palete alata Draw ponovo aktivirati komandu Construction Line.
- $\Box$  Iz komandne linije izabrati opciju za vertikalno konstruisanje v (Ver).
- $\Box$  U komandnu liniju upisati koordinate 0,0 i pritisnuti Enter.
- $\Box$  Na zahtev za specificiranje nove lokacije konstrukcione linije uneti vrednosti 20,0, zatim pritisnuti Enter.
- $\Box$  U komandnu liniju upisati: 130,0 i pritisnuti Enter.
- $\Box$  U komandnu liniju upisati: 150,0 i pritisnuti Enter.
- □ Prekinuti komandu tasterom Esc.
- Ovim postupcima su postavljene sve vertikalne pomoćne linije.
- $\Box$  Skup instrukcija se po prethodnim zahtevima odslikava u komandnu liniju.
- 3. Vizuelizacija pogleda na objekat.
- □ Otvoriti lejere: pune i ose.
- □ Zatvoriti lejere markeri, pogledi i kotne.
- Isključiti Grid Display režim.
- Snimiti crtež kao fajl K25\_3.dwg u folderu Kraj\_2D (*sl. 2.28*).

**Savet:** Pomoćne linije postaviti na posebnom lejeru kako bi se mogla kontrolisati njihova vidljivost, ili štampanje.

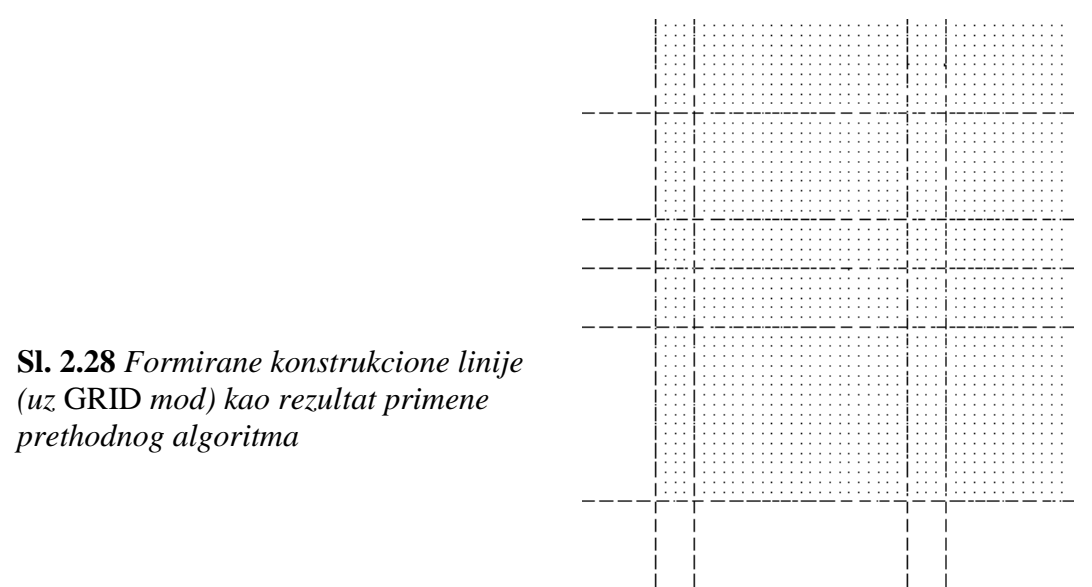

### **Metode crtanja kružnice**

Kružnica predstavlja jednan od osnovnih 2D entiteta. Njena uloga je velika jer je zastupljena u značajnom procentu kao segment složenog objekta, bilo kao 2D ili 3D komponenta modela, npr. kod operacija: rotacije, izvlačenja i sl. Kružnica se može crtati korišćenjem nekoliko metoda:

- *a)* Izborom centra i radijusa: Center, Radius (podrazumevani postupak).
- *b)* Izborom centra i prečnika: Center, Diameter.
- *c)* Definisanjem prečnika na osnovu dve tačke: 2 Points.
- *d)* Definisanjem obima sa tri tačke: 3 Points.
- *e)* Tangencijalno u odnosu na dva postojeća objekta i zadavanjem radijusa: Tan, Tan, Radius.
- *f)* Tangiranjem kružnice u odnosu na tri postojeća objekta: Tan, Tan, Tan.

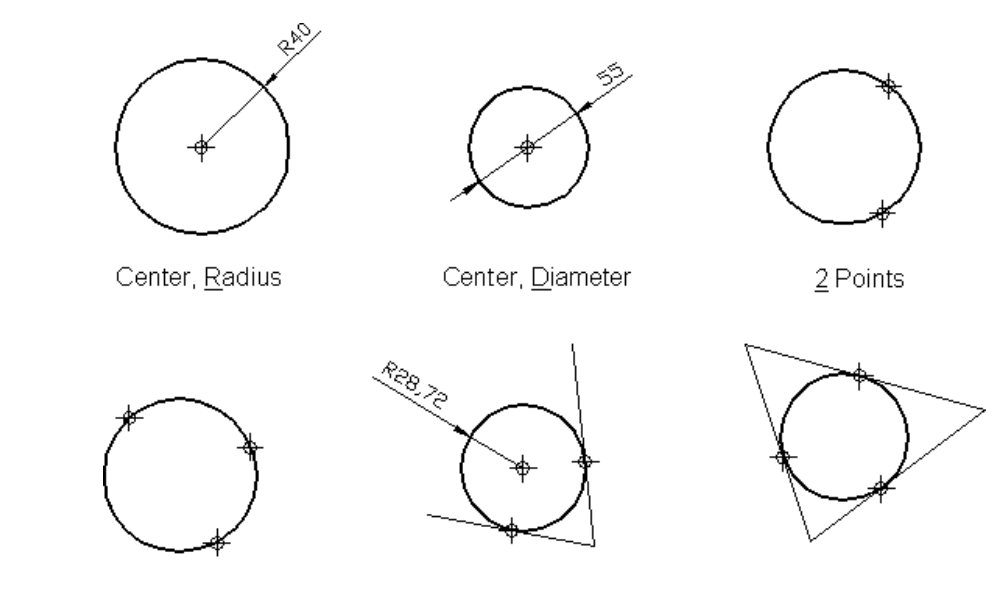

3 Points Tan, Tan, Radius Tan, Tan, Tan **Sl. 2.29** *Primena šest metoda za konstruisanje kružnica* (K26.dwg)

#### **Algoritam: crtanje 2D objekata metodom kružnica**

**3** *Primer*: Na osnovu metode crtanja kružnice sa poznatim centrom i prečnikom, konstruisati 2D objekat *Prirubnica,* prema *sl. 2.30.*

- 1. Otvoriti polazni fajl S26\_1.dwg.
- U statusnoj liniji uključiti ek. taster Show/Hide Lineweight.
- Iz liste lejera izabrati lejer pune i postaviti ga kao tekući.
- 2. Konstruisanje spoljnog prečnika kružnice  $\square 80$ .
- $\Box$  Sa palete alata Draw, aktivirati komandu Circle.
- Za centar kružnice pozicionirati tačku sa koordinatama 185,160.
- U komandnu liniju upisati vrednost prečnika 80 i potvrditi Enter-om.
- 3. Konstruisanje spoljnog prečnika kružnice  $\phi$ 200.
- $\Box$  Sa palete alata Draw, izabrati komandu Circle.
- Locirati tačku 185,160 za centar kružnice.
- U komandnu liniju upisati vrednost prečnika 200 i potvrditi Enter-om.

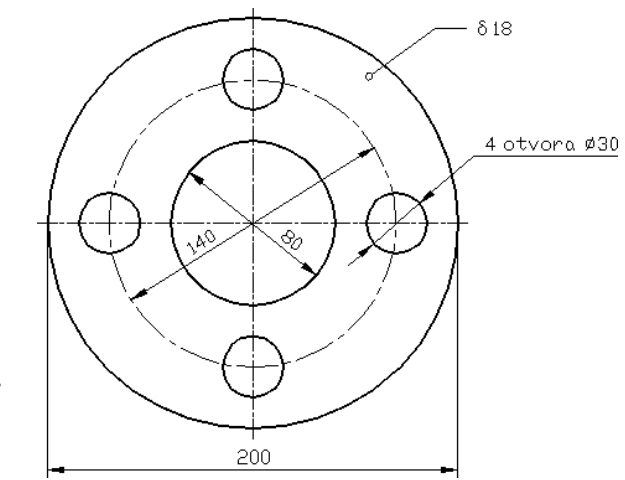

**Sl. 2.30** *Crtež jedne kotirane projekcije Prirubnice* (K26\_1.dwg)

- 4. Konstruisanje središnjeg prečnika kružnice 140.
- Iz liste lejera izabrati lejer osne kao tekući.
- Aktivirati komandu C (Circle) i pritisnuti Enter.
- Uneti iste koordinate 185,160 za centar kružnice.
- U komandnu liniju upisati vrednost prečnika 140 i potvrditi Enter-om.
- 5. Konstruisanje četiri manje kružnice prečnika □ 30.
- Iz liste lejera izabrati lejer pune i postaviti ga kao tekući.
- $\bullet$  Iz padajućeg menija izabrati Draw  $\Box$  Circle  $\Box$  Center, Radius.
- Pozicionirati tačku 115,160 za centar leve kružnice.
- $\Box$  U komandnu liniju upisati vrednost radijusa 15 i potvrditi dvostrukim Enter-om.
- Locirati tačku 185,230 za centar gornje kružnice i potvrditi dvostrukim Enter-om.
- Locirati tačku 255,160 za centar desne kružnice i potvrditi dvostrukim Enter-om.
- Locirati tačku 185,90 za centar donje kružnice i potvrditi Enter-om.
- Prethodna primena algoritama konstruisanja rezultirala je crtežom kao na *sl. 2.31*.

### **Sl. 2.31** *Crtež Prirubnica pre kotiranja*

- . Snimanje kompletnog crteža.
- Iz liste lejera uključiti lejer kotne.
- Isključiti sa statusne linije mod Grid Display (ili pritisnuti funkcijski taster F7).
- Ovim postupcima dobija se crtež kao na *sl. 3.30*.
- Komandama menija: File □ Save As... snimiti crtež kao K26\_1.dwg.

**Savet:** Prethodni skup postupaka se može realizovati na nekoliko različitih načina, možda i racionalnijih od iznetog, sa stanovišta vrste i broja upotrebljenih komandi. Korisniku ostaje mogućnost da ih sam ispita i pojednostavi.

# **Metode crtanja lukova**

Lukovi se mogu nacrtati na više načina, u zavisnosti od lokacije i dimenzije luka. Default postupak sastoji se u odreĎivanje luka na osnovu tri tačke: početne, druge i krajnje tačke. U opštem slučaju, pri konstrukciji luka, potrebno je zadati početnu tačku i bar dva od sledećih parametara:

- $\Box$  centar.
- krajnju tačku,
- neku središnju tačku,
- ugao,
- dužinu tetive luka kao prave linije izmeĎu dve tačke na luku,
- usmeravanje,
- dužinu luka,
- radijus.

**Sl. 2.32** *Opcije za crtanje lukova sa kaskadnog menija:* Draw □ Arc □...

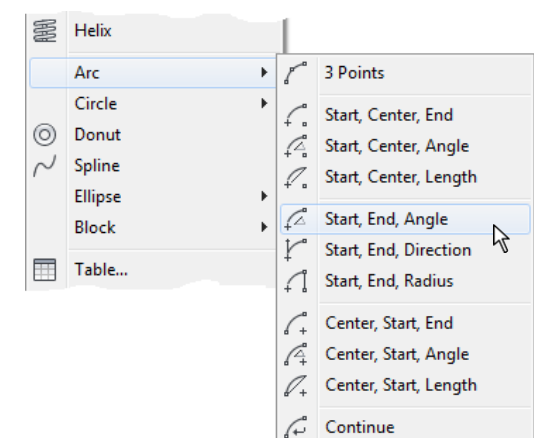

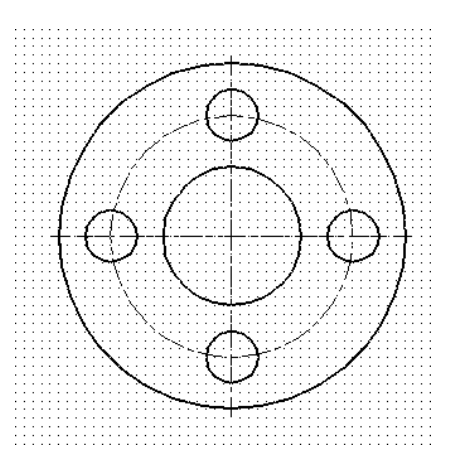

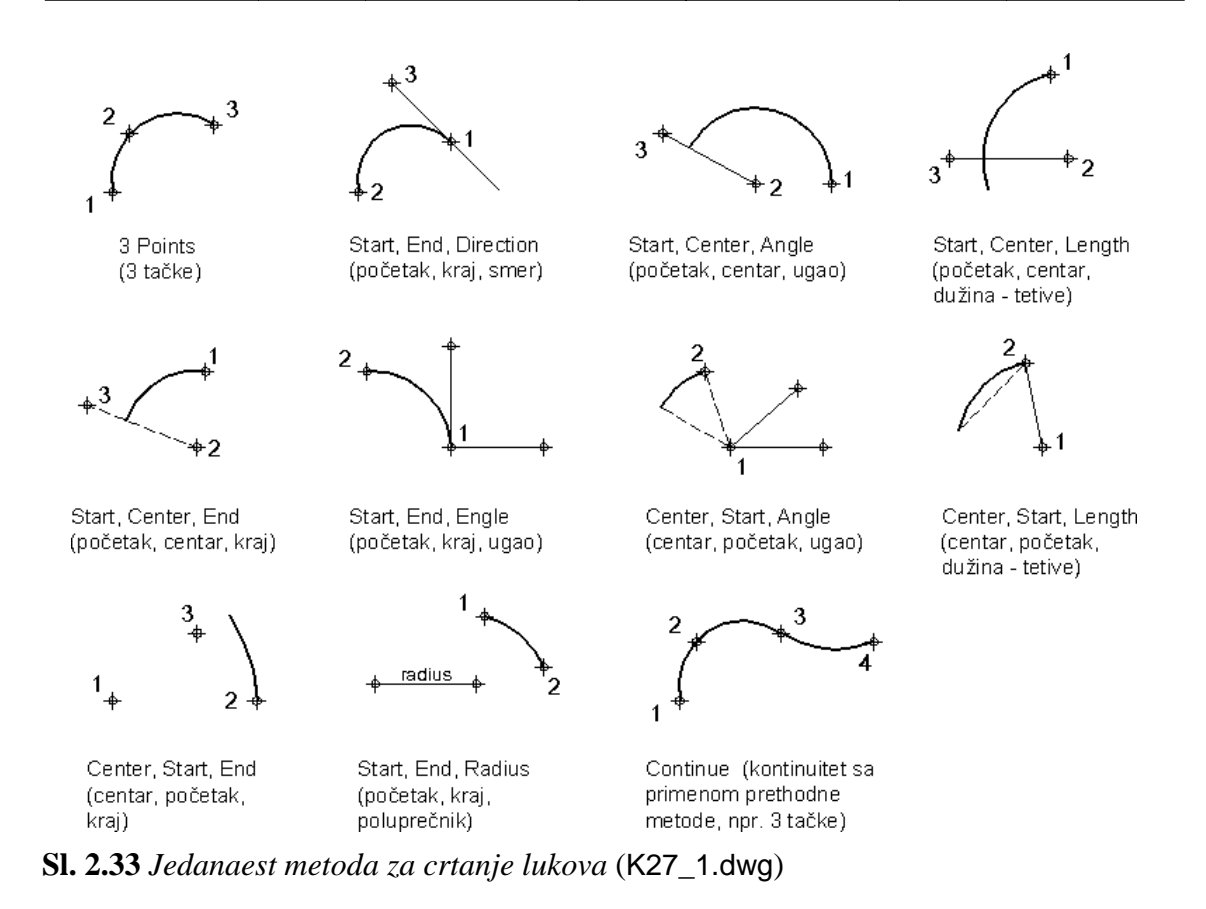

**Napomena:** Za primenu nabrojanih metoda konstrukcije lukova, može se otvoriti polazni fajl S27\_1.dwg. Lukovi se standardno crtaju u pravcu suprotnom od kretanja kazaljki na satu. MeĎutim, konstrukcija luka može teći i obrnuto, npr. zadavanjem negativne vrednosti ugla. Pomoću komande Fillet iscrtava se luk izmeĎu dva postojeća objekta. To je u mnogim situacijama najefikasniji način za kreiranje lukova.

#### **Algoritam: konstruisanje objekta sa lukovima**

 *Primer:* Konstruisati 2D objekat *Krive poluge* sa lučnim segmentima. Za konstrukciju se mogu koristiti koordinate referentnih tačaka, datih u opštem obliku vektora *T x* : *y*

$$
A = \begin{bmatrix} 340 \\ 240 \end{bmatrix}, B = \begin{bmatrix} 100 \\ 180 \end{bmatrix}, C = \begin{bmatrix} 340 \\ 180 \end{bmatrix}, D = \begin{bmatrix} 100 \\ 50 \end{bmatrix}, E = \begin{bmatrix} 70 \\ 95 \end{bmatrix}, F = \begin{bmatrix} 100 \\ 140 \end{bmatrix}, G = \begin{bmatrix} 370 \\ 210 \end{bmatrix}, H = \begin{bmatrix} 340 \\ 210 \end{bmatrix}
$$

- 1. Otvoriti startni fajl S27.dwg sa definisanim pomoćnim linijama (*sl. 2.34*).
- Iz palete Layers izabrati lejer lukovi i postavite ga za tekući.
- $\Box$  U statusnoj liniji aktivirati Grid Display mod rada.
- U statusnoj liniji uspostaviti Snap mode režim rada.
- 2. Iz menija izabrati metodu Draw  $\blacktriangleright$  Arc  $\blacktriangleright$  Start, End, Direction.
- Markirati početnu tačku A sa koordinatama 340,240.
- Markirati krajnju tačku B sa koordinatama 100,180.
- Markirati gornju konstrukcionu liniju kao direktrisu, koja je u ovom slučaju tangenta novoformiranom luku.

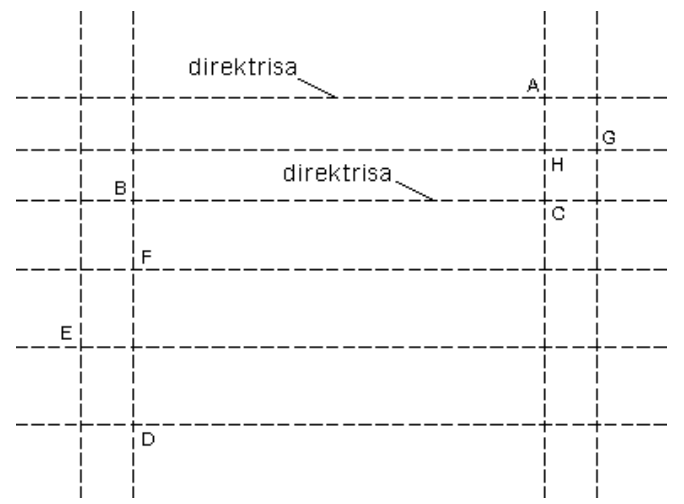

**Sl. 2.34** *Sadržaj fajla sa pripremljenim lejerima i pomoćnim linijama* (S27.dwg)

- 3. Reaktivirati komandu Start, End, Direction desnim tasterom miša i izborom opcije Repeat Start, End, Direction, kako bi se iscrtao donji luk izmeĎu tačaka C i D.
- Pozicionirati početnu tačku C sa koordinatama 340,180.
- Pozicionirati krajnju tačku D sa koordinatama 100,50.
- Pozicionirati drugu (donju) direktrisu, koja je u ovom slučaju tangenta novoformiranom luku.
- 4. Sa palete alata Draw izabrati komandu Arc (3 tačke).
- Markirati početnu tačku D sa koordinatama 100,50.
- Markirati sledeću tačku E sa koordinatama 70,95.
- Markirati krajnju tačku F sa koordinatama 100,140.
- 5. Reaktivirati komandu Arc desnim tasterom miša (Repeat ARC), ili drugim raspoloživim mogućnostima (npr. 4), kako bi se konstruisao desni luk AGC.
- Markirati početnu tačku A sa koordinatama 340,240.
- Markirati sledeću tačku G sa koordinatama 370,210.
- Markirati krajnju tačku C sa koordinatama 340,180.
- . Sa palete alata Draw, aktivirati komandu Line, kako bi se docrtao linijski segment BF.
- Pozicionirati početnu tačku B sa koordinatama 100,180.
- Pozicionirati krajnju tačku F sa koordinatama 100,140 i izvršiti Esc.

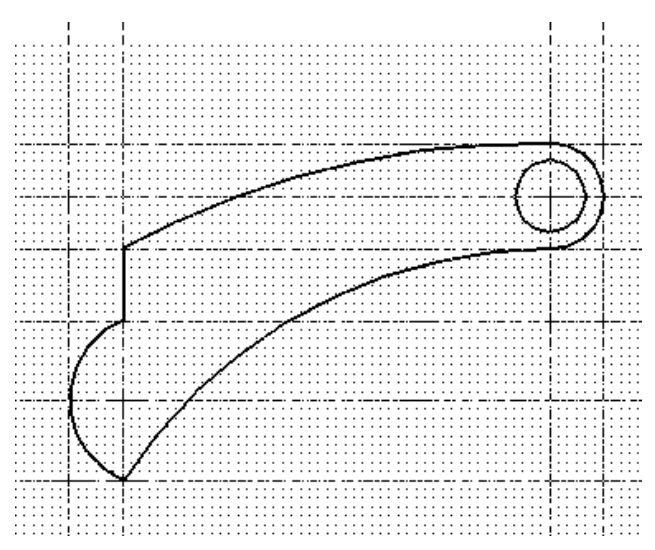

**Sl. 2.35** *Konstruisani objekat sa dominantnolučnim segmentima* (K27.dwg)

- 7. Sa palete alata Draw aktivirati komandu Circle kako bi se konstruisala kružnica.
- Markirati središnju tačku H sa koordinatama 340,210.
- $\bullet$  Upisati vrednost poluprečnika 20 i izvršiti (
- Iz liste lejera isključiti lejer slova. Uključiti Show/Hide Lineweight mod sa statusne linije.
- Otvoriti paletu File □ Save As... i u odgovarajući folder snimiti crtež kao završni fajl K27.dwg.

# **Crtanje polilinijskim metodama**

Polilinije su višesegmentni kontinualni niz linija i/ili krivolinijskih delova koje mogu:

- $\Box$  imati jedan ili nekoliko krivolinijskih segmenata,
- $\Box$  imati debljinu (ili poludebljinu),
- sadržati segmente sa strelicama,
- □ da budu zatvorene ili otvorene.

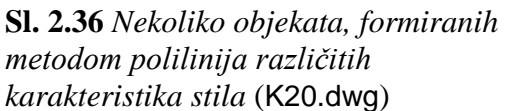

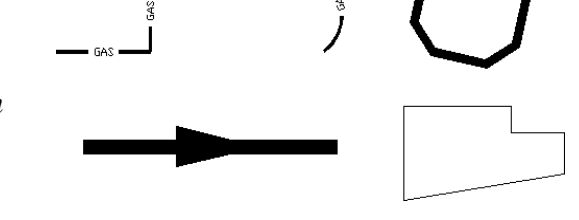

Polilinija liči na niz segmenata linija, ali se tretira kao jedinstven objekat (singl entitet), a ne kao skup odvojenih objekata. Prednosti korišćenja ove vrste entiteta su:

- Polilinijom se može raditi kao sa zasebnim objektom, koji se lako edituju.
- Cela polilinija može se izabrati klikom na bilo kom delu objekta.
- Debljina polilinije može biti različita u različitim segmentima.
- Dužina i oblast koju polilinija ograničava, lako se izračunava.
- Polilinija zahteva manje računarske memorije nego nepolilinijski objekat istog izgleda.

#### **Algoritam: konstruisanje polilinijskog objekta**

 *Primer:* Korišćenjem polilinije kreirati sledeći 2D objekat (*sl. 2.37*). Metoda polilinije primenjena je u ovom slučaju kombinovanim postupcima sa: apsolutnim, relativnim i polarnim koordinatama.

- 1. Otvoriti polazni fajl S20\_2.dwg.
- Aktivirati komandu Pline.
- Upisati prve tačke 50,60, a zatim potvrditi Enter-om.
- $\Box$  Promeniti debljinu polilinije izborom w (Width=1) i pritisnuti Enter.
- Krajnja debljina je ista kao i početna. Odabir potvrditi Enter-om.

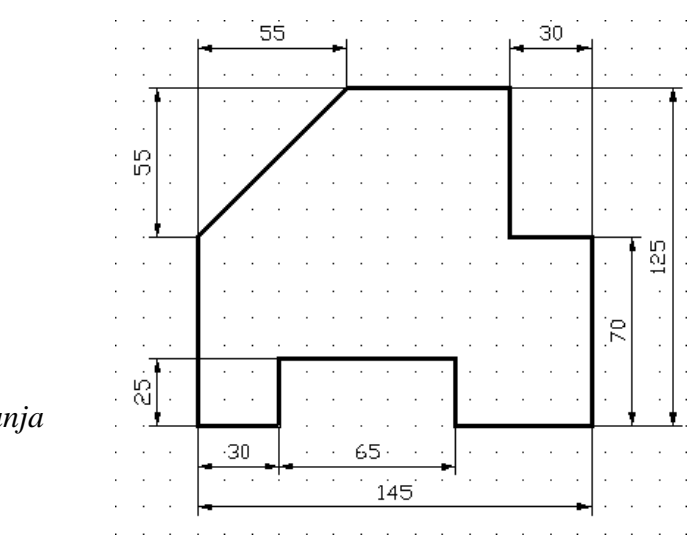

**Sl. 2.37** *Objekat formiran polilinijskim metodama crtanja*  (K20\_2.dwg)

- 2. Formiranje i zatvaranje polilinijskog objekta.
- Sukcesivno upisati naredne tačke i rastojanja prema *sl. 2.37*.
- □ Zatvoriti segmentom poliliniju komandom C (Close) i potvrditi Enter-om.
- Iz liste sa lejerima Layers uključiti lejer kotne.
- Snimiti crtež kao fajl K20 2.dwg.

#### **Algoritam: konstruisanje polilinijskog lučnog objekta**

**■** *Primer:* Konstruisati polilinijski objekat koji sadrži i lučne segmente, kao što se to pokazuje na primeru objekta *Simetrična reza*.

- 1. Otvoriti polazni fajl S27\_3.dwg (*sl. 2.38*).
- Iz liste lejera (Layer Control) izabrati lejer okvirne i postaviti ga kao tekući.
- U statusnoj liniji aktivirati Snap Mode i Grid Display mod rada.
- 2. Konstruisanje polilinijskog objekta.

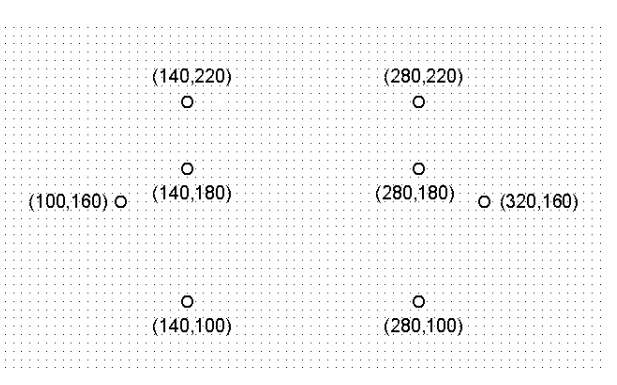

**Sl. 2.38** *Polazni fajl za crtanje Simetrične reze* (S27\_3.dwg)

- Sa palete alata Draw izabrati komandu Polyline.  $\Box$
- Ostale segmente definisati na osnovu preporučenih koordinata.  $\bullet$
- Postupak konstruisanja ovog polilinijskog objekta dat je u sledećem algoritmu  $\bullet$ komandne linije.

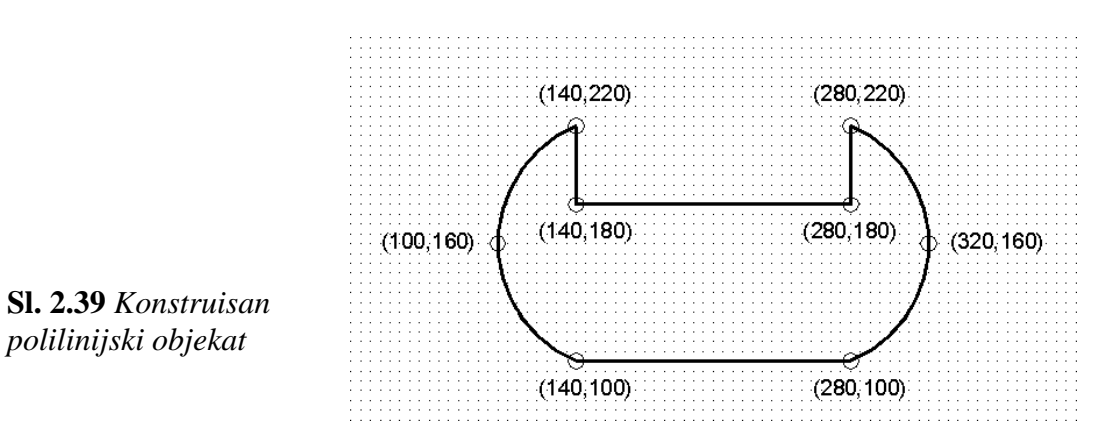

- 3. Vizuelizacija objekta.
- Uključiti lejer markeri. Isključiti lejere kotne i osne.
- Sa statusne linije isključite mod Grid Display (mrežu).
- $\bullet$  Snimiti fajl komandama File  $\Box$  Save As ... na izabranom folderu. Naziv fajla je K27\_3.dwg.

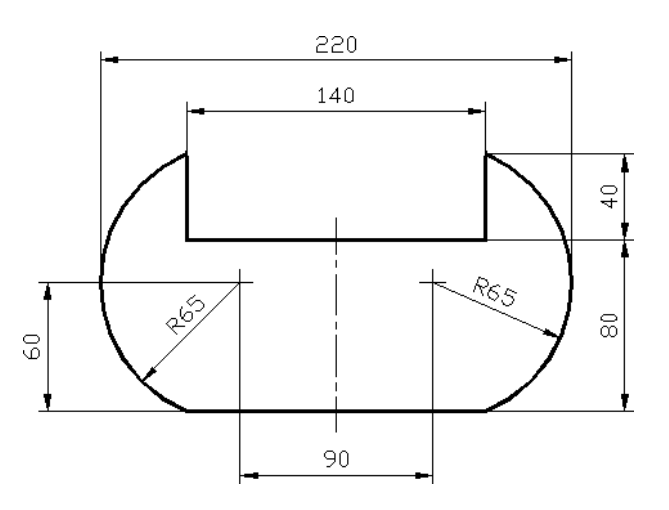

**Sl. 2.40** *Konstruisan objekat Simetrična reza* (K27\_3.dwg)

# **Konstruisanje popunjenih prstenova**

Popunjeni prsten se sastoji od dva polilinijska lučna segmenta sa zadatom debljinom. Sledi opis brzog postupka za crtanje popunjenih prstenova ili popunjenih krugova.

## **Algoritam: crtanje kruga i prstena**

- 1. Otvoriti polazni fajl S28\_1.dwg.
- Lejer krug postaviti za tekući.
- Aktivirati komandu Donut.
- 2. Konstrukcija punog kruga (*sl. 2.41a*).
- Uneti vrednost unutrašnjeg prečnika 0.
- Uneti vrednost spoljašnjeg prečnika 20.
- $\Box$  Uneti koordinate centra kruga 30,60.
- Potvrditi Enter-om, a zatim izvršiti Esc.

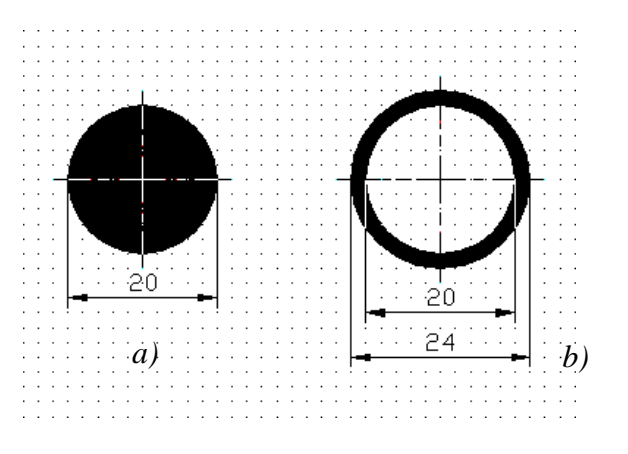

**Sl. 2.41** *Iscrtani krug i prsten na osnovu komande* Donut (K28\_1.dwg)

- 3. Konstrukcija prstena (*sl. 2.41b*).
- Lejer prsten postaviti za tekući.
- Aktivirati komandu Donut.
- Uneti vrednost unutrašnjeg prečnika prstena 20.
- Uneti vrednost spoljašnjeg prečnika prstena 24.
- $\Box$  Uneti koordinate centra prstena 70,60 i potvrditi Enter-om, a zatim pritisnuti Esc.
- 4. Kompletna vizuelizacija kruga i prstena.
- Uključiti lejer kote.
- $\Box$  Sa palete alata Draw Order aktivirati komandu Send to Back.
- Selektovati objekte krug i prsten i izvršiti Enter.
- Snimiti crtež procedurom File  $\Box$  Save As... na odabranom folderu kao fajl K28\_1.dwg.

### **Konstruisanje elipse i eliptičnog luka**

Programski se mogu konstruisati elipsa i eliptični luk. Oba oblika podrazumevaju matematički pravilne konstrukcije. Default postupak za konstrukciju elipse je zadavanje krajnjih tačaka na pravoj osi i rastojanje koje predstavlja polovinu dužine druge ose.

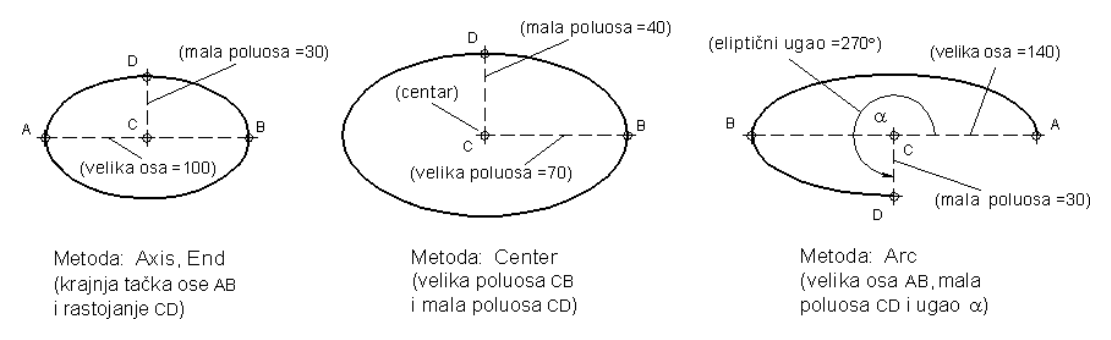

**Sl. 2.42** *Rezultati kreiranja elipsa i eliptičnog luka na osnovu primene tri metode konstruisanja* (K29.dwg)

#### **Algoritam: elipsa sa krajnjim tačkama ose i rastojanja druge poluose**

 *Primer:* Konstruisati elipsu zadavanjem vrednosti parametara krajnjih tačaka (velike) ose i rastojanja druge (male) poluose:

- 1. Otvoriti polazni fajl S29.dwg.
- Postaviti lejer Ellipse za tekući.
- Uključiti Snap Mode na statusnoj liniji.
- 2. Sa menija alata Draw izabrati metodu Ellipse  $\Box$  Axis, End.
- Uneti u komandnu liniju početnu tačku A (50,180).
- $\bullet$  Uneti krajnju tačku B ( $@100<0$ ). Ovim je definisana jedna osa elipse.
- $\Box$  Definisati drugu poluosu elipse kao CD (@30<90) i pritisnuti Enter.
- Snimiti fajl na odreĎenom folderu postupkom File  $\Box$  Save As... kao K29.dwg.

#### **Algoritam: elipsa sa rastojanjima velike i male poluose**

 *Primer:* Konstruisanje elipse se izvodi zadavanjem koordinata centra i vrednosti rastojanja prve i druge poluose. Ova metoda primenjuje se u tekućem fajlu K29.dwg.

1. Sa palete alata Draw izabrati metodu Ellipse  $\rightarrow$  Center.

- $\Box$  Iz menija u komandnu liniju koordinate centra elipse C (290,180).
- Uneti krajnju tačku jedne poluose B (@70<0).
- Definisati drugu poluosu elipse kao rastojanje CD ( $@40<90$ ) i pritisnuti Enter.
- 2. Ažurirati crtež postupkom File  $\Box$  Save kao fajl K29.dwg.
#### **Algoritam: formiranje eliptičnog luka**

 *Primer:* Konstruisanje elipse se izvodi zadavanjem vrednosti krajnjih tačaka jedne ose, rastojanja druge poluose i ugla eliptičnog luka. Ova metoda primenjuje se, takoĎe, u tekućem fajlu K29.dwg.

- 1. Iz palate alata Draw izabrati metodu Ellipse Arc.
- Uneti u komandnu liniju početnu tačku ose A(570,180).
- $\bullet$  Uneti krajnju tačku B( $\omega$ 140<180); ovim je definisana jedna osa elipse.
- $\Box$  Definisati drugu poluosu elipse kao rastojanje CD (@30<270). Pritisnuti Enter.
- $\bullet$  Definisati startnu tačku od koje se formira eliptični luk A(@70<0).
- Definisati krajnju tačku do koje se formira eliptični luk D(@30<270).
- Isključiti modove na statusnoj liniji: Snap Mode i Grid Display.

2. Ažurirati fajl postupkom iz menija File  $\square$  Save.

### **Konstruisanje glatkih krivih**

Splajn (spline) kriva je glatka kriva koja prolazi kroz koordinirani skup tačaka u ravni ili u prostoru. Splajn krive se mogu koristiti u konstruisanju krivog (valovitog) oblika objekta, čiji je poluprečnik promenljiv. Prilikom konstruisanja brodskog trupa, dizajniranja raznih lučnih objekata u arhitekturi, elisa, aviopropelera, evolventi standardnih i specijalnih zupčanika, lopatica turbo-mašina i sl. U pitanju su, dakle, objekti koji se ne mogu lako predstaviti lukovima ili kružnim segmentima, već složenijim interpolacionim krivama.

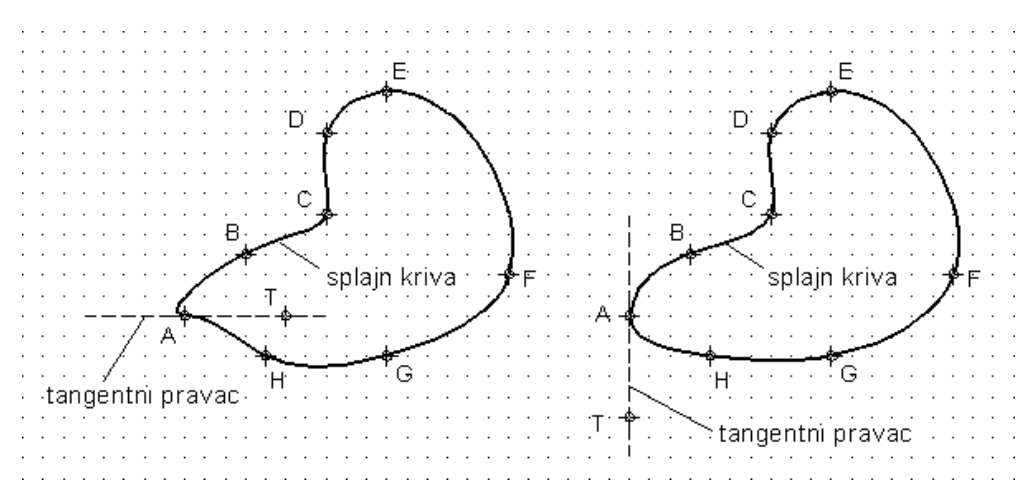

**Sl. 2.43** *Splajn krive* –*a) i sa identičnim kontrolnim tačkama, ali različitim tangencijalnim završetkom* –*b)* (K30.dwg)

**Napomena:** Uputstvo za crtanje eliptičnih lukova nalazi se u odrednici Elliptical Arcs iz AutoCAD-ovom Help-u.

#### **Algoritam: konstrukcija glatke krive**

- 1. Otvoriti polazni fajl S30.dwg.
- Izabrati lejer Splajn za tekući.
- Na statusnoj liniji aktivirati režime Snap Mode i Grid Display.
- *2.* Konstrukcija splajn krive za prvi model *Lopatice turbine.*

 $\Box$  Sa palete Draw aktivirati komandu Spline.

- Zadati početnu tačku A(100,140) spline krive, uzimajući u obzir slučaj konstrukcije dat pod *a)* na slici *sl. 2.43*.
- "Provući" splajn krivu kroz ostale markirne tačke: B, C, D, ... H, A. Pritisnuti Enter.
- Odrediti tangentu savršetka krive markirajući je u tački T. Unos potvrditi Enter-om.
- Sačuvati crtež u fajlu K30.dwg.
- *3.* Prethodni skup postupaka konstruisanja ponavlja se i za crtanje objekta *Lopatice turbine* koji je dat na istoj slici za varijantu pod *b).*
- Uzeti u obzir desni raspored tačaka i 2. tangencijalni završetak u tački T.
- Ažurirati crtež kao fajl K30.dwg (*sl. 2.43*).

# **Funkcija tačke u crtanju**

Komandom Point kreira se tačka kao objekat. Tačke sa svojstvom entiteta mogu biti korisne kao markeri ili referentni objekti bez dimenzije, za koje se mogu povezivati, ili udaljavati od njih, ostali konstrukcioni objekti. U tom smislu, često se koristi metoda privremenog vezivanja za tačku "nišanom" Snap to Node. Tačke se mogu postaviti ponaosob, ili se mogu rasporediti duž nekog objekta (najčešće linijskog). Moguće je zadati vrednosti parametara za izgled i veličinu tačke. Veličina se zadaje u apsolutnim jedinicama ili u odnosu na veličinu radne površine - relativno.

### **Algoritam: podešavanje stila i veličine tačke**

- 1. Otvoriti polazni fajl S28.dwg.
- $\Box$  Iz menija Format izabrati opciju Point Style...
- U dijalog boksu Point Style selektovati, npr. stil tačke prema *sl. 2.44*.
- U edit polju Point Size: upisati vrednost parametara 6 za veličinu tačke.
- Selektovati radio dugme  $\Box$  Set Size in Absolute Units.
- Kliknuti na el. taster OK.

**Sl. 2.44** *Dijalog boks* Point Style *sa paletom stilova i veličinom izabrane tačke*

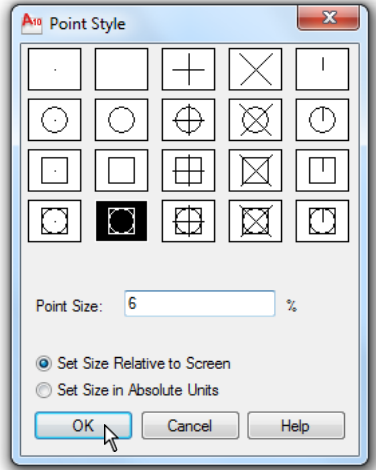

- 2. Crtanje tačke na radnoj površini.
- $\Box$  Sa palete alata Draw, izabrati ikonicu Point.
- Odrediti lokaciju tačke, npr. 130,110.
- Zadati još jednu lokaciju, npr. 230,150.
- Izvršiti sa Zoom Realtime proizvoljno zumiranje tačaka da bi se uočile promene.
- Pritisnuti Esc za izlazak iz tekuće komande.
- Snimiti crtež kao fajl K28.dwg.

**Napomena:** Kada se veličina tačke definiše u odnosu na veličinu ekrana, tačke će ostati iste bez obzira na nivo zumiranja. Ako je veličina definisana u apsolutnim jedinicama (koje su prethodno izabrane), tačke će biti projektovane u zadatoj razmeri.

### **Raspoređivanje tačaka duž objekta**

Tačke se mogu postaviti na pojedinačnom rastojanju duž objekta korišćenjem komandi Measure i Divide. Za zadavanje dužine svakog segmenta rastojanja, upotrebiti komandu Measure. Za zadavanje broja segmenata, koristiti komandu Divide.

## **Postavljanje tačaka duž objekata protočne linije**

 *Primer:* Na osnovu postavljenog dispozicionog plana protočne linije za proizvodnju odreĎenog proizvoda, odrediti raspored proizvoda na protočnoj liniji osnovnog toka, ako je kriterijum: jednako rastojanje izmeĎu proizvoda i potpuna popunjenost linije sa ukupno 45 proizvoda od ulaznog do izlaznog osnovnog toka. Kriterijum za podtokove (1 i 2), za svaki ponaosob, je da rastojanje izmeĎu proizvoda mora biti 15 jedinica mere.

#### **Algoritam: proporcionalna i dužinska podela objekta tačkama**

- 1. Otvoriti polazni fajl S31.dwg.
- Iz menija Format otvoriti dijalog boks Point Style prema *sl. 2.45*.

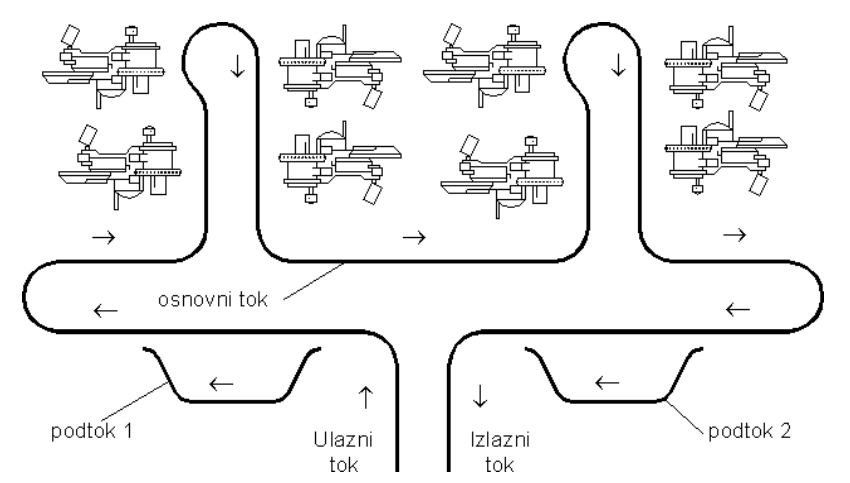

**Sl. 2.45** *Polazni fajl za definisanje lokacije proizvoda u protočnoj liniji* (S31.dwg)

- Izabrati kvadratastu tačku sa upisanom kružnicom (kao na *sl. 2.44*).
- U polje za tekst Point Size upisati veličinu 6.  $\bullet$
- Pritisnuti donje dugme da bi se zadala veličina tačke u apsolutnim jedinicama.
- $\Box$  Pritisnuti el. taster OK da bi se zatvorio dijalog boks Point Style.
- 2. Podeliti osnovni tok na 46 jednakih delova. U tom smislu:
- $\bullet$  Iz menija Draw ozabrati komandu Point  $\Box$  Divide.
- $\Box$  Kliknuti bilo gde na poliniju osnovnog toka.
- $\Box$  U komandnu liniju upisati 46 i potvrditi Enter-om.
- Osnovni tok se automatski ispunjava sa 45 ravnomerno rasporeĎenih tačkaka.
- 3. Podeliti polilinijske podtokove tačkama sa preciznim rastojanjima od 15 mernih jedinica.
- $\bullet$  Iz menija Draw ozabrati komandu Point  $\Box$  Measure.
- $\Box$  Kliknuti bilo gde na poliniju podtoka 1.
- $\Box$  U komandnu liniju upisati 15 i pritisnuti Enter.
- Desnim tasterom miša aktivirati iskačući meni, pa zatim levim tasterom miša reaktivirati prethodnu komandu (Repeat Measure).
- $\Box$  Kliknuti bilo gde na poliniju podtoka 2.
- $\Box$  U komandu liniju upisati 15 i pritisnuti taster Enter (videti fajl K31\_1.dwg).
- Time su oba podtoka pozicionirana tačkama sa preciznim rastojanjem od 15 mernih jedinica.
- 4. Snimiti crtež dispozicionog plana kao fajl K31.dwg.

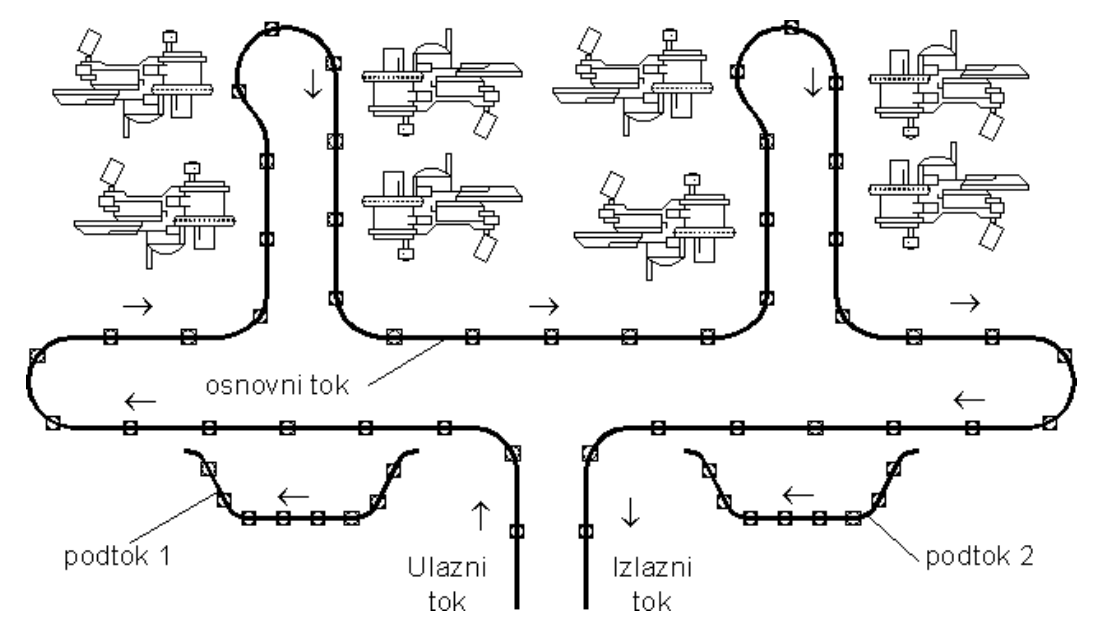

**Sl. 2.46** *Crtež protočnih linija sa rasporedom pozicija proizvoda na toku* (K31.dwg)

## **Konstruisanje polilinijskog pravougaonika**

Pravougaonici i kvadrati konstruišu se korišćenjem komande Rectangle. Pravougaonik se tretira kao zatvorena polilinija. U tom smislu i ovaj polilinijski entitet može se modifikovati komandama Fillet, Chamfer, Width i sl. Time se postiže brzina konstruisanja, jer se ove operacije izvode generalno na svim mestima kada se to zahteva.

### **Algoritam: konstrukcija pravougaonika**

 *Primer:* Kreirati pravougaonik (*sl. 2.47*) podebljanom konturom Width= 0,8 mm i svim zaobljenim temenima radijusa  $R = 11,5$  mm.

- 1. Formirati novi crtež korišćenjem polaznog fajla S23.dwg.
- □ Aktivirati komandu Rectangle.
- $\Box$  Opcijom w (Width) podesiti debljinu konture =0,8 mm.
- $\Box$  Podesiti radijuse na temenima opcijom Fillet sa =11.5 mm i potvrditi Enter-om.
- 2. Kreiranje pravougaonika.
- Odrediti prvi levi (50,50) i gornji desni (150,110) ugao pravougaonika. Isto rešenje dobija se upotrebom relativnih koordinata @100,60 da bi se zadala tačka dijagonalnog ugla.
- Iz liste lejera Layers uključiti lejer kotne.
- Snimiti crtež kao fajl K23.dwg.

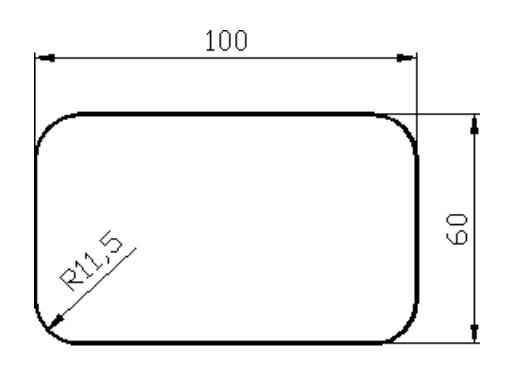

Debljina konture width=0,8 **Sl. 2.47** *Polilinijski pravougaonik* (K23.dwg)

### **Formiranje poligona**

Komanda Polygon omogućuje da se konstruišu zatvoreni mnogouglovi koji imaju najmanje tri, a najviše 1024 strana jednake dužine (entitet pod *f)*). Poligon je jedinstveni objekat predstavljen polilinijom. Može se rastaviti na segmente, ili mu se izvršiti promena debljine pomoću komande Pedit.

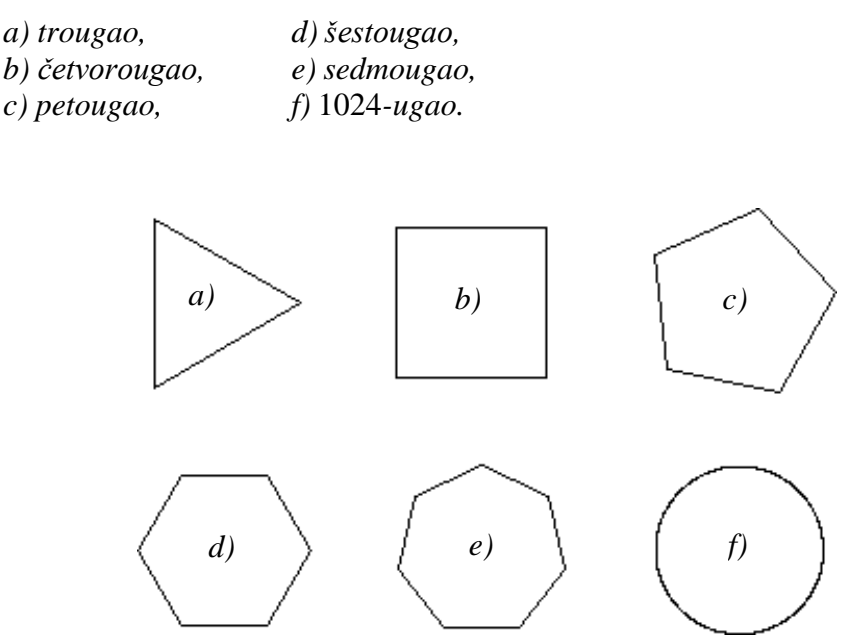

**Sl. 2.48** *Poligoni kao mnogougaonici* (K23\_2.dwg)

*Primer:* Kreiranje poligona izvodi se na jedan od sledećih načina (*sl. 2.49*):

- Upisivanjem poligona (puna linija) u zamišljenu kružnicu (isprekidana linija).
- Opisivanjem poligona oko zamišljene kružnice.
- Zadavanjem koordinata tačke jednog od uglova.

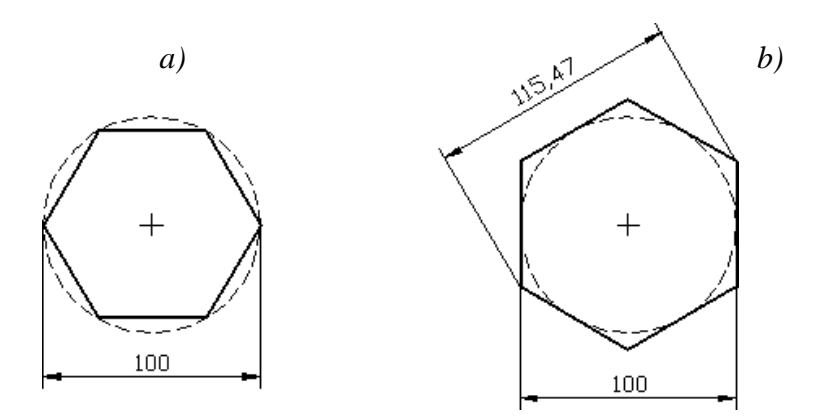

**Sl. 2.49** *Poligon upisan u kružnicu* –*a), i opisan oko kružnice* –*b)* (K23\_3.dwg)

#### **Algoritam: konstrukcija četvorostranog poligona**

**图** Primer: Konstruisati pravilni četvorostrani poligon (kvadrat) postupcima upisa poligona u (zamišljenu) kružnicu, gde je rastojanje izmeĎu centra poligona i svakog vrha poznato.

1. Otvoriti polazni fajl S23\_4.dwg.

- Aktivirati komandu Polygon.
- $\Box$  U komandnu liniju upisati 4, a zatim pritisnuti Enter da bi se potvrdio uneti broj strana.
- Odrediti središte poligona 160,130 i pritisnuti Enter.

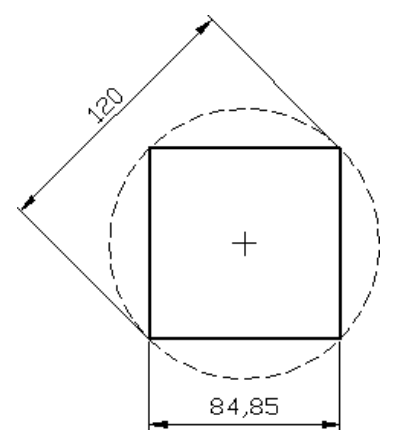

**Sl. 2.50** *Formiranje upisanog kvadrata dijagonale* 120 mm (K23\_4.dwg)

- U komandnu liniju upisati i (Inscribed in circle), zatim izvršiti Enter, da bi se poligon upisao u zamišljenu kružnicu.
- $\Box$  Upisati 60, zatim pritisnuti Enter da bi se definisao radijus.
- 2. Predstavljanje gabarita poligonskog objekta.
- Iz liste lejera Layers uključiti lejer kote i kruznica.
- Snimiti crtež u fajlu K23\_4.dwg (*sl. 2.50*).

# **Konstrukcija linijskog objekta u Ortho režimu upisom direktnog rastojanja**

Metoda konstruisanja unosom direktnog rastojanja (Direction entry), koristi se za formiranje objekata, pretežno vertikalnim i horizontalnim segmentima, jer je u Ortho režimu pointer ograničen u kretanju (manuelnim putem) samo u tim pravcima. Unosom koordinata prvog položaja pointera, odreĎivanjem smera, povlačenjem miša i upisom rastojanja, odreĎuje se pozicija sledeće tačke segmenta. Postupak se izvodi sukcesivno. Ova metoda može se kombinovati sa drugim metodama isključenjem Ortho režima (mod sa statusne linije ili funkcijskim tasterom F8) kada je to u fazama rada potrebno.

#### **Algoritam: upisivanje direktnog rastojanja**

**B** *Primer:* Nacrtati objekat komandom Line upisom direktnog rastojanja da bi se dobili linijski geometrijski oblik prema *sl. 2.52.*

- 1. Otvoriti polazni fajl S24.dwg.
- Aktivirati komandu Line.
- U statusnoj liniji uspostaviti Ortho Mode funkcijskim tasterom F8 (On/Off).
- Uneti u komandnu liniju koordinate prve tačke (60,145).
- 2. Formiranje linijskog objekta.
- $\Box$  Pomeriti nagore i upisati u komandnu liniju vrednost za prvo rastojanje 35.

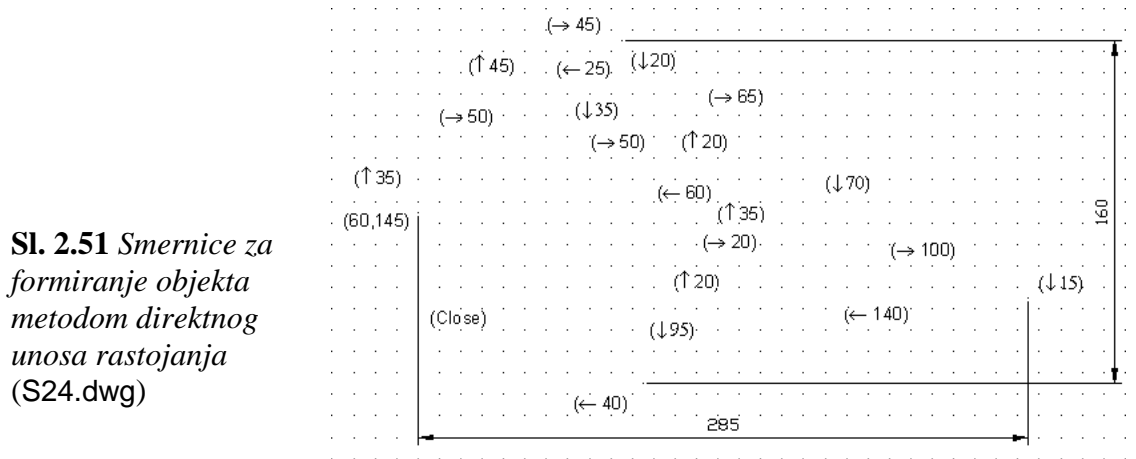

- Pomeranje pointera, kao i ostali rastojanja, izvršiti prema šemi na *sl. 2.51*. Svaki unos potvrditi Enter-om.
- $\Box$  Poslednji linijski (Line) segment formirati komplementarno opcijom zatvaranja C (Close).
- Komandu Line prekinuti tasterom Enter-om i isključiti režim Grid Display
- Snimiti crtež u fajlu K24.dwg.

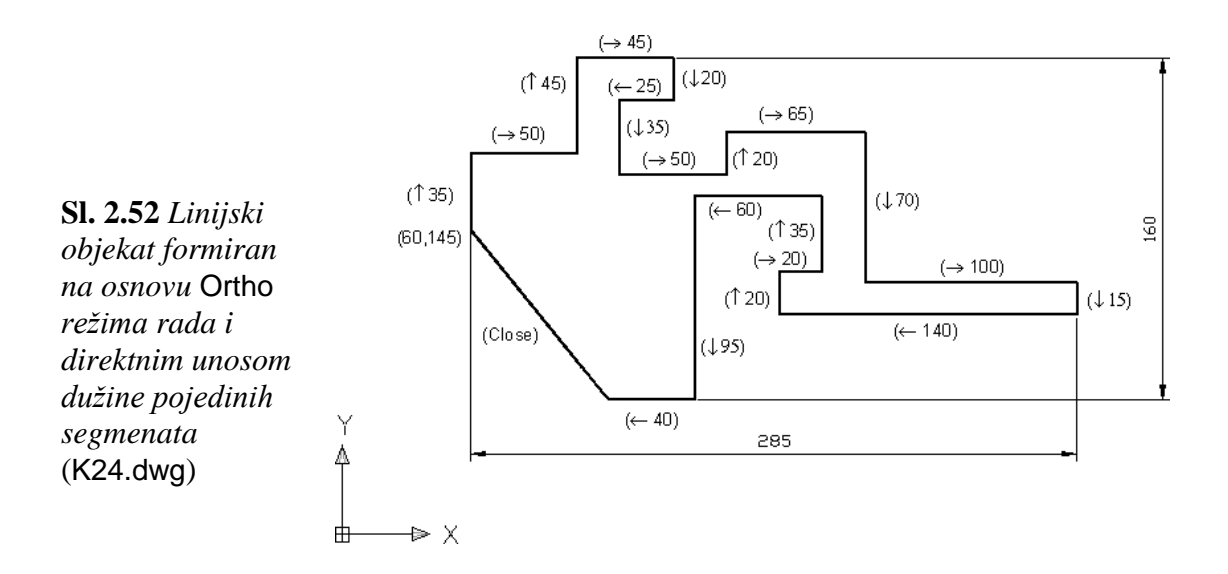

#### **Pozicije 2D objekta na osnovu koordinatnog sistema**

Dekartov koordinatni sistem koristi tri meĎusobno upravne ose koje su označene sa X, Y i Z. One su i uzete za orijentaciju rada u AutoCAD okruženju; slično kao i kod ručnog

načina konstruisanja. Parametri crteža objekata obično se definišu prema tzv. korisničkom koordinatnom sistemu ili UCS. Kod dvodimenzionalnog crtanja dovoljno je, na relativan ili apsolutni način, na početku definisati prve dve koordinate tačke. Za lakše crtanje i dimenzionisanje nagnutih objekata, programski se podrazumeva da je treća koordinata jednaka 0. Sa koordinatnim sistemom može se manipulisati u smislu njegovog rotiranja, premeštanja, translacije i sl. Pozitivne koordinate su definisane iznad, i desno od koordinatnog početka, dok su negativne vrednosti locirane levo, i ispod koordinatnog početka. Za rad u ravni ili prostoru postoji veći broj koordinatnih simbola; svaki prema svojoj nameni, ali se u konstruisanju može raditi samo sa jednim od njih.

## **Primena koordinatnog sistema u konstruisanju**

 *Primer:* Na *sl. 2.53* prikazuje se položaj "svetskog" (globalnog) koordinatnog sistema čije su koordinate uvek jednake (0,0,0).

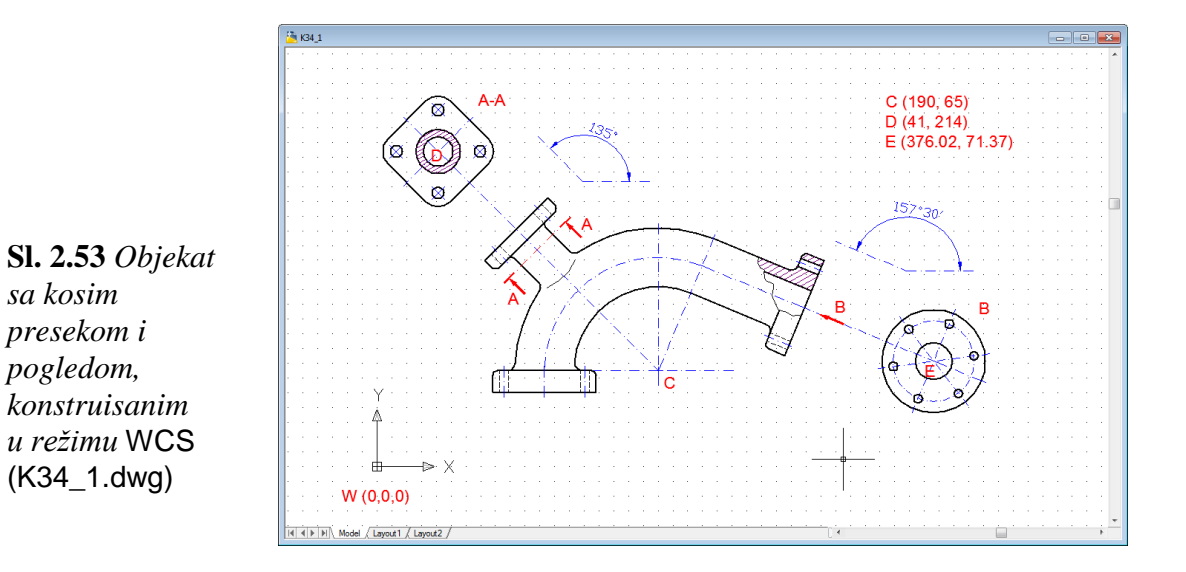

Konstruktor može da postavi ikonicu UCS, a samim tim i koordinatni sistem na različite načine, radi lakšeg uočavanja orijentacije crteža, što je prikazano na *sl. 2.54*.

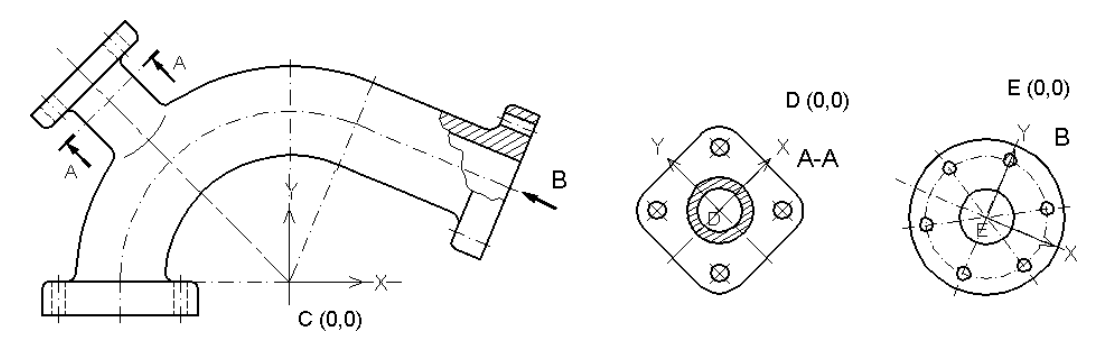

**Sl. 2.54** *Pogledi i preseci, formirani pojedinačnim podešavanjem režima* UCS (K34\_2/4.dwg)

#### **Promena izgleda ikone UCS**

UCS ikona pokazuje lokaciju i orijentaciju koordinatnog sistema. Ikona može biti uključena (vidljiva) ili isključena. Obično je postavljena na početnoj tački UCS, u donjem levom uglu radne površine. U slučaju da je prikazana ikona sa oznakom W, UCS je tada izjednačena sa WCS-om. TakoĎe, ako je prikazana ikona za znakom +, UCS ikona se nalazi na početnoj tački WCS.

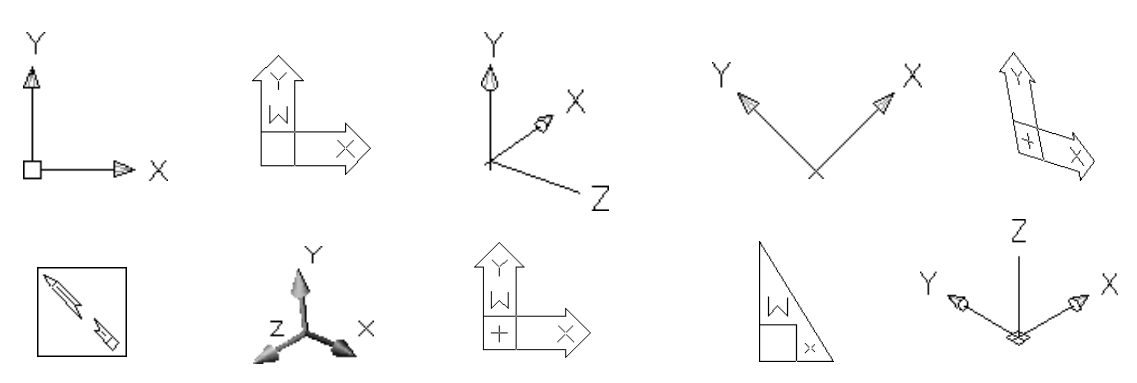

**Sl. 2.55** *Razni izgledi i položaji koordinatnog sistema, korišćeni pri crtanju i modeliranju i pri pripremi za štampanje crteža*

# **Algoritam: pomeranje i rotiranje UCS**

*Primer:* Postaviti nove vrednosti lokacije UCS, a zatim izvršiti njegovu rotaciju.

- 1. Otvoriti polazni fajl S34.dwg (*sl. 2.56*).
- U statusnoj liniji isključiti Grid Display mod.
- U listi lejera isključiti lejer konstrukcione.

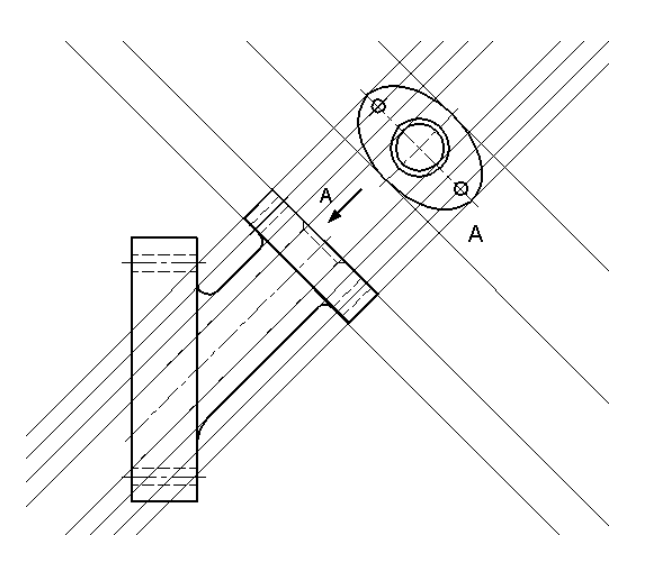

**Sl. 2.56** *Crtež objekta bez korisničkog koordinatnog sistema* (S34.dwg)

- $\bullet$  Iz menija View izabrati Display  $\Box$  UCS Icon.
- Oznaka u polju za potvrdu, opcija On, označava da je ikona prikazana.
- 2. Premeštanje korisničkog koordinatnog sistema.
- $\Box$  Sa UCS palete alata izabrati komandu Origin.
- Zadati novu početnu tačku, npr. metodama Osnap-a (npr. Snap to Center).
- Ikonu UCS premestiti na novu početnu tačku, tj. u centru elipse  $275,235$  ( $\Box$ ).
- Koordinate ove tačke su sada (0,0).
- 3. Rotiranje korisničkog koordinatnog sistema.
- $\bullet$  U komandnoj liniji uneti UCS ( $\downarrow$ ), a zatim izabrati opciju N (New) i ( $\downarrow$ ).
- Na osnovu opcije Z zadati ugao rotacije UCS od  $45^{\circ}$  ( $\Box$ ).
- Ikona UCS je zarotirana u smeru suprotnom od kazaljke na satu (*sl. 2.59*).
- Snimiti crtež kao fajl K34.dwg.

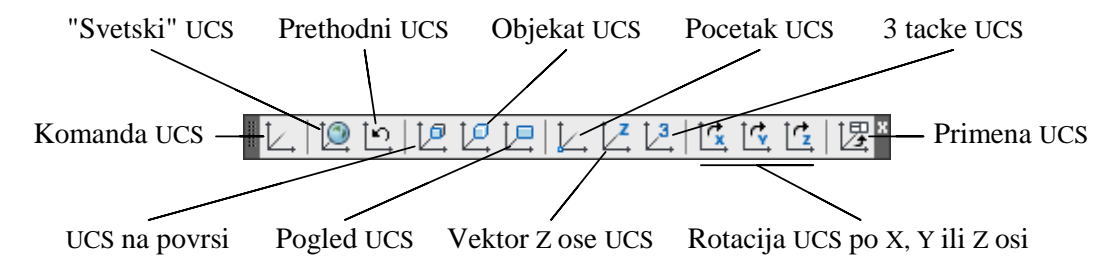

**Sl. 2.57** *Paleta alata* UCS *za manipulaciju korisničkim koordinatnim sistemom*

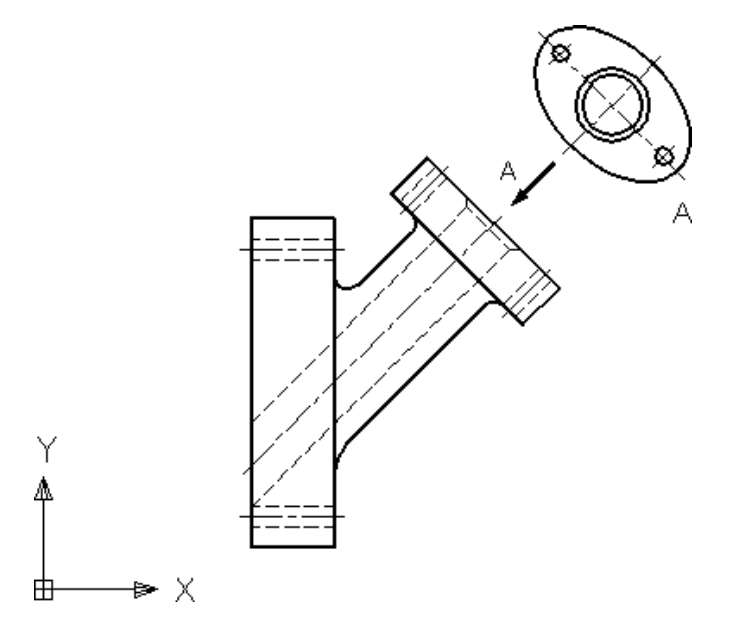

**Sl. 2.58** *Svetski koordinatni sistem* WCS *u odnosu na formirani objekat*

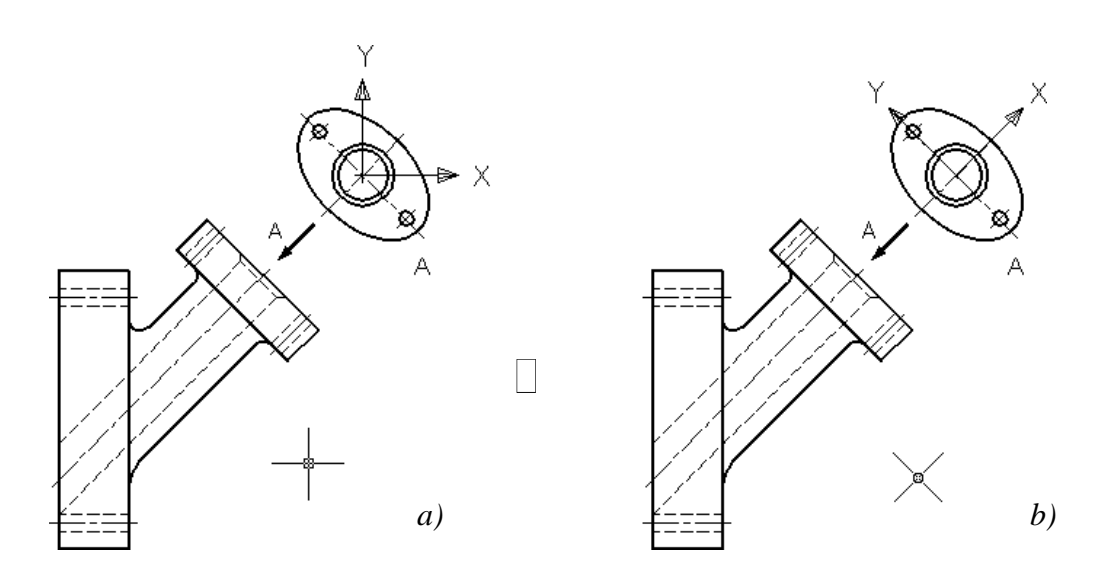

**Sl. 2.59** *Translacija* UCS *u tačku* 275,235 –*a), rotacija* UCS *za ugao od* 45<sup>o</sup> (K34.dwg) –*b)*

**Napomena:** Izgled ikone koordinatnog sistema može se podesiti u meniju View, postupcima View ▶ Display UCS Icon ▶ Properties... čime se otvara dijalog UCS Icon. Ovde se može podesiti izgled ikone (2D ili 3D), koničnost strelice, boja, veličina u prostoru modela, odnosno u prostoru papira i sl.

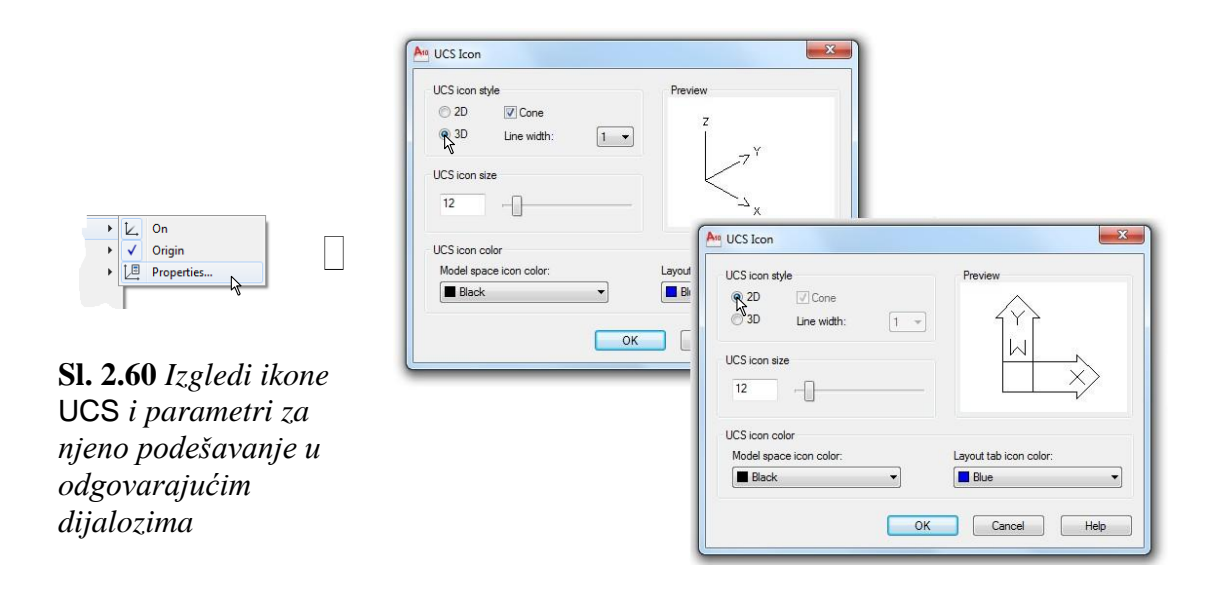

### **Generisanje informacija o projektovanim objektima na crtežu**

Mogućnost generisanja podataka je poseban kvalitet rada u grafičkom modeliranju objekata. Zahvaljujući programski integrisanoj bazi podataka vezanoj za crtež, može se selektivati i izdvojiti odreĎen skup informacija o objektima i, uopšte, o grafičkom radnom okruženju. Ovi podaci potrebni su konstruktoru kao izdvojena znanja, kako bi se mogla vršiti kontrola, a zatim i odluka o eventualnim modifikacijama u modeliranju geometrije objekta. Informacije se odnose na: lejere, tekst, boju, vrstu objekta i

vrednosti koordinata na ključnim tačkama objekta. Zatim, tu su i vrednosti površinskih preseka, momenata inercije, mase, zapremine i sl. Pored niza drugih pokazatelja, nabrojani kvantitativno - kvalitativni pokazatelji su bitni da bi se kasnije vršila inženjerska analiza i složeniji proračuni na bazi simulacije. U ovom delu mogu se generisati neke informacije koje se odnose na 2D objekat. U tom smislu, osnovni ciljevi ovog dela su:

- $\Box$  Lista svojstava objekta.
- Pronalaženje X-Y koordinata položaja.
- Merenje rastojanja izmeĎu dve tačke.
- □ Prikazivanje zone objekta.
- Prikazivanje informacije o crtežu.
- Prikazivanje vremena potrebnog za izradu crteža i vremena za unošenje izmena.
- Proračunavanje površine 2D objekta.

### **Prikazivanje informacija o kreiranim objektima**

Za prikazivanje karakteristika nekog objekta može se koristiti komanda List. Program prikazuje tip objekta i nekoliko izračunatih karakteristika T2.3.

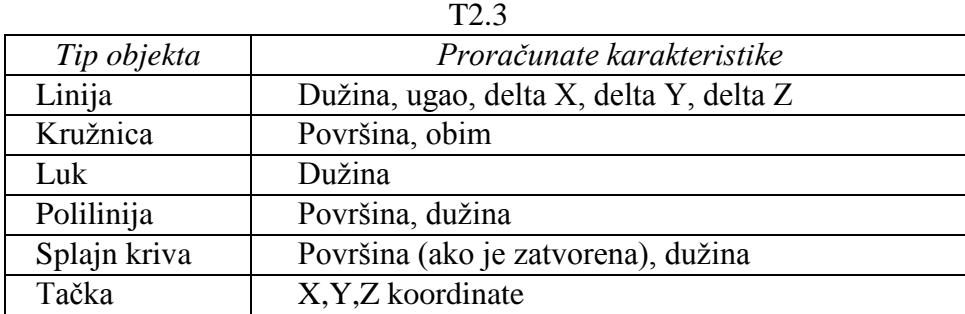

#### **Algoritam: generisanje liste informacija o objektu**

*Primer:* Formirati tekstualni fajl koji sadrži podatke o karakterističnim koordinatama *Ploča sa upustom.* Ove koordinate mogu biti potrebne za izradu programa za računarski kontrolisano lasersko isecanje ploče.

- 1. Otvoriti fajl S40\_1.dwg sa crtežom *Ploča sa upustom*.
- $\Box$  Iz menija Format izabrati komandu Units...
- □ U dijalog boksu Drawing Units, iz opcije Length i liste Type: izabrati Decimal, da bi prikazivanje decimalnih jedinica bilo dato sa tri cifre. Zatvoriti dijalog sa OK.
- 2. Premeštanje koordinatnog početka UCS-a u donji levi ugao ploče, tako da se sve koordinate prikazuju u odnosu na ugao ploče.

□ Iz menija UCS izabrati Move Origin.

Pritisnuti taster Shift i desni taster miša, zatim izabrati Endpoint za uspostavljanje preciznog vezivanja tačaka sa koordinatnom tačkom.

- Izabrati donji levi ugao ploče.
- Snimiti tekući fajl komandom Save kao K40\_1.dwg (*sl. 2.61*).

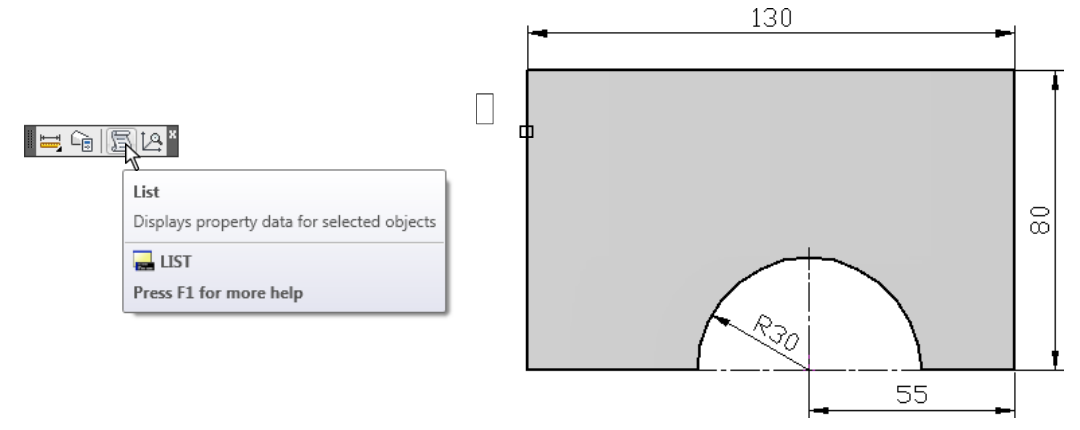

**Sl. 2.61** *Objekat Ploča sa upustom sa primenom komande* List (K40\_1.dwg)

- 3. Sa palete alata Inquiry aktivirati komandu List (Inquiry List).
- 4. Selektovanjem objekta klikom na bar jednu liniju i potvrdom Enter-om, pojavljuje se prozor AutoCAD Text Window sa sledećim podacima o objektu (*sl. 2.62*).
- $\Box$  Tip lejera.
- □ Mod rada.
- Površina objekta.
- Obim gabaritne površine objekta.
- Koodinate tačaka (a, b, ... h).
- Centar i radijus polukružnice.
- Početni i krajnji ugao kružnog segmenta.
- Režim prikaza i sl.

**Sl. 2.62** *Podaci o objektu u* AutoCAD Text Window *dijalogu* (K40\_1.txt)

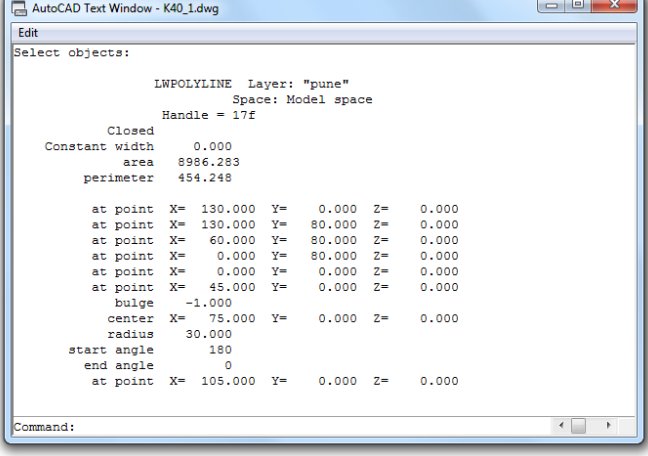

- 5. Formiranje fajla sa izveštajem.
- $\bullet$  Iz ovog prozora pomoću Edit  $\Box$  Copy izvršiti kopiranje u clipboard-u.
- U komandnoj liniji otkucati Notepad i izvršiti Enter.
- Nakon otvaranja Notepad-og Untitled fajla, izvršiti operaciju Paste kako bi se u okviru ovog programa za obradu teksta formirao isti sadržaj fajla, kao i sadržaj AutoCAD Text Window-a.
- Snimiti sadržaj tekstualnog fajla kao K40\_1.txt u folderu Zapisi.

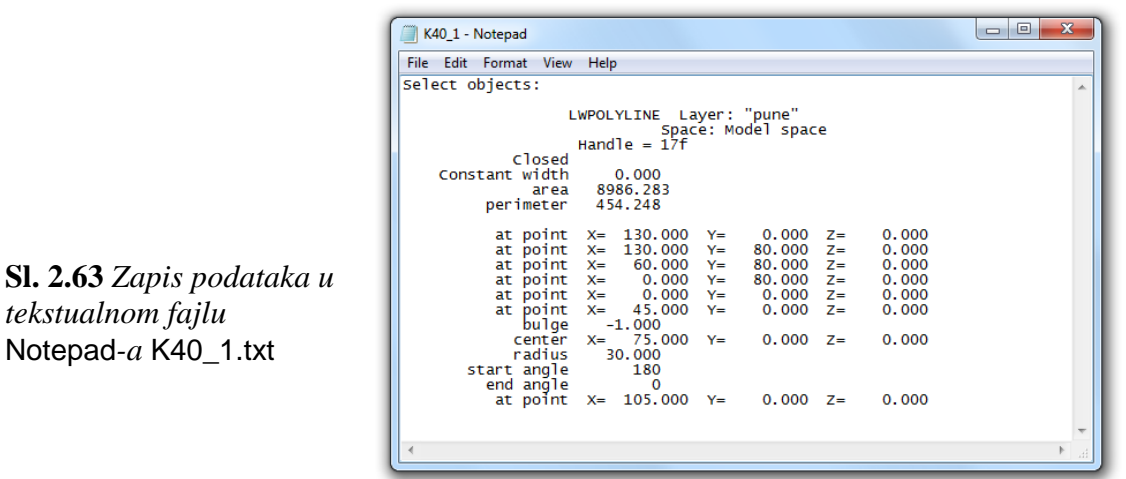

# **Merenje položaja i rastojanja**

Geometrijska merenje se odnosi na: položaj tačke ili objekta, rastojanje i ugao izmeĎu dve tačke, veličinu nekog objekta i sl. Sve mere se prikazuju u skladu sa aktivnim UCS i u odnosu na zadate parametre mernih jedinica i uglova. Za ova merenja primenjuju se komande za lociranje tačke i utvrĎivanje rastojanja, gde su na raspolaganju sledeće komande:

 *Primer:* Objekat je metalna *Ploča za regulaciju* sa dva otvora (*sl. 2.64*). Za njeno pakovanje potrebni su sledeći podaci: XY položaj donjeg desnog otvora, rastojanje izmeĎu centara dva otvora i pravougaona veličina (gabariti) ploče. U tom slučaju je potrebno izmeriti ove dužinske veličine.

- 1. Otvoriti fajl K42.dwg.
- Pritisnuti desnim tasterom miša na neku paletu alata, a zatim izabrati Inquiry da bi se prikazala istoimena paleta alata.
- Odrediti podatak o položaju centra gornjeg otvora.

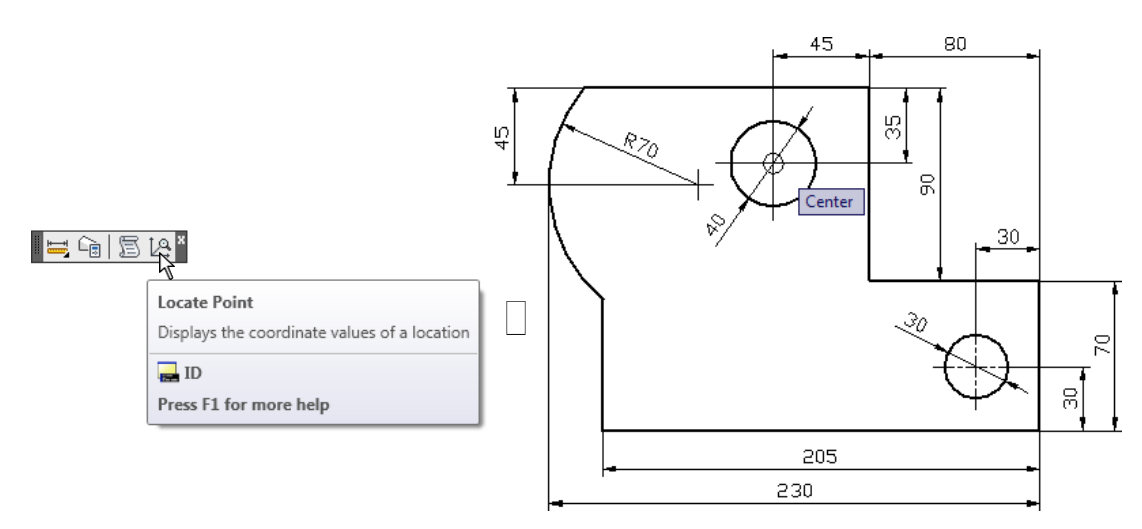

**Sl. 2.64** *Jedna projekcija objekta Ploče za regulaciju* (K42.dwg)

- $\Box$  Sa palete alata Inquiry izabrati Locate Point.
- Pritisnuti taster Shift, i istovremeno pritisnuti desni taster miša, zatim iz pomoćnog menija izabrati nišan Center, da bi se izvršilo precizno vezivanje za centar objekta.
- Premestiti pointer blizu centra otvora  $\square$ 40 kruga i pritisnuti taster miša kada se pojavi marker za centar.
- Pri tome se u komandnoj liniji prikazuju sledeće koordinate centra:

Command: '\_id Specify point: \_cen of  $X = 190.00 Y = 195.00 Z = 0.00$ .

- 2. Generisanje informacija o rastojanju izmeĎu dva otvora.
- Sa statusne linije uključiti opciju Dynamic Input i Snap to Intersection.
- $\Box$  Sa palete Inquiry izabrati komandu Distance.
- Osnap metodom Center precizno markirati klikom miša centar gornjeg kruga. Ponovo aktivirati Snap to Center.
- Premestiti pointer blizu centra donjeg otvora i kliknuti levim tasterom miša kada se pojavi marker za centar.

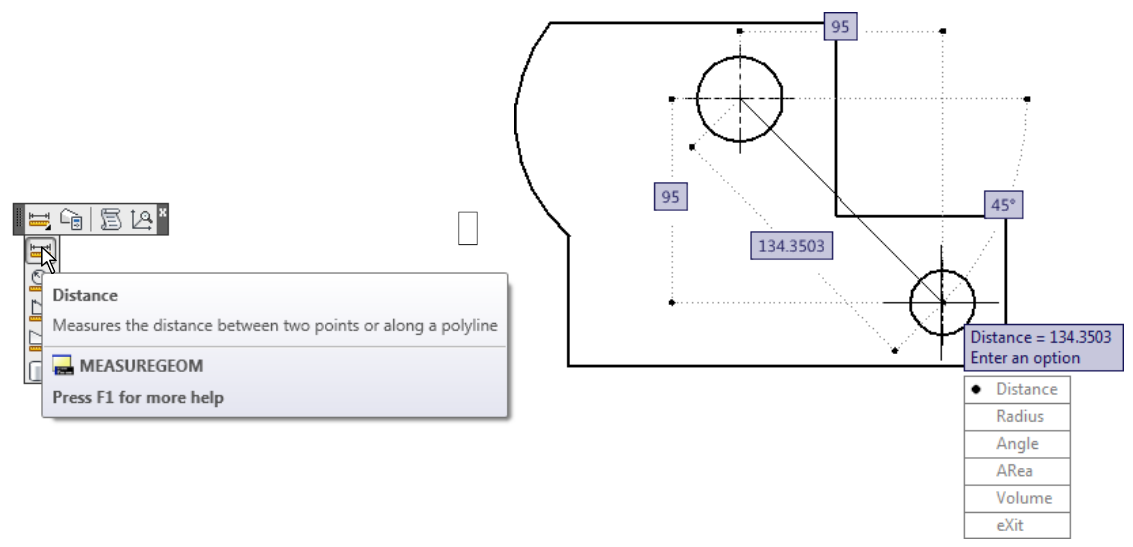

**Sl. 2.65** *Objekat sa kotiranim odstojanjem centara krugova* (K42.dwg)

Nakon toga prikazuju se sledeće proračunate vrednosti rastojanja i uglova:

Command: '\_dist Specify first point: \_cen of Specify second point: \_cen of Distance = 134.3503, Angle in XY Plane = 315, Angle from XY Plane =  $0$ Delta  $X = 95.0000$ , Delta  $Y = -95.0000$ , Delta  $Z = 0.0000$ .

- Protumačiti rezultate proračuna koji se automatski saopštavaju u komandnoj liniji (ili u prozoru koji se otvara putem funkcijskog tastera F2), kao:
- Isključiti fajl K42.dwg bez sačuvanih izmena.

# **Merenje površina 2D objekata**

Programski se mogu meriti površine definisane nizom tačaka, kružnicom, lukom, splajn krivom, poligonom, elipsom, polilinijom i kombinovanom površinom koja sadrži izvestan broj pozitivnih i "negativnih" površina (npr. rupa i otvora). Kod primene postupaka merenja, poželjno je koristiti aktivno povezivanje tačaka za objekat. Pored toga, pojednostavljenje izračunavanja površine sastoji se u konstruisanju kontura površina korišćenjem polilinija ili regiona.

#### **Algoritam: merenje površina sa otvorima**

 *Primer:* U ovom primeru objekat je metalna ploča sa dva otvora. Potrebno je izračunati površinu merenjem površine ograničene spoljnom polilinijom, a zatim oduzeti površinu kružnog i kvadratnog otvora (*sl. 2.66*).

- 1. Otvoriti fajl K43.dwg iz foldera Kraj\_2D.
- $\Box$  Sa palete alata Inquiry izabrati ikonicu Area.
- U komandnu liniju upisati A i pritisnuti Enter da bi se aktivirao režim rada Add.
- U komandnu liniju upisati O i pritisnuti Enter da bi se aktivirao režim rada Select objects.

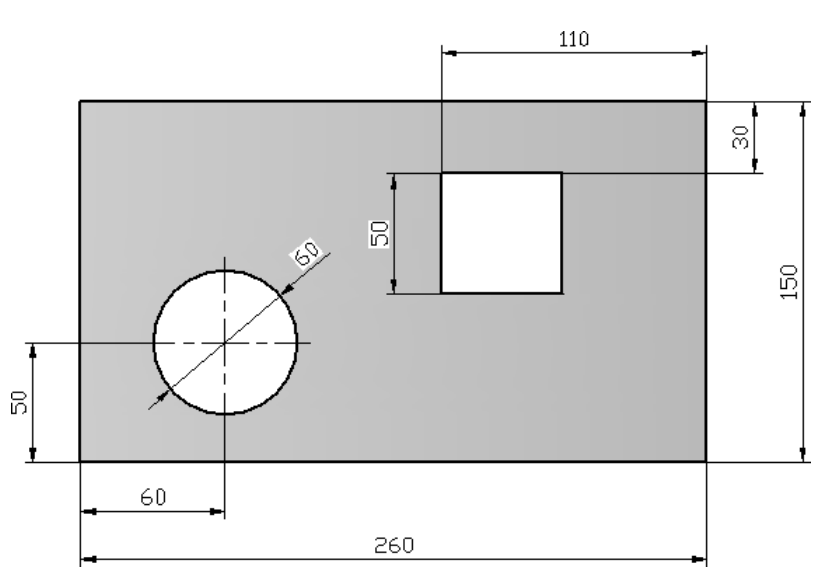

**Sl. 2.66** *Objekat Naležuća ploča* (K43.dwg)

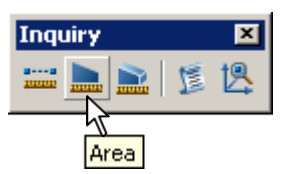

**Sl. 2.67** *Paleta alata* Inquiry *za utvrđivanje nekih geometrijskih svojstava objekta*

- 2. Selektovati mišem jednu liniju polilinijskog pravougaonika. AutoCAD prikazuje površinu ograničenu polilinijama, ukupnu (totalnu) površinu i obim.
- □ Potvrditi Enter-om da bi se izabrala jedna od opcija [Object/Subtract area/eXit]:
- Upisati S i pritisnuti Enter da bi se aktivirao režim rada Substract.
- Aktivirati O da bi se uspostavio režim biranja objekata.
- Izabrati krug. Program prikazuje površinu (i obim) kruga i novu smanjenu vrednost površine.
- Nastaviti sa oduzimanjem potrebnih površina, ponavljanjem prethodno opisanih postupaka. Izabrati kvadrat da bi se oduzela i njegova površina. Ovim postupcima se utvrĎuje stvarna površina ploče.
- Pritisnuti Enter da bi se napustio režim rada Substract, a zatim ponovo pritisnuti Enter da bi se završio rad sa komandom Area.
- Isključiti fajl K43.dwg bez sačuvanih izmena. Rezultati se dobijaju putem sledećih algoritama.

## **Algoritam komandne linije: izračunavanje površine 2D objekta**

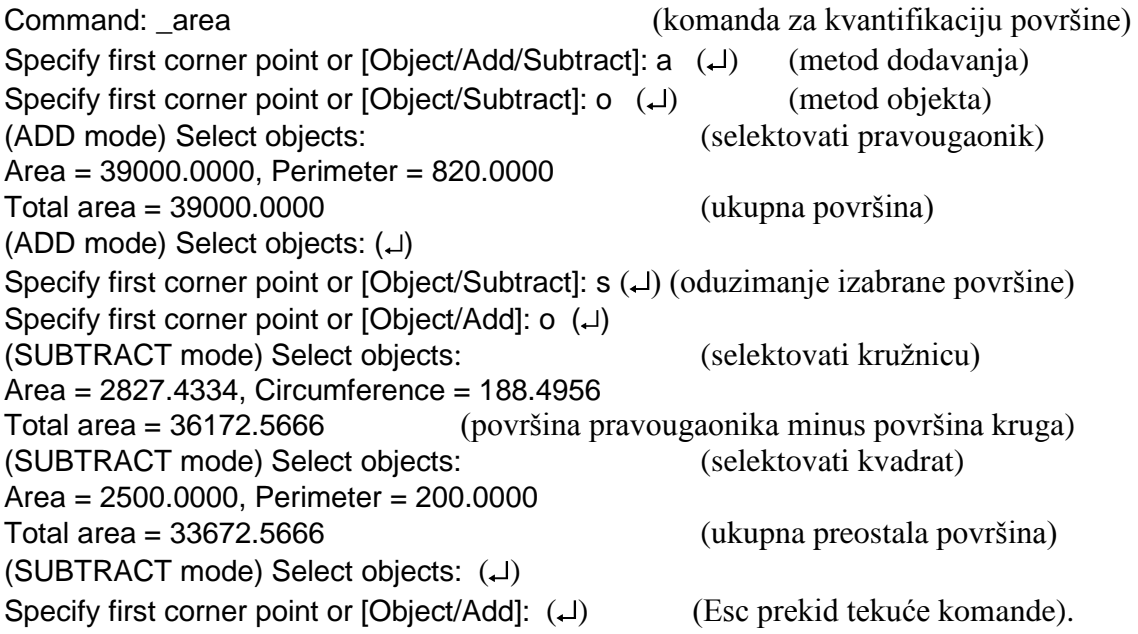

# **Generisanje informacija o statusu tehničkog dokumenta**

Informacije o tehničkom dokumentu - statusu crteža, koje se mogu generisati, su sledeće: zbirni podaci o crtežu (u koje spadaju: naslov, predmet i autor); opšte informacije o crtežu (kao što su: naziv crteža, njegovo mesto i veličina); statistički podaci o crtežu (kao što su: datum izrade i ukupno vreme utrošeno na izradu). Zatim, tu se nalaze podaci o raznim režimima u kojima se projektovalo i njihovim parametrima, kao i slobodna fizička memorija u prostoru diska.

#### **Algoritam: status crteža objekta**

- 1. Otvoriti fajl K43.dwg.
- Aktivirati komandu Status. U okviru sa tekstom prikazuju se sledeći podaci (*sl. 2.68*).

```
\begin{array}{|c|c|c|c|c|}\hline \multicolumn{1}{|c|}{\quad \  \  & \quad \  \  & \AutoCAD Text Window - K43.dwg
 Edit
Command: STATUS
                                                                                                                                                    \blacktriangle249 objects in C:\TUTORIJAL ZA GRAFICKO MODELIRANJE I
VIZUELIZACIJU\LOGISTIKA\ACAD\Kraj_2D (edukacija)\K43.dwg
Model space limits are X: 0.0000 Y: 0.0000<br>Model space limits are X: 0.0000 Y: 297.0000<br>Model space uses X: 51.0000 Y: 37.0000<br>X: 363.0000 Y: 259.0000<br>Display shows X: 16.2338 Y: -517.4578
                                                                                  0.0000 (Off)
X: 652.5843 Y: 30.5107<br>
Insertion base is X: 6.0000 Y: 30.5107<br>
Shap resolution is X: 5.0000 Y: 5.0000<br>
Grid spacing is X: 5.0000 Y: 5.0000
                                                                                 0.0000 Z:0.0000Model space<br>Model<br>"O"<br>BYLAYER -- 7 (white)
Current space:
Current layout:
Current layer:
Current color:
Current Linetype: BYLAYER -- "Continuous"<br>Current Linetype: BYLAYER -- "Continuous"<br>Current Lineweight: BYLAYER -- "Global"
Current elevation: 0.0000 thickness:
                                                                                0.0000
Fill on Grid off Ortho off Qtext off Snap off Tablet off
Object snap modes: Center, Endpoint, Intersection, Midpoint, Nearest,
                                        Node, Perpendicular, Quadrant, Tangent,
Free dwg disk (C:) space: 250766.2 MBytes
Free temp disk (C:) space: 250766.2 MBytes
Free physical memory: 1874.0 Mbytes (out of 3071.2M).
Free swap file space: 4775.4 Mbytes (out of 6140.6M).
Command: NOTEPAD
                                                                                                                                     \leftarrow
```
**Sl. 2.68** *Prozor sa prikazom statusa crteža* (K43.dwg)

- □ Odabrane podatke selektovati iz AutoCAD Text Window prozora.
- Sadržaj importovati sa Copy i Paste u tekstualni fajl posredstvom tekst procesora i komande notepad.
- $\Box$  Snimiti podatke u tekst fajlu K43.txt.
- 2. Prikazivanje i upisivanje karakteristike crteža.
- Ponovo otvoriti fajl K43.dwg i generisati zbirne informacije o projektu *Naležuća ploča* prema *sl. 2.66*.
- $\Box$  Iz menija File izabrati Drawing Properties... da bi se otvorio dijalog boks Properties.
- □ Otvoriti tab Summary.
- Upisati podatke o crtežu u odgovarajuća edit polja, kao u dijalogu na *sl. 2.69*.
- 3. Otvoriti tab Statistics za prikazivanje informacija o vremenu u koje spadaju:
- Datum i vreme izrade crteža.
- Datum i vreme revizije crteža.
- Ukupno vreme izrade crteža.
- 4. Pritisnuti ek. taster OK da bi se zatvorio dijalog boks i izvršilo ažuriranje fajla putem komande Save.

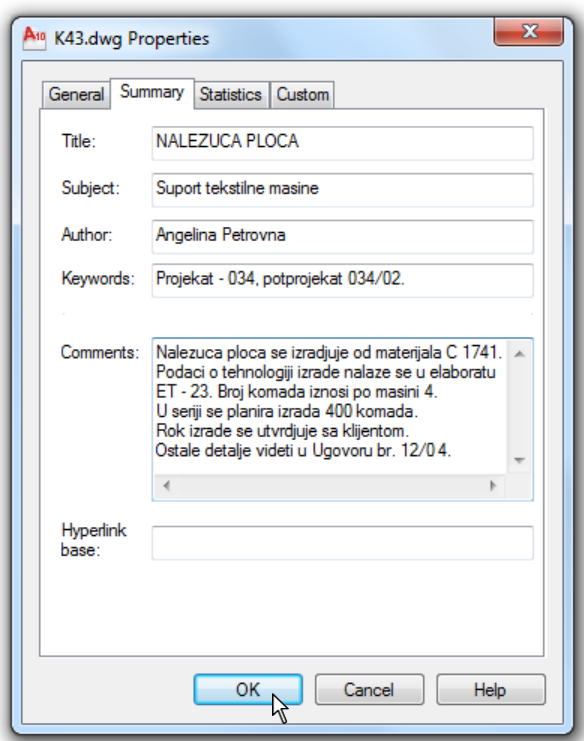

**Sl. 2.69** *Dijalog boks* K43.dwg Properties *sa sumarnim podacima o tekućem projektu*

# **Prikazivanje osnovne strukture vremena projektovanja**

Programski se mogu čuvati podaci o strukturi vremena crtanja i modeliranja uključujući: datum i vreme izrade crteža, datum i vreme revizije i ukupno vreme modeliranja objekta. Časovnik, koji kontroliše korisnik, može biti: uključen, isključen ili vraćen na nulti položaj. Komande za prikazivanje ovih parametara su sledeće: meni Tools Inquiry I Time, ili komandna linija: time ( $\downarrow$ ).

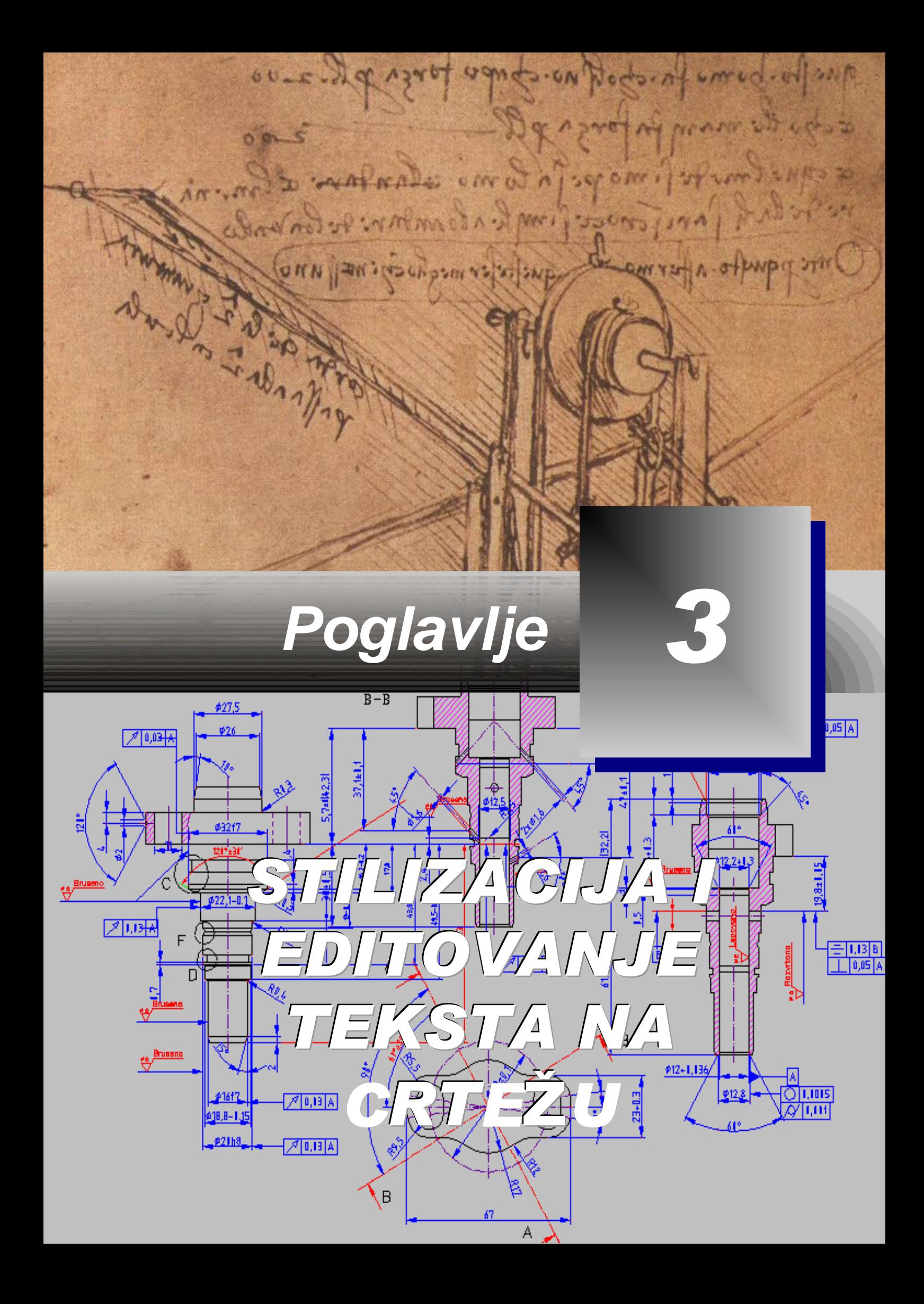

# **Računarski generisani stilovi i veličine slova**

fajlu crteža može se definisati više stilova teksta, tako da se različiti stilovi apliciraju u različitim situacijama grafičkog modeliranja. Prema tome, projektant mora stvoriti određene podloge za deskriptivni model putem teksta: korišćenjem postojećih stilova teksta, definisanjem novih stilova, upisivanjem jednog i više redova teksta i njegovom modifikacijom. Kada se želi promeniti stil, svi ostali tekstovi u stilu biće promenjeni u odnosu na novu definiciju. Kada je u mogućnosti, korisnik formira tekst u punoj veličini (razmeri), ali to nije čest slučaj. U situaciji da se crtežu dodaje tekst, bilo da se radi o veoma velikom ili veoma malom, može se dogoditi da tekst bude nečitljiv. Kao što je poznato: **U**

- Postoje standardi koji određuju željenu visinu teksta za štampani tekst.
- Mnogi crteži se moraju štampati u razmeri, da bi se uklopili u postojeće standardne veličine papira.
- Visina teksta komentara mora biti tako podešena, da dozvoljava prikazivanje u razmeri.
- Prilagođavanje visine teksta obezbeđuje da je tekst proporcionalan veličini crteža, a time se omogućuje lakši pregled na ekranu, čak i ako se crtež ne štampa.
- Veličina teksta je važna kada su i tekst i objekti projekta smešteni u prikazu Model Space. Komentari se mogu smeštati u prikaz Paper Space bez prilagođavanja. Ovi prikazi su obrađeni u poglavlju 7.
- Upotrebom metoda programa DesignCenter može se izvršiti prenos stilova teksta iz drugih fajlova.

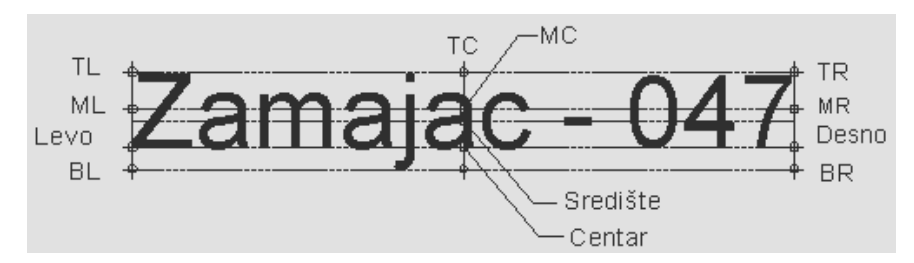

**Sl. 3.1** *Tačke poravnavanja za jednolinijski tekst* (K\_text.dwg)

### **Algoritam: formiranje različitih stilova teksta**

 *Primer:* Komandom Style definisati nov stil teksta, za potrebe tehničkog opisa u crtežu.

- 1. Otvoriti polazni fajl S61.dwg sa foldera Start\_2D.
- $\Box$  Iz menija Format izabrati opciju Text Style...
- Iz dijalog boksa Text Style izabrati ek. taster New..., čime se otvara dijalog New Text Style.
- $\Box$  U polju Style Name: upisati stil1 i pritisnuti ek. taster OK.
- $\Box$  Sa liste opcija Font Name: izabrati Tahoma; on pripada True Type fontovima.
- Za Font Style: ostaje stil Regular (*sl. 3.2*).

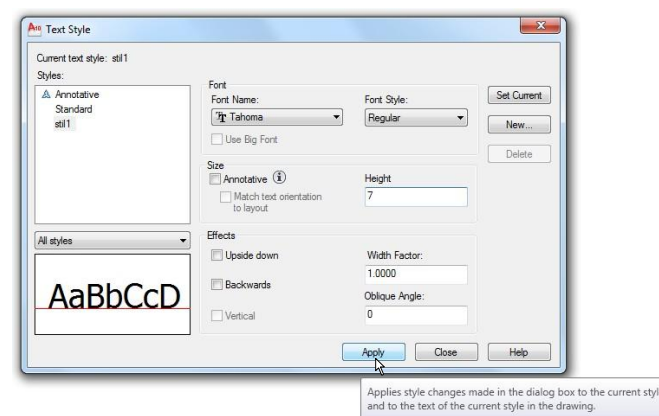

**Sl. 3.2** *Dijalog boks* Text **Style** 

- $\Box$  U polje sa tekstom Height: upisati 7 za zadavanje parametara visine teksta.
- U polje Width Factor: upisati 1 za zadavanje faktora vrednosti širine između slova.
- Pritisnuti ek. taster Apply, pa zatim Close. Novi stil postaće aktivan prilikom unošenja novog teksta.
- 2. Sličnim postupkom, formirati u istom fajlu još 3 stila sa sledećim karakteristikama:
- stil2: Font Name: Times New Roman, Font Style: Italic (latinični), Height: 7,
- stil3: Font Name: Arial, Font Style: Regular (ćirilični), Height: 7,
- stil4: Font Name: Arial, Font Style: Italic (ćirilični), Height: 7,
- Komandom text formirati tekstove kao na *sl. 3.3* u lejeru stilovi.
- $\Box$  Svaki unos potvrditi dvostrukim Enter-om.

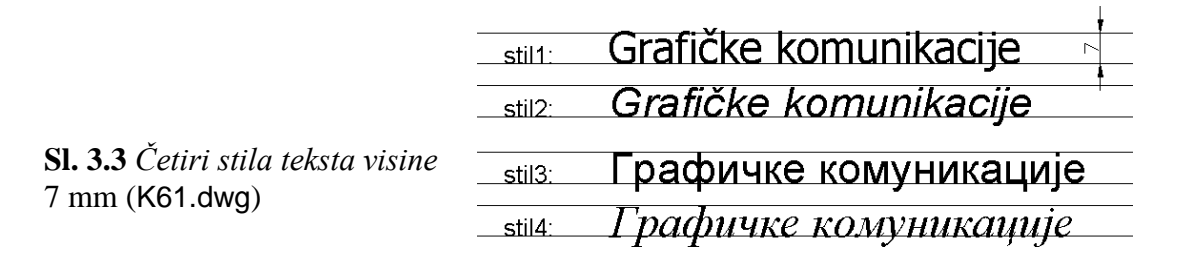

3. Snimiti fajl kao K61.dwg u folderu Kraj\_2D.

# **Formiranje višelinijskog teksta**

Višelinijski tekst ili paragraf (pasus) se uređuje u dijalog editoru Text Formatting. Ovi pasusi se obično koriste za napomene, komentare, legende ili proširene opise. Tekst editor omogućava klasične operacije formatiranja kao što su: kreiranje teksta, promenu vrste i veličine fonta, boje i njegovog proreda. U pomoćnim (iskačućim) menijima editora (otvara se desnim klikom miša, pod uslovom da se pointer nalazi na polju za uređivanje teksta) sadržane su i druge opcije za podešavanje. U fajlu, ili direktno u editoru, može se importovati tekst koji je snimljen kao ASCII ili kao Rich Text File (RTF) tekst nekog tekst procesora. Takođe se mogu koristiti i Windows clipboard operacije: Cut, Copy i Paste. Lokacija teksta se može modifikovati pomoću gripova ili posredstvom komandi kao što su: Move, Copy i Rotate i sl. Izmene i uređivanje teksta se vrše, između ostalog, komandom Ddedit.

**Napomena:** Izbor pisma vrši se na osnovu podešavanja u meniju start palete Windowsovog interfejsa.

#### **Sl. 3.4** *Meni za podešavanje tipa tehničkog pisma*

### **Algoritam: upisivanje više redova teksta**

 *Primer:* Formatirati tekst kao na *sl. 3.5* popunjavanjem delova donje sastavnice, prema modelu gornje tabele. Pri ovome koristiti prethodno formirane stilove teksta.

1. Otvoriti polazni fajl S62.dwg.

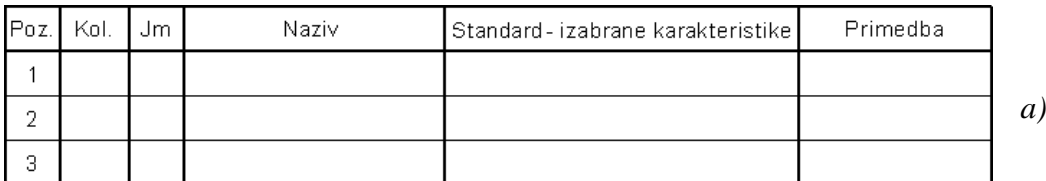

**Sl. 3.5** *Polazni fajl za tekst editovanje donje sastavnice* (S62.dwg)

- Podesiti režim Snap to Intersection kao stalno aktivni (videti poglavlje 2).
- Postaviti lejer natpisi (crveni) kao tekući.
- 2. Sa palete alata Draw izabrati komandu Multiline Text.
- Izabrati prvu tačku za donji levi ugao, i drugu, za gornji desni ugao okvira za tekst (Poz.), na drugom crtežu, pod *b).*
- Ovi postupci racionalno se izvode, s obzirom na aktivni režim Snap to Intersection.
- U algoritmu komandne linije upisane su koordinate tačke ovih uglova.
- 3. Posle otvaranja Text Formatting-a upisati prvi tekst Poz. u prvom pravougaoniku.
- $\Box$  Tekst je editovan u fontu Arial sa visinom 3 mm, pod uslovom da je stil teksta Stil1 (stil se može podesiti i u paleti alata Text).
- Desnim tasterom miša otvoriti iskačući i kaskadni meni, i na osnovu izbora Justification podesiti opciju srednje-centriranog podešavanja Middle Center MC (*sl. 3.8*)

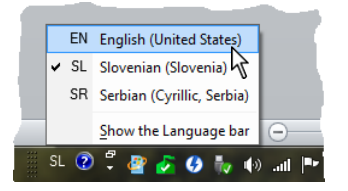

- Putem komandne linije prethodni postupak se izvodi iniciranjem komande j (Justify) i podopcijom mc (Middle Center), što je ekvivalentno prethodnom postupku.
- Posle unosa i podešavanja teksta Poz. kliknuti na OK.
- 4. Unos ostalih reči u drugoj sastavnici.
- Po istom principu kao u prethodnoj tački formatirati tekstove i kod ostalih 8 polja.
- Algoritam komandne linije za unos svih osam natpisa je sledeći:
- 5. Snimiti formirani sadržaj AutoCAD crteža kao fajl K62.dwg (*sl. 3.6*).

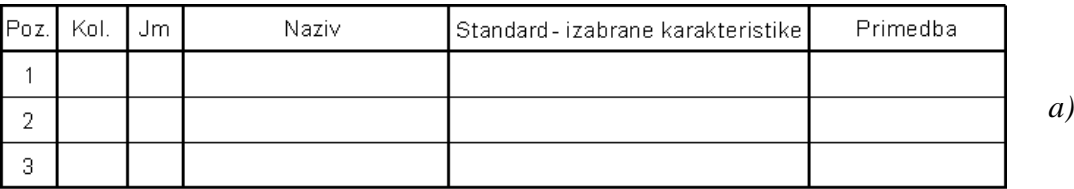

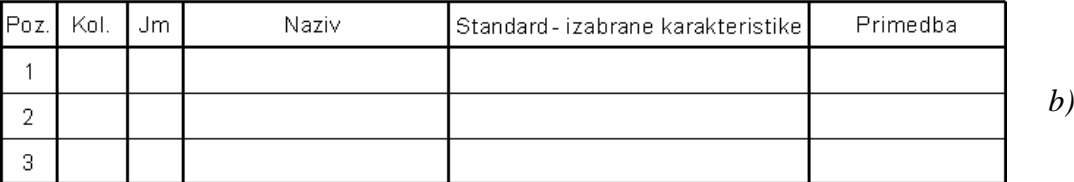

**Sl. 3.6** *Konačni izgled popunjenih naziva u sastavnici* (K62.dwg)

### **Algoritam: formatiranje višelinijskog teksta**

**3** *Primer:* Podesiti vrednosti parametara i izvršiti editovanje u više linija teksta u Text Formatting-u, upisivanjem proizvoljnog teksta u polju za editovanje. Podešavanje teksta se vrši na osnovu raspoloživih opcija u iskačućim menijima, datim u narednim slikama.

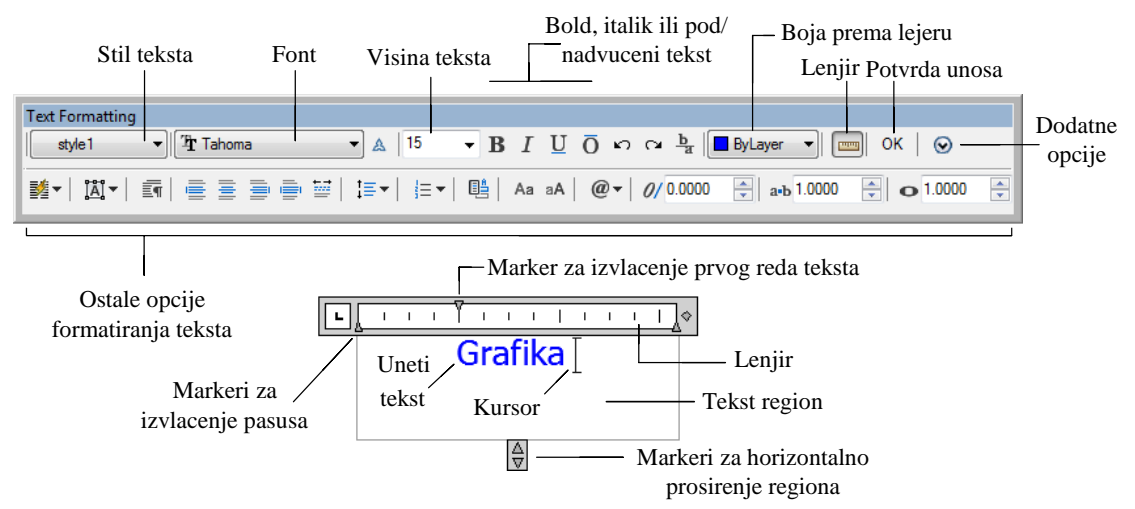

**Sl. 3.7** *Dijalog polje* Text Formatting

### **Struktura dijaloga Text Formatting**

 *Primer:* Editovanje teksta primenjuje se na izabrani tekst. Detaljna struktura Text Formatting-a data je na narednoj slici.

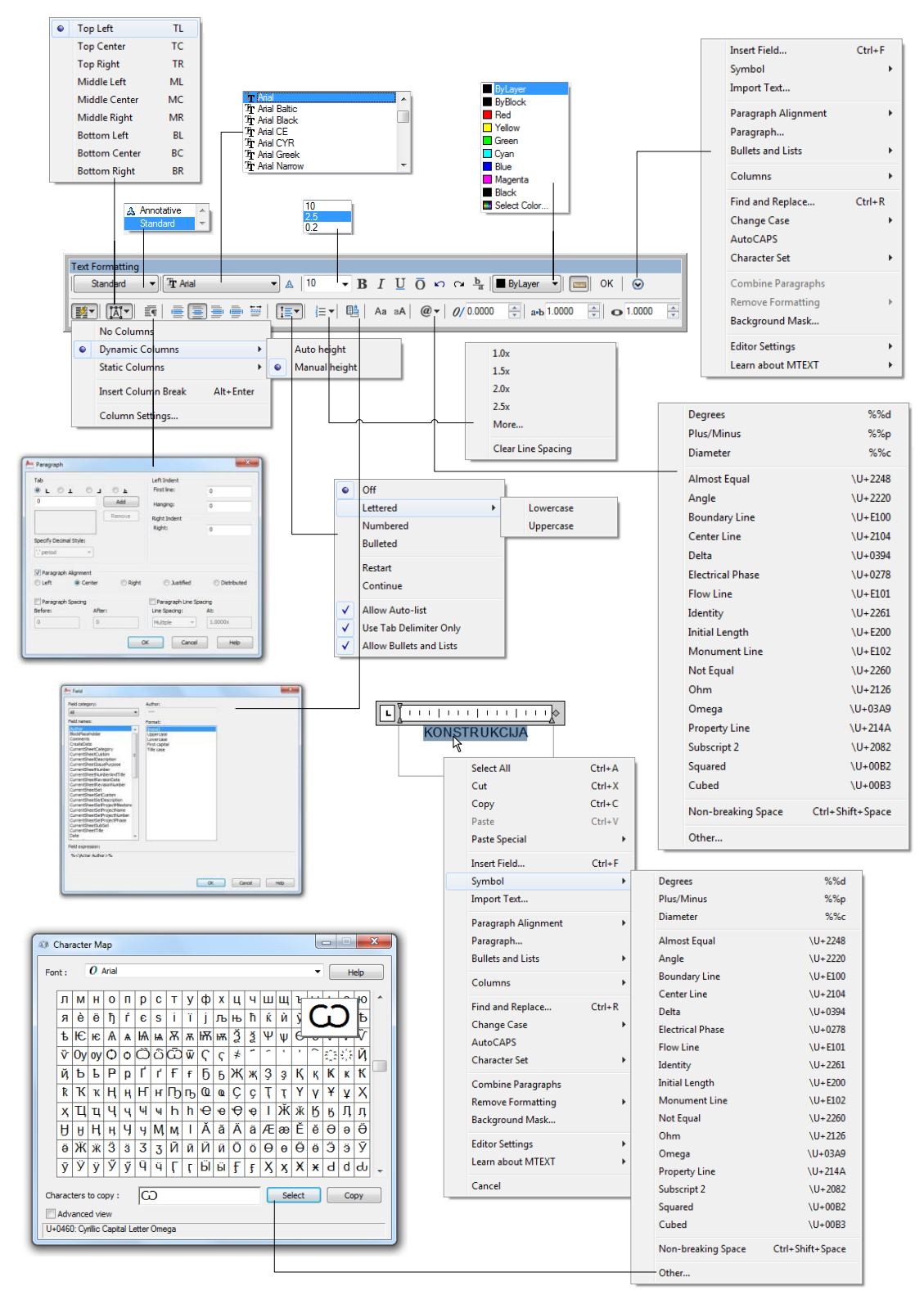

**Sl. 3.8** *Editor višelinijskog teksta sa odgovarajućim opcijama i unetim delom teksta*

#### **Dodavanje specijalnih znakova**

**ES** *Primer:* Specijalni znaci, često potrebni za crtanje u inženjerstvu, kao što su simboli: prečnika  $(\Box)$ , stepena  $(^\circ)$ , tolerancije  $(\Box)$  i sl. mogu se uneti iz programa Character Map, na osnovu opcije Simbol □ Other... iskačućeg menija Text Formatting, ili sa tastature. Posredstvom "mape simbola-karaktera" dostupni su i mnogi drugi simboli koji su inače raspoloživi i u drugim Windows aplikacijama (*sl. 3.8*).

### **Formiranje tabela**

Tabele se formiraju u tehničkoj dokumentaciji iz više razloga. Osnovni je taj, da se na jasan i sažet način prikažu kvantitativne i/ili kvalitativne informacije o objektu koji se predstavlja crtežom (modelom). Primeri se odnose na zaglavlja i sastavnice delova iz kojih se sastoji sklop. Zatim, tu su tabele tolerancija, podaci o geometrijskim, mehaničkih ili drugim veličinama koje su u vezi sa projektom i sl. Aplikacije tabela mogu se izvesti na osnovu već kreiranih šablona, zatim preko metoda atributa, na osnovu uvoznih fajlova i sl. Njihovo vizuelno predstavljanje se definiše pomoću stilova koji su veoma slični stilovima za tekst ili kotiranje. Tabelu je moguće popunjavati tekstom, simbolima, blokovima i novim objektima nazvanim poljima. Postupak njenog generisanja je sličan kao u Excel-u i omogućava projektantu brzu i efikasnu aplikaciju. Takođe, moguće je insertovanje i gotovih Excel tabela. Preko polaznog dijaloga Insert Table, tabela se podešava i insertuje direktno na crtež. Elementi u ćelijama se mogu uravnati, mogu im se klonirati osobine (Matchcell), a u svakoj ćeliji postoji mogućnost dodele posebne boje okvira i debljine linije.

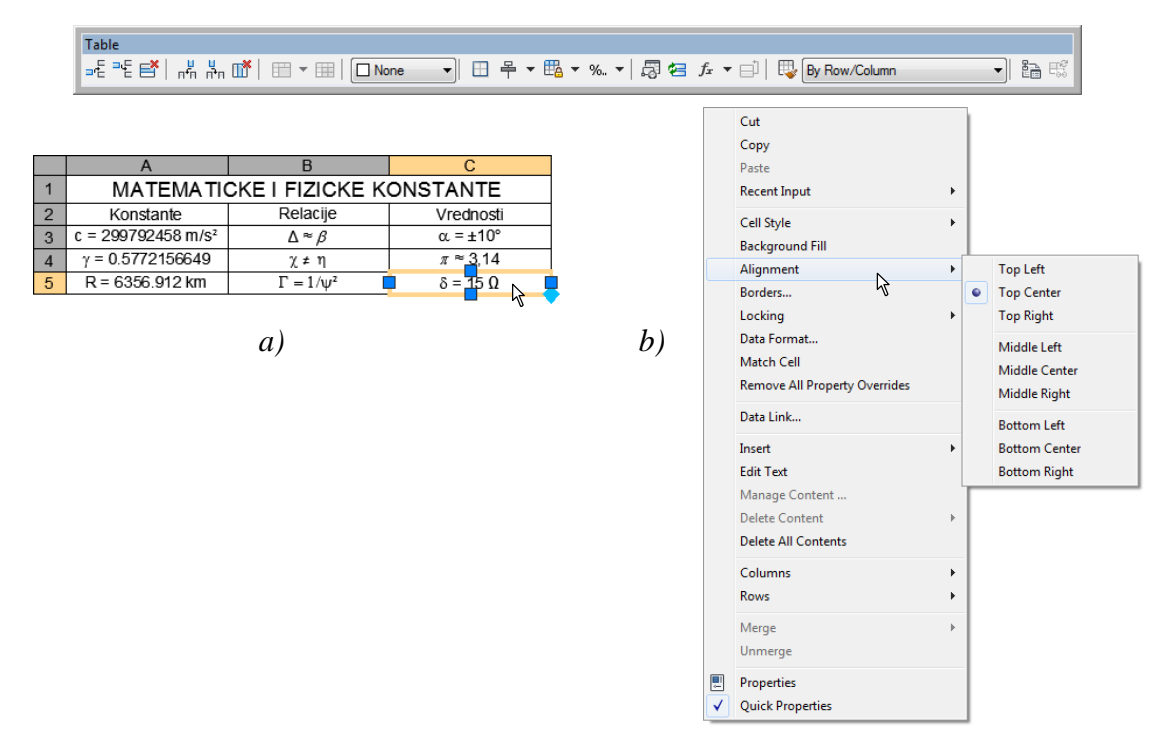

**Sl. 3.9** *Formirana tabela –a) i mogućnost podešavanja njenih ćelija –b)*

Modifikovanje cele tabele se vrši na bazi deljenja ili spajanja ćelija, brisanja ili dodavanja redova i sl. Biblioteka simbola koja se koristi u inženjerskoj praksi je značajno obogaćena, tako da se sada, pri kucanju teksta može, desnim klikom iz iskačućeg menija ili posredstvom dijaloga Map Character, insertovati posebni znak. Ovaj skup obuhvata simbole, od grčkog pisma pa do većine matematičkih i tehničkih.

# **Definisanje i primena atributa**

Atributi u AutoCAD-u predstavljaju tekstualne podatke koji se smeštaju u okviru blokova crteža. Ovi podaci, najčešće, obuhvataju ime konstruktora, opis dela, napomene, cenu, vrednosti tolerancija, datum i na desetine drugih alfa-numeričkih podataka koji su različiti, od crteža do crteža i ne pripadaju njenoj "stalnoj postavci". Od blokova se posebno izdvajaju zaglavlja i sastavnice crteža. Iz racionalnih razloga prilikom unosa bloka formata crteža (npr. iz foldera Formati) korisnik obično popunjava podatke o atributima, jer se oni u crtež smeštaju zajedno sa blokom kome pripadaju. Uloga atributa je još veća, s obzirom da se podaci o atributima mogu koristiti za (tabelarnu) sistematizaciju informacija u drugim programima za upravljanje bazama podataka, kao što su MS Access, MS Excel i sl. Primena atributa je naročita kod kreiranja tehničke dokumentacije, npr. radioničkog ili sklopnog crteža gde se popunjavaju kvalitativni i kvantitativni podaci u zaglavlju ili sastavnici ovih dokumenata.

# **Algoritam: definisanje atributa i njihova primena**

**3** *Primer*: Formirati tri atributa vezana za vrednosti tolerancijskog polja prečnika vratila nazivne mere  $\emptyset$ 160, dok je tolerancijsko polje u8. Pri tome su vrednosti gornjeg odstupanja tolerancije 253 mm, a donjeg 190 mm.

- 1. Otvoriti pripremni fajl S63.dwg sa definisanom praznom tabelom (*sl. 3.10*).
- Uključiti nišan Snap to Node.
- Lejer Tekst postaviti kao tekući.
- Ostali modovi, izuzev Model, Show/Hide Lineweight i Object Snap, mogu biti isključeni.

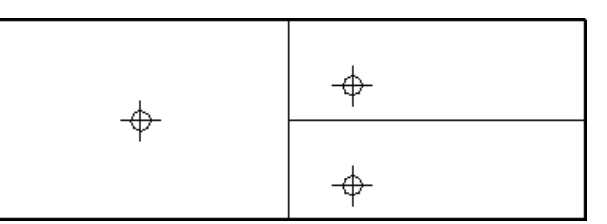

**Sl. 3.10** *Blanko tabela za definisanje atributa vezanih za tolerancije* (S63.dwg)

- 2. Definisanje prvog atributa.
- $\bullet$  Iz menija izabrati metodu Draw  $\Box$  Block...  $\Box$  Define Attributes...
- □ Ovim se otvara dijalog boks Attribute Definition (*sl.* 13.15).

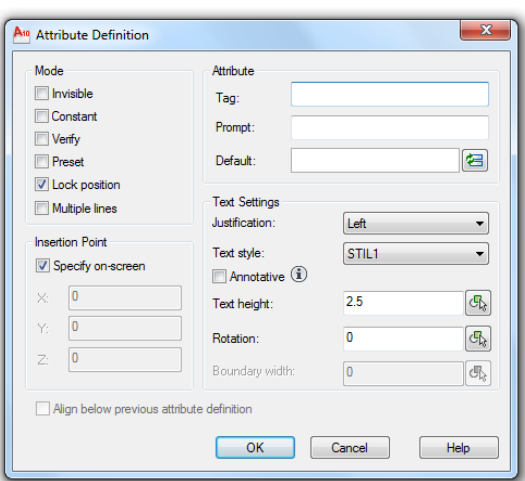

**Sl. 3.11** *Osnovni dijalog boks za definisanje atributa*

- Popuniti dijalog kako bi se definisao prvi atribut vezan za oznaku tolerancije. Naziv atributa se popunjava u polju Attribute kao Tag: TOL (tolerancije). Prelazak u drugo polje može se vršiti pritiskom na taster tastature Tab.
- $\Box$  Prompt: polje se popunjava sa Oznaka tolerancije.
- Default: atrubuta je Value: xx.
- U polju Text Settings podesiti Justification: na Middle. Ostale vrednosti ne menjati.
- □ U polju Insertion Point uneti koordinate za X: 7.5, za Y: 5. Dakle izbor je A(7.5, 5) u tabeli za tolerancije (*sl. 3.12*).
- Pritisnuti OK, čime je definisan prvi atribut u tabeli (*sl. 3.13b*).

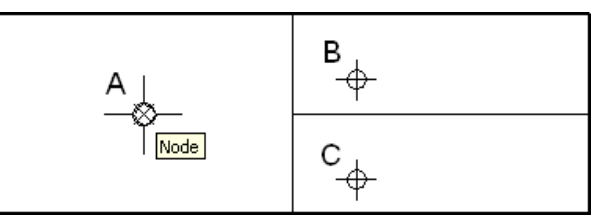

**Sl. 3.12** *Pozicije za definisanje atributa*

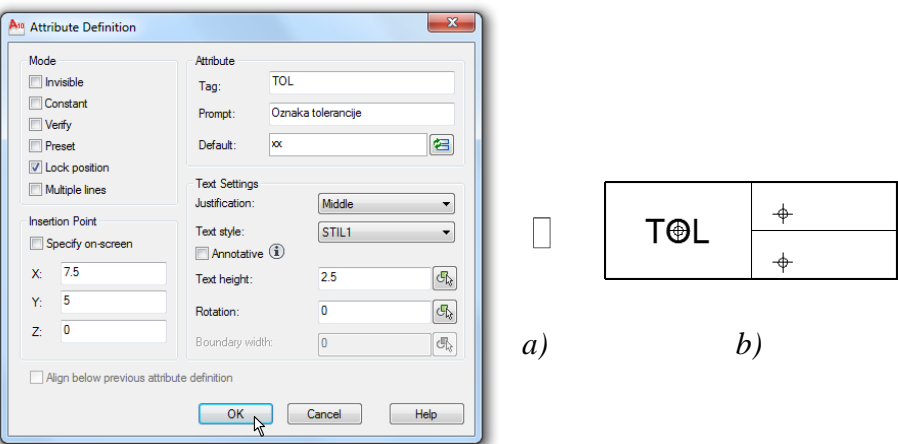

**Sl. 3.13** *Definisanje prvog atributa u dijalogu* Attribute Definition

3. Definisanje ostala dva atributa.

- Druga dva atributa se definišu ponaosob, po istom principu kao i prethodni.
- Iz iskačućeg menija izabrati Repeat Define Attributes...
- Za definisanje drugog atributa potrebno je popuniti sledeće parametre: Tag: GO; Prompt: Gornje odstupanje; Default: xxx; Justification: Left, Text height: 2.
- Za definisanje trećeg atributa potrebno je popuniti sledeće parametre: Tag: DO; Prompt: Donje odstupanje; value: xxx; Justification: Left; Text height: 2.

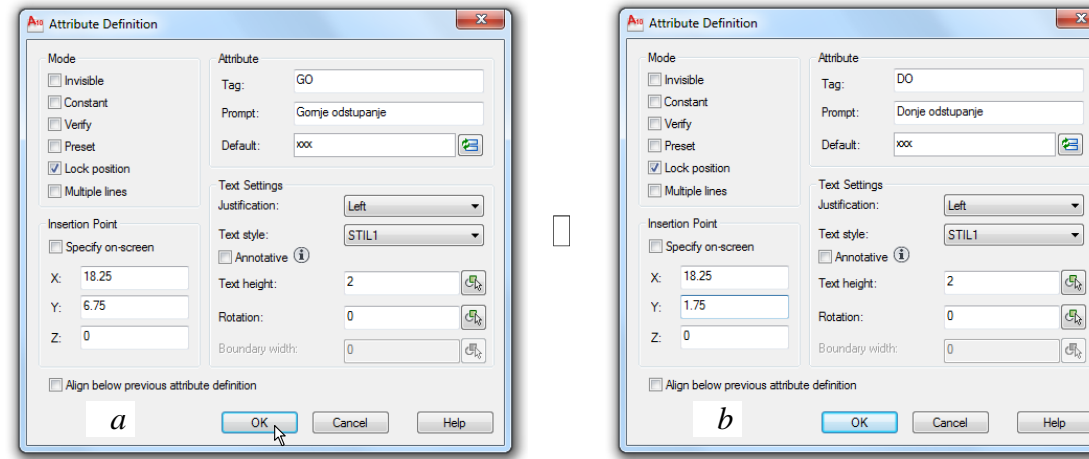

**Sl. 3.14** *Definisanje poslednja dva atributa*

- Uključiti Show/Hide Lineweight mod.
- Nakon definisanja isključiti lejer Markeri i tabela izgleda kao na *sl. 3.15b*.

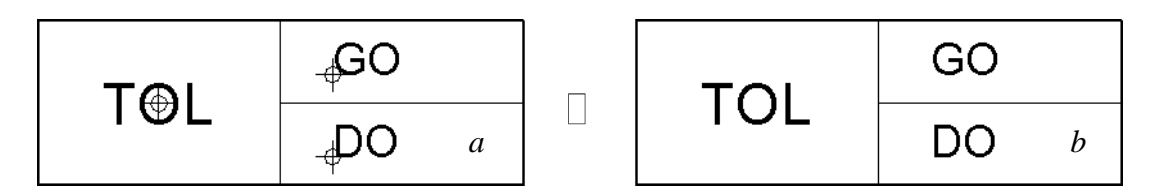

**Sl. 3.15** *Formirani atributi u tabeli za tolerancije*

- Snimiti fajl kao Tablica tolerancije u folderu Formati i zatvoriti ga.  $\Box$
- 4. Primena atributa.
- □ Otvoriti novi fajl komandom New...
- Podesiti metrički sistem mera u fajlu.
- $\Box$  Iz palete Draw aktivirati komandu Insert Block.
- Insertovati tabele (D*:/… /*ACAD/Formati/Tablica tolerancije) sa atributima u tekući fajl.
- Tačka insertovanja neka bude 100,100.

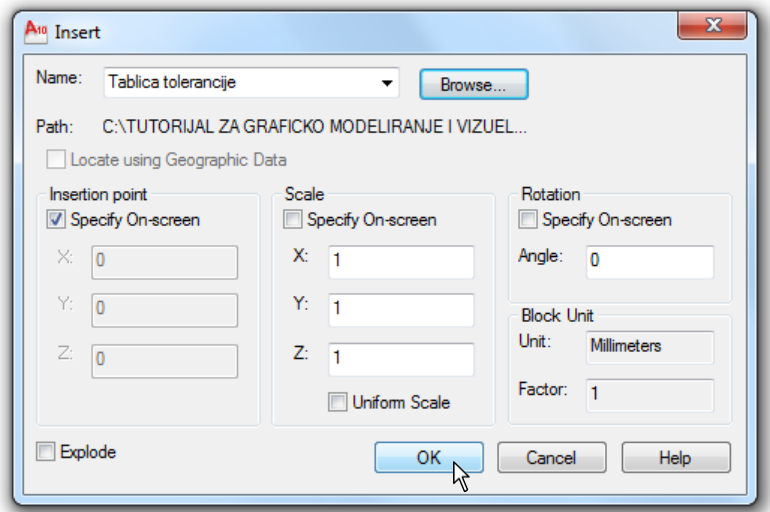

**Sl. 3.16** *Faze insertovanja bloka sa atributima*

- □ Popuniti dijalog sa vrednostima: Oznaka tolerancije kao %%c160u8, Donje odstupanje: +0,190 i Gornje odstupanje: +0,293 (*sl. 3.17*). Kliknuti na OK.
- Insertovana i popunjena tabela sada dobija izgled kao na *sl. 3.18*.

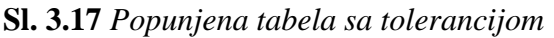

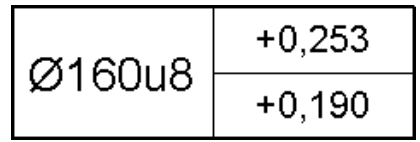

- 5. Mogućnosti editovanja atributa.
- Izvršiti selekciju dvoklikom na jedan od tri atributa. Neka to bude prvi atribut.
- Ovim se otvara dijalog za editovanje Enhanced Attribute Editor, gde je moguće izvršiti izmene vrednosti tolerancija.

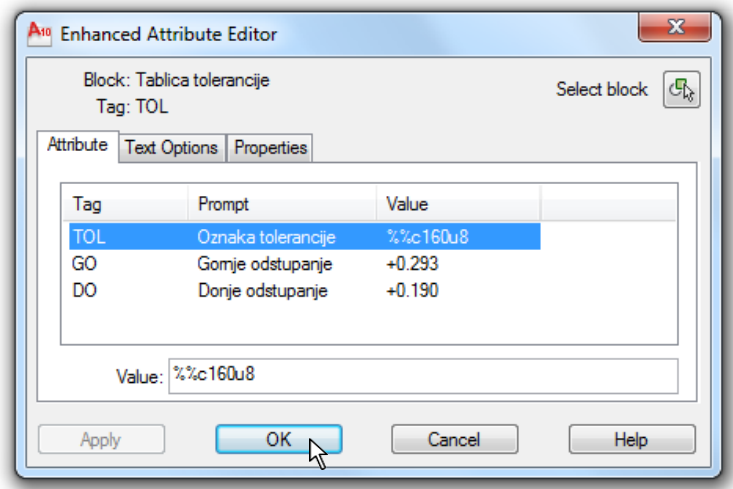

**Sl. 3.18** *Dijalog za izmenu vrednosti atributa*

Izmene se takođe mogu izvršiti i u poljima druga dva taba Text Options i Properties. Pošto se izmene ne vrše, zatvoriti dijalog ek. tasterom Cancel.

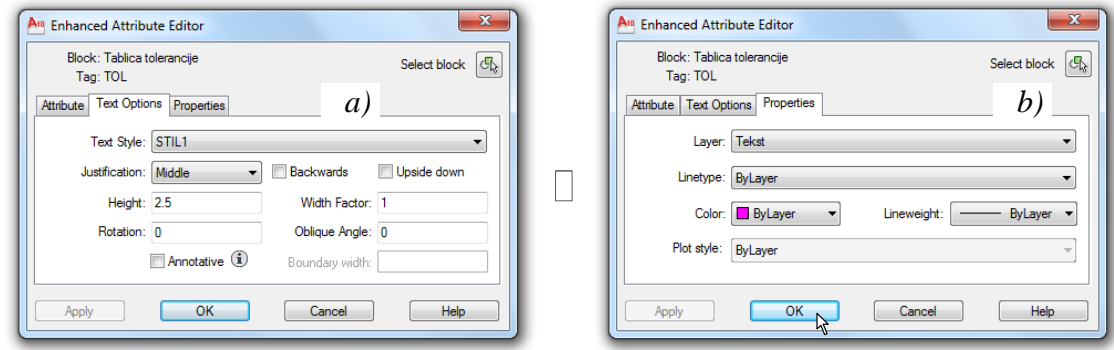

**Sl. 3.19** *Tabovi editora za izmenu vrednosti atributa*

□ Snimiti fajl kao K63.dwg u folderu Kraj\_2D.

 *Primer:* Na *sl. 3.20* predstavljene su onovne faze formiranja konačnih informacija vezanih za atribute zaglavlja radioničkog crteža. U folderu Formati crteza, za sve okvire sa zaglavljima, mogu se pridodati osnovni atributi.

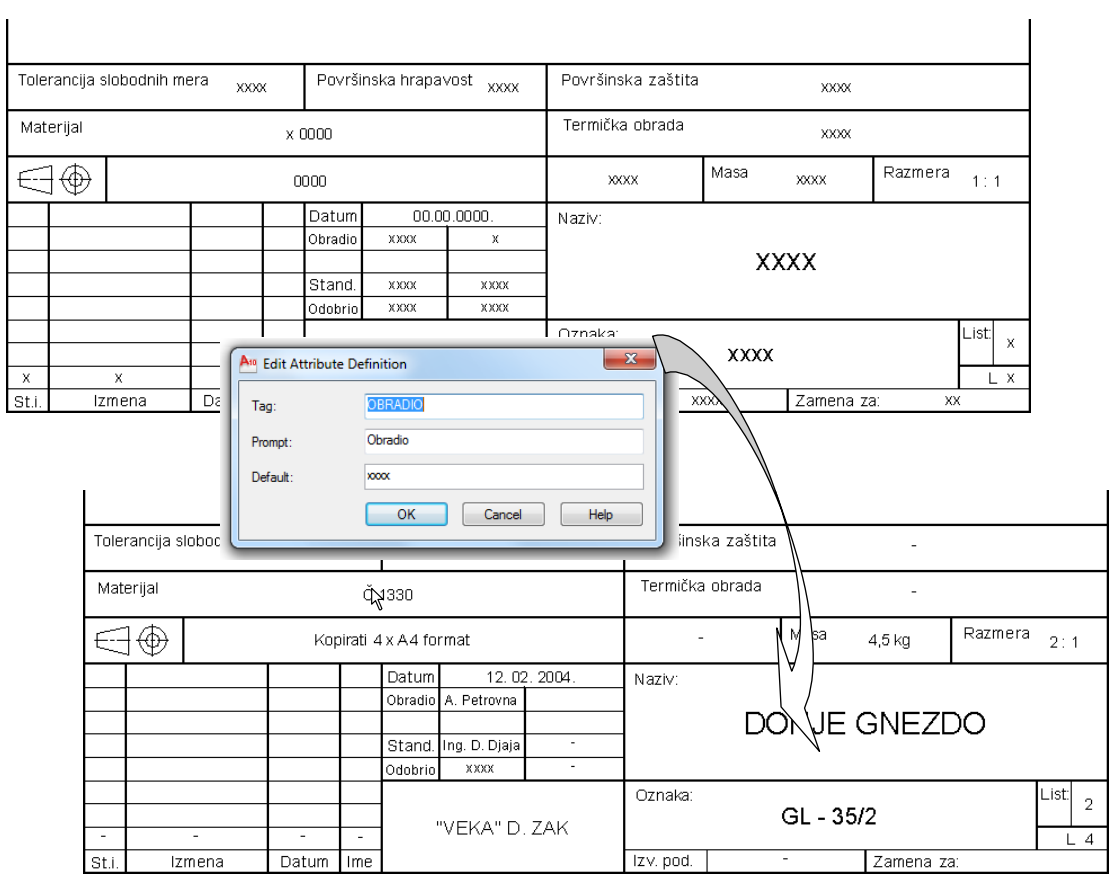

**Sl. 3.20** *Zaglavlje okvira* A4 *formata pre –a) i posle editovanja nekih atributa –b)*

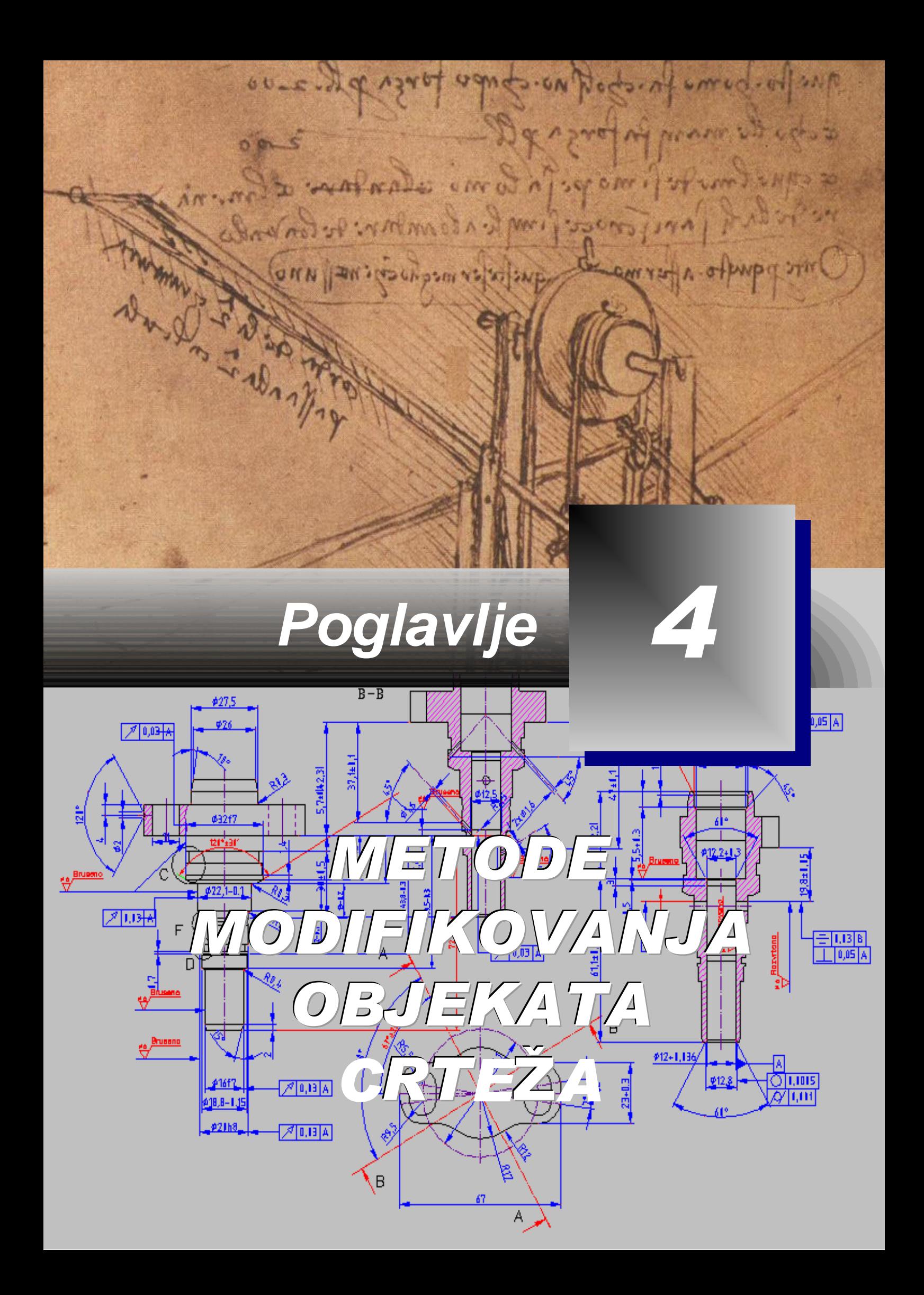

# **Modifikovanje objekata na crtežu**

otreba za promenama i dopunama na objektima je često prisutna kada je u pitanju geometrijsko modeliranje. Procenjuje se da se za modifikovanje već postojećeg objekta utroši 70% vremena od ukupnog vremena uloženog u njegovo direktno modeliranje. U tom smislu, razvijen je veliki broj metoda koje korisniku omogućavaju da izvrši čak i veće modifikacije na objektu, bez posledica na postavljeni rok završetka modeliranja. U ovom poglavlju prikazane su različite tehnike za unošenje izmena na 2D objektima u crtežima sa velikim stepenom automatizovanosti primene metode. Ove metode uključuju selekciju jednog ili skupa objekata nad kojima se vrši editovanje u koje spada: **P**

- $\Box$  Biranje objekata za editovanje.
- Editovanje objekata izmeštanjem, promenom veličine i modifikovanjem.
- Korišćenje gripova za uređivanje objekata.
- $\Box$  Izrada imenovanih skupova selektovanih objekata.
- Obrada polilinijskih objekata.
- Usklađivanje karakteristika jednog objekta sa karakteristikama drugog.
- Korišćenje opcije Quick Select za biranje objekata na osnovu kriterijuma zadatih za filtriranje.
- Obrada karakteristika korišćenjem dijaloga Properties.

# **Selekcija objekata za uređivanje objekata**

Proces uređivanja počinje selekcijom jednog, ili uređenog skupa objekata. Opšti postupak za selekciju je otvoren, što znači da se mogu koristiti mnoge raspoložive metode i po redosledu kako konstruktoru odgovara. Prateći odziv komandne linije korisnik bira redosled, na osnovu razgranatih algoritama, kojim će putem vršiti uređivanje (editovanje). Skupovi objekata se mogu uređivati pre ili posle aktiviranja komande Edit.

# **Selekcija metodom Noun/Verb**

Kada je ova metoda aktivna (selektovana u Selection Modes u dijalog boksu Options u tabu Selection) skupovi izabranih objekata mogu se formirati pre ili posle aktiviranja neke komande za obradu, modifikaciju i sl. Za prikazivanje ovih opcija aktivirati fajl K46.dwg. U cilju operacionalizacije metode Noun/verb selection:

- Pritisnuti desni taster miša na površinu za crtanje, a zatim izabrati Options...
- Otvoriti tab Selection, a zatim u polju Selection Modes selektovati Noun/verb selection.
- Isključiti opciju Enable grips (u polju Grips), taba Selection dijaloga Options.
- □ Izbor, kao na *sl. 4.1*, potvrditi ek. tasterom Apply ili OK.

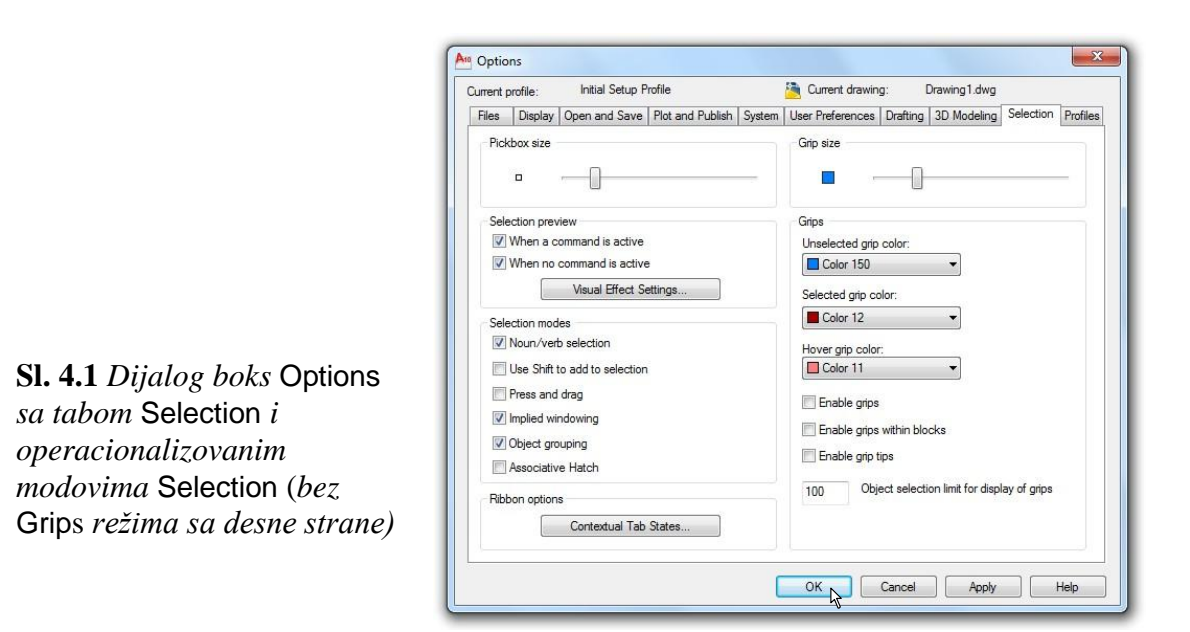

### **Metode za selekciju objekata**

**图** *Primer:* Najčešći način za selekciju objekata je obuhvatanje objekata prozorom za biranje. Iako postoje dva načina da se ovakva selekcija izvrši, veoma je važan redosled otvaranja prozora. Tako susrećemo:

**Primena metode "okvir za biranje"** (Using Window). Pozicionirati tačku A (*sl. 4.2a*), a zatim, držeći pritisnut levi taster miša, miš povući udesno nadole do tačke B, da bi se formirao okvir za selekciju. Objekti, koji su u potpunosti (ne delimično) obuhvaćeni okvirom (pravougaonik sa punom konturom), pripadaće skupu izabranih objekata (*sl. 4.2b*). Da bi se deselektovali entitete, otvoriti iskačući meni i izvršiti komandu Deselect All ili sa tastature izvršiti Esc.

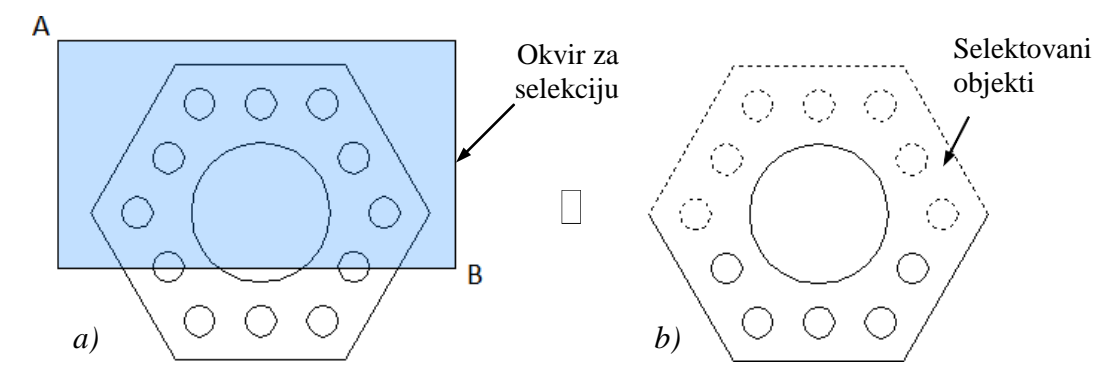

**Sl. 4.2** *Efekti primene metode selekcije "okvira za biranje"* (K46.dwg)

**Primena metode "presečni okvir"** (Crossing Window) - Locirati početnu tačku A (*sl. 4.3a*), a zatim miš povući ulevo nagore do tačke B, da bi se dobio presečni okvir (pravougaonik sa isprekidanom konturom) kojim se selektuje objekat. Skupu izabranih objekata pridodaju se svi objekti koji su, u celosti ili delimično, obuhvaćeni ovim pravougaonikom (*sl. 4.3b*). Izvršiti Esc.

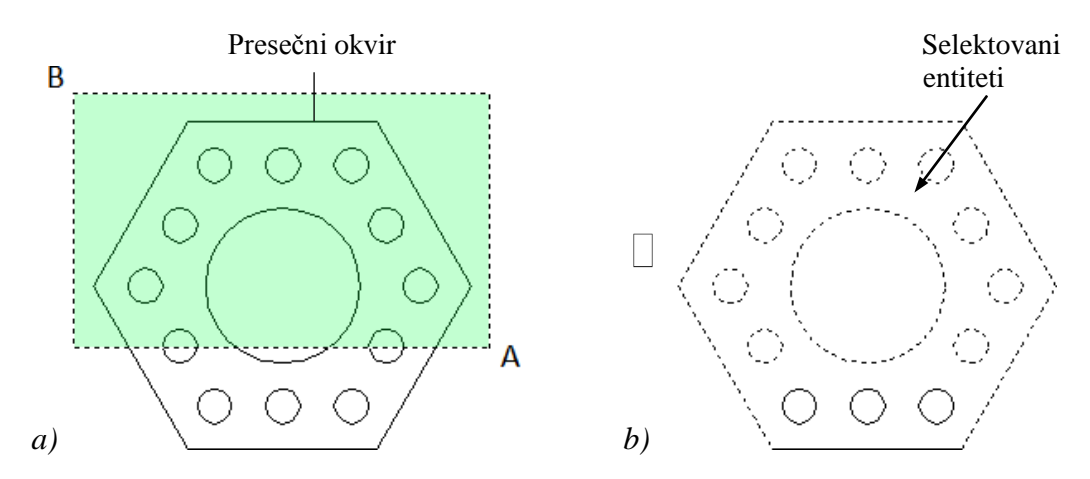

**Sl. 4.3** *Efekti primene metode selekcije "presečnog okvira"* (K34.dwg)

# **Selekcija svih objekata**

 *Primer:* Svi objekti, bez obzira na boju, lejer, debljinu i sl. mogu se selektovati komandom select  $(1)$  i na zahtev Select object: izvršiti komandu all (sve). Ovaj skup formiraju samo objekti iz nezamrznutih lejera. Isključiti fajl bez sačuvanih izmena. Korisnik pored prethodnih, može primeniti i srodne komande selektovanja, kao što su: wp (polygon), cp (cross polygon), fence (ograda) i sl.

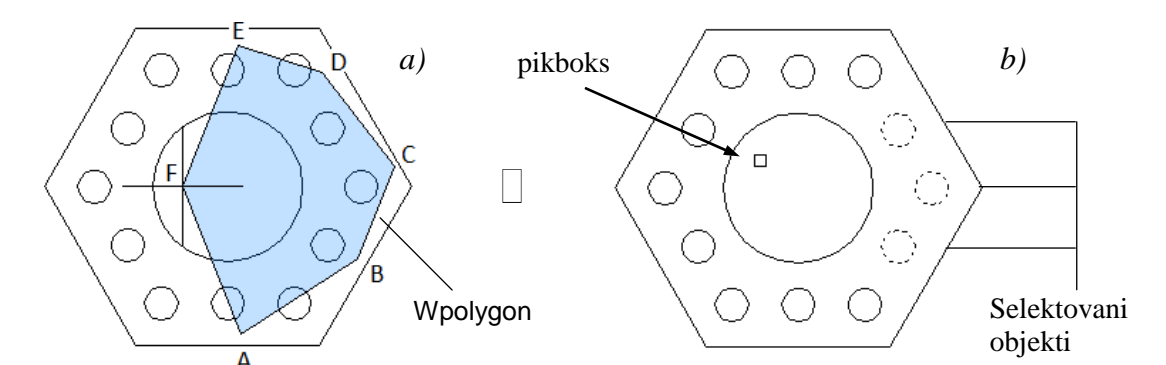

**Sl. 4.4** *Efekti primene metode selekcije "poligonalnim okvirom"*

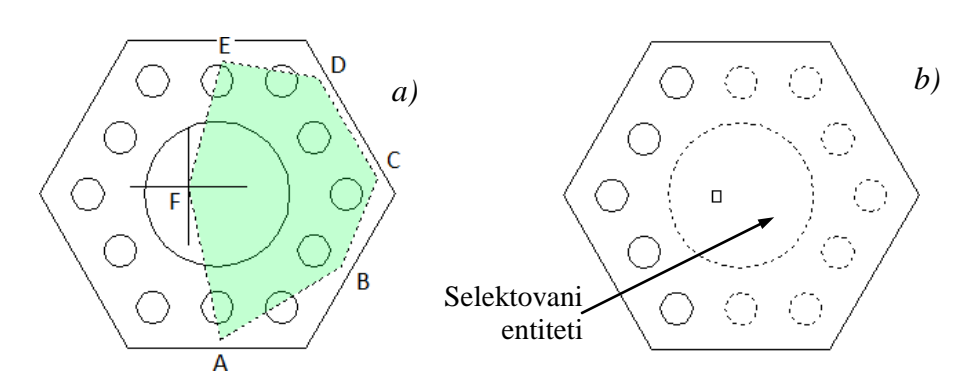

**Sl. 4.5** *Efekti primene metode selekcije "presečnim poligonalnim okvirom"*
# **Modifikacija 2D objekata izmeštanjem**

Formirani objekti mogu se menjati na nekoliko načina. Prvi od njih je da se promena vrši u strukturi objekta, modifikovanjem njegovih karakteristika ili promenom njegove strukture. Druga promena se odnosi na modifikaciju objekata izmeštanjem, gde se originalni objekat strukturalno ne koriguje, već se najčešće: umnožava, premešta, rotira i sl. U ovom delu prezentovaće se ova grupa metoda za 2D modifikovanje, a to su: Copy, Mirror, Offset, Array, Align, Move i Rotate. Slične, ili iste verzije ovih metoda, susreću se i kod 3D modeliranja.

## **Algoritam: premeštanje i kopiranje objekata**

 *Primer.* Nacrtati mali pločasti objekat sa četiri otvora korišćenjem komandi Move i Copy.

- 1. Otvoriti polazni fajl S49.dwg (*sl. 4.5*).
- Pritisnuti desni taster miša na površini za crtanje i izabrati tab Options... , a zatim:
- □ Otvoriti tab Selection.
- U opciji Selection Modes, uključiti opcije Noun/verb selection i Implied windowing.
- U polju Grips, isključiti (postavite na Off) Enable grips.
- □ Pritisnuti ek. taster OK.

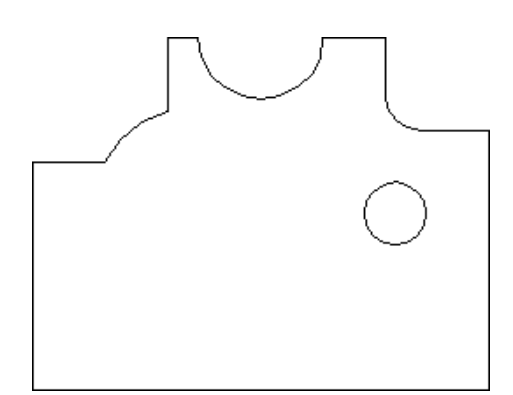

- **Sl. 4.5** *Sadržaj polaznog fajla* S49.dwg
- 2. Sa palete alata Modify izabrati komandu Move, a zatim:
- Selektovati kružni objekt i pritisnuti Enter.
- Uključiti Ortho Mode režim u statusnoj liniji, a zatim izabrati baznu tačku u centru kruga.
- Povući pointer na dole i u komandnu liniju upisati vrednost 50. Upis potvrditi Enterom.
- Ovim je objekat premešten na poziciju centra 275,95.
- 3. Sa palete alata Modify izabrati komandu Copy Object.
- U komandnu liniju upisati P kako bi se prethodno premešteni objekat selektovao.
- Pritisnuti desni taster na površinu za crtanje i izabrati opciju Multiple.
- Izabrati baznu tačku kruga; neka to bude centar sa koordinatama 275,95.
- Povući pointer ulevo za izmeštanje na razdaljinu od 65, a zatim potvrditi Enter-om.
- Drugu kopiju otvora formirati unosom vrednosti 130 i ponovo potvrditi Enter-om. Tasterom Esc prekinuti tekuću komandu.
- 4. Komandom Copy Object kopirati poslednji objekat za formiranje gornjeg otvora.
- Pikovanjem selektovati donji levi otvor.
- Odrediti baznu tačku u središtu otvora čije su koordinate 145,95.
- Odredišnu tačku koordinirati relativno u odnosu na prethodnu, instrukcijom @30,55.
- Pritisnuti Enter, a zatim Esc da bi se završio rad komandom (*sl. 4.6*).

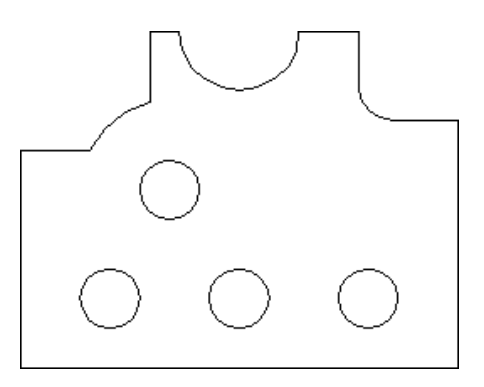

**Sl. 4.6** *Dovršene konture objekta*

- 5. Vizuelizacija objekta.
- Uključiti lejer kotne i osne.
- $\Box$  Sa statusne linije aktivirati opciju Show/Hide Lineweight (vidljivosti debljine linije).
- Dobija se crtež kao na *sl. 4.7.*
- Snimiti dovršeni objekat u fajlu K49.dwg.

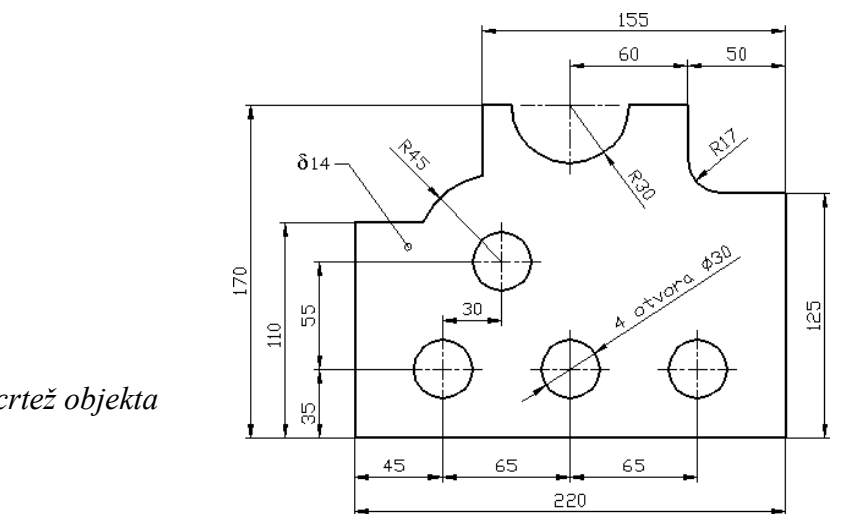

**Sl. 4.7** *Dovršen crtež objekta* (K49.dwg)

## **Metoda poravnanja objekata**

Metoda poravnavanja objekata Align predstavlja korisnu komandu kojom se omogućava istovremena translacija, rotacija i skaliranje objekta na određenu lokaciju. Komanda je jedinstvena i za 2D i za 3D objekte.

## **Algoritam: poravnavanje objekata u ravni**

 *Primer:* Konstruisati 2D objekat *Razvodnik* koji se sastoji od dva već formirana objekta. Pri tome koristiti mogućnosti istovremene translacije, rotacije i skaliranja objekta koji se postavlja na odgovarajuću poziciju.

- 1. Otvoriti polazni fajl S29\_1.dwg sa definisanim objektima (*sl. 4.8*).
- U statusnoj liniji aktivirati Object Snap mod rada i podesiti jedino nišan Intersection.
- Ostali modovi Objest Snap mogu biti isključeni.

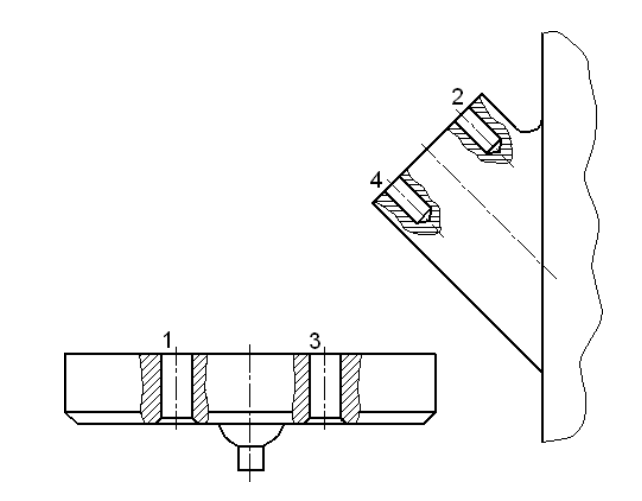

**Sl. 4.8** *Izvorišni i odredišni objekat* (S29\_1.dwg)

- 2. Iz menija izabrati metodu Modify  $\Box$  3D Operation  $\Box$  Align.
- Presečnim prozorom (A B) selektovati levi objekat-ploču sa dve rupe (*sl. 4.9*) i pritisnuti Enter.

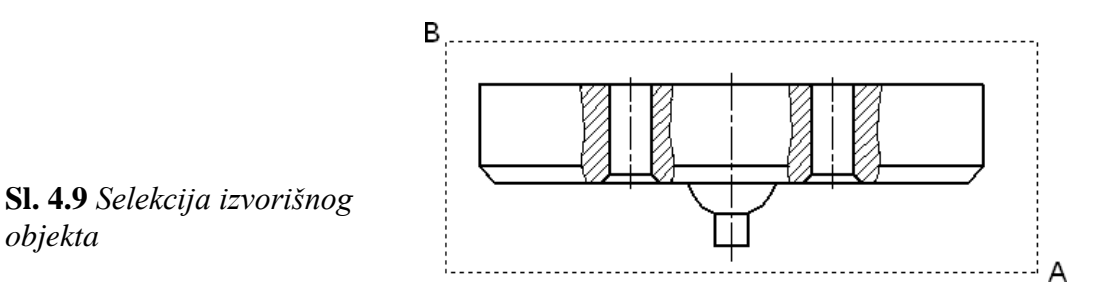

- Markirati Intersection-om prvu izvorišnu tačku na prvom objektu (presečna tačka 1).
- Markirati Intersection-om prvu odredišnu tačku na drugom objektu (tačka 2).
- Markirati Intersection-om drugu izvorišnu tačku na prvom objektu (tačka 3).
- Markirati Intersection-om drugu odredišnu tačku na drugom objektu (tačka 4).
- Izvršiti Enter, jer je treća tačka suvišna s obzirom da se ovde radi o 2D objektima.
- U komandnoj liniji treba izvršiti i podešavanje (automatskog) skaliranja izvorišnog u odnosu na odredišni objekat. Ovo se radi jednostavnim odgovorom Y (Yes) i Enter.
- Objekat je postavljen i skaliran na odredišnom objektu, kao na *sl. 4.10*.

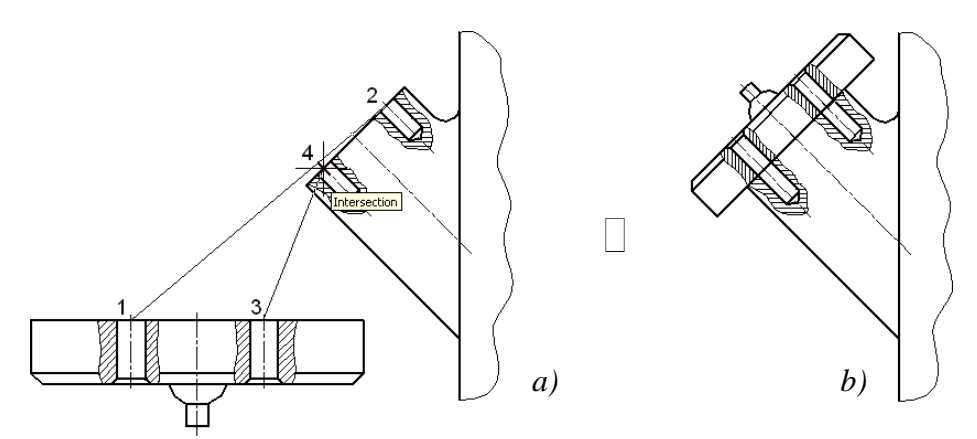

**Sl. 4.10** *Premeštanje i skaliranje izvorišnog objekta* (K29\_1.dwg)

- 3. Snimanje objekta *Razvodnik*.
- Uključiti Show/Hide Lineweight mod sa statusne linije.
- Izvršiti komandu Zoom Extents i podesiti uvećanje.
- Otvoriti meni File □ Save As... i u odgovarajući folder Kraj\_2D snimiti crtež kao završni fajl K29\_1.dwg.

#### **Primena metode klipborda**

Objekti se mogu kopirati i korišćenjem Windows-ovog klipborda. Zbog svoje jednostavnosti i efektima koji se postižu njihovom primenom, ovi postupci su uobičajeni kod većine Windows aplikacija.

#### **Algoritam: kopiranje objekata pomoću klipborda**

**3** *Primer*: Izvršiti kopiranje objekata pomoću komandi Copyclip i Pasteclip:

- 1. Otvoriti polazni fajl S\_clip.dwg (*sl. 4.11*).
- Formirati skup izabranih objekata (samo kružnicu), npr. okvirom za selekciju.
- Pritisnuti desnim tasterom miša na površinu za crtanje i posredstvom menija izabrati komandu Copy.

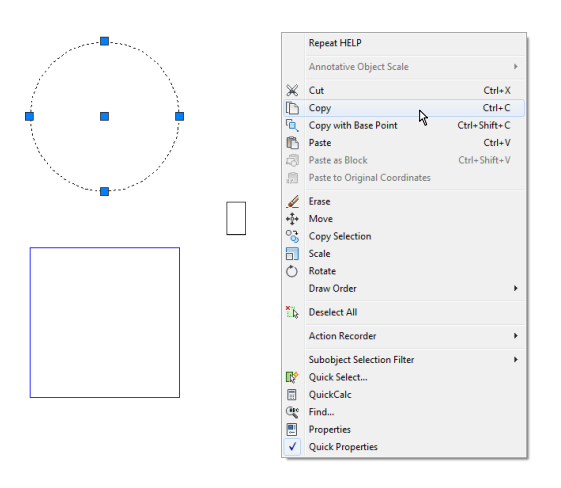

**Sl. 4.11** *Iskačući meni sa aktivnom komandom kopiranja* Copy *selektovanog objekta* (S\_clip.dwg)

2. Kopiranje objekta kružnice.

- Pritisnuti desnim tasterom miša na površinu za crtanje i izabrati komandu Paste.
- Izabrati tačku na crtežu (npr. 180,60) za prenošenje kopije kružnice kao objekta.
- Snimiti crtež kao fajl K clip.dwg.

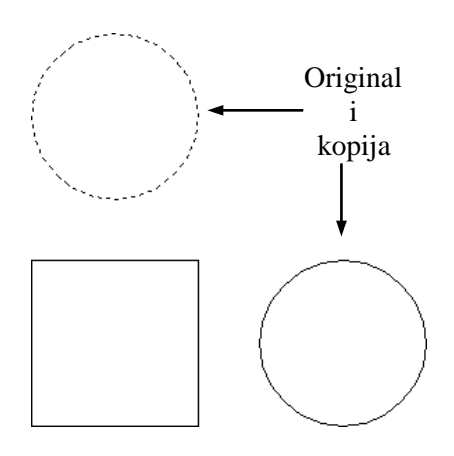

**Sl. 4.12** *Iskopirani objekat* (K\_clip.dwg)

# **Metode povlačenja i puštanja objekata**

Pored komandi za isecanje, kopiranje i prenošenje, na raspolaganju je Drag and Drop metoda, odnosno, metoda "povlačenja i puštanja" objekata na drugo mesto ravne površine crteža: u drugi crtež tokom rada ili u fajlove programa, kao što su Microsoft Word ili Microsoft Excel i sl.

## **Primena metoda kopiranja Offset i Array**

Na osnovu paralelnog kopiranje tipa Offset, od jednog originala mogu se formirati novi objekti paralelni sa prethodnim na zadatom rastojanju (displacement). Pomoću komande Array omogućava se pravilno raspoređivanje više istovetnih (kopiranih) objekata u nizu. Obe metode su veoma zastupljene u crtanju i modeliranju iz razloga uštede u vremenu i verifikovane preciznosti umnožavanja objekta na ove načine.

#### **Algoritam: primena komande Offset**

 *Primer:* Kompletirati konture objekta *Krivolinijski držač* korišćenjem komande Offset. Osnovna kontura je formirana kao splajn entitet.

- 1. Otvoriti polazni fajl S50.dwg (*sl. 4.13*).
- $\Box$  Sa palete alata Modify izabrati komandu Offset, a zatim:.
- $\Box$  U komandnoj liniji upisati 15 za rastojanje paralelnog kopiranja (ofsetiranja).
- $\Box$  Izabrati objekat pikboks selekcijom na njegovu konturu.
- Zadati stranu na koju će se, u odnosu na original, paralelno kopirati objekat i pritisnuti taster Enter. U ovom slučaju to je donja strana.
- Rezultat ofsetiranja prikazan je na *sl. 4.14a*.

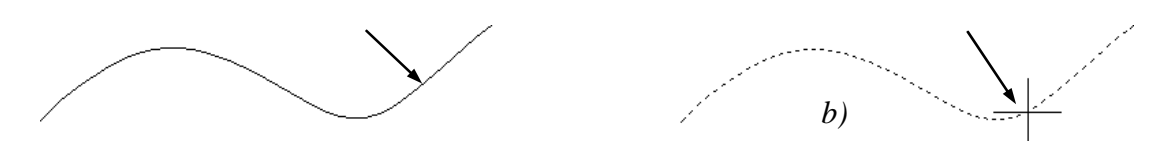

**Sl. 4.13** *Primena komande* Offset *i određivanje smera kopiranja selektovanog splajna*

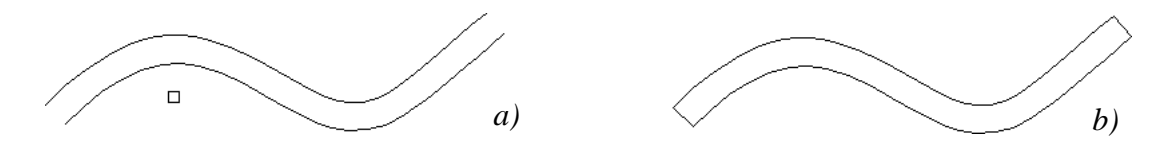

**Sl. 4.14** *Rezultat ofsetiranja i naknadnog spajanja krajeva splajnova linijskim entitetima komandom* Line *i kriterijumom vezivanja* Endpoint

- 2. Podesiti metod vezivanja Endpoint kao stalno aktivni, a zatim aktivirati komandu Line.
- Spojiti krajnje tačke gornjeg i donjeg splajna sa leve strane linijskim entitetom. Spajanje potvrditi Enter-om.
- Izvršiti Repeat Line klikom desnim tasterom miša. Spojiti krajnje tačke gornje i donje glatke krive sa desne strane linijskim entitetom. Spajanje, takođe, potvrditi Enter-om.
- Rezultat ovih operacija prikazan je na *sl. 4.14b*.
- 3. Otvoriti dijalog boks Layer Properties Manager.
- Uključiti sve lejere osim lejera pomocne.
- □ Zatvoriti dijalog boks za upravljanje lejerima ek. tasterom OK.
- □ Sa statusne linije aktivirati mod Show/Hide Lineweight za prikaz debljine linija na ekranu.
- Crtež se dobija kao na *sl. 4.15*.

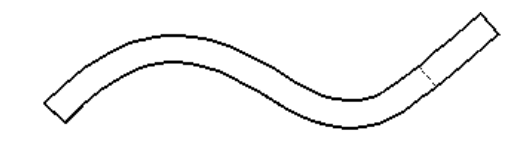

**Sl. 4.15** *Objekat Krivolinijski držač* (K50.dwg)

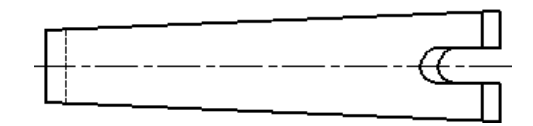

# 4. Snimiti crtež u fajlu K50.dwg.

#### **Algoritam: primena komande Array za polarno nizanje objekata**

- 1. Otvoriti polazni fajl S50e.dwg.
- Uključiti lejer osne.
- Komandnom Realtime Zoom podesiti po potrebi veličinu prikaza objekata.
- 2. Sa palete alata Modify izabrati komandu Array, a zatim:
- U dijalog boksu Array... popuniti sledeće podatke:
- $\Box$  Selektovati tip rasporeda objekata, a to je Polar Array.
- Na osnovu Select objects izabrati objekte koje se žele kopirati u kružnom nizu: mala kružnica i jedna osna linija (*sl. 9.22b*), a zatim odabir potvrditi Enter-om.
- Centar kružnog niza (200,200) izabrati ek. tasterom Pick Center point.
- $\bullet$  Uneti broj objekata posle kružnog kopiranja = 6 (original + 5 kopija).
- Ukupni ugao gde se formira polarni niz =  $360^{\circ}$  (podrazumevana vrednost).
- Ugao između dva objekta ostaje podrazumevan, tj. generiše se proračunom.

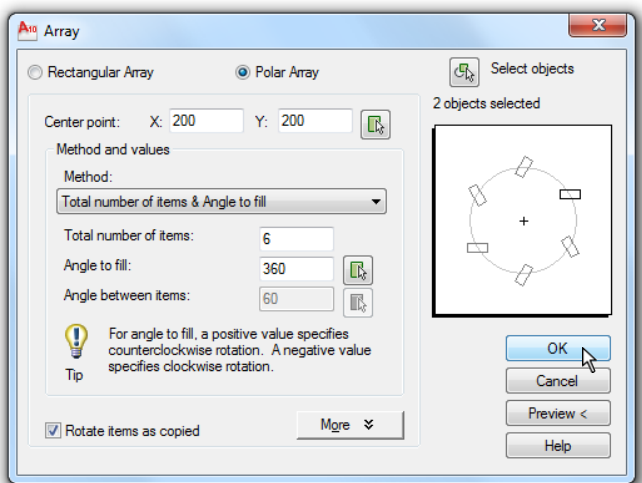

**Sl. 9.21** *Dijalog* Array *za podešavanje parametara kopiranja i geometrijskog premeravanja objekata*

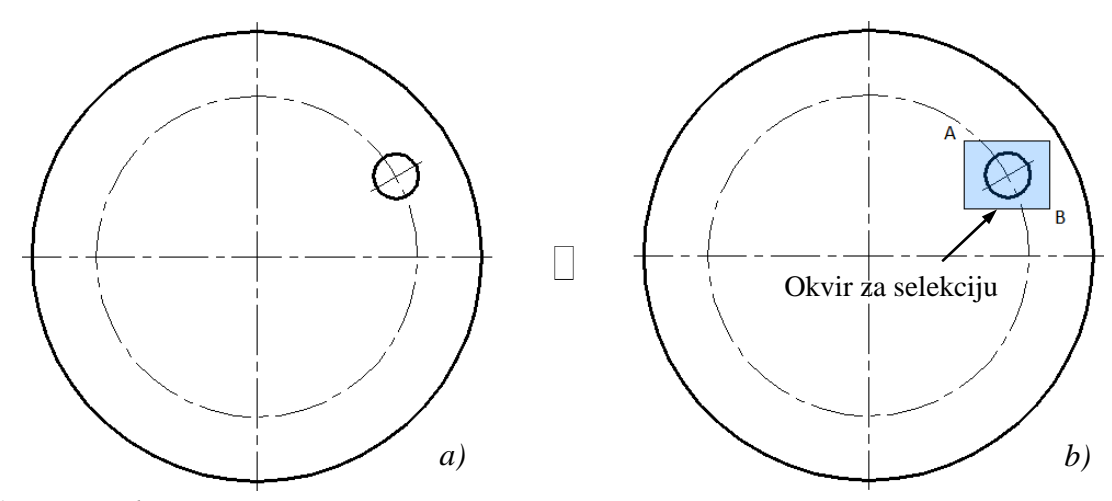

**Sl. 9.22** *Polazni crtež –a) i selektovanje objekata koji se kopiraju metodom* Polar Array *–b)*

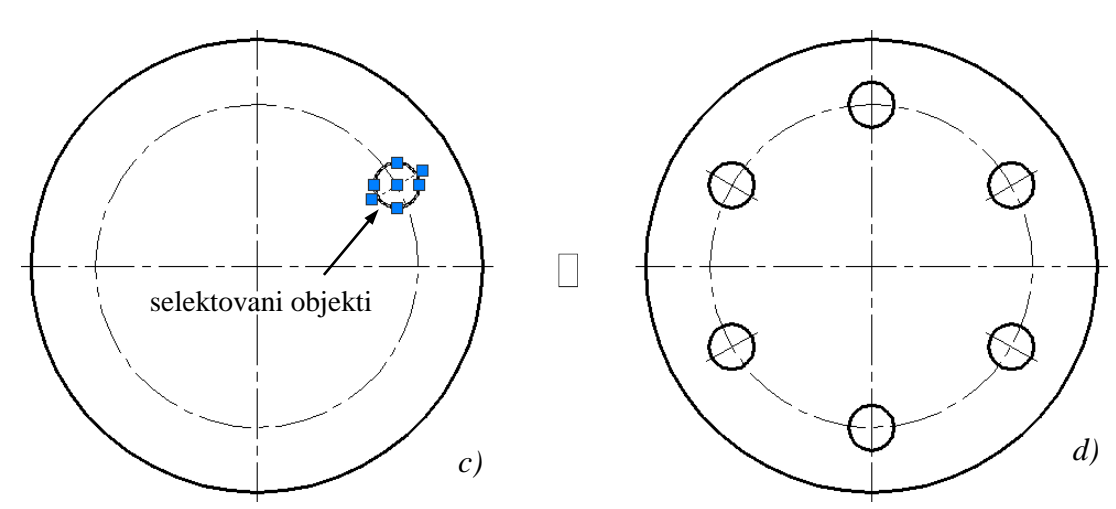

**Sl. 9.23** *Rezultati primene polarnog) kopiranja metodom* Array

- 3. Završno kompletiranje crteža.
- Kliknuti na OK, čime se kopiranje tipa Array završava. Pored toga, da bi se dobio kompletan crtež potrebno je:
- Iz liste lejera ili dijaloga Properties Layer Manager uključiti lejer kote, Crtež se dobija kao na *sl. 9.23b*.
- 4. Snimiti crtež kao fajl K50e.dwg.

#### **Algoritam: primena komande Rectangular Array**

- 1. Otvoriti polazni fajl S50b.dwg.
- Isključiti lejer pomocne.
- Komandnom Realtime Zoom podesiti po potrebi veličinu prikaza prototip objekata.
- 2. Sa palete alata Modify izabrati komandu Array, a zatim:
- U dijalog boksu Array... popuniti sledeće podatke:
- Na osnovu Select objects izabrati objekte koje se žele kopirati u nizu: otvor sa navojem M30 i otvor  $\Box$ 15 (*sl. 9.25b*), a zatim odabir potvrditi Enter-om.
- □ Enter-om potvrditi tip Array kopije. Po default-u to je Rectangular Array.
- □ Uneti broj redova = 2 (original + 1 kopija) (Rows:).
- $\Box$  Uneti broj kolona = 5 (original + 4 kopije) (Columns:).
- Uneti rastojanje između redova =  $80$  (Row offset:).
- $\bullet$  Uneti rastojanje između kolona = 50 (Column offset:).

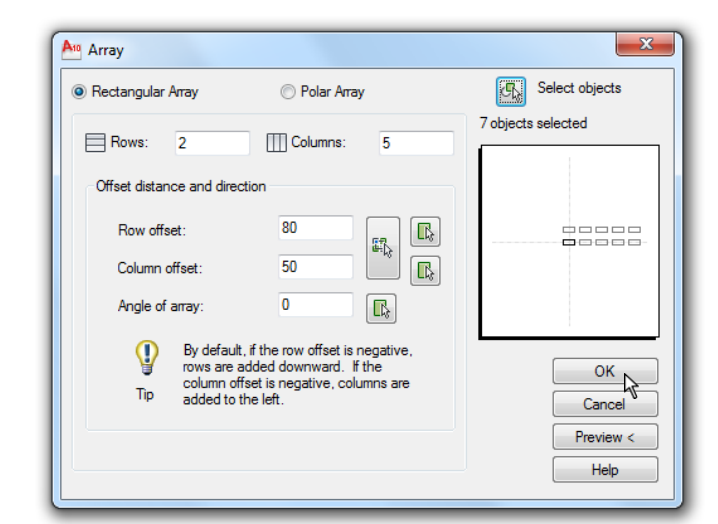

**Sl. 9.24** *Dijalog* Array *za podešavanje parametara kopiranja i geometrijskog premeravanja objekata*

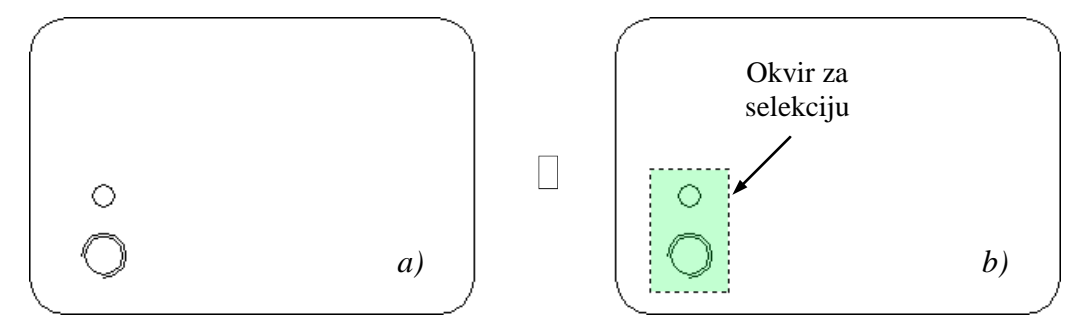

**Sl. 9.25** *Polazni fajl –a) i selektovanje objekata koji se kopiraju metodom* Array *–b)*

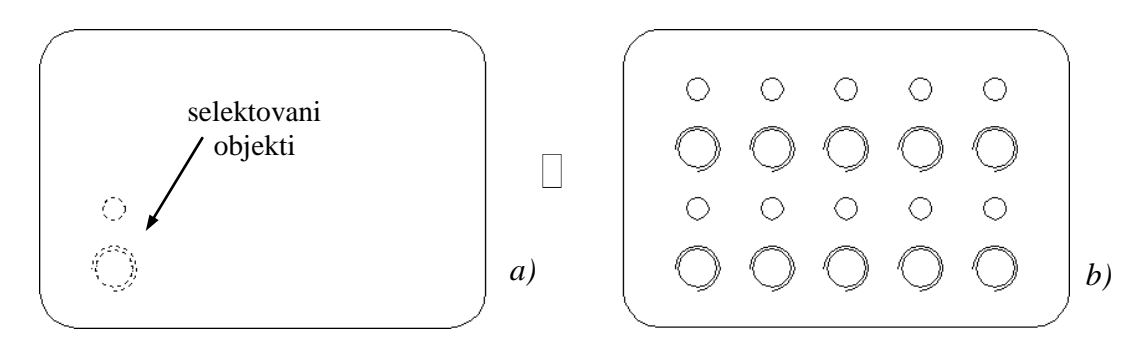

**Sl. 9.26** *Rezultati primene pravougaonog (matričnog) kopiranja metodom* Array

- 3. Završno kompletiranje crteža.
- Kliknuti na OK, čime se kopiranje tipa Array završava. Pored toga, da bi se dobio kompletan crtež *Spojne rame* potrebno je:
- $\Box$  Sa statusne linije aktivirati mod Show/Hide Lineweight za prikaz debljine linija na ekranu.
- Iz liste lejera ili dijalog boksa Properties Layer Manager uključiti lejer kote, a isključiti lejer pomocne. Crtež se dobija kao na *sl. 9.27*.

4. Snimiti crtež kao fajl K50b.dwg.

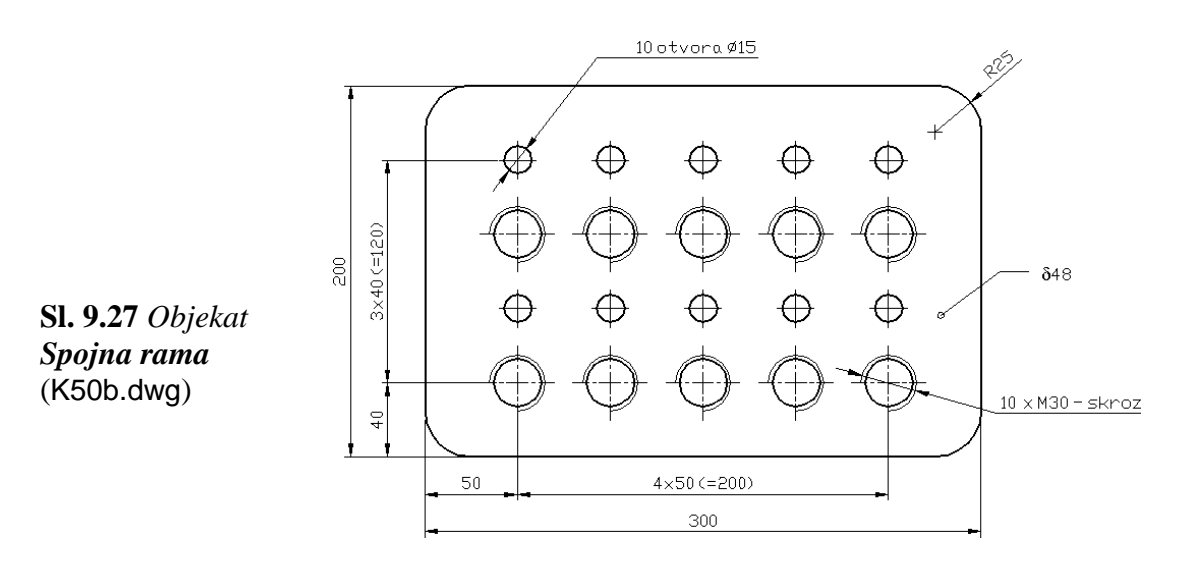

## **Reflektovanje i rotiranje objekata**

Simetrični 2D oblici se tokom crtanja lako mogu dovršiti tako što će se konstruisati polovina objekta, a zatim će se izvesti njegovo reflektovanje (komandom Mirror) kako bi se stvorila druga simetrična polovina. Druga komanda kopiranja omogućava rotiranje (Rotate) selektovanog objekta u ravni u odnosu na izabranu baznu tačku.

#### **Algoritam: kopiranje reflektovanjem objekata**

 *Primer:* Izvršiti simetrično preslikavanje da bi se formirala kompletna projekcija objekta *Nosač sa zakivcima.*

- 1. Otvoriti polazni fajl S50c.dwg (*sl. 4.20a*).
- $\Box$  Sa palete alata Modify izabrati komandu Mirror.
- Izvršiti selektovanje presečnim okvirom svih objekata koji se preslikavaju. Pritisnuti Enter (*sl. 4.20b*).
- Odrediti prvu i drugu tačku ose preslikavanja (npr. pomoću Endpoint tačaka A i B). Izbor potvrditi Enter-om (*sl. 4.21*).
- Prihvatiti default opciju kojom se ne želi brisati originalni objekat.

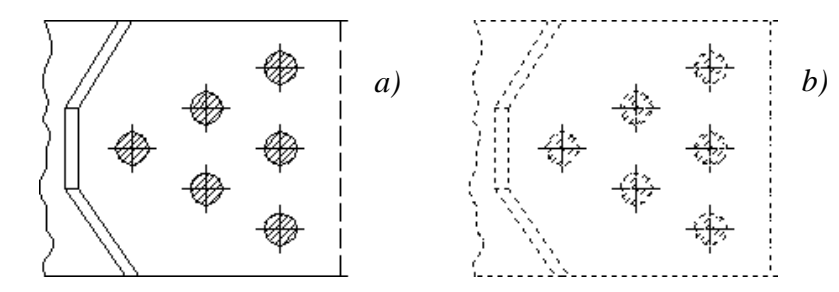

**Sl. 4.20** *Originalni* –*a), i selektovani pripremni objekat* –*b)* (S50c.dwg)

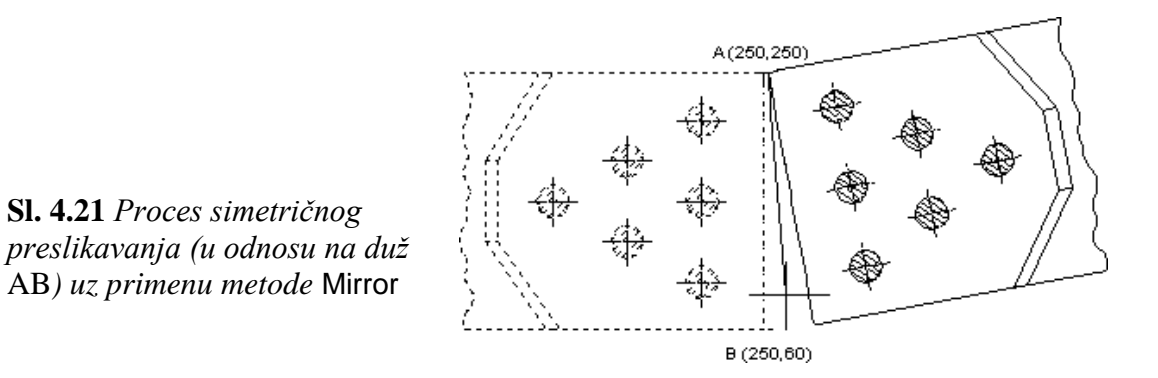

- 2. Kopiranje metodom Mirror je završeno. Da bi se dobio kompletan crtež potrebno je još:
- □ Sa statusne linije aktivirati mod Show/Hide Leneweight, za prikaz debljine linija na ekranu.
- Iz liste lejera uključiti lejere kotne i simetrija. Isključiti lejer text.
- 3. Snimiti crtež kao fajl K50c.dwg.

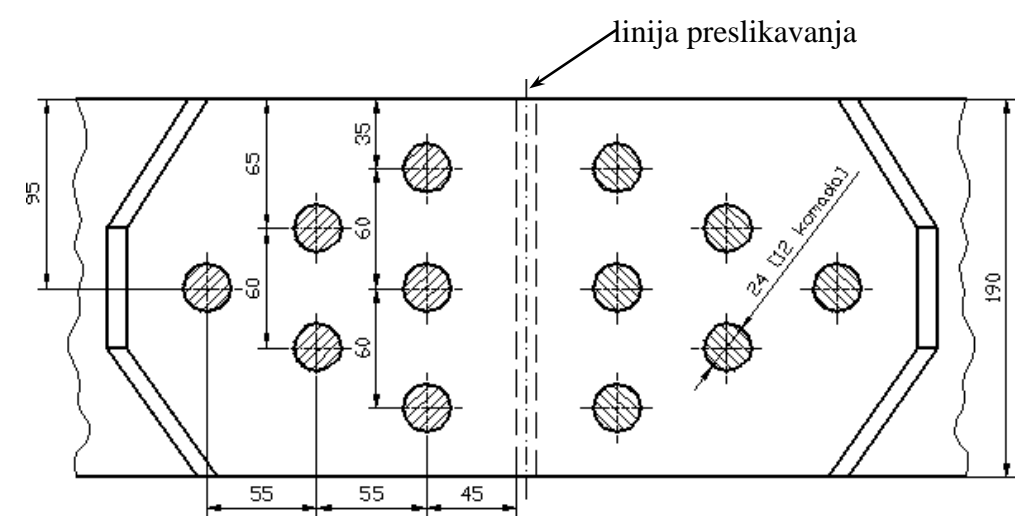

**Sl. 4.22** *Kompletiran objekat Nosač sa zakivcima* (K50c.dwg)

#### **Algoritam: rotiranje objekata**

 *Primer:* Izvršiti promenu položaja objekta *Rotirajuće poluge* rotiranjem oko centralne ose. Potrebna ugaona pozicija poluge u odnosu na baznu tačku predstavljena je na *sl. 4.25b*.

- 1. Otvoriti polazni fajl S50d.dwg (*sl. 4.23*).
- Komandom Zoom Realtime podesiti, prema potrebi, veličinu prikaza objekata na interfejsu.
- Zatvoriti lejer ugao\_pre. Uključiti lejer markeri.

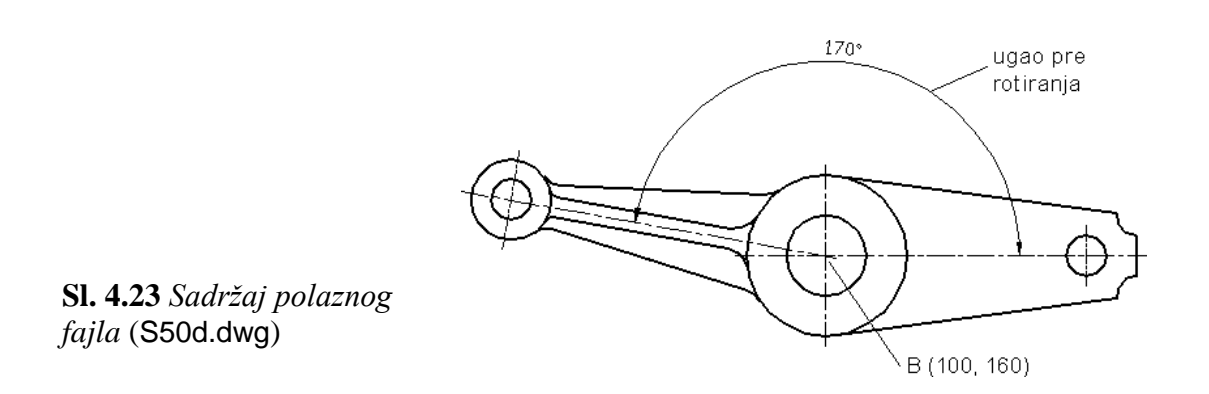

- 2. Sa palete alata Modify izabrati komandu Rotate, a zatim:
- Izvršiti selektovanje objekata metodom poligonalnog prozora WP (select).
- Zatvoriti poligon, npr. u pet tačaka, obuhvatajući u potpunosti levu (crvenu) polugu i njenu osu simetrije (*sl. 4.24a*).
- $\Box$  Odabir potvrditi dvostrukim Enter-om kako bi se manifestovalo isprekidanom linijom svih 16 selektovanih entiteta (*sl. 4.24b*).
- Odrediti baznu tačku rotacije, tj. tačku B (100,160). Pritisnuti Enter.
- Uneti ugao rotacije od  $-26^{\circ}$  (ili 334°). Pritisnuti Enter.
- Isključiti lejer markeri. Uključiti lejer ugao\_posle (*sl. 4.25b*).

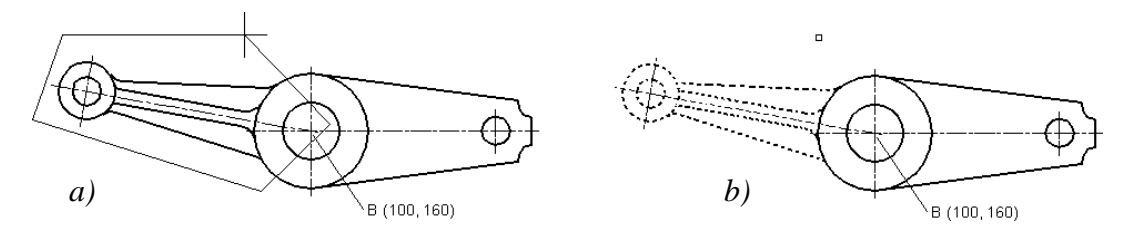

**Sl. 4.24** *Selektovanje rotacione poluge metodom* wp

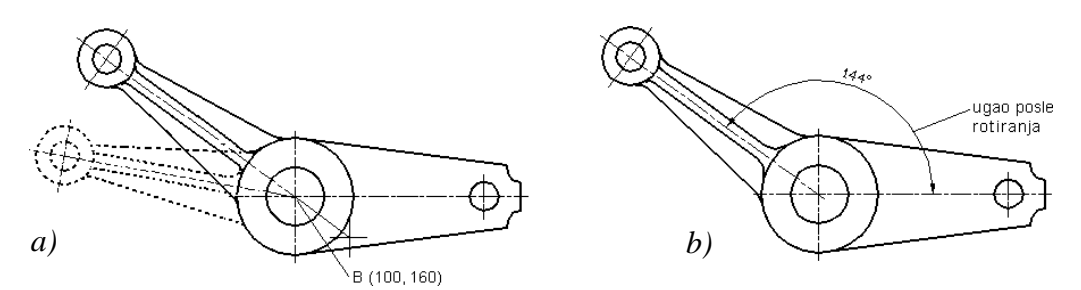

**Sl. 4.25** Rotiranje poluge za izabrani ugao (-26°) i baznu tačku B

- 3. Rotiranje metodom Rotate je završeno. Pored toga, potrebno je:
- Isključiti lejer ugao\_posle.
- Sa statusne linije aktivirati mod Show/Hide Lineweight za prikaz debljine linija na radnoj površini (*sl. 4.26*).
- Komandom Zoom Realtime podesiti veličinu prikaza objekta na radnoj površini.

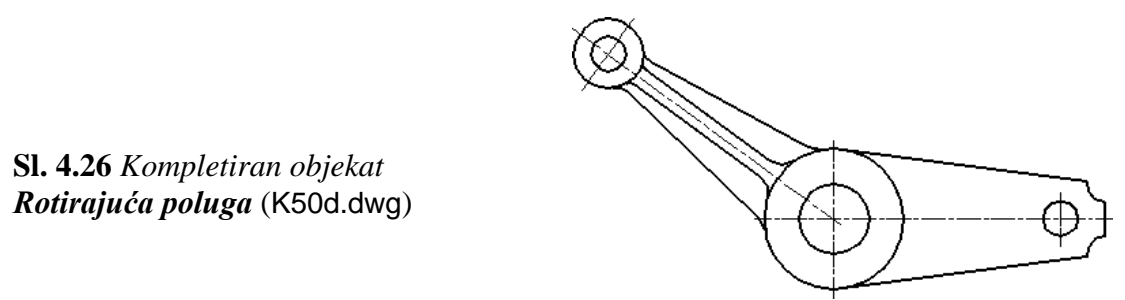

4. Snimiti crtež kao fajl K50d.dwg.

# **Modifikovanje veličine objekata skaliranjem i rastezanjem**

U modifikovanju objekata često se ima potrebe za povećavanjem ili smanjenjem celog objekta ili nekog njegovog dela. Ova operacija omogućena je metodom skaliranja Scale. Slično skaliranju, metodom istezanja Stretch može se razvući (ili sažmeti) deo objekta do željene veličine po jednoj i/ili po drugoj osi. Upotrebom metoda selekcije objekata: presečnim okvirom ili presečnim poligonalnim okvirima, biraju se objekti koji se žele skalirati odnosno rastezati, u odnosu na baznu tačku.

## **Algoritam: kreiranje novog tipa objekta metodom skaliranja Scale**

 *Primer*: Izvršiti skaliranje objekta prema *sl. 4.27b* kako bi se generisao novi tipski objekat, uvećan od prethodnog (*sl. 4.27a*) za 40% u odnosu na obe ose prostiranja objekata.

- 1. Otvoriti polazni fajl S51a.dwg.
- $\Box$  Sa palete alata Modify izabrati komandu Scale.
- Izvršiti izbor drugog objekta metodom obuhvata, pravougaonikom za selekciju (*sl. 4.28a*).
- Odabir potvrditi Enter-om kako bi se selektovali svi entiteti objekata, uključujući i kotne oznake, šrafure i sl. (*sl. 4.28b*).
- Odrediti baznu tačku skaliranja na početku drugog objekta. Neka to bude tačka (224,120). Pritisnuti Enter.
- Uneti faktor skaliranja od 1,4 (40% uvećanja).
- Podešavanja potvrditi tasterom Enter.

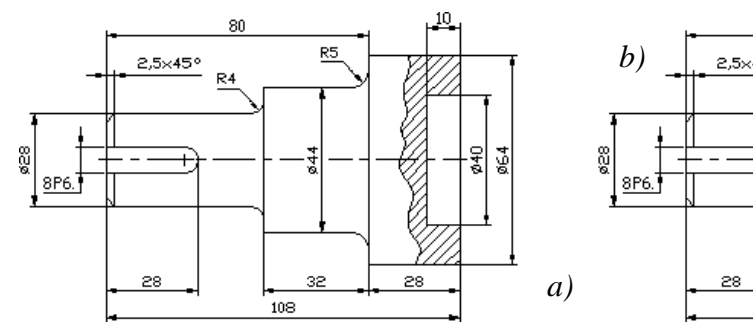

2,5×45° हर<br>छ40 डू 28 108

80

**Sl. 4.27** *Identični objekti polaznog fajla* S51a.dwg

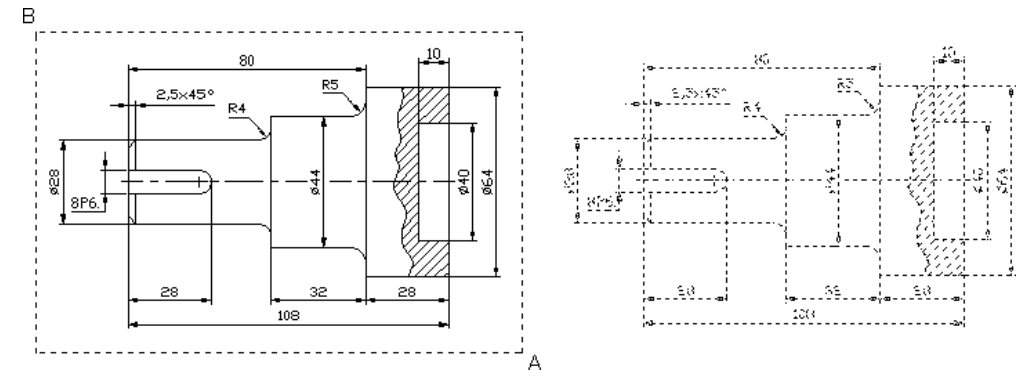

**Sl. 4.28** *Selektovanje druge osovinice "presečnim prozorom" u* Noun/verb *režimu*

- 2. Skaliranje desnog objekta metodom Scale je završeno. Pored toga, potrebno je:
- $\square$  Sa statusne linije aktivirati mod Show/Hide Lineweight za prikaz debljine linija na interfejsu (*sl. 4.29*).
- Konstatovati asocijativnost (automatsku promenu) vrednosti kotnih brojeva i šrafura.
- Po potrebi izvršiti određenu korekciju putem zumiranja npr. Zoom Extents.
- Na *sl. 4.29b*, definisan je novi tip osovinice ovom metodom. U odnosu na levi objekat, on je uvećan sa zadatim faktorom skaliranja, pri čemu su se i kotne vrednosti automatski promenile, bez promene veličine kotnih elemenata: brojeva i strelica.
- 3. Snimiti crtež kao fajl K51a.dwg.

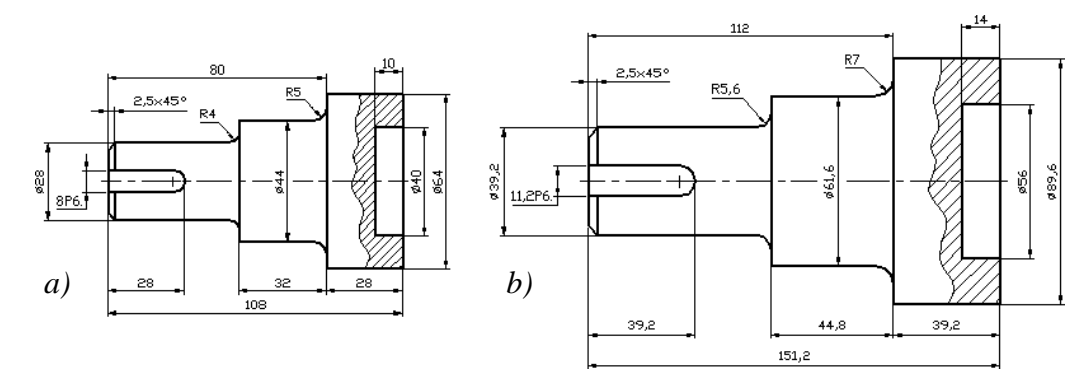

**Sl. 4.29** *Rezultat skaliranja desnog objekta –a) u odnosu na levi –b)* (K51a.dwg)

**Napomena:** Veličina kotnih brojeva i strelica je i posle skaliranja ostala nepromenjena. Njihova modifikacija je moguća izmenom određenih parametara u dijalozima za stilove kotiranja (poglavlje 5).

#### **Algoritam: modifikovanje objekata metodom rastezanja Stretch**

 *Primer:* Izabrati objekat prema *sl. 4.31,* korišćenjem presečnog okvira, a zatim desnom - cilindričnom delu objekta promeniti veličinu metodom rastezanja sa dimenzije 80 na dužinu 114 mm. Uz primenu ove metode mogu se upotrebiti Polar Tracking ili Ortho Mode režimi za horizontalno "rastezanje" objekata.

- 1. Otvoriti polazni fajl S51b.dwg (*sl. 4.30*).
- $\Box$  Sa palete alata Modify izabrati komandu Stretch.
- Formirati presečni prozor za odabir elemenata prema *sl. 4.31a*. Pri tome ne selektovati ni jedan element glave osovinice (radijus, konus i sl).
- Odrediti baznu tačku; neka to bude koordinata 150,155.
- Povući pointer horizontalno udesno za 34 mm, da bi se razvukao cilindar objekata.

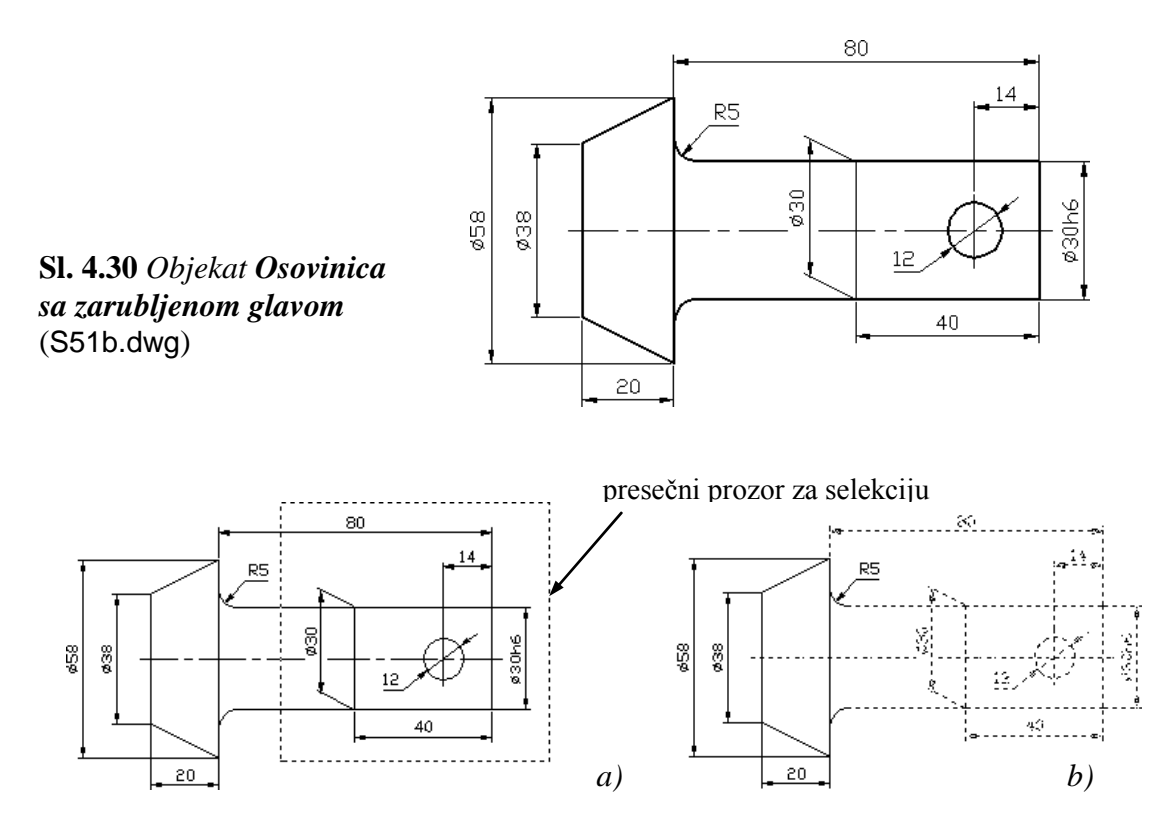

**Sl. 4.31** *Faze selektovanje cilindričnog dela objekta*

- 2. Rastezanje cilindra metodom Stretch je završeno. Pored toga, potrebno je:
- $\Box$  Sa statusne linije aktivirati mod Show/Hide Lineweight za vizuelizaciju debljine linija (*sl. 4.32*).
- Konstatovati asocijativnost dužinske kote cilindra.
- Po potrebi izvršiti određene korekciju kao što je zumiranje i slično.
- 3. Snimiti crtež kao fajl K51b.dwg.

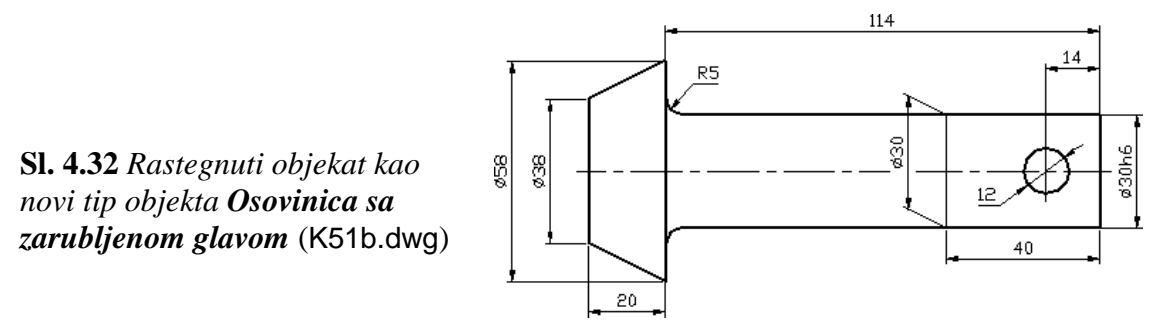

# **Produžavanje objekata**

Metodom Lengthen omogućava se promena dužine izabranih objekata ili uglova koje zahvataju lukovi. Uopšteno, metode za uređivanje objekata mogu se aplicirati na otvorene ili zatvorene objekte. Međutim, komandom Lengthen Object ne mogu se produžavati zatvoreni objekti, pa je primena ograničena na otvorene objekte kao što su: lukovi, linije ili otvorene polilinije. Produžavanje objekata metodom Extend mogu se modifikovati krive do određenih granica, do dodira sa drugim objektima (zamišljenim ili stvarnim) u ravni ili u prostoru. Sledeći objekti se mogu produžavati na ovaj način: linije, lukovi, eliptični lukovi, krugovi, otvorene polilinije i zraci. Kada se želi produžiti veći broj objekata, koristiti se komanda selekcije Fence.

## **Algoritam: diskretno produžavanje objekta metodom Lengthen**

 *Primer:* Izvršiti produžavanje dužina osnih linija sa četiri strane na objektu prema *sl. 4.33a*.

1. Otvoriti polazni fajl S52a.dwg.

 $\Box$  Sa palete alata Modify izabrati komandu Lengthen.

- Izabrati "delta" metod produženja objekta; neka to bude apsolutna dužina = delta.
- Uneti vrednost DElta od 2 mm, kao produžetak osne linije, na željenom kraju.
- Izabrati kraj produžetka prve linije i pritisnuti levi taster miša.
- Uraditi to isto sa ostala tri kraja osnih linija prema *sl. 4.33b*.
- Pritisnuti Enter da bi se završio rad sa komandom Lengthen.
- Isključiti lejer markeri. Uspostaviti Show/Hide Lineweight mod

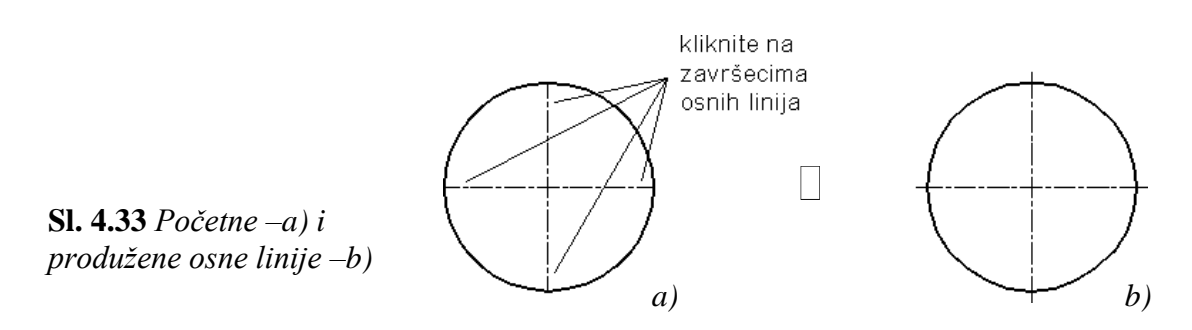

2. Snimiti crtež kao fajl K52a.dwg.

## **Algoritam: produžavanje objekata metodom Extend**

*Primer:* Izvršiti produženje konturnih linija sa obe strane na objektu prema *sl. 4.34a*.

- 1. Otvoriti polazni fajl S52.dwg.
- $\Box$  Sa palete alata Modify izabrati komandu Extend.
- Izabrati graničnu ivicu (*sl. 4.34a*). Potvrditi izbor Enter-om.
- Izabrati prvi objekat koji će se produžiti.
- Izabrati drugi objekat koji će se produžiti.
- Izvršiti Enter. Isključiti lejer markeri.
- Pritisnuti taster Esc da bi se završio rad sa komandom Extend.
- $\Box$  Sa statusne linije aktivirati mod Show/Hide Lineweight za prikaz debljine linija na interfejsu.

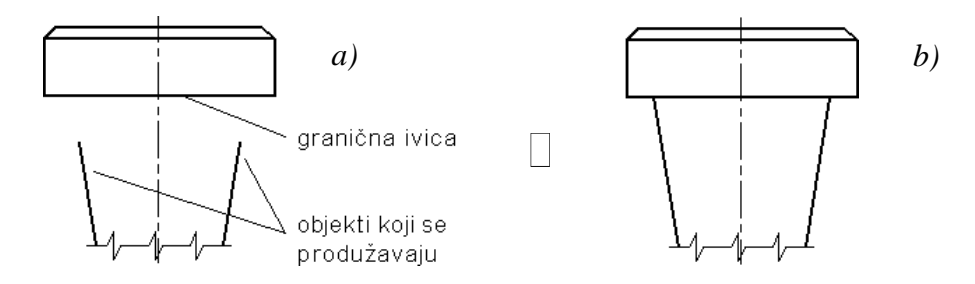

**Sl. 4.34** *Početni* –*a) i produženi objekti do granične ivice* –*b)*

2. Snimiti crtež kao fajl K52.dwg.

## **Granično skraćivanje i prekidanje objekata**

Metodom Trim skraćuju se, odnosno odsecaju objekti do nekog drugog objekta (entiteta). Objekti tipa: linije, lukovi, eliptični lukovi, krugovi, otvorene polilinije i zrakaste linije (prave i poluprave) u 2D i 3D oblasti, mogu se skraćivati do granice odsecanja. Kada je komandu Trim potrebno aplicirati na skup različitih objekata, može se koristiti opcija Fence. Delovi nekog objekta uklanjaju se između dve tačke metodom prekidanja Break. Objekti pogodni za prekidanje su: linije, krugovi, lukovi, 2D polilinije, elipse, glatke krive i zrakaste linije. Pri tome, mora se voditi računa o usvojenom smeru prekida. Prekid krive u jednoj tački omogućeno je metodom Break at Point.

#### **Algoritam: odsecanje objekata metodom Trim**

 *Primer:* Na objektu *Umetak* izvršiti operaciju odsecanja delova konture, prema *sl. 4.35*.

- 1. Otvoriti polazni fajl S52b.dwg.
- $\Box$  Sa palete alata Modify izabrati komandu Trim.
- Izabrati gornju ivicu odsecanja (*sl. 4.35a*).
- □ Izabrati donju ivicu odsecanja. Potvrditi izbor ivica Enter-om.
- Izabrati objekat, birajući njegov gornji deo koji se odseca.
- $\Box$  Izabrati njegov donji deo koji se odseca. Pritisnuti Enter.
- Isključiti lejer markeri.
- $\Box$  Sa statusne linije aktivirati mod Show/Hide Lineweight za prikaz debljine linija na ekranu*.*

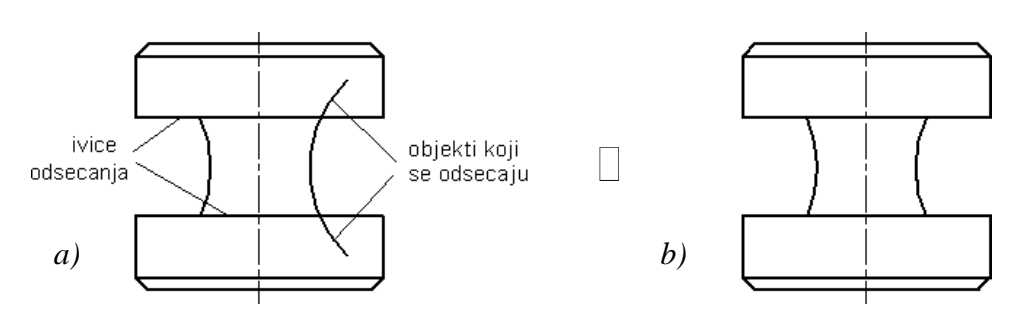

**Sl. 4.35** *Selektovanje* –*a) i skraćenje objekata do ivice odsecanja* –*b)*

2. Snimiti crtež kao fajl K52b.dwg.

#### **Algoritam: uklanjanje delova objekata**

 *Primer:* Izvršiti uklanjanje (odsecanje) delova nekog objekta (*sl. 4.36*) korišćenjem komande Break.

- 1. Otvoriti polazni fajl S53c.dwg.
- □ Zatvoriti lejer markeri.
- Prema potrebi uveličati objekat opcijom Zoom Realtime.
- 2. Sa palete alata Modify izabrati Break, a zatim:
- Izabrati prvu tačku A(94,55) na objektu od koje se vrši prekid entiteta.
- Izabrati drugu tačku prekida B(83,55). Aktivirati lejer kotne.
- $\Box$  Sa statusne linije aktivirati mod Show/Hide Lineweight za prikaz debljine linija na interfejsu*.*
- 3. Snimiti crtež kao fajl K53c.dwg.

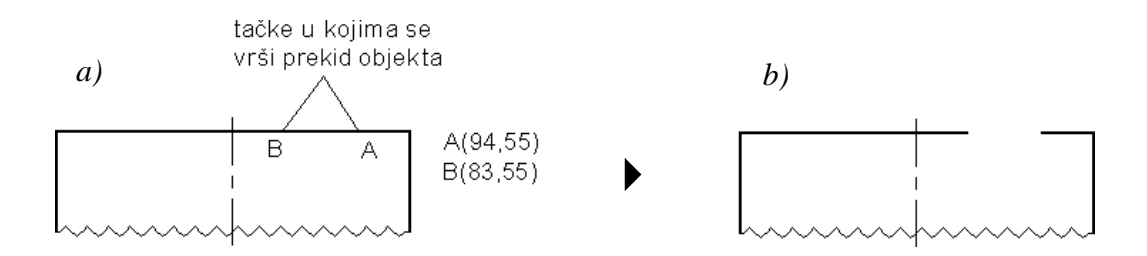

**Sl. 4.36** *Originalni objekat –a) i objekat sa uklonjenim delom –b)*

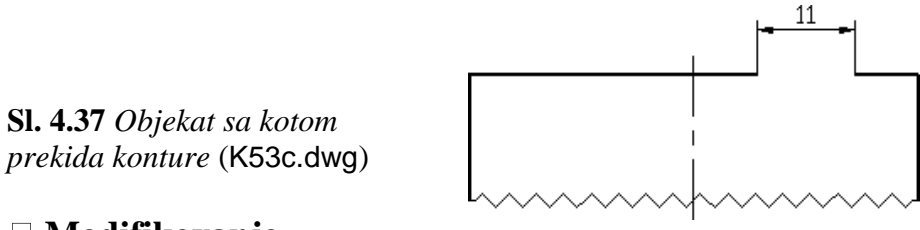

#### **Modifikovanje**

## **objekata zaobljavanjem i obaranjem ivica**

U ovom delu biće objašnjeno korišćenje metoda zaobljavanja (Fillet) i obaranja ivica (Chamfer) objekata. Fillet spaja dve linije koje nisu paralelne. Metodom Chamfer omogućeno je spajanje dve linije koje se ukrštaju međulinijom ili oborenom ivicom. Takođe, omogućeno je dodavanje međulinije između pravih segmenata 2D polilinije. Metode Fillet i Chamfer primenljive su na: linije i polilinije, splajnove, konstrukcione (polu)prave elipse, i lukove.

## **Algoritam: zaobljavanje ivica na objektu**

**•** *Primer:* Izvršiti zaobljavanje po dve konturne linije na ivicama prelaza dvaju prečnika objekta *Cilindričnog zaglavka,* kako bi se dobio objekat ka na *sl. 4.40*.

- 1. Otvoriti polazni fajl S53a.dwg.
- Lejer pune postaviti za tekući.
- Prema potrebi uveličati objekat metodom Zoom Realtime.
- 2. Sa palete alata Modify izabrati komandu Fillet, a zatim:
- Podesiti poluprečnik zaobljenja na 5 mm. Tekući režim rada je No Trim.
- Levim tasterom miša selektovati ivicu u predelu tačke A(103,74).
- Isto uraditi sa drugom ivicom u predelu tačke B(110,67).
- Pritisnuti Enter da bi se završio rad sa komandom zaobljavanja (*sl. 4.38b*).
- 3. Izvršiti korekciju ovih entiteta komandom odsecanja Trim u predelu zaobljenja.
- Levim tasterom miša selektovati zaobljeni deo u predelu npr. tačke 105,68.
- Selektovati objekat čiji će se deo odseći. Neka to bude, npr. u predelu tačke 105,67. Pritisnuti Enter da bi se završilo selektovanje.
- Izvršiti odsecanje suvišnog dela u tački 104,67. Završiti komandu Trim tasterom Esc.
- 4. Ponoviti komandu Fillet da bi se zaoblila desna ivica cilindra.
- Preći na režim Trim, umesto tekućeg No Trim.
- Podesiti nov poluprečnik zaobljenja na vrednost 6,5 mm.
- Levim tasterom miša selektovati ivicu u predelu tačke C(133,67).
- To isto uraditi sa drugom ivicom, npr. u predelu tačke D(142,56).
- Pritisnuti Enter da bi se završio rad sa komandom zaobljavanja (*sl. 4.39b*).
- Zatvoriti lejer markeri. Otvoriti lejer kotne.
- $\square$  Sa statusne linije aktivirati mod Show/Hide Lineweight za prikaz debljine linija (*sl. 4.40*).
- 5. Snimiti crtež kao fajl K53a.dwg.

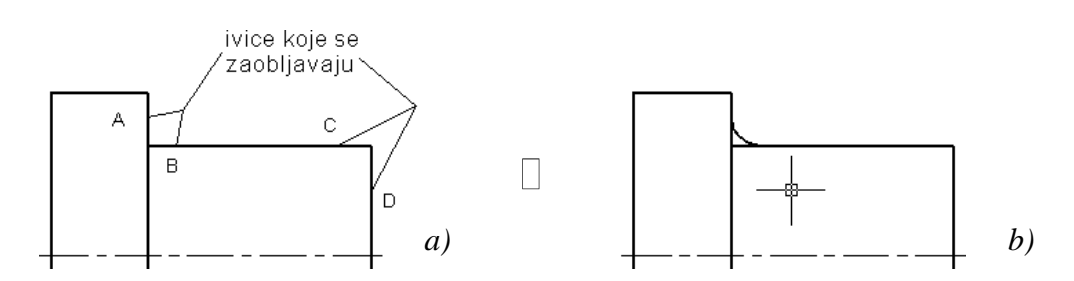

**Sl. 4.38** *Pripremni crtež –a) i početak zaobljavanja prelaza dva cilindra podkomandom* NoTrim *–b)*

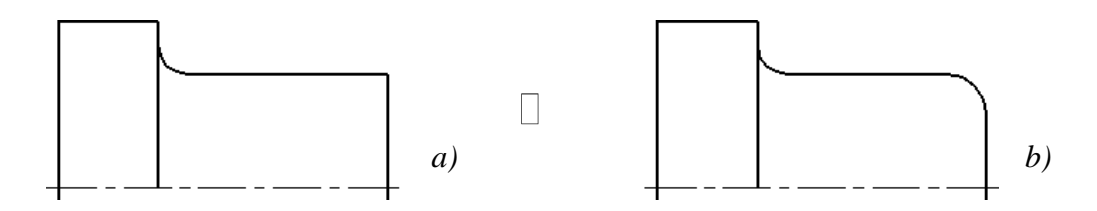

**Sl. 4.39** *Završno zaobljavanje prelaza dva cilindra* –*a) i sferično zaobljavanje ivice desnog cilindra podkomandom* Trim –*b)*

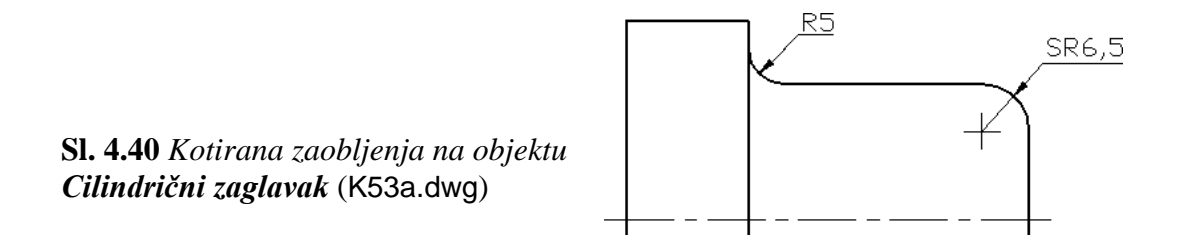

 *Primer:* Izvršiti obaranje svih ivica polilinijskog jedinstvenog objekta, prema *sl. 4.41.*

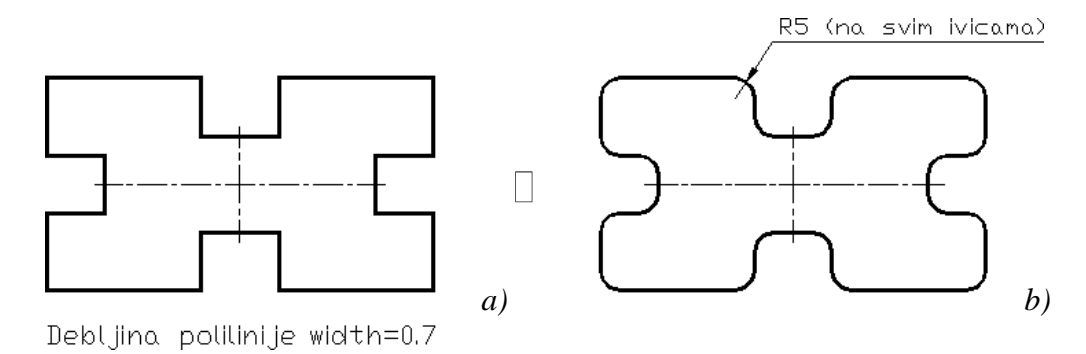

**Sl. 4.41** *Polilinijski objekat bez –a), i sa svim zaobljenim ivicama* (K53.dwg) *–b)*

## **Algoritam: obaranje ivica na polilinijskom objektu**

 *Primer:* Primeniti metodu Chamfer da bi se oborile četiri ivice na polilinijskom objektu *Ploča sa otvorima*.

- 1. Otvoriti polazni fajl S53b.dwg (*sl. 4.42a*).
- Zatvoriti lejer markeri. Lejer pune postaviti za tekući.
- Prema potrebi uveličati objekat opcijom Zoom Realtime.
- 2. Sa palete alata Modify izabrati komandu Chamfer, a zatim:
- Izabrati opciju D za promenu tekućih, i unos novih vrednosti obaranja Distance.
- $\Box$  U komandnu liniju upisati 4 kao prvu vrednost rastojanja za obaranje ivice.
- Izbor potvrditi Enter-om.
- □ Upisati 6 za drugo rastojanje. Izbor potvrditi Enter-om.
- 3. Grupno obaranje ivica na pravougaoniku.
- $\Box$  Izabrati opciju P za obaranje ivice polilinijskog entiteta-pravougaonika.
- Selekciju izvršiti u jednoj tački, npr. 100,73. Izbor potvrditi Enter-om (*sl. 4.43a*).
- $\Box$  Aktivirati lejer kotne.
- $\Box$  Sa statusne linije aktivirati mod Show/Hide Lineweight za prikaz debljine linija na ekranu (*sl. 4.43b).*
- Po potrebi pritisnuti Esc da bi se završio rad sa svim komandama.

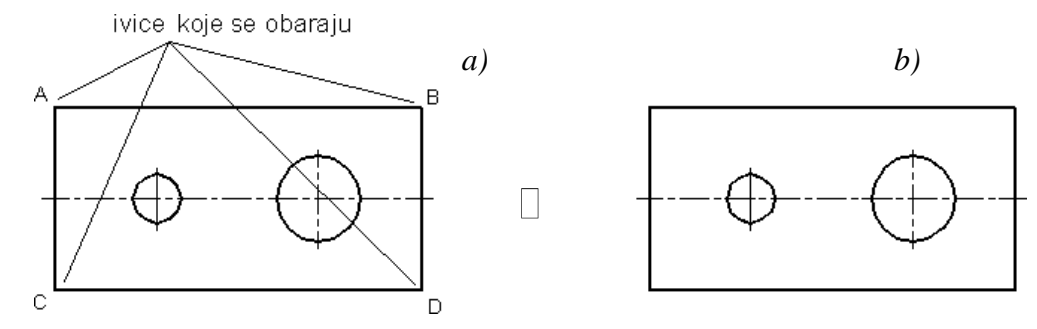

**Sl. 4.42** *Polazni crtež* –*a) i pripremljeni crtež za obaranje ivica polilinijskom pravougaoniku komandom* Chamfer –*b)*

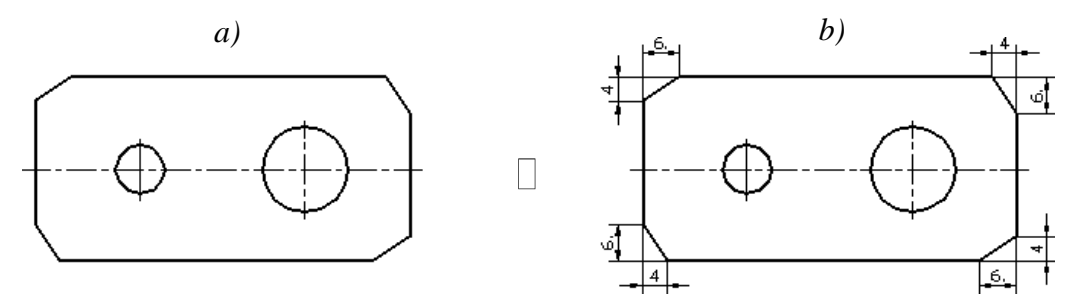

**Sl. 4.43** *Rezultati obaranje svih ivica konturnog objekta* –*a), sa svim kotama obaranja* –*b)* (K53b.dwg)

4. Snimiti crtež kao fajl K53b.dwg.

#### **Primena gripova za modifikaciju objekata**

Metod gripova - hvataljki (Grips) omogućuje da se izvrše, formiranjem skupa selektovanih objekata brze modifikacije istih. Ovo je alternativni postupak za unošenje izmena u objekat, u odnosu na već ranije obrađene opcione komande iz menija, paleta alata ili direktno unosom sintaksi komandi u komandnoj liniji. Pomoću gripova za editovanje, mogu se na jednostavan način stvoriti uslovi za: "rastezanje" (Stretch), premeštanje (Move), skaliranje (Scale), reflektovanje-preslikavanje (Mirror) ili rotiranje (Rotate) selektovanih objekata (putem prozora za obuhvat ili pikovanjem). Pored svake od ovih komandi raspoloživa je i opcija kopiranja (Copy). Sve ove operacije gripovanja izvode se na objektima pomoću tzv. "hladnih" i "vrućih" gripova, dok se u komandnoj liniji pojavljuju komande za željenu modifikaciju. Prekid rada u grip režimu je omogućen, najčešće, dvostrukim pritiskom na taster Esc.

#### **Algoritam: uspostavljanje i korišćenje grip režima**

 *Primer:* Izvršiti modifikaciju kružnice posredstvom grip režima, povećavajući joj proizvoljno prečnik u odnosu na osnovni prečnik dat na *sl. 4.45*.

- 1. Otvoriti polazni fajl S\_grip.dwg.
- Desnim tasterom miša otvoriti pomoćni meni.
- Kliknuti na opciju Options... kako bi se otvorio istoimeni dijalog boks (*sl. 4.44*).
- Grip režim se uspostavlja u tabu Selection, u modu Grips, na osnovu selekcije Enable grips.

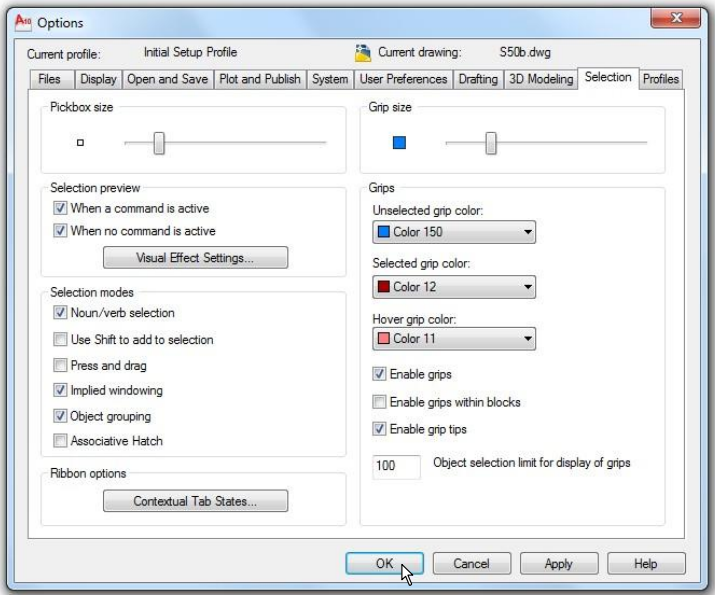

**Sl. 4.44** *Dijalog boks* Options *sa tabom* Selection

Veličina pikboksa se bira preko slajdera u donjem polju Pickbox Size. Za ovaj primer neka ova veličina ostane nepromenjena.

- □ Posle selekcije parametara, kliknuti na ek. taster OK, kako bi se zatvorio dijalog boks Options.
- 2. Selekcija putem gripova.
- Selektovati drugu kružnicu, klikom pointera na objekat.
- Na kružnici se pojavljuju gripovi (*sl. 4.45a*).

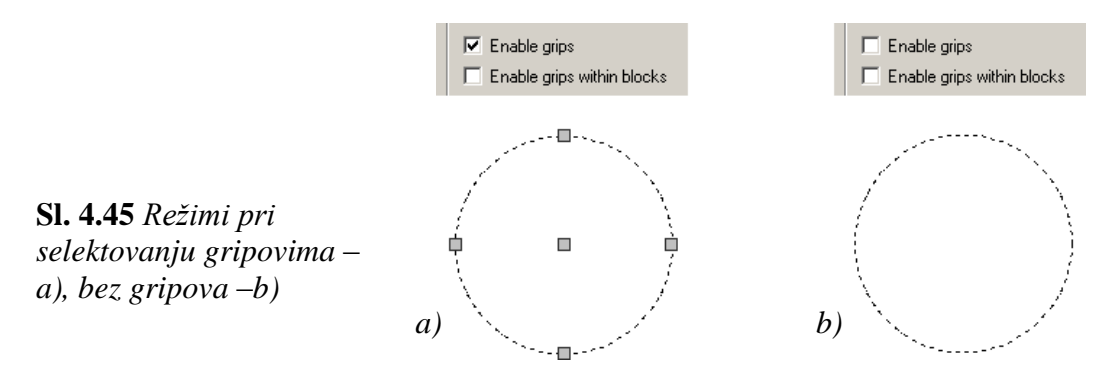

- 3. Modifikacija kružnice.
- Pri grip režimu izabrati jedan od čvorova kao bazni ("vrući" grip), a zatim
- Povući pointer udesno, nagore. Objekat se sistemski rasteže kao prema *sl. 4.46b.*

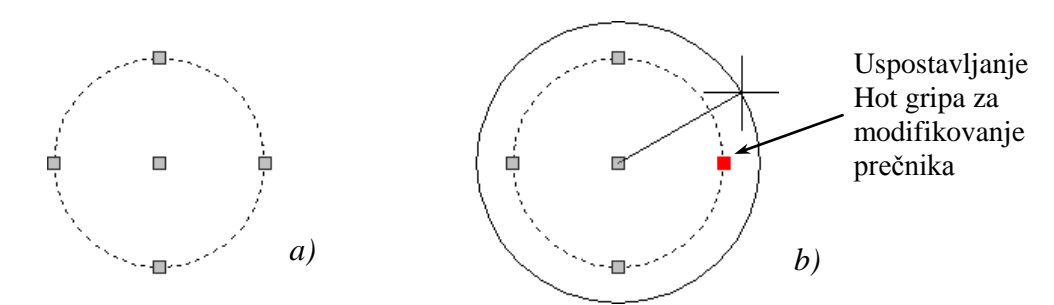

**Sl. 4.46** *Faze selekcije* –*a) i povećavanja prečnika kružnice posredstvom gripova* –*b)*

- 4. Otpuštanje gripova.
- U fazi *a)* i *b),* sa dva pritiska na Esc, ukloniti gripove (*sl. 4.47*).
- Snimiti crtež kao fajl K\_circle.dwg.

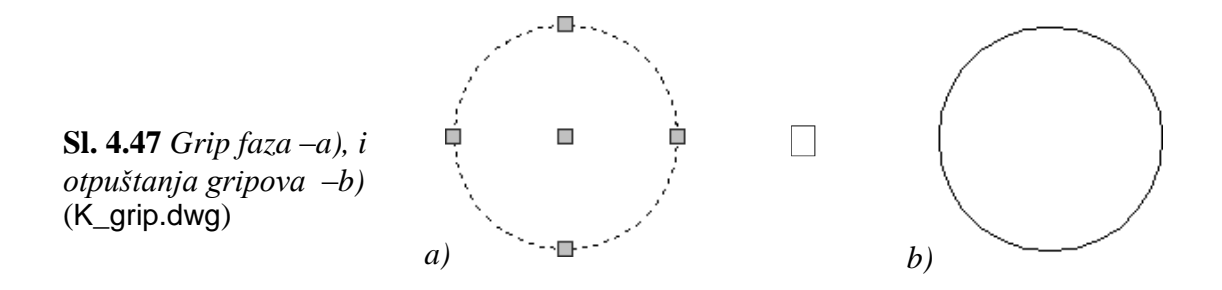

#### **Uspostavljanja gripova na različitim objektima**

 *Primer:* Uspostaviti gripove i izvršiti analizu njihovog položaja na selekto-vanim objektima različite vrste, prema *sl. 4.48*.

- 1. Otvoriti fajl S54.dwg.
- Otvoriti dijalog boks Options i tab Selection.
- Proveriti da li su aktivne opcije Noun/Verb Selection i Enable Grips.
- 2. Selektovati svaki objekat sa desne strane –*b)* i pregledati raspored gripova:
- Pojedinačnim selektovanjem, klikom na objekat (*sl. 4.48b*), ili
- Selektovanjem putem presečnog: okvira, poligona, ograde i sl.

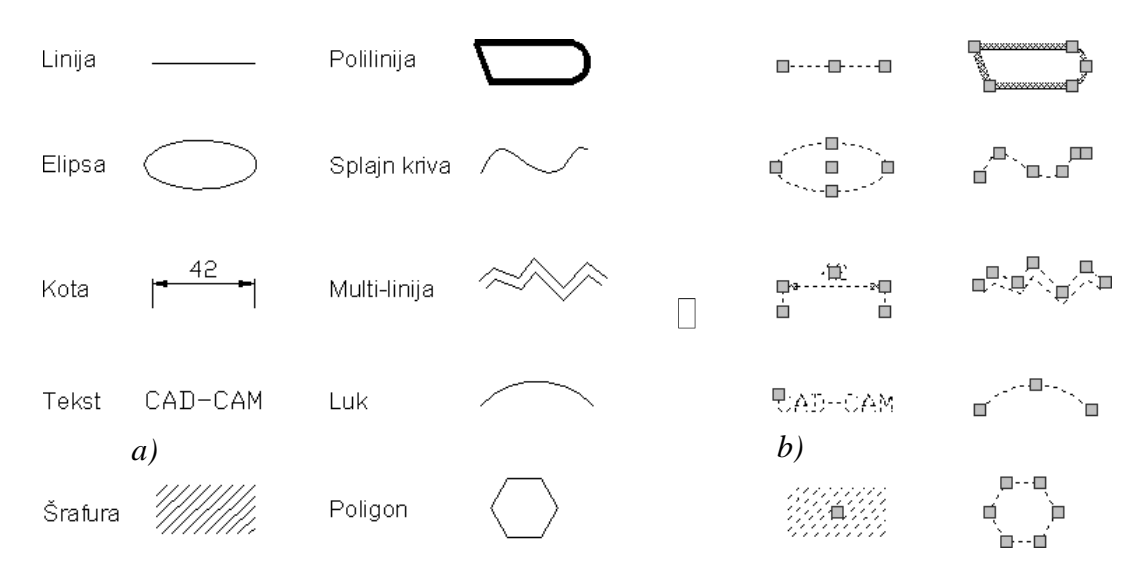

**Sl. 4.48** *Nekoliko vrsta objekata* –*a), selektovanih metodom gripova* –*b)* (S54.dwg)

- 3. Vizuelizacija i analiza aktivnog gripa.
- Kada se klikom mišem dva puta izabere grip, on postaje crven.
- Koristiti razne opcije za uređivanje korišćenjem gripova, npr. putem iskačućeg menija. Sa opcije na opciju prelazi se pritiskom na taster Enter.
- Upotrebiti pomoćni meni ili komandnu liniju za prikazivanje opcije za rad u režimu gripovima. Na kraju iz palete alata izvršiti Erase i snimiti fajl kao K54.dwg.

#### **Editovanje polilinijskih objekata**

Pored konstrukcije polilinije, zbog eventualnih izmena, mora se računati na vreme i način korekcije prethodno formiranog objekta. Polilinijski objekti se mogu korigovati na mnogo različitih načina: promenom širine linije, promenom linija u poliliniju, zatvaranjem otvorenih polilinija i sl. Paleta alata u vezi raznih vrsta editovanja prikazana je na *sl. 4.49*.

# **Opcione komande Pedit**

- Paleta alata: Modify II  $\Box$  Edit Polyline
- Meni: Modify  $\Box$  Object  $\Box$  Polyline
- Komandna linija: pedit (pe)  $(1)$
- $\bullet$  Dinamički unos: pedit (pe) ( $\downarrow$ ).
- Ribon: Home  $\Box$  Modify  $\Box$  Edit Polyline

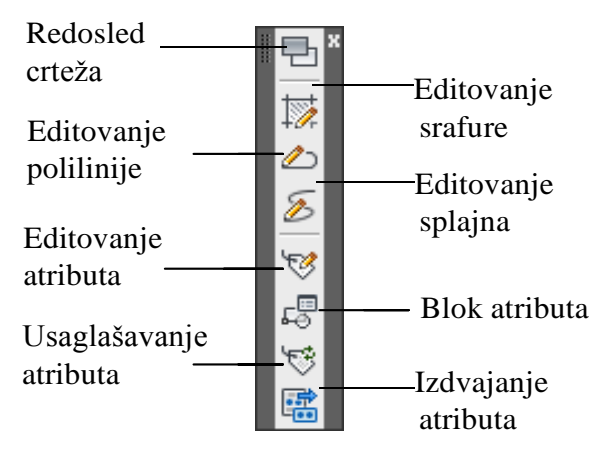

**Sl. 4.49** *Paleta alata* Modify II *za modifikaciju objekata*

## **Algoritam: modifikovanje polilinijskih objekata**

*Primer:* Izvršiti modifikaciju objekta (*sl. 4.50*) koji sadrži više entiteta, u polilinijski.

- 1. Otvoriti polazni fajl S57b.dwg.
- Usključiti opciju Enable grips u tabu Selection dijalog boksa Options.
- □ Selektovati sve entitete objekta (*sl. 4.51a*).
- Komandom List napravite izveštaj o osnovnim karakteristikama objekta pre modifikacije (*sl. 4.51b*).

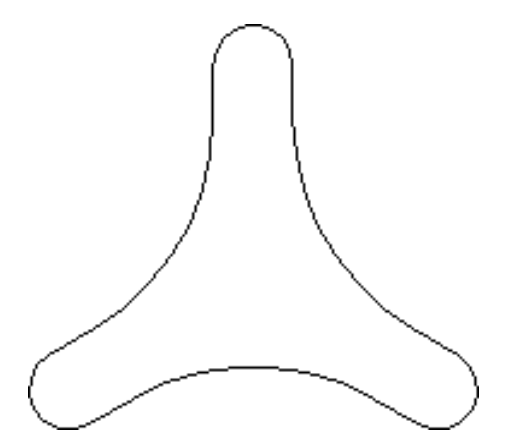

**Sl. 4.50** *Pripremni objekat, sastavljen od* 12 *kontinualnih segmenata* (S57b.dwg)

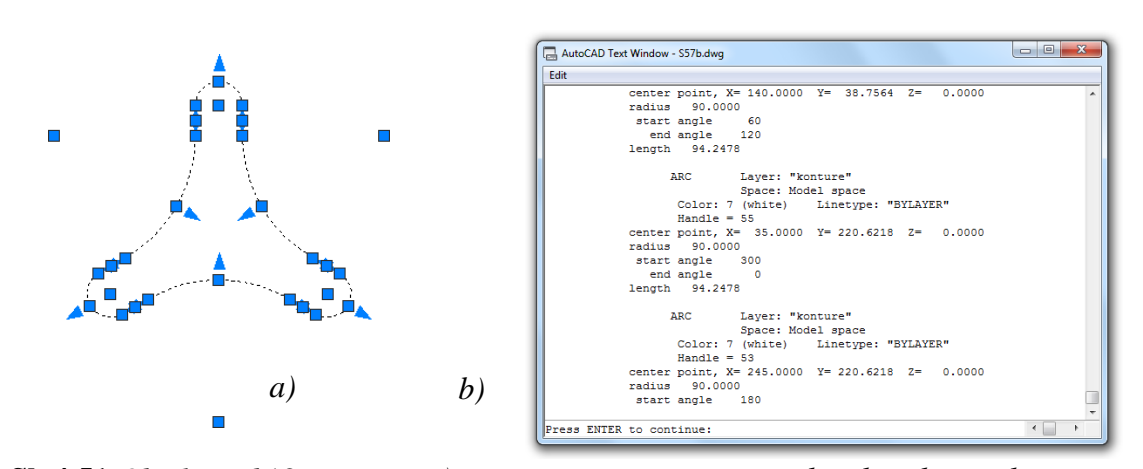

**Sl. 4.51** *Objekat od* 12 *entiteta –a), sa izveštajem o geometrijskim karakteristikama dobijenim komandom* List *u dijalog boksu* AutoCAD Text Window *–b)*

- 2. Sa palete alata Modify II izabrati komandu Edit Polyline *(sl. 4.49)*.
- $\bullet$  Izabrati jedan entitet, npr. lučni segment sa desne strane (*sl. 4.52a*) i potvrditi (
- U komandnu liniju inicirati opciju J (Join) kako bi se izabrani prvi entitet spojio sa svim ostalim u poliliniju. Izbor potvrditi Enter-om.
- Selektovati ostalih 11 entiteta objekta (ili svi 12 entiteta *sl. 4.52c*) kako bi se omogućilo spajanje objekata u jedan entitet. Izbor potvrditi Enter-om.

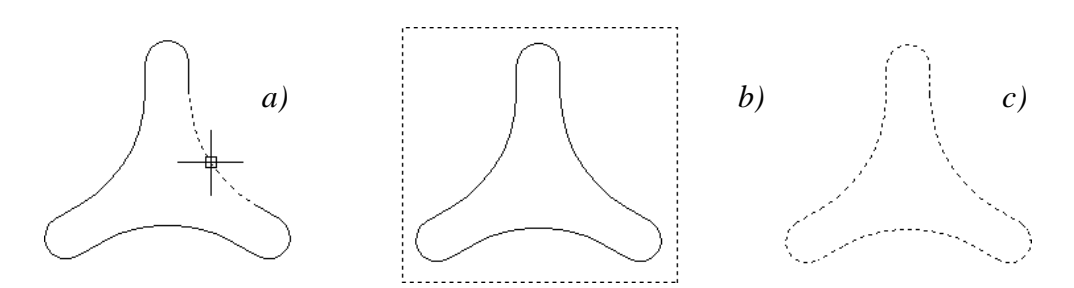

**Sl. 4.52** *Operacije sa objektom nepolilinijskih svojstava: selektovanje jednog entiteta –a), aktiviranje prozora za izbor ostalih segmenata –b), rezultat selekcije objekta –c)*

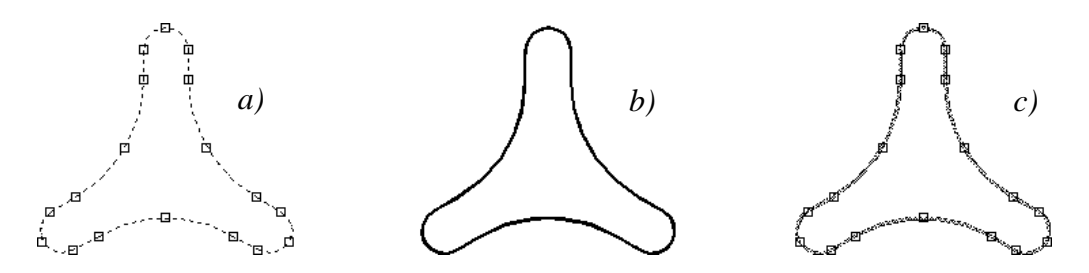

**Sl. 4.53** *Operacije sa polilinijskim objektom: selekcija putem gripova –a), objekat sa promenjenom debljinom na* Width=1.4 *–b)*, *odabrani polilinijski objekat putem gripova –c)*

3. Izvršiti ponovno aktiviranje komande Edit Polyline (*sl. 4.49*) i selektovati objekat.

- $\Box$  U komandnoj liniji izabrati opciju w (Width) kako bi se promenila debljina konture objekta. Upisati vrednost debljine od 1,4 i potvrditi Enter-om. Pritisnuti Esc.
- Kliknuti na bilo koju tačku objekta. Selekcija je izvršena kao da je u pitanju jedan entitet. Dakle, postignut je podebljan polilinijski objekat (*sl. 4.53a*).
- Aktivirati lejere: kote, osne i otvori.
- $\Box$  Sa statusne linije uspostaviti mod Show/Hide Lineweight za prikaz debljina linija na ekranu (*sl. 4.54a).*
- 4. Generisanje informacija o objektu.
- Formirati izveštaj o objektu putem komande List u tekst-fajlu K57b.txt (*sl. 4.54b*).
- Snimiti crtež u fajlu K57b.dwg.

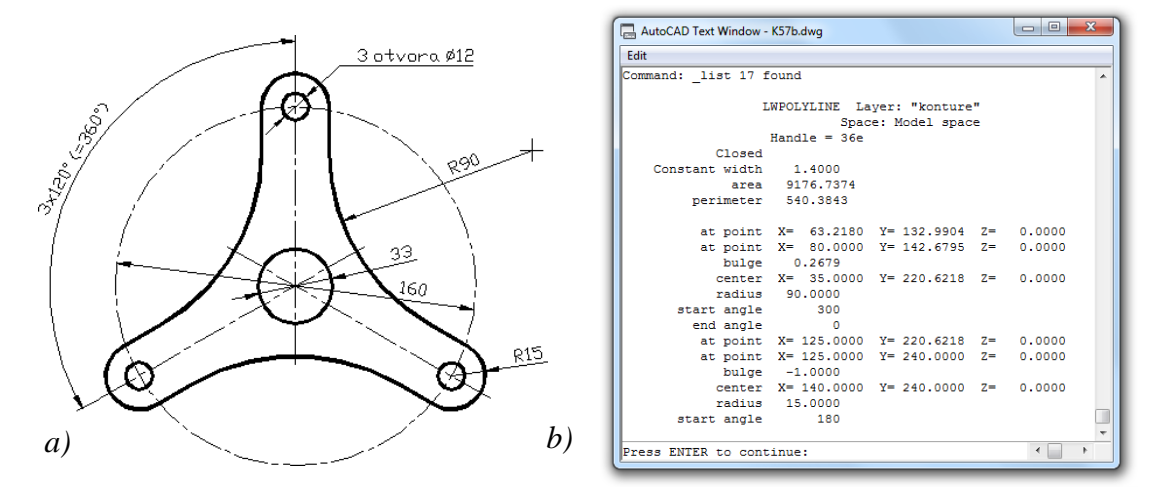

**Sl. 4.54** *Objekat Krilasta podloška* (K57b.dwg) *i izvod izveštaja o objektu dobijen putem komande* List*. Kompletan izveštaj je zabeleženom u* ASCII *fajlu* K57b.txt

**Napomena:** komandom Explode (npr. iz palete Modify) može se integrisani polilinijski objekat ponovo dezintegrisati u sastavne segmente, kao što je bio na početku.

#### **Kontrola osobina objekata posredstvom dijaloga Properties**

Dijalog boks Properties pruža set mogućnosti za promenu karakteristika objekata, odnosno upravljanja nekim osobinama tekućih objekata. Sadrži alate za brze izmene: lejera, debljine linija, boje itd. pa sve do geometrijskih karakteristika virtualnih modela. Zbog efikasnosti i lakoće u modifikovanju, rad u dijalog boksu Properties na ovaj način ne predstavlja samo alternativu već i dominantni metod editovanja u odnosu na metode sa pojedinačnom komandom, kao što su: Attedit, Ddedit, Pedit, Natchedit, Mledit i Dimedit. Preglednost sa mnoštvom alata je najznačajnija osobina ovog dijaloga. On se ne mora zatvarati posle unošenja instrukcije, da bi se nastavio rad na crtežu, već se prikazuje ili uklanja sa interfejsa prema zahtevima korisnika. Ključne performanse dijaloga su sledeće:

Prikazuje karakteristike i vrednosti parametara skupa izabranih objekata.

- Omogućuje izmenu karakteristika pojedinačnih objekata; mogu se zadati iste vrednosti parametara za više objekata.
- Prikazuje aktivna svojstva crteža, ako nema izabranih objekata. Parametri se zadaju u dijalog boksu, u polju za editovanje ili selekcijom u padajućoj listi.
- Filtriranjem selektovanih skupova prikazuju se one karakteristike koje su im zajedničke. Na taj način je omogućena izmena prema tipovima objekata unutar skupa selektovanih objekata.
- Omogućuje korišćenje metode Quick Select.
- Omogućuje pregled modifikovanja objekta neposredno posle njihovog unošenja.

#### **Algoritam: editovanje objekta posredstvom dijalog boksa Properties**

 *Primer:* Korišćenjem dijalog boksa Properties modifikovati nepravilno postavljene lejere i tipove linija na objektu prema *sl. 4.55*.

1. Otvoriti polazni fajl S57e.dwg.

**Sl. 4.55** *Objekat Umetak pripremljen* 

*za modifikaciju* (S57e.dwg)

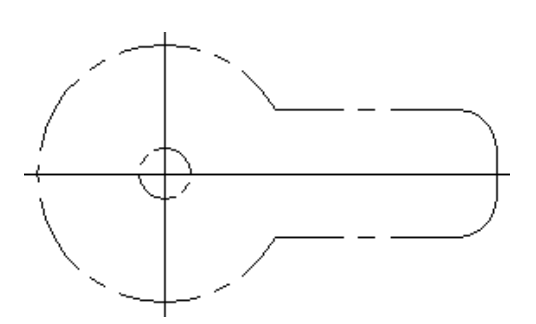

- Sa palete alata Standard Toolbar aktivirati komandu Properties (Ctrl+1); čime se otvara dijalog boks Properties u kom su prikazana svojstva aktivnog crteža.
- Selektovati poliliniju konturu i kružnicu. Oba objekta su pod lejerom LINIJA\_2.
- Otvoriti listu Layer i promeniti lejer pod gripovima u lejer LINIJA\_1 (*sl. 4.56*). Objekti se dinamički menjaju omogućujući praćenje toka izmena.
- $\Box$  Pritisnuti taster Esc.

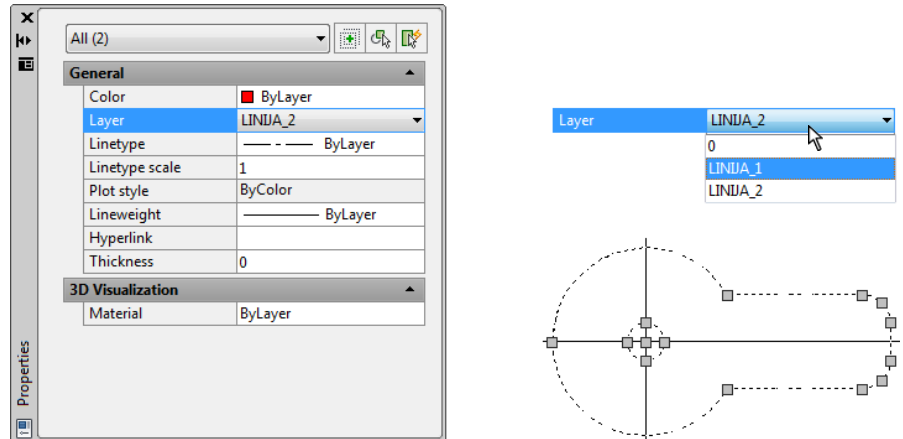

**Sl. 4.56** *Selektovanje objekata pod lejerom* LINIJA\_2 *i pretvaranje u lejer* LINIJA\_1

2. Promena prečnika kružnice.

- Selektovati malu kružnicu (*sl. 4.57*) koja se sada nalazi pod lejerom LINIJA\_1.
- U polju Radius uneti novu vrednost poluprečnika 20, umesto tekuće vrednosti 10. Prečnik se automatski menja ako pointerom potvrdimo, npr. levim tasterom miša, na radnoj površini.
- **Pritisnuti taster Esc.**

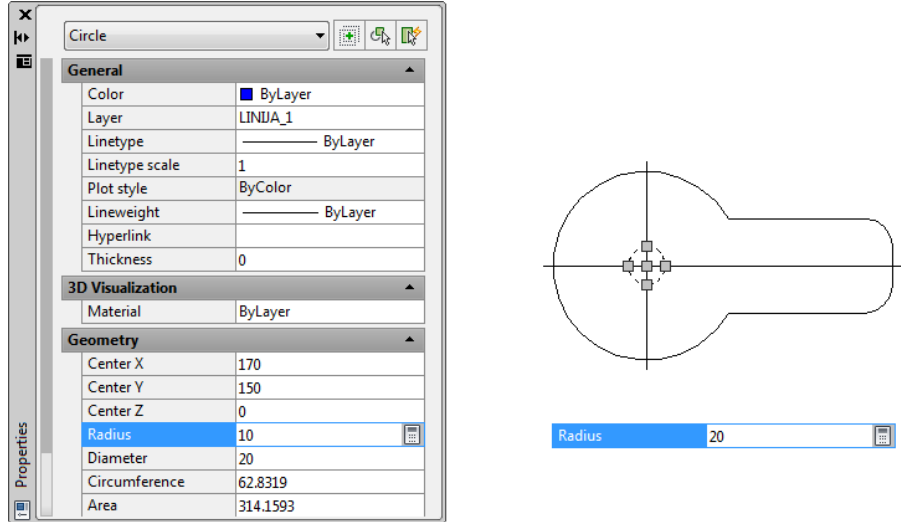

**Sl. 4.57** *Selektovana mala kružnica i izmena poluprečnika*

- 3. Promena debljine linija objekata.
- Selektovati objekte: polilinijsku konturu i kružnicu (*sl. 4.58*). Oba objekta su pod lejerom LINIJA\_1.
- Otvoriti listu Lineweight i promeniti debljinu gripovanih objekata na vrednost 0,40 mm. Kliknuti levim tasterom miša van dijaloga.
- $\Box$  Pritisnuti taster Esc.

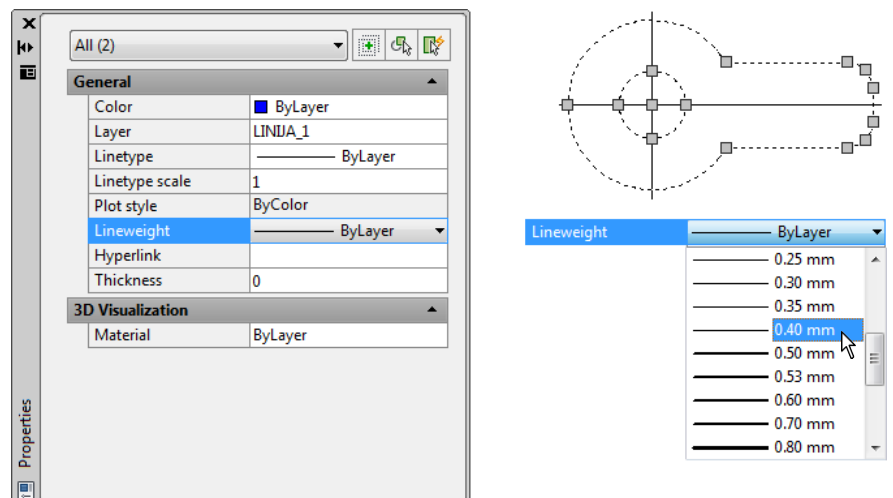

**Sl. 4.58** *Selektovane konture objekta i izmena njenih debljina*

- 4. Promena lejera simetralnih linijskih objekata.
- □ Selektovati osne linije objekata. Oba su pod lejerom LINIJA\_1.
- Otvoriti listu Layer i promeniti lejer pod gripovima u lejer LINIJA\_2 (*sl. 4.59*).
- $\Box$  Pritisnuti taster Esc.

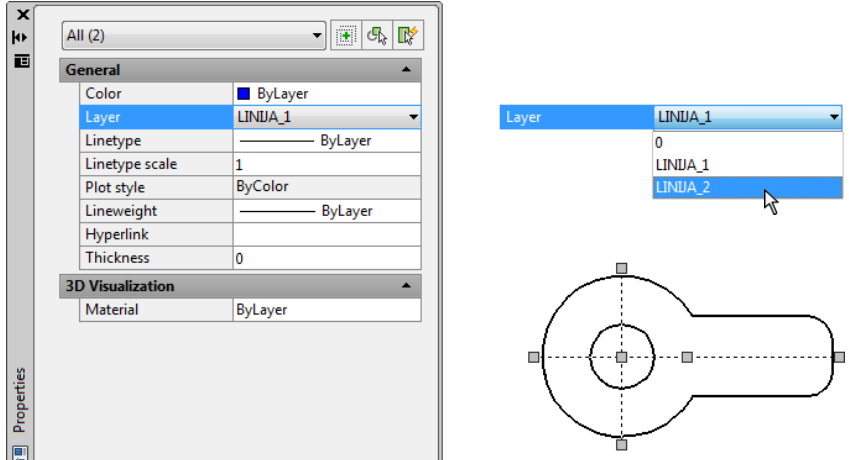

**Sl. 4.59** *Selektovanje objekata pod lejerom* LINIJA\_1 *i pretvaranje u lejer* LINIJA\_2

- 5. Promena faktora skaliranja osnih linija.
- $\Box$  Selektovane osne linije su skalirane sa faktorom 1.
- □ Promeniti u polju Linetype scale faktor na 0,5 (50%), kao na *sl.* 4.60.
- Kliknuti levim tasterom miša van dijaloga i pritisnuti taster Esc, čime se završava rad na modifikaciji objekta putem dijalog boksa Properties.

| All $(2)$               | $\left[\overline{\mathbf{H}}\right]$<br>颩<br>$\mathbb{F}_{\mathbb{Q}}$ |                                           |
|-------------------------|------------------------------------------------------------------------|-------------------------------------------|
| General                 |                                                                        |                                           |
| Color                   | <b>ByLayer</b>                                                         |                                           |
| Layer                   | LINIJA <sub>2</sub>                                                    |                                           |
| Linetype                | ByLayer                                                                |                                           |
| Linetype scale          | $\blacksquare$<br>1                                                    | Linetype scale<br>$\sqrt{\frac{0.5}{10}}$ |
| Plot style              | <b>ByColor</b>                                                         |                                           |
| Lineweight              | ByLayer                                                                |                                           |
| Hyperlink               |                                                                        |                                           |
| <b>Thickness</b>        | 10                                                                     |                                           |
| <b>3D Visualization</b> |                                                                        |                                           |
| Material                | <b>ByLayer</b>                                                         |                                           |
|                         |                                                                        | п<br>г                                    |

**Sl. 4.60** *Skaliranje osnih linija*

- . Vizuelizacija objekta.
- Isključiti dijalog boks Properties malim ek. tasterom Close  $(\Box)$ .
- Alatom Zoom Realtime podesiti lokaciju objekta na radnoj površini.

Snimiti crtež kao završni fajl K57e.dwg.

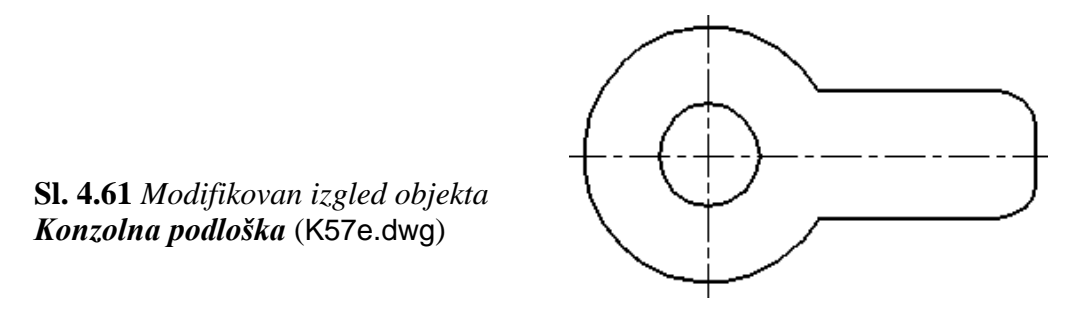

**Napomena:** Mogućnosti dijaloga Properties su značajne, tako da se mogu koristiti za modifikovanje ojedinih ili grupnih svojstava unetih objekata, kota, šrafura, atributa i sl.

# **Računarsko kreiranje i editovanje šrafura 2D objekata**

Programskim metodama šrafiranja kreiraju se površine različitih preseka materijala, regiona ili drugih 2D/3D objekata. Šrafura je sastavljena od određenih uzoraka tačaka, crtica, linija ili drugih simbola, ili se sastoji od homogenih obojenih površina. Metoda šrafiranja se može lako aplicirati na selektovane površine, a kasnije se, prema potrebi, vrši modifikacija šrafure. Preglednost šrafura kontroliše se komandom Fill, odnosno sistemskom promenljivom Fillmode. Za izmenu ivica uzorka šrafure, mogu se koristiti gripovi za povlačenje ili neka komanda za modifikaciju (izuzimajući Fillet, Chamfer, Offset, Break i Divide). Ako ivice ostanu zatvorene, šrafura se crta i na novoj površini ograničenoj ivicama. Ostavljanjem otvorenih ivica uzorka gubi se veza između šrafure i njenih ivica i uzorak ostaje nepromenjen. Prilikom kopiranja, premeštanja ili preslikavanja, kao i prilikom izbora svih ivica, šrafiranje ostaje povezano sa ivicama. Ako je uzorak šrafure na zaključanom ili zamrznutom lejeru, ne crta se ponovo. Šrafiranje se može najlakše izvesti u zatvorenim zonama ili tzv. "ostrvima". U skladu sa njihovim pomeranjem, pomeraće se i šrafirana površina, dakle, šrafura može imati osobinu asocijativnosti.

#### **Algoritam: izbor i aplikacija uzorka šrafura**

 *Primer:* Za presek objekta, prema *sl. 4.62,* izabrati uzorak šrafure sa određenim karakteristikama: ugla, linija i gustine šrafura prema određenom standardu. Zatim, izvršiti aplikaciju na zatvorenu površinu preseka A–A.

- 1. Otvoriti pripremni fajl S64.dwg.
- Lejer srafure postaviti kao tekući.
- Isključiti lejere presek i osne.

**Sl. 4.62** *Sadržaj polaznog fajla*

(S64.dwg)

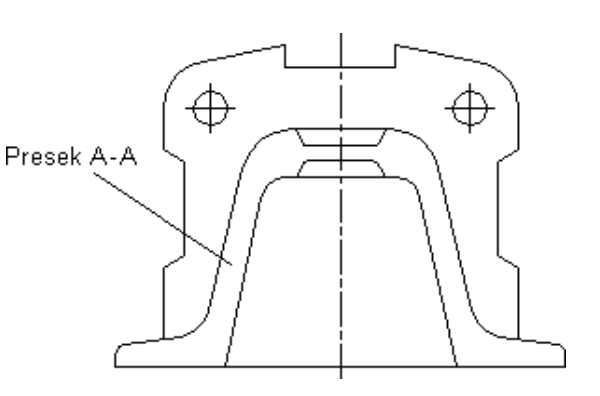

- 2. Sa palete alata Draw aktivirati komandu šrafiranja Hatch, kako bi se pojavio dijalog boks Boundary Hatch and Fill.
- Da bi se videli raspoloživi uzorci šrafure, strelicom miša pritisnuti ek. taster sa tri tačke (...). Iz dijaloga Hatch Pattern Palette i taba ANSI izabrati uzorak šrafure ANSI31. kliknuti na OK. Postaviti ugao rotacije uzorka Angle: 90.
- Faktor skaliranja podesiti u polje Scale: 0.85. Vrednost manja od 1 daje gušću šrafuru, a veća od 1 ređu (*sl. 4.63*).

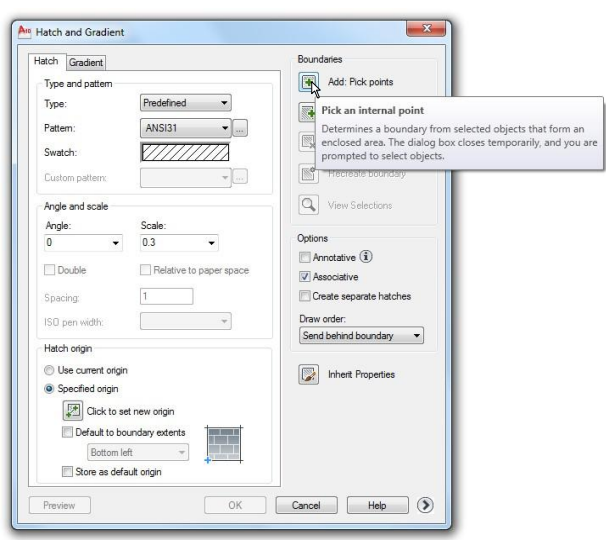

**Sl. 4.63** *Dijalog boks* Hach and Gradient *sa tabom* Hatch

- Kliknuti na ek. taster Pick Points, a zatim na neprekidnu površinu (ostrvo) za šrafiranje, npr. u tački 70,140.
- Posle selektovanja zatvorene površine pritisnuti Enter, kako bi se ponovo pojavio dijalog boks Boundary Hatch and Fill.
- Pritisnuti ek. taster Preview da bi se izvršio pregled odabrane šrafure pre konačne aplikacije. Pritisnuti Enter. Ako je potrebno, promeniti parametre šrafure i pritisnuti ek. taster OK.
- 3. Ovim je proces šrafiranja završen. Pored toga potrebno je:
- □ Odmrznuti lejer osne.

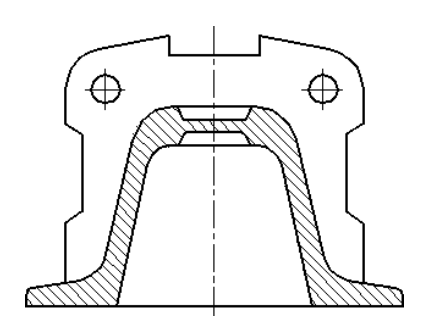

**Sl. 4.64** *Išrafiran presek Bloka* (K64.dwg)

- $\Box$  Sa statusne linije aktivirati mod Show/Hide Lineweight da bi se lejer konture vizualizovao u odabranoj debljini.
- 4. Snimiti crtež kao fajl K64.dwg (*sl. 4.64*).

# **Neki uzorci šrafura prema internacionalnim standardima**

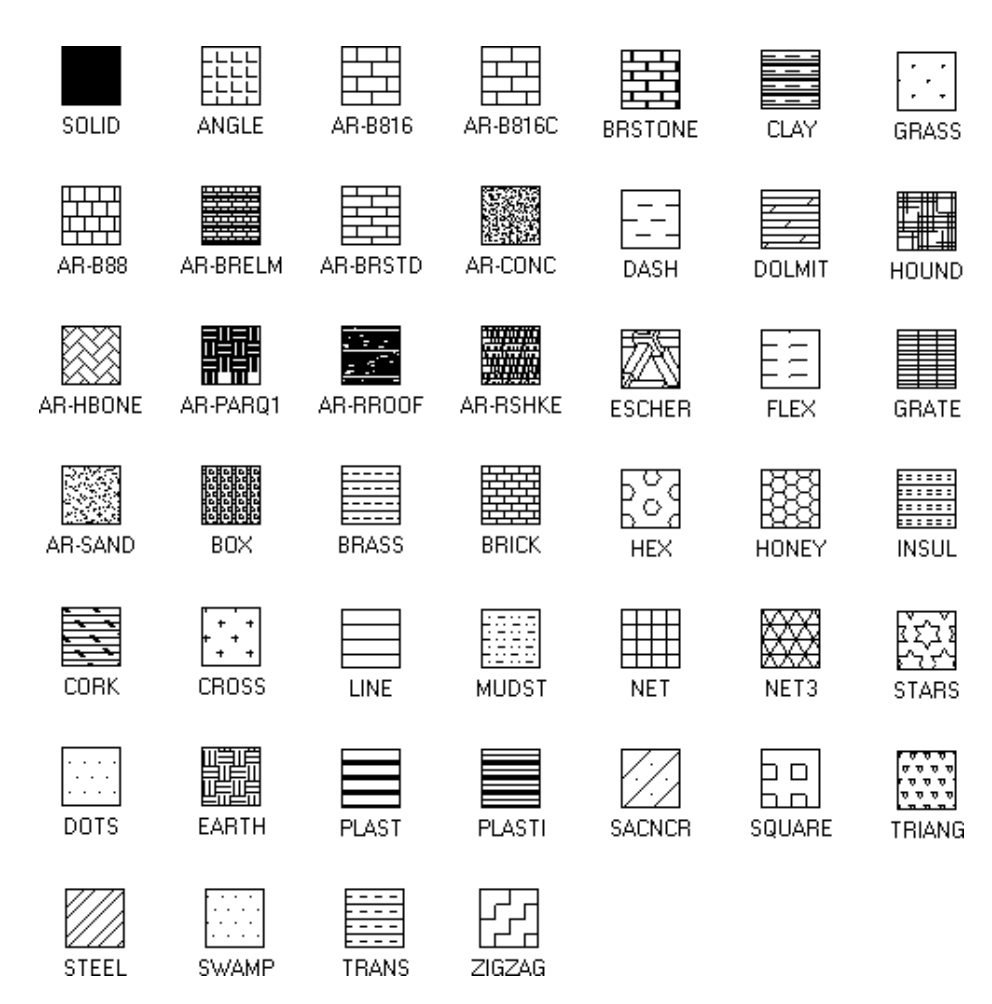

**Sl. 4.65** *Uzorci šrafura definisani prema nekim industrijskim standardima* (*tab* Other Predefined)

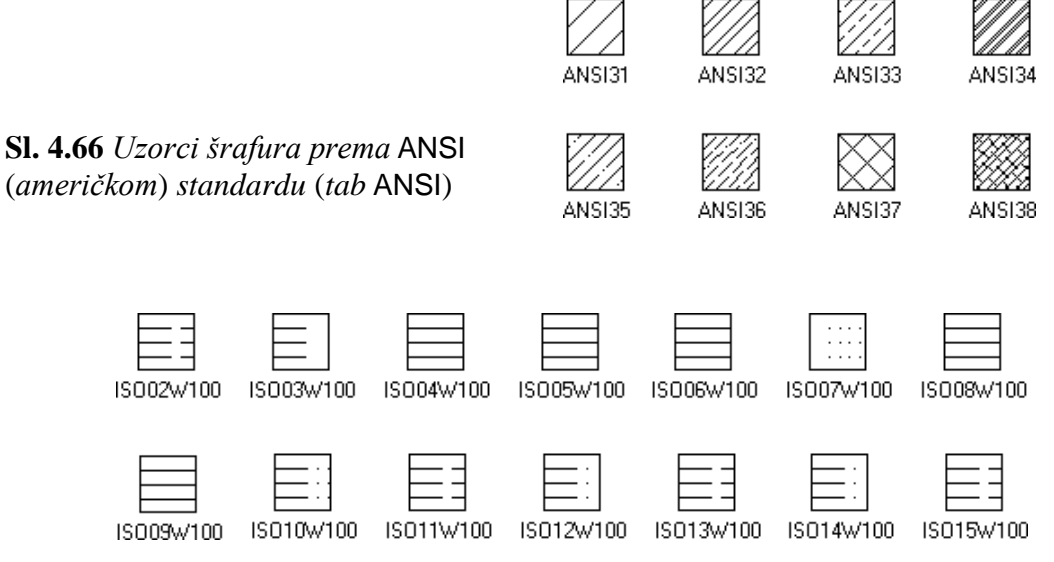

**Sl. 4.67** *Uzorci šrafura prema* ISO (*evropskom*) *standardu* (*tab* ISO)

#### **Algoritam: modifikacija postojeće šrafure**

 *Primer:* Izvršiti izmene postojećeg uzorka šrafure na drugom objektu *sl. 4.68b Nareckani točkić*. Granice i uzorci povezanog šrafiranja mogu se urediti bez kreiranja nove šrafure.

- 1. Otvoriti polazni fajl crteža objekta sa paralelnim reckama (S64d.dwg).
- $\Box$  Sa palete alata Modify II aktivirati komandu Edit Hatch.

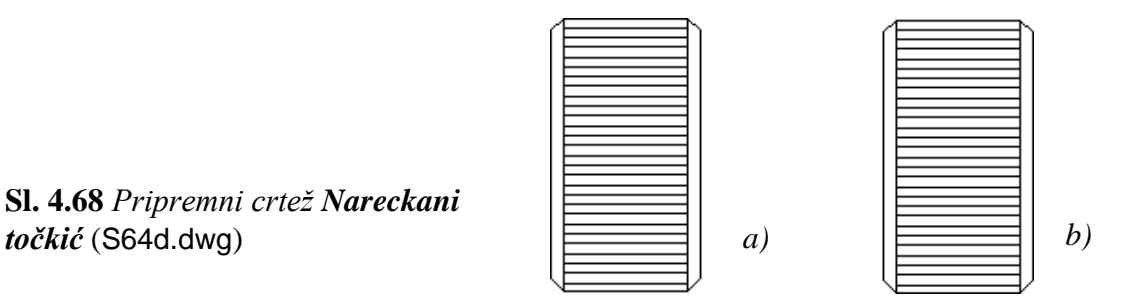

- Pikboksom odabrati šrafuru drugog objekta, npr. u tački 290, 190.
- Po otvaranju dijalog boksa Hatch Edit (sličnom dijalog boksu Boundary Hatch and Fill) uočavaju se sledeći podešeni parametri šrafure: Pattern: LINE, Angle: 0, Scale: 1.25.
- 2. Promena tipa šrafure.
- Iz liste Pattern: izabrati uzorak ANSI37 (šrafura ukrštenog nareckivanja).
- Pritisnuti ek. taster OK, kako bi se aplicirao novi tip šrafure.
- 3. Definisanje konačnog izgleda dva nareckana točkića.
- Iz liste Layers Toolbar uključiti lejere kotne i osne.
- □ Sa statusne linije aktivirati mod Show/Hide Lineweight da bi se lejer konture prikazao u odabranoj debljini.
- Snimiti crtež kao fajl K64d.dwg (*sl. 4.69*).

Obonene ivice 5×45°

Obonene ivice 5×45°

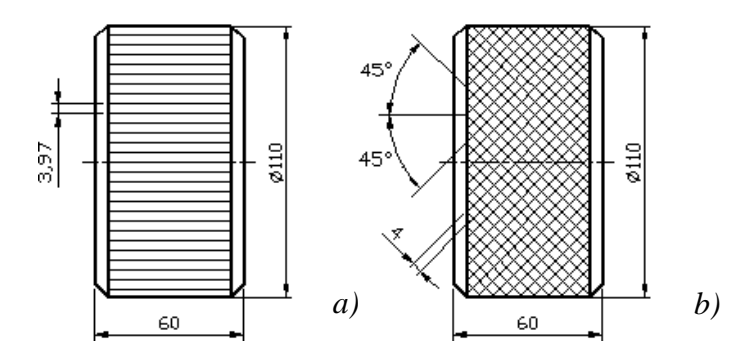

**Sl. 4.69** *Crtež dva Nareckana točkića* (K64d.dwg)

#### **Algoritam: asocijativno šrafiranje**

 *Primer:* Izvršiti produžavanje objekta sa istovremenom izmenom granica šrafure na osnovu svojstava asocijativnog (povezanog) šrafiranja.

- 1. Otvoriti pripremni fajl S64c.dwg (*sl. 4.70*).
- Sa palete alata Modify aktivirati komandu produžavanja objekta Stretch.

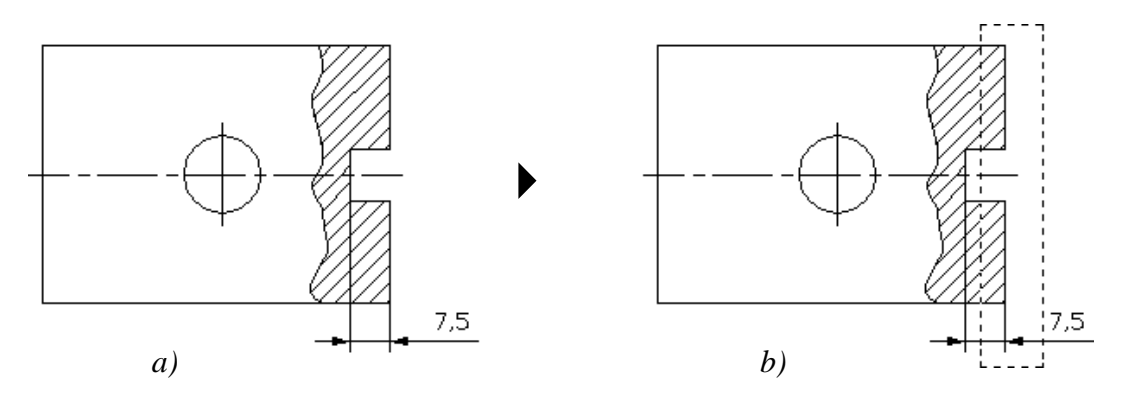

**Sl. 4.70** *Crtež Ploča sa plitkim žlebom –a), selektovanje žljeba –b)* (S64c.dwg)

- Uključiti Ortho Mode režim.
- Na osnovu presečnog prozora (*sl. 4.70b*) selektovati šrafuru i bočne ivice žleba (ne i dna) koji treba produžiti 7,5 mm na 25 mm.
- Krajnje tačke dijagonale prozora za selektovanje neka budu, npr. 165,185 i 155,125. Posle selekcije kliknuti desnim tasterom miša ili Enter-om.
- Za baznu tačku odrediti npr. 150,130. Pritisnuti taster Enter.
- Odredišna tačka je udaljena desno horizontalno za 17,5 mm od bazne. Pritisnuti Enter.
- Rezultat asocijativnog šrafiranja je vidljiv (*sl. 4.71*). Pošto je dubina žleba kotirana, može se uočiti numerička promena vrednosti kote, jer je i ona, takođe, asocijativni element crteža.
- 2. Uključiti Show/Hide mod i snimiti crtež kao fajl K64c.dwg.

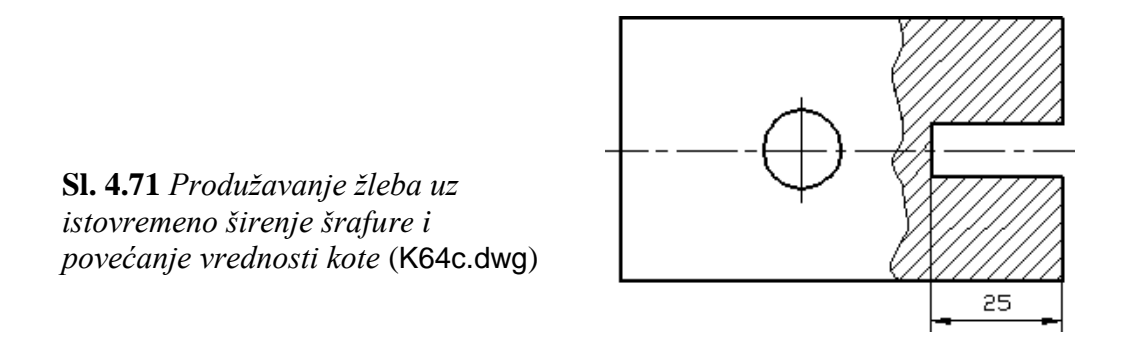

#### **Filovanje površina**

U okviru šrafiranja nalaze se i dodatne mogućnosti popunjavanja površina finim prelivima boja između kontura. Ova mogućnost se može lako ostvariti komandama iz dijaloga Gradient… sa palate Draw. Ovo je potrebno ako se ne radi 3D model, a ove pune nehomogene šrafure simuliraju efekat senke i boja koje padaju na površinu, što je svojstveno osenčenim (Shade) ili renderovanim (Render) prostornim modelima.

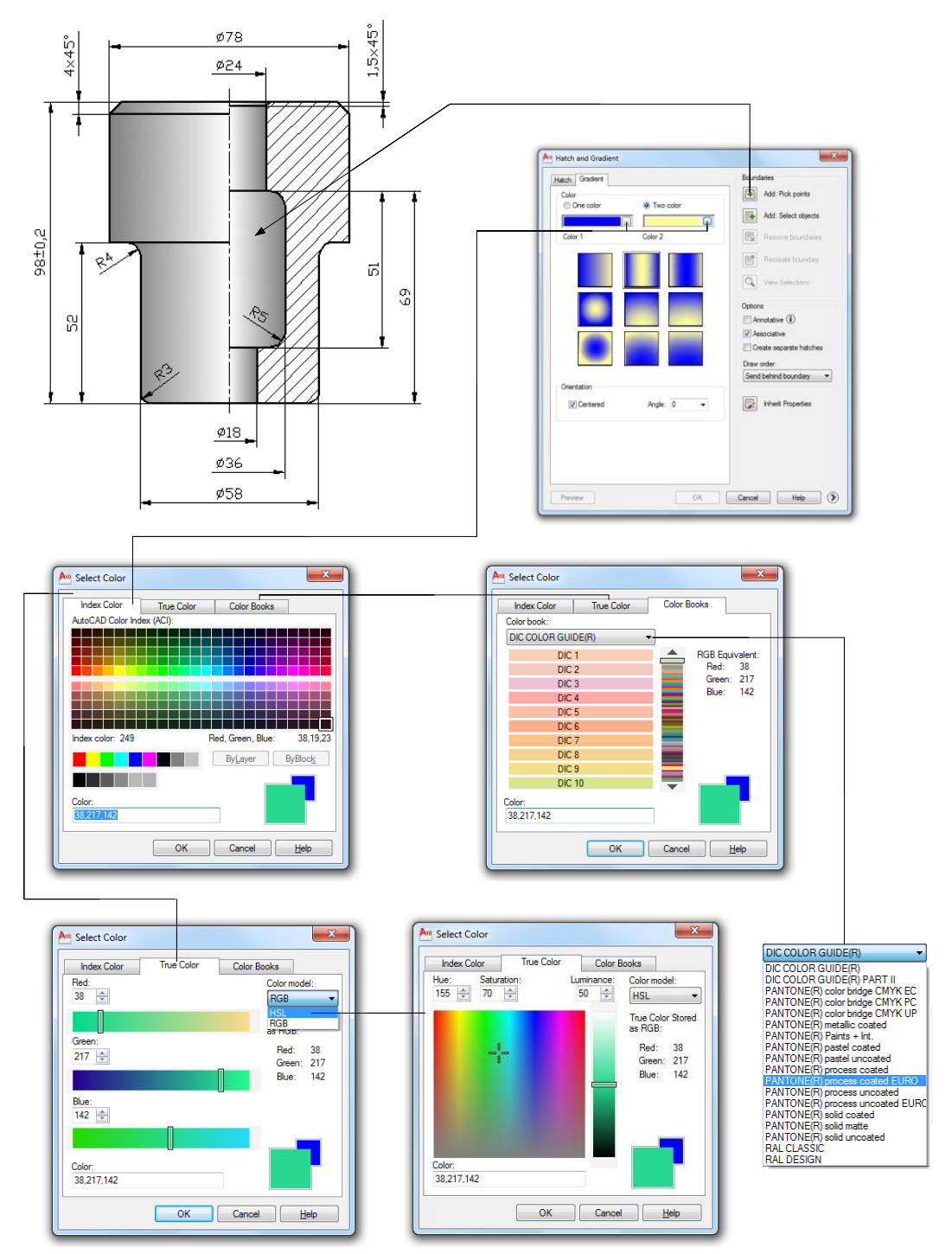

**Sl. 4.72** *Aplikacija* Fill *i mogućnosti podešavanja boja filovanja u dijalogu* Hatch and **Gradient**
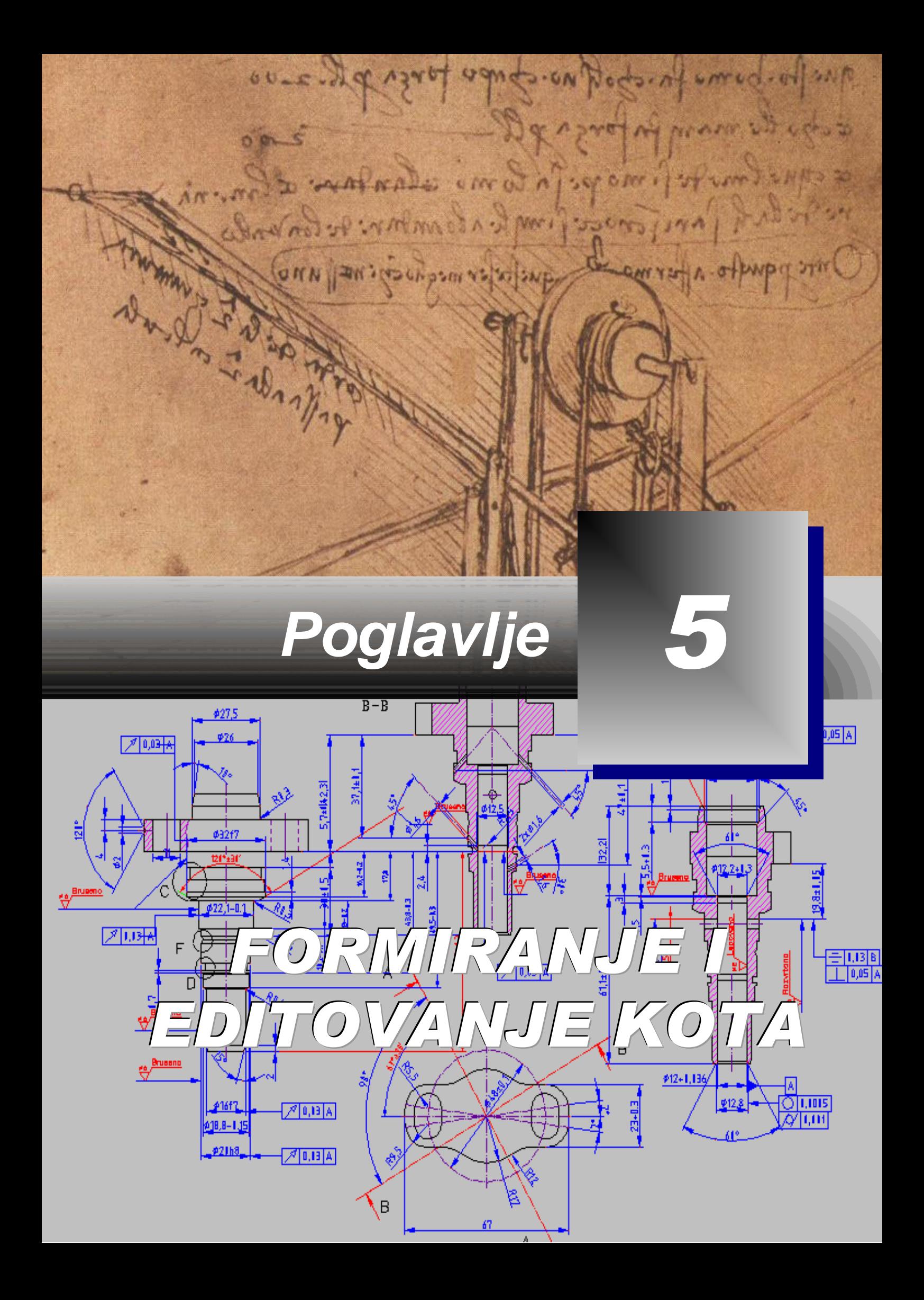

#### **Računarsko formiranje i modifikovanje kota**

ehničko označavanje dimenzija 2D ili 3D objekta putem kotiranja se može izvršiti programski na jednostavan način. Ove karakteristike se u crtež ili na modelu, unose kao stvarne vrednosti, zbog kasnije realizacije modela u **T**

proizvodnji. Zato kotiranje mora biti u skladu sa postavljenim standardima, što zahteva i izradu stilova kota. Proces kotiranja obuhvata unošenje: linearnih kota, kota za poluprečnike, prečnike, uglove, izrade novih i korišćenje različitih stilova kota, unošenje geometrijskih tolerancija i modifikacije postojećih kota i sl. Mnogobrojne promenljive, vezane za kotiranje, omogućiće da se izgled kota prilagodi određenom standardu. Primarno se ovo odnosi na kotiranje po nacionalnom i ISO standardu.

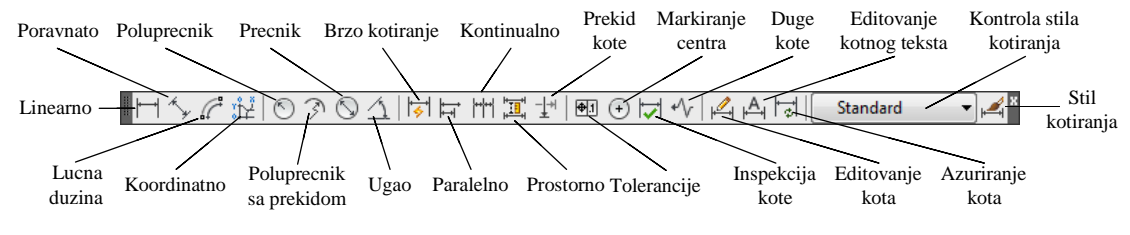

**Sl. 5.1** *Paleta alata za kotiranje* Dimension

# **Primene nekih tipovi kotiranja**

 *Primer:* Objekti se mogu kotirati, između ostalih, korišćenjem metoda: Linear, Aligned, Angular, Ordinate, Radial, Diameter, Center Mark, Leader i sl.

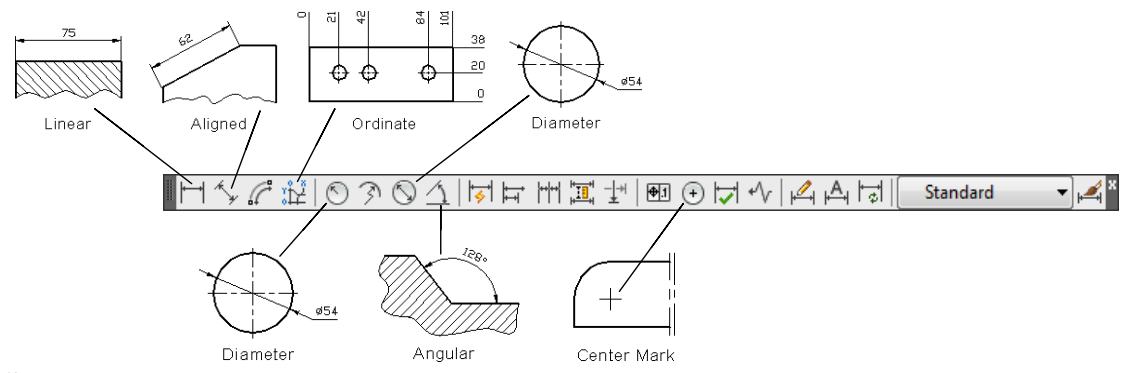

**Sl. 5.2** *Primena nekih tipovi kota*

### **Nanošenje kotnih simbola**

Raspored kota na crtežu zavisi, pre svega, od funkcije objekta, odnosno funkcije njegovih pojedinih veličina. Mere na crtežima i modelima, na osnovu kojih se izrađuje objekat, postavljaju se tako da se objekat sa postojećim tehnološkim procesom može obraditi, a i da se može istovremeno izvršiti kontrola prijema gotovog predmeta.

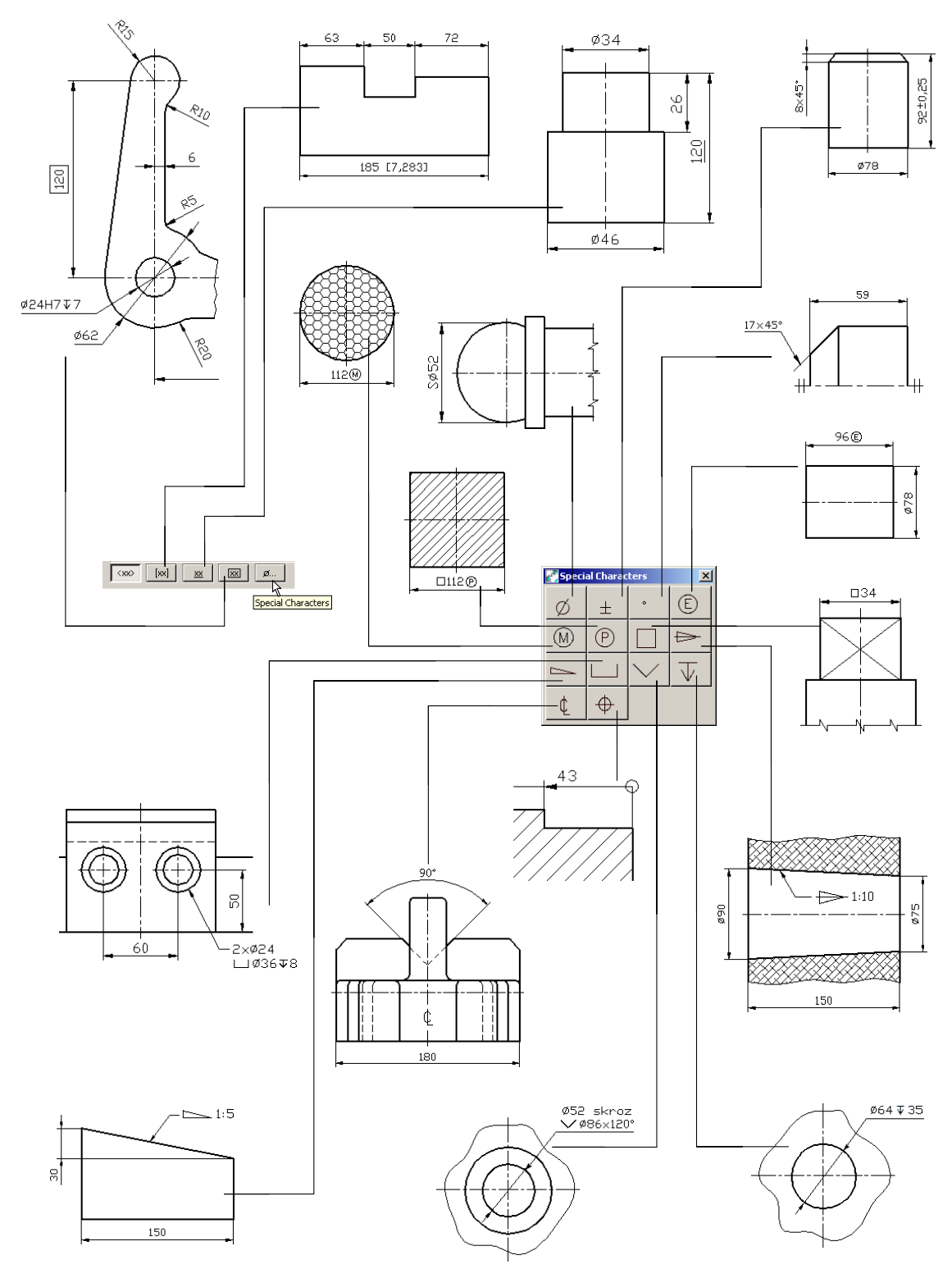

**Sl. 5.3** *Specijalni simboli generisani* CAD *programom* Autocad Mechanical [14]

# **Algoritam: unošenje linearnih kota**

 *Primer:* Za objekat *Sečice,* dat u dve projekcije, prema *sl. 5.4,* izvršiti kotiranje svih potrebnih dimenzija.

- 1. Otvoriti polazni fajl S67b.dwg.
- Postaviti kotne kao tekući lejer.
- □ Postaviti metode vezivanja Endpoint, Nearest i Intersection kao stalno aktivne.

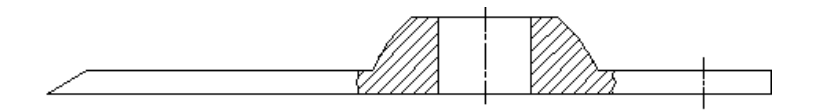

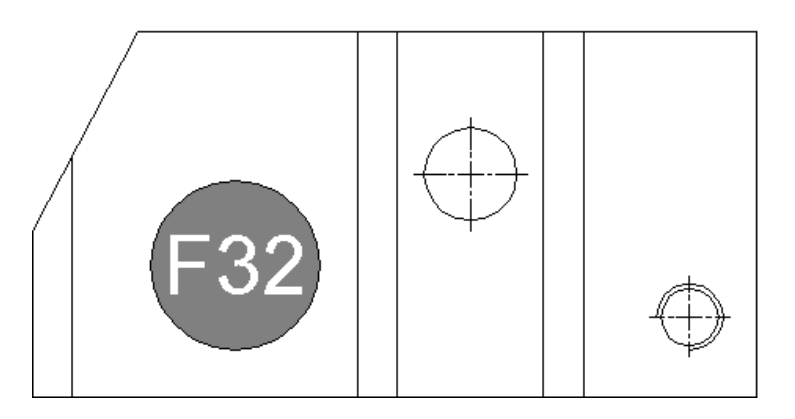

**Sl. 5.4** *Objekat u dve projekcije pripremljen za kotiranje* (S67b.dwg)

- 2. Sa palete alata Dimension izabrati komandu Quick Dimension, a zatim:
- $\bullet$  Izabrati konture u tačkama A(82,140), B(180,140), C(214,180) i D(248,140). Pritisnuti Enter.
- Povući pointer nadole i izabrati tačku lociranja kotnog pravca (npr. 190,117). Potvrđivanjem Enter-om dobijaju se kote kao na *sl. 5.5*.
- Algoritam komandne linije je sledeći:

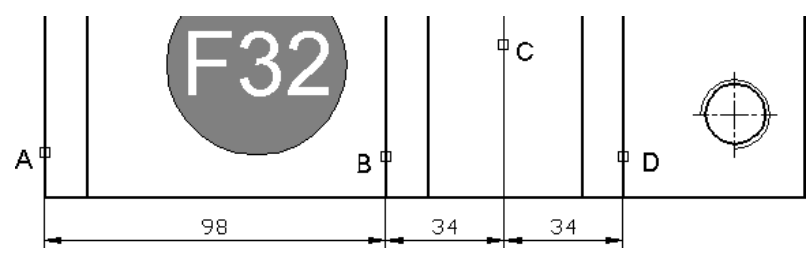

**Sl. 5.5** *Unošenje prvih linearnih kota*

- 3. Sa palete alata Dimension izabrati komandu Baseline Dimension, a zatim:
- $\Box$  Sa komandne linije izabrati opciju s (Select) i potvrditi Enter-om.
- Izabrati krajnju, levu pomoćnu liniju kote kao baznu, npr. u tački A(82,124).
- Locirati krajnju donju tačku osne linije npr. u B(280,142).
- □ Pritisnuti Enter, a zatim Esc. Dobija se kota od 198 mm, kao na *sl.* 5.6.

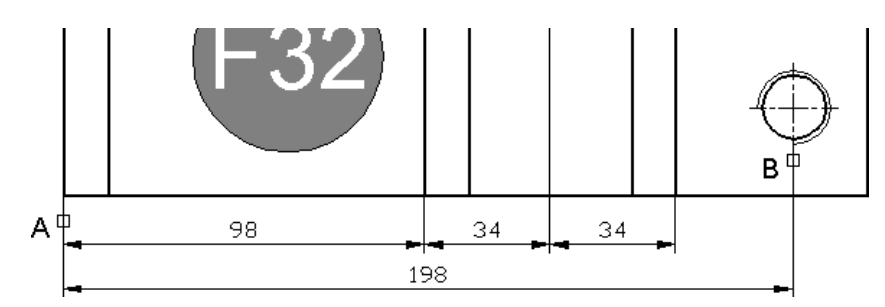

**Sl. 5.6** *Unos paralelne kote*

- 4. Sa palete alata Dimension izabrati komandu Linear Dimension, a zatim:
- Kliknuti na prvu tačku pomoćne linije (npr. 300,130).
- Kliknuti na drugu tačku pomoćne linije na kraju horizontale ose navoja, sa desne strane (npr. 292,154). Pri ovome se koristi metod vezivanja Endpoint.
- Povući pointer desno, izvan crteža i locirati kotu (npr. 312,154). Kliknuti levim tasterom miša ili potvrditi Enter-om, kako bi se dobila kota (*sl. 5.7*).

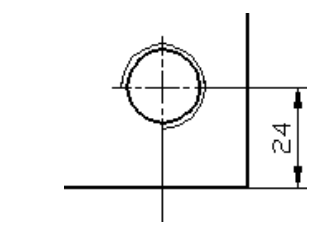

- **Sl. 5.7** *Unos linearne kote*
- 5. Pritisnuti Enter kako bi se regenerisao režim linearnog kotiranja.
- Formirati klikom prvu tačku pomoćne linije na desnom delu ose otvora (npr. 231,197).
- Formirati klikom drugu tačku pomoćne linije na krajnjoj tački gornje horizontale (300,240).
- Povući pointer desno, izvan crteža, i locirati kotu (npr. u 312,240). Kliknuti levim tasterom miša ili potvrditi Enter-om, a zatim Esc, kako bi se dobila odgovarajuća kota (*sl. 5.8*).
- Algoritam komandne linije je sledeći:

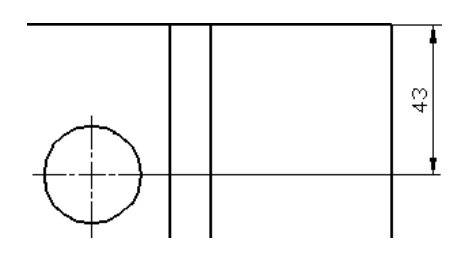

**Sl. 5.8** *Unos linearne kote*

- . Aktivirati sa palete alata Dimension komandu Baseline Dimension, a zatim:
- $\Box$  U komandnu liniju ukucati s (Select) i potom pritisnuti Enter.
- Kliknuti na donju pomoćnu liniju donje kote (npr. u 306,130).
- Kliknuti na gornju pomoćnu liniju gornje kote (npr. u 312,240).

 $\Box$  Dva puta potvrditi Enter-om, a zatim Esc, kako bi se dobila kota 110 mm, predstavljena na *sl. 5.9*.

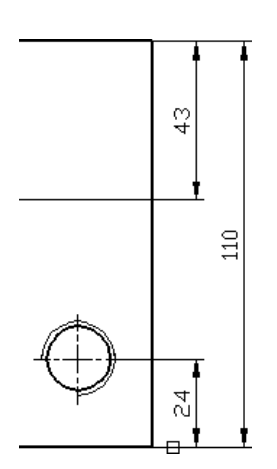

**Sl. 5.9** *Unos paralelne kote*

- 7. Sa palete alata Dimension izabrati komandu Linear Dimension, a zatim:
- Formirati klikom prvu tačku pomoćne linije na gornjem delu vertikalne ose otvora (npr. 214,214).
- Formirati klikom drugu tačku pomoćne linije na desnom kraju gornje horizontale (300,240).
- Povući pointer na gore, izvan crteža, i locirati kotu (npr. 260,253). Kliknuti levim tasterom miša ili potvrditi Enter-om, kako bi se dobila odgovarajuća kota (*sl. 5.10*).

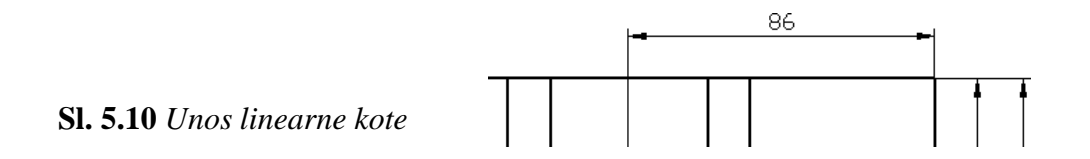

- 8. Enterom regenerisati komandu Linear Dimension, npr. posredstvom iskačućeg menija, a zatim:
- Formirati klikom miša prvu tačku pomoćne linije na donjem levom kraju objekta npr. 82,130.
- Formirati klikom miša drugu tačku pomoćne linije kao krajnju tačku leve vertikale npr. 82,180.
- Povući pointer na levo, izvan crteža, i locirati kotu (npr. 70,160). Kliknuti levim tasterom miša ili potvrditi Enter-om kako bi se dobila kota kao na *sl. 5.11*.

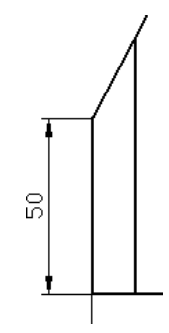

**Sl. 5.11** *Unos linearne kote*

- 9. Preći na lokaciju prve projekcije. Enter-om regenerisati komandu Linear Dimension:
- Formirati klikom miša prvu tačku pomoćne linije na donjem levom kraju objekta npr. 82,50.
- Formirati klikom miša drugu tačku pomoćne linije na donjem desnom kraju objekta npr. 300,50.
- Povući pointer nadole, izvan crteža, i locirati kotu (npr. 220,33). Kliknuti levim tasterom miša ili potvrditi Enter-om kako bi se dobila linearna kota (*sl. 5.12*).

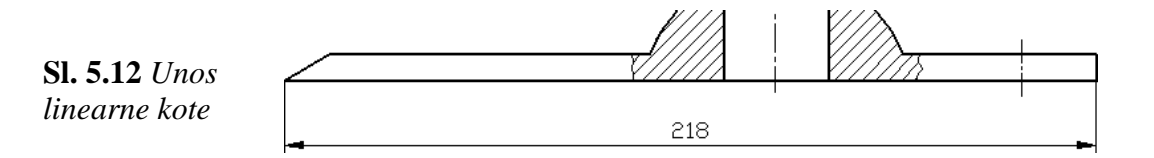

10. Regenerisati Enter-om komandu Linear Dimension, a zatim:

- Kliknuti na neku tačku donje horizontale (npr. 300,50).
- Kliknuti na neku tačku horizontale iznad prethodne (npr. 300,57).
- Locirati kotu na rastojanju 12 mm od objekta, tako što će se u komandnu liniju otkucati @12<0 i potvrditi Enter-om (*sl. 5.13*).

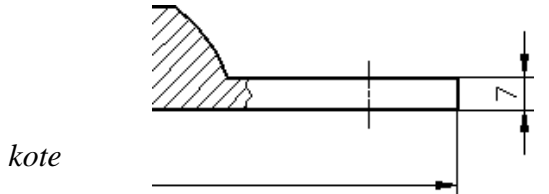

**Sl. 5.13** *Unos linearne kote*

11. Aktivirati komandu Baseline Dimension, a zatim:

- Markirati desnu krajnju tačku donje baze (npr. 300,50).
- Markirati desnu krajnju tačku gonje baze (npr. 236,73).
- $\Box$  Pozicionirati kotu u desno (npr. 325,73).
- Potvrditi Enter-om, a zatim izvršiti Esc, kako bi se dobila kota kao na *sl. 5.14*.

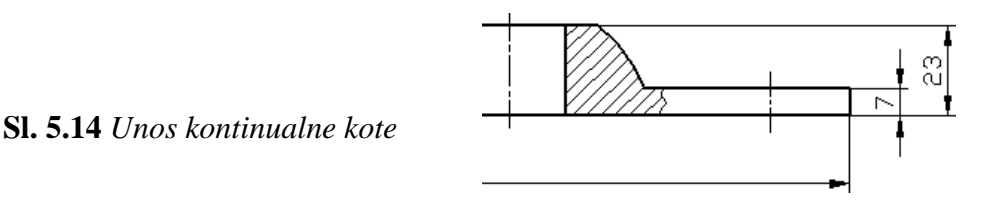

12. Preći na lokaciju prve projekcije. Aktivirati komandu Aligned Dimension, a zatim:

- Formirati klikom miša prvu tačku kote na kosoj konturnoj liniji na njenom donjem kraju (npr. 82,180).
- Formirati klikom drugu tačku kote na kosoj konturnoj liniji na njenom gornjem kraju (npr. 114,240).

Povući pointer nagore-levo izvan crteža i locirati kotu u tački 90,220. Postupak potvrditi Enter-om kako bi se formirala kota kao na *sl. 5.15*.

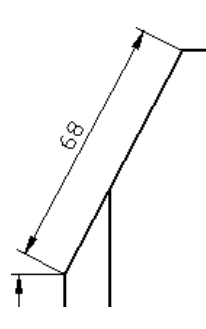

**Sl. 5.15** *Kota kose konturne linije*

# **Algoritam: kotiranje vođica, prečnika, radijusa i markiranje centra radijusa**

Komanda Quick Leader definiše se posredstvom komandne linije ili dijalog boksa Text Formatting-a. Ovaj dijalog sadrži: alat za izradu višerednog teksta, mogućnost zadavanje tipa vođice koja će biti korišćena i broja tačaka koje definišu vođicu kao i postupak za dodavanje teksta iznad, ili ispod linije.

- 1. Aktivirati komandu Quick Leader.
- Približiti pointer *Simbolu sa pticom.*
- Locirati vođicu Snap to Nearest-om u prvu startnu tačku (~128,190).
- Locirati sledeću tačku vođice (110,210).
- $\Box$  Pomeriti pointer desno za vrednost @11<0. Unos potvrditi Enter-om.
- $\Box$  Upisati u komandnu liniju: Znak prema, zatim pritisnuti Enter.
- U drugom redu upisati Uputstvu F32 i izvršiti dvostruki Enter.
- Ovim se editovao natpis kao na *sl. 5.16*.

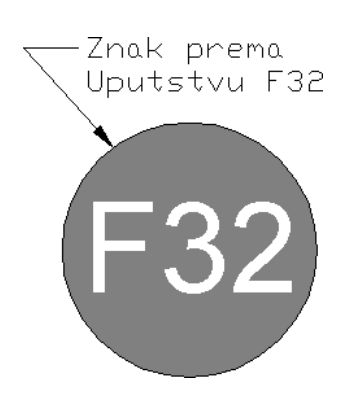

**Sl. 5.16** *Kreiranje vođice sa natpisom*

- 2. Aktivirati komandu Linear Dimension.
- Režim Intersection treba da je aktivan. Približiti pointer ka većem prečniku navoja, sa njegove leve strane (tačka A(270,154)).
- Približiti pointer do tačke B(290,154), sa desne strane.
- Pomeriti pointer na gore za vrednost @20<90 ( $\Box$ ).
- Na osnovu palete Text  $\Box$  Edit... otvoriti Text Formatting i kliknuti mišem na tekst 20.
- □ U polje za editovanje upisati: M ispred kote 20. Kliknuti na ek. taster OK.
- □ Ovim je formiran natpis M20 kao na *sl.* 5.17.
- Potvrditi sa OK, a zatim izvršiti Esc.

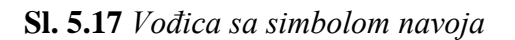

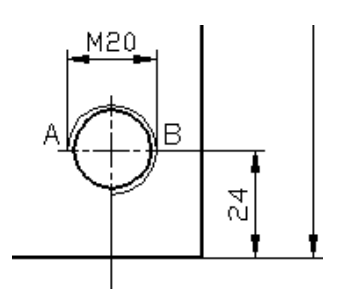

- 3. Aktivirati komandu Center Mark.
- Tačka lokacije neka bude na segmentu zakrivljenja na drugoj projekciji (npr. 188,69).
- Ovim je dobijena lokacija centra kružnog segmenta (*sl. 5.18*).

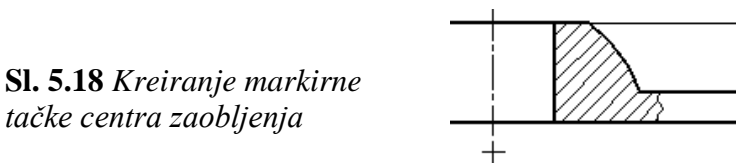

### 4. Aktivirati komandu Radius Dimension.

- Tačka lokacije neka bude na segmentu zakrivljenja (npr. 184,65).
- Pomeriti pointer do tačke 170,80 i potvrditi Enter-om.
- Ovim je dobijena lokacija centra kružnog segmenta (*sl. 5.19*).

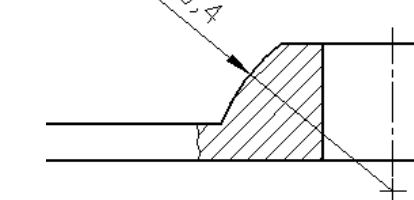

- **Sl. 5.19** *Kotiranje radijusa zaobljenja*
- 5. Aktivirati komandu Angular Dimension.
- $\Box$  Selektovati konturu sa strane gornje horizontale B(120,50). Pritisnuti Enter.
- □ Selektovati kosu konturu A(90,55) i potvrditi Enter-om.
- Pomeriti pointer gore-desno do lokacije stacioniranja kote (npr. 120,65).
- Pritisnuti Enter. Ovim je dobijena kota ugaone vrednosti (*sl. 5.20*).

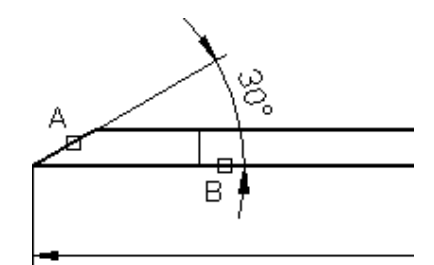

**Sl. 5.20** *Kotiranje ugla sečiva*

- . Aktivirati komandu Diameter Dimension.
- Selektovati kružnicu otvora u prvoj projekciji (npr. 223,208). Pritisnuti Enter.
- Pomeriti pointer gore-desno do tačke (npr. 226,220) i potvrditi Enter-om.
- Ovim je dobijena kota prečnika otvora (*sl. 5.21*). Uspostaviti Show/Hide Lineweight mod.

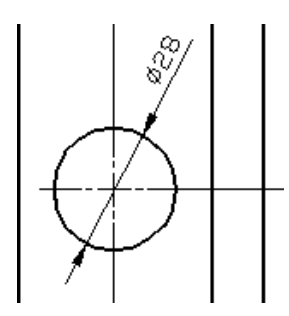

**Sl. 5.21** *Kotiranje prečnika otvora*

7. Snimiti kotirani crtež kao fajl K67b.dwg (*sl. 5.22*).

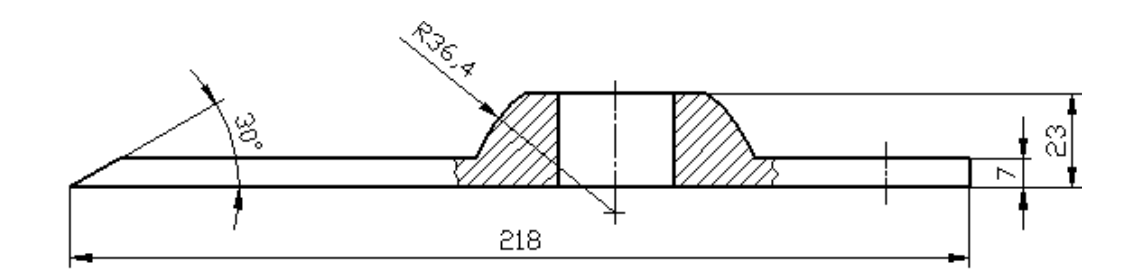

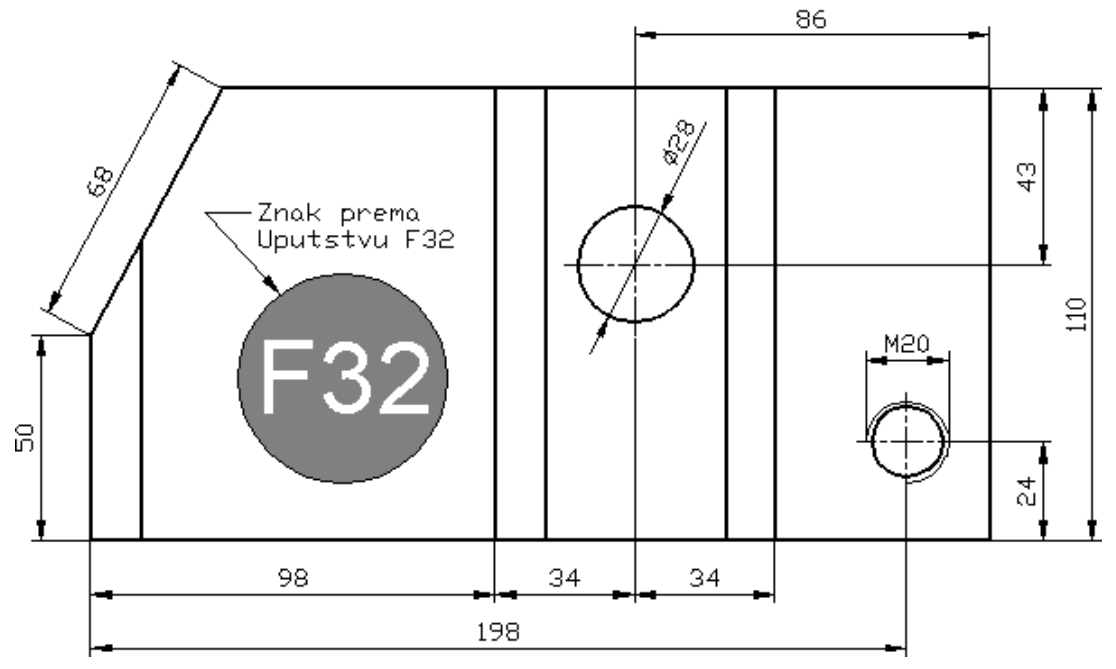

**Sl. 5.22** *Kotirani objekat Sečica* (K67b.dwg)

# **Formiranje i modifikacija stilova kotiranja na osnovu standarda**

Različite grane industrije u okviru svoje egzistencije i razvoja imaju potrebe za različitim angažovanjem inženjerskih timova kao što su: mašinski, građevinski, geodetski, arhitektonski, saobraćajni, elektrotehnički ili drugih struka. Učesnici u ovom poslu moraju uvažavati nacionalne, internacionalne i interne standarde i propise, što je u funkciji korisnika za koga se posao radi. U tom smislu, izrada projekata može predviđati različite standarde za stilove kota. AutoCAD obezbeđuje default stil kotiranja pod oznakom ISO-25 za metričke (evropske) tipove crteža, i Standard za crteže rađene za engleske strukture projekata. U ovom poglavlju daje se aplikacija jednog stila kotiranja po ISO standardu sa dopunjenim podstilovima.

# **Algoritam: formiranje novog stila kotiranja**

 *Primer:* Formirati novi stil i podstilove kota i kotirati objekat prema *sl. 5.47,* korišćenjem ISO standarda kotiranja.

1. Otvoriti pripremni fajl S67c.dwg.

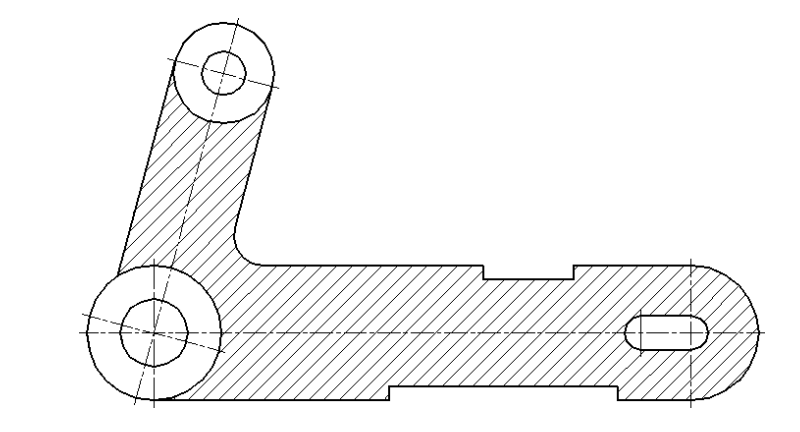

**Sl. 5.23** *Objekat Ugaona poluga* (S67c.dwg)

Pritisnuti desnim tasterom na neku paletu alata da bi se pojavio pomoćni meni, a zatim izabrati opciju Dimension.

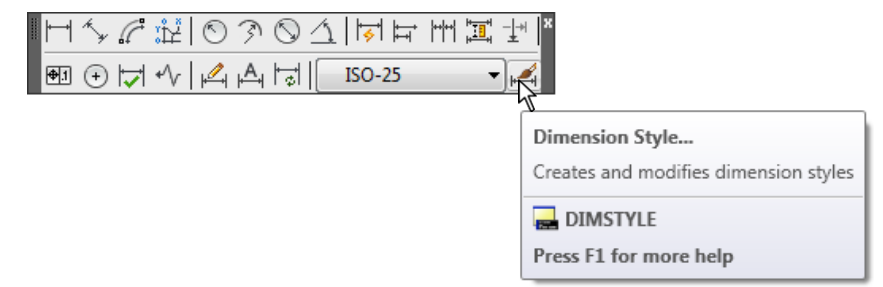

**Sl. 5.24** *Paleta alata* Dimension *sa tekućim stilom kotiranja* ISO-25

Sa palete alata Dimension izabrati Dimension Style ikonu kojom se inicira prikazivanje Dimension Style Manager-a. Svi dostupni stilovi, kao i stil koji se koristi, nalaze se u polju Styles:. Izgled aktivnog stila prikazuje se uporedo sa opisom. Crtež trenutno ima aktivni stil ISO-25. To je default stil, usaglašen sa ISO sistemom mera.

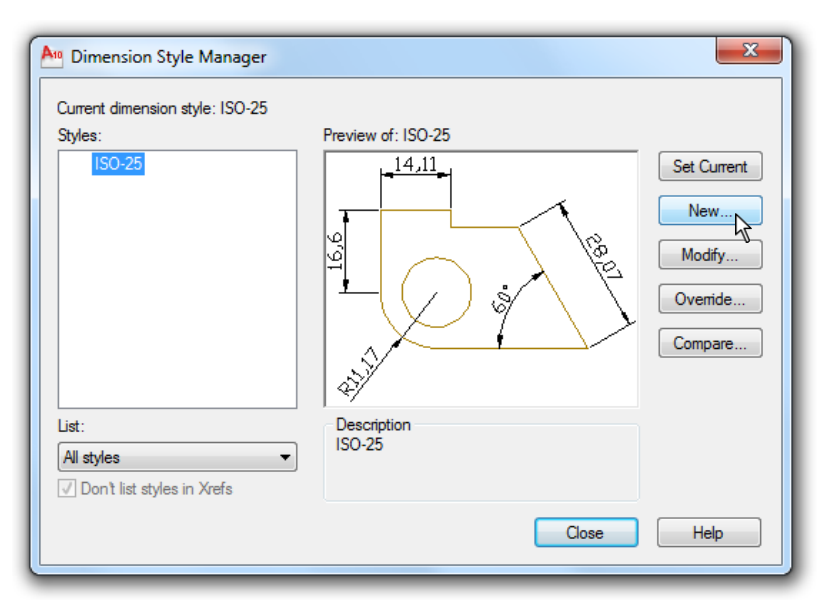

**Sl. 5.25** *Dijalog boks* Dimension Style Manager

- 2. Formiranje novog stila kotiranja.
- Izabrati ek. taster New... čime se otvara dijalog Create New Dimension Style.
- □ U New Style Name:, upisati STL-DIM1 umesto Copy of ISO-25 i pritisnuti Continue.

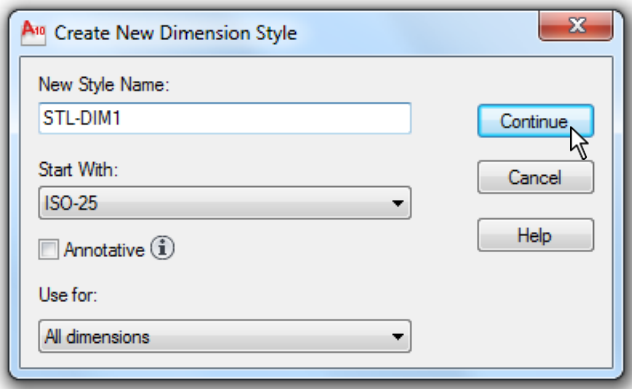

**Sl. 5.26** *Dijalog boks* Create New Dimension Style

- Pojavljuje se dijalog boks New Dimension Style: STL-DIM1. Ovaj dijalog sadrži šest tabova za definisanje parametara kotiranja (*sl. 5.27*).
- 3. Izabrati prvi tab Lines and Arrows, a zatim u polje za:
- □ Tekst Baseline spacing: upisati 10.
- $\Box$  Tekst Extend beyond dim lines: upisati 1.5.
- □ Tekst Offset from origin: upisati 0.
- Dužinu strelice Arrow size: podesiti na 3.
- $\Box$  Svi uneti parametri u ovom tabu prikazani su na narednoj slici.

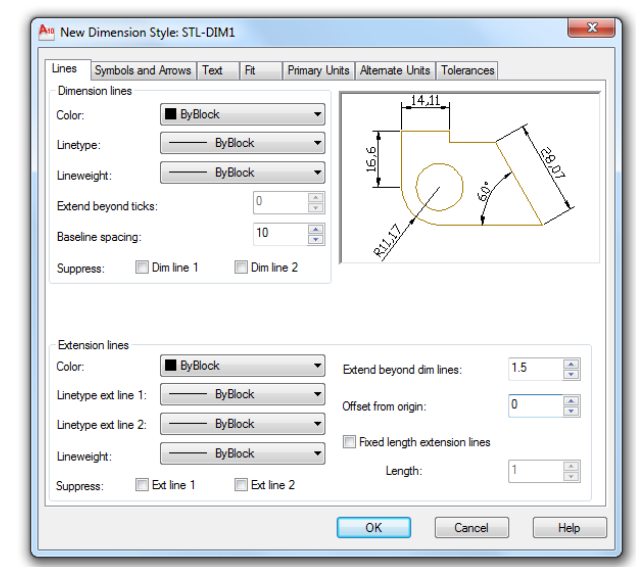

**Sl. 5.27** *Kreiranje novog stila*  STL-DIM1 *u tabu* Lines and Arrow

- 4. Izabrati sledeći tab Text (*sl. 5.28*), a zatim u polje za:
- Tekst Text height: upisati 3.
- □ Tekst Offset from dim line: podesiti na 1.8.
- $\bullet$  U polju Text Alignment selektovati ek. radio dugme  $\Box$  ISO Standard.

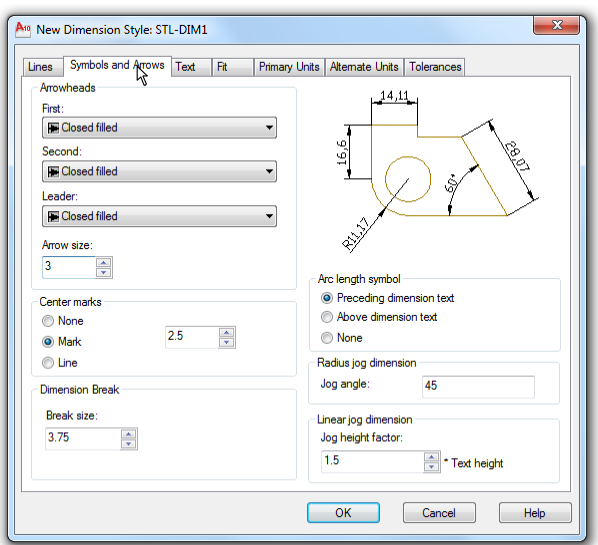

**Sl. 5.28** *Podešavanje parametara novog stila* STL-DIM1 *u tabu* Text

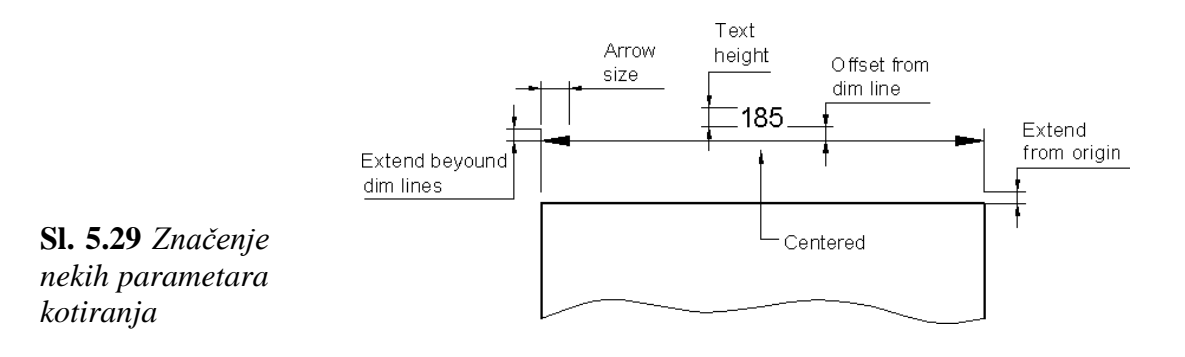

5. Parametri u ostalim tabovima neće se menjati. Snimiti nov stil ek. tasterom OK. Pritisnuti na ek. taster Set Current (*sl. 5.30a*) kako bi se stil STL-DIM1 postavio kao tekući. Zatvoriti dijalog boks sa Close, i u Dimension paleti alata ovaj stil postaje aktivan, umesto default stila ISO-25.

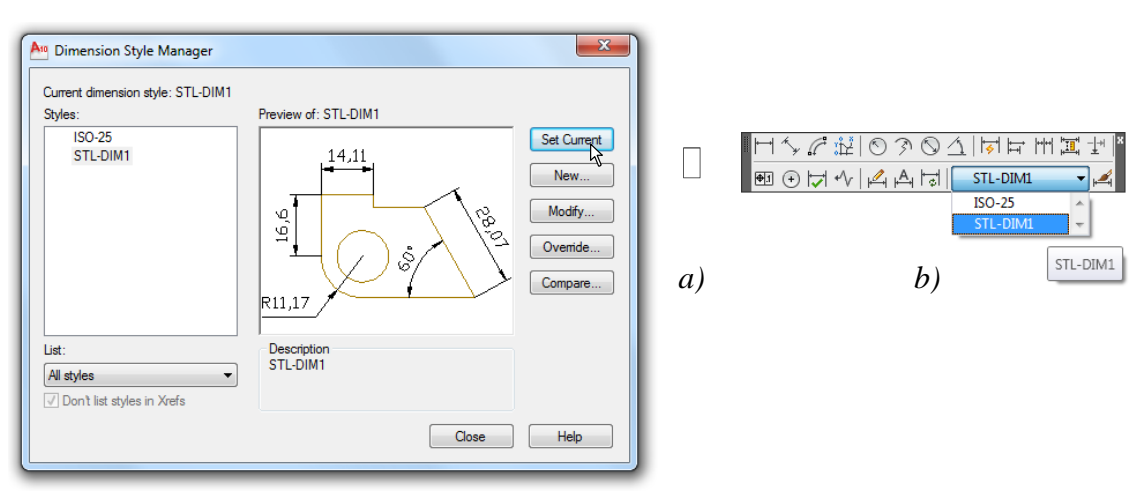

**Sl. 5.30** *Podešavanje novog stila* STL-DIM1 *za aktivni stil*

# **Algoritam: aplikacija novoformiranog stila kotiranja STL-DIM1**

 *Primer:* Ako bi se kotirao crtež na osnovu polaznog default stila ISO-25 dobio bi se, u principu, crtež sa kotnim brojevima, strelicama i sl. neproporcionalnim u odnosu na prethodno formirane dimenzije objekta. Ovo kotiranje, po pravilu, nije uvek u skladu sa tehničkim zahtevima, pa se mora izvršiti odgovarajuća modifikacija uvođenjem novog stila ili podstila kotiranja.

- 1. Podešavanje parametara radne površine za primenu stila kotiranja STL-DIM1.
- Postaviti plavi lejer kote kao tekući.
- Lejer srafure privremeno isključiti za vreme narednog kotiranja.
- Metode objektnog vezivanja: Endpoint, Intersection i Nearest postaviti kao stalno aktivne. Takođe, uključiti i Snap Mode.
- 2. Izvršiti linearno i nelinearno kotiranje postavljanjem sledećih kota (*sl. 5.31*):
- $\Box$  Kotu 15 (desnog otvora) na rastojanju 10 od donje konture, metodom Linear (odstojanje se može izvesti posredstvom Snap Mode-a).
- $\Box$  Kote 68 i 22, na rastojanju 20 od donje konture, metodom Quick Dimension.
- □ Kotu: 27 i 35, na rastojanju 15 od gornje konture, metodom Quick Dimension.
- Kosu kotu 80 (locirati npr. u tački 60,185) metodom Aligned (kotirati od centra, posredstvom Snap to Intersection-om).
- Kota 10 (širina desnog otvora) na rastojanju 10 od najbliže (kvadrantne) tačke konture, metodom Linear.
- Dve kote 4 (dubine žlebova) na rastojanju 10 od konture, metodom Linear.
- Kotu radijusa R5 sa lokacijom u tački, npr. 203,127.
- Kotu radijusa R20 sa lokacijom u tački, npr. 246,74.
- Kotu radijusa R9 sa lokacijom u tački, npr. 104,130.
- Kotu prečnika  $\Box$ 13 sa lokacijom u tački, npr. 77,195.
- Kotu prečnika  $\square 30$  sa lokacijom u tački, npr. 113,186.
- Kotu prečnika  $\Box 40$  sa lokacijom u tački, npr. 45,80.
- Kotu prečnika  $\square 20$  sa lokacijom u tački, npr. 87,70.
- 3. Prethodnim postupcima formirane su kote kao na *sl. 5.31*. Ovim se završava primena stila kotiranja STL-DIM1.

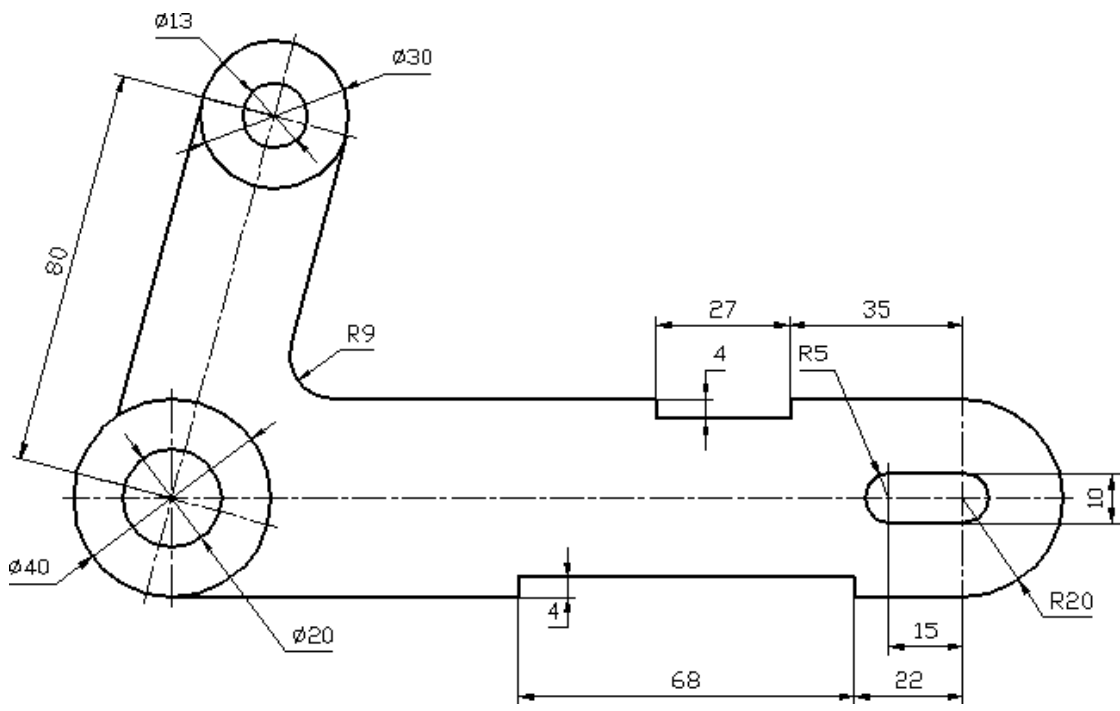

**Sl. 5.31** *Rezultati kotiranja prečnika, poluprečnika i nekih linearnih kontura jedne projekcije objekta*

#### **Algoritam: formiranje drugog stila kotiranja STL-DIM2**

 *Primer:* Stilovi kotiranja se često međusobno neznatno razlikuju. Linearne kote mogu zahtevati preciznost od jednog decimalnog mesta, dok, npr. ugaone, kote tačnost od dve decimale (minut, sekund). U ovom delu formiraće se još jedan stil kotiranja STL-DIM2, sličan prethodnom stilu STL-DIM1. Zatim će se upotrebiti opcije za formiranje podstila alatima u dijalog boksu Create New Dimension Style.

1. Sa palete alata Dimension izabrati ikonicu Dimension Style, čime se prikazuje Dimension Style Manager. Crtež trenutno ima aktivni stil kotiranja STL-DIM1 (*sl. 5.32*).

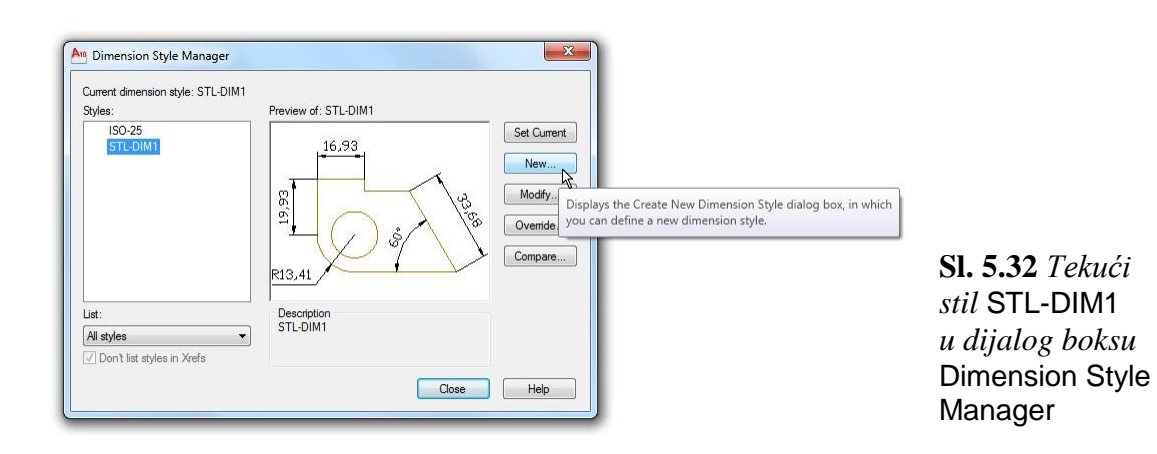

□ Izabrati opciju New... i u polju New Style Name: umesto Copy of STL-DIM1 upisati STL-DIM2, a zatim pritisnuti Continue (*sl. 5.33*).

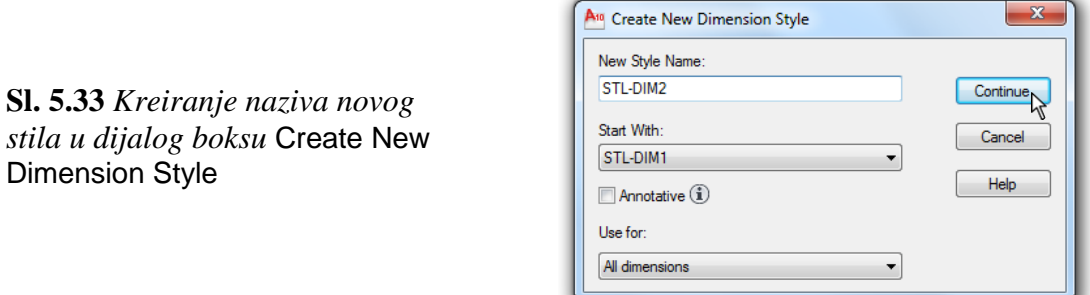

- 2. Izabrati tab Text.
- U polju Text Appearance promeniti boju kotnih alfa-numerika, otvaranjem liste Text color: podešena boja je Red (*sl. 5.34*).
- $\bullet$  U polju Text alignment podesiti opciju  $\Box$  Aligned with dimension line.

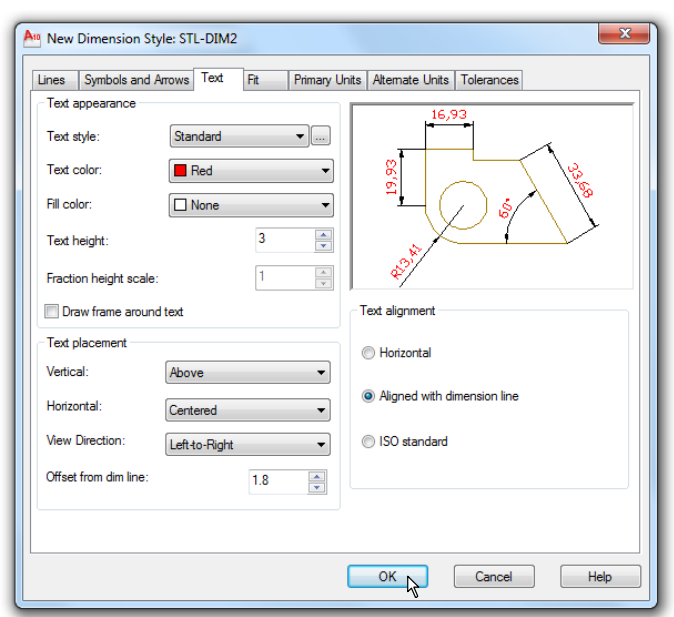

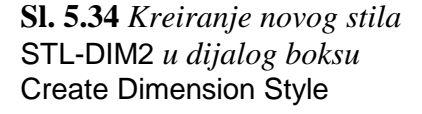

Kliknuti na ek. taster OK, a zatim na Close, čime je formiran novi stil STL-DIM2 (*sl. 5.35*).

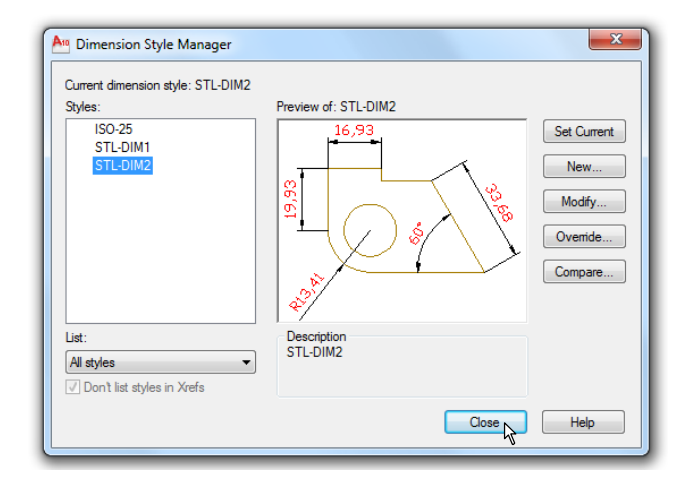

**Sl. 5.35** *Kreirani novi stil* STL-DIM2, *registrovan u dijalog boksu* Dimension Style Manager

# **Algoritam: formiranje podstilova - novih varijanata stila STL-DIM2**

 *Primer:* Izvršiti izmenu vrste kotiranja Linear i Angular kao podvarijantu stila STL-DIM2.

- 1. Sa palete alata Dimension izabrati Dimension Style.
- □ U polju Styles: izabrati STL-DIM2.

**Sl. 5.36** *Kreiranje naziva podstila* STL-DIM2 Linear dimensions

□ Kliknuti na New... za otvaranje dijaloga Create New Dimension Style.

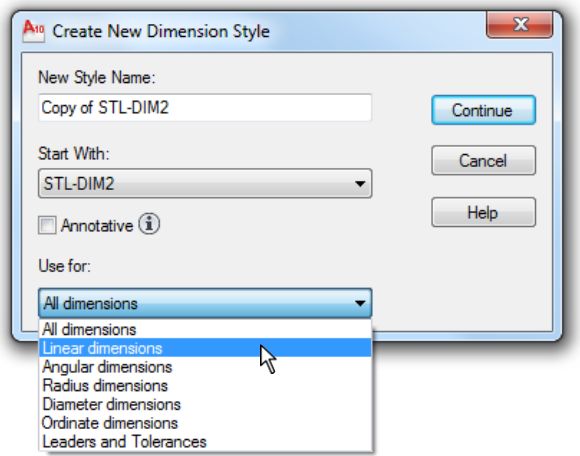

- Iz padajuće liste Use for: izabrati Linear dimensions, a zatim pritisnuti Continue.
- Izabrati poslednji tab Tolerances i u polju Tolerance Format podesiti sledeće opcije (*sl. 5.37*):
- $\Box$  Iz liste Method izabrati opciju Deviation.
- $\Box$  Uneti vrednost gornjeg odstupanja Upper value: 0.02 (0,02 mm).
- $\Box$  Uneti vrednost donjeg odstupanja Lower value: 0.03 (0,03 mm).
- $\Box$  Podesiti parametar Scaling for height: na vrednost 0.8 (80%).

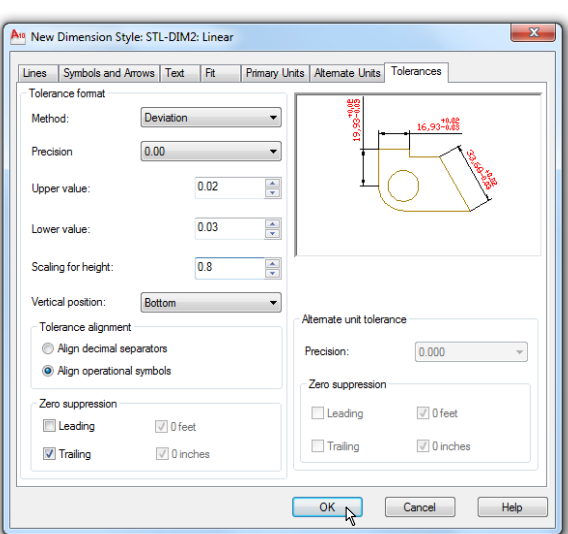

2. Pritisnuti ek. taster OK, a zatim Close u Dimension Style Manager da bi se snimio nov podstil STL-DIM2: Linear.

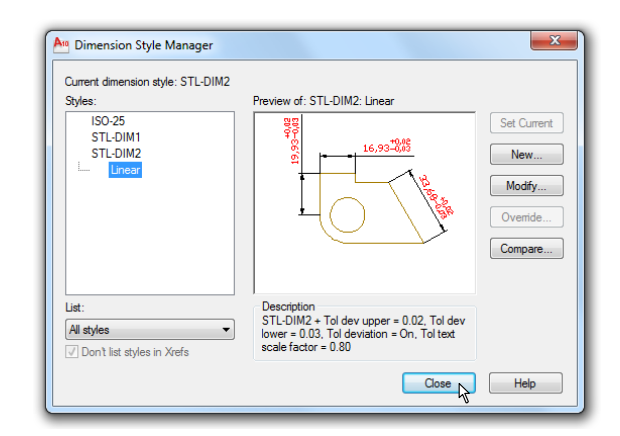

**Sl. 5.38** *Kreirani novi podstil* STL-DIM2-linear *u dijalog boksu* Dimension Style Manager

**Sl. 5.37** *Kreiranje novog podstila* STL-DIM2: Linear *u dijalog boksu* Create

Dimension Style

#### **Algoritam: izmena osnovnih opcija kotiranja uglova Angular**

- 1. Sa palete alata Dimension ponovo izabrati Dimension Style.
- □ U polju Styles: izabrati STL-DIM2, a zatim New... za prikazivanje okvira Create New Dimension Style.
- □ Iz liste Use for: izabrati Angular dimensions (*sl. 5.39*), a zatim pritisnuti Continue, kako bi se otvorio dijalog New Dimension Style: STL-DIM2: Angular.

**Sl. 5.39** *Kreiranje podstila* STL-DIM2 Angular dimension

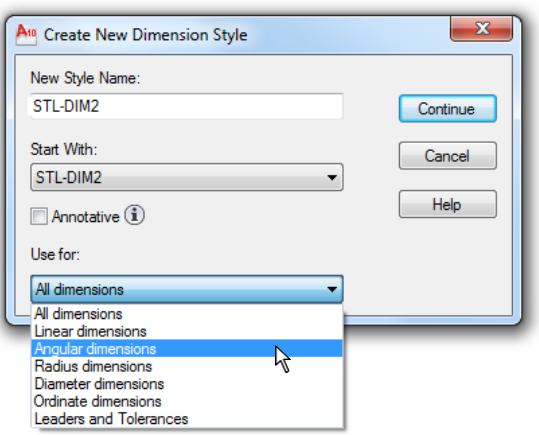

- 2. Izabrati tab Tolerances i u polju Tolerance Format.
- Podesiti opcije kao prema *sl. 5.40*. Ovaj stil biće korišćen za formiranje simbola granice tolerancije od  $\square 2^{\circ}$ .
- □ U listi Method: izabrati Symmetrical (umesto None).
- □ Uneti vrednost gornjeg odstupanja Upper value: 2 (umesto 0).
- □ Podesiti parametar Scaling for height: na 0.9 (90% od prethodne vrednosti 1).
- $\Box$  Pritisnuti ek. taster OK.

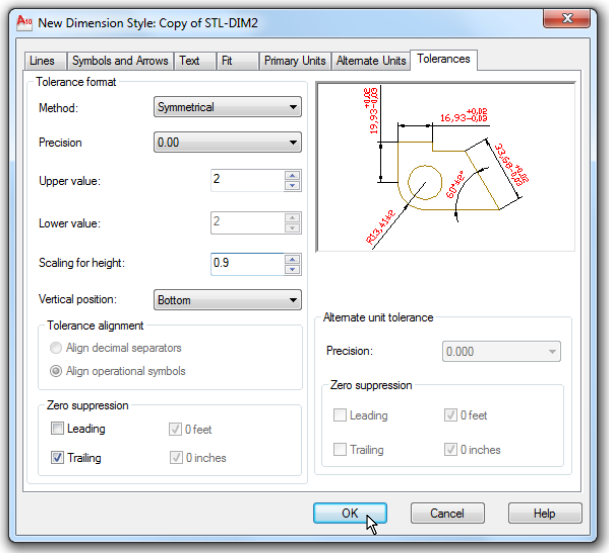

**Sl. 5.41** *Oba podstila* Angular *i* Linear *na konzoli matičnog stila* STL-DIM2

**Sl. 5.40** *Kreiranje novog podstila*  STL-DIM2-Angular *u dijalog boksu*  Create Dimension Style

*3.* Ektranskim tasterom Close u Dimension Style Manager snimiti nov podstil STL-DIM2: Angular (*sl. 5.41*)*.*

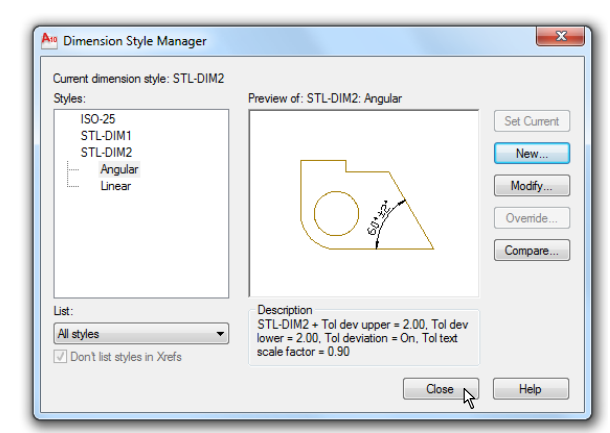

# **Algoritam: aplikacija stila i pripadajućih podstilova kotiranja STL-DIM2**

- 1. Podešavanje parametara radne površine za primenu stila kotiranja STL-DIM2.
- □ Postaviti STL-DIM2 kao aktivni stil u listi Dim Style Control iz palete Dimension.
- Metode vezivanja Endpoint, Intersection i Nearest neka i dalje ostanu aktivne.
- 2. Izvršiti linearno i nelinearno kotiranje sledećih dimenzija:
- Nazivna kota 160 (*sl. 5.42*) sa vrednostima odstupanja, na rastojanju 32 mm od donje konture, metodom Linear.
- Nazivna kota ugla 75° sa podešenim vrednostima odstupanja (npr. u tački 125,120), metodom Angular Dimension.
- 3. Prethodnim postupcima dobile su se kote kao na *sl. 5.42*. Ovim se završava primena stila kotiranja STL-DIM2.

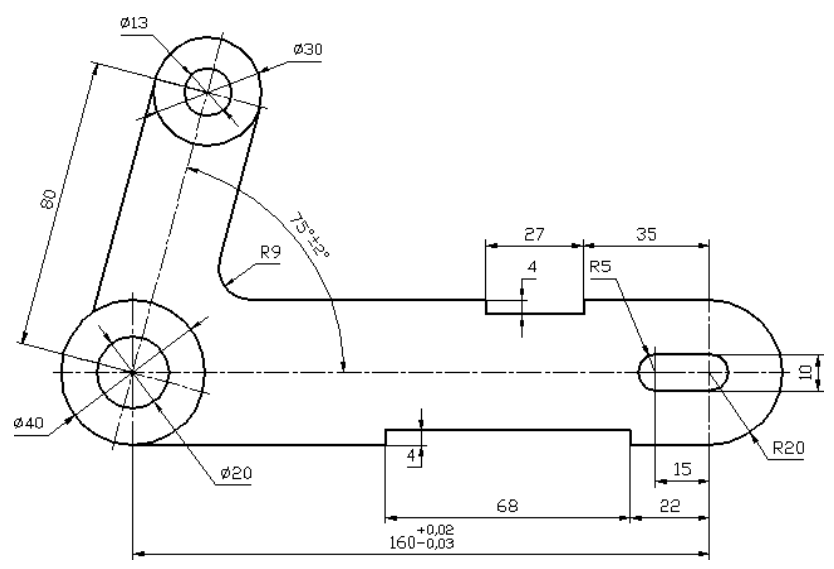

**Sl. 5.42** *Kotirani objekat na osnovu primene formiranih stilova kotiranja*

#### **Ažuriranje oznake kote pomoću komande pomoćnog menija**

- 4. Promena lokacije simbola radijusa R5.
- Izabrati (gripovati) kotu radijusa (*sl. 5.43a*).
- Pritisnuti desnim tasterom miša u površinu za crtanje, i istaknuti Dim Text position  $\Box$ Move with leader.
- Povući pointer udesno i izabrati tačku gde će se locirati simbol R5 (*sl. 5.43b*).

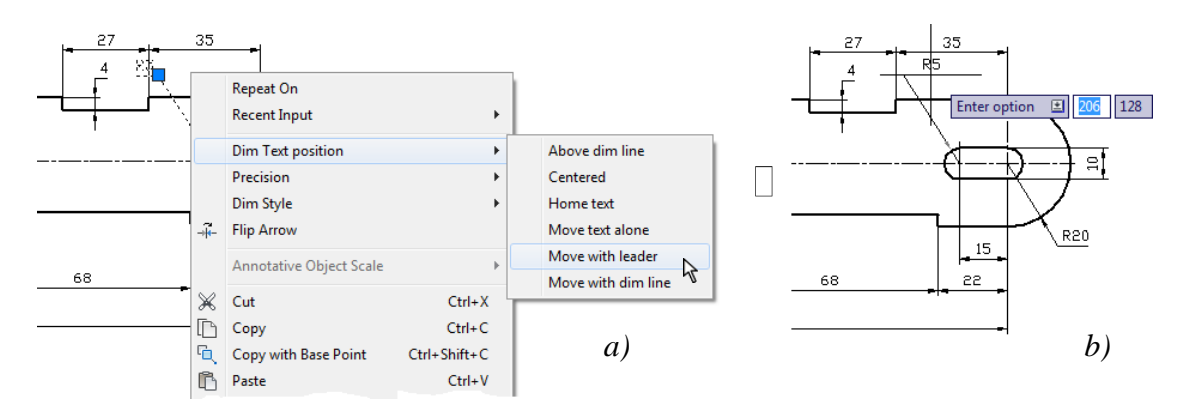

**Sl. 5.43** *Faze: selektovanje kote posredstvom iskačućeg menija –a), ažuriranje –b)*

# **Algoritam: ažuriranje kote pomoću komandi dijalog boksa Properties**

- 5. Ažurirati kotu 10 mm (širina žljeba na desnoj strani) tako što će joj se dodati simbol za toleranciju P8, da bi se editovalo na ovaj način:
- Gripovati kotu 10 (*sl. 5.44a*).
- Pritisnuti sa Standard palete alata ikonu Properties (ili je alternativno aktivirati desnim tasterom miša), čime se prikazuje istoimeni dijalog boks (*sl. 5.44b*).
- $\Box$  U edit polju Text override upisati <>P8.
- . Zatvoriti prozor Properties ek. tasterom Close. Crtež bi trebao da izgleda kao na *sl. 5.44c*.

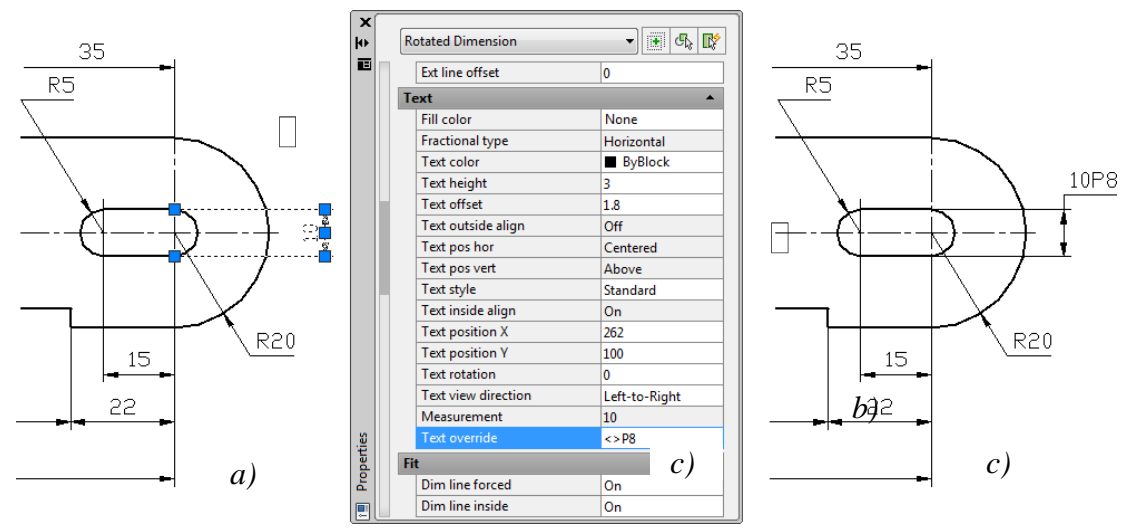

**Sl. 5.44** *Faze u ažuriranju kote posredstvom dijalog boksa* Properties

### **Algoritam: prepisivanje parametara stila kotiranja**

■ *Primer:* Jedan od načina za modifikaciju stila je korišćenje metode prepisa. Iz dijalog boksa Dimension Style Manager. U polju Styles: uočljivo je da prepis već postoji, a u polju Description prikazuje se lista varijacija u odnosu na postojeći (tekući) stil. Po završetku prepisivanja, sve kote koje su već unete u crtež na osnovu tog stila biće modifikovane. U smislu prethodnog, izvršiće se jedna izmena u postojeći stil kotiranja korišćenjem opcije Override.

- 1. Sa palete alata Dimension izabrati Dimension Style, a zatim:
- □ Odabrati stil STL-DIM1 i Set Current.
- □ Izabrati opciju Override...
- □ Izabrati tab Text u dijalogu Override Current Style: STL-DIM1.
- U polju Text Appearance selektovati opciju Draw frame around text (*sl. 5.45a*).
- Pritisnuti ek. taster OK da bi se zatvorio dijalog boks Override Current Style STL-DIM1 i izvršilo vraćanje u Dimension Style Manager (*sl. 5.45b*).

□ Pritisnuti ek. taster Close za snimanje izmena.

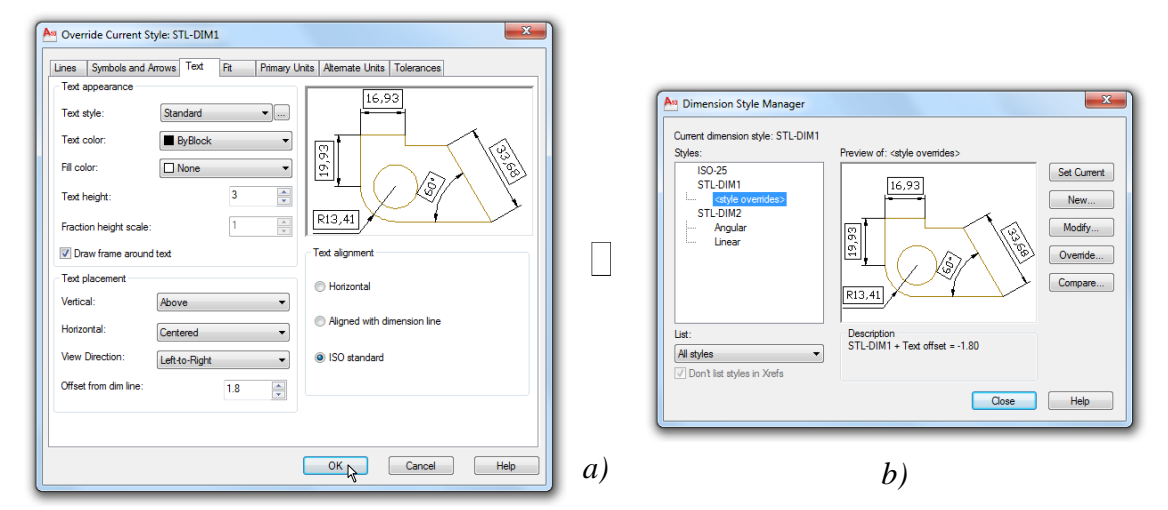

**Sl. 5.45** *Dijalog boks* Override Current Style *za prepis nekog parametra stila* STL-DIM1 *–a) i registrovanje prepisa u dijalogu* Dimension Style Manager *–b)*

- 2. Sa palete alata Dimension izabrati metodu Dimension Update.
- Kliknuti na kotu 80 i potvrditi Enter-om. Kota dobija okvir, što označava da se radi o osnovnoj (bazičnoj) koti (*sl. 5.46*).
- □ Podesiti poziciju kotiranog objekta komandama Pan i Zoom.
- Iz liste lejera uključiti lejer srafure.

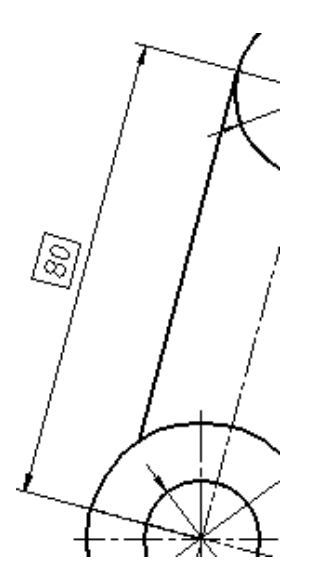

**Sl. 5.46** *Ažurirana vrednost kote* 80

3. Snimiti crtež (*sl. 5.47*) kao fajl K67c.dwg.

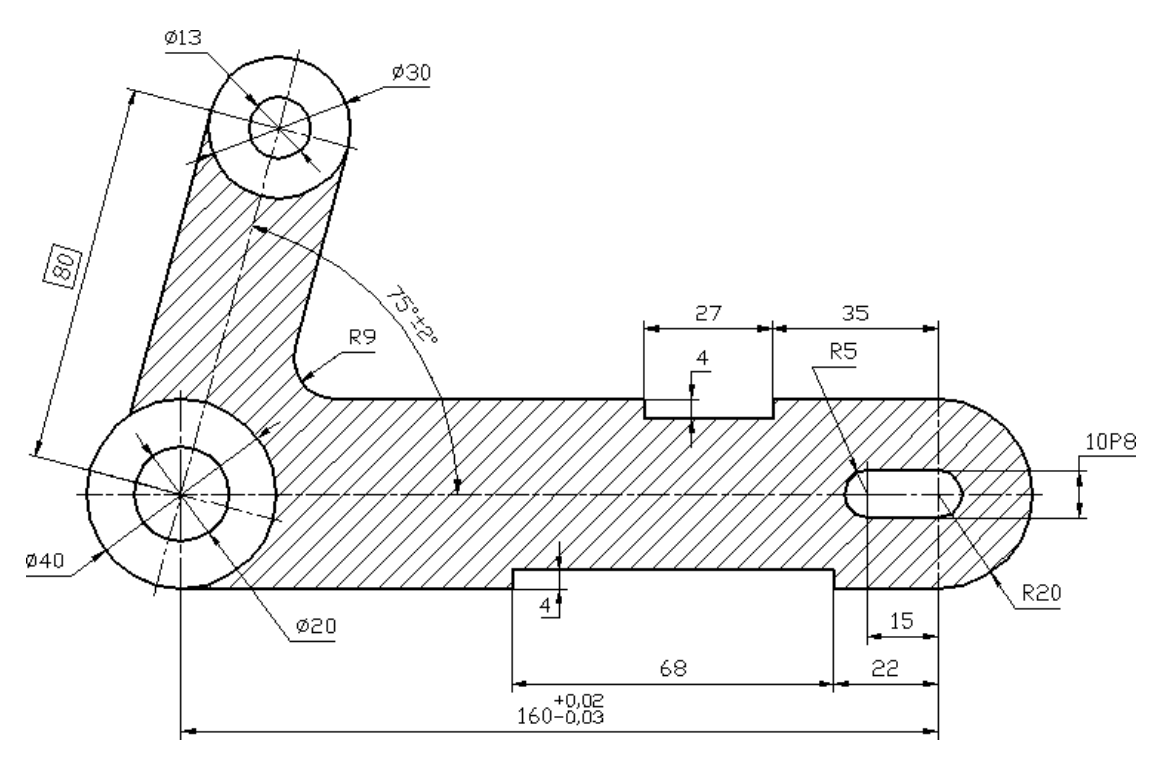

**Sl. 5.47** *Kotiran objekat Ugaona poluga* (K68c.dwg)

# **Algoritam: formiranje geometrijske tolerancije elementa sa vođicom**

 *Primer:* Za objekat, prema *sl. 5.48,* formirati simbol geometrijske tolerancije ugla nagiba.

- 1. Otvoriti pripremni fajl S70.dwg.
- Lejer tolerancije postaviti kao tekući.
- Režim Snap Mode, sa korakom 1 mm, na statusnoj liniji postaviti kao aktivni (On).

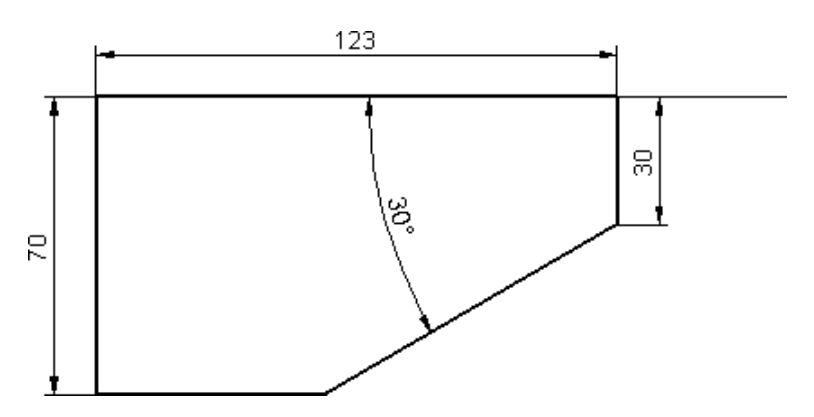

**Sl. 5.48** *Iskotirani ugaoni objekat* (S70.dwg)

- Otvoriti postupkom iz iskačućeg menija palate alata Multileader i Dimension.
- Stil STL izabrati kao tekući.
- □ Metod vezivanja Snap to Nearest postaviti kao stalno aktivan.
- 2. Formiranje vođice za kontrolni okvir.
- $\Box$  Sa palete alata Dimension aktivirati komandu Quick Leader.
- Početak vođice je lociran (Snap to Nearest-om) približno u tački ~237,157. Kliknuti levim tasterom na izabranu tačku na kosoj konturi (*sl. 5.49*).
- Koordinate druge tačke neka budu 250,140, i treća, u horizontali sa drugom, 260,140 (ili  $@10<0$ ).
- 3. Formiranje geometrijske tolerancije sa vođicom.
- □ Sa palete alata Dimension, izabrati komandu Tolerance (*sl.* 5.49).

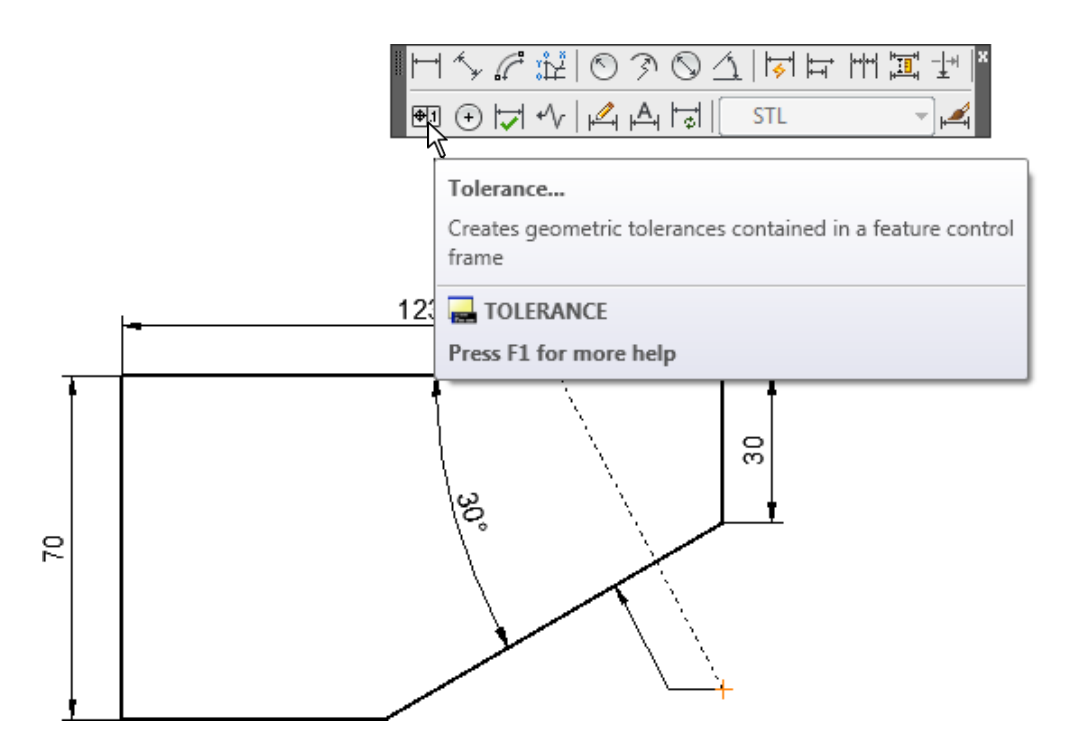

**Sl. 5.49** *Kreirana vođica i aktiviranje komande* Tolerance

- Nakon pojave dijalog boksa Geometric Tolerance (*sl. 5.50a*) kliknuti na prvo (crno) polje Sym, čime se otvara paleta raspoloživih simbola geometrijskih tolerancija prema standardu ISO 1101 (*sl. 5.50b*).
- $\Box$  Kliknuti na simbol za ugaonu toleranciju (drugi red, prvi simbol).

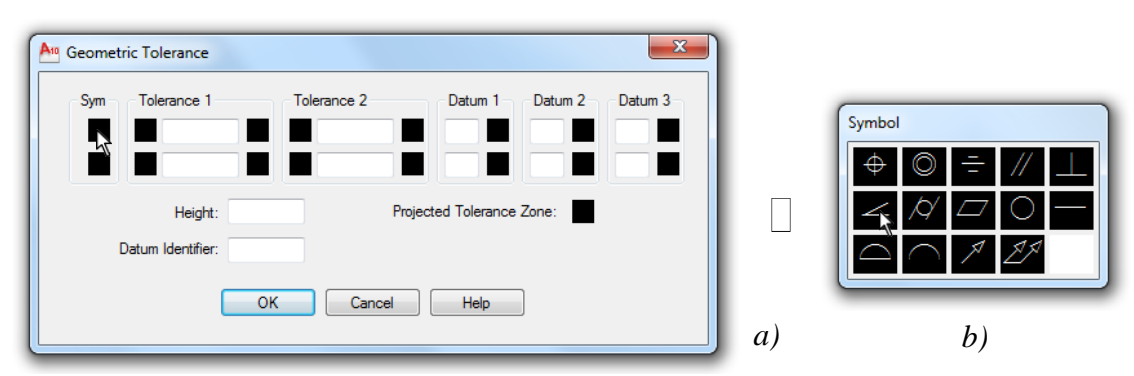

**Sl. 5.50** *Dijalog boks* Geometric Tolerance *–a) i paleta simbola geometrijskih tolerancija* Symbol *–b)*

- U belom polju Tolerance 1 uneti vrednost tolerancije  $0.08$  (=  $80 \mu m$ ).
- U polju Datum 1 upisati A, čime je unos podataka završen (*sl. 5.51*). Kliknuti na ek. taster OK.
- 

**Sl. 5.51** *Unos potrebnih podataka geometrijske tolerancije ugaonosti*

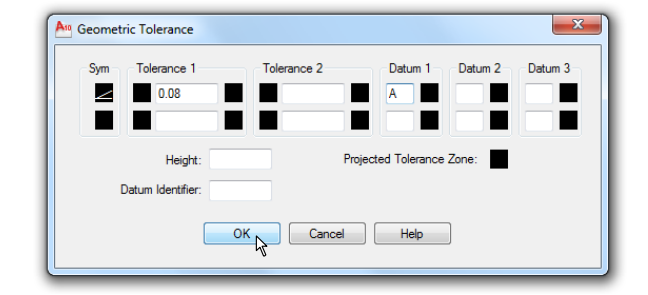

Formirani tolerancijski okvir približiti krajnjoj (trećoj) tački vođice (260,140) i potvrditi lokaciju levim tasterom miša (*sl. 5.52a*), čime se dobija kota geometrijske tolerancije kao na *sl. 5.52b*.

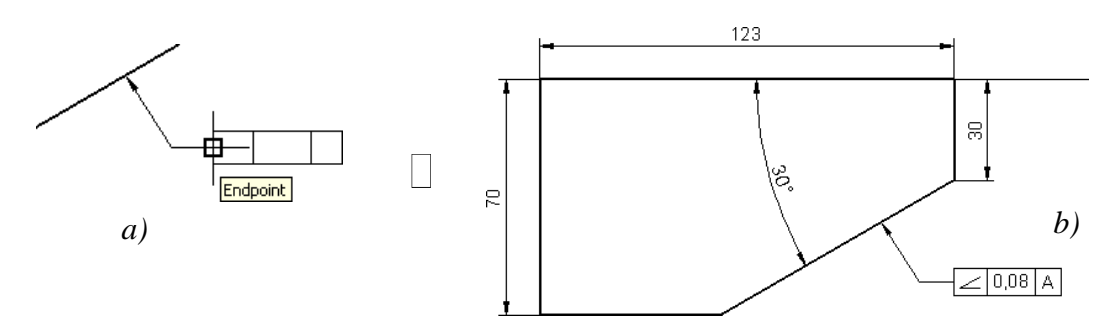

**Sl. 5.52** *Postupak vezivanja tolerancijskog okvira za vođicu posredstvom* Snap to Endpoint*-om* –*a), formiran tolerancijski okvir sa vođicom* –*b)*

- 4. Formiranje referentnog elementa putem multivodiće.
- $\Box$  Sa palete alata Multileader, aktivirati komandu Multileader Style.

U dijalogu Multileader Style Manager izvrsiti izmenu simbola završetka vodice kako bi on bio trouglast kao prema *sl. 5.53*.

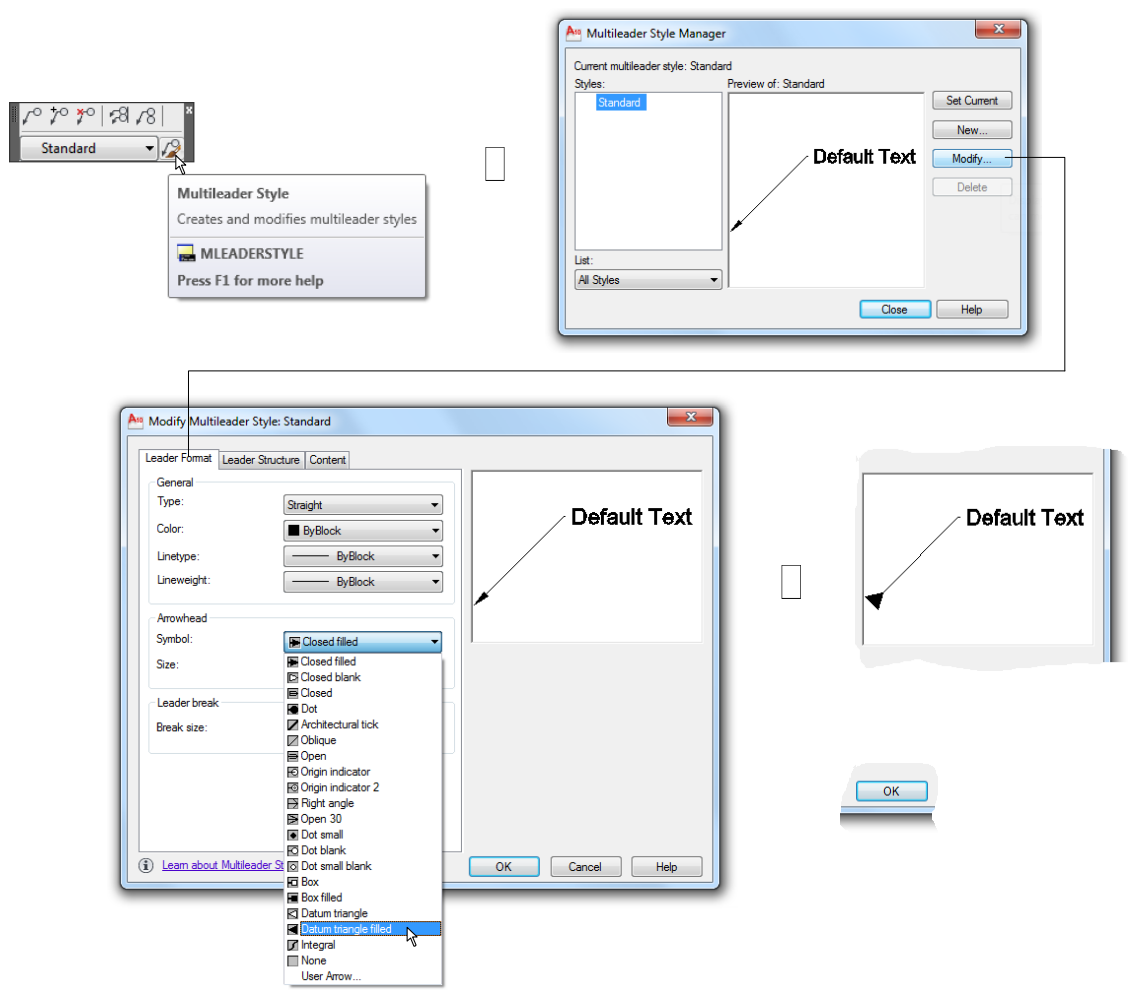

**Sl. 5.53** *Dijalog boks* Multileader Style Manager *za izbor kotnog zavrsetka u obliku trougla* (Closed filled)

- □ Dijalog zatvoriti sa Close.
- Nakon ovog podešavanja iz palete Multileader aktivirati komandu Multileader.
- Inicirati početak vođice na horizontalnoj baznoj liniji crteža (*sl. 5.54*).  $\bullet$

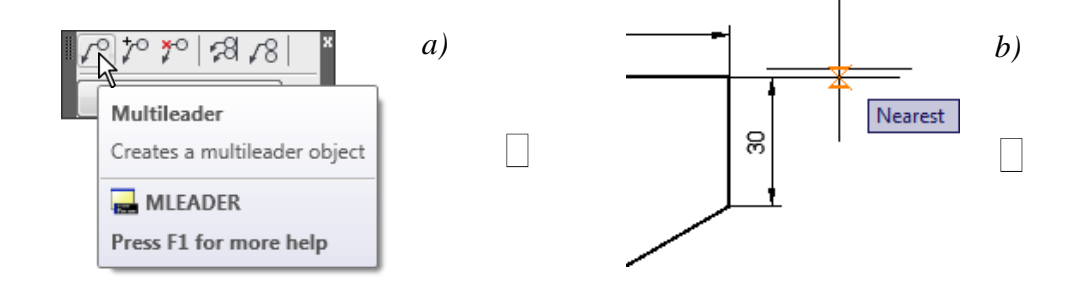

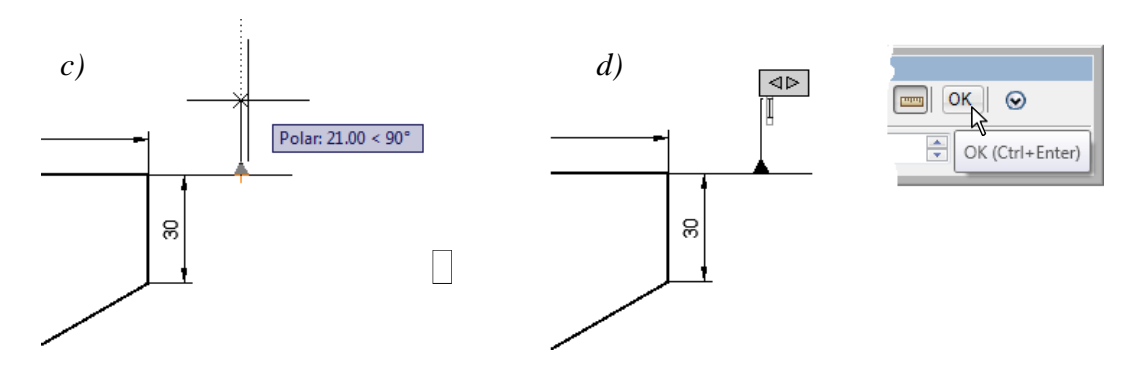

**Sl. 5.54** *Faze iniciranja i pozicioniranja vodice*

- $\Box$  Vertikalno postaviti vodicu na visinu 21 mm i prekinuti je klikom na OK u editoru teksta.
- $\Box$  Sa palate Dimension inicirati komandu Tolerance.
- U polje Datum Identifier: uneti simbol reference A (*sl. 5.55*), a zatim kliknuti na ek. taster OK, kako bi se zatvorio ovaj dijalog.
- Posredstvom osnap-a postaviti okvir sa simbolom na završetku vođice.

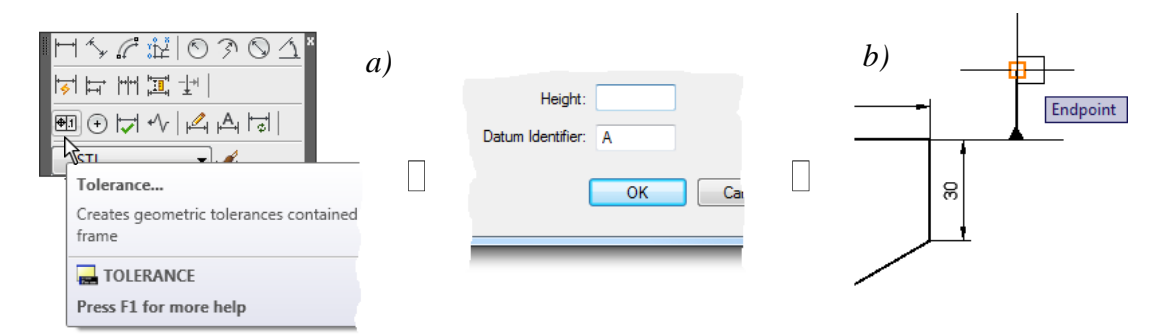

**Sl. 5.55** *Faze iniciranja i pozicioniranja referentnog simbola*

5. Snimiti objekat kao fajl K70.dwg (*sl. 5.55*)

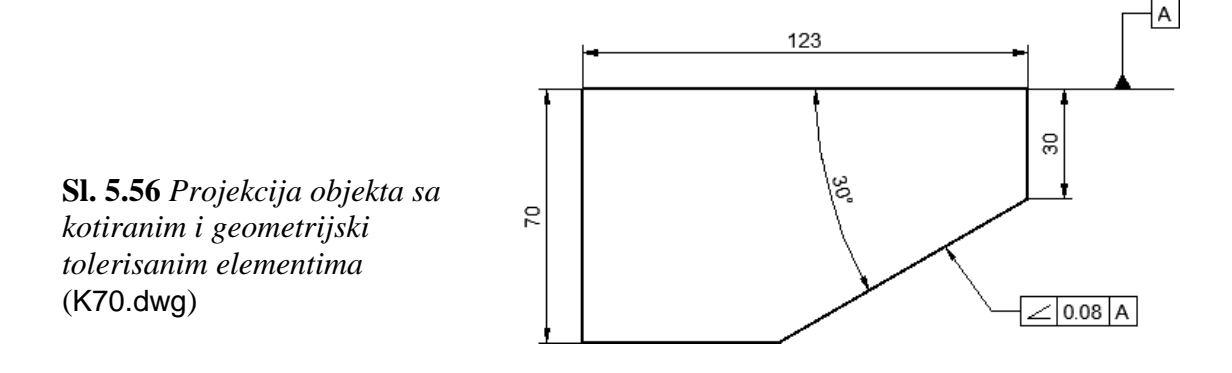

 *Primer:* Konstruisati i šrafirati 2D objekat prema *sl. 5.59b*. Predstaviti ključne faze geometrijske aplikacije (2D\_34.dwg).

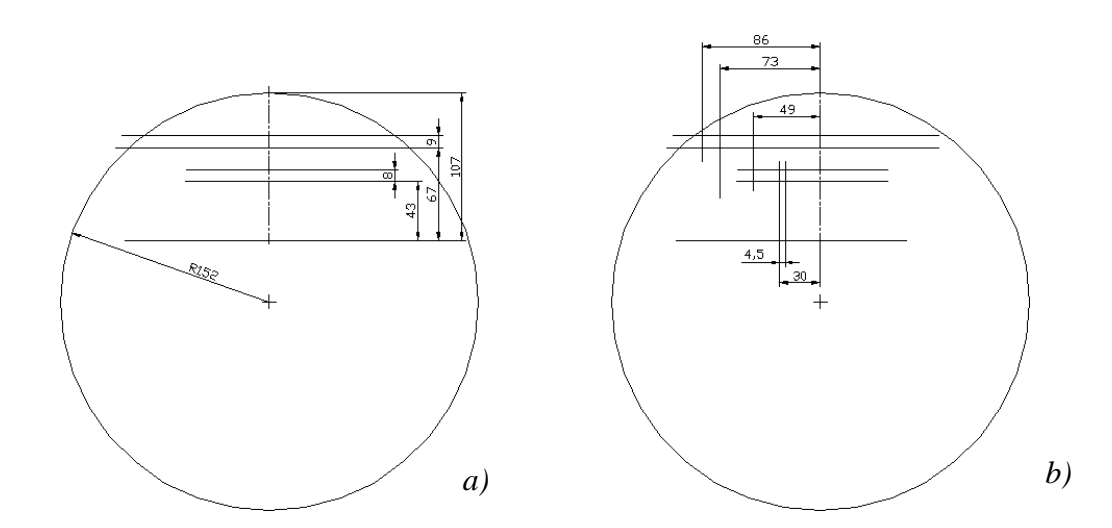

**Sl. 5.57** *Faze definisanja: a) linijskih, b) kružnog entiteta*

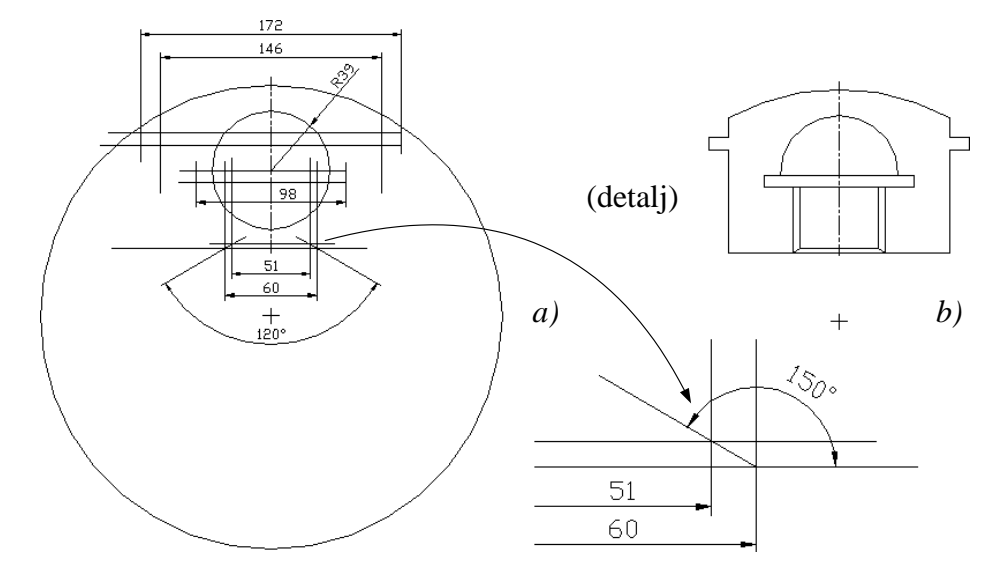

**Sl. 5.58** *Faze: a) formiranje pomoćnih linija, b) eliminisanje suvišnih delova objekta*

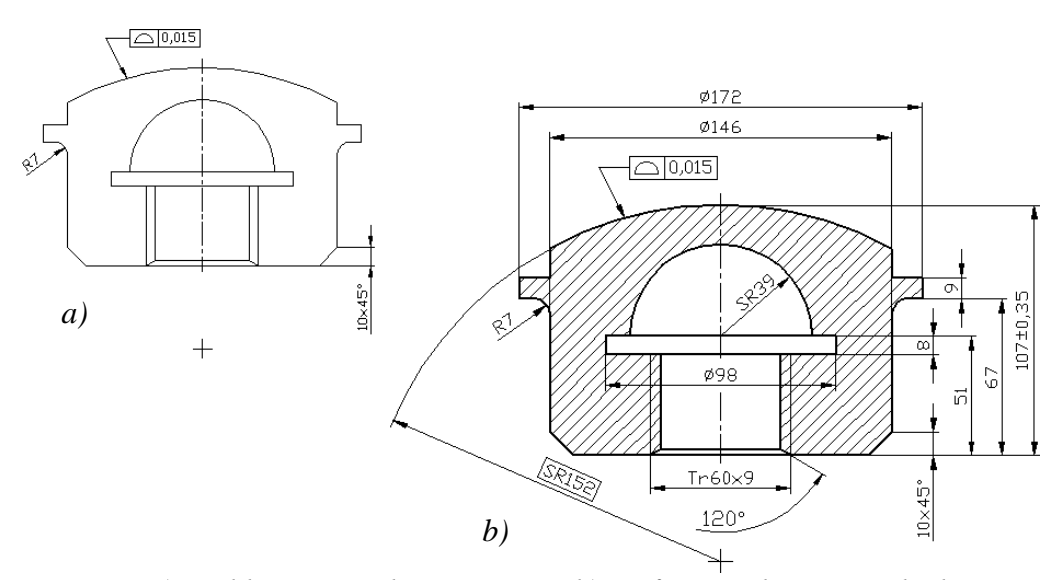

**Sl. 5.59** *Faze: a) zaobljavanje i obaranje ivica, b) šrafiranje i kotiranje objekta*

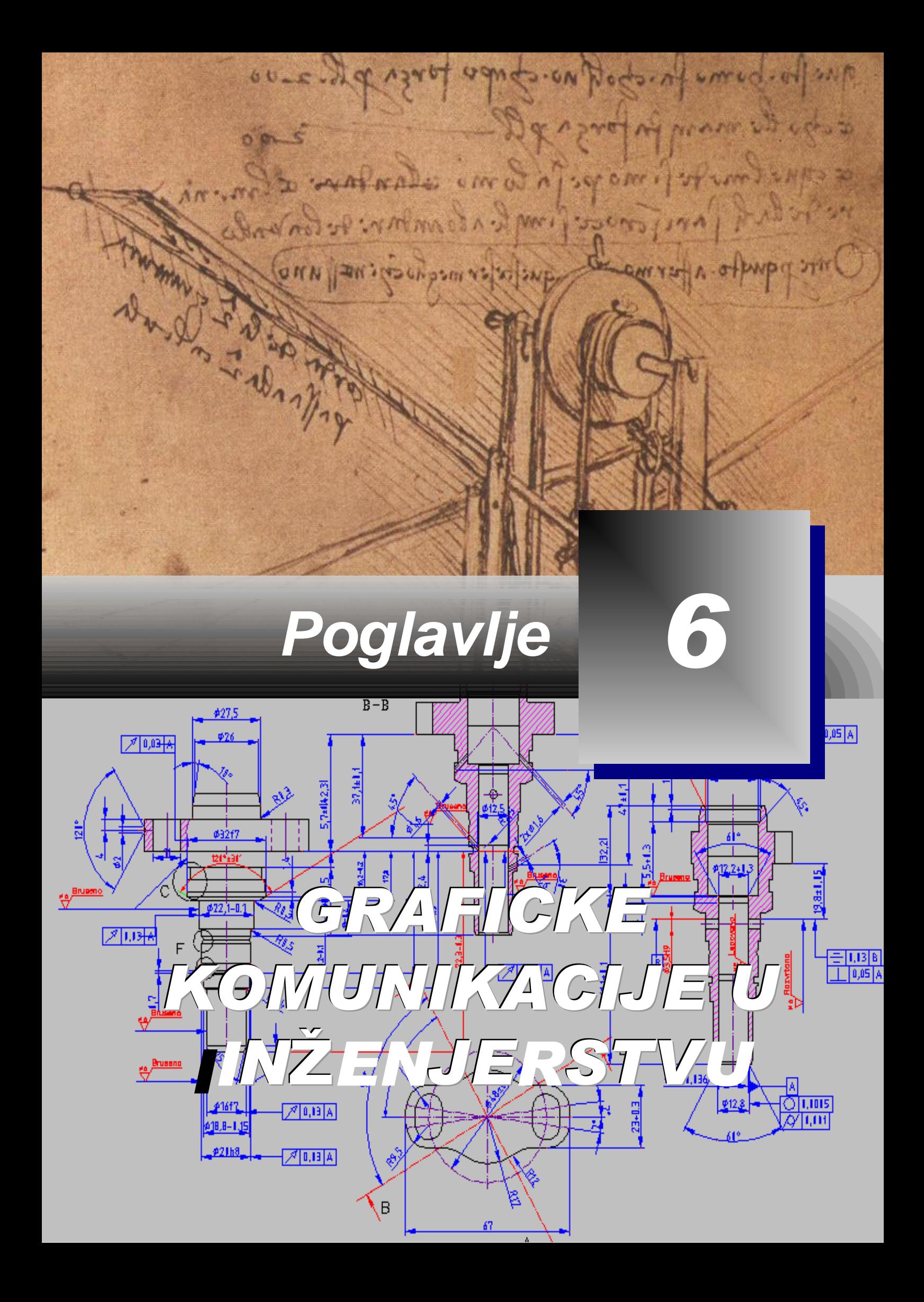

### **Računarske grafičke komunikacije**

fikasnost inženjerskog projektovanja zasniva se, izmeĎu ostalog, i na njegovoj sposobnosti da ponovo upotrebljava već razvijene grafičke objekte ili druge ureĎene skupove podataka, potrebne za projektovanje i konstruisanje. Devedesetih godina prošlog veka došlo je do razvoja računarskih metoda za razmenu informacija, kako u okviru samog programa, tako i meĎu različitim programima unutar jednog računarskog sistema, kakav je npr. personalni računar. Poseban fenomen predstavlja računarska komunikacija u mreži posredstvom Internet-a i Intranet-a. Razvoj metoda, na tim osnovama, i eksponencijalni rast broja njenih korisnika utiče da se razvoj računarskih komunikacija može teže sistematizovati i pratiti. Grafičke komunikacije se posmatraju kao segment opštih komunikacija, podržanih računarskim sistemima. Pored toga, iz ovog skupa, u ovom poglavlju analiziraju se i razvijaju algoritmi za edukaciju samo onih izabranih komunikacija koje se odvijaju u okviru jednog ili više programa posredstvom radnih stanica. Projektantu je vrlo bitno da razmenjuje grafičke i druge podatke kako bi: ubrzao realizaciju (pod)projekta za koji je odgovoran, postigao viši kvalitet i pouzdanost i odgovorio na zahteve sinhronizovanog rada na projektu u integraciji sa projektantskim timom. **E**

# **Formiranje i funkcija blokova objekata**

Blokovi nastaju izborom i grupisanjem jednog ili većeg broja objekata ili entiteta koji se formiraju u jedinstven imenovani objekat, koji se naziva blok. Blok, nakon formiranja, može se insertovati u fajl projekat bezbroj broj puta, a da ih pri tome ne treba ponovo kreirati. Blokovi se mogu sačuvati u tekućem fajlu zajedno sa objektima u projektu, ili se memorišu u posebnom fajlu sa raznim blokovima. Insertovanjem blokova značajno se smanjuje veličina fajla-projekta nego što je to u slučaju kada bi se, ponaosob, kreirao svaki objekat umesto bloka. Kada se vrši umetanje objekata formiranim na lejeru 0, gde su npr. parametri boje i tipa linije ByLayer, blok ima boju i tip linije aktivnog lejera. Značajna je osobina da, iako projekat može da sadrži desetine istovetnih insertovanih blokova, ako je neophodna njihova modifikacija (u strukturi blok-objekta ili u modifikaciji tipa: rotiranja, skaliranja, premeštanja i sl.), dovoljno je izvršiti korekciju samo na originalnom bloku. Automatski će se ažurirati i svi preostali blokovi, ako se oni nalaze u tom modu. Blok sastavljen od objekata - čiji su parametri za boju i tip linije zadati kao ByBlock, posle umetanja, primiće osobinu aktivnog lejera. Za zadavanje vrednosti parametara lejera, boje i tipa linije za definisanje bloka, primenjuju se sledeća uputstva:

- Pri zadavanju istog lejera, boje i tipa linije za svako umetanje bloka, definišu se parametri za boju i tip linije za sve objekte bloka.
- Za zadavanje boje i tipa linije bloka, koji se umeće prema boji i tipu linije lejera na koji se blok umeće, objekte bloka formirati na nultom lejeru 0. Pri tome se zadaju boja i tip linije Bylayer.
- Za zadavanje boje i tipa linije bloka lejera, na koji se blok umeće, treba definisati parametre boje i tipa linije Byblock.

Cilj formiranja blokova je očigledno automatizacija postupaka crtanja i modeliranja sa elementima koji se ponavljaju. Blokovi mogu da sadrže jednostavnije objekte kao što su: linije, lukovi, kružnice ili tekst; zatim složenije kao što su: zavrtnji i navrtke, klizni i kotrljajni ležajevi; i kompleksne, kao što su: blokovi motora, sklopovi, reduktori, tehnološki sistemi i sl.

#### **Algoritam: kreiranje blokova**

 *Primer:* Definisati dva bloka, prvi zavrtanj sa navrtkom i podloškom i drugi - kao zakivak (*sl. 6.1* desno). U istom fajlu izvršiti njihovo insertovanje: prvi blok u dvema baznim tačkama dole –*a)*, a drugi blok – gore na trima baznim tačkama –*b)*.

- 1. Otvoriti pripremni fajl S74.dwg.
- Posle pregleda sadržaja fajla isključiti lejer bazne tacke.

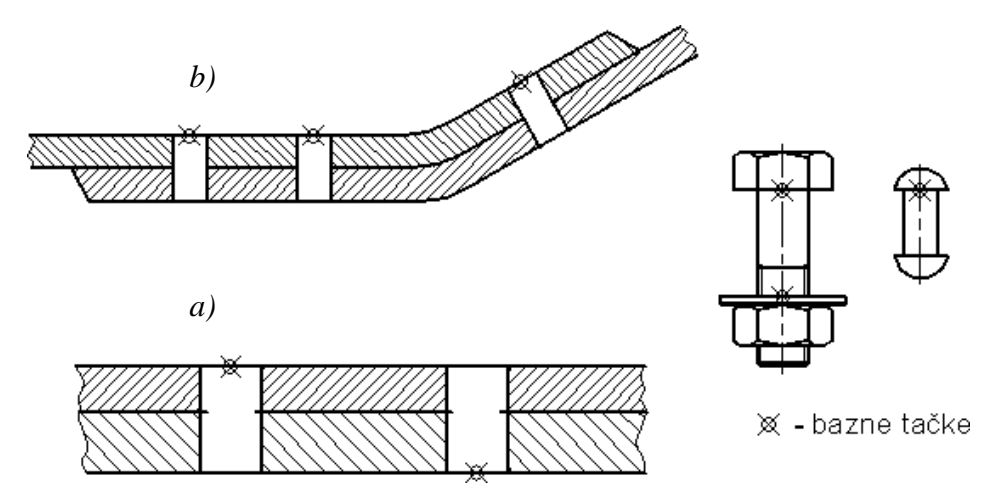

**Sl. 6.1** *Sadržaj pripremnog fajla za formiranje blokova* (S74.dwg)

- $\Box$  Podesiti po potrebi prikaz objekata opcijama Zoom i Pan.
- $\Box$  Metode vezivanja Node i Intersection postaviti kao stalno aktivne.
- 2. Sa palete alata Draw izabrati komandu Make Block za kreiranje prvog bloka, a zatim:
- □ U dijalog boksu Block Definition (*sl. 6.2*), u polje Name: imenovati blok objekat kao ZAKIVAK.
- Izabrati ek. taster Pick point i definisati Snap to Intersection-om baznu tačku kao gornju tačku na zakivku (prema *sl. 6.1*, to je tačka 740,420).
- Pritisnuti na ek. taster Select object i obuhvatiti objekt ZAKIVAK presečnim okvirom. U aktuelni dijalog boks vratite se Enter-om.
- Opcija  $\Box$  Delete neka postane aktivna (*sl. 6.3*). Time prividno nestaju objekti koj čine blok.

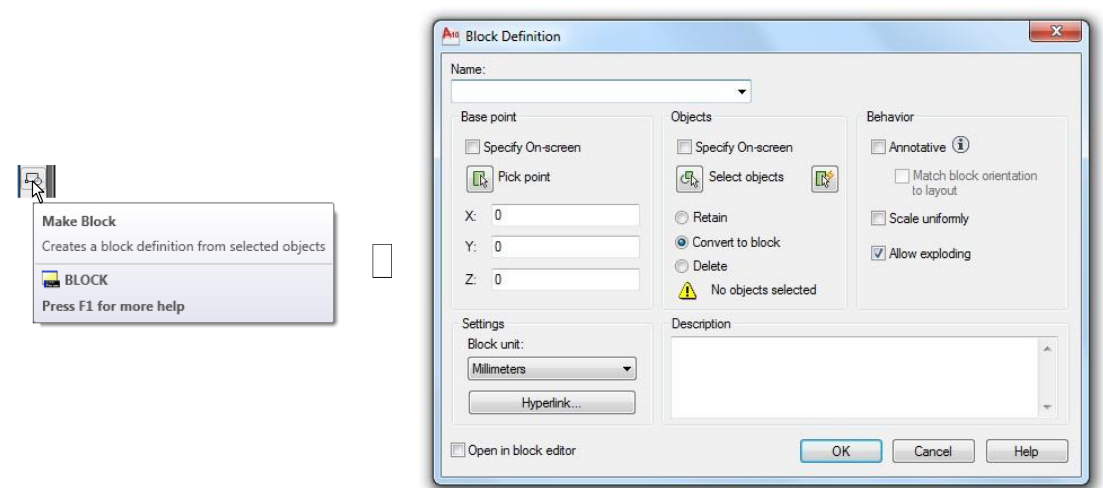

**Sl. 6.2** *Dijalog boks* Block Definition *pre unosa podataka*

- Ostale opcije: Retain zadržava lukove, linije i tekst koji čine blok u crtežu; Convert to block – briše objekte koji čine blok i insertuje blok na istu lokaciju. Ove opcije neka ostanu neaktivne.
- □ Podesiti listu Block unit: na Milimeters.
- U polje Description: uneti tekst Blok: Zakivak za spojeve limenih ploca (*sl. 6.3*).
- □ Pritisnuti ek. taster OK da bi se definisao blok ZAKIVAK. Selektovani objekat je prividno izbrisan i definisan kao blok.

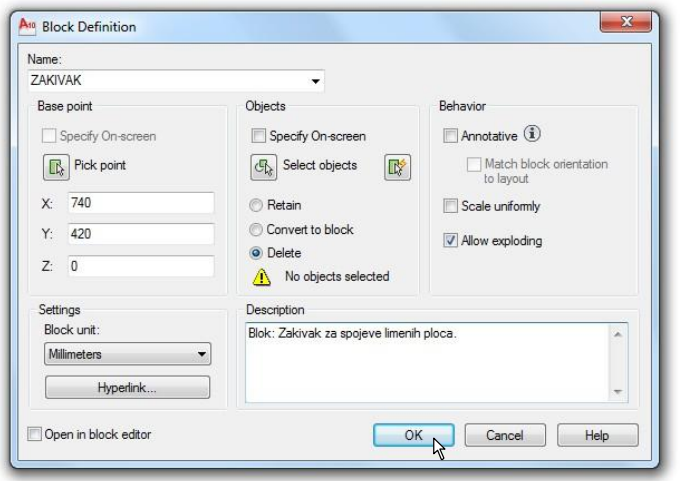

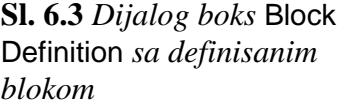

Algoritam komandne linije za kreiranje ovog bloka je sledeći:

Command: \_block Specify insertion base point:  $740,420$  ( $\Box$ ) (metoda formiranja bloka) Select objects: 770,340 (-) (postupak selektovanja) Specify opposite corner: 710,450  $(\downarrow)$ 7 found Select objects:  $($ Command: \*Cancel\*.

- 3. Sa palete alata Draw izabrati komandu Make Block za kreiranje drugog bloka, a zatim:
- $\Box$  U dijalog prozoru Block Definition (*sl. 6.4*) u polje Name: imenovati blok objekat kao NZP (navoj, zavrtanj, podloška).
- Izabrati Pick point i definisati Snap to Intersection-om baznu tačku kao gornju tačku na zavrtnju (prema *sl. 6.1* to je tačka 640,420).
- Pritisnuti ek. taster Select objects i obuhvatiti objekat NZP presečnim prozorom. Enter-om se vratiti u aktuelni dijalog boks.
- $\Box$  Default opcije u poljima: Objects i Preview icon neka ostanu aktivne.
- U polje Description: uneti tekst Blok: NZP (navrtka, zavrtanj, podloska) (*sl. 6.4*).
- $\Box$  Pritisnuti ek. taster OK da bi se definisao blok. Objekat NZP je prividno izbrisan.

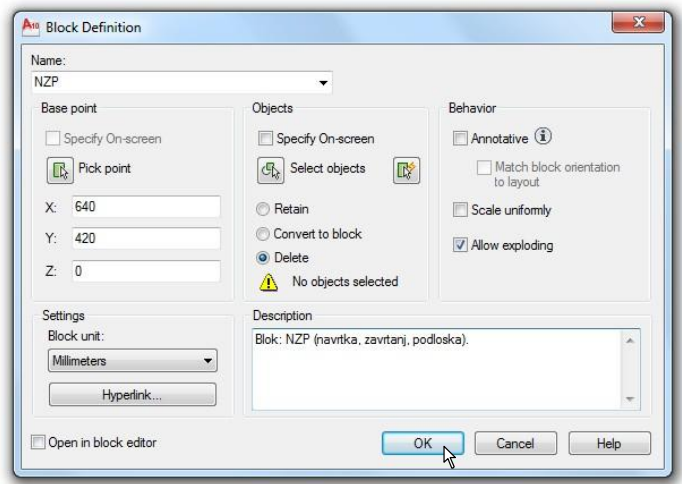

Algoritam komandne linije za kreiranje ovog bloka je sledeći:

Command: \_block Specify insertion base point: 640,420 (<a>>
(<a>
(<a>
(<a>
(<a>
(<a>
(metoda formiranja bloka) Select objects: 700,270 (-) (2000) (postupak selektovanja) Specify opposite corner:  $580,470$  ( $\Box$ ) 46 found

Select objects: ( ) \*Cancel\*.

**Sl. 6.4** *Dijalog boks* Block Definition *sa definisanim* 

*blokom* NZP

#### **Algoritam: umetanje formiranih blokova**

 *Primer:* Blokovi i ostali AutoCAD crteži mogu se insertovati u tekući fajl. U tom smislu izvršiti umetanje blokova ZAKIVAK i NZP formiranih prethodnim postupcima.

- 1. Sa palete alata Draw aktivirati komandu Insert Block.
- □ U otvorenom dijalog boksu Insert, iz liste Name: izabrati blok ZAKIVAK.
- Iz opcije Insertion point izabrati Specify On-screen.
- U poljima Scale i Rotation opcije Specify On-screen nisu aktivne. TakoĎe, nisu aktivne ni opcije: Uniform Scale i Explode (*sl. 6.5*).
- Pritiskom na ek. taster OK pojavljuje se insertovan blok-objekat ZAKIVAK, vezan za baznu tačku, odnosno pointer.

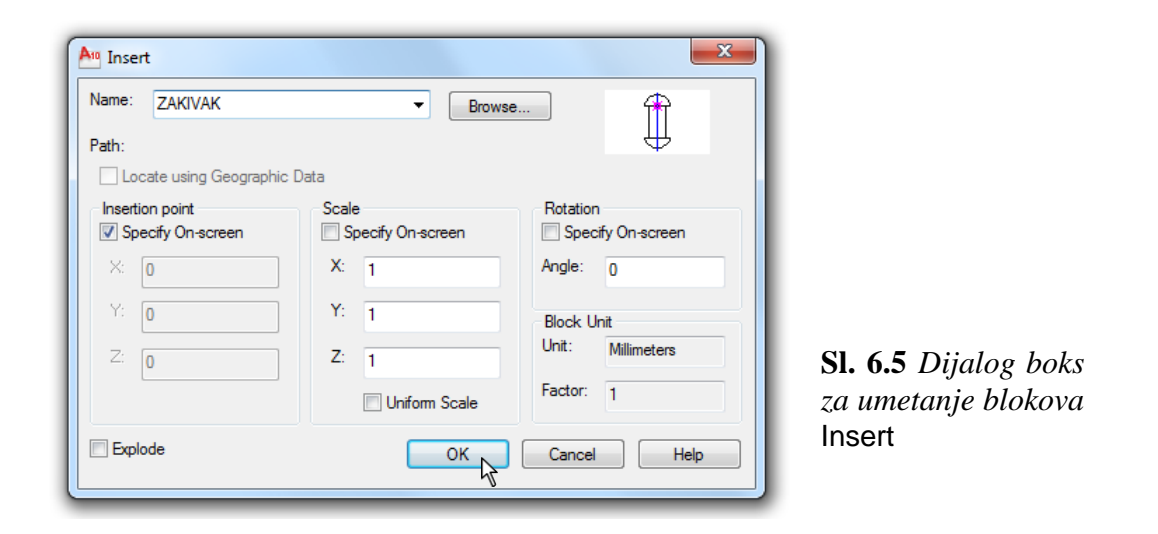

- Za prvo insertovanje, precizno pomoću Snap to Node (ili preko komandne linije), izabrati tačku 210,460 na gornjem levom delu konture.
- □ Potvrditi Enter-om, kako bi se objekat ZAKIVAK umetnuo kao blok.
- 2. Uz pomoć iskačućeg menija izvršiti regeneraciju komande umetanja kao Repeat Insert Block (*sl. 6.6*).
- Za drugo insertovanje, pomoću Snap to Node, izabrati tačku 300,460 na konturi druge lokacije zakivka.
- □ Potvrditi Enter-om, kako bi se insertovao isti blok drugi put.

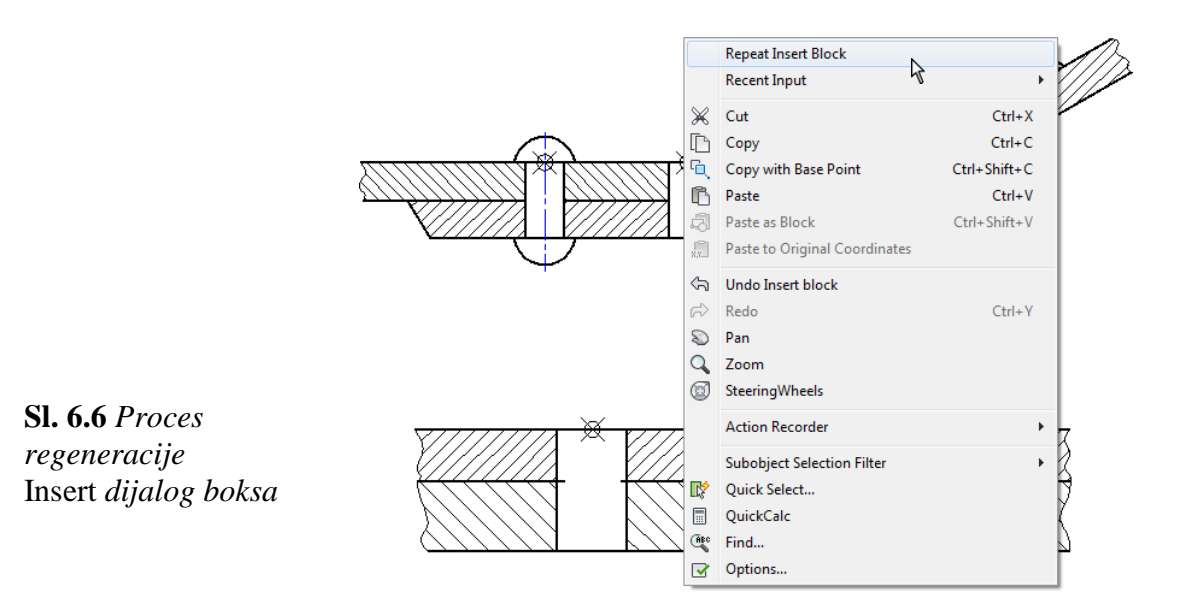

- 3. Umetanje trećeg zakivka.
- Ovo insertovanje slično je kao i kod prethodna dva. Razlika je u tome što se tačka umetanja ne može precizno definisati preko komandne linije ili uz pomoć Object Snap režima, nego se povezivanje mora vršiti nišanom Snap to Node.
- Pritisnuti desni taster na površinu za crtanje i izabrati Repeat Insert Block.
- U dijalog boksu Insert ugao rotacije Angle: se podešava na 30 stepeni.
- Uz ostale iste opcije jedino aktivirati još opciju Explode.
- Potvrditi Enter-om, kako bi se treći put insertovao isti blok. Ovaj objekat rastavljen je sada na sastavne entitete (kojih ima ukupno 7). Dakle, u ovom slučaju, zadnji insertovani zakivak gubi obeležje jedinstvenog (singl) entiteta, što se može videti po gripovima, ako se selektuje uneti objekat, za razliku od prethodna dva.
- Algoritam komandne linije za insertovanje ovog bloka je sledeći:

Command: \_insert (komanda insertovanja bloka) Specify insertion point or [Basepoint/Scale/X/Y/Z/Rotate]: 210,460 (4) Command: Command: \_insert Specify insertion point or [Basepoint/Scale/X/Y/Z/Rotate]: 300,460 (+) Command: Command: \_insert Specify insertion point or [Basepoint/Scale/X/Y/Z/Rotate]:  $r(\downarrow)$ Specify preview rotation angle:  $30 \quad (\downarrow)$ Specify insertion point: (metoda vezivanja Snap to Node) Command: \*Cancel\*.

- 4. Umetanje drugog bloka NZP slično je kao i kod prethodnog postupka.
- $\Box$  Sa palete alata Draw aktivirati komandu Insert Block.
- Iz padajuće liste Name: izabrati naziv bloka NZP.
- □ Uz ostale default uslove kliknuti na ek. taster OK.
- Specificirati Osnap-om prvu baznu tačku umetanja (240,292). Potvrditi insertovanje Enter-om.
- Izvršiti Repeat Insert Block, posredstvom iskačućeg menija.
- U dijalog boksu Insert jedino promeniti ugao rotacije bloka za 180 stepeni.
- Kliknuti na ek. taster OK i precizno umetnuti blok u tački 418,215.
- Uključiti Show/Hide Lineweight mod.
- Isključiti lejer markeri ili komandom Erase obrisati svih pet tačaka umetanja kako bi se dobio crtež prema *sl. 6.7*.
- Algoritam komandne linije za dva insertovanje ovog bloka je sledeći:

Command: \_insert (komanda insertovanja bloka) Specify insertion point or [Basepoint/Scale/X/Y/Z/Rotate]: 240,292 (~) Command: Command: \_insert (komanda insertovanja bloka) Specify insertion point or [Basepoint/Scale/X/Y/Z/Rotate]:  $r(\text{L})$  (rotiranje bloka) Specify preview rotation angle:  $180$  ( Specify insertion point:  $418,215$  ( Command: \*Cancel\*.

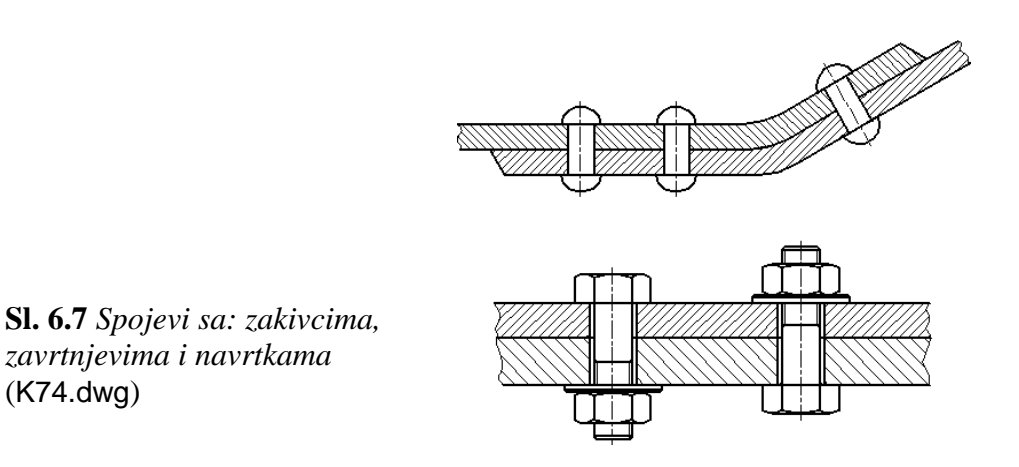

5. Snimiti crtež (*sl. 6.7*) kao fajl K74.dwg.

#### **Algoritam: umetanje fajl crteža kao bloka**

 *Primer:* Izvršiti insertovanje bloka sadržanog u posebnom fajlu sa objektima tehnoloških sistema. Rezultati insertovanja vidljivi su na *sl. 6.11*.

- 1. Otvoriti polazni fajl S74b.dwg (*sl. 6.8*).
- Uključiti nišan Snap to Node.
- □ Sa palete alata Draw izabrati komandu Insert Block.
- □ U dijalog boksu Insert pritisnuti ek. taster Browse... Pojavljuje se dijalog boks Select Drawing File.
- Pronaći put (adresu) do fajla K74c.dwg (*sl. 6.10*).

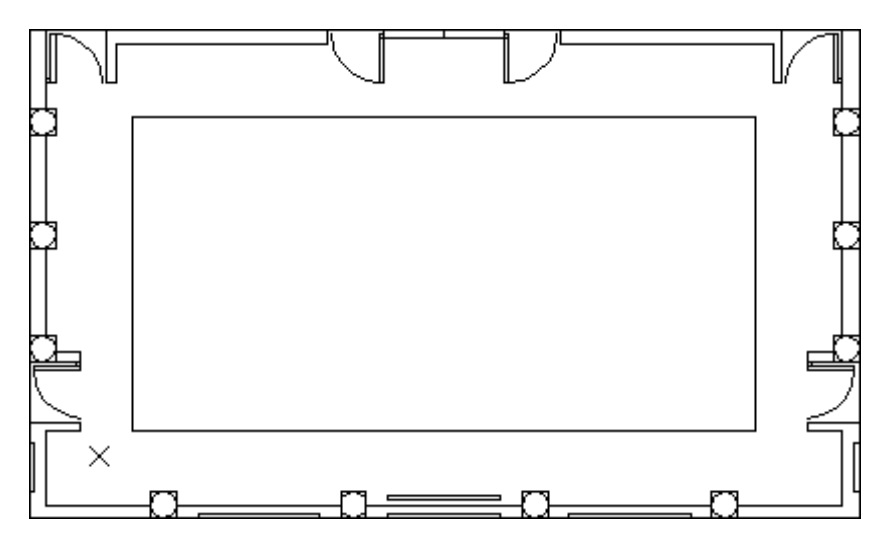

**Sl. 6.8** *Tekući fajl sa crtežom objekta proizvodne hale* (S74b.dwg)

- □ Pritisnuti ikonu fajla K74c.dwg u Select Drawing File, a zatim na ek. taster Open.
- Sve default opcije u dijalog boksu Insert zadržati (*sl. 6.9*).
- □ Kliknuti na ek. taster OK.
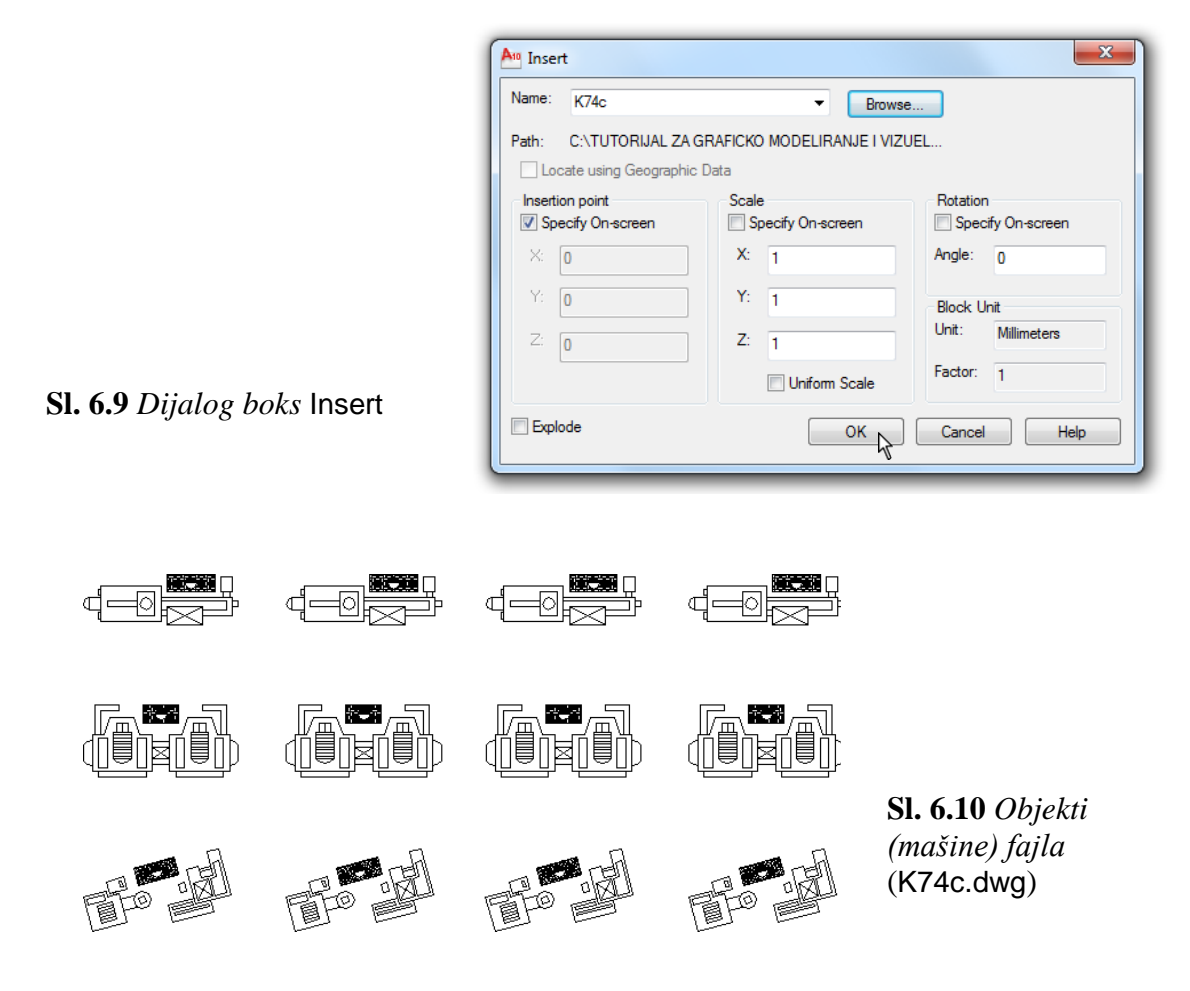

- 2. Insertovanje sadržaja import fajla.
- Kao tačku insertovanja izabrati lokaciju označenu sa X(80,70).
- Kliknuti na tačku X i sadržaj fajla K74c.dwg se umeće kao blok.  $\bullet$
- Izbrisati tačku insertovanja X pomoću komande Erase ili tastera Delete.  $\bullet$
- 3. Snimiti fajl (*sl. 6.11*) sa blokom kao K74\_blok.dwg.

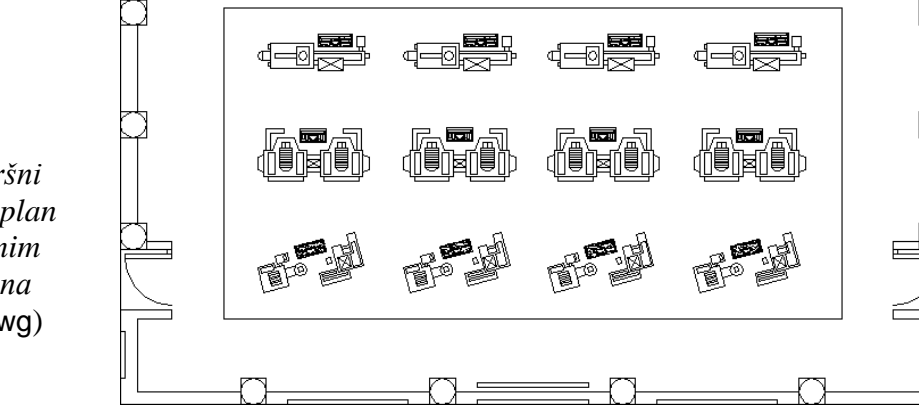

**Sl. 6.11** *Završni dispozicioni plan sa insertovanim blokom mašina*  (K74\_blok.dwg)

- 4. Rastavljanje bloka na sastavne entitete.
- Selektovati blok sa 12 crteža mašina klikom tastera miša.
- $\Box$  Iz palete alata Modify aktivirati komandu Explode.
- □ Blok je rastavljen na sastavne delove entitete.
- 5. Snimiti ovaj fajl sa rastavljenim blokovimakao K74b.dwg i zatvoriti ga.

#### **Izvoz bloka i objekata**

Podaci i objekti u AutoCAD crtežima mogu se izvesti u nekoliko različitih formata. Blokovi i AutoCAD-ovi objekti mogu se prebaciti u \*.dwg format fajla. Na taj način, od postojećeg bloka ili izabranih objekata, nastaje novi fajl projekta.

#### ◆ Opciona komanda **Export** ◆ Opciona komanda Wblock

- Meni: File  $\Box$  Export... Komandna linija: wblock  $(w)$  ( $\Box$ )
- Komandna linija: export (exp)  $(1)$   $\bullet$  Dinamički unos: wblock  $(w)$   $(1)$ .
- $\bullet$  Dinamički unos: export (exp) (

#### **Algoritam: upisivanje dela crteža u novi fajl**

**•** *Primer:* Izvršiti upisivanje dela crteža u novi fajl.

- 1. Otvoriti fajl K74e.dwg.
- $\Box$  Na komandnu liniju upisati wblock i pritisnuti Enter. Prikazuje se dijalog boks Write Block (*sl. 6.12*).
- $\bullet$  Iz opcije Source izabrati  $\Box$  Objects, a zatim i  $\square$  Retain.
- □ Izabrati ikonicu Select objects.

**Sl. 6.12** *Dijalog boks* Write Block

- Selektovati blok crteža BLOK: MASINE 2. On se odnosi na srednju liniju mašina (*sl. 6.13*).
- $\Box$  Pritisnuti Enter za povratak u dijalog boks Write Block.

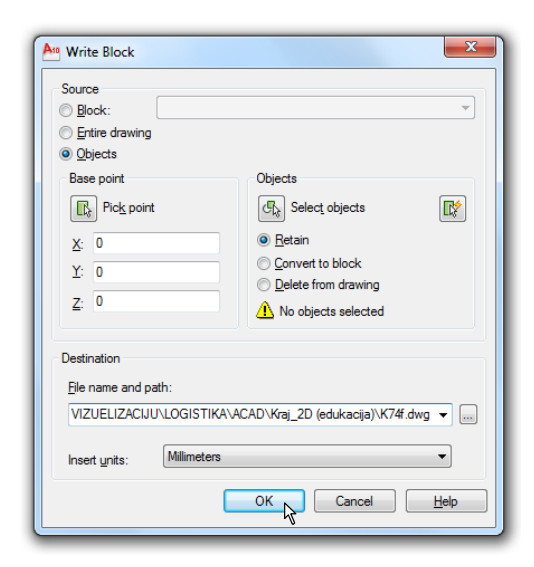

BLOK: MAŠINE\_2 bazna tačka insertovanja bloka (140,240) $\Box$ 

**Sl. 6.13** *Selektovani blok koji se upisuje u novi fajl* (K74f.dwg)

2. U polje sa tekstom File name and path: upisati adresu C:\TUTORIJAL ZA GRAFIKU I VIZUELIZACIJU\\LOGISTIKA\ACAD\Kraj\_2D\K74f.dwg. Kliknuti na ek. taster OK kako bi se snimio novi fajl sa blokom prema *sl. 6.13*, a zatim isključiti tekući fajl.

# **Formiranje grafike u okruženju više otvorenih fajlova**

Skupom postupaka u radu sa više otvorenih fajlova Multiple Environment Design (MED) može se izvršiti rad na više projekata. Grafičke komunikacije u ovom slučaju se odnose na premeštanje fajlova iz Windows Explorer-a postupkom: "povlačenja i puštanja", kopiranja, ili premeštanja objekata ili nekih njihovih karakteristika iz jednog projekta u drugi, kao i kretanje izmeĎu fajl-projekata bez napuštanja tekuće komande.

#### **Algoritam: korišćenje metode Multiple Environment Design**

- 1. Otvoriti Windows-ov Explorer (*sl. 6.14a*).
- Podesiti veličinu prozora Explorer-a. Preći u folder sa crtežima za vežbu.
- Selektovati izvorišni fajl Plocica.dwg (*sl. 6.14a*) sa foldera Kraj\_2D.
- 2. Otvoriti AutoCAD program (*sl. 6.14b*).

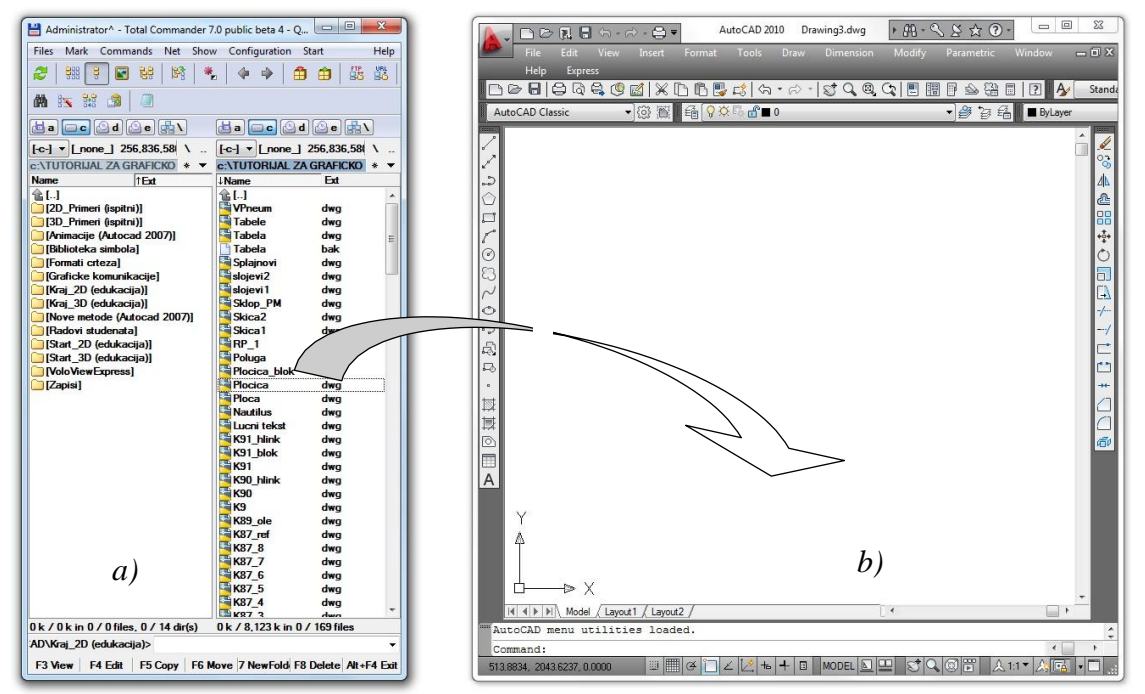

**Sl. 6.14** *Premeštanje sadržaja selektovanog fajla* Plocica.dwg *na radnu površinu* AutoCAD *-a metodama* Drag and Drop *posredstvom* Windows*-ovog* Explorer*-a*

- Podesiti parametre metričkog i tekstualnog simbola radne površine AutoCAD-a.
- Pripremiti praznu radnu površinu (fajl).
- 3. Metodom selektovanja i povlačenja ikone sa Explorer-a (Drag and Drop) prevući ikonicu fajla Plocica.dwg i "spustiti" je u otvoren AutoCAD-ov editor.
- U komandnu liniju upisati baznu tačku formiranja crteža koji se insertuje kao blok.
- □ Podrazumevane vrednosti (faktor skaliranja, ugao rotacije i sl.) potvrdite Enter-om.

Algoritam komandne linije je sledeći. Command: \_-INSERT Enter block name or [?]: "C:\TUTORIJAL ZA GRAFICKO MODELIRANJE I VIZUELIZACIJU\ LOGISTIKA\ACAD\Kraj\_2D\Plocica.dwg" Units: Millimeters Conversion: 1.0000 Specify insertion point or [Basepoint/Scale/X/Y/Z/Rotate]: 0,0 (~)) Enter X scale factor, specify opposite corner, or  $[Corner/XYZ] < 1$  >: ( Enter Y scale factor <use X scale factor>:  $(4)$ Specify rotation angle  $\langle 0 \rangle$ :  $(\downarrow)$ Command: (Esc)

4. Snimiti fajl (*sl. 6.15*) kao Plocica\_blok.dwg.

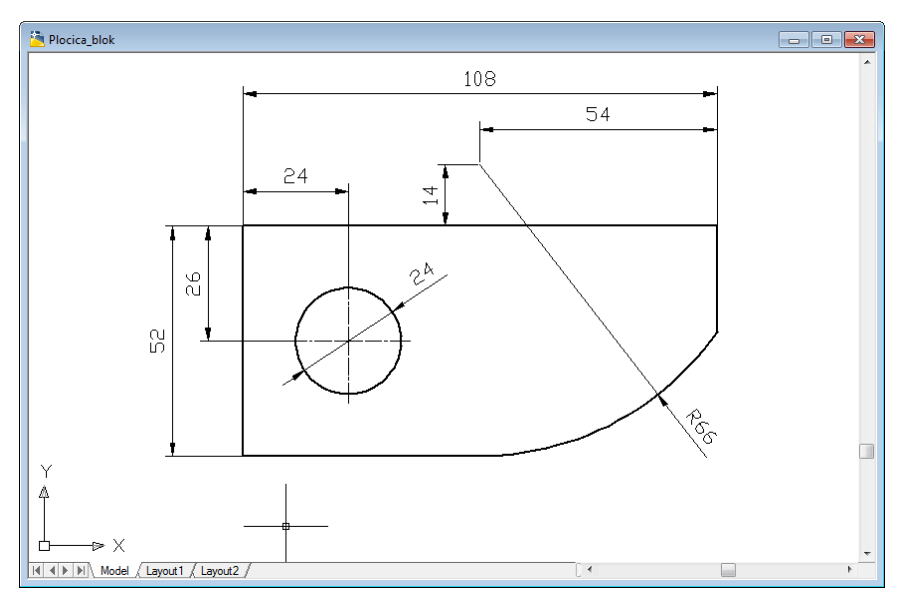

**Sl. 6.15** *Fajl sa blokom Pločica* (Plocica\_blok.dwg)

#### **Algoritam: rad u okruženju MDE**

 *Primer:* Prezentovati mogućnosti MDE za pregledanje i rad sa više dokumenata otvaranjem dva fajla. Za prikazivanje svih otvorenih crteža iz menija Windows, izabrati Cascade ili Tile Vertically.

- 1. Iz menija File kliknuti na ek. taster Open... kako bi se pojavio dijalog boks Select File (*sl. 6.16*).
- □ Odabrati dva fajla za otvaranje: K75a.dwg i K75b.dwg, sa foldera Kraj\_2D.
- $\Box$  Selektovati prvo ikonicu fajla K75a.dwg.
- Držati pritisnut taster Ctrl i izabrati drugu ikonicu K75b.dwg.
- □ Pritisnuti ek. taster Open.

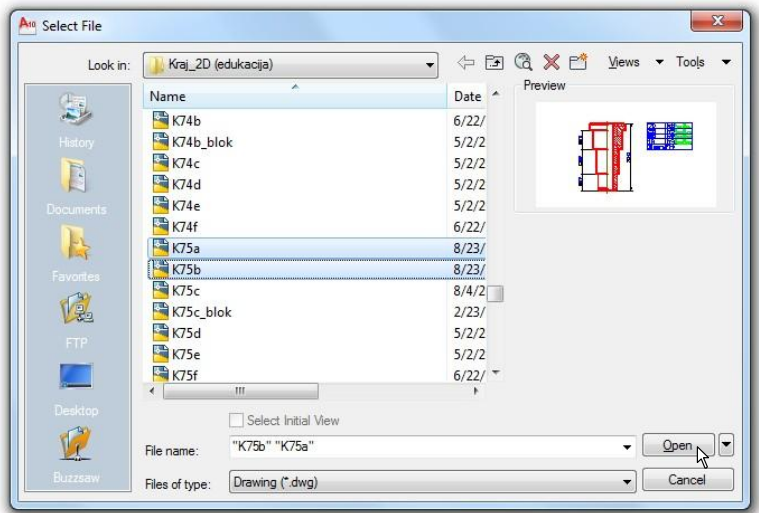

**Sl. 6.16** *Dijalog boks* Select File

- 2. Prenos svojstava izvornog objekta.
- $\Box$  Iz menija Window izabrati opciju Tile Vertically.
- Upotrebiti komande Pan i Zoom kako bi se obezbedio detaljan prikaz objekata na oba prozora (*sl. 6.17a/b*).

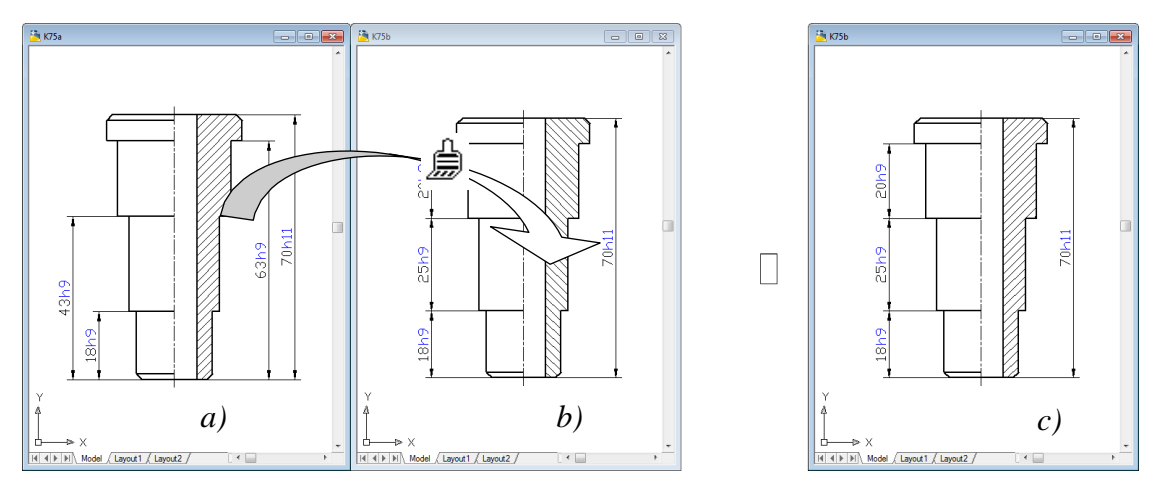

**Sl. 6.17** *Klasifikovani crteži po vertikali* –*a) i dodeljivanje nekih svojstava (identiteta šrafure) odredišnom od izvorišnih objekata* –*b)*

#### **Algoritam: kopiranje izabranih karakteristika objekta iz jednog u drugi fajl**

 *Primer:* Upotrebiti opcije Copy i Paste za kopiranje nekih svojstava objekata iz jednog crteža u drugi. Crteži su predstavljeni u fajlovima K75a.dwg i K75b.dwg.

- 1. Klikom miša na radnu površinu izabrati fajl K75a.dwg da bi se on definisao kao aktivni.
- □ Sa palete alata Standard Annotation izabrati Match Properties.
- Kliknuti na radnu površinu crteža u fajlu K75b.dwg da bi postao aktivan.
- Za izvorni objekat izabrati plavu šrafuru objekta.
- Za odredišni entitet izabrati crvenu šrafuru. Kliknuti na površinu šrafure.
- Šrafura u crtežu K75b.dwg sada poprima ista svojstva kao u crtežu K75b.dwg.
- Iz pomoćnog menija izvršiti Cancel.
- Izmenjeni drugi fajl ne mora se snimati, pa se pojavljuje poruka kao na *sl. 6.18*. U tom smislu, kliknuti na opciju No.
- 2. Isključiti oba fajla bez sačuvanih izmena.

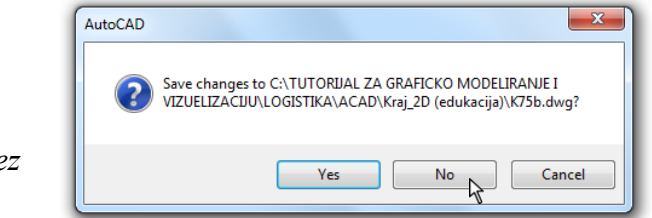

# *izmena u fajlu ili napuštanja istog bez izmena*

**Sl. 6.18** *Opcije za memorisanje* 

## **Primena Windows metoda klipborda**

Windows-ove komande za isecanje / kopiranje i prenošenje (Copy/Cut/Paste) mogu se koristiti u AutoCAD-u da bi se podaci prenosili unutar istog, ili izmeĎu različitih crteža. Podaci se mogu smestiti kao pojedinačni objekti ili kao blokovi. Objekti se čuvaju u Windows-ov klipbord i mogu se umetnuti u bilo koji drugi Windows program.

## **Opcione komande: kopiranje, sečenje i premeštanja**

- 
- 
- 
- 
- $\bullet$  Dinamički unos: cutclip ( $\downarrow$ ).
- Komandna linija: copyclip  $(1)$  Komandna linija: pasteclip  $(1)$
- Komandna linija: copybase  $(\downarrow)$  <br>• Komandna linija: pasteblock  $(\downarrow)$
- Komandna linija: copylink  $(1)$  <br>• Komandna linija: pasteorig  $(1)$
- Komandna linija: cutclip  $(1)$   $\bullet$  Dinamički unos: pasteorig  $(1)$

#### **Algoritam: grafičke komunikacije metodama Copy i Paste**

 *Primer:* Upotrebiti opcije Copy i Paste za premeštanje objekata iz jednog crteža u drugi. Crteži K75d.dwg i K75e.dwg su formirani u posebnim fajlovima.

- 1. Otvoriti dva fajla sa crtežima: K75d.dwg i K75e.dwg.
- $\Box$  Formirati njihove prozore po horizontali komandom Tile Horizontally iz menija Windows.
- □ Postaviti gornji prozor kao aktivni (fajl K75d.dwg).

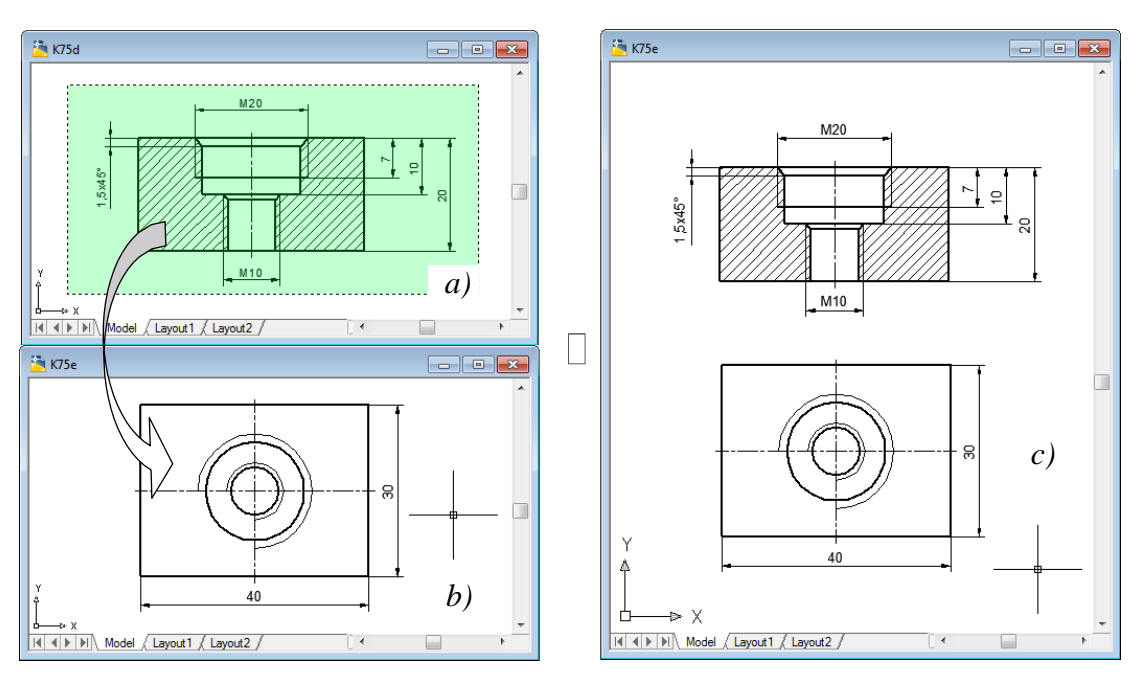

**Sl. 6.19** *Klasifikovani crteži po horizontali* –*a) kopirani objekat prvog fajla* –*b) na radnoj površini drugog (odredišnog) fajla* –*c)*

- 2. Selekcija i kopiranje objekata.
- Izvršiti selekciju celog objekta presečnim prozorom (njegovu šrafiranu projekciju) kako bi se pojavili gripovi.
- $\Box$  Sa Standard palete alata aktivirati komandu Copy to Clipboard (Ctrl+C).
- 3. Kliknuti na radnu površinu drugog prozora kako bi fajl K75e.dwg postao aktivan.
- □ Sa Standard Toolbar-a aktivirati komandu Paste (Ctrl+V).
- Odrediti baznu tačku smeštanja projekcije, npr. 72,94.
- Kliknuti na tu lokaciju da bi se izvršilo kopiranje.
- Maksimizirati površinu fajla K75e.dwg i izvršiti Zoom Extents.
- 4. Snimiti ovaj fajl kao K75f.dwg (*sl. 6.19c*).

#### **Projektno–referentni centar AutoCAD**

Jedan od kriterijuma organizacije projektovanja jeste zahtev za stalnim praćenjem i sistematizacijom biblioteke formiranih fajlova crteža. Mnogi od tih tehničkih dokumenata sadrže isti skup informacija u vidu identičnih objekata i/ili parametara vezanih za njih kao što su: lejeri, tipovi i debljine linija, tekstualni regioni, spoljne reference, blokovi, stilovi kotiranja, rasporedi (za štampanje) i sl. DesignCenter (DC) obezbeĎuje direktan pristup sadržaju podataka u fajlu, omogućavajući sagledavanje unutrašnjosti projekta u grafičkoj jedinici, mreži ili na Web-u. Informacija se prikazuje na paleti sa koje se mogu pretraživati odreĎeni sadržaji. DesignCenter se upotrebljava u sledeće svrhe.

- Nakon lociranja objekata koji su potrebni, DC omogućuje da se duplikati tih objekata postavljaju u aktivni projekat i da se na taj način brzo ispunjava crtež korisnim informacijama iz drugih projekata.
- Pregledanje definicija blokova i lejera bilo kojeg fajla projekta kao i tipova linija, stilova teksta, stilova dimenzija i redosleda (layouts).
- Za pravljenja prečica za projekte, foldere i Web lokacije kojima se često pristupa.
- Za otvoranje crteža povlačenjem fajla crteža sa palete u otvorenu površinu u AutoCAD-ovom prozoru.
- Prilikom pregledanja i dodavanja crteža povlačenjem sa palete u aktivni crtež.
- Kod upotrebe palete za prethodni pregled ili prikazivanje opisa izabranog sadržaja.
- Za kopiranje blokova iz jednog crteža u drugi, jer je takav postupak mnogo efikasniji od korišćenja Windows-ovog klipborda.

#### **Opcione komande DCenter**

- Paleta alata: Standard  $\Box$  DesignCenter Meni: Tools  $\Box$  DesignCenter (Ctrl+2)
- Paleta alata: Standard Anottation □ DesignCenter (Ctrl+2)
- Komandna linija: adcenter (adc)  $(1)$  Ribon: View DesignCenter.
- $\bullet$  Dinamički unos: adcenter (adc) (
- **Algoritam: prikazivanje i kopiranje sadržaja fajlova**

 *Primer:* Kopirati sadržaj fajla sa simbolima mašina alatki u pripremljenom fajlu sa sadržajem dispozicionog plana proizvodnog sistema.

- 1. Otvoriti fajl K76.dwg (*sl. 6.20*).
- Fajl sadrži dispozicioni plan dve hale sa ukupno 12 lokacija za unos crteža-simbola mašina alatki, prikazanih na istoj slici.
- Postaviti Snap to Node režim kao stalno aktivan.
- Postaviti lejer MASINE kao tekući.

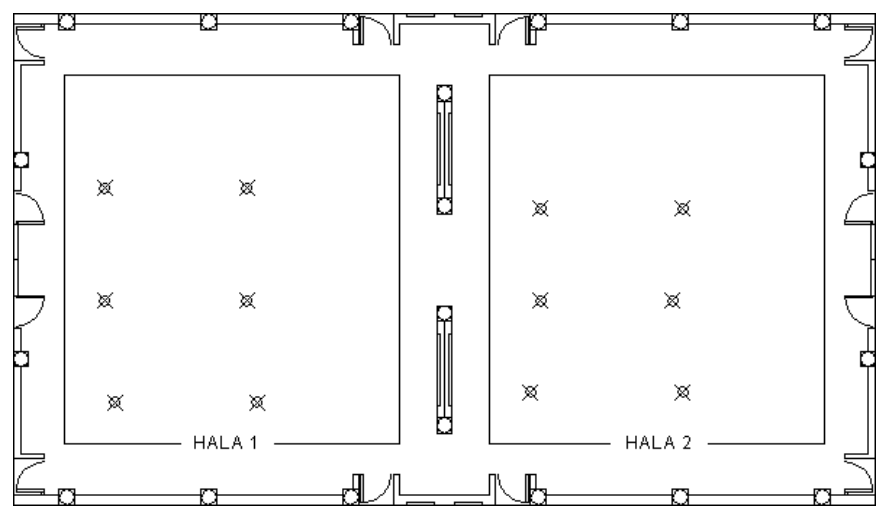

**Sl. 6.20** *Dispozicioni plan pripremljen za insertovanje simbola (blokova) mašina alatki* (K76.dwg)

- 2. Sa palete alata Standard Toolbar izabrati komandu DesignCenter (Ctrl+2).
- $\Box$  Sa palete alata DesignCenter izabrati tab Folders za pregled lista foldera i fajlova.
- U Folders List selektovati fajl K76c\_blok.dwg, čija je adresa npr. D:\ACAD\Kraj\_2D\K76c\_blok.dwg.
- $\Box$  Nakon izbora ikonice K76c\_blok.dwg pojavljuje se lista svojstava ovog fajla (*sl. 6.21*).

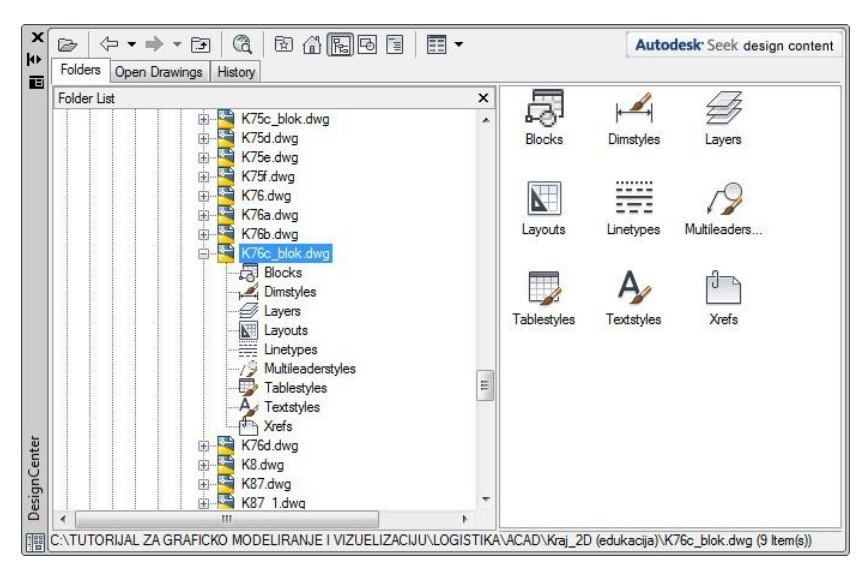

**Sl. 6.21** *Dijalog boks* DesignCenter

- Sa dva pritiska strelicom miša na ikonicu Blocks, prikazuje se paleta sa desne strane definisane liste blokova mašina alatki.
- Da bi se pregledala slika i tekst opisa za izabrani blok na paleti. Minijaturni prikaz i opis pojavljuje se pri dnu dijalog boksa (*sl. 6.23a*).
- Izvorišni fajl koji DesingCenter generiše, može se otvoriti u AutoCAD editoru i njegov sadržaj je kao na *sl. 6.22*.

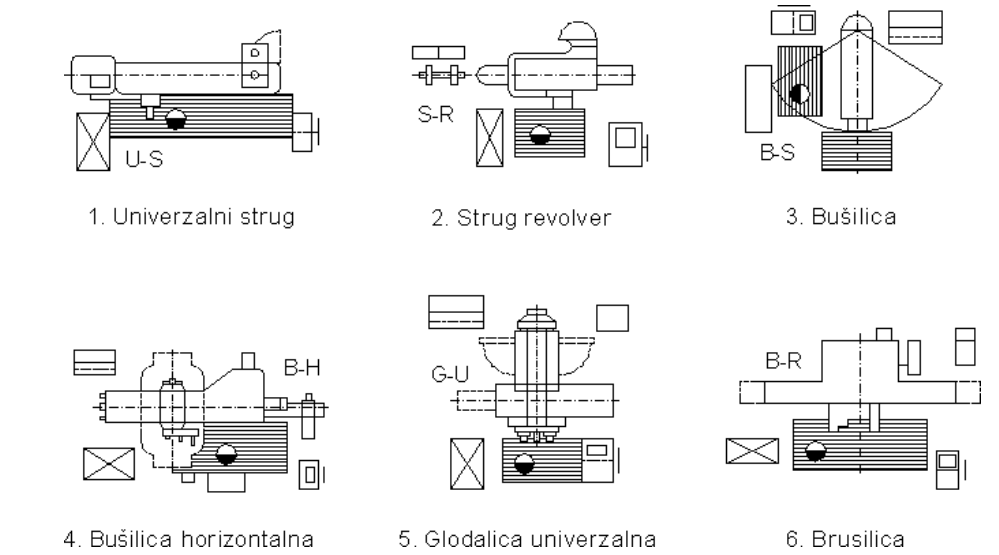

**Sl. 6.22** *Sadržaj fajla sa simbolima nekih mašina alatki*

- 3. U listi blokova izabrati npr. ikonu bloka B-H (bušilica horizontalna).
- $\Box$  Metodom pritisni i prevuci pripremiti ikonicu bloka B-H, da bi se kopirala.
- kopirati sadržaj u aktivni crtež (K76.dwg) sa desne strane na lokaciju bazne tačke (260,1060) (*sl. 6.23b*).
- Po istom principu kopirati isti blok i u drugu lokaciju u horizontali desno od prve (540,1060). Sve lokacije, tj. bazne tačke insertovanja, pronalaze se na osnovu metode vezivanja Snap to Node.
- U srednjoj horizontali HALE 1, locirati, ponaosob, simbole dve mašine tipa B-R.
- U donjoj horizontali iste hale locirati simbole dve mašine tipa B-S.
- U gornjoj horizontali HALE 2 locirati simbole dve mašine tipa G-U.  $\bullet$
- U srednjoj horizontali locirati simbole dve mašine tipa S-R.
- U donjoj horizontali locirati simbole dve mašine tipa U-S.
- Imena lejera i sa njima povezana svojstva, biće dodata odredišnom fajlu K76.dwg.
- 4. Kako je izvršen raspored 12 mašina, stvoren je dispozicioni plan. Pored toga:
- Isključiti lejer lokacije. Zatvoriti dijalog boks DesignCenter.
- □ Maksimizirati fajl K76.dwg i komandama Zoom i Pan podesiti prikaz dispozicionog plana na displeju (*sl. 6.24*).

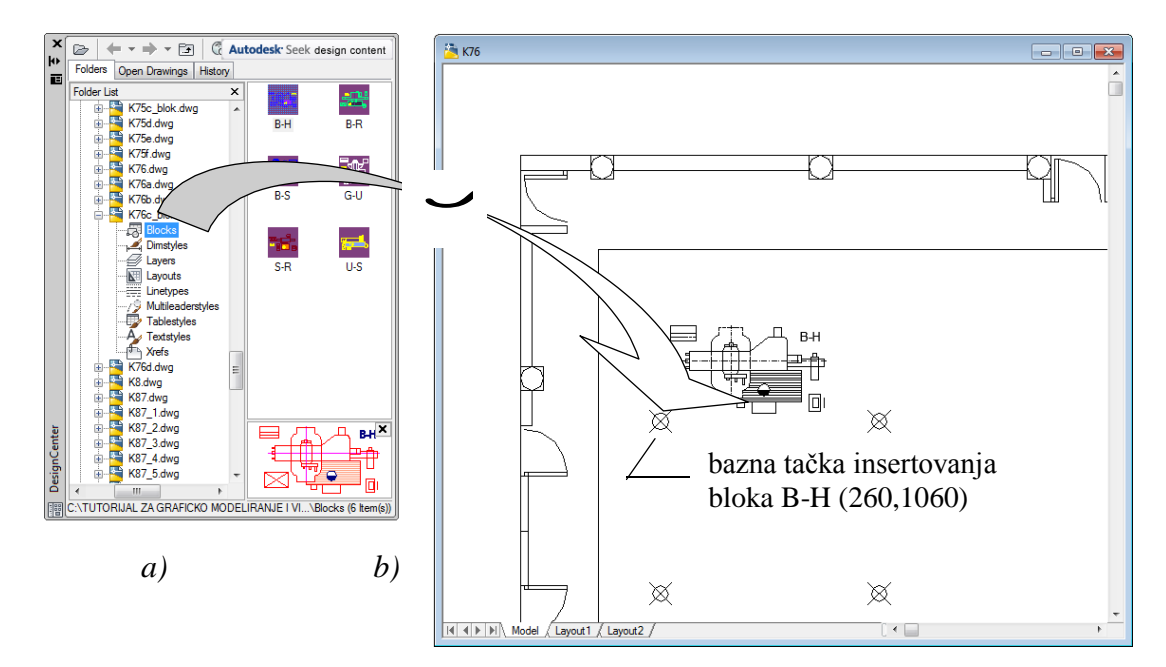

**Sl. 6.23** *Postupak projektovanja kopiranjem blokova, metodom povlačenja iz izvorišnog u odredišni (aktivni) fajl posredstvom dijalog boksa* DesignCenter

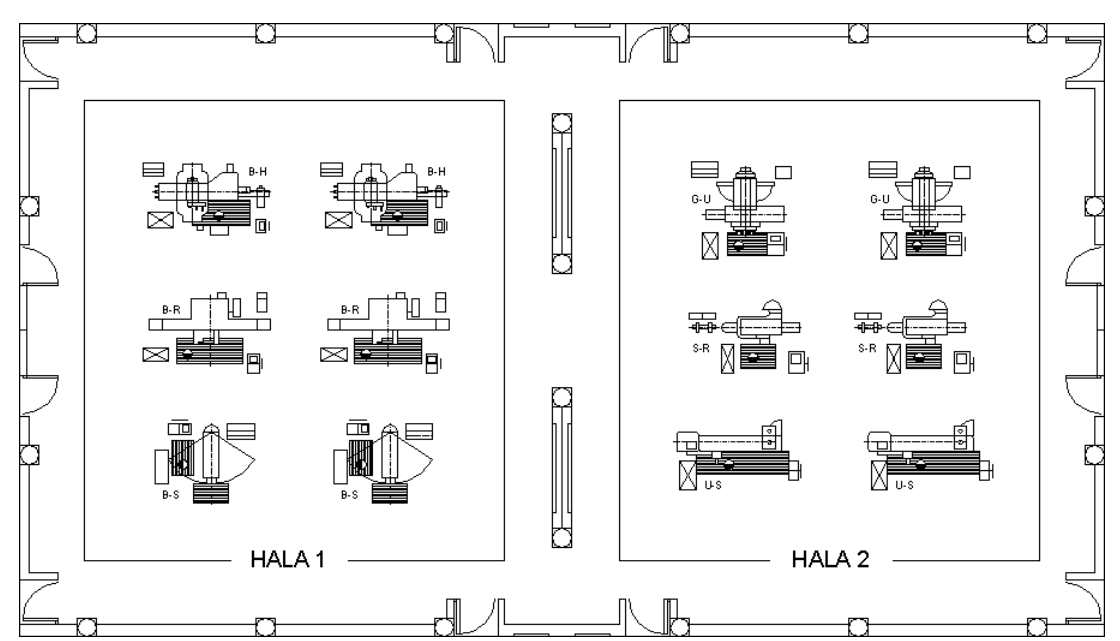

**Sl. 6.24** *Dispozicioni plan rasporeda mašina alatki u mašinskim halama* (K76d.dwg)

5. Snimiti crtež kao fajl K76d.dwg (*sl. 6.24*).

#### **Povezivanje i insertovanje objekata na crtežu**

Programski, u AutoCAD-u je omogućeno formiranje kompleksnijih fajl-crteža vezivanjem ili ugnežĎivanjem (ugraĎivanjem) objekata iz drugih programa. Posebnim metodama, koje su relativno jednostavne, kompletiranje crteža u tekućem AutoCAD fajlu se izvodi tako što se informacije (tekstualne, numeričke, grafičke i sl.), koje su već formirane u drugim programima, mogu koristiti u njihovom izvornom obliku. Uvoz (importovanje) tih fajlova, kao i izvoz (eksportovanje) AutoCAD objekata u druge formate i druge programe, predstavljaju sve više korišćene metode meĎuprogramskih grafičkih komunikacija. Primena ove komunikacije omogućava razvijena Windows tehnologija pod nazivom OLE-Object Linking and Emmbedding. Metode "vezivanja i ugnežĎivanja objekata" vrše se podsredstvom, npr. sledećih programa: MS Word, MS Excel, MS Visio (for Technical), MS Project ili Mathcad Professional i dr. AutoCAD podržava OLE kao izvor (ili server aplikaciju) i kao odredište (ili "klijent" aplikaciju). Pri tome, treba razlikovati pojmove vezivanja i ugraĎivanja. UgraĎeni objekat OLE se ponaša slično bloku umetnutom iz drugog crteža. UgnežĎivanje se najčešće odnosi na sledeće objekte: tabele iz programa za tabelarna izračunavanja, tekst regione iz procesora za obradu teksta ili grafički objekat iz programa za crtanje. OLE objekti koji su prikazani na crtežima mogu se, uz prethodno selektovanje, modifikovati primenom sledećih operacija: kopiranja, sečenja, umetanja, brisanja, premeštanja, razvlačenja, skaliranja i sl.

#### **Algoritam: metoda ugrađivanja i povezivanja objekata sa crtežom**

 *Primer:* Umetnuti OLE objekat, koji predstavlja rasterovanu sliku (*sl. 6.26*), u crtež *Držač konzole* koji se nalazi u pripremnom fajlu S89.dwg. Promeniti razmeru umetnutom objektu.

- 1. Otvoriti polazni fajl S89.dwg.
- □ Aktivirati program Windows Explorer.
- Pronaći folder Zapisi gde je predstavljen fajl objekta Drzac konzole.bmp.
- Otvoriti fajl Drzac konzole.bmp grafičkim programom Microsoft Paint.

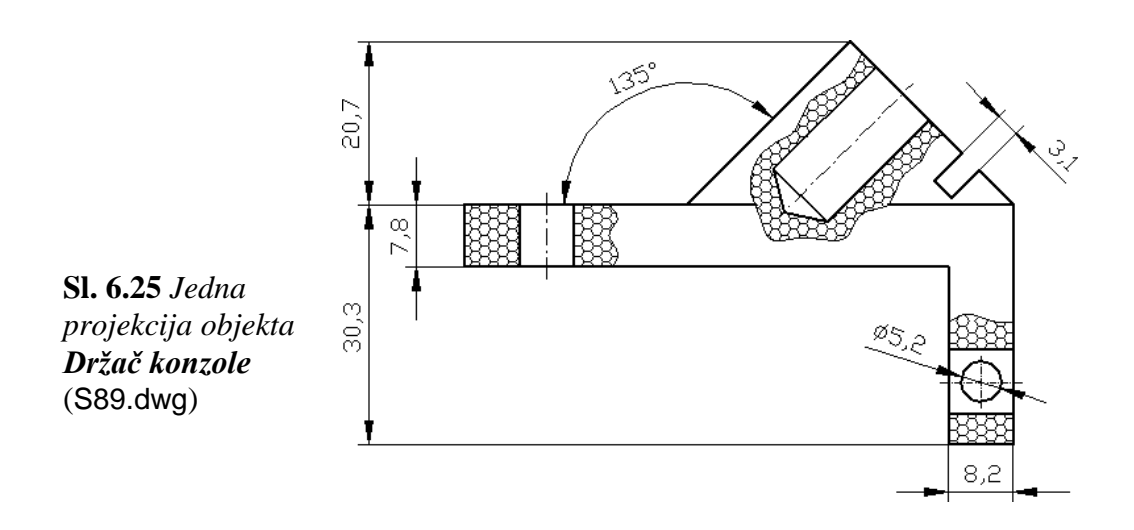

- Izabrati sliku korišćenjem pravougaonog okvira (Select) za izbor (*sl. 6.26*).
- $\Box$  Iz menija Edit izabrati opciju Copy (Ctrl+C).
- Zatvoriti ili minimizirati MS Paint editor.

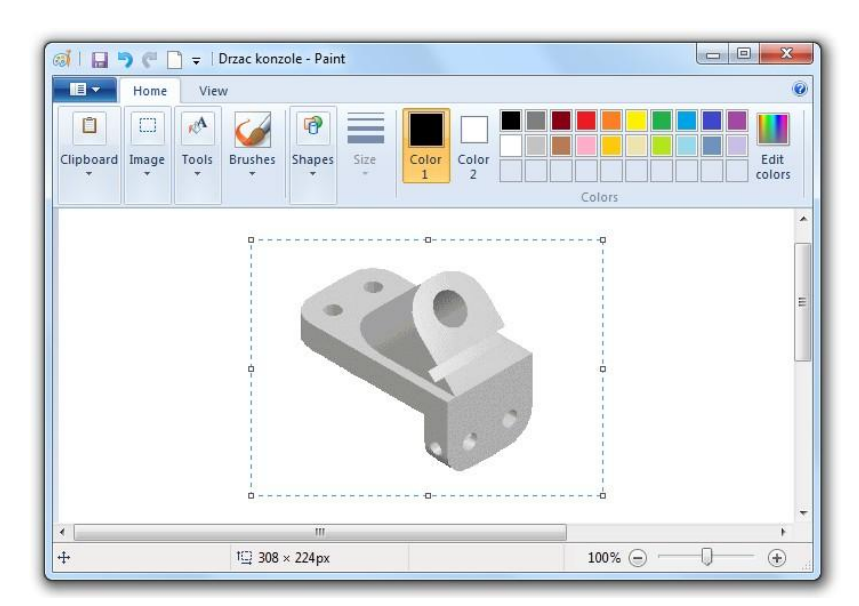

**Sl. 6.26** *Selekcija raster slike sa radne površine* MS Paint*-a*

- 2. Otvoriti AutoCAD editor.
- Iz menija Edit izabrati Paste (Ctrl+V).
- $\Box$  U dijalog boksu OLE Text Size prihvatiti sve vrednosti parametara.

Pritisnuti ek. taster OK. Frejm sa slikom je lociran u gornjem levom uglu radne površine.

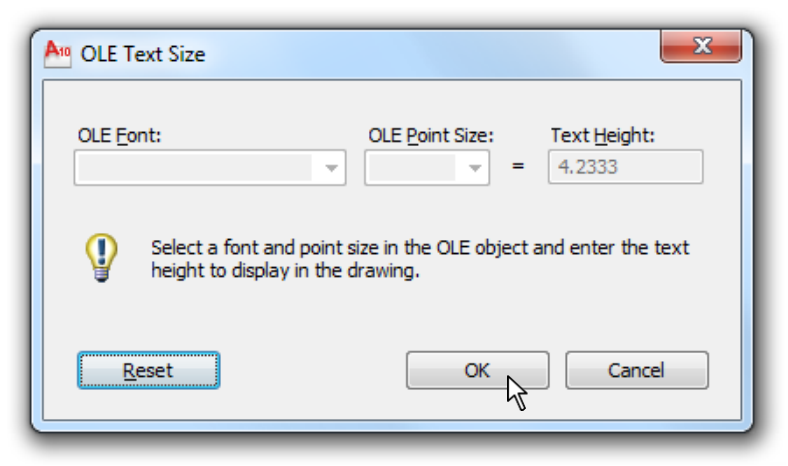

**Sl. 6.27** *Dijalog boks* OLE Text Size

Izabrati OLE objekat i metodom "pritisni i povuci" locirati ga desno, pored crteža (*sl. 6.28*). Minimizirati AutoCAD-ov interfejs.

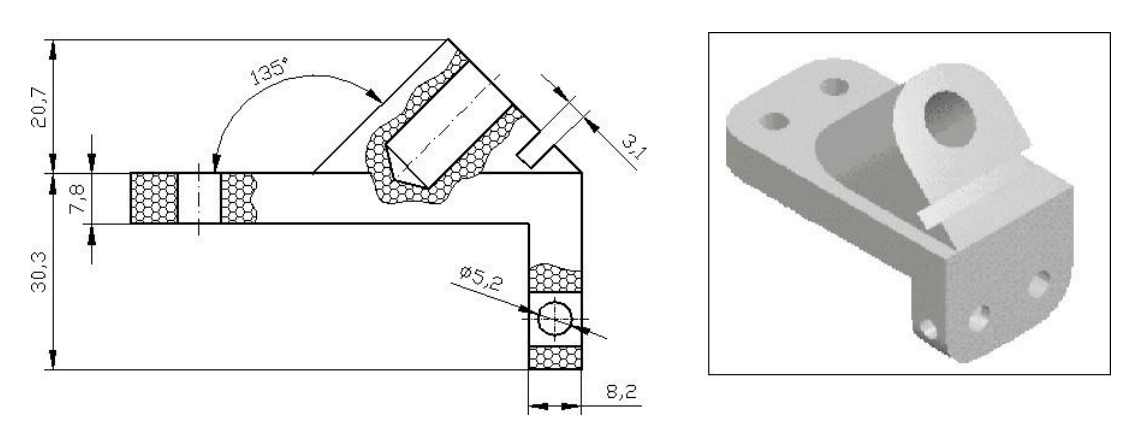

**Sl. 6.28** *Umetanje slikovnog objekta*

#### **Algoritam: umetanje dokumenta iz Microsoft Word-a**

*Primer:* Formiran pasus u MS Word-u, prema *sl. 6.29,* umetnuti u AutoCAD fajl.

- 1. Rad u tekst procesoru.
- Aktivirati program Microsoft Word.
- Pronaći fajl Drzac konzole*.*doc u folderu Zapisi.
- Selektovati ceo tekst i iz priručnog menija izabrati Copy.

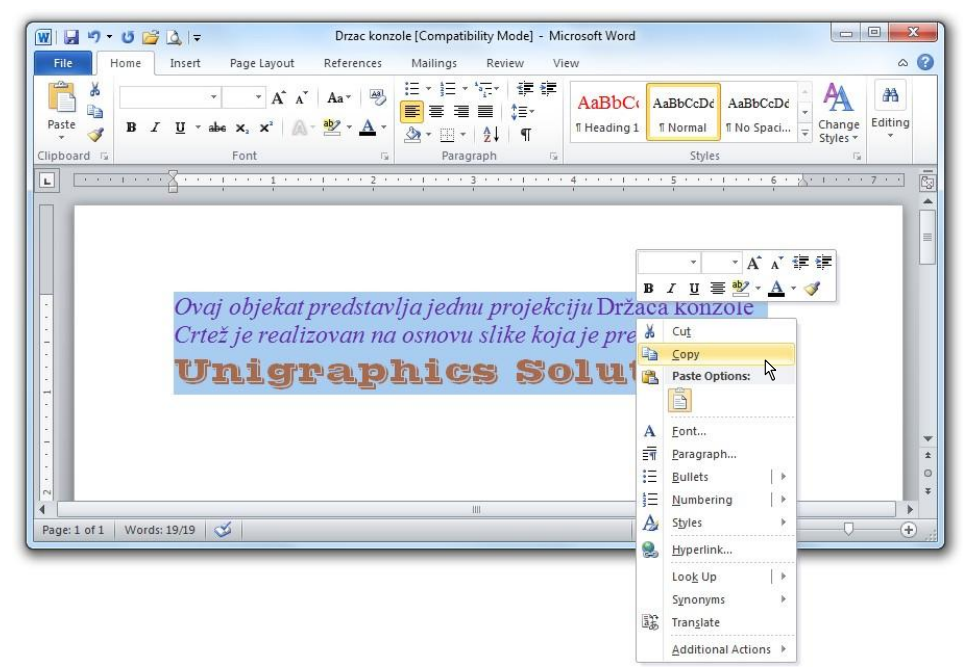

**Sl. 6.29** *Editor* MS Word *sa selektovanim tekstom pripremljenim za insertovanje u odredišni fajl* AutoCAD*-a*

- 2. Otvoriti (maksimizirati) AutoCAD editor.
- □ Iz menija Edit izabrati opciju Paste.
- U dijalog boksu OLE Properties, prihvatiti sve ponuĎene opcije i kliknuti na OK.
- Izabrati OLE objekat i locirati ga proizvoljno ispod crteža i slike (kao na *sl. 6.30*).

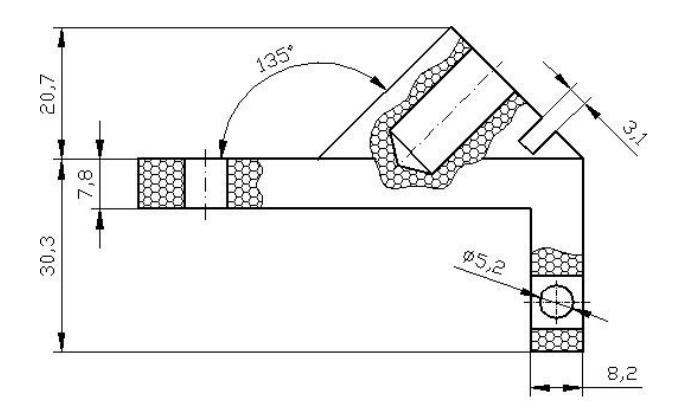

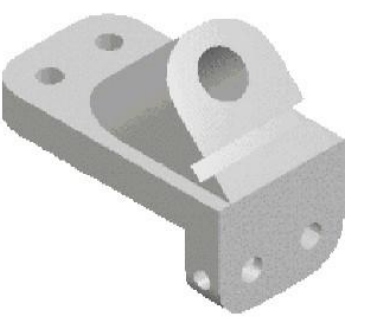

Ovaj objekat predstavlja jednu projekciju Držača konzole Crtež je realizovan na osnovu slike koja je preuzeta od **Unigraphics solutions** 

- **Sl. 6.30** *Insertovanje teksta u crtež* AutoCAD*-a* (K89\_ole.dwg)
- 3. Snimiti crtež kao fajl K89\_ole.dwg.

**Napomena:** Operacije sa OLE objektima mogu se značajnije proširiti alatima npr. iz palete Insert □ OLE Object...

## **Formiranje hiperveze**

Programi koji omogućavaju stvaranje hiperveze dozvoljavaju korisniku da ugradi referencu (hiperlinkove) u radni fajl. Najčešće je to objekat sa informacijama koji je formiran u drugom programu, koji sa postojećim (tekućim) čini jedan logičan povezan dokument. Projektant može da komunicira iz jednog fajla u drugi, a da pri tom ne napušta programe radnog okruženja koje je otvorio (grupu programa grafičkih, tekstualnih, matematičkih ili drugog tipa). U tom smislu, korisnik iz AutoCAD okruženja može da se poveže hipervezama, tj. da prikaže podatke koji su uraĎeni u drugim programima kao što su, na primer: MS Excel, Mathcad Professional, MS Project i sl. Hiperveze se koriste najčešće za:

- Dodavanje veze tekstualnim fajlovima koje sadrže tehničke podatke za delove crteža.
- Čuvanje podataka koji su lokalno povezani sa crtežom, na računarskoj mreži.
- Povezivanje crteža u okruženju više dokumenata (Multiple Document Enviroment).
- Pristup podacima koji se povezani sa crtežom posredstvom Internet-a.

#### **Algoritam: formiranje hiperveze crteža i Excel-ovih podataka**

 *Primer:* Formirati hipervezu u crtežu *Srednja osovinica,* prema *sl. 6.31*. Veze će biti uspostavljene sa matricom podataka u Excel-u, koja sadrži informacije o parametrima proizvoda.

- Prema: DIN 6784  $0,8$ Nareckano DIN 82-RGV1 Oborene ivice nareckanog točkića 2x45°.  $d = \varnothing 60$ Ispust DIN 509 E 0.6x3 1,6  $0.05$   $A$  $0,8$  $1.6$ <sub>R</sub> **Z40e7** 724H7 028)  $M10$ Ş  $2x45°$  $2\times 45^\circ$ 15  $1:3$ 24 20 60  $85±0,1$ 30 15 140
- 1. Otvoriti fajl K90.dwg iz foldera Kraj\_2D.dwg.

**Sl. 6.31** *Deo crteža Srednja osovinica* (K90.dwg)

- Iz priručnog menija izabrati Options... za prikazivanje dijalog boksa Options.
- □ Izabrati tab User Preferences. Selektovati opciju u polju Hyperlink.
- $\Box$  Pritisnuti ek. taster OK.

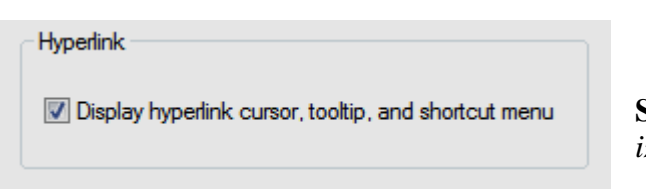

**Sl. 6.32** *Polje* Hyperlink *iz dijaloga* Options

- 2. Iz menija Insert izabrati opciju Hyperlink... (Ctrl+K), a zatim:
- $\Box$  Izabrati, npr. konturu navoja na desnom delu osovinice i pritisnuti Enter za prikazivanje dijalog boksa Insert Hyperlink.
- $\bullet$  U polje Type the file or Web page name: upisati adresu pronaĎenenu pomoći File...
- D:/…/ ACAD/Zapisi/Osovinica.xls.
- □ U polje Text to display: upisati Microsoft Excel File: Osnovni podaci.
- □ Kliknuti na ek. taster OK.

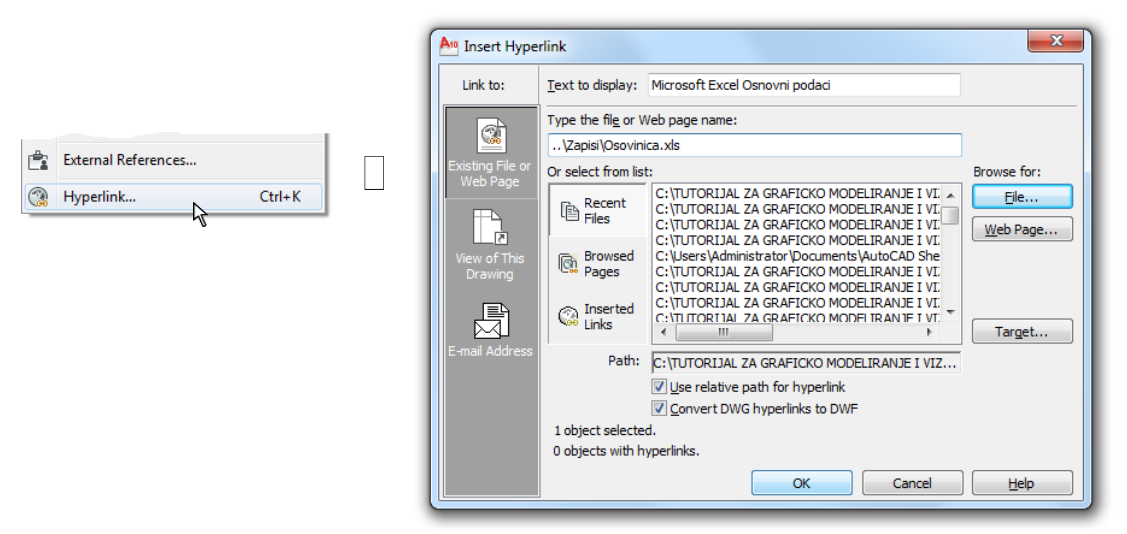

- **Sl. 6.33** *Dijalog boks* Insert Hyperlink
- 3. Prikazivanje putem Hyperlink-a (*sl. 6.34*).
- $\Box$  Izabrati (gripovati) desni deo osovinice, npr. na konturi navoja M20.
- Pritisnuti desnim tasterom miša na površinu crteža i iz pomoćnog menija izabrati Hyperlink  $\Box$  Open "Microsoft Excel: Osnovni podaci".

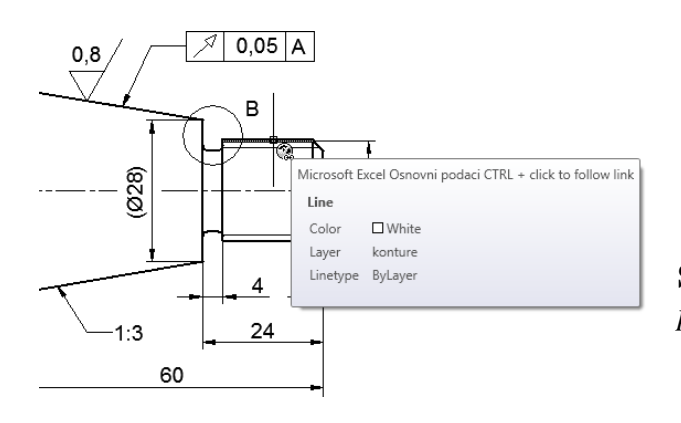

**Sl. 6.34** *Pikovanje objekta i pojava poruke o* Hyperlink*-u*

- Otvoriti fajl Microsoft Excel-a kako bi se pregledali traženi podaci.
- Po završetku radne sesije, zatvoriti prozor programa.

| File                                        | 日り、ローロー<br>Home<br>Insert | Page Lavout<br>Formulas                                      | Data<br>Review                                                     | Osovinica [Compatibility Mode] - Microsoft Excel<br>View                      |                                                                          |      |                                                          |                                       | $\Box$ e<br>$\overline{\mathbf{x}}$<br>$\bullet$<br>$-52$ |
|---------------------------------------------|---------------------------|--------------------------------------------------------------|--------------------------------------------------------------------|-------------------------------------------------------------------------------|--------------------------------------------------------------------------|------|----------------------------------------------------------|---------------------------------------|-----------------------------------------------------------|
| ¥<br>a.<br>Paste<br>$\sqrt{2}$<br>Clipboard | Arial<br>в<br>U           | $A^{\dagger} A^{\dagger}$<br>$-9$<br>Font<br>$\overline{16}$ | 壽<br>$\mathcal{D}_{\mathcal{F}}$<br>≡<br>畫<br>確認<br>三<br>Alignment | General<br>٠<br>$$ - %$<br>$\sim$<br>- H<br>$-0.00$<br>Number<br>$-15$<br>IS. | Conditional Formatting *<br>Format as Table *<br>Cell Styles *<br>Styles |      | <sup>1</sup> a Insert ▼<br>Delete -<br>Format -<br>Cells | Σ۰<br>$\overline{a}$<br>0-<br>Editing | Sort & Find &<br>Filter v Select »                        |
| A4                                          | ۰                         | $f_x$<br>Cm.<br>K34                                          |                                                                    |                                                                               |                                                                          |      |                                                          |                                       |                                                           |
|                                             | A                         | B                                                            | С                                                                  | D                                                                             | F                                                                        | F    |                                                          | G                                     | ⊦∸                                                        |
|                                             |                           | <b>Npegyzetie "Banatski soko"</b>                            |                                                                    |                                                                               |                                                                          |      |                                                          |                                       |                                                           |
| $\overline{2}$                              |                           |                                                              |                                                                    |                                                                               |                                                                          |      |                                                          |                                       |                                                           |
| 3                                           | Sifra                     | Srednja osovinica /model - K34/<br>Ime modela                | Sklop                                                              | Materijal                                                                     | Gabariti                                                                 | Cena |                                                          | Zalihe                                |                                                           |
| $\overline{4}$                              | K34                       | Osovinica                                                    | Sistem-R                                                           | C 6320                                                                        | 140x40                                                                   | 520  |                                                          | 3400                                  |                                                           |
| 5                                           |                           |                                                              |                                                                    |                                                                               |                                                                          |      |                                                          |                                       |                                                           |
| 6                                           |                           |                                                              |                                                                    |                                                                               |                                                                          |      |                                                          |                                       |                                                           |
| $\overline{7}$                              |                           |                                                              |                                                                    |                                                                               |                                                                          |      |                                                          |                                       |                                                           |
| 8                                           |                           |                                                              |                                                                    |                                                                               |                                                                          |      |                                                          |                                       |                                                           |

**Sl. 6.35** Microsoft Excel *editor sa fajlom* Osovinice.xls

4. Snimiti hiperlinkovan fajl kao K90\_hlink.dwg.

## **Upravljanje dokumentacijom putem Sheet Set-a**

Čuvanje, ažuriranje ili štampanje dokumenata sadržanih u različitim fajlovima, može predstavljati značajnu poteškoću ako se oni nalaze u velikom broju i ako su prostorno dislocirani, bilo u lokalnom računarskom sistemu ili u mrežnom okruženju. Ovaj problem sistematizacije projektne dokumentacije značajno se rešava centralizovanim upravljanjem dokumentima (fajlovima). Posebno razvijene metode u AutoCAD-u, implementirane kroz Style Sheet Manager, omogućavaju pregledno i efikasno kreiranje, modifikovanje i štampanje selektovane projektne dokumentaciju, kao i pripremu za dalju distribuciju.

#### **Rad sa dokumentacijom**

Da bi se definisao projekat u Sheet Set Manager-u, uslov je da svi crteži koje projekat treba da sadrži budu završeni. Ovaj uslov ne mora biti u potpunosti ispunjen ako se tačno zna da će fajlovi biti završeni i da je njegovo mesto u listi dokumenata rezervisano. Kada se formira struktura projekta kao ureĎenog skupa listova (*sl. 6.36*), unose se podaci o autoru, investitoru i slične informacije koje će biti zajedničke za sve listove kojima se kreira projekat. Ovaj modul sadrži deo za upravljanje (navigaciju) kroz sadržaj diska, CD-a, DVD-a ili mrežnog okruženja, na osnovu kojeg se pronalaze potrebni crteži. Potreba da folderi, odnosno fajlovi budu sakupljeni na jednom mestu kod projektanta individualno je suvišna, najviše zbog čestog ažuriranja ovih dokumenata. Jedan od glavnih prednosti ovih metoda je što omogućava kreiranje, manipulaciju i štampanje skupa stranica nastalih iz različitih Layout-a više dokumenata. Kada se izvrši izbor i rasporeĎivanje postojećih crteža po grupama, svakom od dodatih crteža se dodeljuje broj i naziv koji će se automatski ažurirati u čitavom projektu.

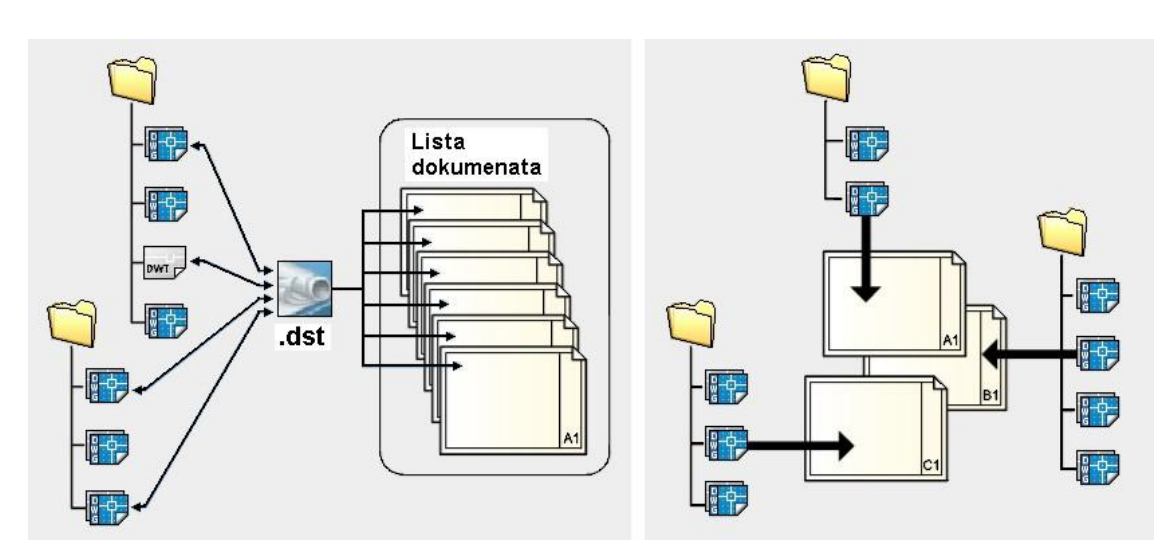

**Sl. 6.36** Sheet Set Manager *omogućuje efikasno upravljanje projektnom dokumentacijom*

Tako definisani crteži sada se mogu: otvarati, pregledati, menjati njihovi parametri. Prezentacija klijentima ili kooperantima, u zavisnosti od njihove delatnosti, odnosno potrebe za uvid u odreĎeni tip informacija, dostiže visok nivo grafičke komunikacije. Podaci o ovim Sheet Set-ovima se mogu sačuvati pod ekstenzijom \*.dst i pozivati po potrebi. Po završetku ovog koraka sve je spremno za štampanje ili elektronsko formiranje dokumenta.

#### **Opcione komande Sheet Set-a**

- Paleta alata: Standard  $\Box$  Sheet Set Manager (Ctrl+4) Dinamički unos: sheetset (
- Meni: Tools  $\Box$  Sheet SetManager Ctrl+4 Komandnalinija: sheetset (
- Ribon: View  $\square$  Sheet Set Manager

#### **Algoritam: formiranje liste aktivnosti projekta uvođenja telefonije**

 *Primer:* U okviru projekta uvoĎenja telefonskog sistema nalaze se informacije potrebne naručiocu posla, izvoĎaču radova na postavljanju telefonske instalacije, izvoĎaču izolacionih radova itd. i svakome od njih je potrebno izdvojiti onaj deo dokumenta (Layout) koji je vezan za njihovu neposrednu aktivnost. U samom projektu, često su neophodne izmene, te se mora predvideti neka mera fleksibilnosti. Delovi planova u obliku dokumenata se mogu grupisati, organizovati i biti neprekidno spremni za ažuriranje, elektronsko publikovanje u zavisnosti od situacija održanja ili revizije projekta i sl. U tom smislu, potrebno je izvršiti selekciju projektnih informacija u vidu Layout-a, predstaviti ih putem Sheet Set Manager -a i publikovati ih u \*.dwf formatu putem Markup Set Manager-a.

- 1. Otvoriti novi fajl, npr. Acadiso.dwt.
- Iz menija Tools aktivirati komandu Sheet Set Manager (Ctrl+4), čime se otvara paleta Sheet Set Manager (*sl. 7.2*).

| Tools                              |                                 |                       |             |                                    |   |            |                    |                                   |                   |
|------------------------------------|---------------------------------|-----------------------|-------------|------------------------------------|---|------------|--------------------|-----------------------------------|-------------------|
|                                    | Workspaces                      | r                     |             |                                    |   |            |                    |                                   | ×                 |
|                                    | <b>Palettes</b>                 | k                     | ▭           | <b>Ribbon</b>                      |   |            |                    | 門<br>읔<br>Open<br>v               | 셔                 |
|                                    | <b>Toolbars</b>                 | k,                    | 圓           | <b>Properties</b>                  |   | $Ctrl + 1$ |                    |                                   | 匵                 |
| 口                                  | <b>Command Line</b>             | $Ctrl + 9$            | 聶           | Layer                              |   |            |                    | ø<br><b>Sheets</b>                |                   |
|                                    | Clean Screen                    | $Ctrl + 0$            | 匪           | <b>Tool Palettes</b>               |   | $Ctrl + 3$ | Sheet List         | <b>(i)</b> Learn about Sheet Sets |                   |
| $\overset{\text{ADD}}{\checkmark}$ | Spelling                        |                       | $\Box$      | QuickCalc                          |   | $Ctrl + 8$ |                    |                                   |                   |
| 彨                                  | Quick Select                    |                       | 會           | External References                |   |            |                    |                                   |                   |
|                                    | <b>Draw Order</b>               | ×.                    | $\triangle$ | <b>Sheet Set Manager</b>           |   | $Ctrl + 4$ |                    |                                   |                   |
|                                    | Inquiry                         | $\blacktriangleright$ | 깲           | Markup Set Manager                 | R | $Ctrl + 7$ |                    |                                   |                   |
| 름                                  | <b>Update Fields</b>            |                       | 隅           | DesignCenter                       |   | $Ctrl + 2$ |                    |                                   |                   |
| 咸                                  | <b>Block Editor</b>             |                       | 碖           | Lights                             |   |            | <b>Sheet Views</b> |                                   |                   |
|                                    | Xref and Block In-place Editing | $\blacktriangleright$ | G           | Materials                          |   |            |                    |                                   |                   |
| 臑                                  | Data Extraction                 |                       | क़          | <b>Visual Styles</b>               |   |            |                    |                                   |                   |
|                                    | Data Links                      | $\blacktriangleright$ |             | <b>Km</b> Advanced Render Settings |   |            |                    |                                   |                   |
|                                    | <b>Action Recorder</b>          | $\blacktriangleright$ |             | dbConnect                          |   | $Ctrl + 6$ |                    |                                   |                   |
| Pg                                 | Load Application                |                       |             |                                    |   |            |                    |                                   |                   |
| <b>Post</b>                        | Run Script                      |                       |             |                                    |   |            |                    |                                   |                   |
|                                    | Macro                           | $\blacktriangleright$ |             |                                    |   |            |                    |                                   |                   |
|                                    | AutoLISP                        | $\mathbf{r}$          |             |                                    |   |            | Model Views        |                                   |                   |
|                                    | <b>Display Image</b>            | k                     |             |                                    |   |            |                    |                                   | Sheet Set Manager |
|                                    | New UCS                         | $\blacktriangleright$ |             |                                    |   |            |                    |                                   |                   |
| 匣                                  | Named UCS                       |                       |             |                                    |   |            |                    |                                   |                   |
| $\odot$                            | Geographic Location             |                       |             |                                    |   |            |                    |                                   |                   |
|                                    | <b>CAD Standards</b>            | $\blacktriangleright$ |             |                                    |   |            |                    |                                   | À                 |
|                                    | Wizards                         | ٠                     |             |                                    |   |            |                    |                                   |                   |
|                                    | <b>Drafting Settings</b>        |                       |             |                                    |   |            |                    |                                   |                   |
|                                    | <b>Tablet</b>                   | ٠                     |             |                                    |   |            |                    |                                   |                   |
|                                    | Customize                       | k,                    |             |                                    |   |            |                    |                                   |                   |
| ☞                                  | Options                         |                       |             |                                    |   |            |                    |                                   |                   |

**Sl. 6.37** *Otvaranje dijalog boksa* Sheet Set Manager

- Iz gornjeg menija, ovog dijaloga, aktivirati New Sheet Set... čime se otvara dijalog Create Sheet Set – Begin (*sl. 6.38*).
- Selektovati radio dugme  $\Box$  Existing drawings i kliknuti na ek. taster Next >.

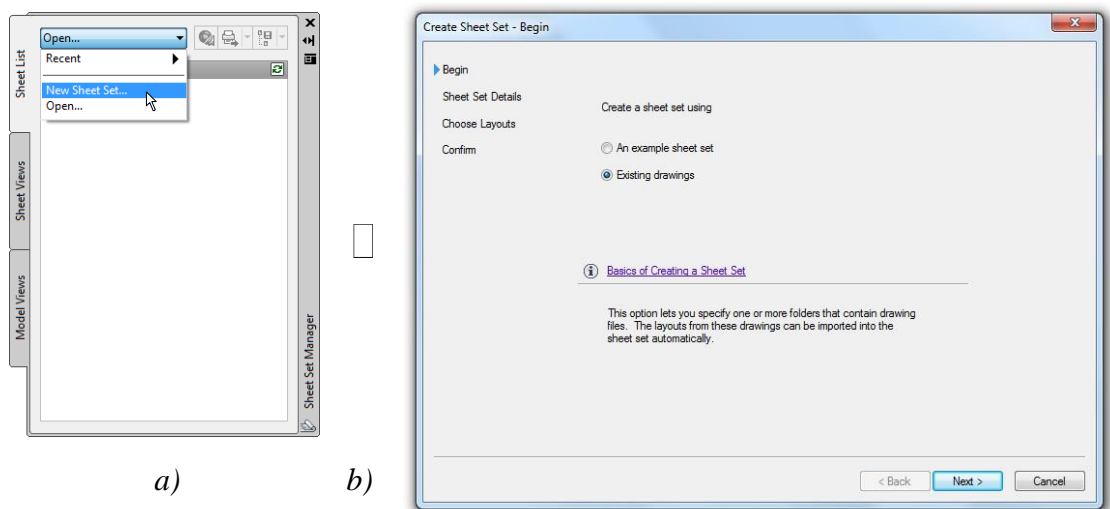

**Sl. 6.38** *Izbor –a) i otvaranje novog dijalog boksa* Create Sheet Set – Begin *–b)*

- 2. Kreiranje prve liste projektne dokumentacije.
- U sledećem dijalogu Create Sheet Set Sheet Set Details, u polju Name of new sheet set: upisati naziv LISTA1 (*sl. 6.39*).

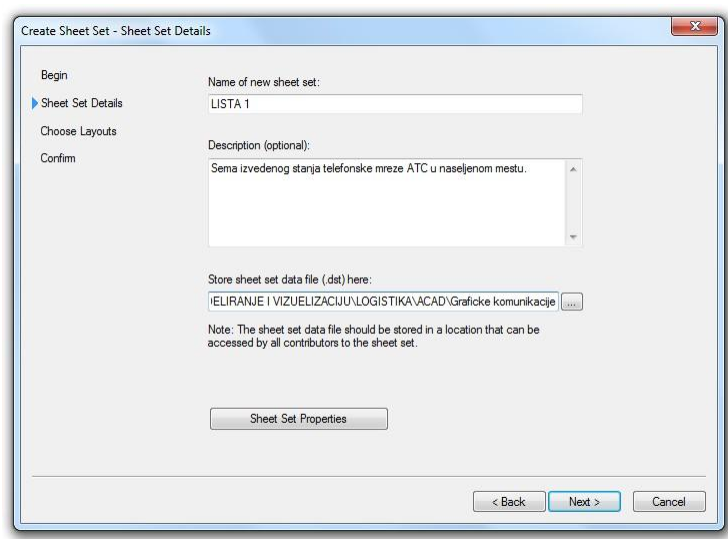

**Sl. 6.39** *Otvaranje i popunjavanje dijalog boksa* Create Sheet Set – Sheet Set Details

- U polju Description [optional]: upisati Shema izvedenog stanja telefonske mreže ATC u naseljenom mestu.
- $\Box$  U polju Store sheet set data file (.dst) here: adresirati lokaciju liste dokumenata D:/…/ACAD/Graficke komunikacije. Kliknuti na Next >.
- U dijalogu Create Sheet Set Choose Layouts pritisnuti ek. taster Browse... i u dijalog boksu Browse for Folder selektovati (otvoriti) folder Planovi (*sl. 6.40b*).
- Kliknuti na OK, čime se popunjava polje sa fajlom Plan Tel.dwg i pripadajućim Layout-ima (*sl. 6.40a*).

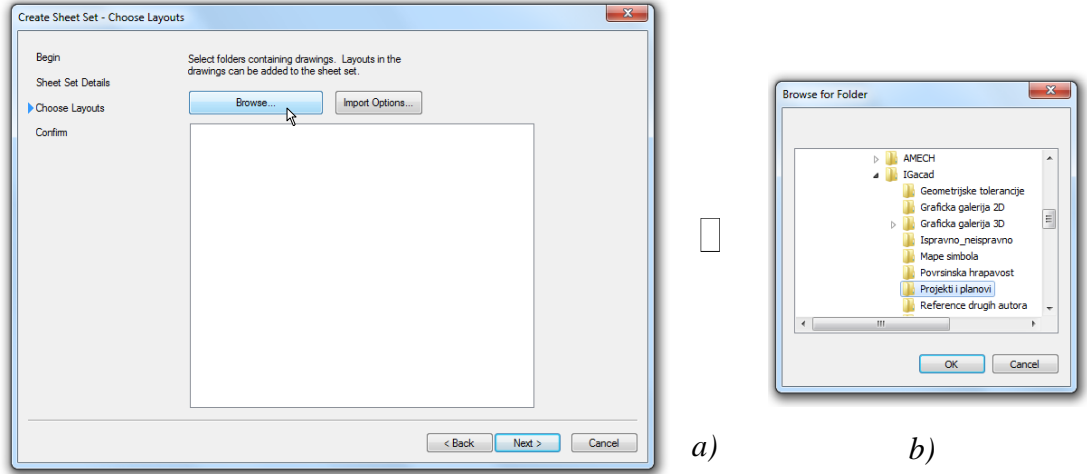

**Sl. 6.40** *Otvaranje dijalog boksa* Create Sheet Set – Choose Layouts

- 3. Dopunjavanje formirane liste projektne dokumentacije.
- Ponovo aktivirati Browse... (*sl. 6.41a*).
- $\Box$  U dijalogu Browse for Folder kliknuti na folder Tehnicko crtanje, a zatim na folder Crtezi Tel (*sl. 6.41b*).

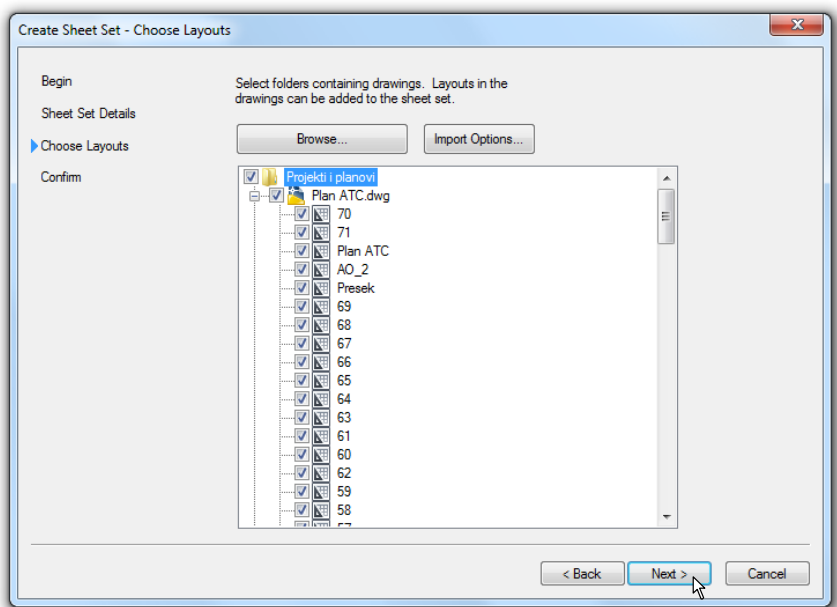

**Sl. 6.41** *Popunjavanje dijalog boksa* Create Sheet Set – Choose Layouts

- Klikniti na OK, čime se otvara formira na lista sa Layout-ima (*sl. 6.42*).
- Kliknuti na Next >, nakon čega se pojavljuje sledeći dijalog Create Sheet Set Confirm, u čijem polju je formiran prikaz liste fajlova koji su selektovani i sistematizovani iz različitih lokacija (okruženja). Izvršiti Finish (*sl. 6.43*).

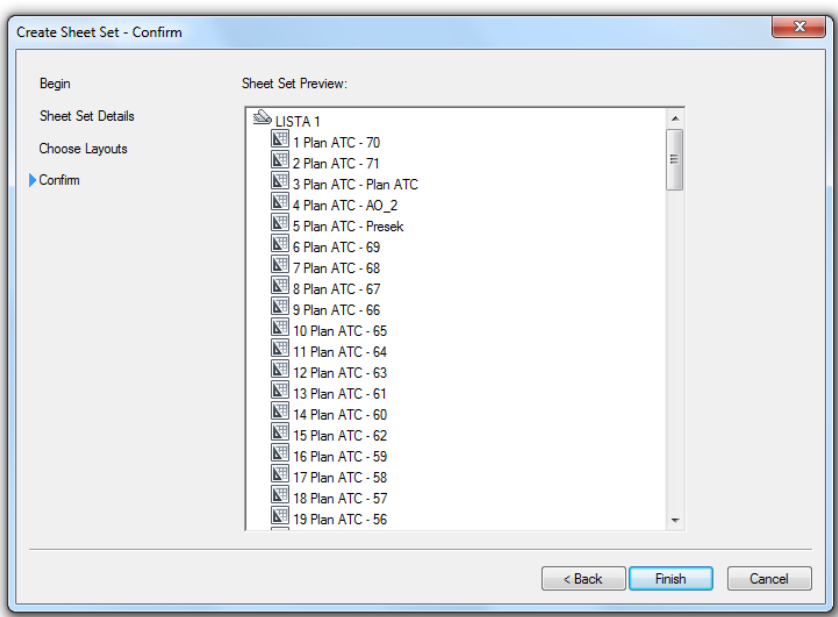

**Sl. 6.42** *Konfigurisana lista u dijalog boksu* Create Sheet Set – Confirm

U Sheet Set Manager-u može se videti formirana lista dokumenata (*sl. 6.43*).

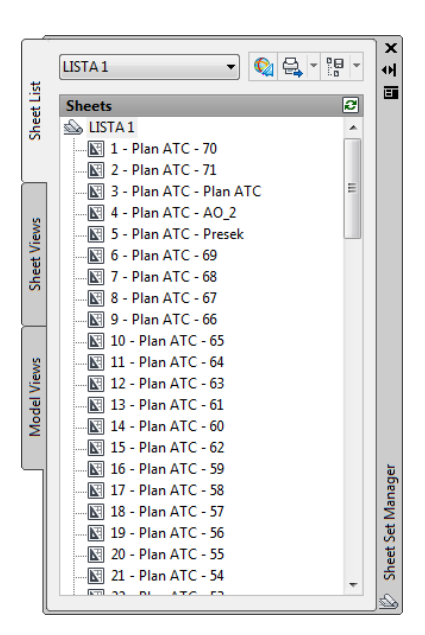

 $\Box$  Selekcijom iz ove liste pokazuje se priveiw

**Sl. 6.43** *Konfigurisana prva lista dokumenata u*

Sheet Set Manager-u

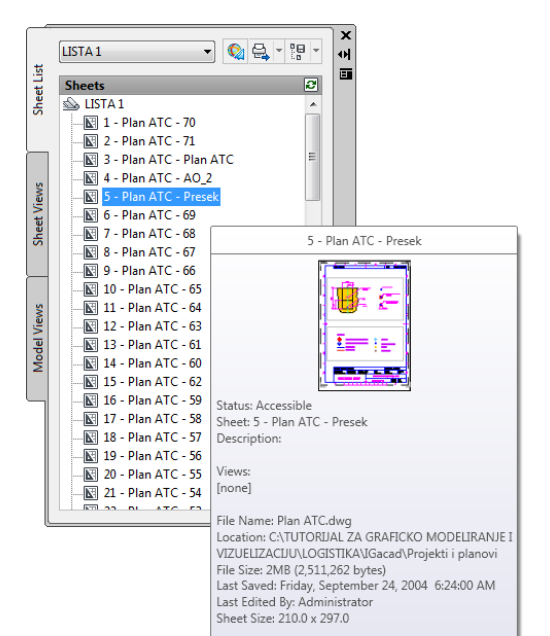

**Sl. 6.44** *Konfigurisana prva lista dokumenata u* Sheet Set Manager-u

Na adresi D:/ … /ACAD/Graficke  $\bullet$ komunikacije (*sl. 7.10*) može se videti novoformirani fajl LISTA1.dst (70 KB).

| $Also$ Open $\blacktriangledown$<br>Organize - |   | New folder<br>Burn               |                  | $\mathbb{H}$ +    | $\overline{a}$<br>п |
|------------------------------------------------|---|----------------------------------|------------------|-------------------|---------------------|
| <b>Favorites</b>                               |   | ×<br>Name                        | Date modified    | Type              | Size                |
| Desktop                                        |   | and 1 Proizvodni sistem - ISO A0 | 8/6/2004 7:50 AM | Autodesk DWF Do   | 107 KB              |
| Downloads                                      |   | 2 Proizvodni sistem - Pogoni     | 8/6/2004 7:50 AM | Autodesk DWE Do   | 43 KB               |
| Recent Places                                  |   | <b>RG</b> LISTA <sub>1</sub>     | 8/6/2010 3:13 PM | AutoCAD Sheet Set | 98 KB               |
|                                                | Ξ | and LISTA1                       | 8/5/2004 6:36 AM | Autodesk DWF Do   | 1.133 KB            |
| Libraries                                      |   | <b>REALISTA2</b>                 | 8/6/2004 7:49 AM | AutoCAD Sheet Set | 8 KB                |
| Documents<br>B                                 |   | <b>REALISTAB</b>                 | 8/6/2010 3:22 PM | AutoCAD Sheet Set | <b>72 KB</b>        |
| Music<br>Pictures                              |   | <b>ERILISTA4</b>                 | 8/6/2010 3:22 PM | AutoCAD Sheet Set | 72 KB               |
| Videos                                         |   |                                  |                  |                   |                     |
| Homegroup                                      |   |                                  |                  |                   |                     |

**Sl. 6.45** *Sadržaj foldera* Graficke komunikacije

Selekcijom bilo kojeg Layout-a iz liste Sheet Set Manager-a prikazuje se odgovarajući dokument (*sl. 6.46*).

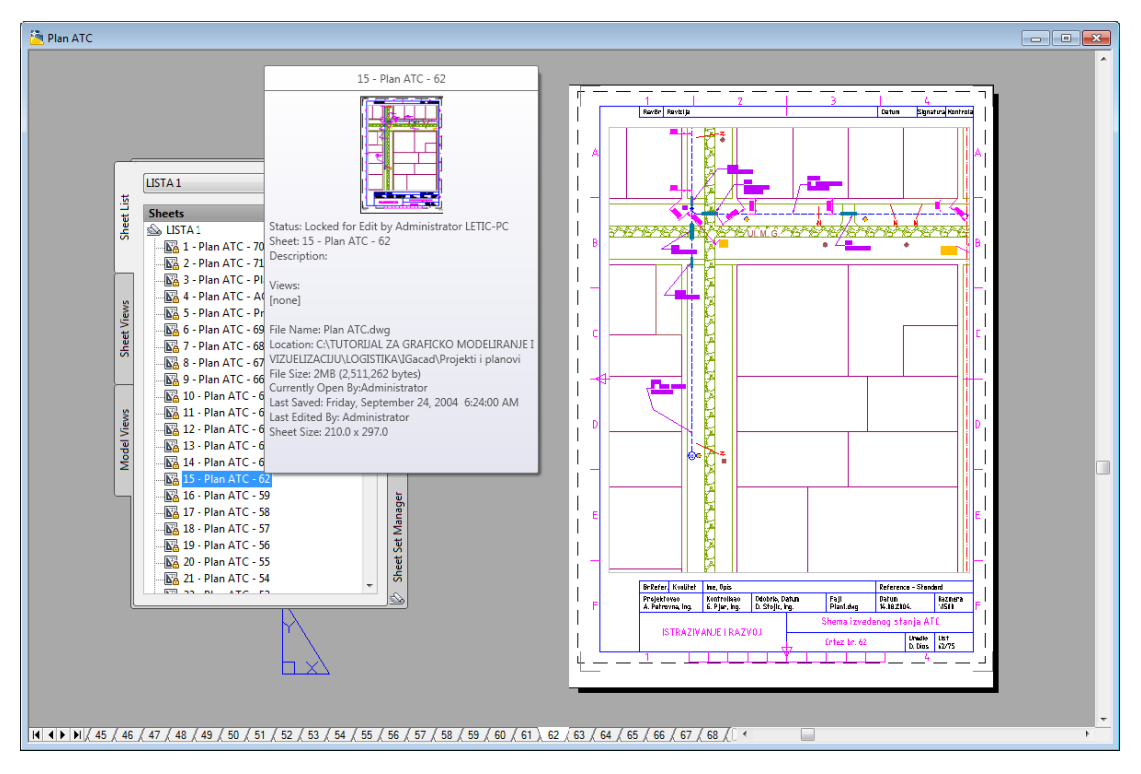

**Sl. 6.46** *Prikaz dokumenta* (Layout*-a*) *posredstvom* Sheet Set Manager-a

- 4. Kreiranje druge liste projektne dokumentacije.
- Sličnim postupkom kao u prethodnom slučaju, kreira se LISTA2, tj. druga lista projektne dokumentacije koja se odnosi na sadržaj fajla Proizvodni sistemi.dwg iz foldera Projekti (*sl. 6.47*).
- Ovaj faj sadrži dva Layout-a, jedan pripremljen za štampu A0 formata, a drugi A3 (*sl. 6.48*).
- Nakom sreĎivanja liste, paleta Sheet Set Manager će sadržati dve liste: LISTA1 i LISTA2.

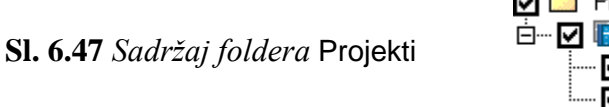

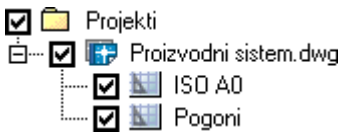

• Selekcijom bilo kojeg Layout-a iz liste Sheet Set Manager-a prikazuje se odgovarajući dokument (*sl. 6.48*).

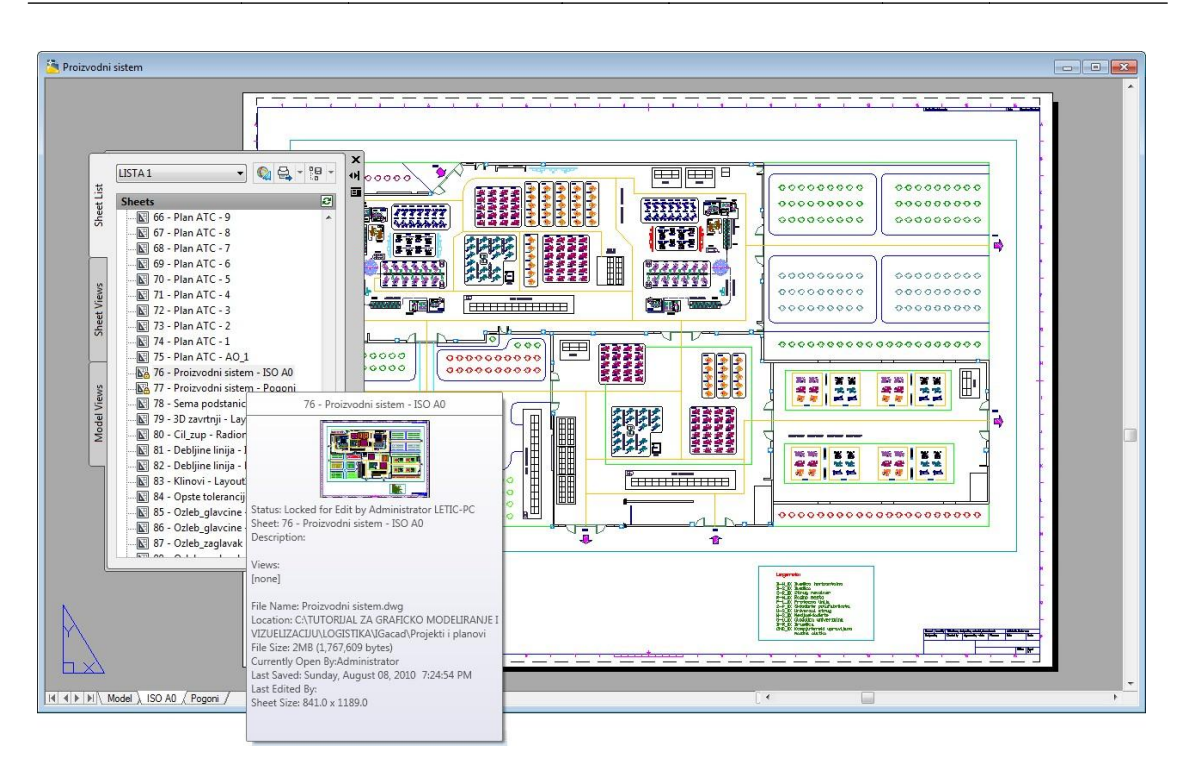

**Sl. 6.48** *Prikaz dokumenta* (Layout-a) *posredstvom* Sheet Set Manager-a

#### **Elektronsko publikovanje dokumenata**

Autodeskov \*.dwf format crteža može biti veoma značajan za korisnike koji publikuju, pregledaju ili razmenjuju dokumente u elektronskom obliku. Na raspolaganju su metode za konverziju crteža \*.dwg formata u odgovarajući \*.dwf format. Ovaj format je pogodan za objavljivanje crteža na Web-u. Njihovo otvaranje je moguće samim programom AutoCAD ili posredstvom Autodesk-ovog Composer-a. MeĎutim, pregled ovih dokumenata omogućen je Autodesk DWF Viewer-om koji se instalira uz program AutoCAD. Otvaranje se može najefikasnije ostvariti posredstvom palete Markup Set Manager-a, što je i učinjeno u predmetnom primeru za formirani fajl LISTA1.dwf (*sl. 6.48*).

#### **Opcione komande Publish**

- $P$ aleta alata: Standard  $\Box$  Publish... Standard  $\Box$  Publish... Standard  $\Box$  Publish ( $\Box$ )
- Paleta alata: Standard Annotation  $\Box$  Publish... Dinamički unos: publish ( $\Box$ )
- Ribon: View  $\Box$  Markup Seet Manager Meni: File  $\Box$  Publish...

#### **Snimanje AutoCAD-ovih fajlova u ostalim formatima**

U novijim verzijama programskog paketa moguće je snimiti fajlove u raznim drugim formatima, osim standardnog DWG. Značajna je opcija PDF format koji je poznat kao standardni format u stonom izdavaštu ili prezentacije putem interneta. U poslednjim verzijama moguće je plotovanje u ovom formatu. Pored toga značajni su i sledeći formati: DWT, DWS, DXF i drugi.

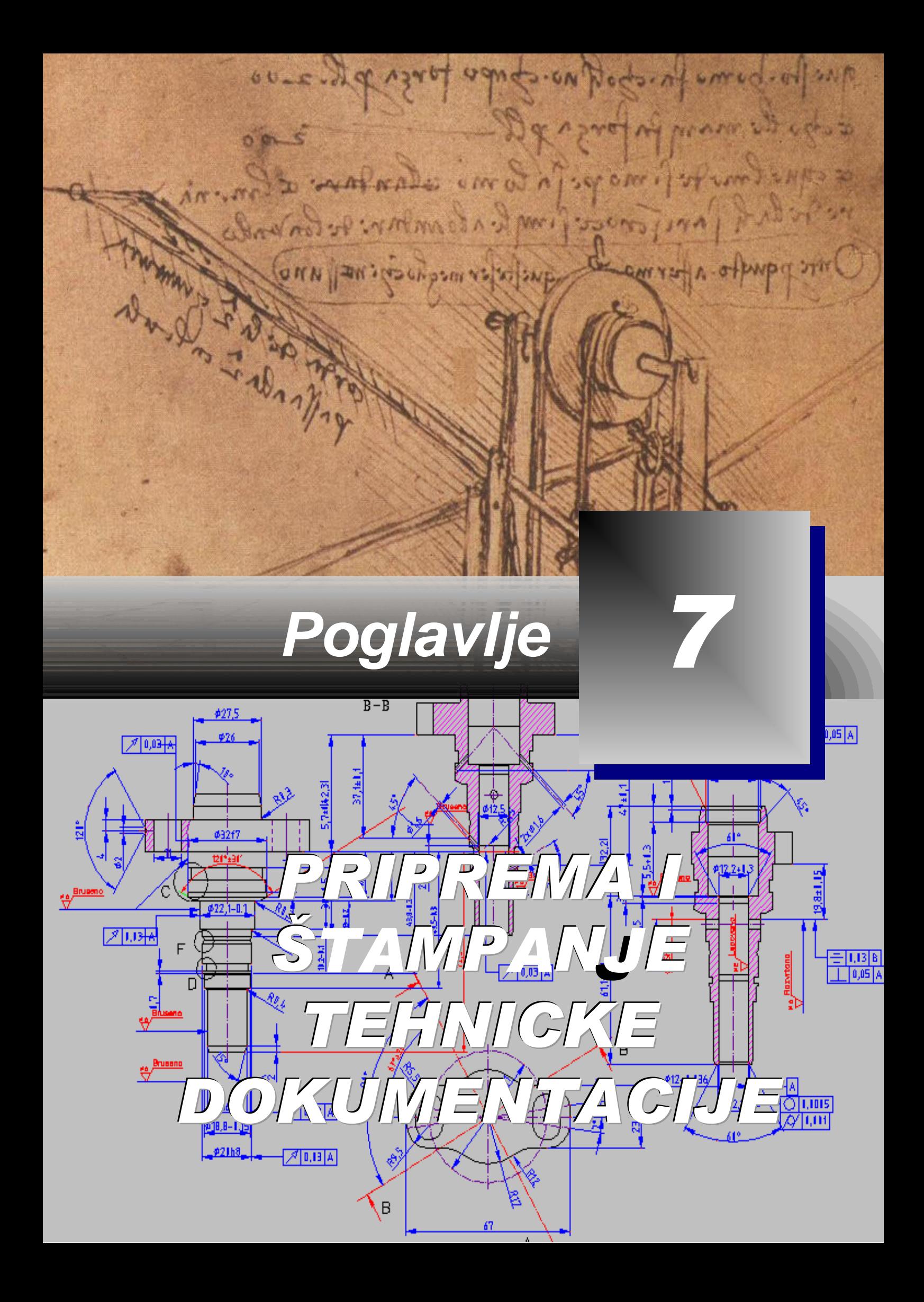

#### **Formiranje tehničke dokumentacije programskim putem**

edan od ciljeva izrade crteža projekta je i štampani izlaz koji će naručiocima poslužiti da se realizuje proizvod, na osnovu geometrijskog modela koji je projektovan uz računarsku podršku. Zbog toga, kada se započinje projekat, važno je unapred sagledati kakva treba da bude forma štampanog crteža, da bi se ispunili zahtevi korisnika. Programski se mogu razvijati i izvesti razne varijante, pomoću kojih će se realizovati izlazni dokument u skladu sa standardnim zahtevima. Takođe, postoji mogućnost za objavljivanjem elektronskih dokumenata-crteža na Internet-u, koristeći funkcije ePlot. Ovo poglavlje opisuje osnovne karakteristike štampanja koje su dostupne u programu AutoCAD. Razrađuju se samo bazni algoritmi koji su potrebni prilikom pripreme za štampanje i samog štampanja kao konačnog izlaza crteža iz elektronskog oblika u materijalni - koji je najčešće papirni medijum. Ova grafička komunikacija na relaciji fajl-ploter relativno je jednostavna. Međutim, zbog izvesnih podešavanja potrebno je izvesno vreme za njenu pripremu i realizaciju. I pored savlađivanja osnovnih postupaka korisniku ostaje da izvrši eksperimente u pokušaju da na optimalni način realizuje štampanje. Ove radne sesije omogućavaju da se postigne kontrola: nad veličinom i orijentacijom odštampanih crteža, načinom ostvarivanja štampanja, prvenstveno u tzv. "prostoru papira" (Paper Space). Pre nego što se počne sa štampom, ploter se mora dodati na listi sistemskih uređaja. Da bi se to učinilo, potrebno je selektovati ploter-printer kao izlazni uređaj, a zatim ga konfigurisati putem "čarobnjaka" Add-A-Plottter. Crtež se može odštampati iz taba Model Space, ili, prvenstveno, iz taba Layout koji pripada već pomenutom modu Paper Space. Osnovni ciljevi ovog dela generisanja tehničke dokumentacije su: **J**

- $\Box$  Izbor informacija o ploteru.
- Zadavanje vrednosti parametara za štampu u tabu Model Space (tab Model).
- Korišćenje komande Plot iz prikaza Model Space.
- Korišćenje prikaza Layout u okruženju Paper Space.
- □ Zadavanje vrednosti parametara za raspored strane.
- Korišćenje metoda Viewports.
- Izrada poređanih i slobodnih viewport prozora, odnosno vizira.
- Formiranje podrazumevanih viewport prozora.
- Unošenje parametara razmere sadržaja viewport prozora.
- Kretanje između okruženja Model Space i Paper Space.

## **Komande za upravljanje radom na realizaciji tehničkih dokumenata**

Komanda Plotter Manager... otvara dijalog Plotters u kome se čuvaju konfiguracioni fajlovi plotera, a nalazi se putem opcije Add-A-Plotter Wizard. Dijalog programa Add Plotter – Introduction Page se pokreće (u zavisnosti od podešenosti sistema) sa dva pritiska tasterom miša na fajl konfiguracije plotera. On prikazuje ocije kojima se implementiraju vrednosti parametara potrebne za nesmetan rad štampača. Osnovne komande za štampanje i pregled pre njegovog izvršenja su.

Opcione komande u vezi sa štampanjem su:

#### **Štampanje Plot Kontrola plotera**

- Paleta alata: Standard  $\Box$  Plot (Ctrl+P) Meni: File  $\Box$  Plotter Manager
- Paleta alata: Standard Annotation  $\square$  ... Komandna linija: plottermanager (1).
- 
- Komandna linija: plot (print)  $(1)$  Ribon: Output  $\Box$  Plot.
- Dinamički unos: plot (print)  $(1)$

## **Dodavanje novog plotera Kontrola Preview**

- 
- Komandna linija: pcinwizard  $(1)$  Meni: File Plot Preview
- 
- 

- 
- Meni: File Plot... Dinamički unos: plottermanager ( ).
	-

- Meni: Tools  $\Box$  Wizards  $\Box$  Paleta alata: Standard  $\Box$  Plot Preview
	- Add Plotter Introduction Page  $\bullet$  Paleta alata: Standard Annotation  $\Box$  Plot Preview
		-
- Dinamički unos: pcinwizard  $(1)$  Komandna linija: preview (pre)  $(1)$
- Ribon: Output Preview. Dinamički unos: preview (pre).

## **Instruktivna pomoć pre štampanja**

Meni Help sadrži mnoštvo opcija sa raznim dijalozima (*sl. 7.1*) koji sadrže korisne savete i audio/video teme, tj. animirane prikaze najčešće korišćenih postupaka prilikom štampanja. Do ove opcije može se doći i iz menija na paleti alata Help.

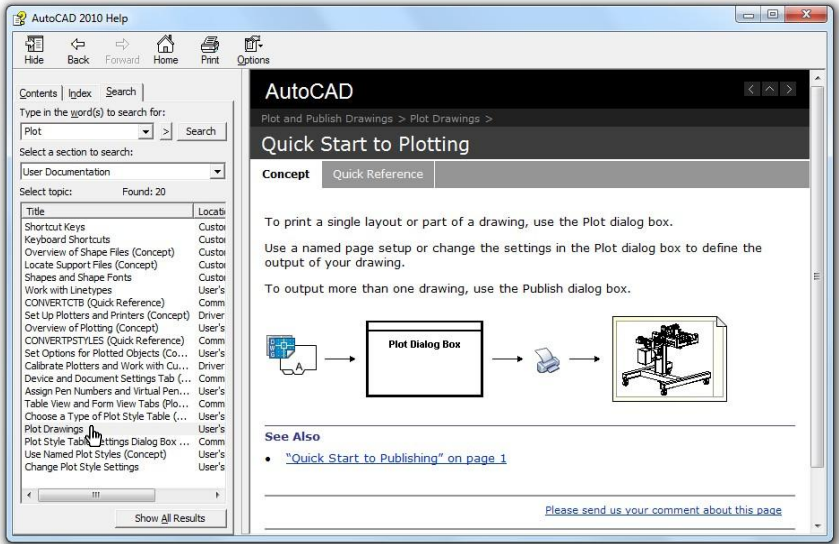

**Sl. 7.1** *Dijalozi za pomoć korisniku u pripremi realizacije štampanja crteža*

# **Priprema i podešavanje parametara štampanja crteža**

Crtež se može odštampati iz okruženja Model Space ili Paper Space istog fajla. Obično je prikaz Paper Space funkcionalniji, pa se on preporučuje da se koristi za štampanje svih crteža. U najvećem broju projekata objekti su smešteni na određenim lejerima. Neki crtež može imati posebne lejere za objekte kao što su: instalacije, lučne

trajektorije, itd. Ako njihovo prisustvo nije neophodno na odštampanom crtežu, korišćenjem opcije "štampati/ne štampati" u dijalogu Layer Properties Manager (*sl. 7.2*) mogu se izuzeti iz štampe. Iako se isključuje opcija za štampanje nekog lejera, objekti njemu će se i dalje videti na crtežu, odnosno radnoj površini. Isključivanje opcija za štampanje lejera, utiče samo na vidljive lejere crteža. Ako se pokuša štampanje objekta u zamrznutom lejeru ili lejeru koji nije prikazan na crtežu, AutoCAD ga neće realizovati. Opciju "ne štampati" treba koristiti za lejere u kojima se nalaze reference kao što su: pomoćne linije, okviri viewport-ova, tj. vizira i sl.

| Continuous | ——— Default                  | Color 7 |  |
|------------|------------------------------|---------|--|
| Continuous | - Default Color 7            |         |  |
|            | Continuous - 0.40 mm Color 1 |         |  |
| Continuous | - Default Color 6            |         |  |
| Continuous | - Default                    | Color 5 |  |

**Sl. 7.2** *Ikonica za omogućavanje ili ne dozvaljavanje štampanja pojedinih lejera iz liste*

#### **Dijalog boks za štampanje Plot**

U dijalog boksu Plot, koji se dobija npr. iz menija File, nalazi se osnovni i prošireni prikaz.

**Plot** – osnovni prikaz. Ovaj pregled iz dijaloga Plot se koristi prvenstveno za: izbor uređaja za štampanje, zadavanje parametara izgleda odštampane strane, prethodni pregled pre štampanja i sl.

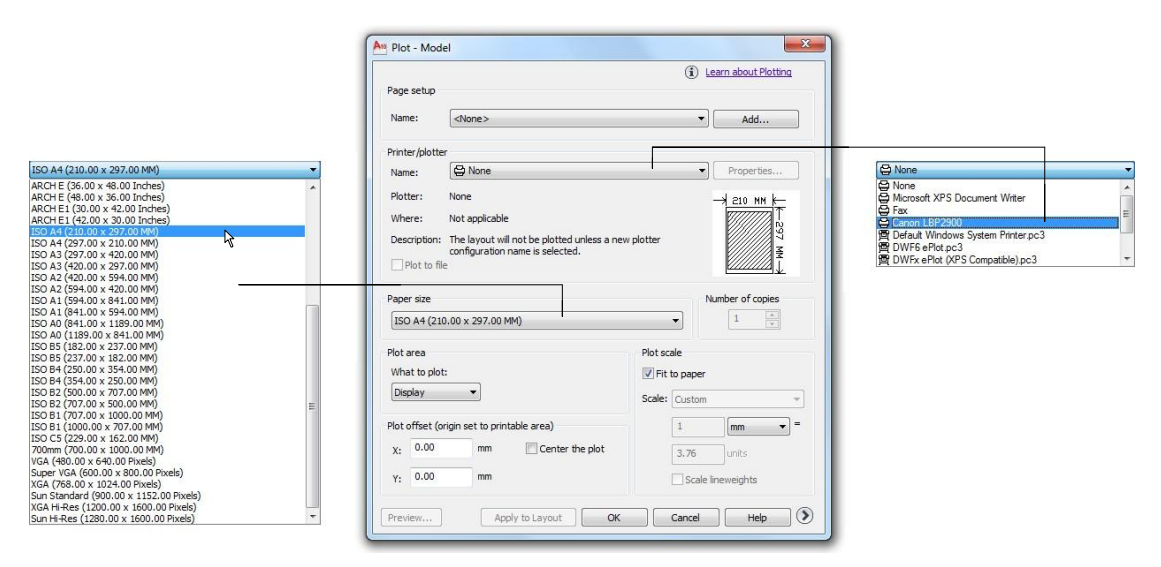

**Sl. 7.3** *Osnovni dijalog boks* Plot *sa osnovnim listama za podešavanje štampača i formata crteža*

**Plot** – prošireni prikaz – Korišćenje ovog panela vezano je prvenstveno za zadavanje vrednosti parametara za štampanje, kao što su: kvalitet pregleda, mogućnosti štampe (Plot options) orijentacija crteža (Drawing orientation) i slično.

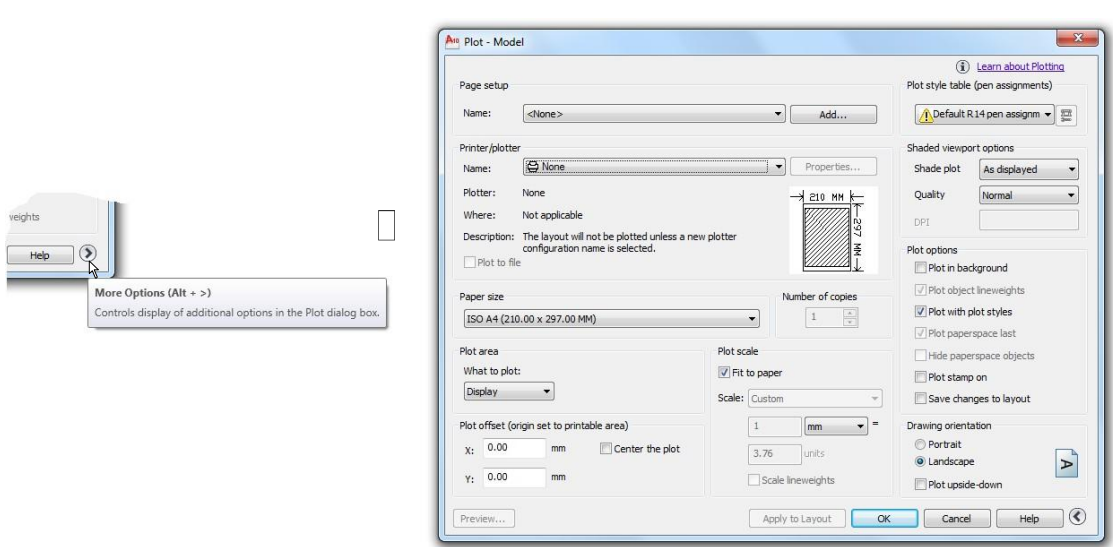

**Sl. 7.4** *Prošireni dijalog boksu* Plot – Model

## **Orijentacija crteža u odnosu na papir pri štampanju**

Crtež se na papiru može štampati na razne načine. Ikonica u polju Drawing orientation predstavlja orijentaciju crteža u odnosu na ploter. Slovo **A** na ikoni prikazuje orijentaciju crteža na papiru. Prilikom štampanja rotacija je određena zadavanjem veličine papira i orijentacije crteža. Moguće je da se zarotira slika na papiru, tako da bude postavljena na način koji se naziva Landscape Orientation. Orijentacija Plot upside-down omogućuje daljnju promenu orijentacije tako što okreće i Portrait i Landscape "naglavačke". Ove opcije omogućavaju promenu slike u bilo koju od četiri orijentacije na istom formatu papira.

# **Orijentacija po formi "portreta"**

Položaj ikone na sledećoj slici rezultat je izbora formata za štampu, npr. ISO A4 210 x 297 u okviru Paper Size, i  $\Box$  Portrait u polju Drawing orientation. U ovom slučaju, u štampač se postavlja papir širine 297 mm.

| Drawing orientation<br>O Portrait<br>Landscape<br>Plot upside-down | Drawing orientation<br>O Portrait<br>C Landscape<br>Plot upside-down |  |
|--------------------------------------------------------------------|----------------------------------------------------------------------|--|
|--------------------------------------------------------------------|----------------------------------------------------------------------|--|

**Sl. 7.5** *Dve opcije* Portrait orijentacija štampanja

# **Orijentacija po formi "pejzaža"**

Položaj ikonice na sledećoj slici, rezultat je izbora druge opcije tj.  $\Box$  Landscape u polju Drawing Orientation. Koristi se npr. ako se želi štampati crtež prema formatu ISO A3

(420 x 297), sa položajem crteža u odnosu na podešeni papir. Ova podešavanja su moguća u proširenom dijalogu Plot – Model

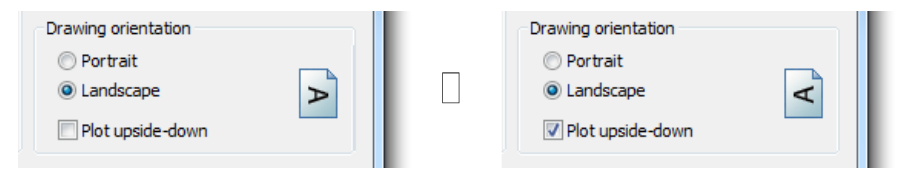

**Sl. 7.6** *Dve opcije* Landscape *orijentacije štampanja*

#### **Pregled pre štampanja - Plot Preview**

Crtež se može pregledati pre štampanja na nekoliko načina. Komanda Plot Preview omogućuje pregledanje crteža pre štampanja, tako što prikazuje celu stranu prema zadatim vrednostima parametara za štampanje. Ova komanda zavisi od tipa izlaznog uređaja, koji se odabira kada se vrši instalacija programa, ili prilikom odabira opcije Printer/plotter u dijalogu Plot – Model. Na *sl. 7.8* je dat izbor matričnog štampača Canon LBP 2900.

## **Štampanje iz prikaza prostora modela Model Space**

Poznato je, da se geometrijski modeli realizuju i prikazuju u trodimenzionalnom koordinatnom sistemu koji se naziva prostor modela (Model Space). Tab Model predstavlja osnovni prostor u kome se crta i modifikuje crtež modela. Ovaj tab se ne može brisati, niti mu se može promeniti ime. Objekti se u ovom prostoru uvek formiraju u razmeri 1:1. Uobičajeno je da se objekti u punoj veličini kreiraju u prikazu Model Space, dok se u planu Layout-a daju u nekoj pode[enoj razmeri. Štampanje iz prikaza Model Space zahteva pregled mernih jedinica za štampanje, mernih jedinica crteža, veličine papira, veličine teksta i dimenzija. U ovom poglavlju biće obrađeno štampanje iz taba Model. Pomoću komande Plot odštampaće se crtež iz prikaza ovog modela. U prvom slučaju štampanjem iz Model Space-a mnogi parametri su podešeni u Plot dijalog boksu. Ovo je karakteristično mesto gde treba posvetiti posebnu pažnju razumevanju odnosa između obima crtanja (scale) i veličine papira pripremljenog za štampanje. Pomoću ovog postupka, faktor razmere štampanja određuje veličinu crteža, teksta i kota. Na primer, faktor razmere 1:100 zahteva visinu teksta crteža od 250 mm za štampanu veličinu teksta od 2,5 mm. Ako se koriste metričke jedinice formata A0 (841x1189 mm); u razmeri od 10:1, zahteva se sledeće: 841 x 10 = 8410 mm i 1189 x 10 = 11890 mm. Za visinu odštampanog teksta od 2 mm i faktora razmere 10:1, stil teksta bi trebalo da bude 2 x 10 = 20 mm. Detaljnije informacije o ovim mogućnostima mogu se videti u Help-u.

#### **Algoritam: štampanje iz prikaza Model Space**

 *Primer:* Odštampati sklopni crtež *Polužni mehanizam* iz prostora modela (tab Model).

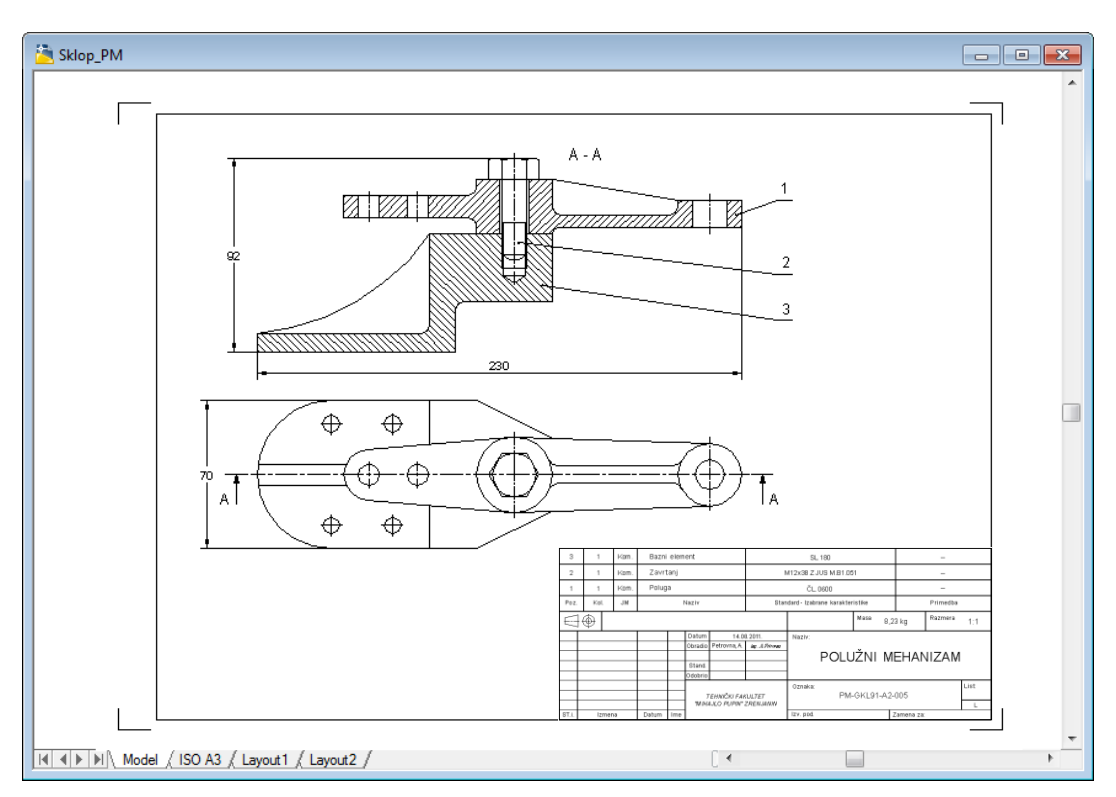

**Sl. 7.7** *Sklopni crtež u prostoru modela* (Sklop\_PM.dwg)

- 1. Otvoriti fajl Sklop\_PM.dwg sa foldera Kraj\_2D.
- $\Box$  Sa palete alata Standard izabrati komandu Plot... (Ctrl+P).
- U dijalog boksu Plot izabrati polje Print/plotter (*sl. 7.8*) i sa liste birati štampač Canon Bubble-Jet BJC-4200. Opcije, koje su dostupne u padajućoj listi, zavise od raspoloživih Windows sistemskih štampača, ili izlaznih uređaja koji je ranije konfigurisan za AutoCAD.
- Proširiti dijalog strelicom More Options (Alt + >) i iz polja Drawing orientation izabrati orijentaciju štampanja  $\Box$  Landscape.
- U listi Paper size izabrati format A4. Dužina liste sa veličinama papira (*sl. 7.8*) zavisi od izabranog uređaja za štampanje.
- $\Box$  U polju Plot area izabrati opciju Extents.
- $\Box$  U desnom polju Plot scale trenutne parametre ostaviti nepromenjene.

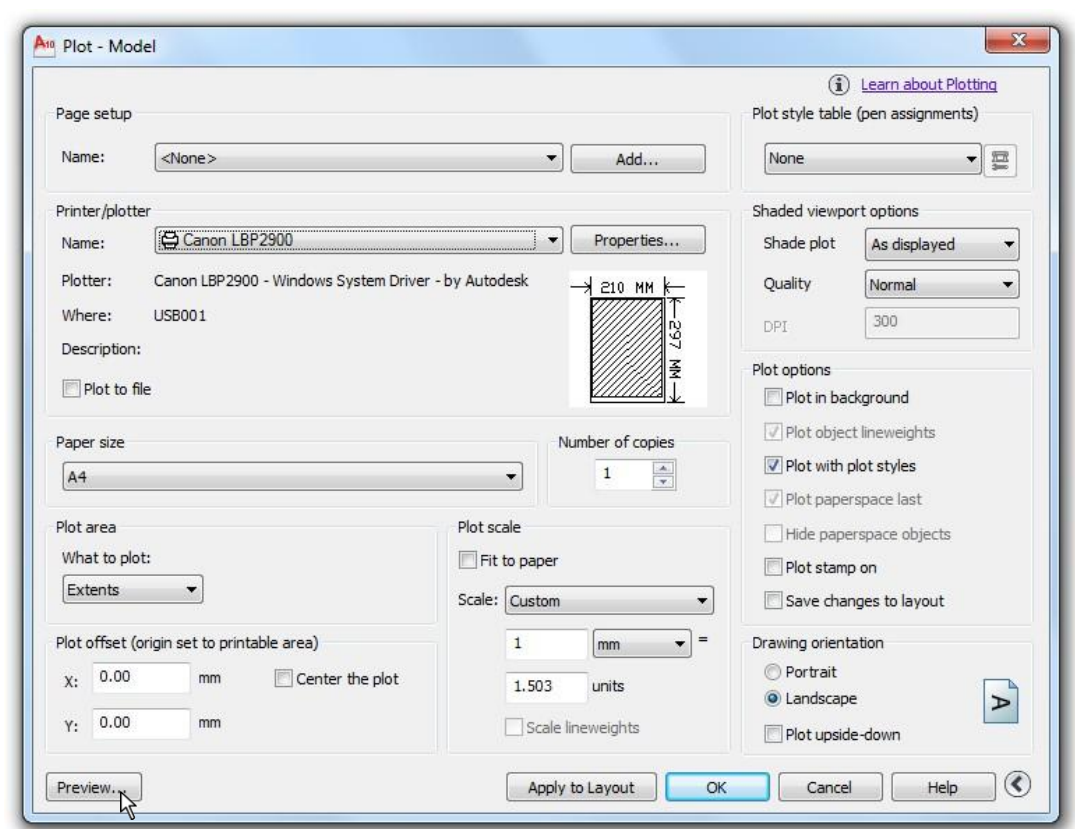

**Sl. 7.8** *Dijalog* Plot *sa podešenim osnovnmi parametrima za štampanje crteža*

- 2. Pregled pre štampe i realizacija štampe crteža.
	- U tekuđem dijalogu Plot Model kliknuti na Preview... za prethodni pregled crteža
	- Na kratko se pojavljuje poruka Preview Job Progress, a zatim i puni pregled pre štampanja crteža (*sl. 7.9*).
	- Crtež se uklapa u površinu štampanja i zbog toga nema nikakvih upozorenja.
	- Desnim tasterom miša inicirati iskačući meni gde se nalaze opcije: Exit, Plot, Pan, Zoom, Zoom Window i Zoom Original.

**Napomena:** U polju Plot scale podešen je odnos štampe i prave veličine formata A3 (297x210) kao 1 : 1,5. U tom slučaju štampa će biti umanjena i prikazana na papiru A4 formata.

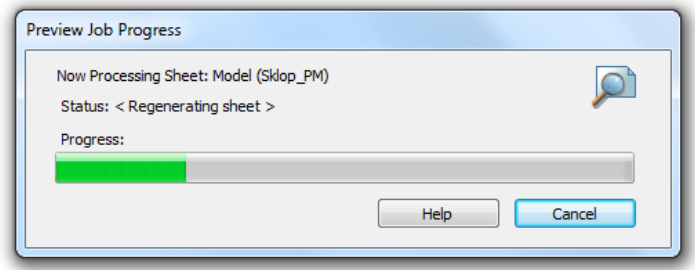

**Sl. 7.9** *Izbor punog pregleda*

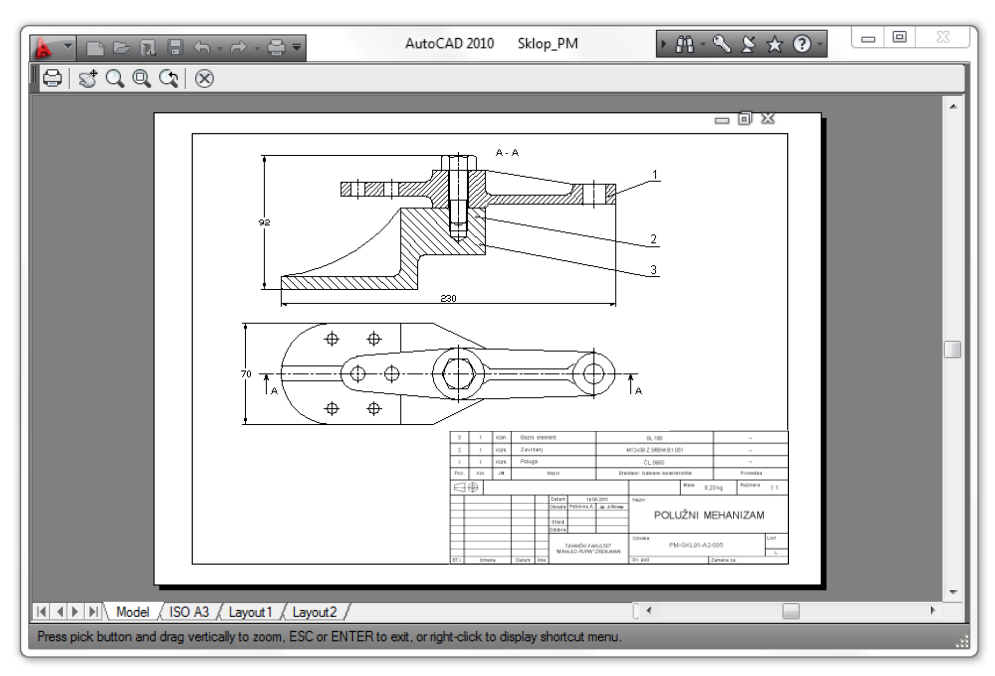

**Sl. 7.10** *Pregled crteža iz taba* Model

3. Kliknuti na opciju Plot da bi se odštampao crtež. Na kratko se prikazuje dijalog boks Plot Progress, i štampani crtež je završen, *sl. 7.11*.

# **Prelaz iz prostora modela u prostor papira**

Pri dnu površine za crtanje nalaze se tri taba; tab Model i dva taba za rasporede Layouta. Prikaz Model Space otvara se korišćenjem taba Model (*sl. 7.12*), ili aktiviranjem slobodnih prozora, tj. viewport-ova u aktivnom rasporedu.

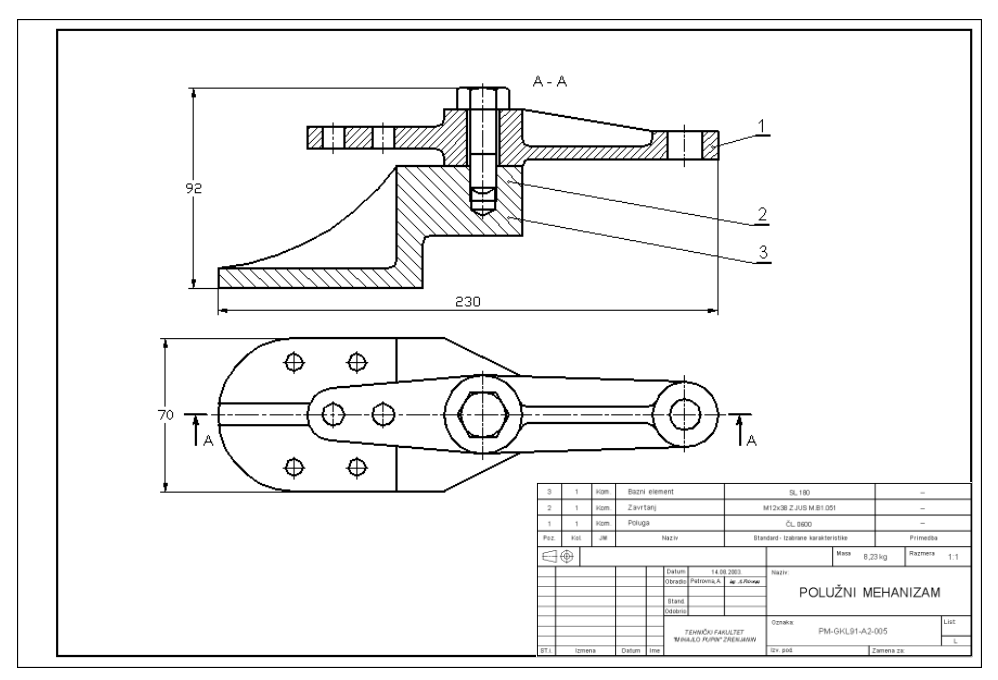

**Sl. 7.11** *Izgled sklopnog crteža Polužnog mehanizma* (Sklop\_PM.dwg)

Ovaj tab se može aktivirati alternativno, tako što se u komandnu liniju upisuje reč model. Tasteri na statusnoj liniji Model or Paper space pokazuju da li je trenutno aktivan režim modela ili režim papira. Ako se na statusnoj liniji klikne na ek. taster MODEL, kada je aktivan prostor modela, poslednji tekući Layout će postati aktivan, a ek. dugme na statusnoj liniji će se promeniti u PAPER (*sl. 7.13*). Ova dva režima se kontrolišu sistemskom promenljivom Tilemode, zadavanjem vrednosti tj. upisom 1 u komandnu liniju za Model Space, i 0 - za Paper Space.

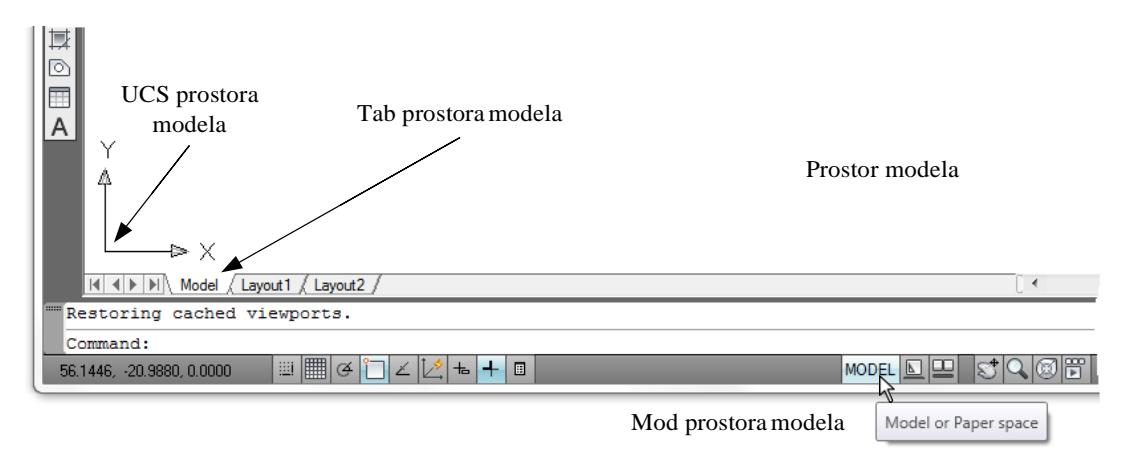

**Sl. 7.12** *Okruženje rada u prostoru modela* – MODEL

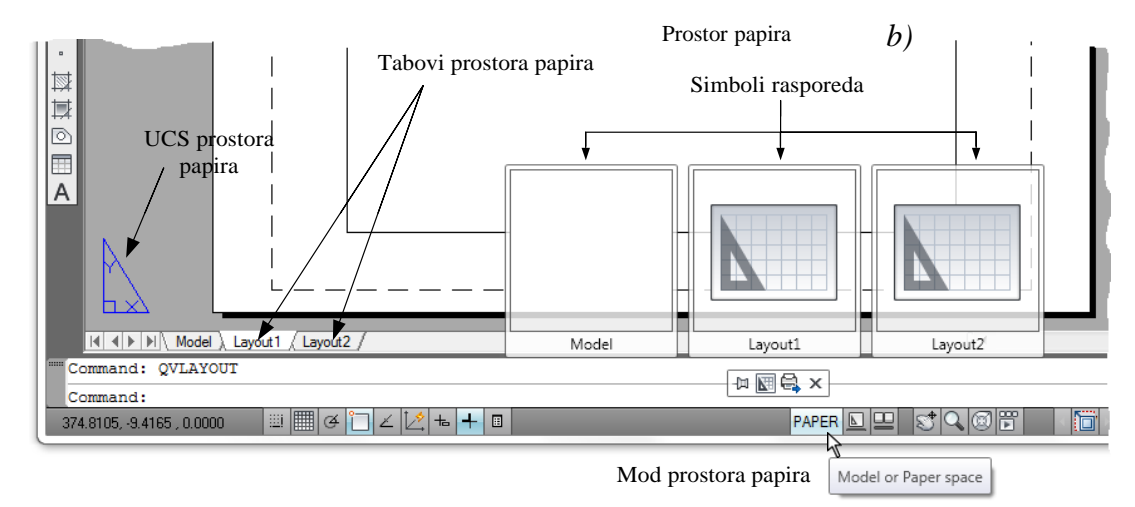

**Sl. 7.13** *Okruzenje rada u prostoru papira* - PAPER

## **Štampanje crteža formiranjem rasporeda u prostoru papira**

Kada se otvori novi fajl AutoCAD-a, automatski se pojavljuju po default-u, jedan tab Model i dva taba rasporeda: Layout1 i Layout2. Kao što je i istaknuto, rasporedi se prikazuju izborom (klikom) jednog od tabova za raspored koji su smešteni iznad komandne linije (*sl. 7.14*). Konačni plan štampanja određenih projekcija modela priprema se, po pravilu, u prostoru papira u odgovarajućim Layout-ima. Raspored simulira papir na kome će objekat biti odštampan i precizno prikazuje razmeru crteža, linije objekata i stilove štampanja. U ovom modu može se podesiti i odštampati više pogleda iz istog fajla, zato što svaki raspored predstavlja poseban format sa specifičnim prikazom objekata, koji je formiran u režimu Model Space. Mogu se postaviti

ograničenja za Paper Space nezavisno od Model Space, jer Paper Space sadrži svoje jedinice mere. Prikaz Paper Space je kao papir na kom je crtež raspoređen pre štampanja. U AutoCAD-u se može koristiti i više od dva Layout taba, tj. onoliko koliko se želi različitih tipova izlaza za štampu. Fajl Plan.dwg u folderu Projekti i planovi sadrži više od 70 layout-a. Svaki od njih može biti podešen za drugu skalu crtanja, granice i veličine izlaza (formata). Posebno je značajno da se za svaki layout može podesiti drugi štampač. Vrednosti parametara rasporeda strane podešavaju se da bi se crtež štampao na papirima iste/različite veličine ili u istoj/drugačijoj razmeri. Kako se viewport-ovi čuvaju u fajlu, neće se izgubiti ni jedna informacija kada se korisnik vraća u Model Space, npr. radi editovanja crteža.

#### **Podešavanje parametara strana papira**

Svi parametri rasporeda mogu se menjati i čuvati i bez štampanja crteža, korišćenjem dijalog boksa Page Setup Manager… (*sl. 7.14*). U ovom dijalogu precizno se definišu ili modifikuju (Modify…) karakteristike lista papira na kome se kreira objekat. Kada se selektuje tab rasporeda, npr. Layout1, prikazuje se dijalog boks Page Setup – Layout1. Postupak za prikazivanje dijalog boksa, pošto je prethodno izabran tab rasporeda, je opcioni.

## **Opcione komande Pagesetup**

Manager...

• Paleta alata: Layouts • Meni: File PageSetup

- Komandna linija: pagesetup  $(1)$  Dinamički unos: pagesetup  $(1)$
- 
- Selekcija tabova Model ili Layout, a zatim klik na desni taster miša i izbor Page Setup Manager... (*sl. 7.14*).
- Ribon: Output  $\Box$  Page Setup Manager.

## **Pomoćni meni**

Pritiskom desnim tasterom miša na tab za raspored (Layout), otvara se meni sa sadržajem od deset opcija. Podešavanje Page Setup Manager-a je moguće pri aktivnom Layout-u (*sl. 14.22*).

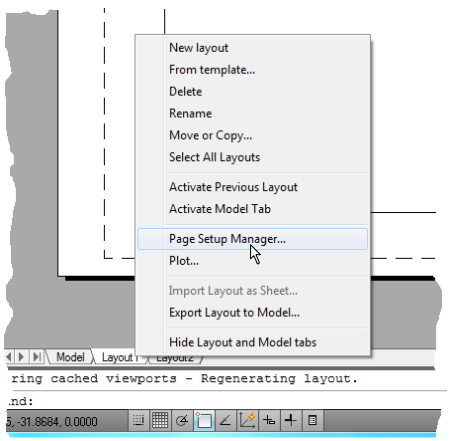

**Sl. 7.14** *Iskačući meni za podešava*nj*e parametara prostora papira*

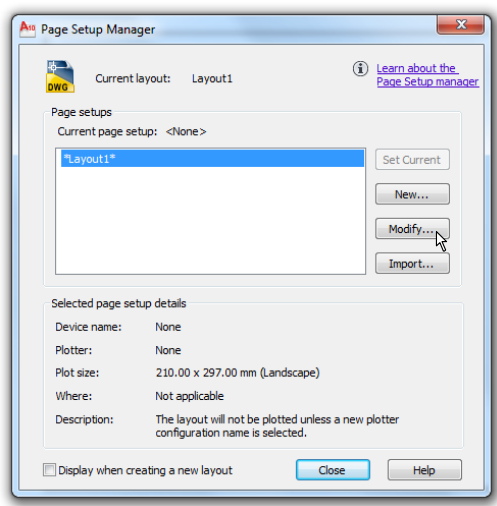

**Sl. 7.15** *Dijalog boks* Page Setup Manager

Na polju Printer/plotter dijaloga Page Setup – Layout1 prikazuje se lista konfigurisanih plotera. U polju Paper size se definišu: veličina papira (npr. A4: 210x297 mm), jedinice mere papira, razmera, površina, početna tačka štampanja i orijentacija crteža. Ukoliko je nemoguće precizno (standardno) skaliranje koje je potrebno, u Plot scale padajućoj listi, može se upotrebiti opcija Custom. Dakle, Ovaj dijalog je vrlo slićan dijalogu Plot i služi za preliminarno podešavanje parametara crteža i odgovarajučeg štampača.

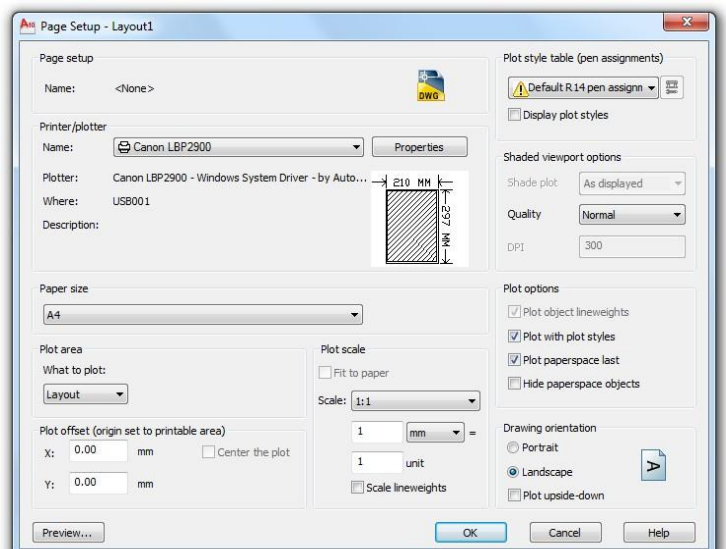

**Sl. 7.16** *Dijalog boks* Page Setup *–* Layout1

#### **Izgled papira sa formiranim viewport-ovima**

Za jednostavnije formiranje viewports (npr. viziri, najćešče, pravougaonog oblika), kada korisnik radi u okruženju prostora papira, koristi se komanda Mview (mv). Da bi se manuelno podesila razmera u viewport-u, dva puta je potrebno kliknuti unutar površine
viewport-a. U tom slučaju se vrši prebacivanje u prostor modela iz prostora papira. Zatim se može vršiti zumiranje komandom Zoom i podopcijom Scale u Layout-u. Na zahtev za unos Command: Enter a scale factor (nX or nXP) upisuje se vrednost razmere nXP. Za manuelno podešavanje unosi se razmera umanjenja u odnosu na nominalnu meru, npr. 4 puta kao 1/4xp.

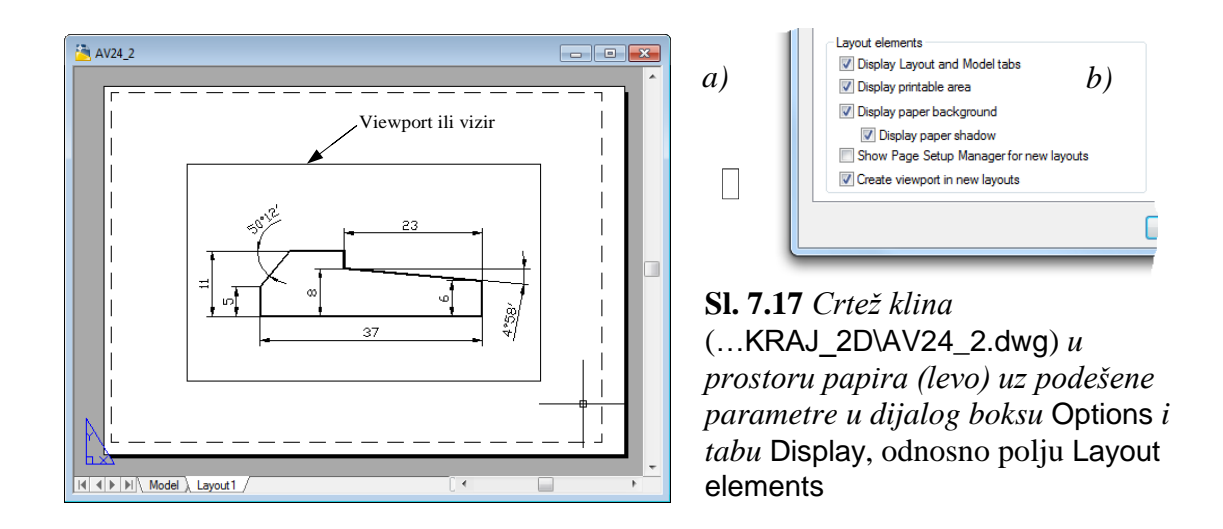

U rasporedu na *sl. 7.17a*, pravougaoni okvir sa senkom pokazuje veličinu papira u odnosu na papir za izabrani uređaj za štampanje. Prikaz crteža pojaviće se na sivoj pozadini, kao što je prikazano na slici. Belo područje simulira papir štampača. Margine, koje su prikazane unutar papira, određuju površinu za štampanje (isprekidana linija neposredno unutar ivice belog pravougaonika) i podrazumevani prostor viewport (pravougaonik oko klina). Tokom rada u rasporedu se može raditi u prikazu Model Space ili Paper Space, sa jednim ili više viewport prozora. To će se učiniti, ako se dva puta pritisne taster miša dok se pointer nalazi na prozoru viewport. Prikaz Paper Space aktivira se dvoklikom miša na bilo koju površinu izvan prozora viewport-a. Prikazivanje pozadine papira zadaje se u tabu Display u dijalog boksu Options.

#### **Algoritam: priprema rasporeda i štampanje crteža iz prostora papira**

 *Primer:* Pripremiti i realizovati štampanje na A4 formatu objekta prema *sl. 7.24*. Pri tome podesiti parametre: formata papira, razmere, orijentacije papira, položaja koordinatnog početka i sl. Ova vežba pretpostavlja da je Canon LBP2900 podrazumevani sistemski štampač.

- 1. Otvoriti fajl K\_P.dwg (*sl. 7.18*) sa foldera Kraj\_2D.
- Klikom tastera izabrati tab Layout1 (četvrti tab).
- Pritiskom desnim tasterom miša na tab Layout1, otvara se iskačući meni.
- $\Box$  Iz File menija izabrati opcije Page Setup Manager... kako bi se pojavio istoimeni dijalog.
- Zatim kliknuti na ek. taster Modify… kako bi se inicirao dijalog Page Setup Layout1. Može se primetiti da je ovaj boks sličan Plot dijalog boksu.

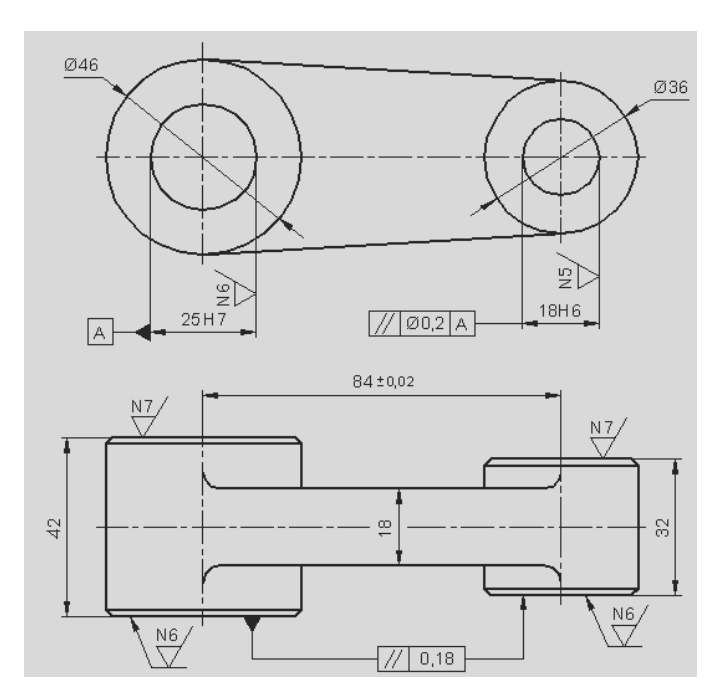

**Sl. 7.18** *Objekat Poluga u prostoru modela* (K\_P.dwg)

- 2. Podešavanje štampača A4 formatu papira.
- Otvoriti listu stampača/plotera i selektovati štampač: Canon LBP2900 (*sl. 7.19*).
- $\bullet$  U polju Drawing orientation podesiti opciju  $\Box$  Portrait.
- □ Odabrati iz listinga Paper size format A4.
- □ Podesiti opciju Layout u polju Plot area (What to plot:). Ostale opcije ostaju podrazumevane.

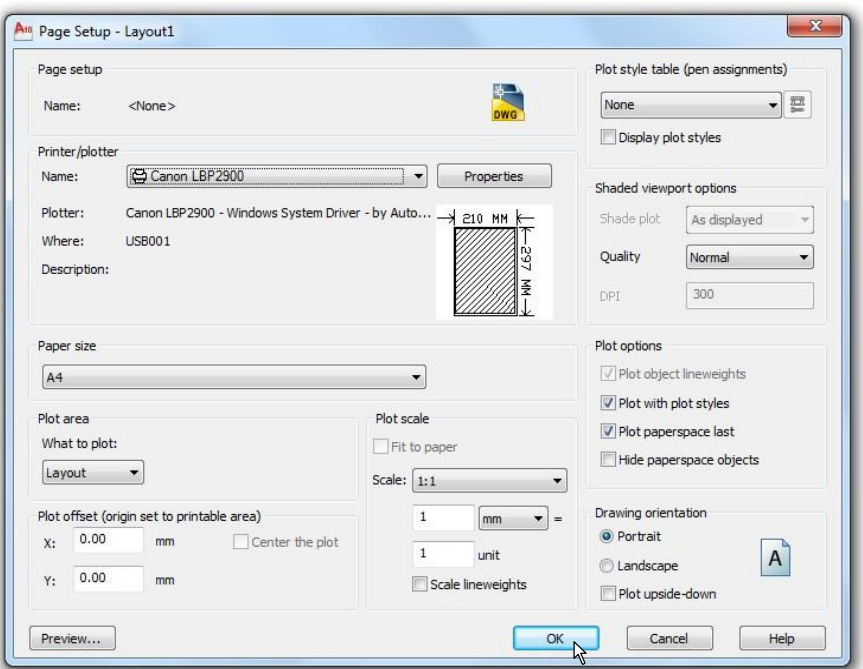

**Sl. 7.19** *Dijalog boks* Page Setup – Layout *sa podešenim štampačem* Printer/Plotter

 $\Box$  Pritisnuti ek. taster OK kako bi se zatvorio dijalog.

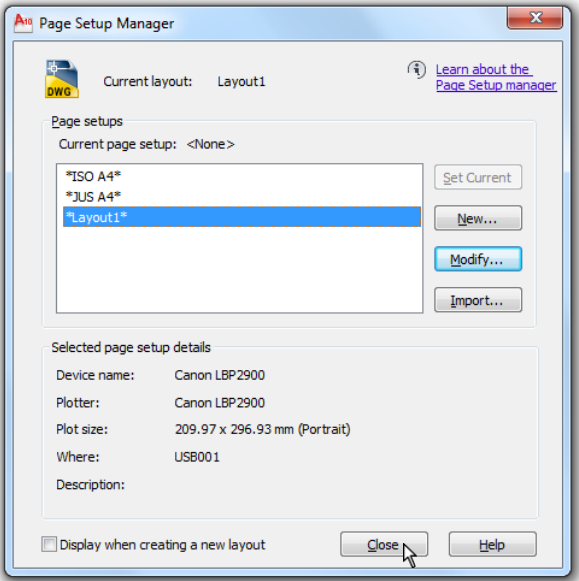

**Sl. 7.20** *Dijalog* Page Setup Manager *sa modefikovanim parametrima za \**Layout1\*

- Podešen format pojavljuje se na radnoj površini u obliku prostora papira (*sl. 7.21*).
- Izabrati 0 za aktivni lejer. Trouglasti simbol koji se pojavljuje pri dnu radne površine, predstavlja UCS ikonu taba Layout1. Ovo je i tzv. Paper Space ikona, vezana za sistemsku promenljivu Tilemode 0. Dijalog zatvoriti ek. tasterom Close.
- 3. Formiranje viewport-a (vizira).
- □ U komandnu liniju uneti komandu mv (mview) za formiranje viewport-a.
- $\Box$  Zadati koordinate levog donjeg ugla A(23,85) i gornjeg desnog B(@165,170) ugla pravougaonika.
- Pravougaonik koji okružuje crtež predstavlja osnovu viewport-a crteža (*sl. 7.21b*).
- Algoritam komandne linije za formiranje viewport-a je sledeći:

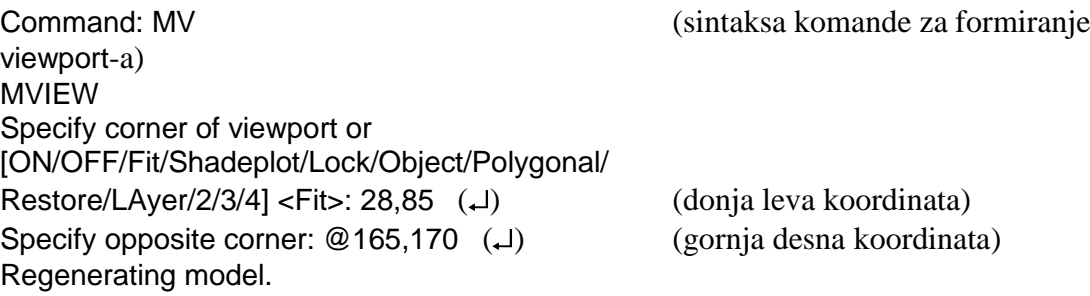

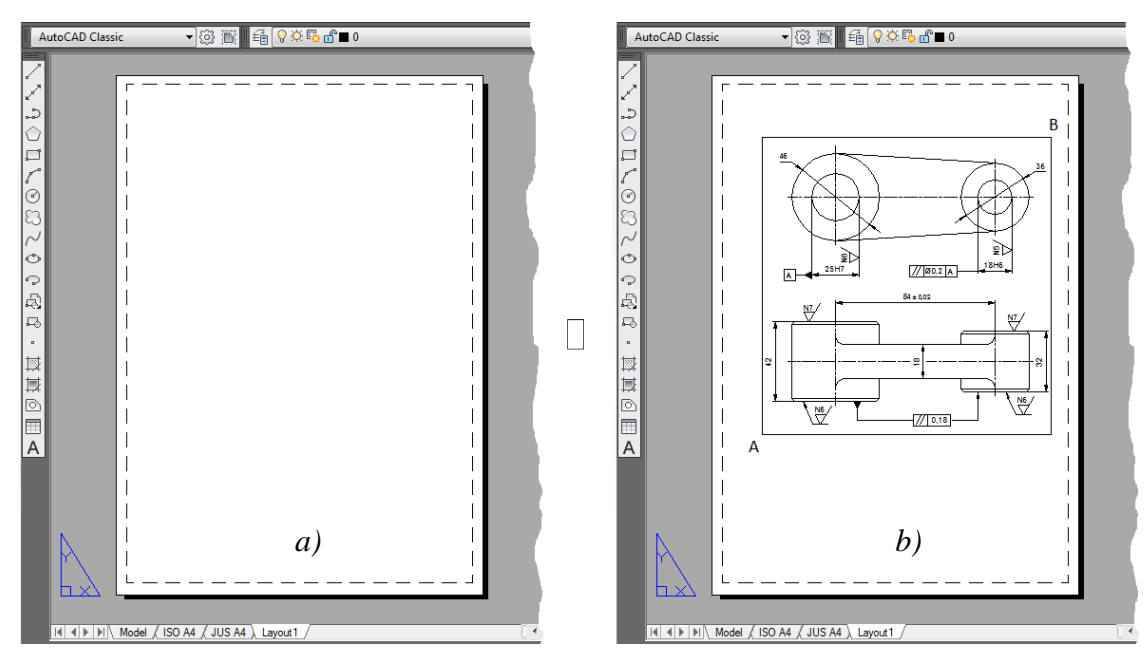

**Sl. 7.21** *Blanko* Layout1 –*a) i formiran* viewport *u lejeru* 0 –*b)*

4. Podešavanje razmere štampanja crteža.

- Klikom selektovati konturu viewport-a, kako bi postao gripovan (*sl. 7.21b*).
- Desnim tasterom miša otvoriti pop-up meni i izabrati stavku Properties. U dijalog boksu Properties kliknuti na listu Standard scale i izabrati željenu razmeru 1:1.
- Prikaz crteža u prozoru se menja, s obzirom na zadatu vrednost skaliranja u tekućem viewport-u (*sl. 7.21*). Da bi se poništili gripovi izvršiti Esc.
- Zatvoriti Properties dijalog boks. Iz komandne linije, skaliranje se vrši na osnovu komande Zoom, pod uslovom da je korisnik "ušao" u prostor modela (*sl. 7.21a*).
- Ista ova procedura otvaranja viewport-a (ulazak u prostor model iz prostora papira) se može isvesti otkucavanjem u komandnu liniju mspace. Komandom Zoom zumiranje (1:1) se može izvršiti i na osnovu instrukcije 1xp i Enter umesto korišćenja dijaloga Properties.
- Algoritam komandne linije za "ulazak" u viewport, zbog podešavanja razmere štampanja i izlazak iz viewport-a u prostor papira (komandom pspace), je sledeći:

Command: mspace (komanda prostora modela) Command: Zoom Specify corner of window, enter a scale factor (nX or nXP), or [All/Center/Dynamic/Extents/Previous/Scale/Window/Object] <real time>: S ( ) (komande skaliranja) Enter a scale factor (nX or nXP):  $1xp$  ( $\downarrow$ ) (veličina skaliranja) Command: pspace (komanda prostora papira) Command: \*Cancel\*.

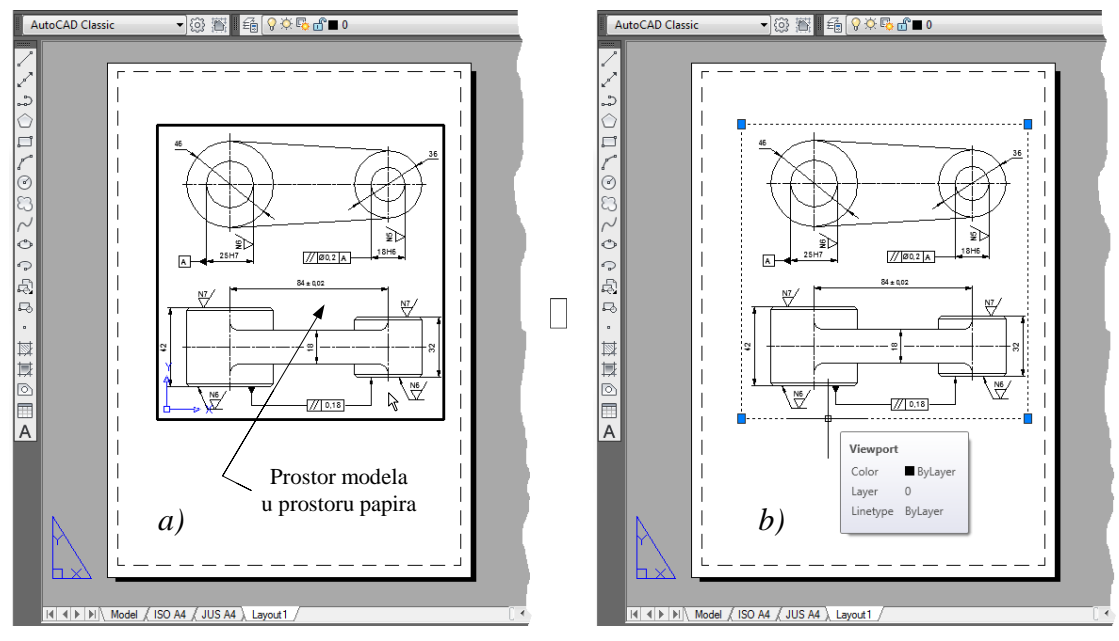

**Sl. 7.21** *Prostor modela je aktivan* –*a) i podešena razmera u istom modelu* –*b)*

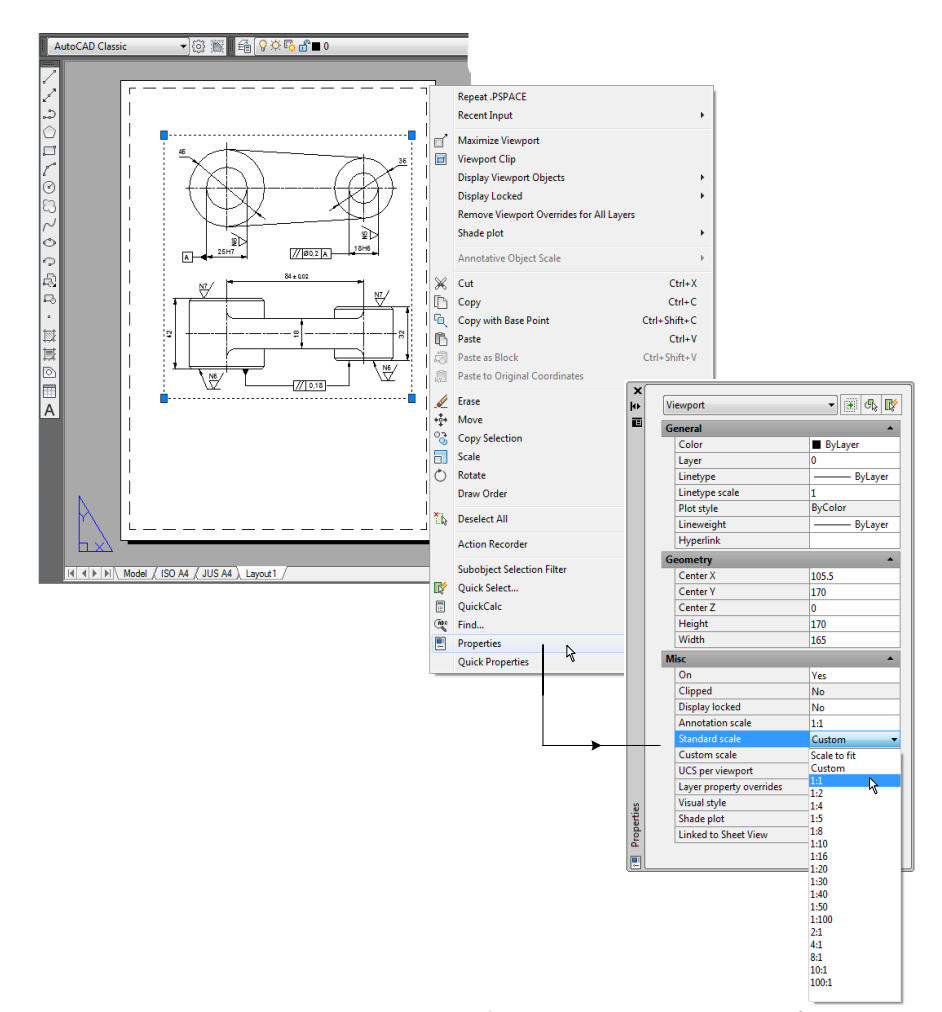

**Sl. 7.22** *Postupak selektovanja* viewport*-a –a) i promena razmere prikaza crteža u* viewport*-u dijalogom* Properties*–b)*

- 5. Podešavanje parametara za lejere koji se neće štampati.
- $\Box$  Sa palete alata Layers izabrati ikonicu Layer Properties Manager ili otvoriti listu lejera.
- U okviru dijaloga Layer Properties Manager pritisnuti ikonu plotera za lejer 0  $\frac{1}{2}$ ). Na taj način je zadata opcija ne štampanje ovog lejera.
- □ Zatvoriti dijalog za kontrolu lejera klikom na OK.
- Sa palete alata Standard, izabrati komandu Plot Preview. U prozoru za prethodni pregled Preview, vidi se da okvir viewport-a neće biti odštampan.
- Iz iskačućeg menija izabrati Exit.

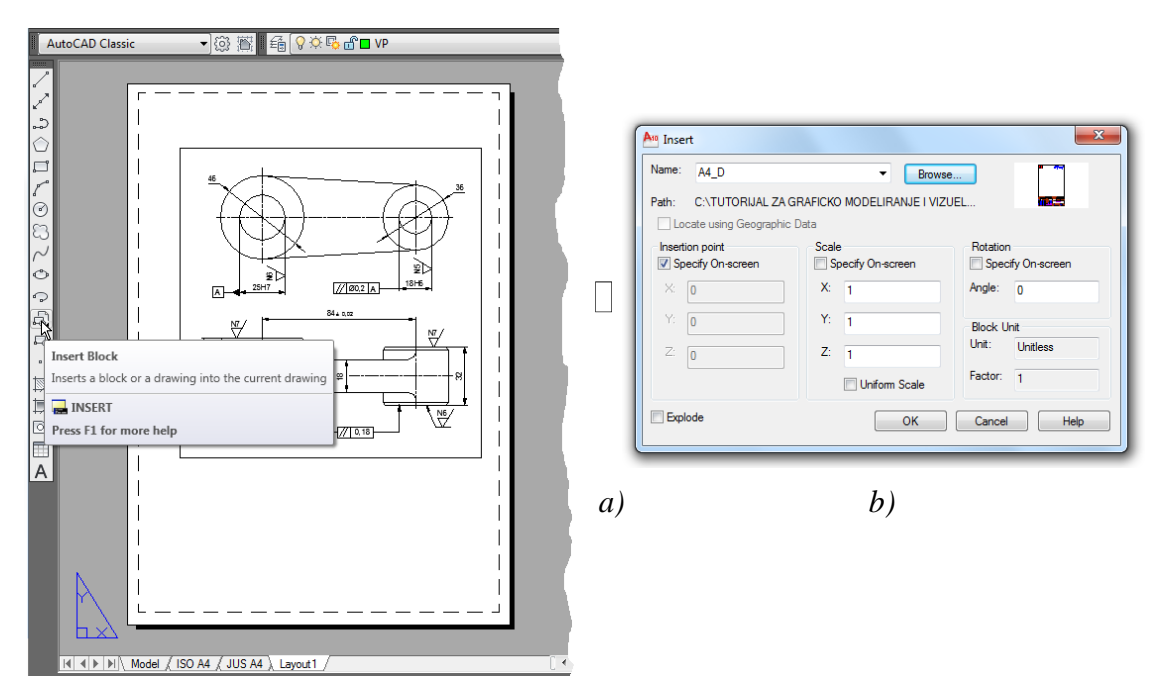

**Sl. 7.23** *Postupak pripreme i realizacije insertovanja bloka okvira sa zaglav*lj*em*

. Umetanje standardnog okvira sa zaglavljem A4 formata i štampanje crteža.

- Postaviti lejer VP kao tekući.
- □ Sa palete alata Draw izabrati Insert Block (*sl.* 7.23*b*).
- $\Box$  Iz dijalog prozora Insert izabrati el. taster Browse...
- □ Selektovati fajl A4\_D.dwg sa foldera Formati, a zatim kliknuti na ek. taster Open.
- $\Box$  Kliknuti na OK u dijalogu Insert.
- $\Box$  Upisati bazne koordinate insertovanja 15, 2 i potvrditi Enter-om.
- Okvir sa zaglavljem će, u ovom slučaju, biti insertovan kao blok.
- Izvršiti prethodni pregled crteža pre štampanja opcijom Preview Job Progress (*sl. 7.25*).
- Algoritam komandne linije za insertovanje je sledeći:

Command: \_insert Specify insertion point or/Basepoint/'Scale/X/Y/Z/Rotate/: 15,2 (~)) Command: \*Cancel\*.

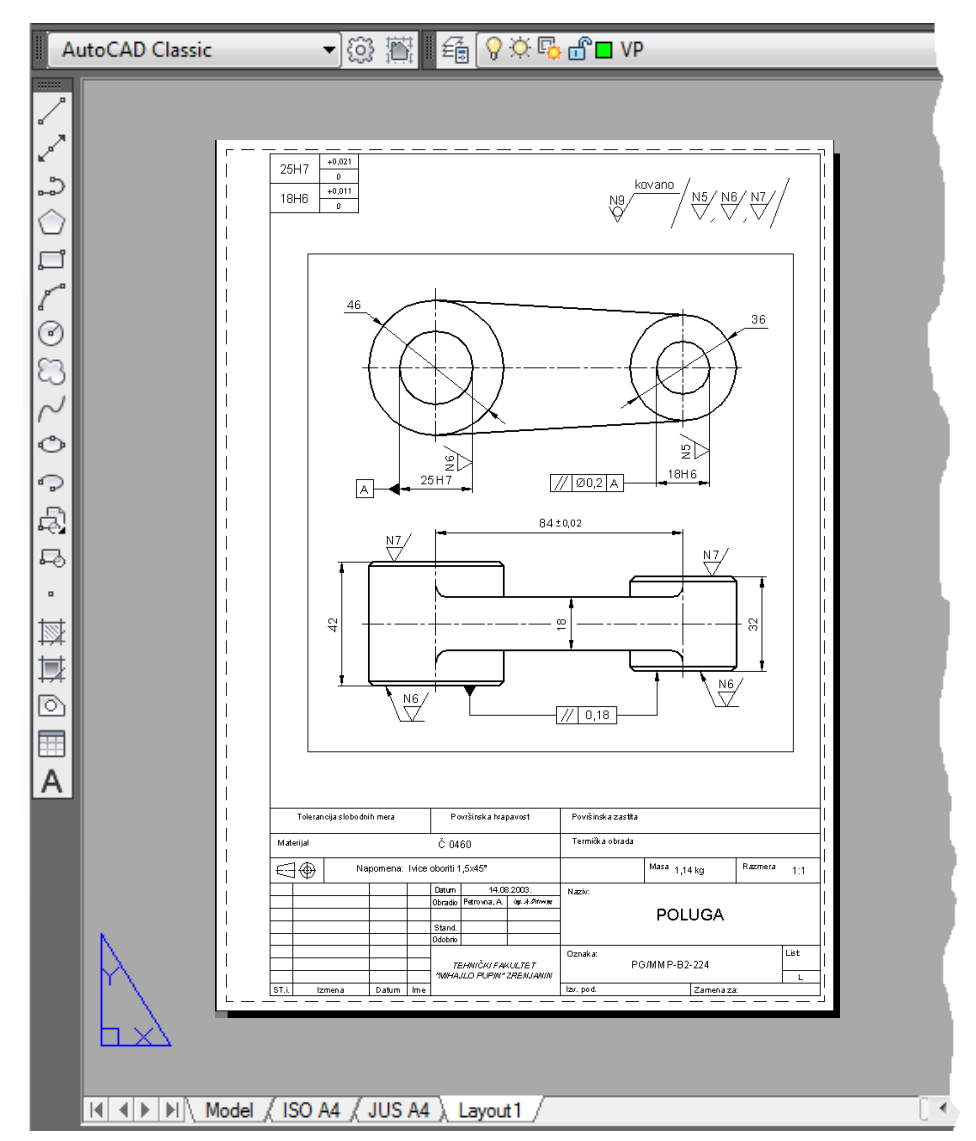

**Sl. 7.24** *Insertovan format za radionički crtež u prostoru papira*

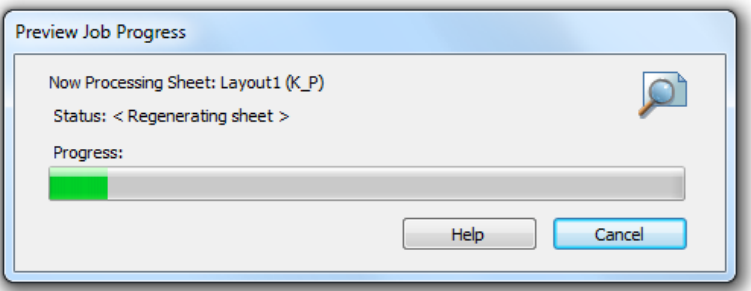

**Sl. 7.25** Preview *poruke o regularnom završetku pripreme za štampu iz dijaloga* Plot

- □ Sa palete alata Standard izabrati komandu Plot... (Ctrl+P).
- Izvršiti štampanje komandom Plot (za selektovani štampač Canon LBP2900), kako bi se dobio tehnički dokument kao na *sl. 7.24*.
- □ Snimiti fajl kao Poluga.dwg u folderu Kraj\_2D.

**Savet:** Podešavanje bazne tačke insertovanja bloka, npr. sastavnice sa zaglavljem je prepušteno korisniku, kao i podešavanje viewport-a. Oba objekta mogu se pomerati komandom Move u oblasti pravougaonika sa isprekidanim konturnim linijama. Pored toga, ponekad je potrebno podesiti opciju units u Plot Scale-u, npr. umesto 1 na 1.03 i sl.

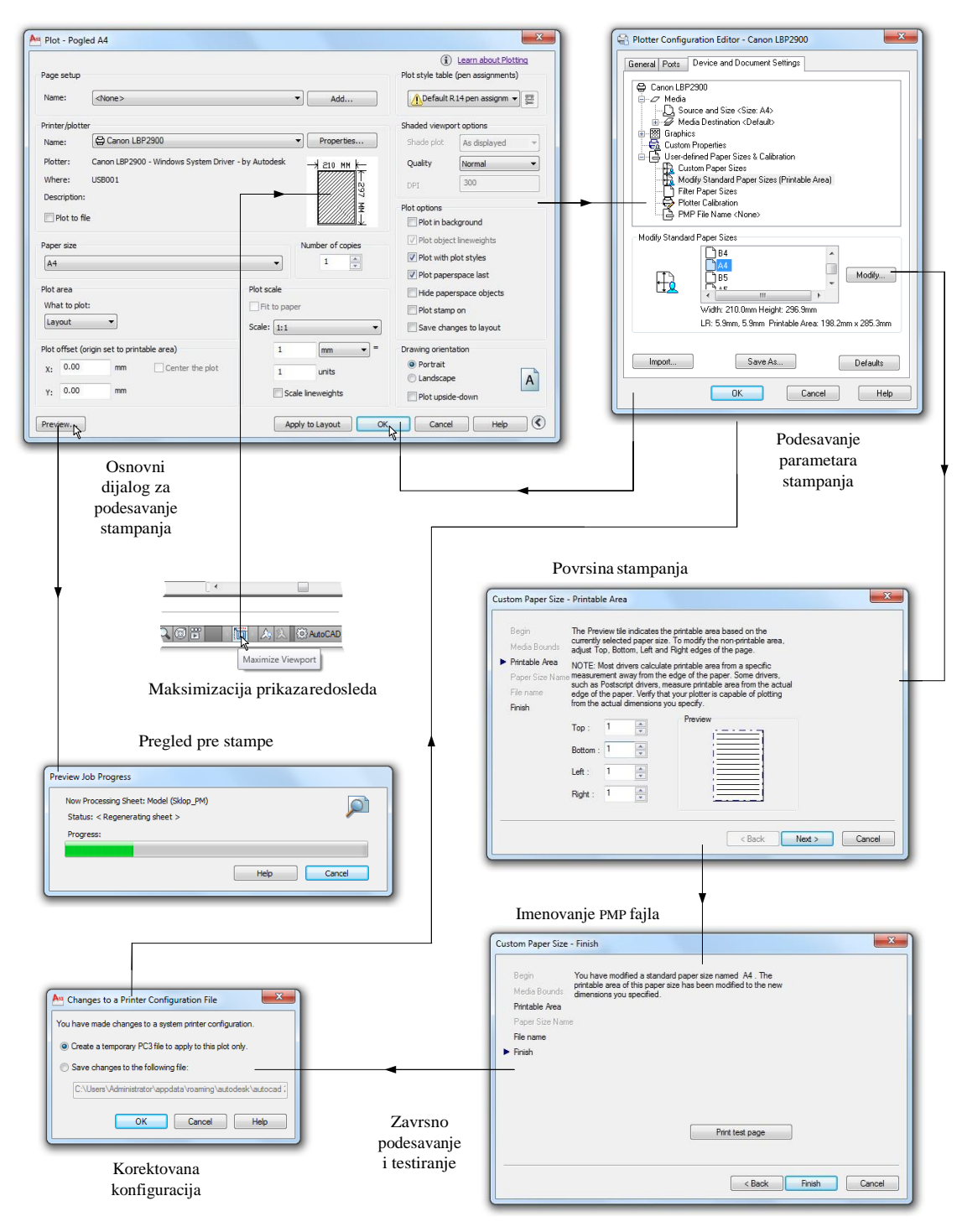

**Sl. 7.26** *Struktura dijaloga vezanih za podešavanje parametara štampanja u programu* AutoCAD

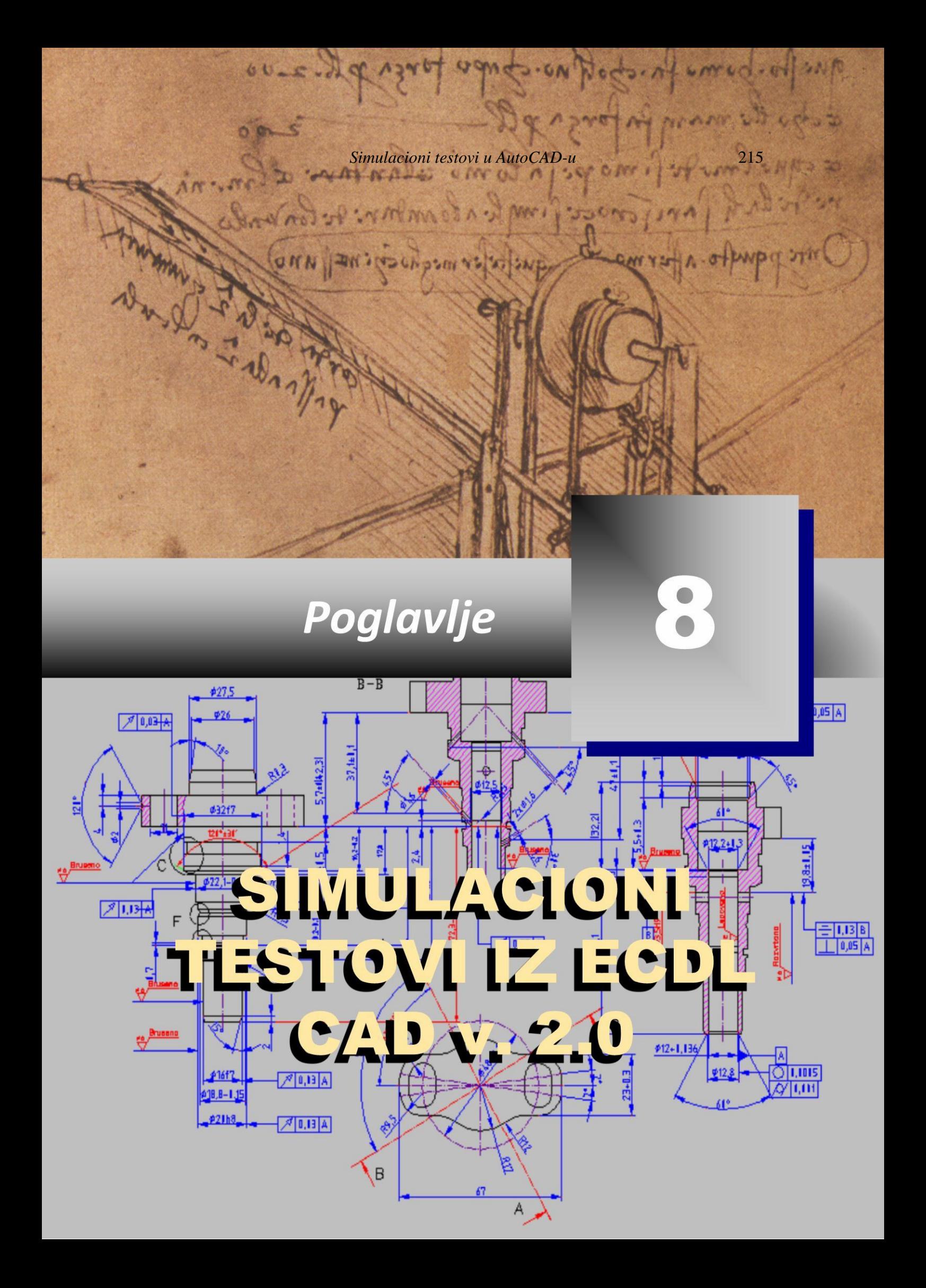

### **Test 1: Dvodimenzionalno crtanje i modifikacija objekata**

Test je zasnovan na radu sa završenim crtežima na kojima su prikazani razni objekti dati u fajlovima foldera Test 1. U toku rada potrebno je da korisnik dovrši, odnosno modifikuje crtež.

- 1. Pokrenuti AutoCAD i kreirati novi crtež baziran na prototip crtežu pod nazivom telef.dwt. Sačuvati crtež pod novim nazivom telef.dwg.
- 2. Umetnuti crtež pod nazivom infra.dwg u telef.dwg crtež u apsolutnim koordinatama 3400,2000 (bazna tačka je data na donjoj slici). Postupak izvesti komandom Insert Block iz palete Draw. Pri tome prihvatiti standardne vrednosti za razmeru i rotaciju. Umetnuti crtež rastaviti na osnovne entitete.

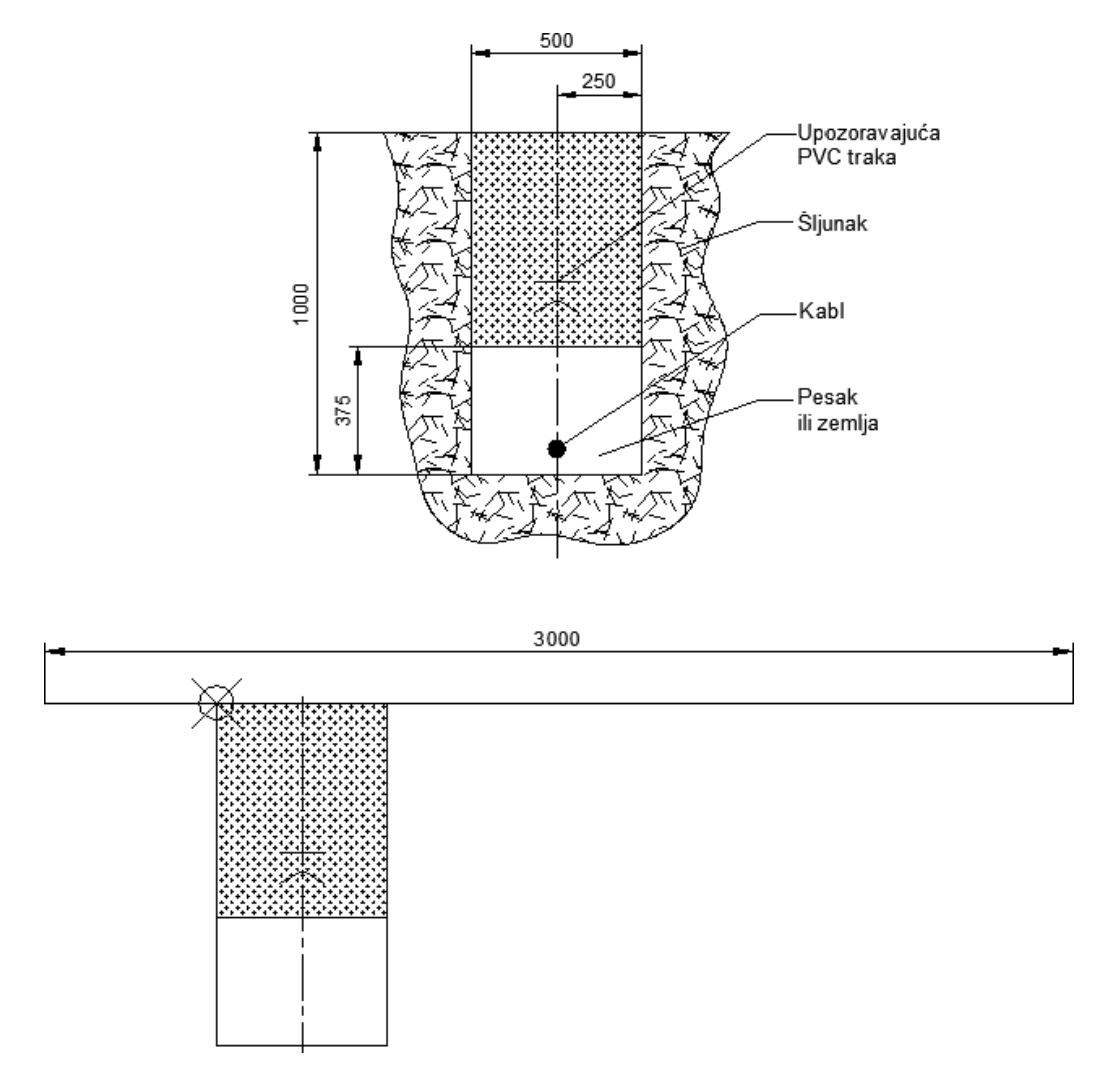

**Sl. 8.1** *Osnovni crtež podzemne telefonske infrastrukture*

*3.* Kopirati objekte (1+2) komandom Array po matričnom rasporedu (Rectangular) na distanci od 750 mm horizontalno tako da crtež izgleda kao što je prikazano na *sl. 8.2*. Postaviti lejer splajn za tekući. Na bazi komande Splajn nacrtati konture preseka rova kao na *sl. 8.3*. Postaviti lejer srafura i išrafirati komandom Hatch formirano

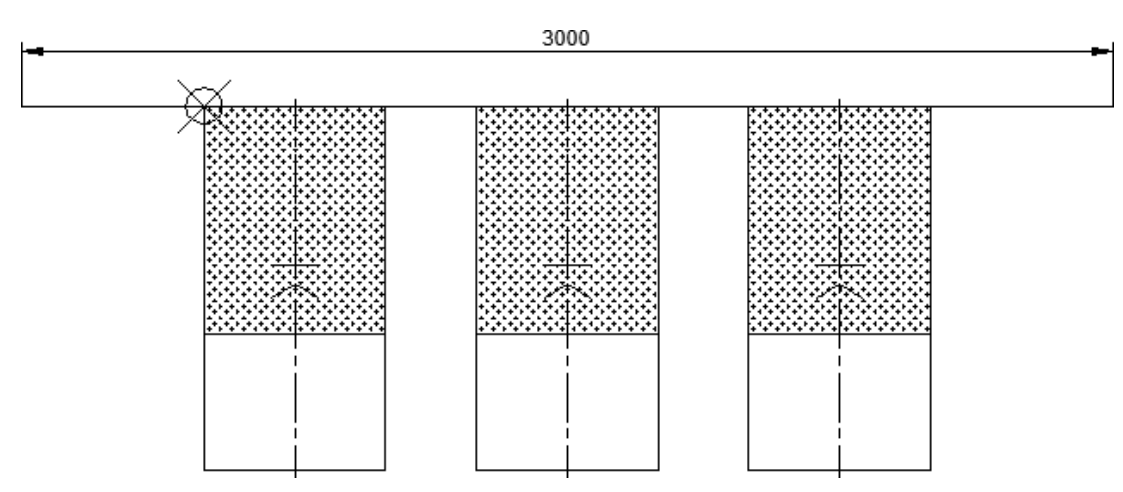

''ostrvo'' stilom GRAVEL. Ugao je 0°, a razmera 9 (Scale:) tako da crtež izgleda kao na pomenutoj slici.

**Sl. 8.2** *Tri infrastrukturne linije*

4. Stil teksta Standard sa visinom 100 postaviti za tekući stil. U lejeru konture rova upisati tekst ATC ispod crteža tako da izgleda kao na slici. Uključiti opciju vidljivosti debljine pojedinih objekata kontura i slično ekranskim tasterim Show/Hide Lineweight. Sačuvati crtež kao telef\_konacno.dwg i zatvoriti crtež.

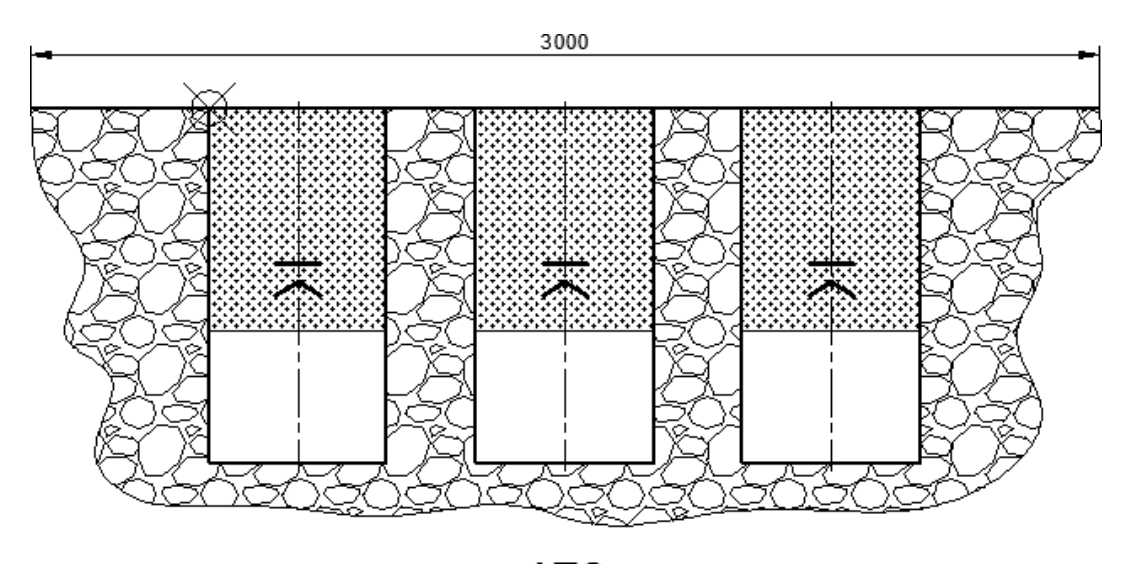

ATC **Sl. 8.3** *Donji delovi telefonske infrastrukture sa slojevima peska ili zemlje*

5. Otvoriti crtež pod nazivom ukras.dwg. Promeniti veličinu crteža komandom Scale, gde je vrednost faktora razmere 0.8. Za to iskoristiti baznu tačku prikazanu na slici. U slučaju da je model sastavljen od segmenata konvertovati ga u poliliniju. Pri tome se može koristiti komanda Edit Polyline □ Join... sa palete Modify II.

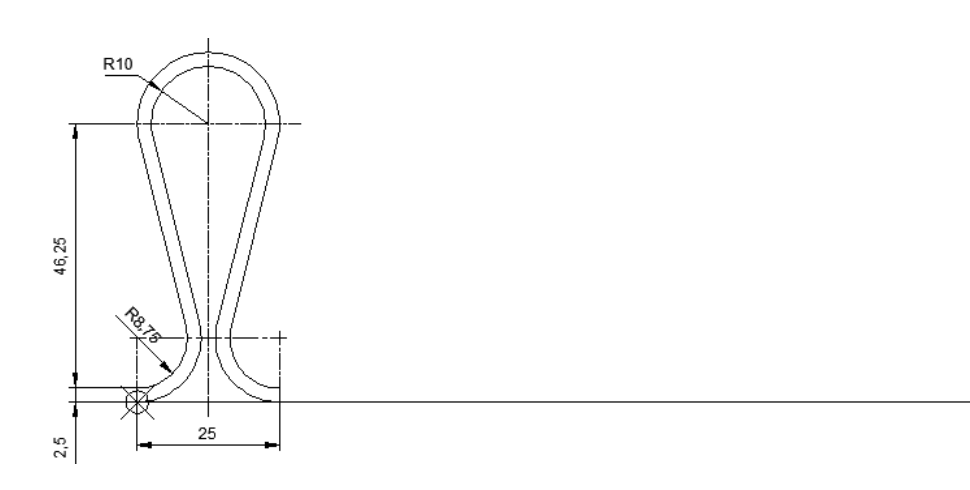

**Sl. 8.4** *Osnovni model profila*

6. Kopirati plave polilinijske objekte na distanci od 20 mm, u desno, koristeći baznu tačku prikazanu na crtežu. Ovde se može koristiti komanda Copy i režim Ortho Mode ili komanda Array (opcija Rectangular) sa palete ili menija Modify. Pri tome kreirati ukupan broj objekata a on je sedam (1+6).

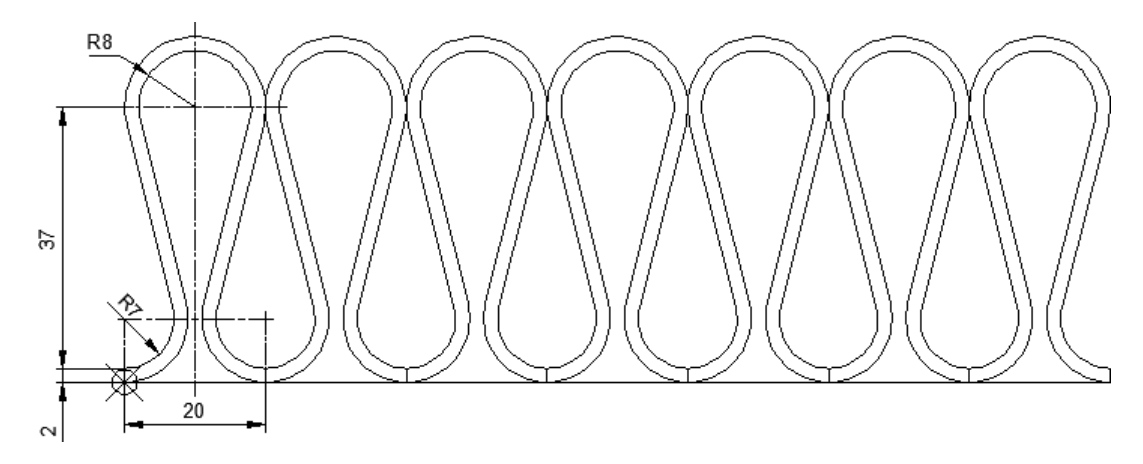

**Sl. 8.5** *Sukcesivni model profila sa prilagođenim merama*

- 7. Sačuvati crtež kao novi fajl ukrasi.dwg. Pored toga, formirati i fajl pod nazivom ukrasi.dxf baziran na tekućem fajlu. Zatvoriti oba fajla različitih ekstenzija*.*
- 8. Otvoriti crtež pod nazivom cilindar.dwg. Izmeriti rastojanje između tačaka označenih crvenim markerima. Merenje rastojanja može se realizovati komandom Distance iz palete Inquiry. Izmeniti tekst Rastojanje=96 tako što će se dopisati vrednost utvrđenog rastojanja. Sačuvati crtež pod nazivom cilindar\_zavrseno.dwg i zatvoriti ga.

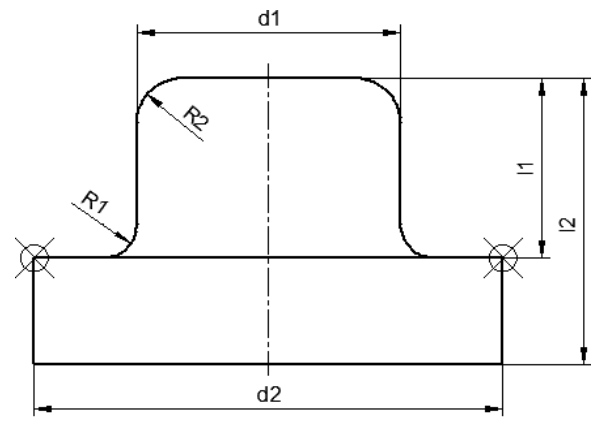

Rastojanje=96

**Sl. 8.6** *Cilindrični umetak za koji se utvrđuje prečnik* d2

9. Otvoriti crtež pod nazivom oluk.dwg. U lejeru Pune nacrtati kružni segment između tačaka označenih slovima E i D, koristeći označenu centralnu tačku A. Pri tome koristiti npr. komandu Circle, a zatim napraviti prekid u dve tačke E i D komandom Break i raspoložive objektno orijentisane nišane.

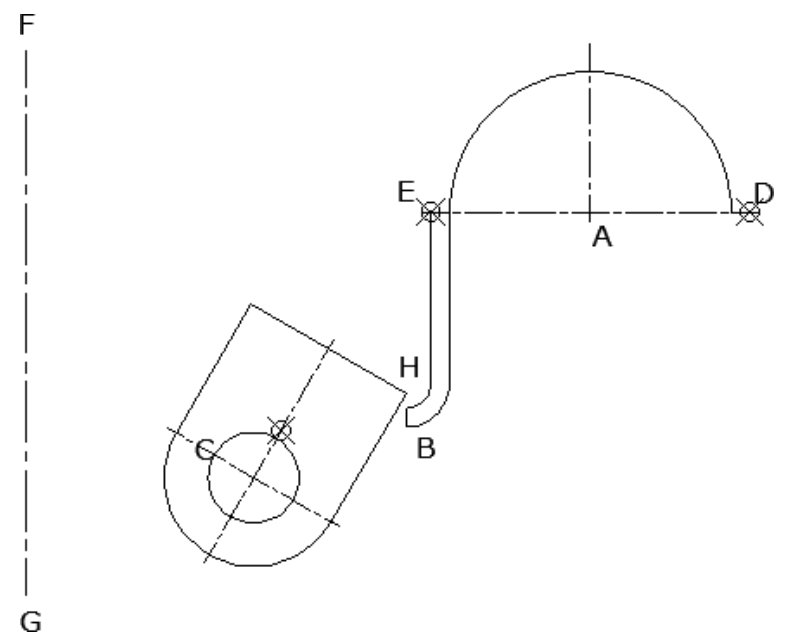

**Sl. 8.7** *Nezavršeni profil tankozidnog oluka*

10. Komandom Rotate rotirati zaobljeni pravougaonik za 30**°** u levo, gde je bazna tačka rotacije H(427,403). Komandom Stretch (uz Ortho Mode) kompresovati pravougaonik vertikalno na dole za rastojanje od 5 mm, tako da crtež izgleda kao što je prikazano na *sl. 8.8*. Grip opcijama skratiti zelenu vertikalnu osnu liniju do markirne tačke označene na slici. Isključiti lejere baznih tačaka i slovnih oznaka (lejeri Tekst i Tacke).

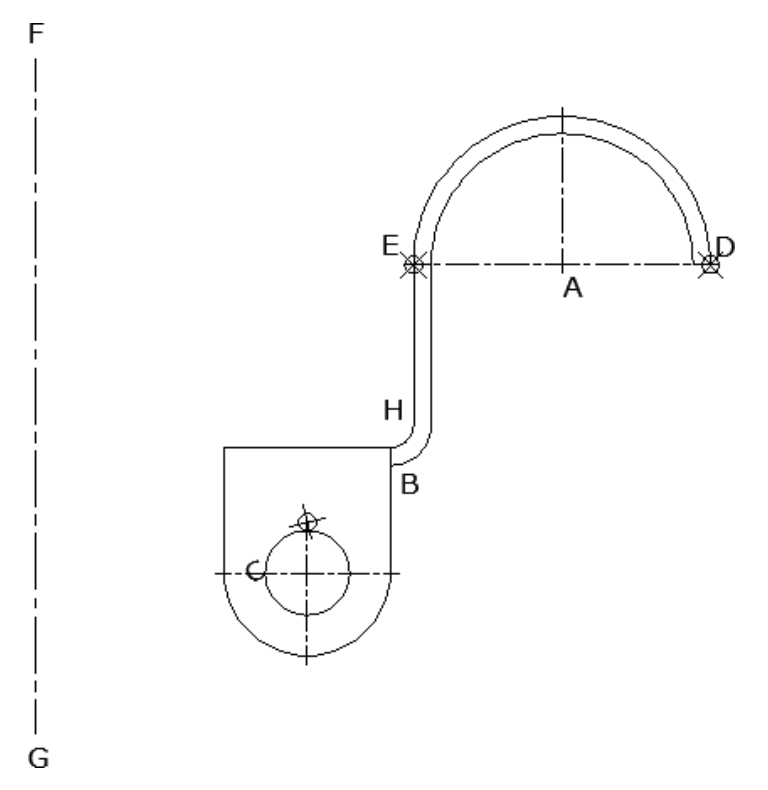

**Sl. 8.8** *Modifikovani donji deo modela*

11. Komandom Mirror simetrično kopirati crtež, gde je crvena osa simetrije prethodno bila označena slovima F i G. Pri ovome originalni desni deo obrisati. Komandom Line i Osnap-ima trasirati tanku isprekidanu duž (Default, HIDDEN) , koja predstavlja jednu bazu lima.

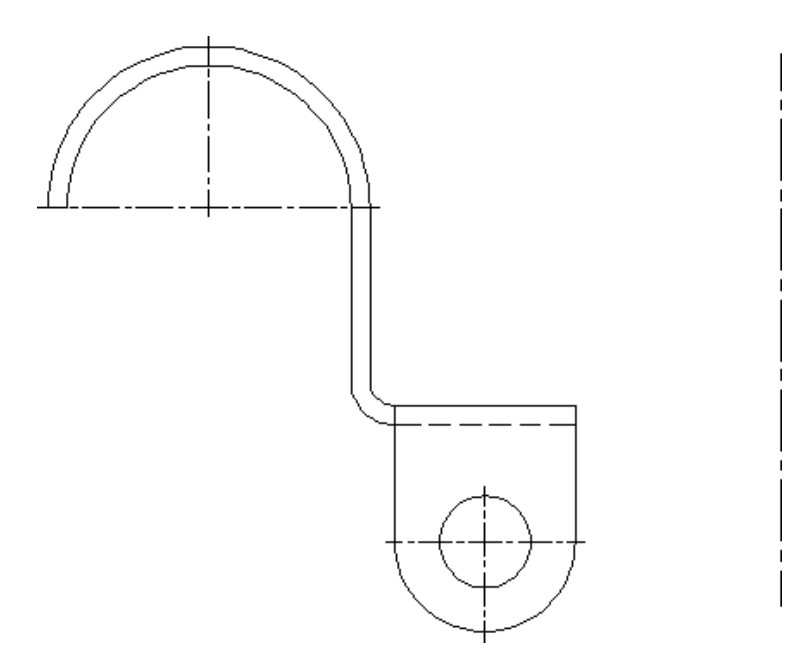

**Sl. 8.9** *Zarotirani model tankozidnog oluka*

Prezentovati crtež u režim Show Lineweight. Crtež bi trebalo da izgleda kao što je prikazano na sledećoj slici.

- 12. Promeniti karakteristike konturnih objekata tako što će im se videti debljina i ista boja (lejer Pune). Pri tome kružnicu prebaciti u režim Bylayer iz liste Color Control.
- 13. Definisati novi kotni stil pod nazivom STL1. Kotni stil će biti baziran na stilu 48. Proglasiti stil STL1 aktivnim. Dodati kote u lejeru Kotne kao što je prikazano na slici. Sačuvati crtež oluk\_konacno.dwg i zatvoriti ga.

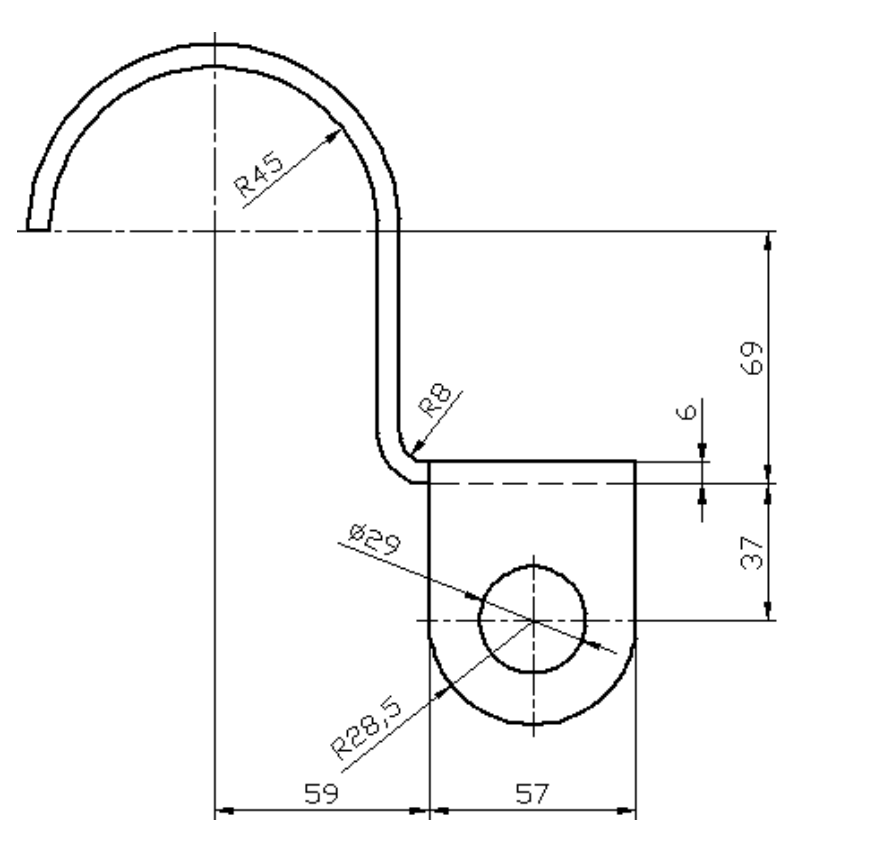

**Sl. 8.10** *Kotirani model*

14. Otvoriti crtež pod nazivom ugaonik.dwg. Postaviti lejer Pune za tekući lejer. Komandom Erase obrisati isprekidanu duž između tačaka 1 do 2, prema *sl. 8.11*. Komandom Line trasirati horizontalnu konturnu duž od tačke 2 na desno do duži D. Isključiti lejer Pozicije. Crtež treba da izgleda kao što je prikazano na *sl. 8.12-levo*.

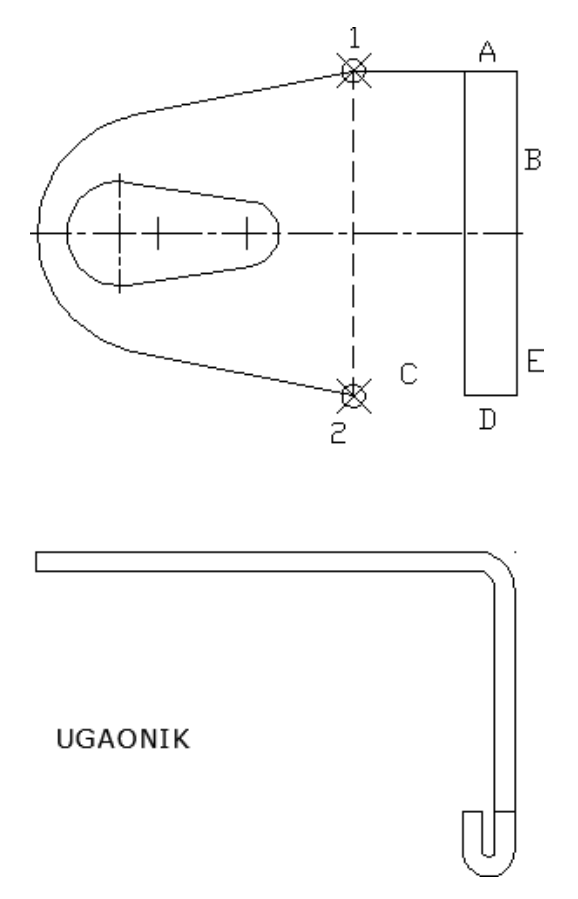

**Sl. 8.11** *Crtanja jedne projekcije ugaonika*

15. Komandom Fillet zaobliti ugao između linija označenih slovima D i E. Radijus zaobljenja je 16 mm. Komandom Chamfer oboriti ivice ugla označenih slovima A i B. Prva distanca obaranja je 16 mm, a druga iznosi 20 mm. Crtež treba da izgleda kao što je prikazano na *sl. 8.12*-desno.

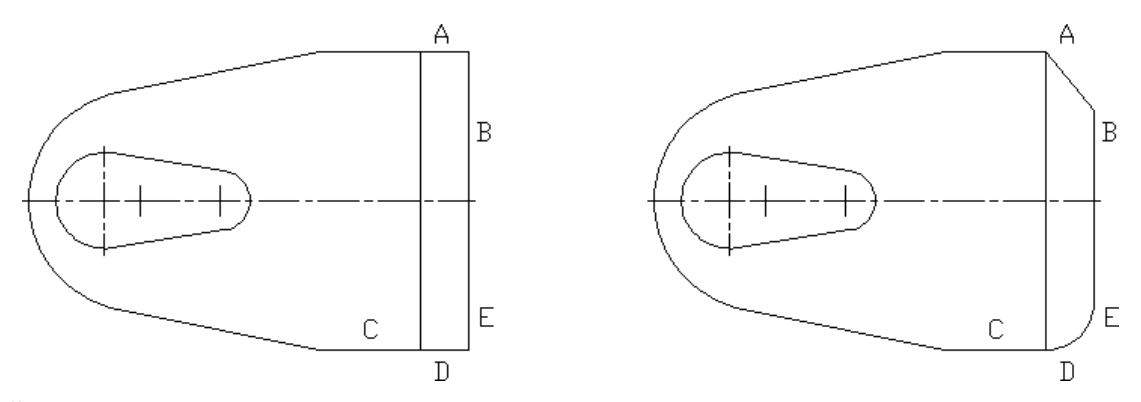

**Sl. 8.12** *Faze crtanja gornje projekcije ugaonika*

16. Promeniti visinu teksta u stilu teksta STL2 palete Dimension na 7 mm. Font teksta može biti txt ili neki drugi. Zatvoriti dijaloge. Tekst UGAONIK nalazi se ispod donje projekcije objekta.

17. U novoformiranom lejeru Atribut definisati atribut prema podešavanjima datim u tabeli (meni Draw  $\Box$  Block  $\Box$  Define Attributes...). Kreirati korisnički blok simbol pod nazivom MATERIJAL. Pri kreiranju korisničkog simbola zadržati neizmenjen polazni objekat. Nakon toga, aktivirati lejer kotne kako bi se video iskotirani crtež kao na *sl. 8.13*. takođe, postaviti opciju vidljivosti podebljanih kontura.

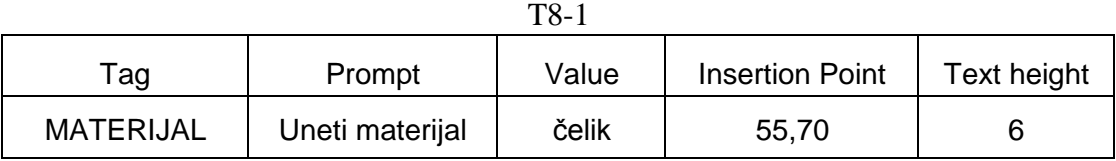

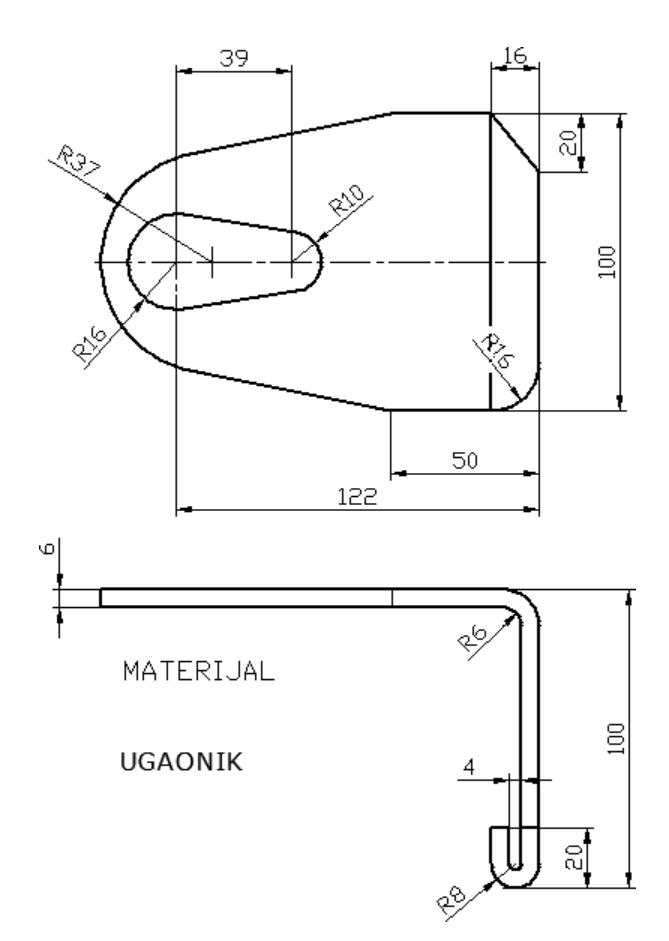

**Sl. 8.13** *Završeni crtež ugaonika*

- 18. Kreirati novi prostor papira sa Layout-om sa nazivom ISO A4. Primeniti monochrome.ctb stil plotovanja (meni File Plot Style Manager... i izabrati monochrome).
- 19. Obrisati postojeći nevezani prozor. Postaviti vizir za aktivni lejer. Umetnuti crtež (*sl. 8.14*) pod nazivom ISO A4 (ATC) u apsolutne koordinate –5, –5. Komandom mv (make view) formirati vizir u dimenzijama: donja-leva tačka: 20,70, a gornjadesna 181,255.
- 20. Promeniti neke atribute u ovom format-bloku, kao što su naziv crteža UGAONIK i razmera crteža 1: 2 (iz dijaloga Properties).

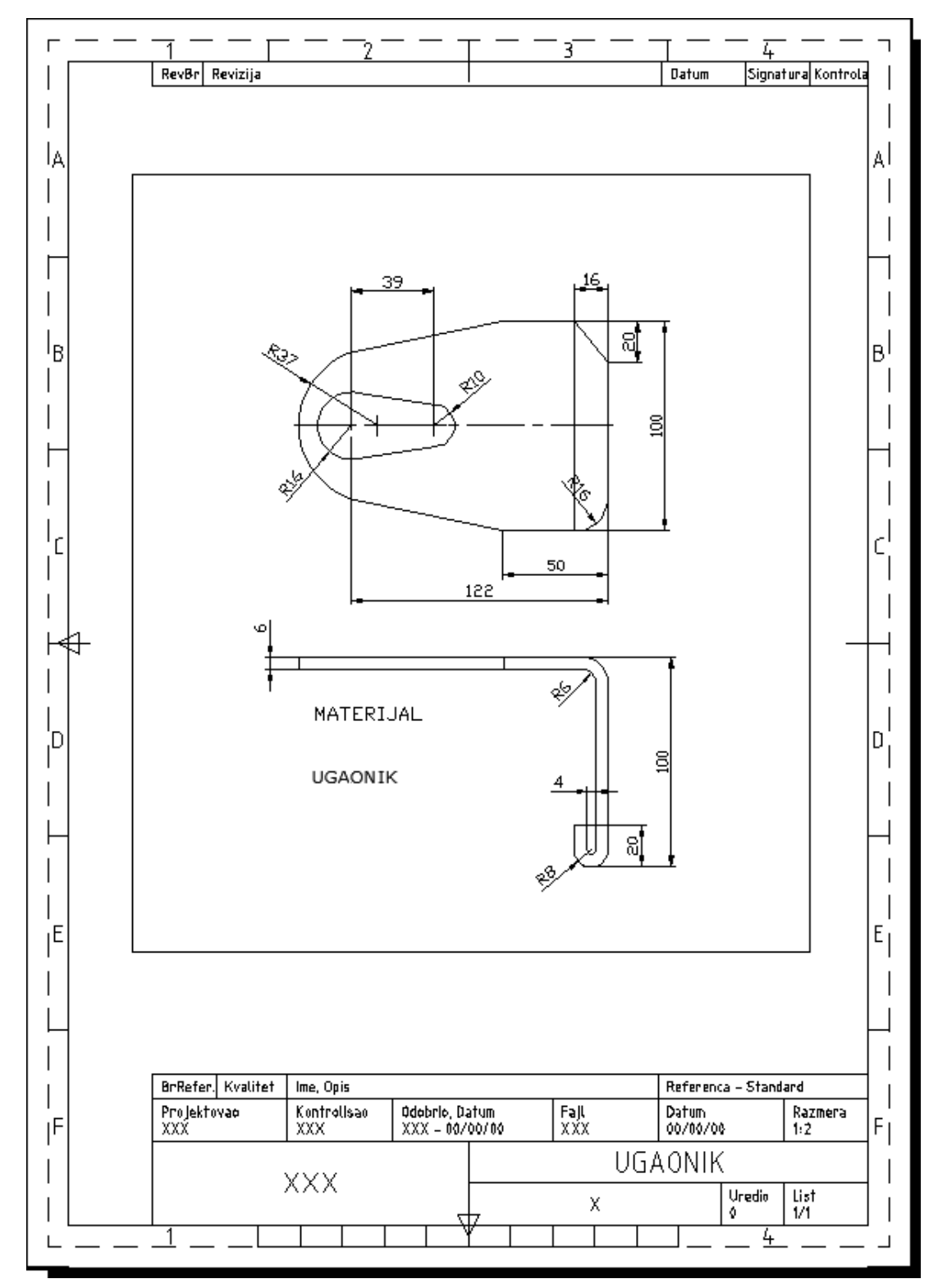

Sačuvati fajl ugaonik\_konacno.dwg crtež i zatvoriti ga.

**Sl. 8.14** *Prostor papira sa rasporedom crteža koji će se štampati*

Ukupan broj pitanja iznosi dvadeset, a svaki pozitivan odgovor vredi po pet poena. Dakle, ovde se može sumirati ukupno 100 poena.

# **Test 2: Dvodimenzionalno crtanje i modifikovanje objekata**

Test je zasnovan na radu sa polu ili potpuno završenim delovima crteža. Fajlovi za testiranje nalaze se u folderu Test 2. U toku rada biće potrebno da se dovrši, odnosno modifikuje crtež.

- 1. Pokrenuti AutoCAD i kreirati novi crtež acadiso.dwt prema podešavanjima granica: leva-donja: 0,0 i desna-gornja: 4200,2970. Sačuvati crtež kao prototip crtež pod nazivom T3.dwt. Pod opisom u dijalogu upisati Prototip fajl za testiranje, a zatim snimiti i zatvoriti fajl.
- 2. Otvoriti crtež pod nazivom veza.dxf. Kreirati novi lejer (ili otvoriti već postojeći) prema sledećim podešavanjima: Preporuka je sledeća: Naziv lejera OSNE, Colour: Green, Linetype: Center. Lejer Tacke postaviti za tekući lejer.

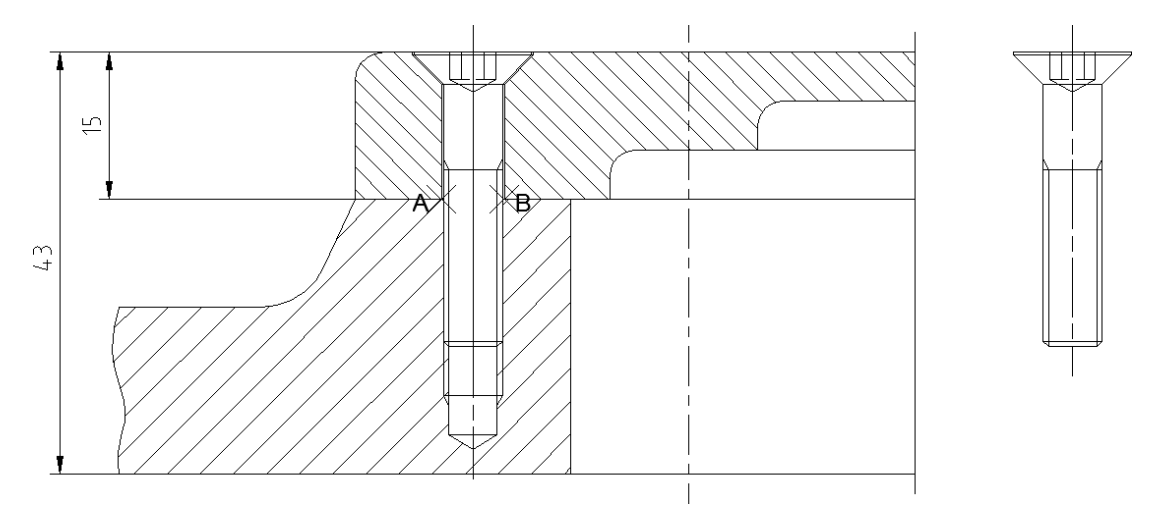

**Sl. 8.15** *Sklop poklopaca i zavrtnja sa izdvojenim crtežom zavrtnja*

3. Komandom Break i osnapima kreirati prelom na plavoj duži (lejer konture 142) od tačke B do tačke A. Vertikalnu plavu duž, tipa CENTER (lejer OSNE) ''podeliti'' komandom Point Divide iz menija Draw na 6 jednakih segmenata (*sl. 8.17*).

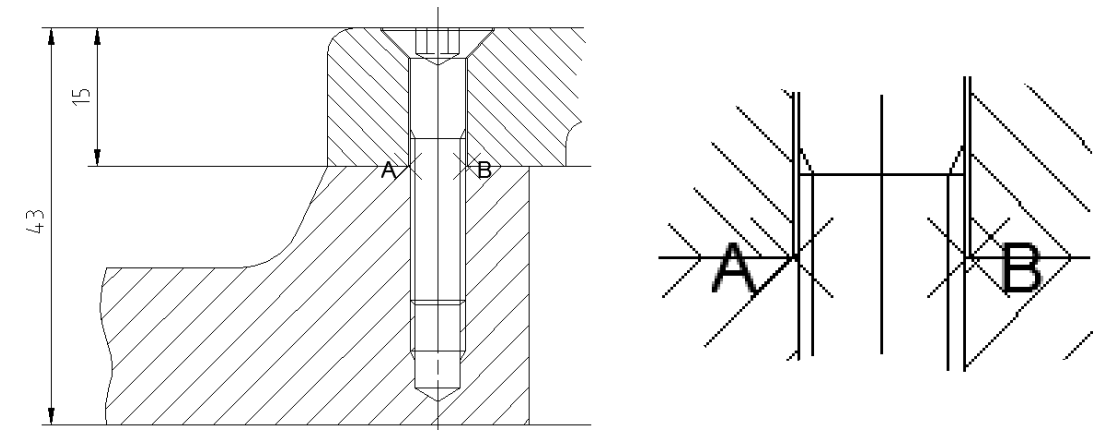

**Sl. 8.16** *Sklop poklopaca i zavrtnja sa modifikovanim detaljem*

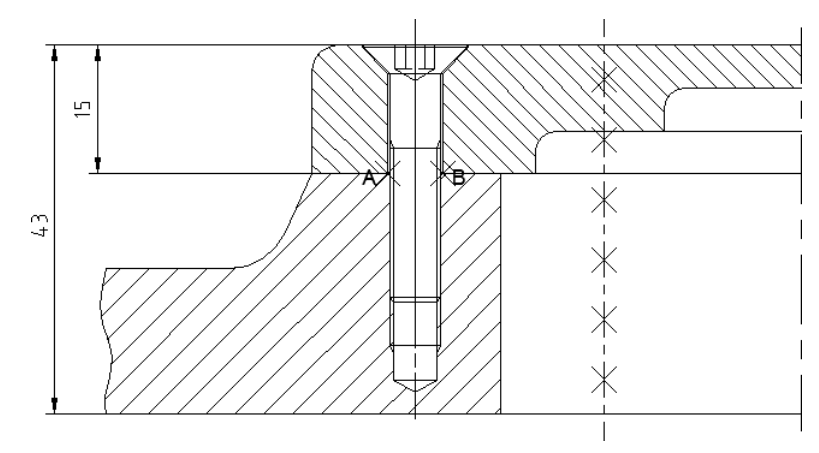

**Sl. 8.17** *Faza modifikovane projekcije sklopa*

4. Objekt zavrtanj sa desne strane sačuvati kao crtež u novom fajlu pod nazivom zavrtanj.dwg. Ovo se može uraditi komandom Wblock. Tačku označenu slovom C(228,189) postaviti kao baznu tačku. Sačuvati tekući crtež pod nazivom veza\_zavrsena.dwg i zatvoriti ga.

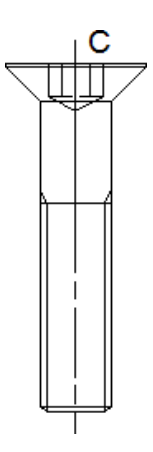

**Sl. 8.18** *Izdvojeni crtež zavrtnja*

5. Otvoriti crtež pod nazivom Navrtka.dwg. Nacrtati šestostrani poligon (u lejeru konturne, komandom Polygon) koji će opisati spoljnu kružnicu (prečnika 50 mm). Centar kružnice i poligona je centar postojećih koncentričnih kružnica.

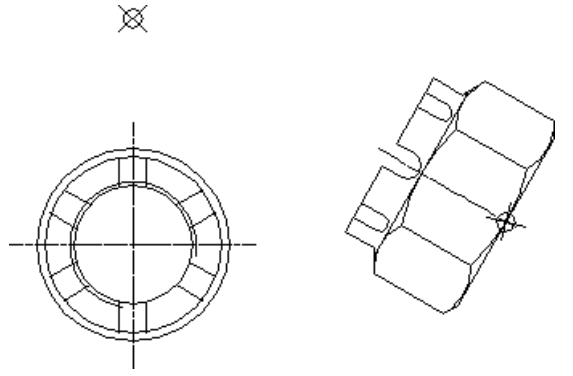

**Sl. 8.19** *Projekcije navrtke pre postupaka modifikacije*

- 6. U daljem postupku iskoristiti apsolutne koordinate baznih tačaka. Komandom Rotate rotirati projekciju navrtke sa desne strane za –60° (u desno). Komandom Move premestiti ovaj objekat na poziciju gonje bazne tačke (sa apsolutnim koordinatama 403,203). Zatim, isključiti lejer pozicije, tako da crtež izgleda kao što je prikazano na *sl. 8.20*-levo.
- 7. Duplicirati kotni stil ISO-25 pod nazivom Masinski tako da se u okviru ovog stila kotiranja koristi stil teksta pod novim nazivom. Ovaj stil postaviti kao tekući.
- 8. Formirati novi lejer za nanošenje kota ili izabrati lejer kotne za tekući lejer. U svakom slučaju potrebno predstaviti kotirane obe projekcije navrtke kako je to dato na *sl. 8.20*-desno. Sačuvati fajl crteža Navrtka\_zavrseno.dwg, a zatim ga zatvoriti.

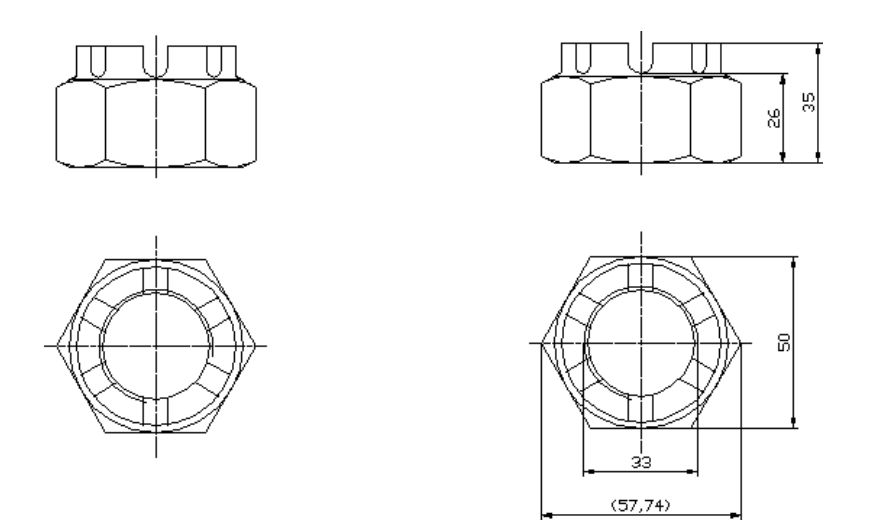

**Sl. 8.20** *Projekcije navrtke posle modifikacije i kotiranja*

- 9. Otvoriti crtež gnezdo.dxf. Komandom Area izmeriti površinu oivičenu spoljnom konturom i od nje oduzeti površinu trapeza unutar objekta. U tekst Površina*=* uneti izmerenu vrednost.
- 10. Dodati simbol za geometrijsku toleranciju ''oblik linije'' komandom Tolerance kao što je prikazano na crtežu. Isključiti lejer tacke i sačuvati crtež kao gnezdo\_zavrseno.dwg.

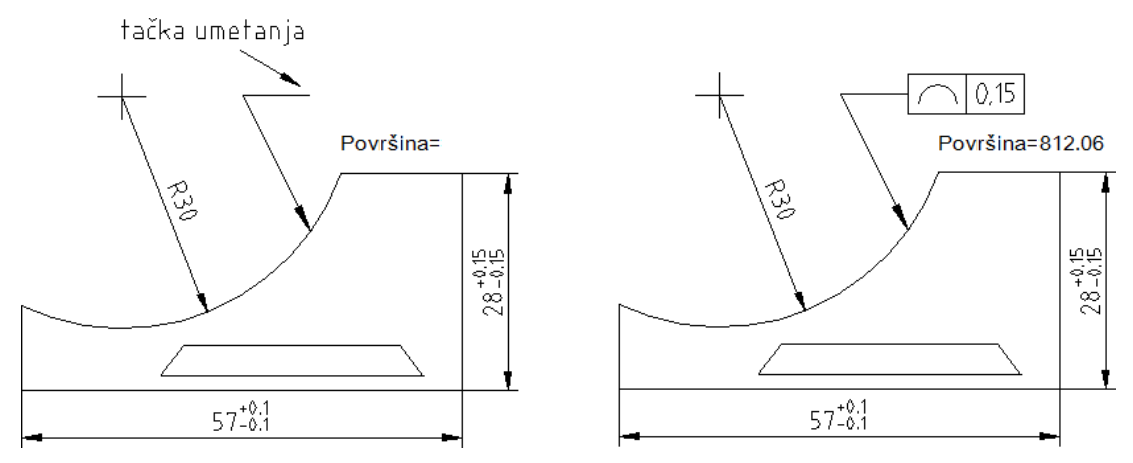

**Sl. 8.21** *Objekat sa unetim simbolom za toleranciju lučnosti*

11. Otvoriti crtež pod nazivom Rezervoar.dxf. U lejeru konture boksa nacrtati pravougaonik 81x57 mm. Donje levo teme treba da bude u apsolutnim koordinatama 49,57. Zaobliti gornja temena pravougaonika sa radijusima od 12 mm. Crtež bi trebao da izgleda kao na slici.

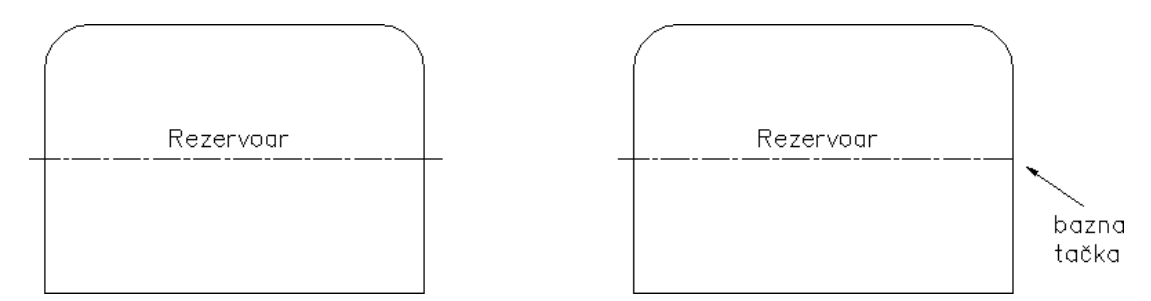

**Sl. 8.22** *Model rezervoara u fazi modifikacije*

12. Na desnom delu skratiti ljubičastu osnu liniju (*sl. 8.22*-desno). Dodati hiper-vezu (meni Insert  $\Box$  Hyperlink...) koji će se naći na osnoj liniji. Hiperlink treba podesiti tako da je u vezi sa fajlom link\_r.doc*.* Sadržaj linka je: **Dokumentacija o rezervoaru se nalazi u Katalogu 38/k**. Obrisati tekst i strelicu bazna tačka, sačuvati fajl Rezervoar.dwg i zatvoriti ga.

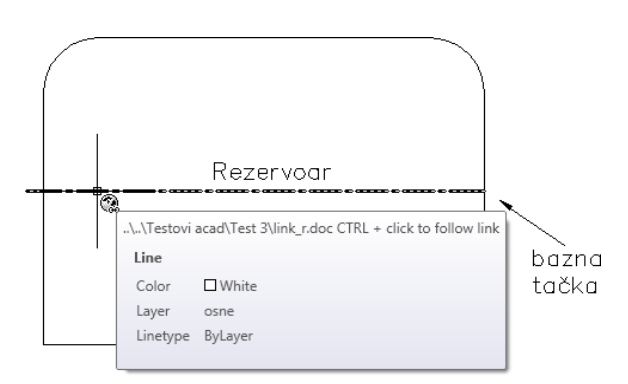

**Sl. 8.23** *Formiranje hiperlinka sa tekstualnim fajlom*

13. Otvoriti crtež Sistem.dwg. Nacrtati glatku krivu komandom Spline između duži označenih sa A i B, prolazeći kroz tačke 1, 2, 3, 4, 5, 6 i 7, a zatim splajn krivu završiti u tački 3 koja se poklapa sa 7. Crtež bi trebalo da izgleda kao što je prikazano na *sl. 8.24*.

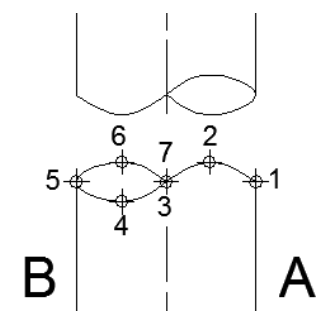

**Sl. 8.24** *Formiranje simbola preseka cilindričnog objekta*

14. Zumirati (Zoom Extents) tako da se prikaže ceo crtež. Isključiti lejer tacke. Komandom Move, koristeći baznu tačku premestiti levi objekat ventil. Umetnuti ovaj objekat na tacka umetanja ventila, na desnom delu fluidnog sistema. Ovde se može kreirati i korisnički blok (komandom Make Block iz palete Draw) i na taj način umetnuti objekat kao na *sl. 8.26*.

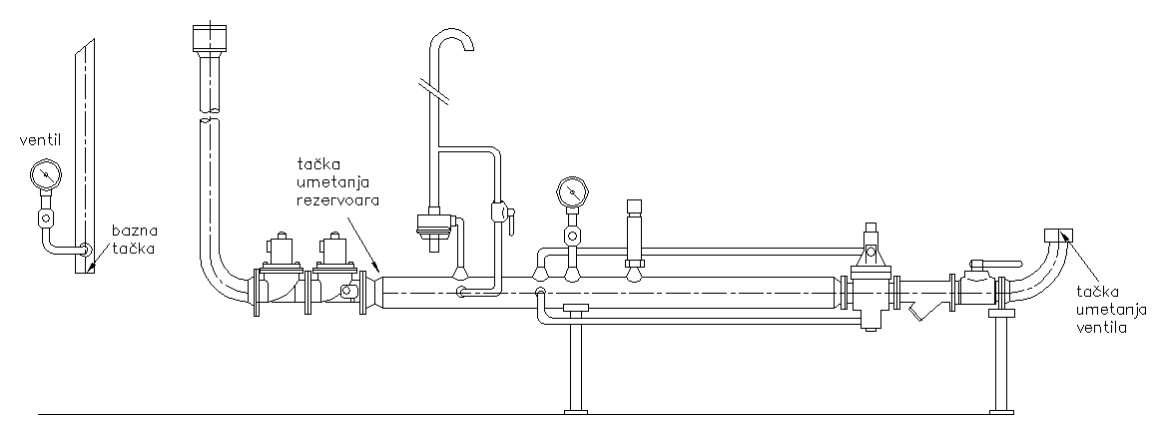

**Sl. 8.25** *Sastavni crteži fluidnog sistema*

15. Zadržati crtež Sistem.dwg. Otvoriti crtež pod nazivom Rezervoar.dwg. Kopirati ga (Ctrl+C) i preneti u fajl Sistem.dwg sa tačkom umetanja (Ctrl+V) u krajnjoj levoj tački crvene linije (49,57). Crtež bi mogao izgledati slično kao na *sl. 8.26*.

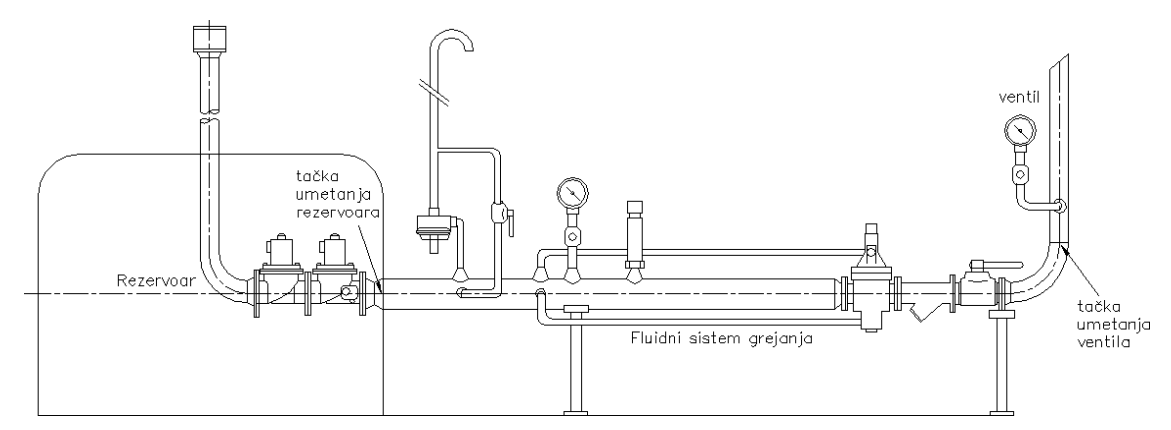

**Sl. 8.26** *Integrisan crtež fluidnog sistema*

16. Formirati neki atribut iz ovih objekata koji čine sklop prema podešavanjima datim u tabeli.

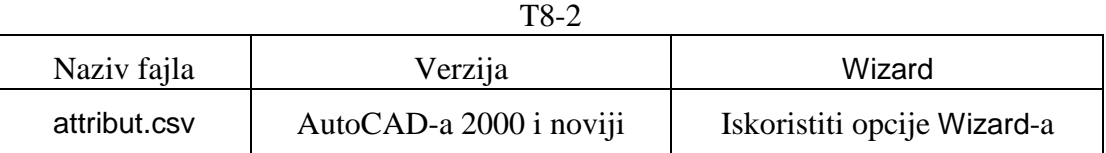

- 17. Kreirati novi stil za unos teksta pod nazivom STL2. Zadati da je visina teksta 4 mm. Postaviti ovaj stil za aktivan. Isključiti sve tekstualne i streličaste simbole (lejeri tacke i tacka insertovanja). Sačuvati ovaj fajl pod novim nazivom Sistem konacni.dwg.
- 18. Prebaciti se u okruženje prostora papira Layout1. Promeniti naziv prostora papira u A3sistem, bez štampanja crteža.
- 19. Formirati novi lejer vizir postaviti ga za tekući. Komandom mv (make view) kreirati viewport iz polazne tačke 12,50 do dijagonalne tačke 364,230. Komandom Insert Block uneti format (okvir sa zaglavljem) ISO A3 title block u tački –8,–20. Razmeru modela u viziru ostaviti u gabaritnim merama vizira, bez posebnog podešavanja. Podešavanja izneta u prethodnim postupcima zavise od instaliranog štampača u sistem sa kojim se radi, tako da korisnik može usvojiti i druge vrednosti koordinata. Popuniti neke od artibuta, kao npr. naziv Sistem za izmenu fluida. Snimiti crtež u ovom okruženju pod istim nazivom Sistem\_konacni.dwg.

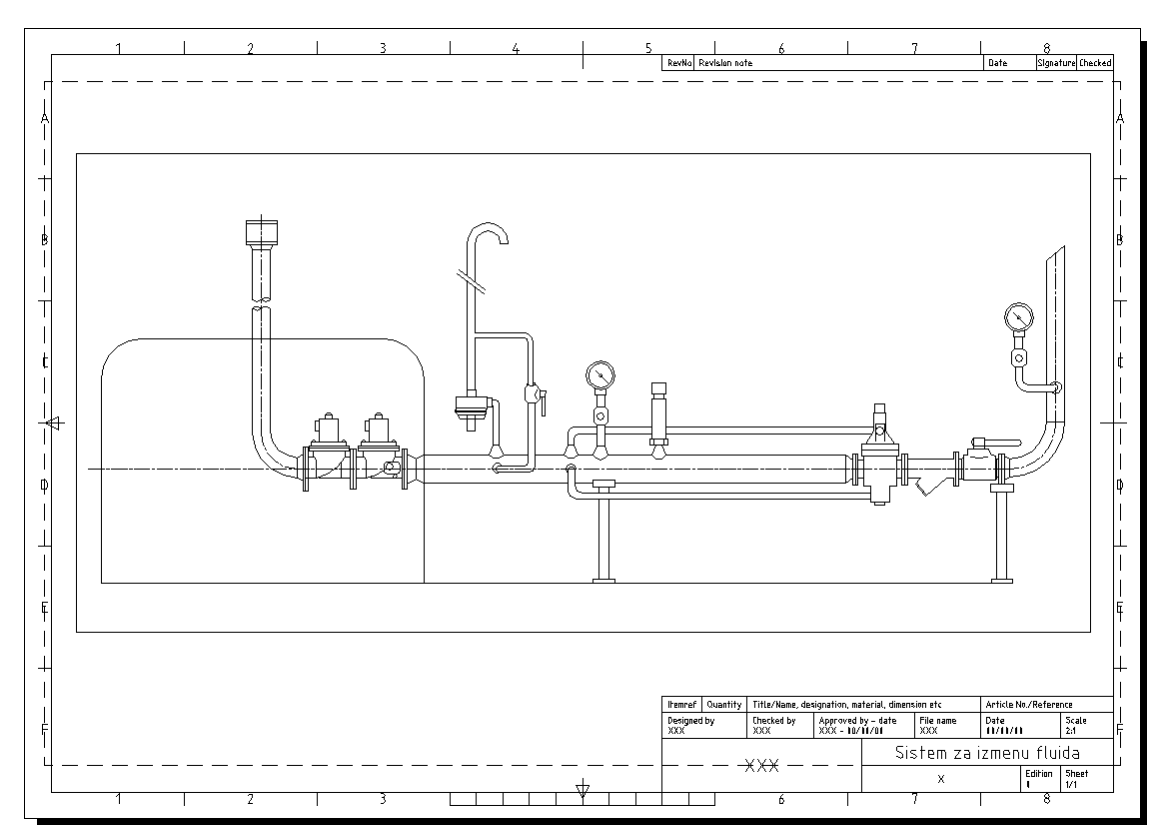

**Sl. 8.27** *Prostor papira i priprema za štampu*

20. Kreirati novi fajl pod nazivom fluidni sistem.dxf baziran na tekućem fajlu Sistem konacni.dwg. Zatvoriti fajl, a zatim i program AutoCAD.

Ukupan broj pitanja iznosi dvadeset, a svaki pozitivan odgovor nosi po pet poena. Dakle, ovde se može sakupiti ukupno 100 poena.

## **Test 3: Dvodimenzionalno crtanje i modifikovanje objekata**

Test je zasnovan na crtanju i editovanju delimično završenih crteža na kojima je prikazan stambeni objekat. U toku testa potrebno je dovršiti crtež prema preporučenim postupcima.

- 1. Aktivirati AutoCAD i otvoriti fajl sa prototip crtežom pod nazivom Levi blok.dwt koji se nalazi na hard disku ili CD-u. Fajl sačuvati pod nazivom Levi blok.dwg.
- 2. Na istom crtežu podesiti granice radne površi sa vrednostima, donji levi ugao: 0,0 i gornji desni ugao: 20000,17000. Ovo podešavanje se može realizovati iz menija Format  $\Box$  Drawing Limits i upisom koordinata u komandnoj liniji, potvrdom Enter-om i na kraju primenom komande Zoom All. Pri tome se može, ali i ne mora uspostaviti mod Grid Display sa statusne linije da bi se sagledali gabariti radne površine. Sačuvati unete izmene na crtežu.

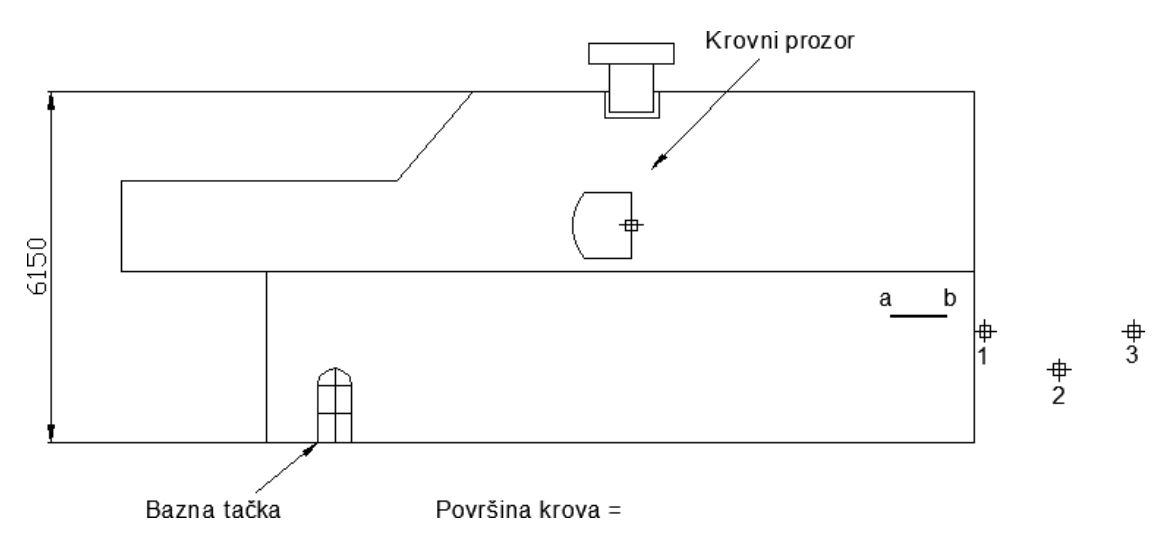

**Sl. 8.28** *Polazni crtež sa projekcijom poslovne zgrade*

- 3. U tekućem dwg fajlu, komandom Rotate zaokrenuti za –90° pravougaoni polilinijski objekat sa zaobljenjem označen tekstom Krovni prozor, gde će bazna tačka biti središnja tačka bazne ivice objekta (markirana je). Putem komande Offset sa palete alata ili menija Modify kreirati paralelnu kopiju objekta, na rastojanju za 120 mm unutar okvira prozora, tako da crtež izgleda kao što je prikazano na *sl. 8.29*.
- 4. Komandom modifikacije Stretch sažeti crveni polilinijski objekat krov za 2550 mm u desno. Pri tome se može koristiti režim Ortho Mode sa statusne linije. Gripovima (i uključenjem Snap Mode) se može korigovati kotna linija u smislu skraćenja njene razdaljine od objekta zgrade. Crtež bi u tom slučaju izgledao kao na *sl. 8.29*. Postaviti lejer srafura za tekući. Komandom Hatch išrafirati krov koristeći stil šrafure AR-HBONE u razmeri Scale: 1.5 (prihvatiti ostala standardna podešavanja). Prema potrebi koristiti komandu Trim sa palete ili menija Modify radi brisanja šrafure unutar krovnog prozora, tako da crtež izgleda kao na *sl. 8.30*.

U dijalogu Hatch postoje opcije za ''zaobilaženja'' ovih objekata unutar većih objekata.

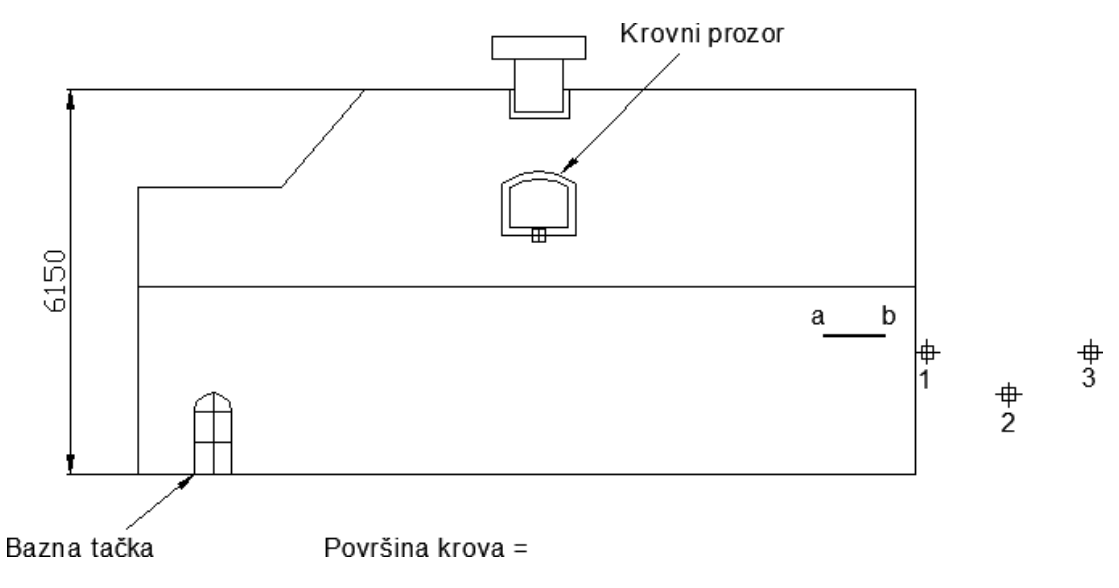

**Sl. 8.29** *Modifikacije krova i krovnog prozora*

- 5. Iz palete Format  $\Box$  Text Style... kreirati novi stil teksta (u odnosu na tekući stil) pod nazivom Naslov. Visina teksta je i dalje 300 mm. Sve ostale karakteristike su iste kao i kod prethodnog stila Atributi. Na tekst Površina krova primeniti kreirani stil teksta. Odmrznuti lejer Osna, a zatim otvoriti fajl sa crtežom Simboli.dwg.
- 6. Kopirati vrata žute boje (npr. selektovati i kopirati objekat vrata i koristeći kombinaciju Ctrl+C, gde je bazna tačka određena središnjom tačkom tekstom Base Point). Postaviti (Ctrl+V) vrata u tekući crtež Levi blok.dwg kao korisnički simbol u apsolutnim koordinatama 11100,5000 središne baze (npr. komandom Move i Midpoint-om od donje baze unetog objekta) (*sl. 8.31*).

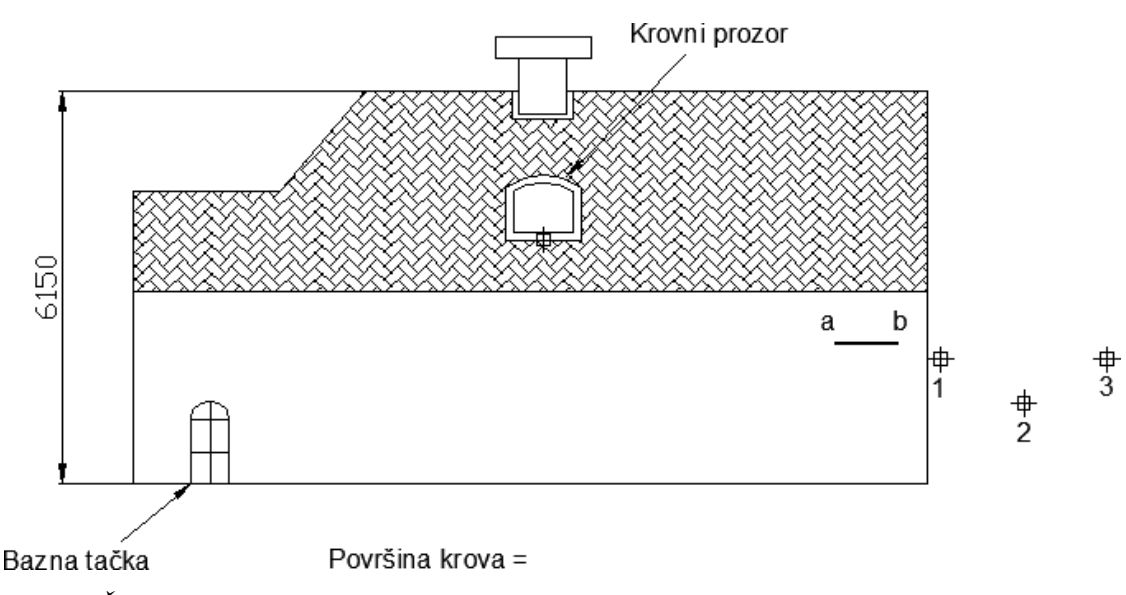

**Sl. 8.30** *Šrafiranje krova poslovne zgrade*

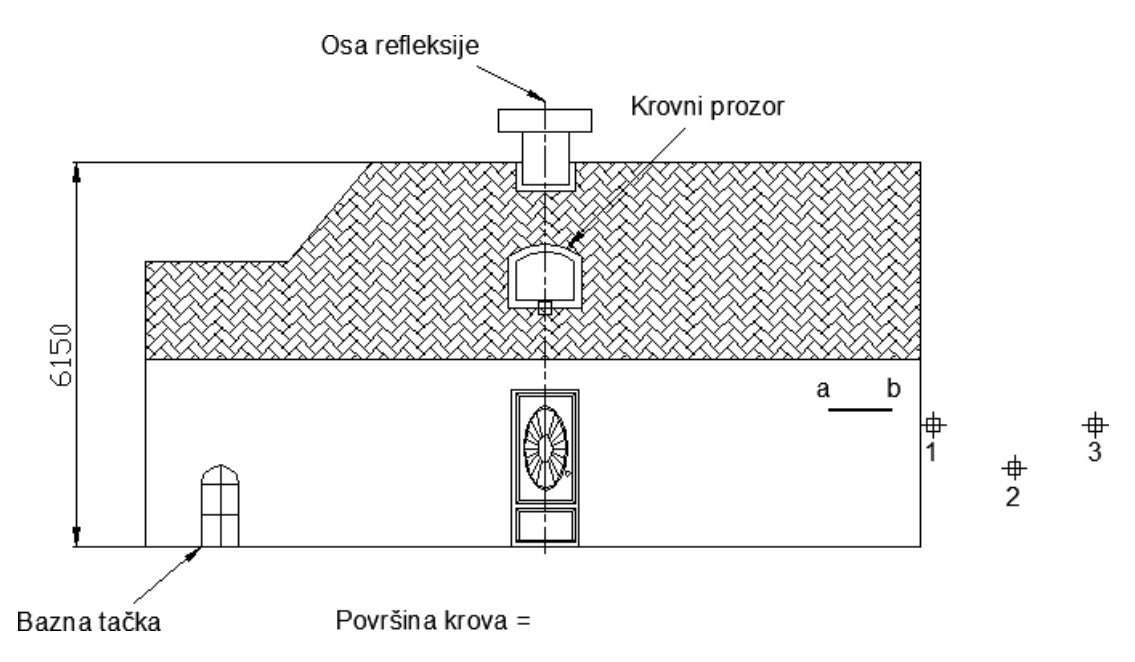

**Sl. 8.31** *Umetanje centralnih vrata zgrade*

- 7. Kreirati novi lejer pod nazivom dimnjak i zadati da je boja lejera tamno siva (npr. 8).
- 8. Uz pomoć tačke označene tekstom Bazna tačka putem komande Scale promeniti dimenziju prozora. Faktor razmere je u ovom slučaju 1.5. Premestiti prozor komandom Move u novu poziciju sa koordinatama čije su vrednosti 6000,5500, tako da crtež izgleda kao što je prikazano na sledećoj slici.

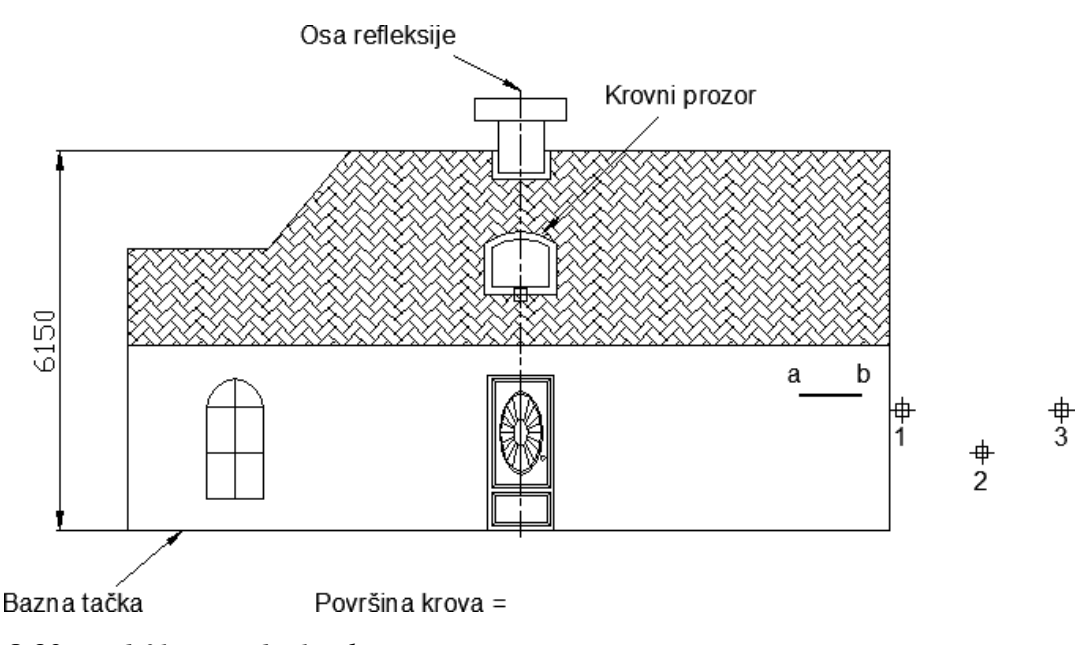

**Sl. 8.32** *Modifikacija objekta lučnog prozora*

9. Definisati nove lejere atribut oker boje i lejer blok roze boje. Ovaj prvi treba da bude tekući. Tekstualni objekat atribut definisati prema podacima datim u tabeli (zadržati

nepromenjene ostale standardne vrednosti). Pri tome koristiti meni Draw  $\Box$  Block  $\Box$ Define Attributes... Postaviti lejer blok za tekući, isključiti lejer atribut. Zatim kreirati korisnički blok simbol pod nazivom prozor, koji će se koristiti u kopiranju pri editovanju modela zgrade. Postupak se može realizovati na osnovu komande Make Block iz palete Draw. Izvorni objekat - prozor treba da ostane vidljiv. Bazna tačka originala će biti donje levo teme prozora (6000,5500).

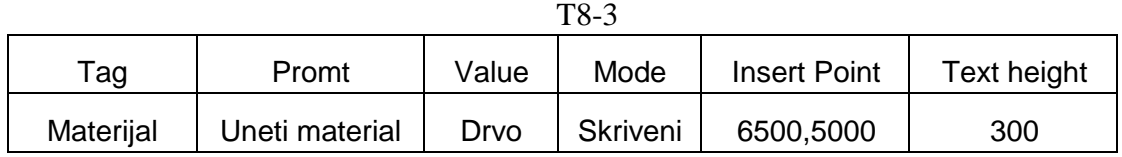

10. Uneti novoformirani korisnički simbol prozor komandom Insert Block u apsolutne koordinate 8500,5500. Insertovanje (kopiranje) se može realizovati u neograničenom broju primeraka, što se ovde neće činiti nego će se komandom Mirror kopirati dva prozora, gde će osa kopiranja biti duž označena tekstom Osa refleksije. Crtež treba da izgleda kao na sledećoj slici.

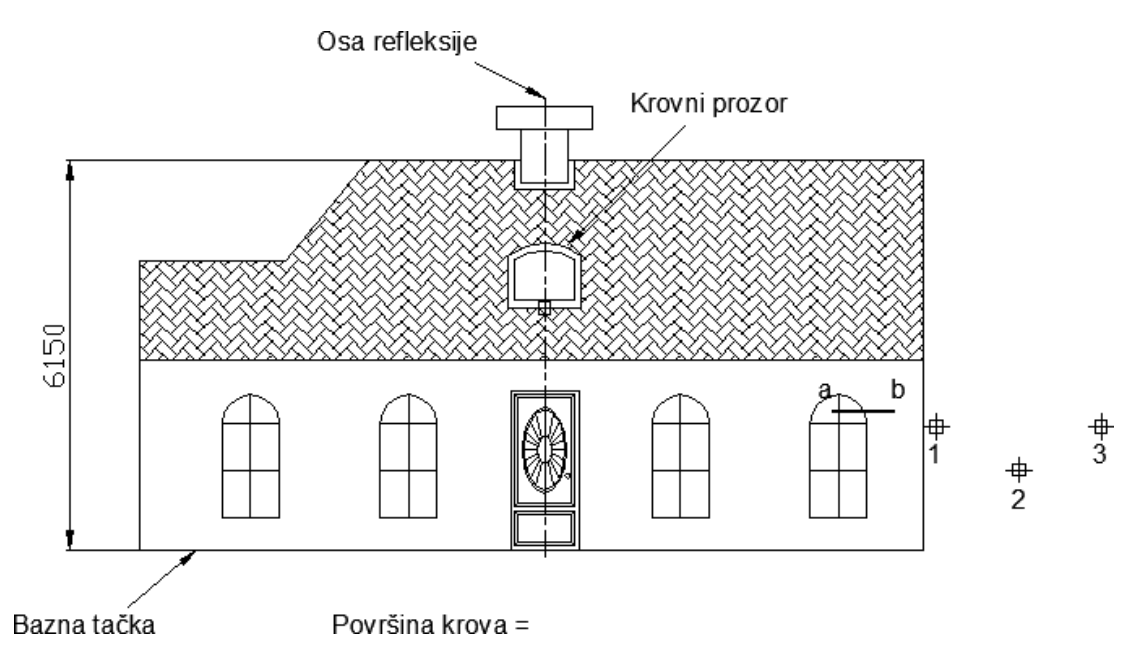

**Sl. 8.33** *Postavka svih modela prozora*

11. Sa palete Dimension i komande Dimension Style... kreirati novi stil kotiranja pod nazivom STIL2. Kao polazni stil je ISO-25. Globalna razmera kota je 100 (opcija Use overall scale of: u tabu Fit). Postaviti i streličaste završetka kotne linije i parametar Offset from origin: postaviti na 0. Kreirani stil kotiranja postaviti tekućim. Lejer kotne postaviti za aktivan lejer. Kotirati objekat kao što je prikazano na slici sa streličastim završetkom kotnih linija. Primeniti ovaj stil i na vertikalnu dimenziju 6150.

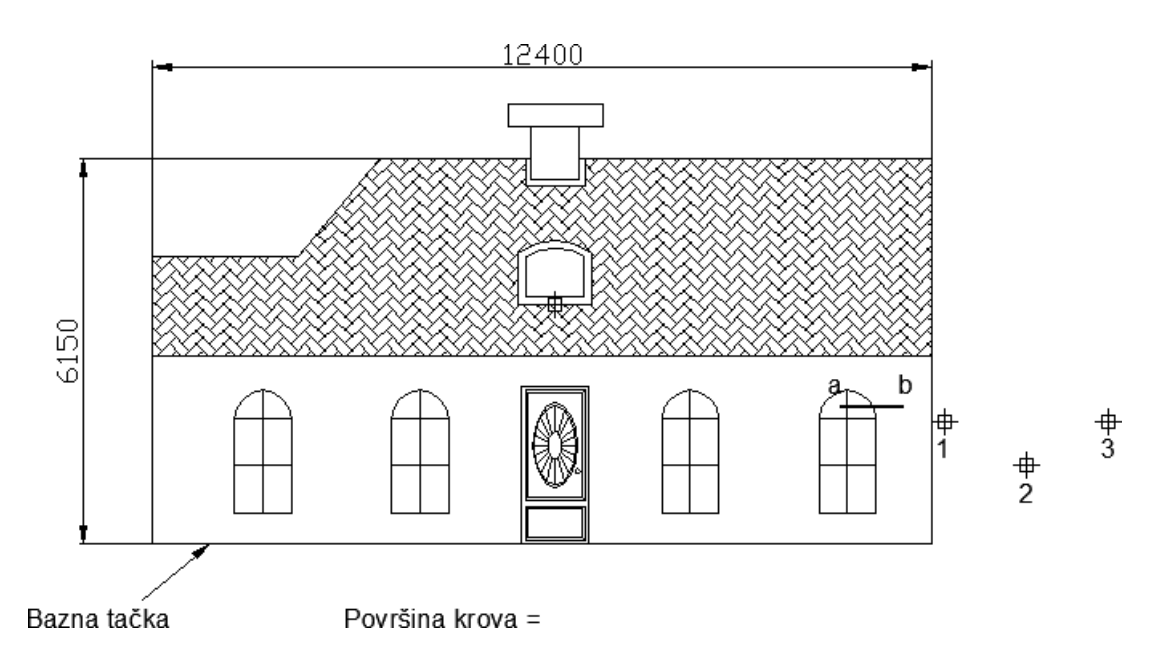

**Sl. 8.34** *Gabaritno kotiran objekat* Levi blok

- 12. Zamrznuti lejer Osne. Obrisati tekst Krovni prozor i vođicu vezanu za tekst, tako da crtež izgleda kao na prethodnoj slici.
- 13. Izmeriti površinu krova (oduzeti površinu krovnog prozora). Ovo se može realizovati iz palete Inquiry opcijom Area. Posle utvrđivanja vrednosti površi dopuniti tekst Površina krova= tako što će se dopisati brojevi (ili kopirati iz komandne linije) u editoru reksta Text Formatting.

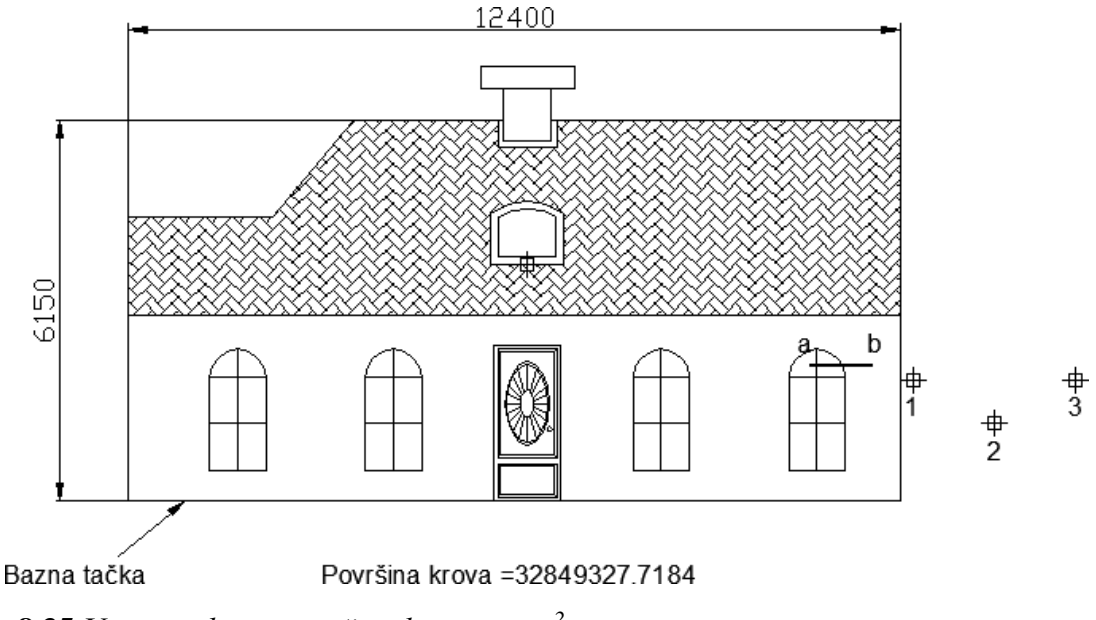

**Sl. 8.35** *Unos vrednosti površine krova u mm<sup>2</sup>*

Algoritam komandne linije za utvrđivanje površi krova je sledeći:

Command: \_MEASUREGEOM Enter an option [Distance/Radius/Angle/ARea/Volume] <Distance>: area Specify first corner point or [Object/Add area/Subtract area/eXit] <Object>: A Specify first corner point or [Object/Subtract area/eXit]: O (ADD mode) Select objects: Selekcija polilinijske konture krova Area = 33969254.2387, Perimeter = 31159.4346 Total area = 33969254.2387 Enter Specify first corner point or [Object/Subtract area/eXit]: S Specify first corner point or [Object/Add area/eXit]: O (SUBTRACT mode) Select objects: Selekcija konture krovnog prozora Area = 1119926.5203, Perimeter = 4071.0534 Enter Total area = 32849327.7184 (SUBTRACT mode) Select objects:' Esc

14. Zadati da je lejer zidovi tekući. Nacrtati kružni luk komandom Arc kroz tri tačke označene brojevima 1, 2 i 3, koje se nalaze sa desne strane crteža. Za precizno crtanje koristiti Osnap tipa Node. Crtež bi trebalo da izgleda kao što je prikazano na slici.

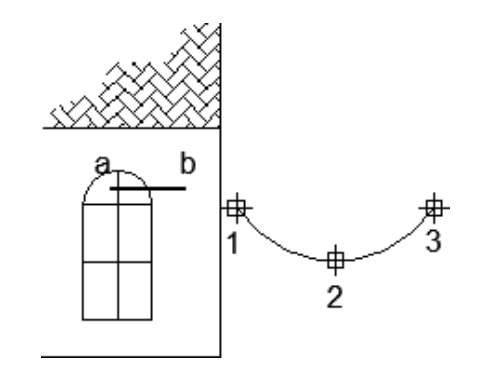

**Sl. 8.36** *Kreiranje gornjeg lučnog profila kapije*

15. U istom lejeru nacrtati horizontalnu podebljanu poliliniju prema podacima datim u tabeli. Zumirati ceo crtež.

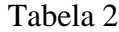

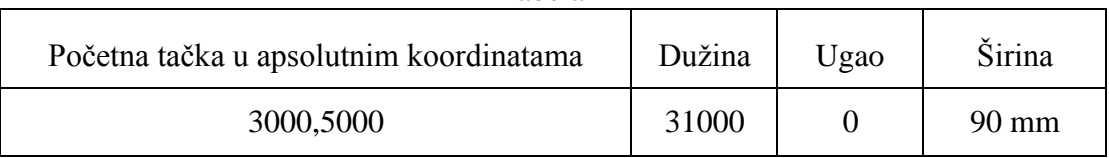

Komandom Copy i u Ortho Mode kopirati crtež levog bloka na rastojanju od 15400 mm u desno koristeći baznu tačku od donjeg levog ugla objekta (ne kopirati duž: A,B, kružni luk i natpis i vođicu Bazna tačka). Crtež bi trebalo da izgleda kao što je prikazano na sledećoj slici.

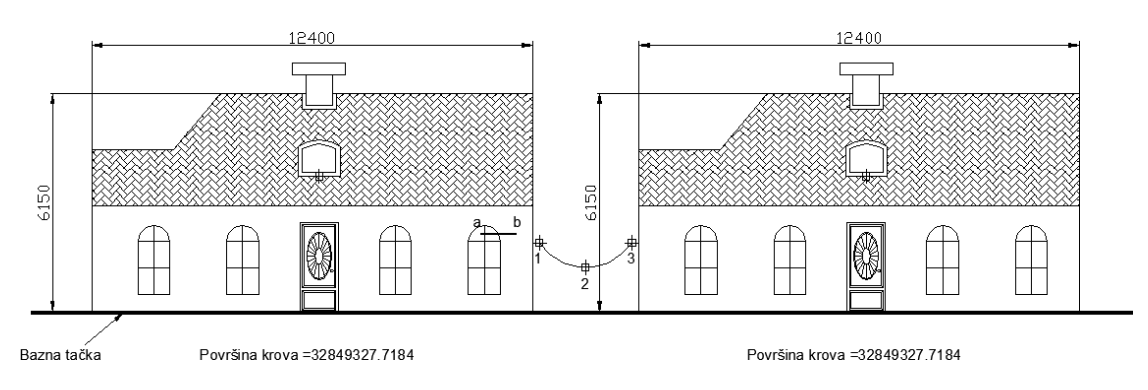

**Sl. 8.37** *Kopiranje simetrične zgrade sa desne strane*

16. Izmestiti - produžiti gripovima duž (označenu slovima a i b), tako što će se iskoristiti vertikalna duž oker boje (Color 32) kao granica skraćivanja. Istu ovu duž skratiti do vertikalne granice zida levog bloka (roze boje), kao što je prikazano na crtežu.

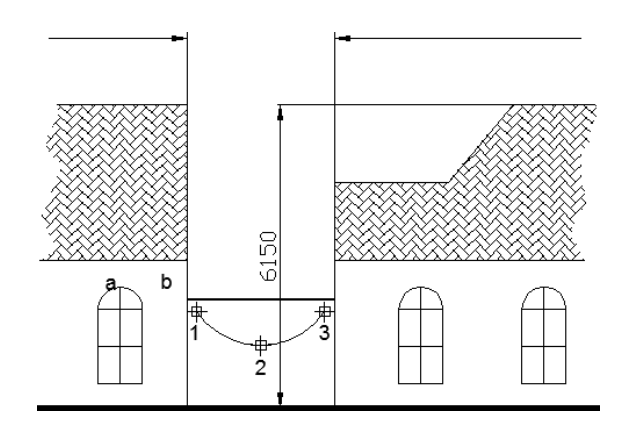

**Sl. 8.38** *Trasiranje prečke osiguranja iznad kapije*

- 17. Zumirati tako da se prikaže ceo crtež. Umetnuti fajl pod nazivom materijali.xls, postupkom iz menija: Insert OLE Object... dijalog Insert Object, opcija Create from File i izbor Excel-ovog fajla Materijali. Potvrditi ek. tasterom OK. Insertovani objekat se može premestiti komandom Move, npr. u tački 4700,14800.
- 18. Kreirati nov prostor papira i nazvati ga A3zgrada. Primeniti stil plotovanja monochrom.ctb. Ovo se realizuje iz menija File izborom Plot Style Manager... i izborom opcije u daljim dijalozima. Zatvoriti dijalog Plot Style Table Editor monchrome.ctb. Ne štampati crtež.

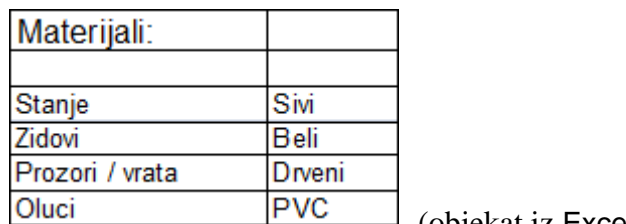

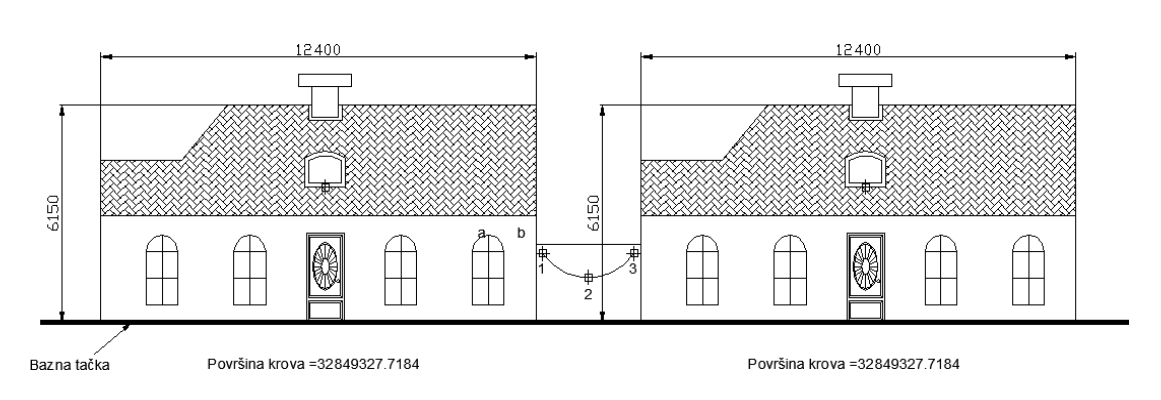

**Sl. 8.39** *Kompletan crtež poslovnih zgrada*

- 19. U novom prostoru papira A3zgrada pri lejeru rezerva umetnuti format crteža ISO A3 title block.dwg u apsolutne koordinate –8,–20 (prihvatiti ostale standardne vrednosti).
- 20. Pri lejeru vizir i komandom mv kreirati novi nevezani prozor gde će njegovo donje levo teme biti u apsolutnim koordinatama 15,40 dok će gornje desno teme biti u koordinatama 390,230. Popuniti neke atribute i podesiti da je razmera crteža 1:100. Sačuvati crtež kao Poslovne zgrade.dwg i zatvoriti program. Korisnik može i drugačije podesiti prethodne koordinate.

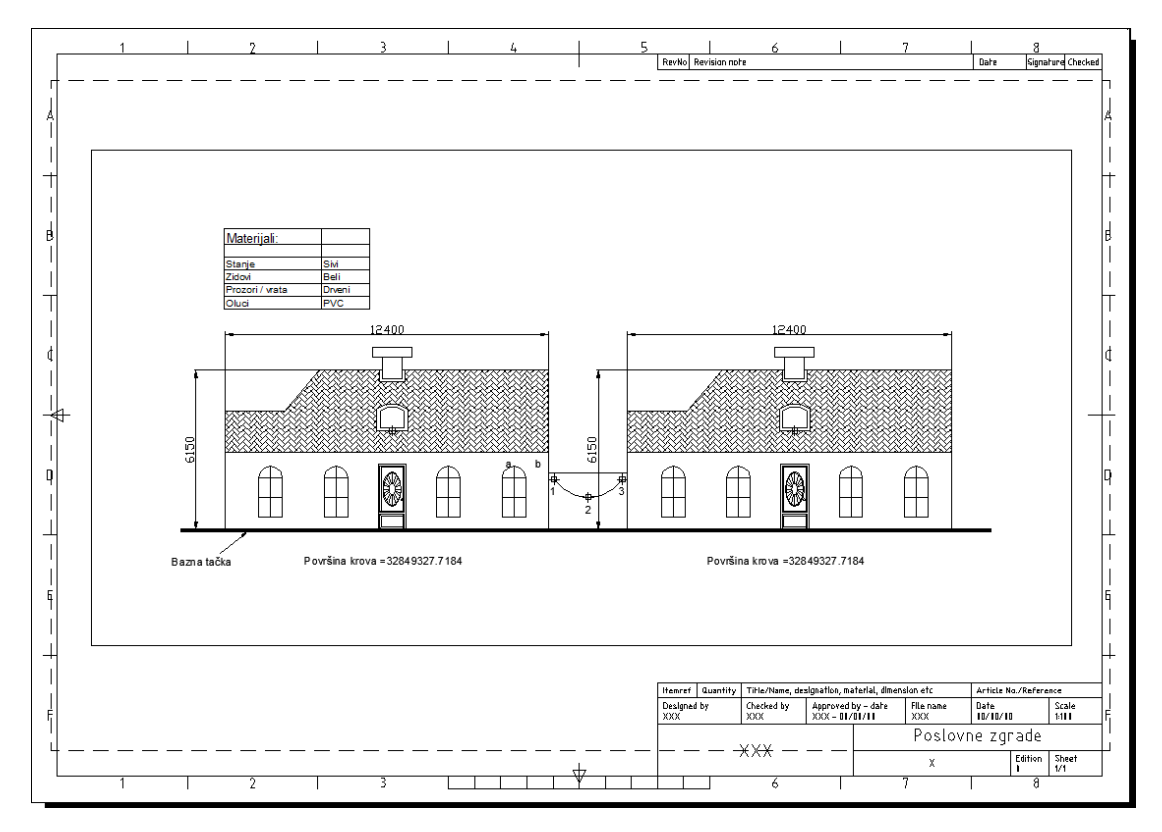

**Sl. 8.40** *Prostor papira i pripremljen raspored za štampanje na A3 formatu*

Kako broj pitanja iznosi dvadeset, a svaki pozitivan odgovor donosi po pet poena, ukupan broj poena može da iznosi 100.

## **Test 4: Dvodimenzionalno crtanje i modifikovanje objekata**

Test je zasnovan na radu sa delimično ili potpuno završenim crtežima na kojima su prikazani objekti enterijera kuhinje. U toku rada biće potrebno da se dovrši, odnosno modifikuje crtež.

- 1. Aktivirati AutoCAD i kreirati novu radnu površinu na osnovu templejt fajla acadiso.dwt. Komandom Drawing Limits iz menija Format podesiti granice: donja leva: 0,0 i gornja desna: 10000,6000. Snimiti ovakav prototip fajl pod nazivom T2.dwt. U dijalogu fajla Teplate Options upisati Prototip fajl za testiranje, a zatimga zatvoriti.
- 2. Otvoriti crtež pod nazivom okvir.dxf. Komandom Rectangle nacrtati pravougaonik širine 60 mm i visine 960 mm (@–60,960), početna tačka pravougaonika biće u apsolutnim koordinatama 1080,120. Komandom Arc (Center) nacrtati kružni luk poluprečnika 960 mm sa centrom u tački 1020,120 tako da crtež izgleda kao što je prikazan na *sl. 8.41*.
- 3. Definisati atribute (Draw Block Define Attributes...) prema podešavanjima datim u tabeli (prihvatiti ostale standardne i podešene vrednosti, npr. lejer Vrata1). Crtež bi trebalo da izgleda kao što je prikazano na *sl. 8.41-desno*. Sačuvati crtež u fajlu pod nazivom vrata.dwg, a zatim ga zatvoriti.

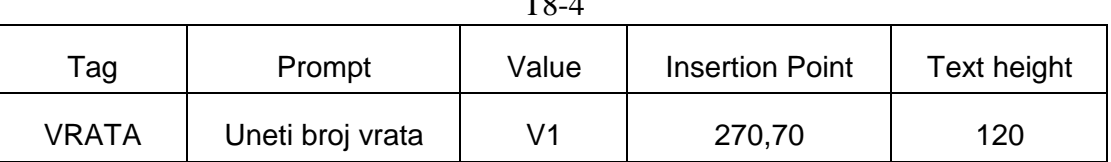

 $T8-4$ 

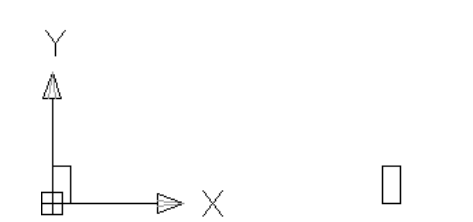

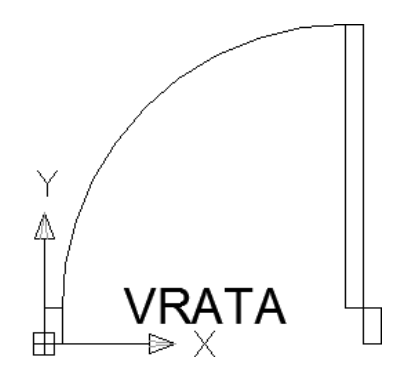

**Sl. 8.41** *Faze razvoja modela vrata*

4. Otvoriti crtež pod nazivom kuhinja.dwg. Umetnuti crtež (komandom Insert Block) pod nazivom vrata.dwg. Uneti blok se može premestiti u tački insertovanja sa koordinatama 6920,120 (prihvatiti standardne vrednosti za razmeru i rotaciju). Vrednost atributa ovog blok objekta primeniti na vrata2. tako da crtež izgleda kao što je prikazano na *sl. 8.51*.

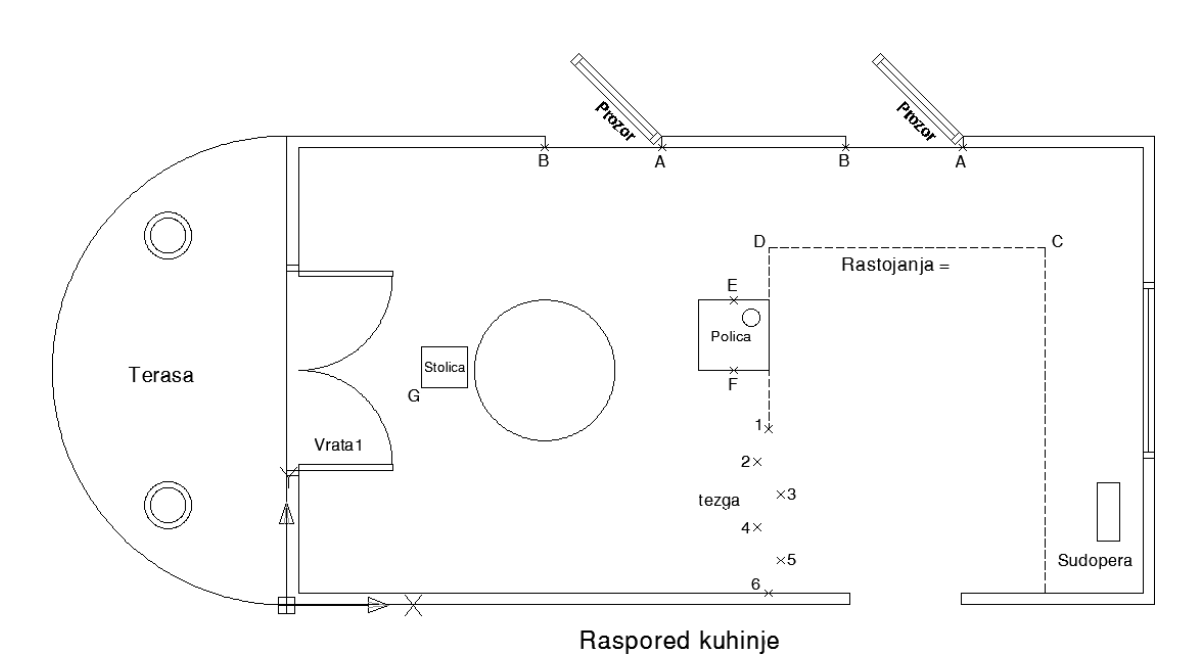

**Sl. 8.42** *Polazni crtež rasporeda kunjige koji treba modifikovati*

5. Kreirati novi lejer tezga prema podacima datim u tabeli. Prebaciti tekst tezga prikazan u plavoj boji u lejer tezga*.* Izmeniti karakteristike ovih objekata, tako da se poklapaju sa karakteristikama lejera tezga. Može se primeniti i postupak da tekst tezga plave boje bude kolorisan u magentu ako se umesto Bylayer-a izabere boja magente u listi Color Control.

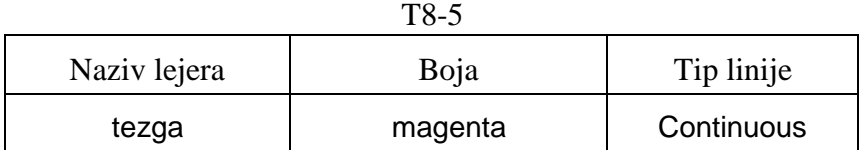

6. Prelomiti žutu duž (komandom Break), gde će tačke preloma biti A i B (na dve lokacije). Zarotirati dva objekta označena tekstom Prozor za ugao od 45°, gde će bazna tačka rotacije biti u apsolutnim koordinatama respektivno 3840,4800 i 6920,4800. Gornji deo crteža treba da izgleda kao što je prikazano na sledećojslici.

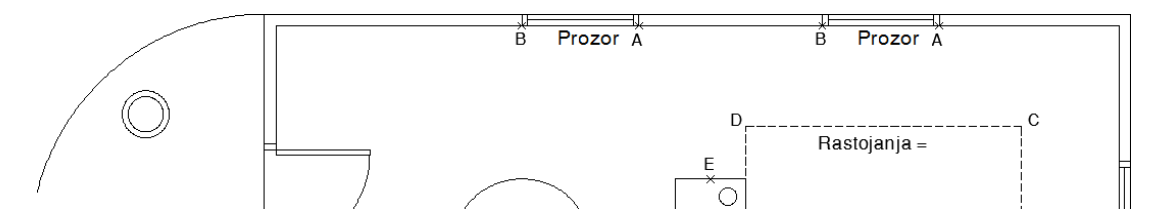

**Sl. 8.43** *Primer rotacije dva istovetna objekta* Prozor

- 7. Promeniti dimenzije i oblik ljubičastog objekta označenog tekstom Sudopera, preko faktora razmere u vrednosti 1.5 (komandom Scale). Bazna tačka će biti donje levo teme objekta (8550,540). Zaobliti temena. Poluprečnik zaobljenja je 50 mm. Objekat treba da izgleda kao što je prikazano na slici.
- 8. Pretvoriti elemente ovog objekta u poliliniju (iz palete Modify II i komandom Edit Polyline, Join...) i zadati da je širina polilinije Width=100 mm. Kreirati paralelnu kopiju komandom Offset na rastojanju od 50 mm. Unutrašnjost objekta određuje pravac kreiranja paralelne kopije. Objekat treba da izgleda kao što je prikazano na *sl. 8.44*-desno.

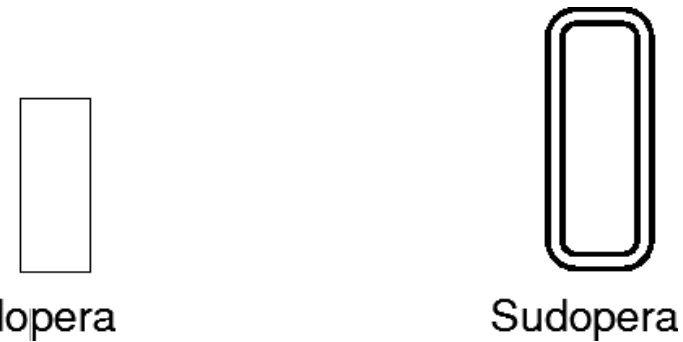

Sudopera

**Sl. 8.44** *Faze modifikacije objekta* Sudopera

9. Zumirati obekat označen tekstom Polica. Kreirati kopiju kružnice u pravcu vertikalno dole, na rastojanju od 360 mm (npr. komandom Copy uz režim Ortho Mode). Preko ose simetrije kopirati postojeće kružnice. Osu simetrije definišu tačke označene slovima E i F (komandom Mirror). Ne brisati izvorni objekat. Objekat treba da izgleda kao što je prikazano na slici.

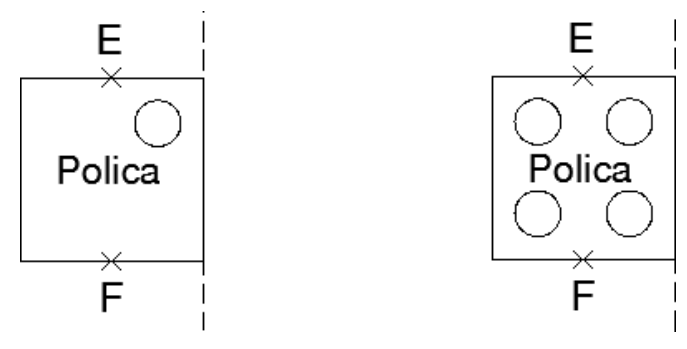

**Sl. 8.45** *Faze kopiranja kružnica*

10. Kreirati lejer splajn (plava i kontinualna kreirana komandom Spline) i u njemu nacrtati glatku krivu, koja će prolaziti kroz tačke 1, 2, 3 i 4. Obrisati brojeve 1,2,3 i 4. Nova kriva treba da izgleda kako je prikazano na sledećoj slici.

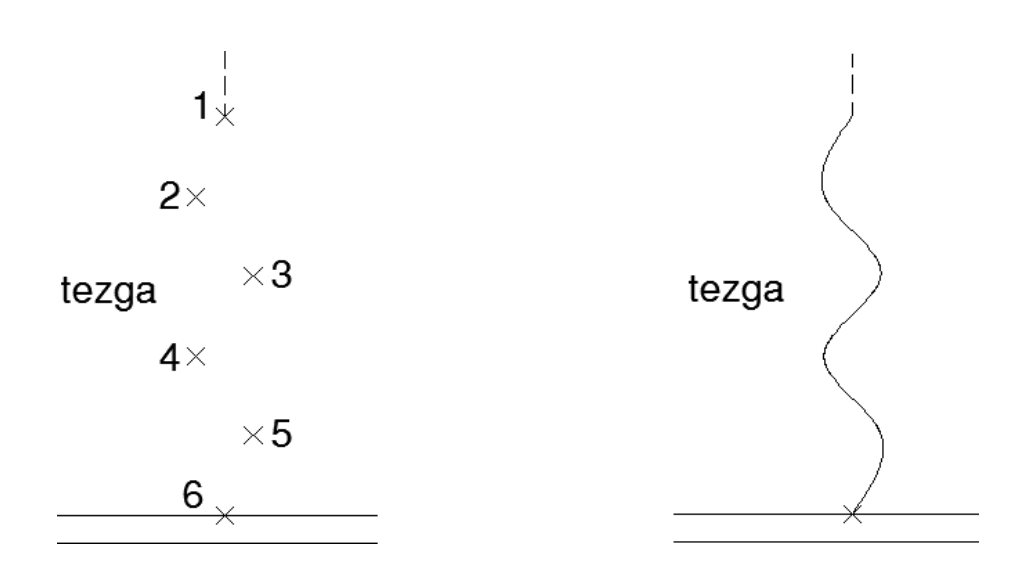

**Sl. 8.46** *Faze razvoja glateke krive i brisanje markernih tačaka*

11. Oboriti ivice označene slovom G na braon pravougaonom objektu označenom tekstom Stolica. Vrednost Distance obaranja komandom Chamfer će biti 75 mm i 130 mm. Crtež treba da izgleda kao što je prikazano na slici.

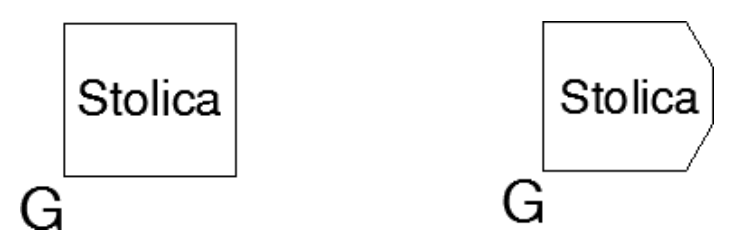

**Sl. 8.47** *Faze obaranja ivica na objektu* Stolica

12. Od objekta označenog tekstom Stolica kreirati korisnički blok objekat (korisnički simbol ne treba da sadrži i tekst Stolica, a formira se komandom Make Block). Korisničkom simbolu dati naziv Stolica. Bazna tačka korisničkog simbola je donje levo teme objekta (prihvatiti ostale standardne vrednosti). Po kružnom rasporedu iz centra kružnice kopirati korisnički simbol (komandom Array  $\Box$  Polar), prema podacima datim u tabeli. Crtež bi trebalo da izgleda kako je prikazano na slici.

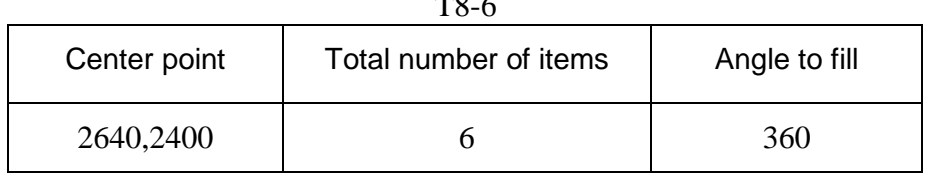

 $\mathbf{E}$
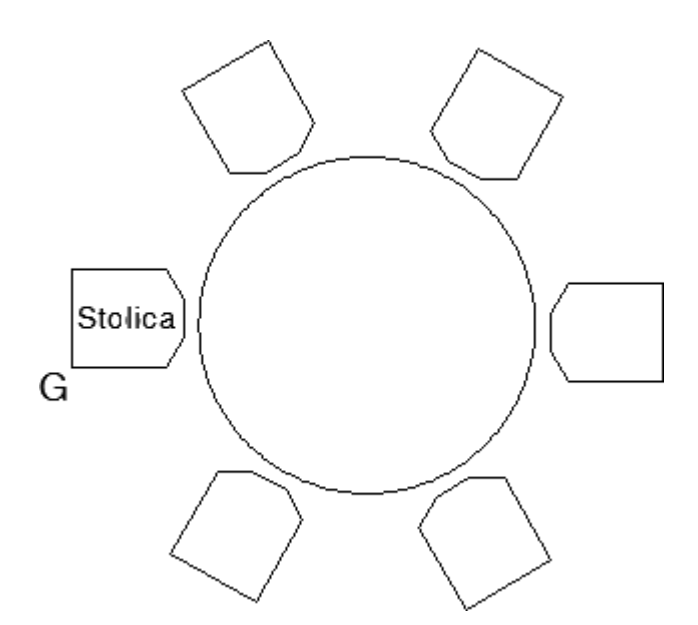

**Sl. 8.48** *Raspored objekata posle primene komande* Array…

13. Otvoriti novi plavi lejer botanika i postaviti ga aktivnim. Nacrtati prsten komandom Donut iz menija Draw. Unutrašnji prečnik je 400 mm, spoljašnji 500 mm. Centar prstena postaviti u apsolutne koordinate 640,640. Iskoristiti stil teksta notes, i upisati tekst Biljke u centru prstena. Objekat bi trebao da izgleda kako je prikazano na slici.

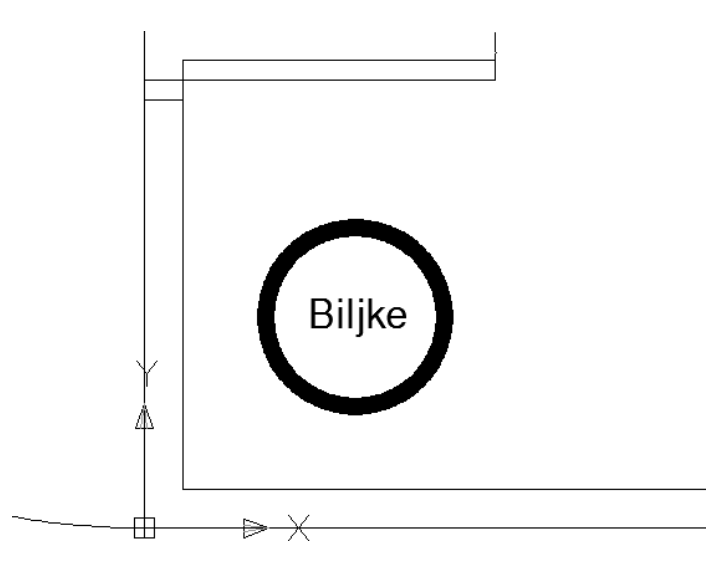

**Sl. 8.49** *Formiranje prstena i tekstualnog objekta*

14. Izabrati lejer srafura za aktivan lejer. Išrafirati prostor označen tekstom Terasa, tipom šrafure HEX. Vrednost ugla 0 stepeni, a faktor razmere 20. Po potrebi koristiti komandu Trim. Objekat bi trebao da izgleda kako je prikazano na slici. Sačuvati crtež.

15. Kreirati novi stil kotiranja, pod nazivom STL. Kao osnovu iskoristiti stil ISO-25. Zadati da je visina teksta 100. Proglasiti stil kotiranja STL, aktivnim stilom. Lejer kotne izabrati za aktivan lejer. kotirati sto na crtežu, tako da crtež izgleda kao što je prikazano na *sl. 8.50*.

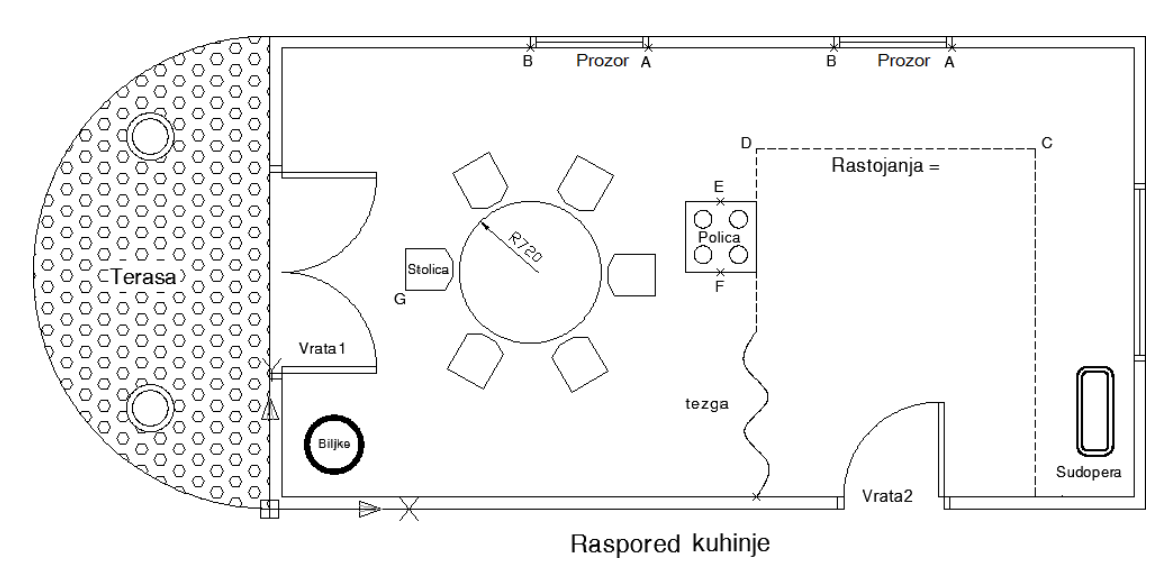

**Sl. 8.50** *Raspored objekata u planu enterijera*

16. Postaviti lejer tezga za tekući lejer. Duž označena slovima C i D podeliti na 8 jednakih segmenata (meni Draw □ Point □ Divide), kao što je prikazano na *sl. 8.51*. Izmeriti rastojanje između samo jednog segmenta ove duži CD. Izmeniti tekst Rastojanje= tako što ćete dopisati izmerenu vrednost koja iznosi 354 mm (npr. iz palete Inquiry  $\Box$  Distance).

$$
\begin{array}{c}\nD_{\overline{r}} - \rightarrow - \rightarrow - \rightarrow - \rightarrow - \rightarrow - \rightarrow - \rightarrow - \rightarrow - \rightarrow}^{C}C \\
\downarrow \text{Rastojanja} = 354 \text{ mm} & \uparrow\n\end{array}
$$

**Sl. 8.51** *Utvrđeno rastojanje jednog segmenta duži*

17. Izvući atribute iz vrata, označenih tekstom DO1 i DO2, kao novi fajl upotrebom relevantnih podataka prikazanih u tabelama. Alternativno formirati jedan atribut pod proizvoljnim nazivom vezan za kuhinske objekte.

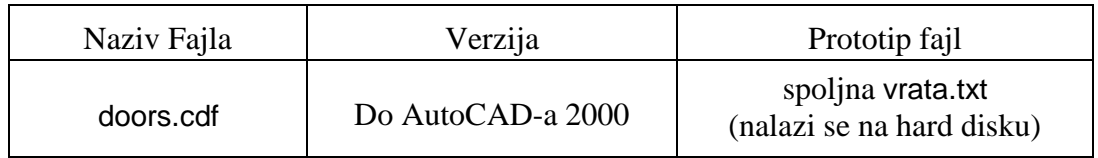

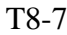

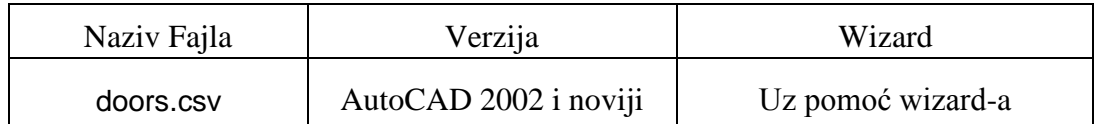

- 18. Iskoristiti prostor papira Layout1. Promeniti mu naziv u A4kuhinja. Primeniti stil plotovanja monochrome.ctb (iz menija File □ Plot □ Style Manager... Name: monochrome.ctb Plot Style Editor - monochrome.stb Save & Close).
- 19. Odabrati lejer vizir za aktivan lejer. Kreirati nevezani prozor vizir komandom mv (make view), gde donje levo teme okvira u apsolutnim koordinatama iznosi 10,20, a gornje desno teme 270,180; takođe u apsolutnim koordinatama. Zadata razmera crteža može se podesiti iz dijaloga Properties kao 1:50.

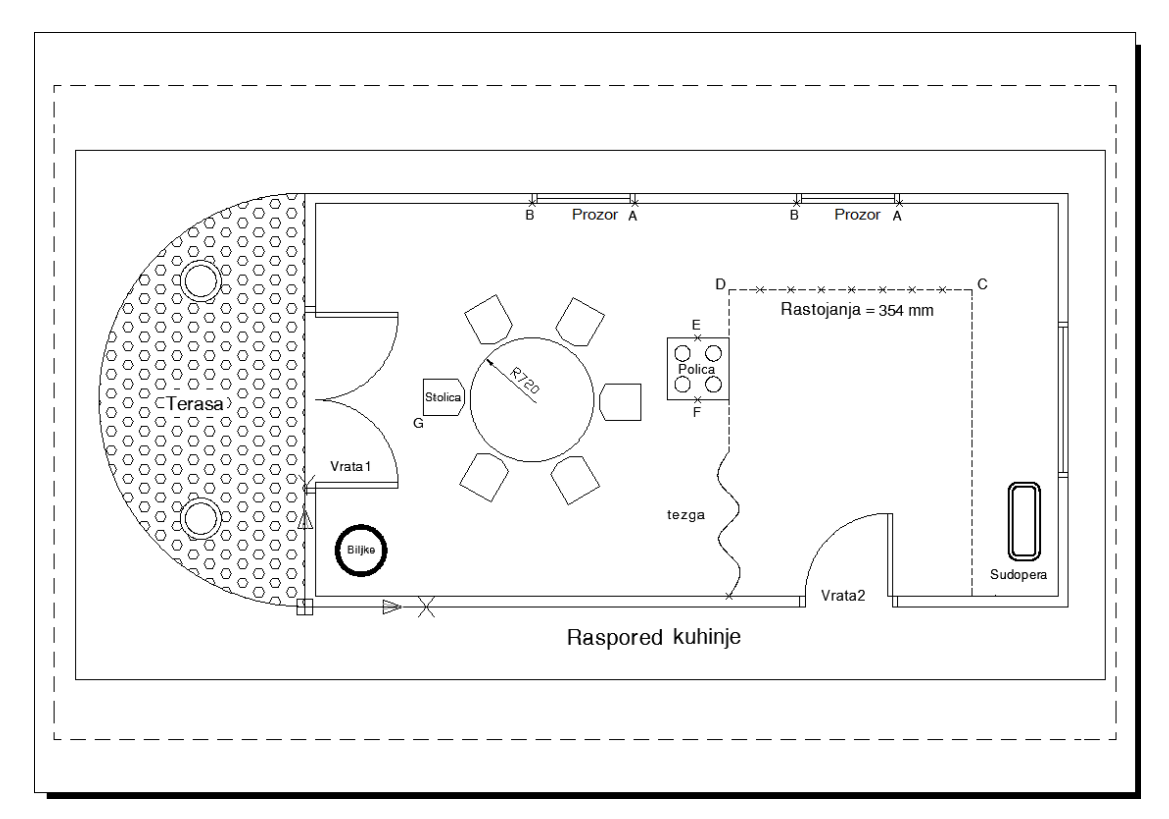

**Sl. 8.52** *Raspored objekata u planu enterijera u prostoru papira*

20. Zadržati se u prostoru papira. Kreirati fajl pod nazivom kuhinja\_zavrsena.dwf koji je baziran na trenutnom crtežu. Sačuvati i zatvoriti crtež i pod drugom ekstenzijom kuhinja\_zavrsena.dwf i zatvoriti AutoCAD.

Ukupan broj pitanja iznosi dvadeset, a svaki pozitivan odgovor donosi po pet poena. Dakle, ovde se može osvojiti ukupno 100 poena.

Udžbenik je pisan na osnovu ECDL/ICDL CAD nastavnog programa, verzije 2.0. JISA – Jedinstveni Informatički Savez Srbije, kao nosilac prava licence ECDL, odobrio je ovu knjigu kao nastavno sredstvo za područje Srbije.

U osam poglavlja, u zadacima koji se rešavaju korak po korak, predstavljeni su najosnovnije metode i algoritmi kompjuterskog tehničkog crtanja koji je prepoznat kroz akronim CAD (Computer Aided Design), orijentisan pre svega na 2D modeliranje primenom programa AutoCAD. U tom smislu sadržaj kursa obuhvata:

- Podešavanje osnovnih CAD parametara  $\bullet$
- Osnovne i pomoćne metode crtanja  $\bullet$
- Stilizacija i editovanje teksta na crtežu
- Metode modifikovanja objekata na crtežu
- Formiranje i editovanje kota
- Grafičke komunikacije u inženjerstvu
- Priprema i štampanje tehničke dokumentacije
- Simulaciono vrednovanje stečenog znanja kao priprema za polaganje originalnih testova.

**E**uropen **C**omputer **D**riving **L**icence